[www.wallstreetsystems.com](http://www.wallstreetsystems.com)

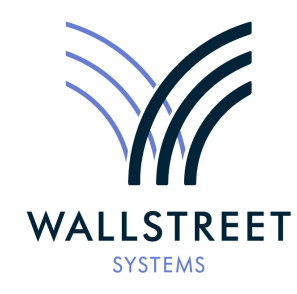

Wall Street Systems – **Empowering** Treasury Trade and Settlement

Wallstreet Suite

*WebSuite System Administration Guide*

**Version 7.3.16**

Information in this document is subject to change without notice and does not represent a commitment on the part of Wall Street Systems. The software and documentation, which includes information contained in any databases, described in this document is furnished under a license agreement or nondisclosure agreement and may only be used or copied in accordance with the terms of the agreement. It is against the law to copy the software or documentation except as specially allowed in the license or nondisclosure agreement. No part of this publication may be reproduced, stored in a retrieval system, or transmitted, in any form or by any means, electronic, mechanical, photocopying, recording, or otherwise, without the prior written permission of Wall Street Systems.

Although Wall Street Systems has tested the software and reviewed the documentation, **Wall Street Systems makes herein no warranty or representation, either expressed or implied, with respect to software or documentation, its quality, performance, marketability, or fitness for a particular purpose. As a result, this software is provided "as is", and in no event will Wall Street Systems be liable for direct, indirect, special, incidental, or consequential damages from any defect in the software or by virtue of providing this documentation,** even if advised of the possibility of such damages. The documentation may contain technical inaccuracies and omissions.

The mention of an activity or instrument in this publication does not imply that all matters relating to that activity or instrument are supported by Wallstreet Suite, nor does it imply that processing of or by that activity or instrument is carried out in any particular way, even if such processing is customary in some or all parts of the industry.

The windows and screen images shown herein were obtained from prototypes during software development. The actual windows and screen images in the software may differ.

#### © **Copyright 2011 Wall Street Systems IPH AB. All rights reserved.**

#### First Edition (August 2011)

This edition applies to Wallstreet Suite version 7.3.16 and to all later releases and versions until indicated in new editions or Wall Street Systems communications. Make sure you are using the latest edition for the release level of the Wall Street Systems product.

Wall Street Systems, WSS, WALLSTREET, WALLSTREET SUITE and the Wall Street Systems logos are trademarks of Wall Street Systems Delaware, Inc.

Finance KIT, Trema and Trema logo are trademarks of Wall Street Systems Sweden AB.

Microsoft and Windows are either registered trademarks or trademarks of Microsoft Corporation in the United States and/or other countries.

Adobe, Acrobat, and Acrobat Reader are either registered trademarks or trademarks of Adobe Systems Incorporated in the United States and/or other countries.

All other products mentioned in this book may be trademarks or service marks of their respective companies or organizations.

Company names, people names, and data used in examples are fictitious unless otherwise noted.

# **Contents**

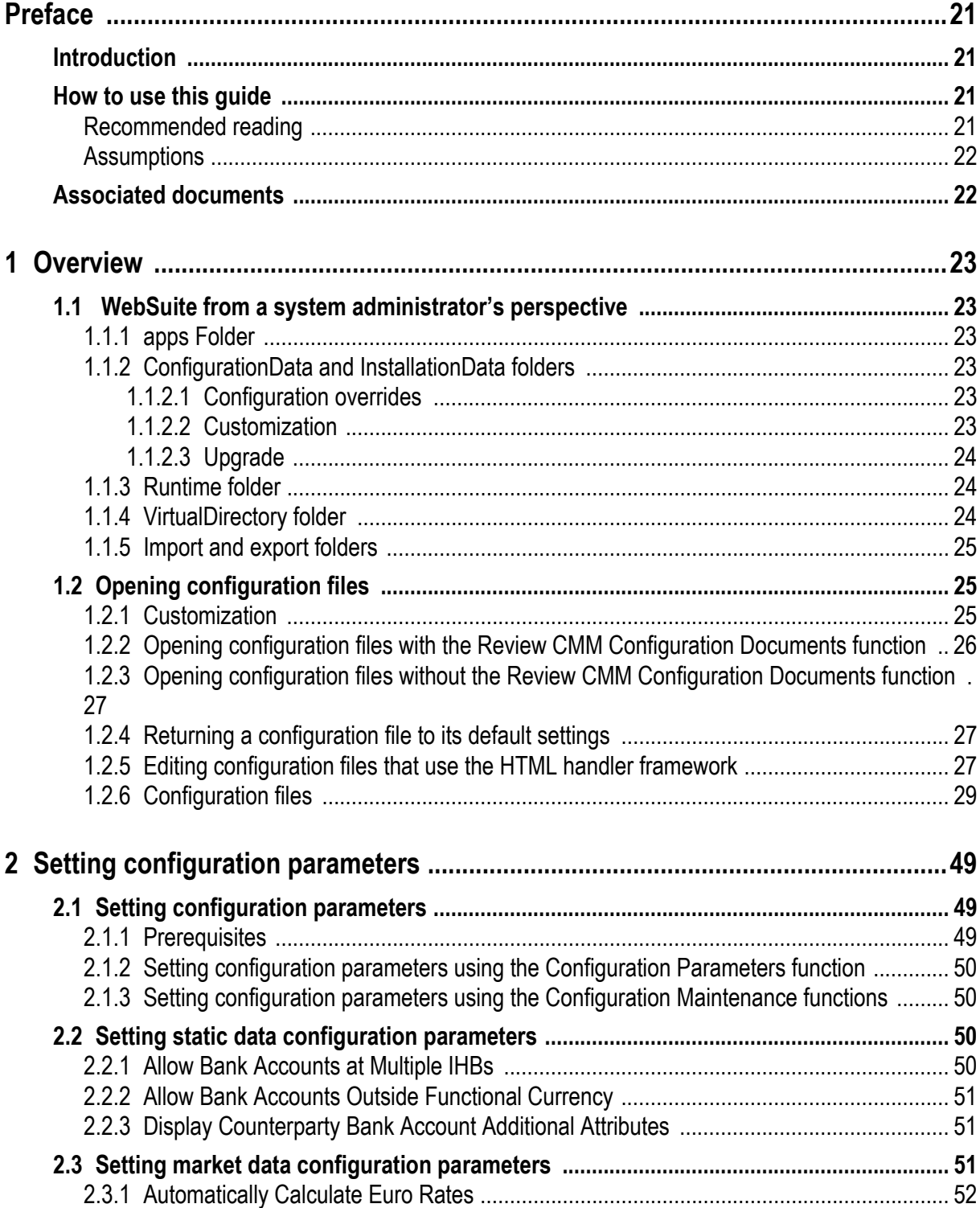

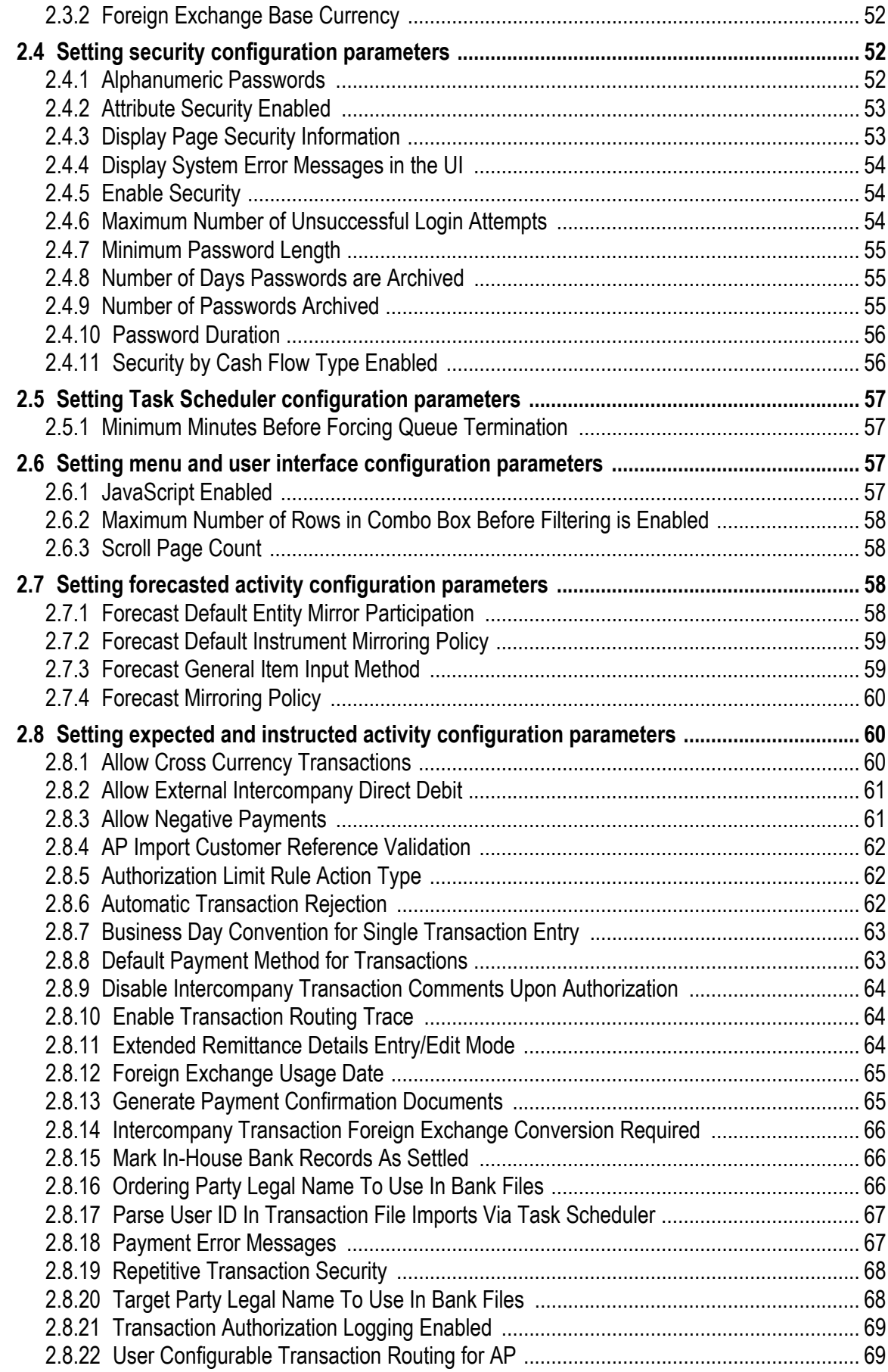

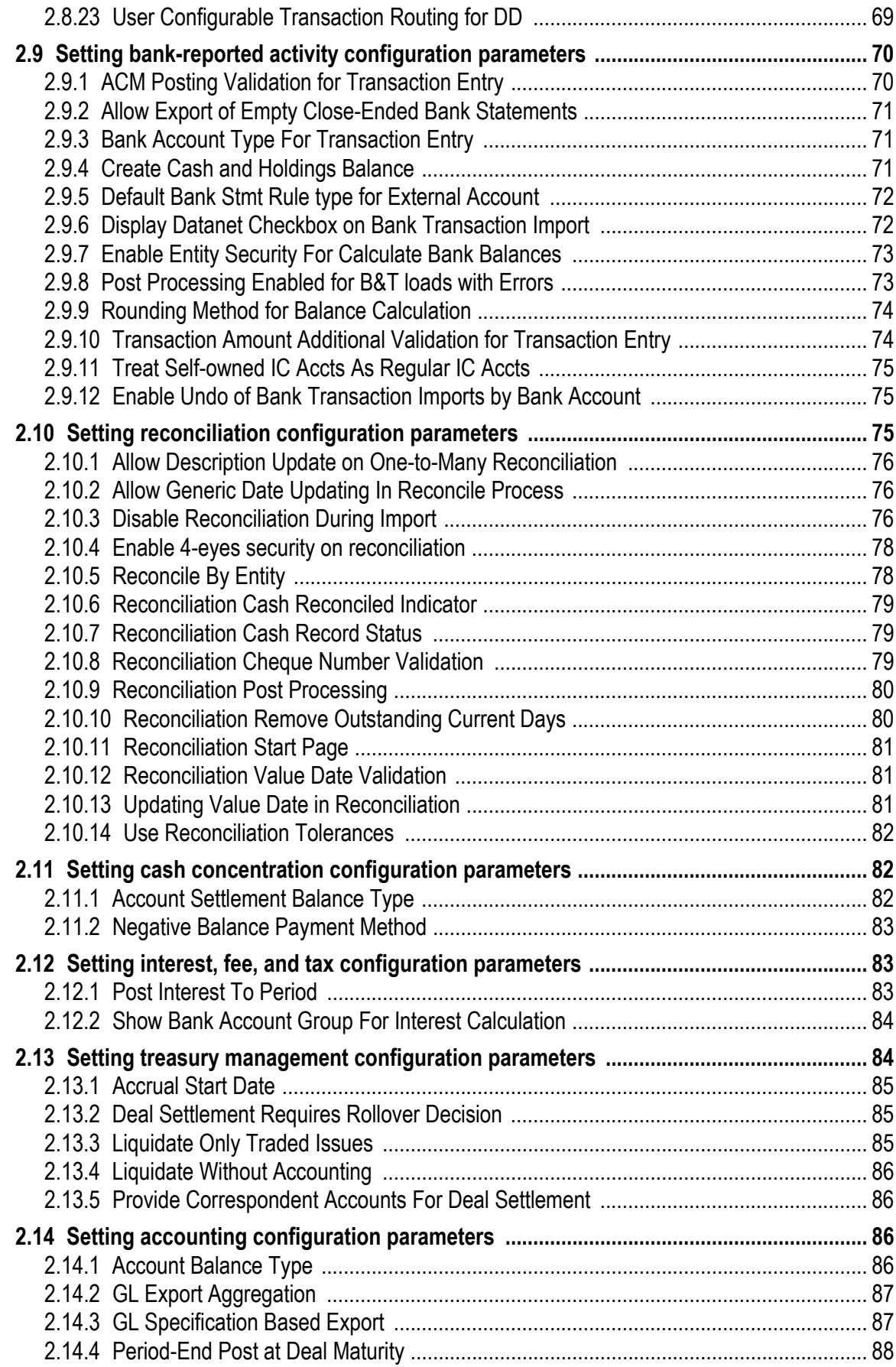

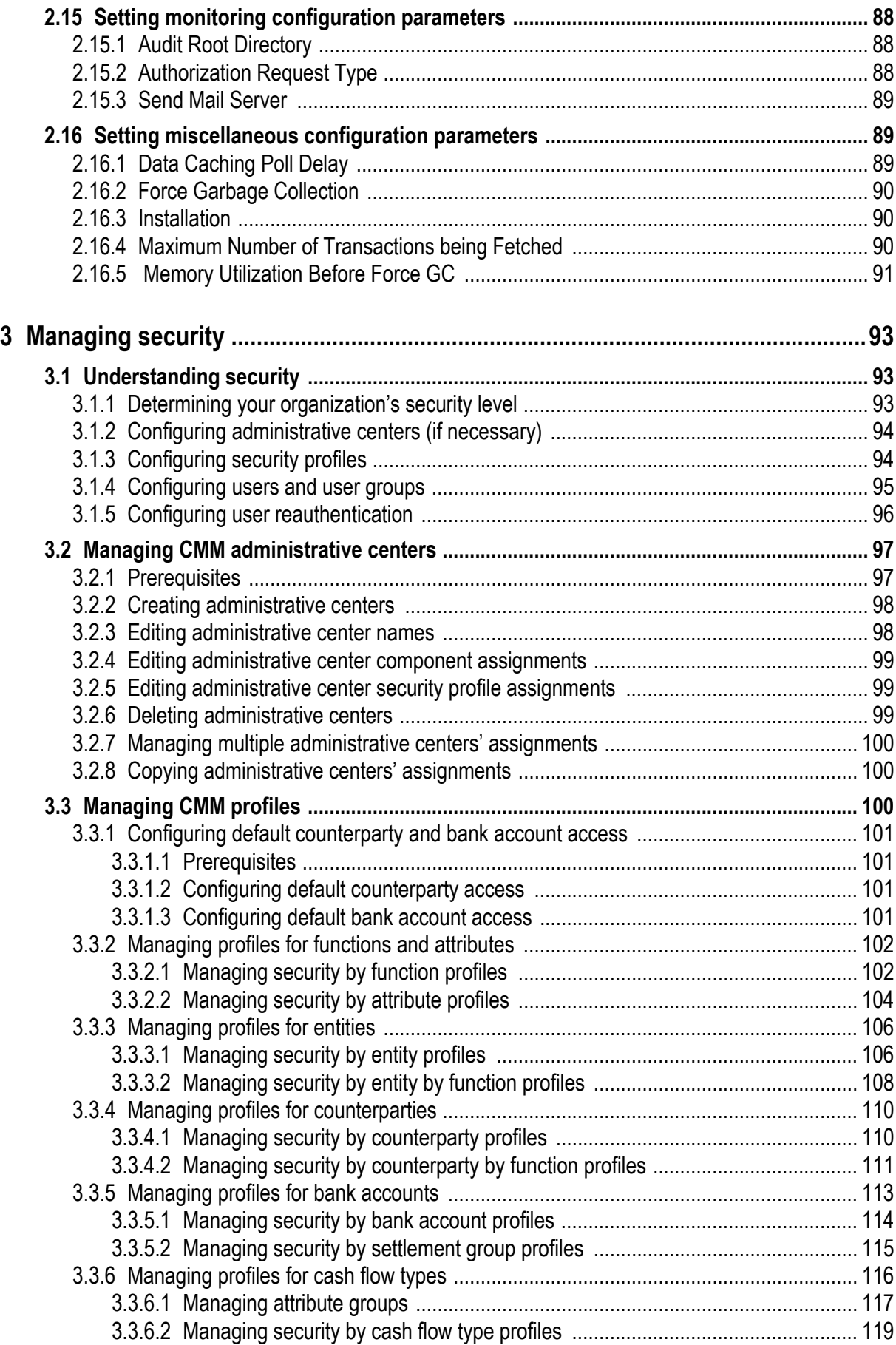

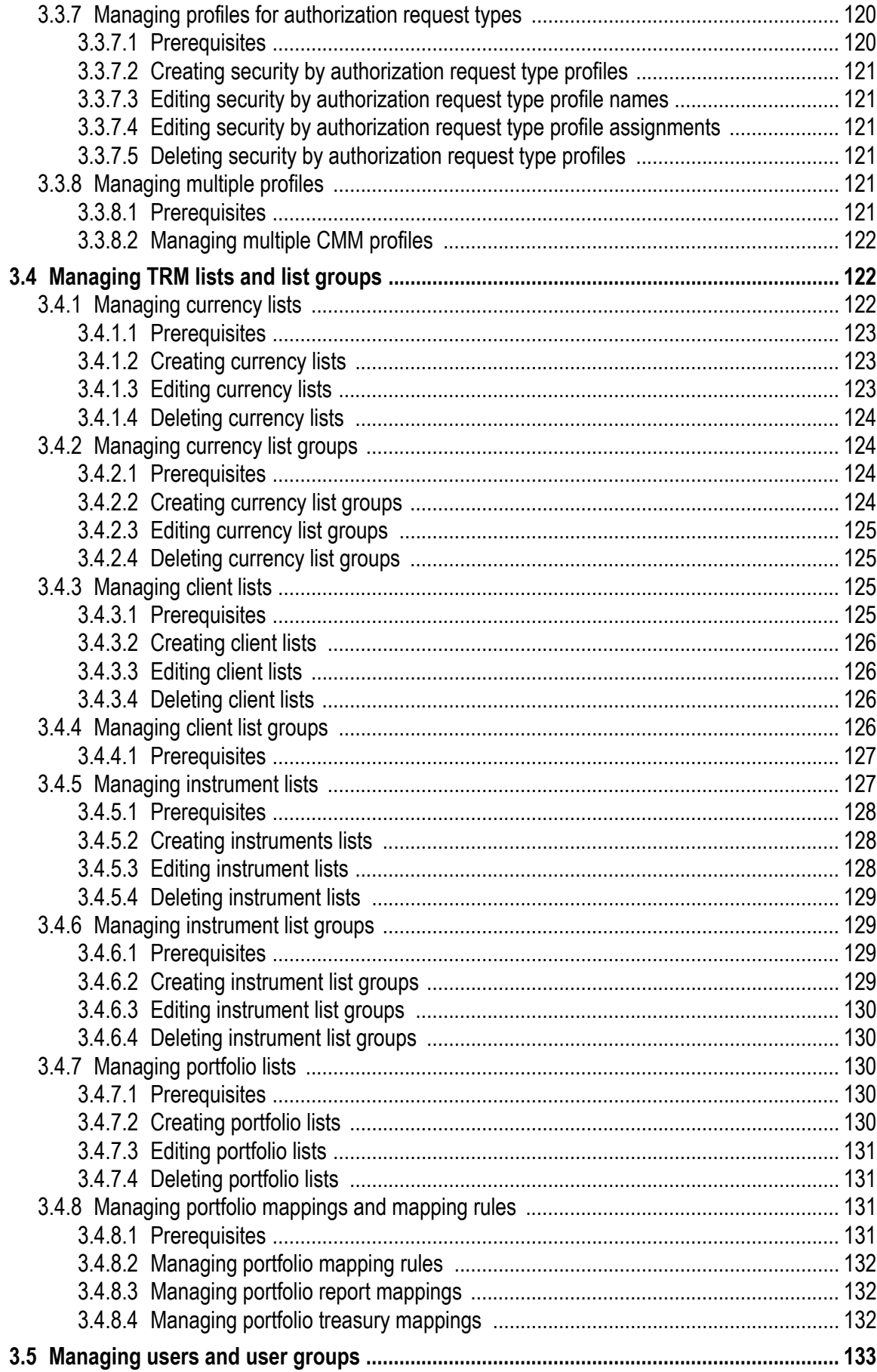

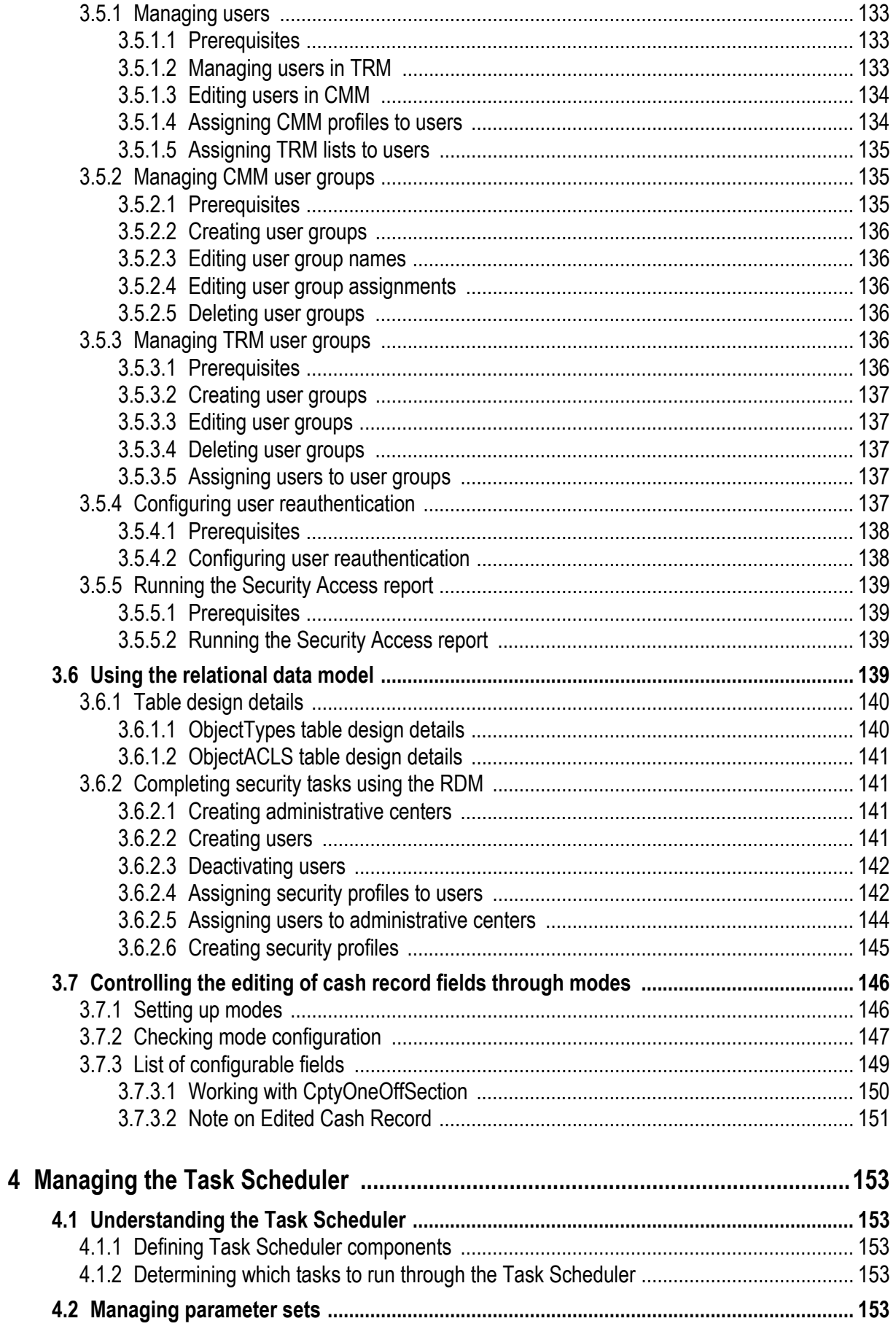

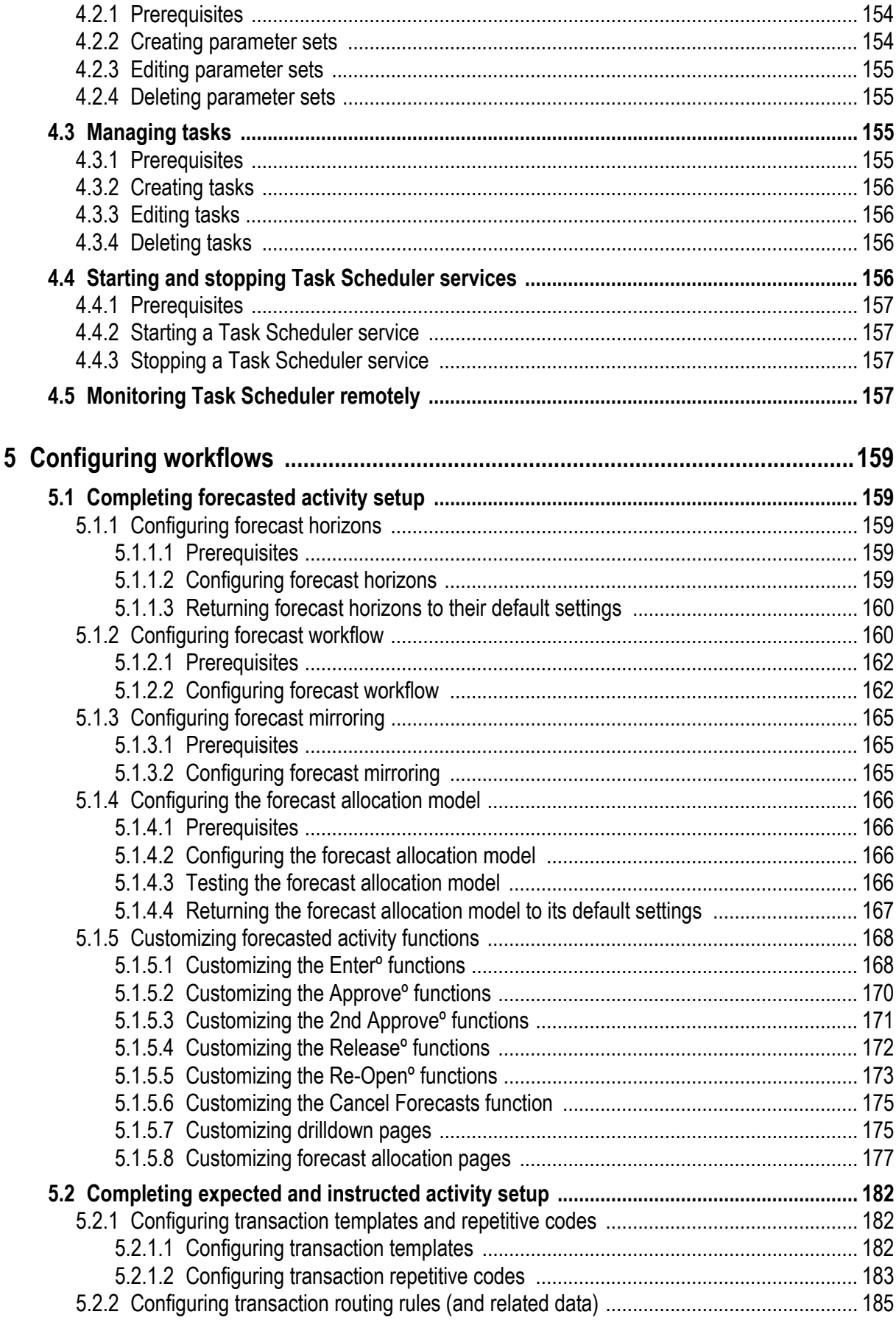

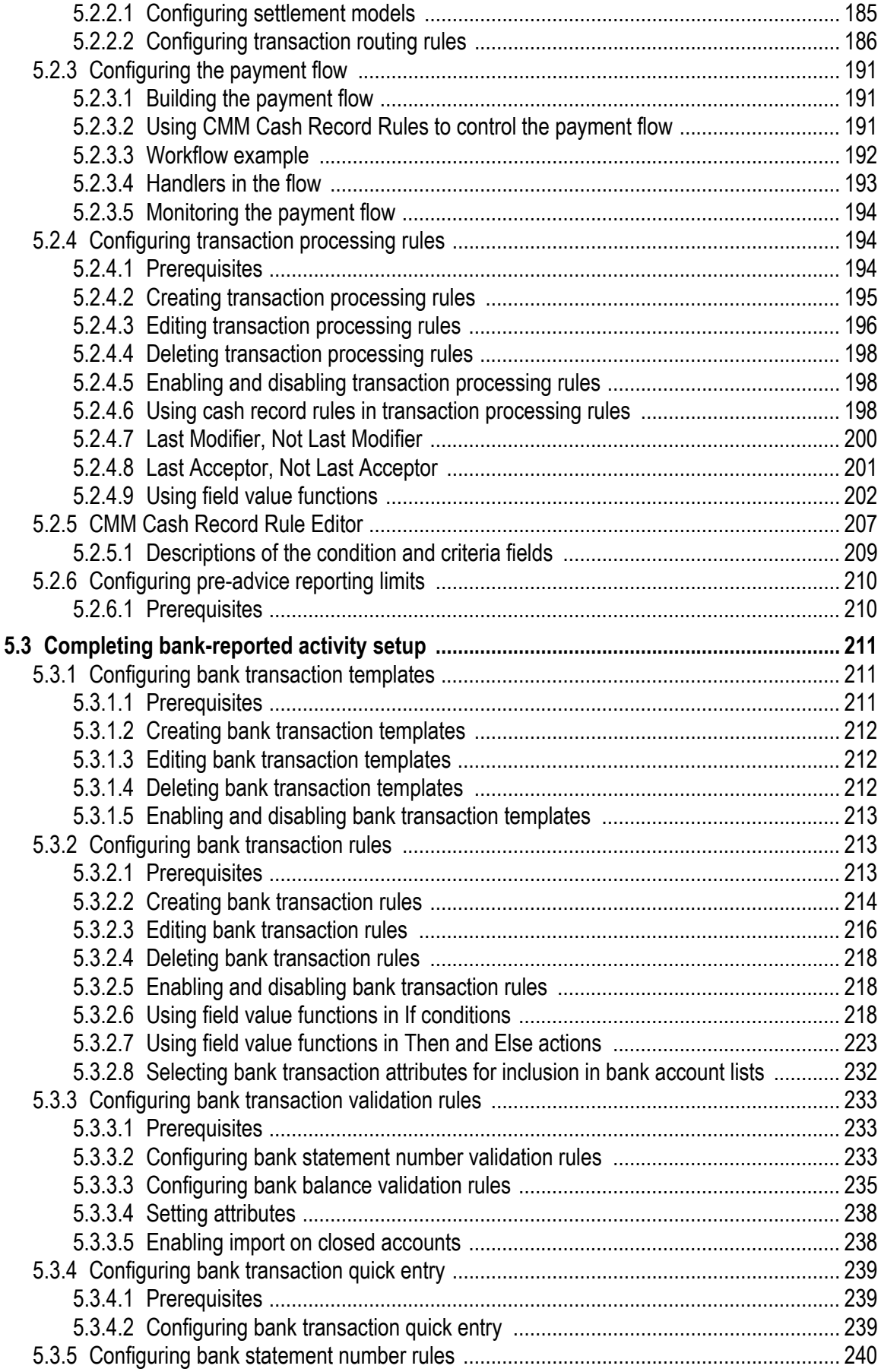

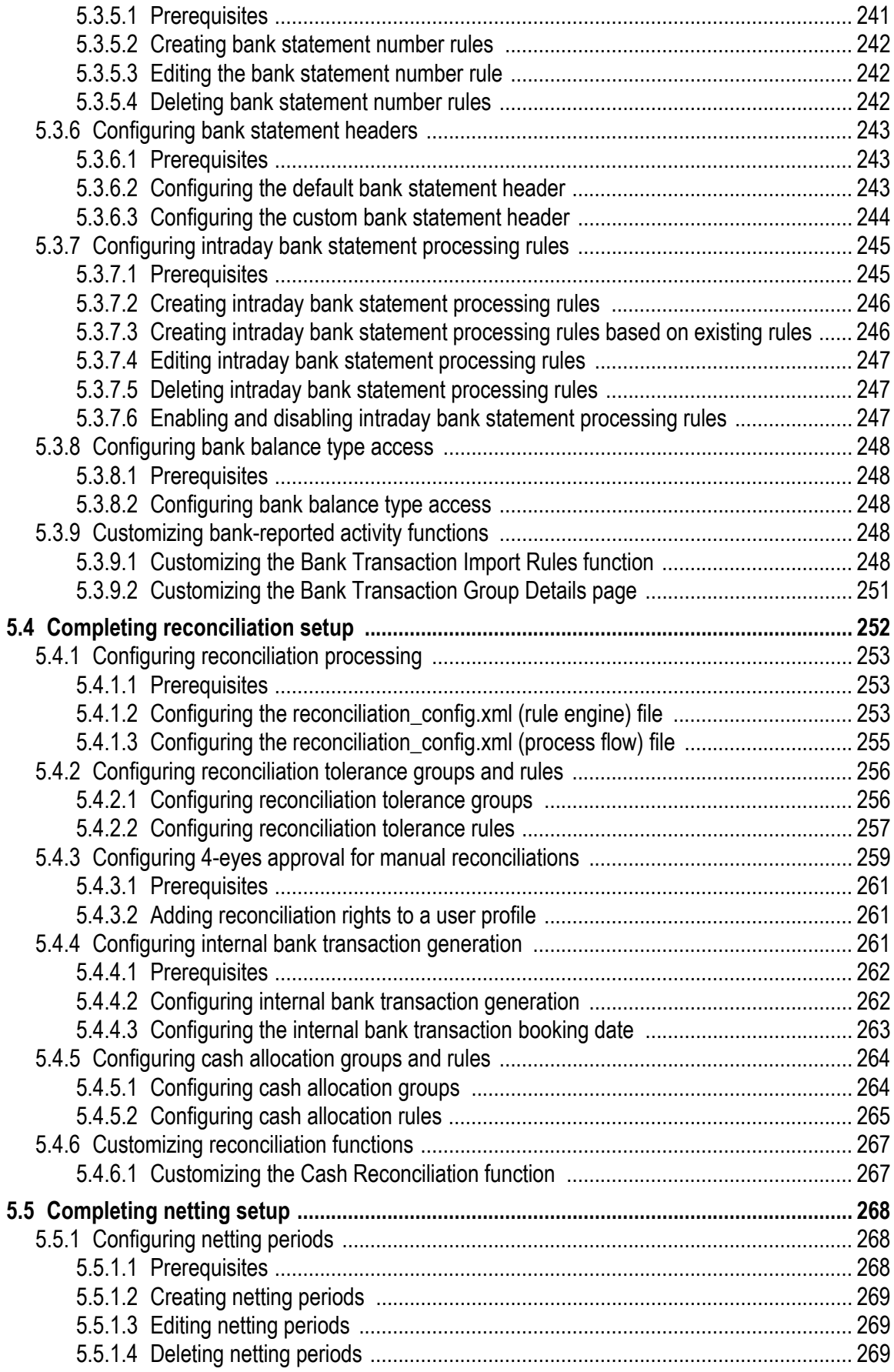

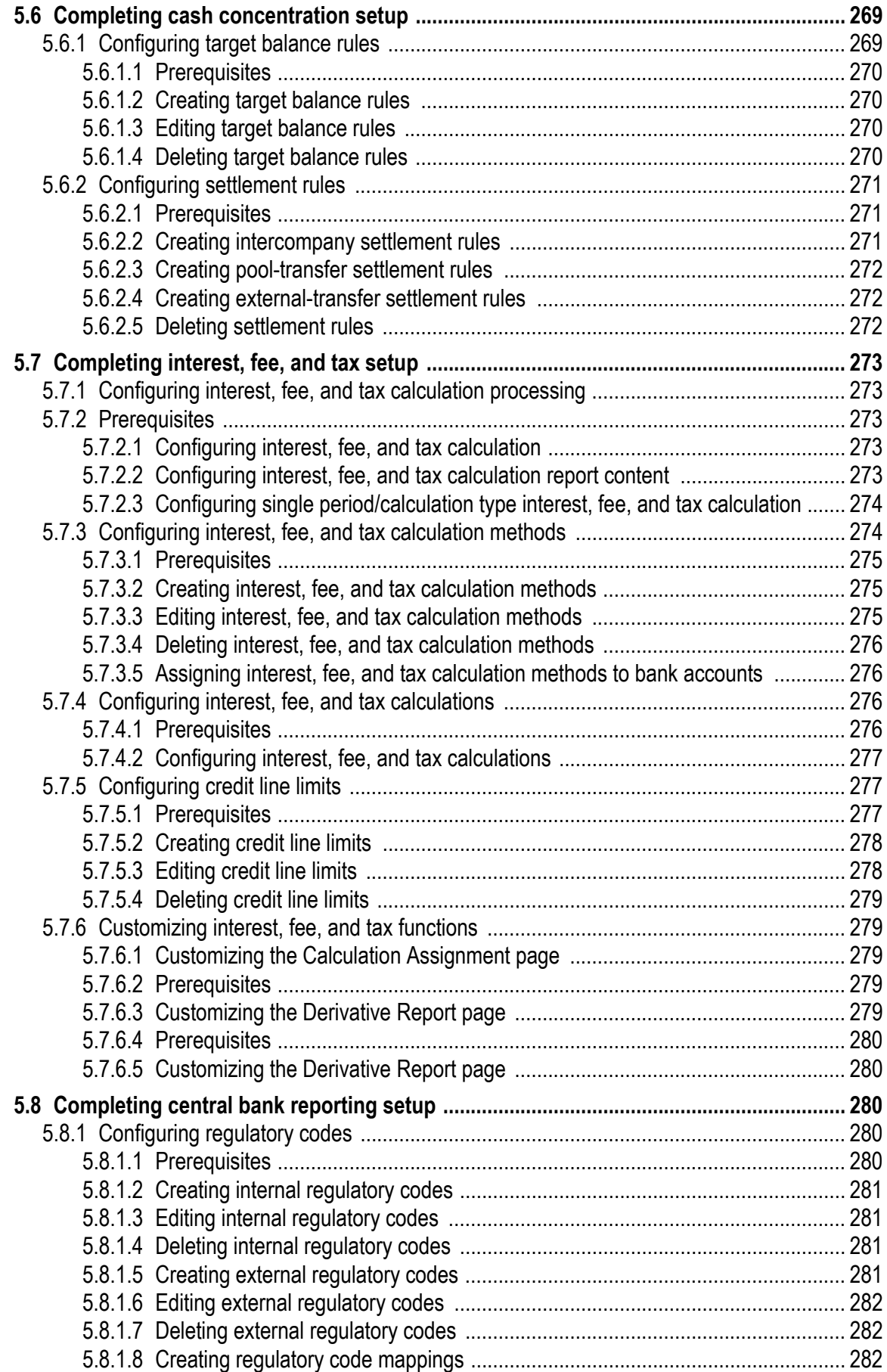

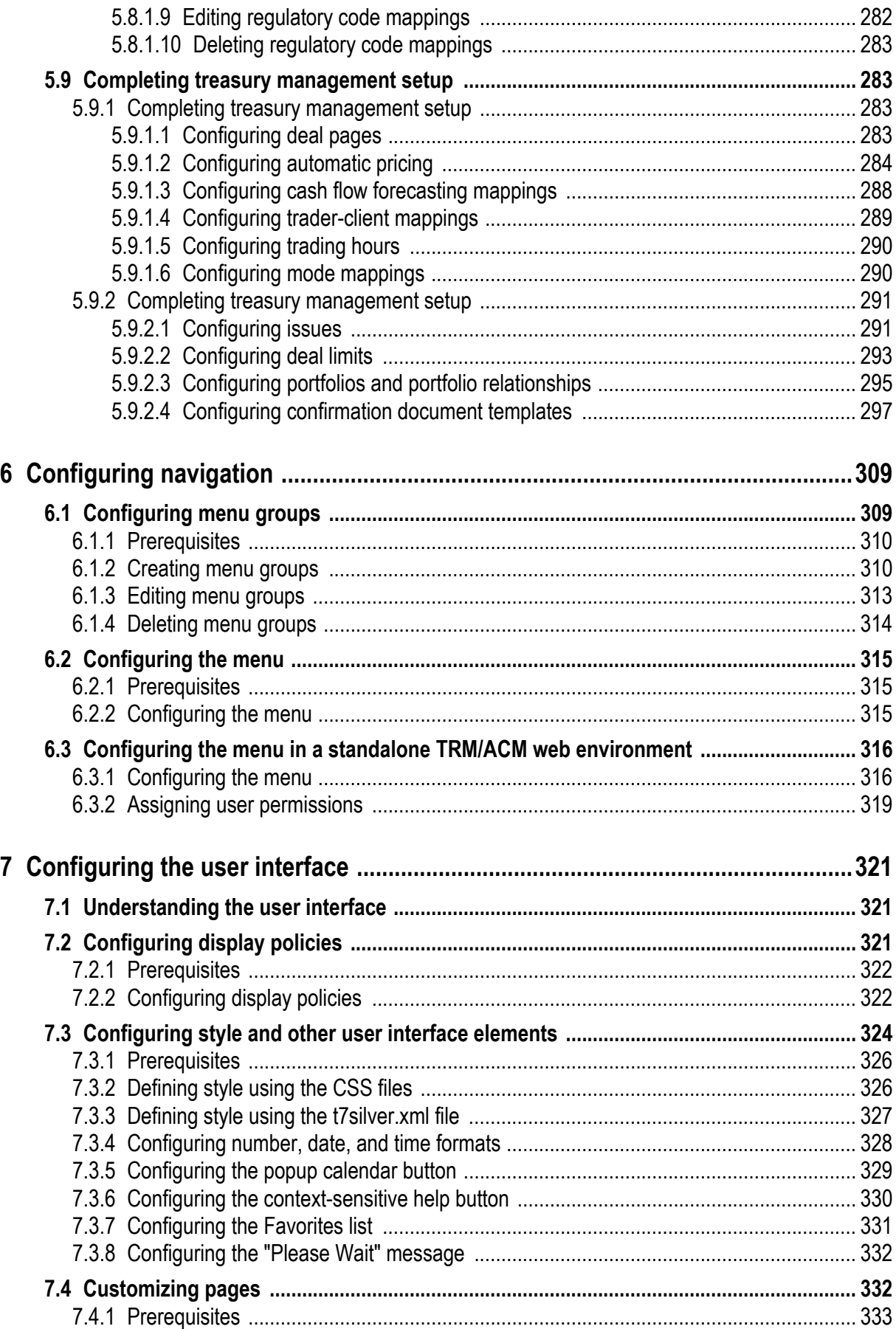

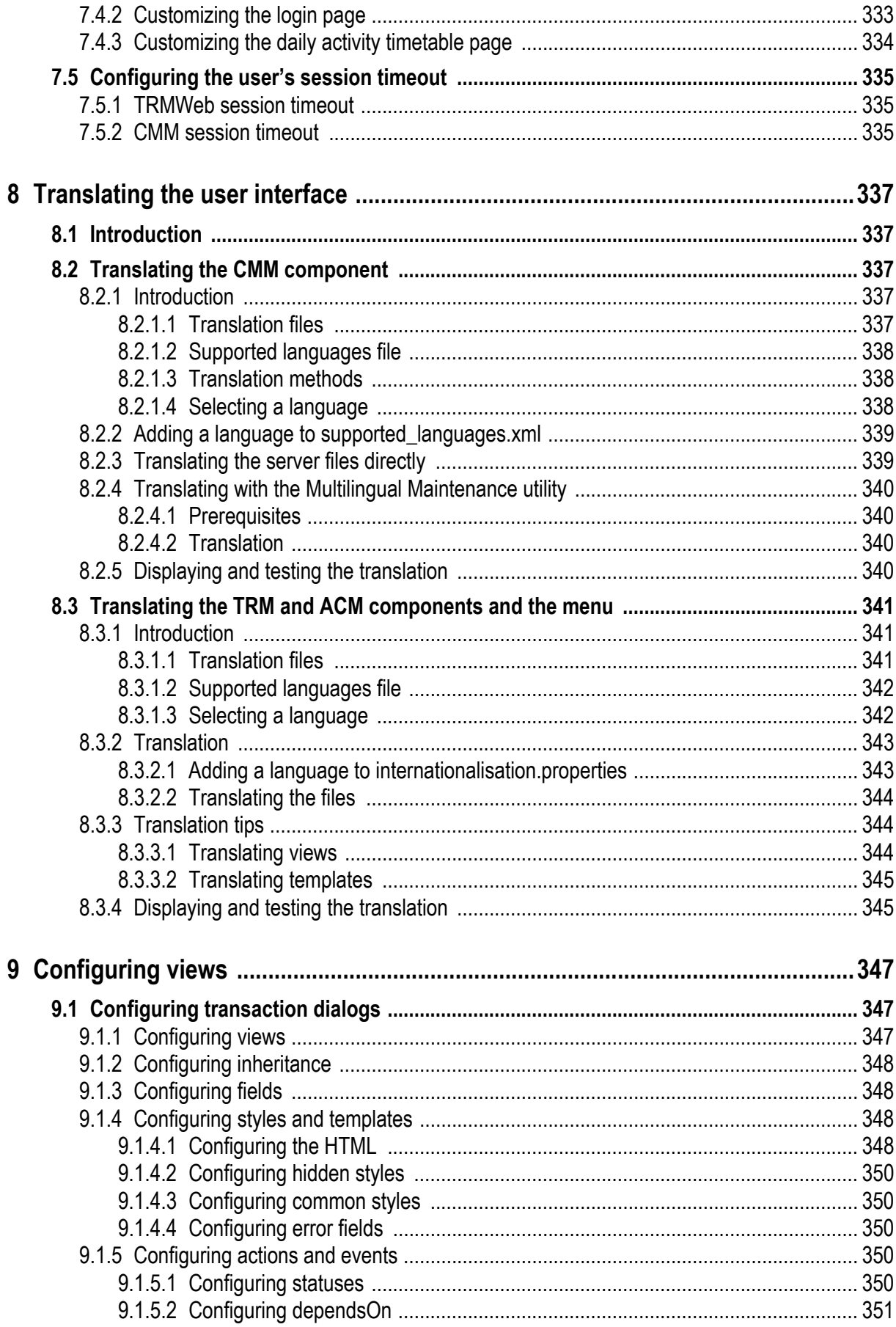

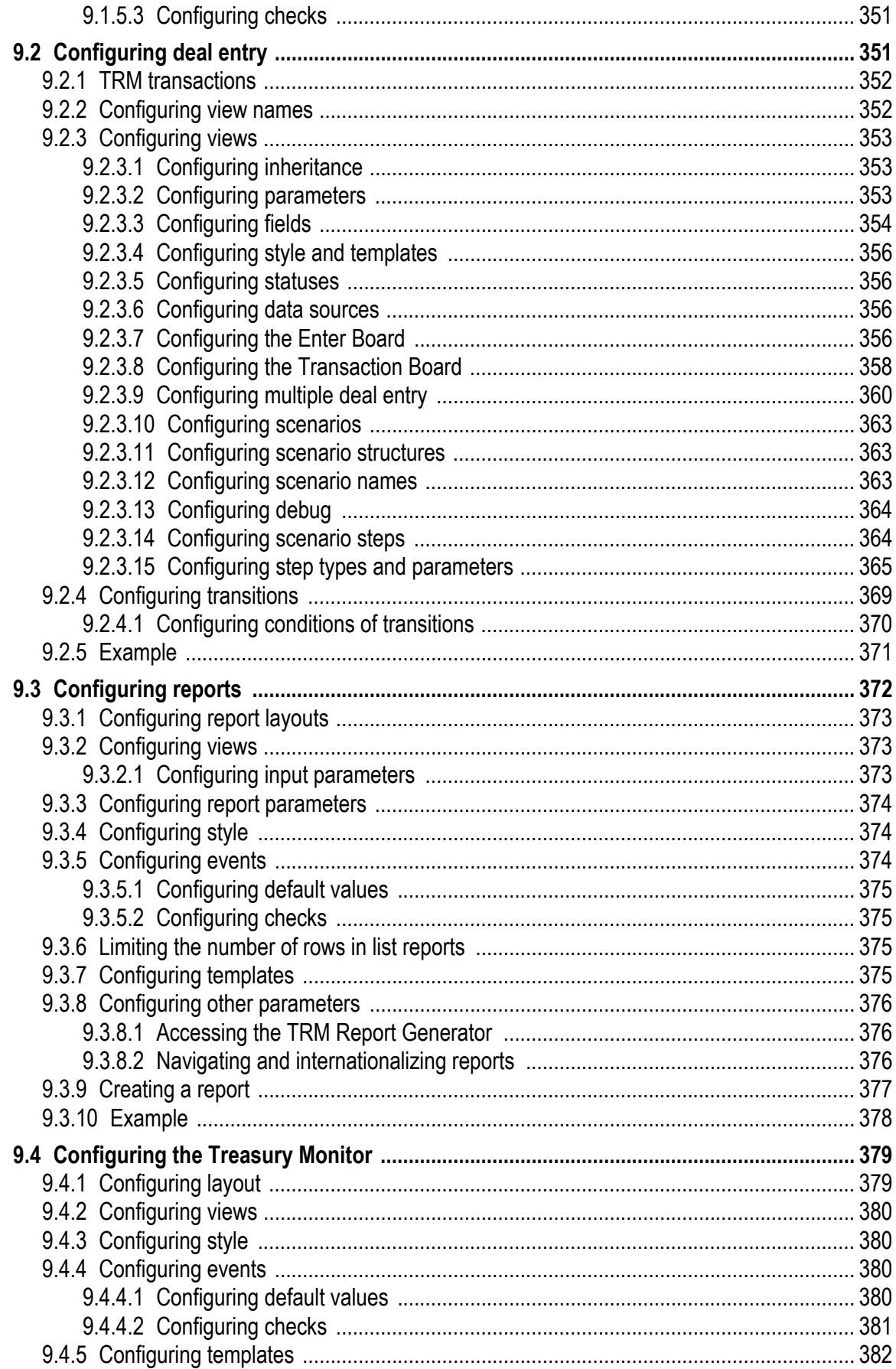

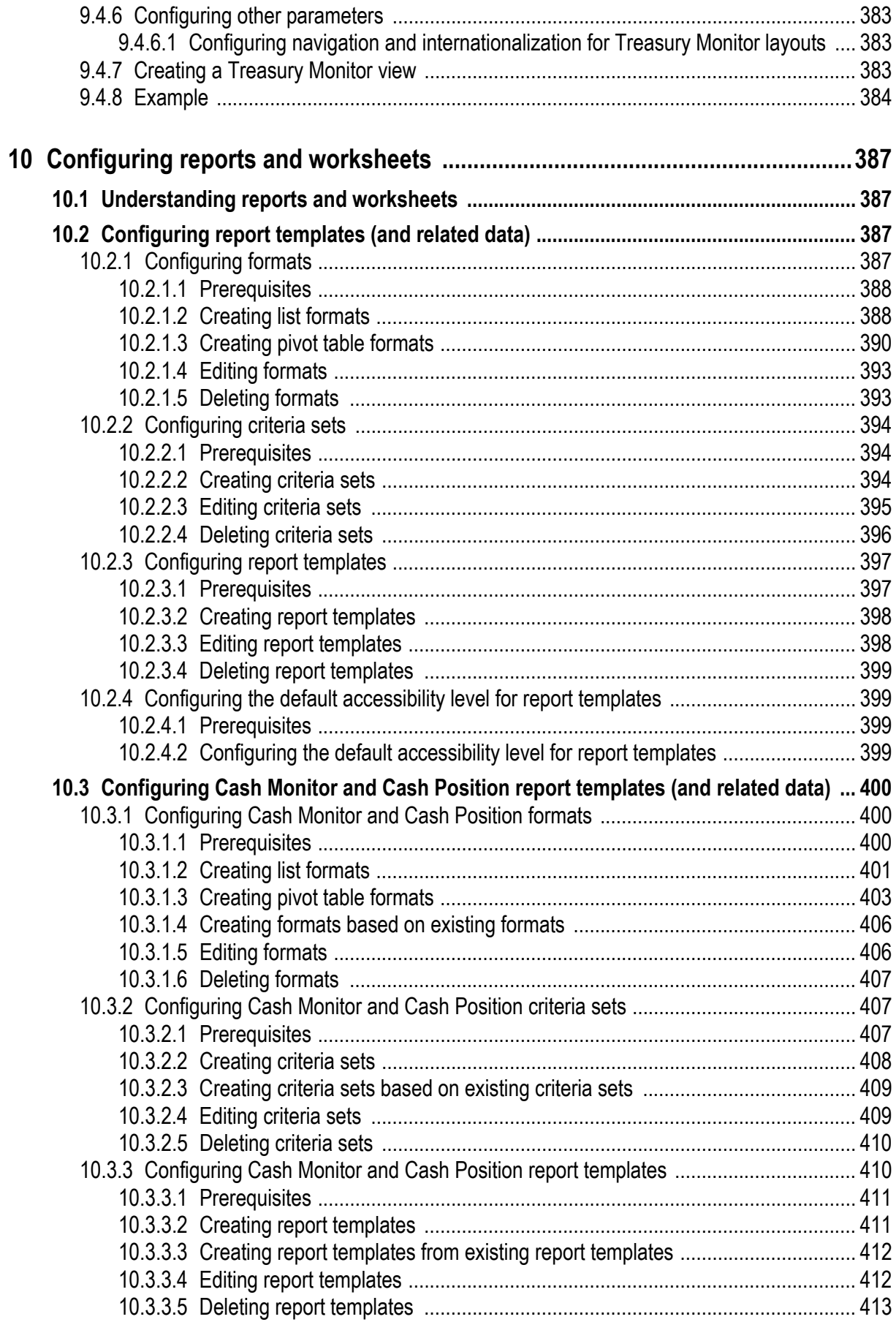

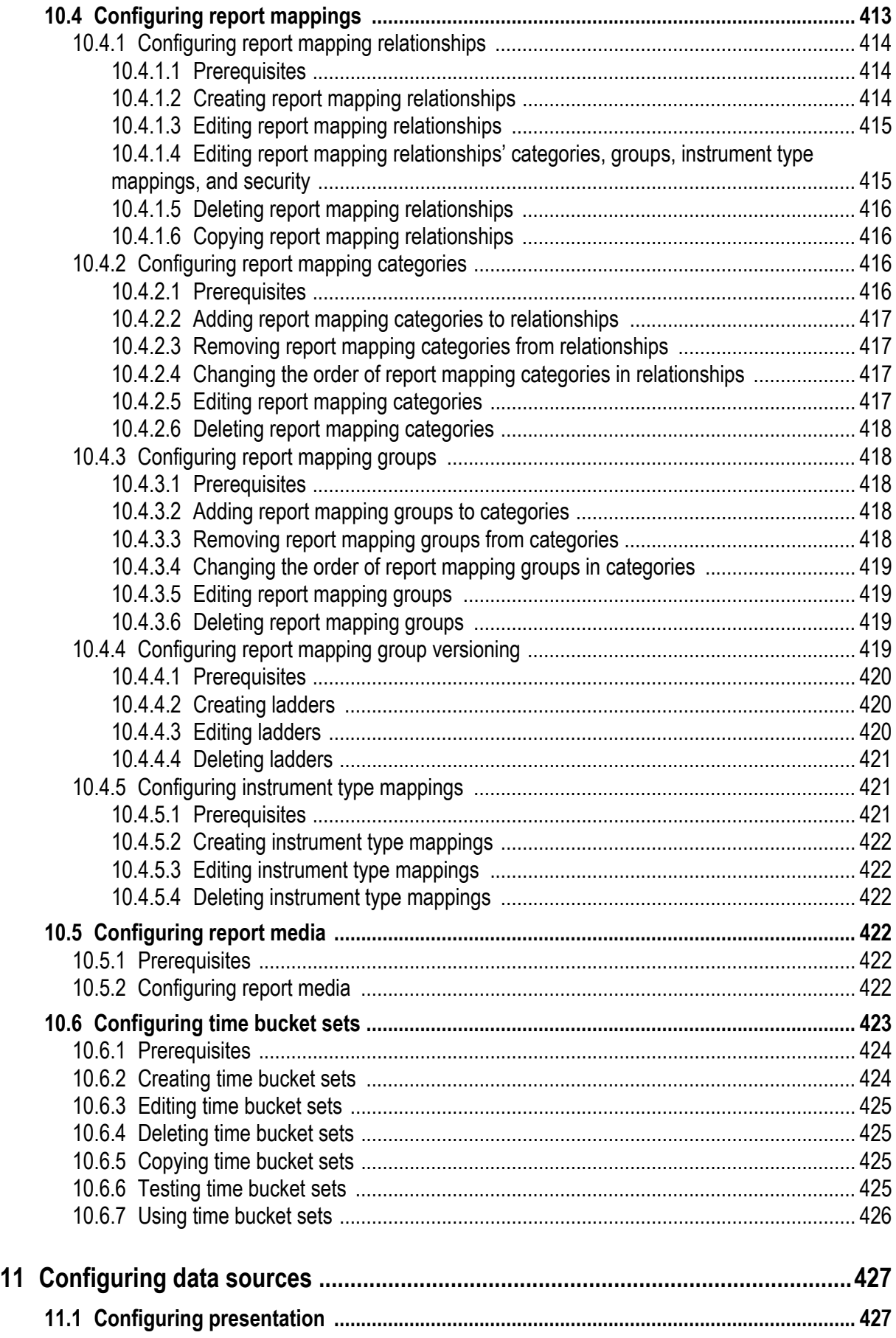

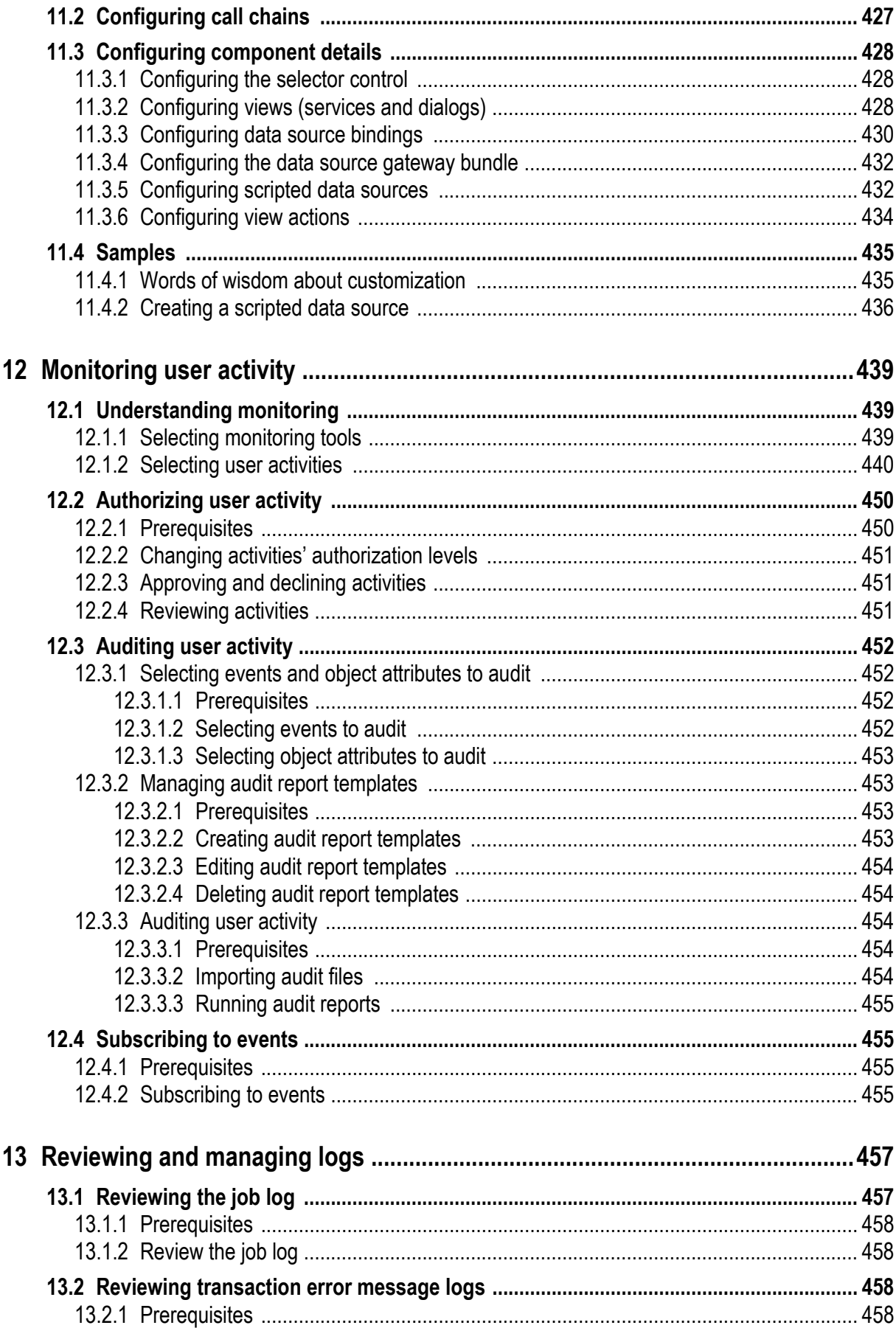

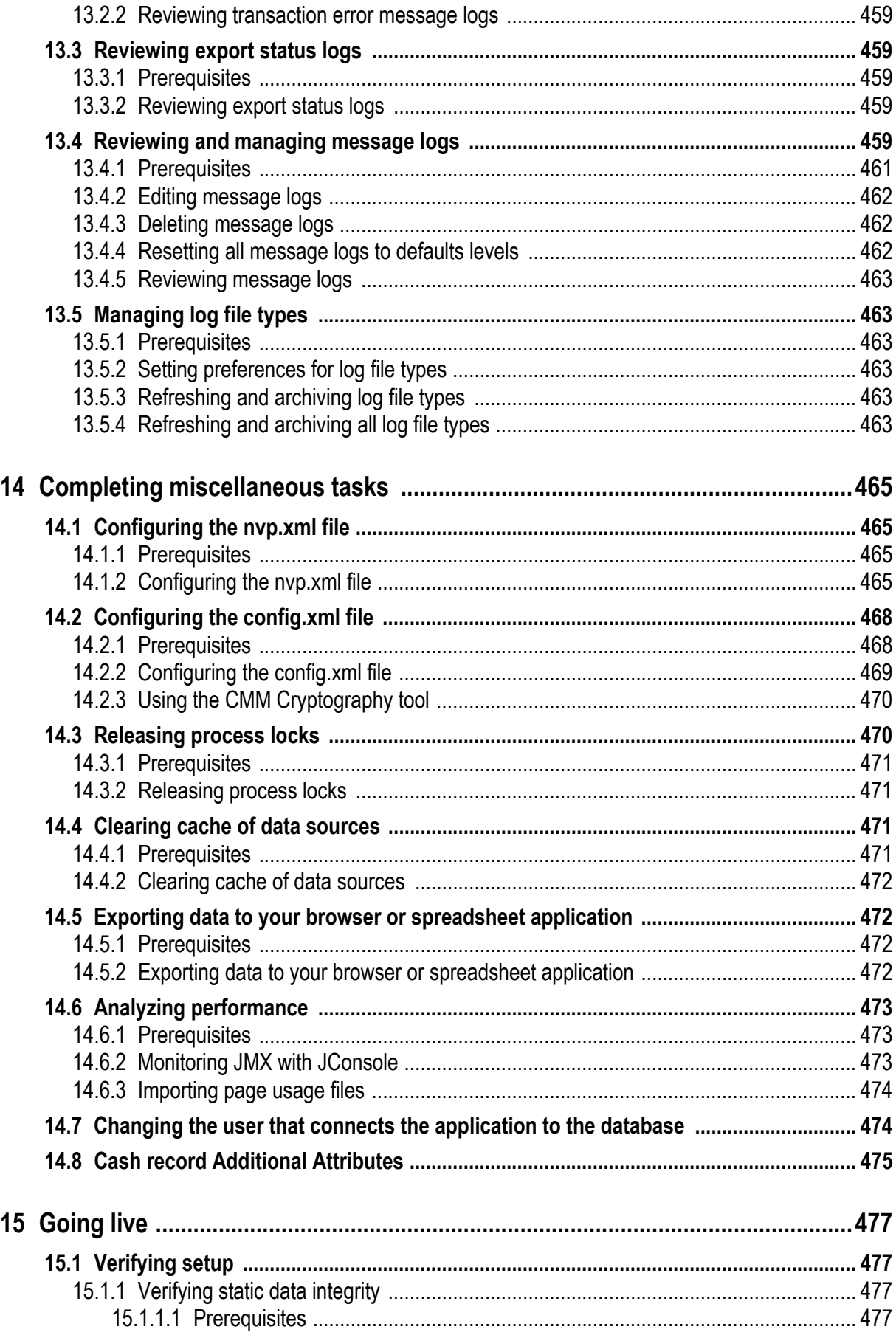

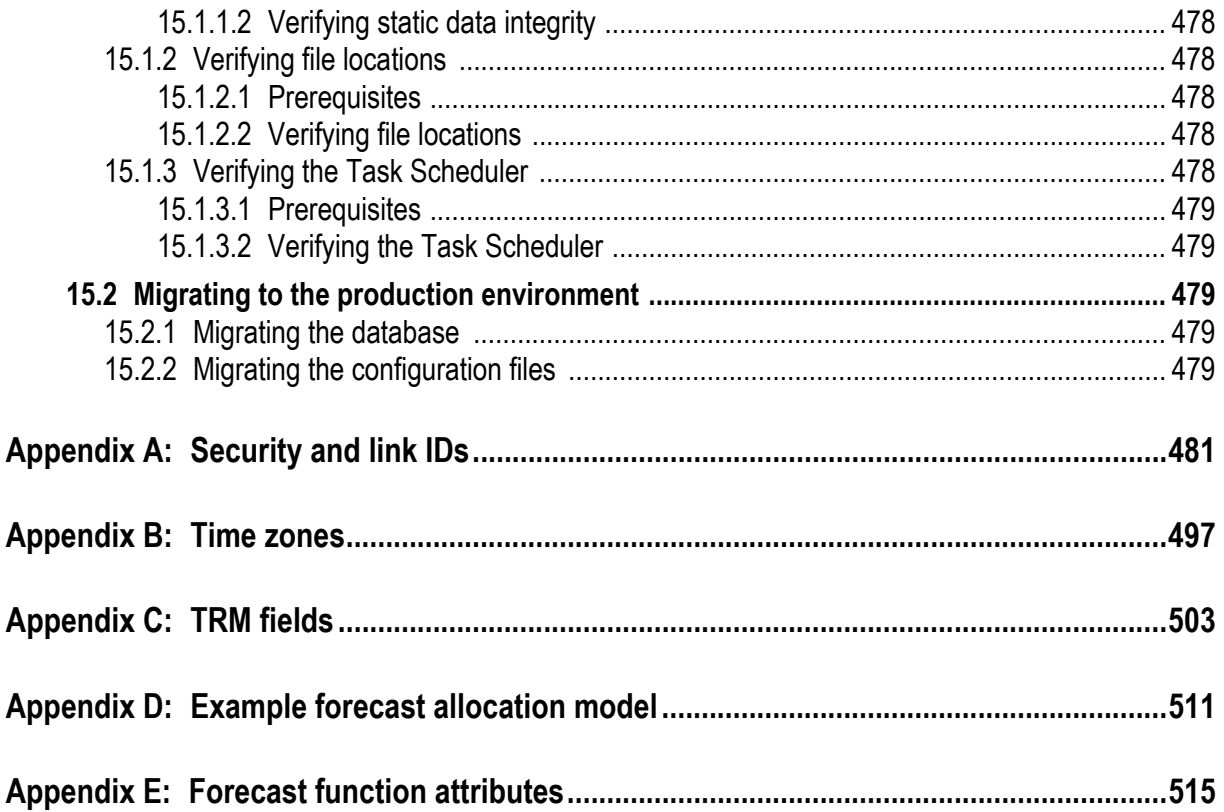

## **Preface**

## <span id="page-20-1"></span><span id="page-20-0"></span>**Introduction**

This guide enables system administrators to configure and administer WebSuite.

System administrators should have a general knowledge of the following:

- **•** Basic treasury and cash management
- **•** Technologies used to configure web-based applications, including XML and CSS
- **•** The web browser you are using to access WebSuite (for example, Microsoft Internet Explorer).

### <span id="page-20-2"></span>**How to use this guide**

To use this guide, follow the recommended reading and be aware of the assumptions defined in this section.

#### <span id="page-20-3"></span>**Recommended reading**

If you are new to WebSuite, read *[Chapter 1 Overview](#page-22-6)* on page 23.

If you are responsible for configuring and administering the CMM components of WebSuite, read the following:

- **•** *[Chapter 2 Setting configuration parameters](#page-48-3)* on page 49
- **•** *Chapter 3 Managing security* on page 95
- **•** *[Chapter 4 Managing the Task Scheduler](#page-152-5)* on page 153
- **•** *[Chapter 5 Configuring workflows](#page-158-5)* on page 159
- **•** *[Chapter 6 Configuring navigation](#page-308-2)* on page 309
- **•** *[Chapter 7 Configuring the user interface](#page-320-3)* on page 321
- **•** *[Chapter 8 Translating the user interface](#page-336-5)* on page 337
- **•** *[Chapter 10 Configuring reports and worksheets](#page-386-4)* on page 387
- **•** *[Chapter 12 Monitoring user activity](#page-438-3)* on page 439
- **•** *[Chapter 13 Reviewing and managing logs](#page-456-2)* on page 457
- **•** *[Chapter 14 Completing miscellaneous tasks](#page-464-4)* on page 465
- **•** *[Chapter 15 Going live](#page-476-4)* on page 477.

If you are responsible for configuring and administering the TRM and ACM components of WebSuite, read the following:

- **•** *Chapter 3 Managing security* on page 95
- **•** *[Chapter 5 Configuring workflows](#page-158-5)* on page 159
- **•** *[Chapter 6 Configuring navigation](#page-308-2)* on page 309
- **•** *[Chapter 7 Configuring the user interface](#page-320-3)* on page 321
- **•** *[Chapter 8 Translating the user interface](#page-336-5)* on page 337
- **•** *[Chapter 9 Configuring views](#page-346-3)* on page 347
- **•** *[Chapter 11 Configuring data sources](#page-426-3)* on page 427
- **•** *[Chapter 14 Completing miscellaneous tasks](#page-464-4)* on page 465
- **•** *[Chapter 15 Going live](#page-476-4)* on page 477.

#### <span id="page-21-0"></span>**Assumptions**

This guide assumes the following:

- **•** You are using the default menu installed with WebSuite (unless you are customizing the menu as documented in *[Chapter 6 Configuring navigation](#page-308-2)* on page 309).
- **•** You are using Microsoft Internet Explorer
- You have access to the WebSuite application server or servers.

## <span id="page-21-1"></span>**Associated documents**

Associated documents can be accessed from the Help menu of TRM and ACM. All Wallstreet Suite user documentation can be downloaded from the Wallstreet Customer Support site https://clientextranet.wallstreetsystems.com/Pages/Welcome.aspx.

## <span id="page-22-6"></span><span id="page-22-0"></span>Chapter 1 **Overview**

WebSuite is a fully web-enabled software application that allows you to deploy optimal centralized or decentralized treasury and cash management.

## <span id="page-22-1"></span>**1.1 WebSuite from a system administrator's perspective**

WebSuite is a web-based, Java 2 Enterprise Edition (J2EE) application. It consists of an application component and a database component. In a standard installation, the application component consists of the following folders:

- **•** apps
- **•** ConfigurationData
- **•** InstallationData
- **•** Runtime
- **•** VirtualDirectory.

In addition, an installation usually includes a set of import and export subfolders at the installation root folder level.

#### <span id="page-22-2"></span>**1.1.1 apps Folder**

The apps folder can contain a folder or a WAR file depending on how your organization installed the application. The folder or WAR file contains the JAR, XML, HTML, and other files that make up the application component.

#### <span id="page-22-3"></span>**1.1.2 ConfigurationData and InstallationData folders**

The ConfigurationData and InstallationData folders allow you to customize CMM by storing XML-based configuration files outside of the default CMM configuration (DefaultData).

#### <span id="page-22-4"></span>**1.1.2.1 Configuration overrides**

Any configuration file in the ConfigurationData or InstallationData folder overrides its "twin" configuration file in the default CMM configuration folder (assuming it is in the correct subfolder) without actually overwriting it.

The override order is as follows: the InstallationData folder takes precedence over ConfigurationData which takes precedence over DefaultData.

#### <span id="page-22-5"></span>**1.1.2.2 Customization**

This allows you to maintain customized configuration files in the ConfigurationData and InstallationData folders.

**Note:** Those two folders should be replicated (or linked) in the installation site folder.

#### <span id="page-23-0"></span>**1.1.2.3 Upgrade**

When you upgrade Wallstreet Suite, before applying the old configuration files from the InstallationData and ConfigurationData folders, check them against the new default configurations available in the InstallationData/ConfigurationData/DefaultData folders of the new installation, and merge what has been added between the two versions (for example, a new import format may have been added).

Contact the Support Center if you are in any doubt about the configuration merging.

### <span id="page-23-1"></span>**1.1.3 Runtime folder**

The Runtime folder contains files that are not visible to the web server. CMM stores Task Scheduler, JVM log, JUnit log, and other such files in this folder.

The Runtime folder usually contains the following subfolders:

| <b>Name</b>                 | <b>Contents</b>                  |
|-----------------------------|----------------------------------|
| $\blacksquare_{\text{var}}$ | All other subfolders             |
| $F_{\text{Archive}}$        | Archived JVM logs                |
| $H_{\text{data}}$           | Database files                   |
| db_schemas                  | Database schemas                 |
| fileuploads                 | Temporary files for file uploads |
| taskscheduler               | Task Scheduler files             |
| tempfiles                   | Temporary files                  |

**Note:** There is one Runtime folder per application server.

### <span id="page-23-2"></span>**1.1.4 VirtualDirectory folder**

The VirtualDirectory folder contains files that are visible to the web server. You store logo, signature, confirmation document template, and other such files in this folder.

The VirtualDirectory folder usually contains the following subfolders:

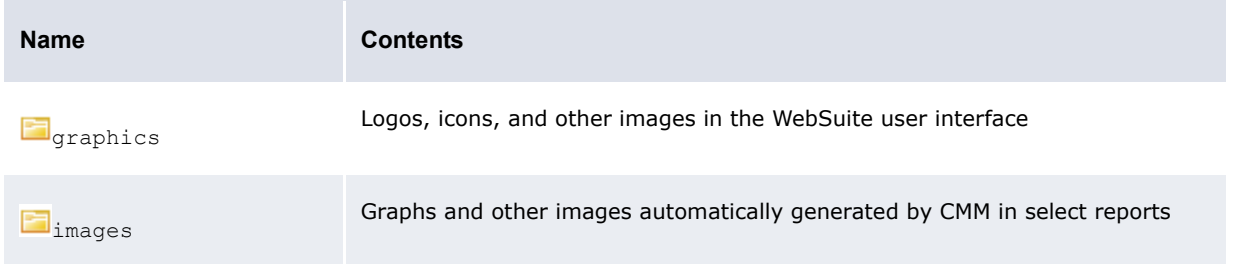

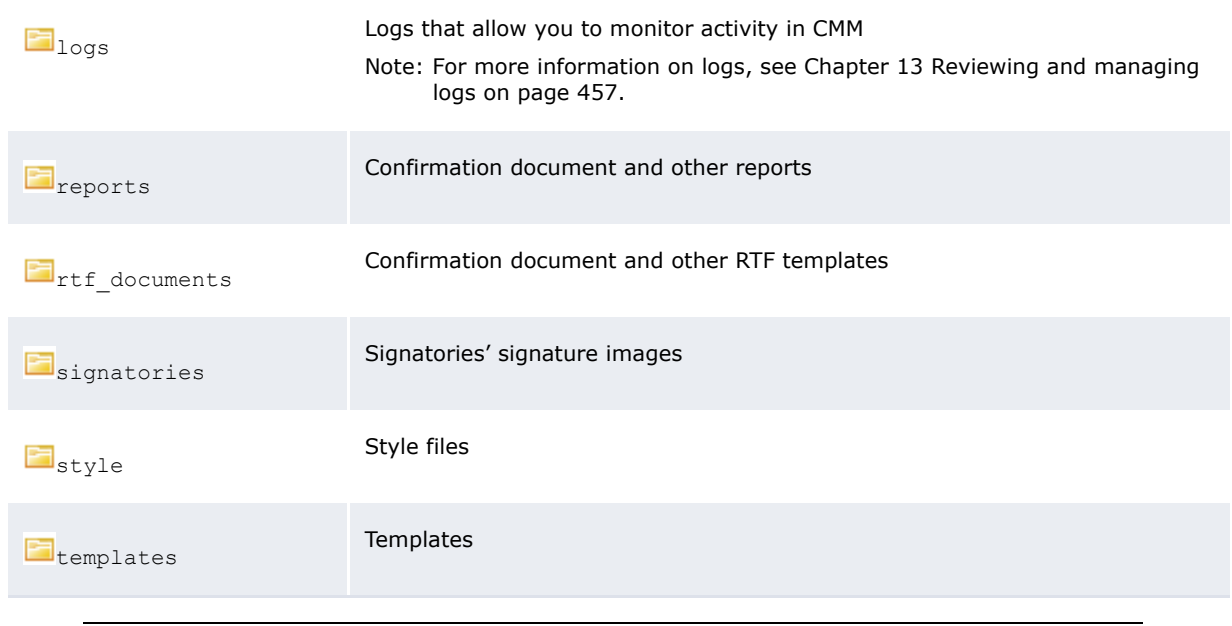

**Note:** There is one VirtualDirectory folder per application server.

#### <span id="page-24-0"></span>**1.1.5 Import and export folders**

For information on import and export folders, see the *WebSuite Cash Management Connectivity Guide*.

## <span id="page-24-1"></span>**1.2 Opening configuration files**

Configuration files allow you to customize pages and other components of WebSuite.

Most configuration files utilize XML and are stored in one of three locations:

**•** Configuration files that are relevant to individual application servers are maintained in an InstallationData folder for each application server. This folder is located here:

*<install home>*\envs\<env>\etc\wss-web\cmm\InstallationData

**•** Configuration files that are relevant to the web interface as a whole are maintained in a central ConfigurationData folder. This folder is located here:

*<install home>*\envs\<env>\etc\wss-web\cmm\ConfigurationData

**Default configuration files contain all the CMM configuration. The DefaultData folder is located** here:

```
<install 
home>\components\wss-web\websuite\DefaultData\default\AurosConfigData\standard
```
#### <span id="page-24-2"></span>**1.2.1 Customization**

Any customization must be done in the ConfigurationData or InstallationData folder.

If by default, the configuration file to be customized is not present in these two folders, the original file must be copied from the DefaultData folder and put under ConfigurationData (if this is to be a global configuration change), or under the InstallationData folder (if this is an environment-specific change), respecting the same folder hierarchy.

### <span id="page-25-0"></span>**1.2.2 Opening configuration files with the Review CMM Configuration Documents function**

To open configuration files with the Review CMM Configuration Documents function:

- **1.** Select **Admin Utilities Setup Review CMM Configuration Documents**.
- **2.** In the Review Configuration Documents page:
	- **–** To view or edit all editable configuration files, or edit a configuration file, select Installation Config Documents in the list.
	- **–** To view or edit a subset of the most commonly modified editable configuration files, select Standard Config Documents in the list.

You can also access files in the Runtime and VirtualDirectory folders:

- **–** To view a file in the Runtime folder, select Runtime Directory Documents in the list.
- **–** To view or edit a file in the VirtualDirectory folder, select Virtual Directory Config Documents in the list.
- **3.** Navigate to the configuration file you want to open using the bulleted list.

In the bulleted list, folders are represented by black bulleted list items while configuration files are represented by blue bulleted list items. To view the contents of a folder, click its bulleted list item.

**4.** Click the configuration file. A window opens, displaying the contents of the configuration file:

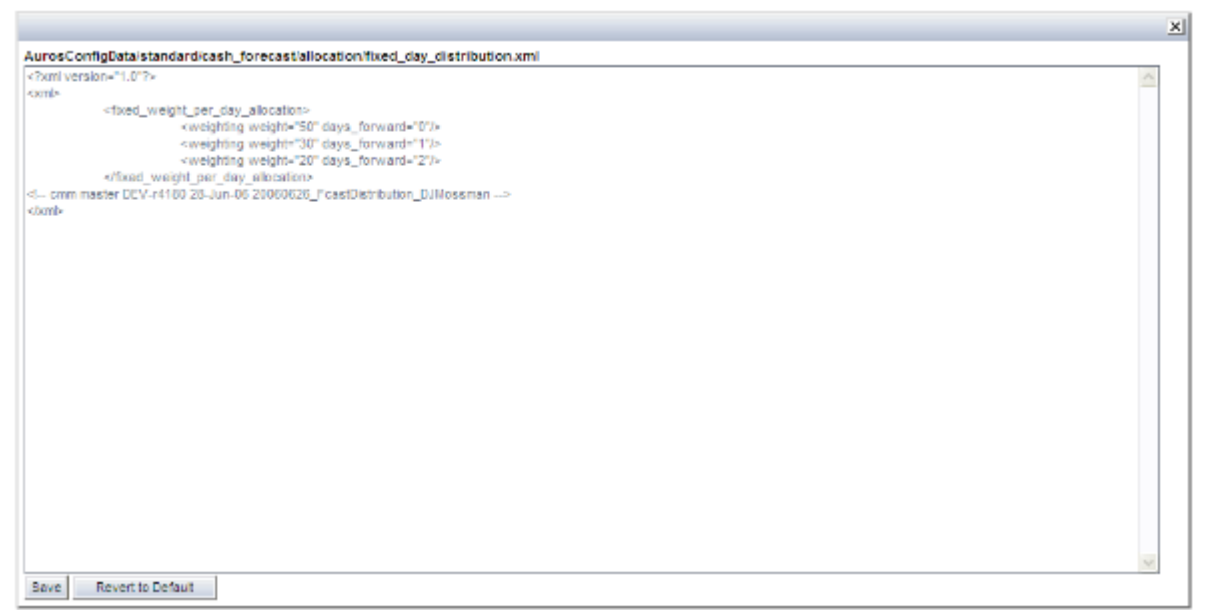

**5.** Edit and save the configuration file as described in this quide.

When you first edit a configuration file in the Review CMM Configuration Documents function, WebSuite creates a version of the file in the ConfigurationData folder. This version overrides the default version from the DefaultData folder. However, the function allows you to delete the custom version in the ConfigurationData folder and resume using the default version in the DefaultData folder.

#### <span id="page-26-0"></span>**1.2.3 Opening configuration files without the Review CMM Configuration Documents function**

To open configuration files without the Review CMM Configuration Documents function (assuming the files is not present already in the InstallationData or ConfigurationData folder):

1. Open the DefaultData folder:

```
<install 
home>\components\wss-web\websuite\DefaultData\default\AurosConfigData\standard
```
- **2.** Locate and copy the configuration file to the appropriate location in the ConfigurationData folder.
- **3.** Open the configuration file in a text editor.
- **4.** Edit and save the configuration file as described in the documentation.

#### <span id="page-26-1"></span>**1.2.4 Returning a configuration file to its default settings**

To return a configuration file to its default settings:

- **1.** Select **Admin Utilities Setup Review CMM Configuration Documents**.
- **2.** In the Review Configuration Documents page:
	- **–** To view or edit all editable configuration files, or edit a configuration file, select Installation Config Documents in the list.
	- **–** To view or edit a subset of the most commonly modified editable configuration files, select Standard Config Documents in the list.
- **3.** Navigate to the configuration file you want to edit using the bulleted list.

In the bulleted list, folders are represented by black bulleted list items while configuration files are represented by blue bulleted list items. To view the contents of a folder, click its bulleted list item.

- **4.** Click the configuration file. A window opens, displaying the contents of the configuration file.
- **5.** Click **Revert to Default**.

An archived version of the edited file is saved in [WebSuite installation root]\ConfigurationData\Archive.

(If the file is not available in the Review CMM Configuration Documents function, you can return it to its default settings by removing it from the ConfigurationData folder.)

#### <span id="page-26-2"></span>**1.2.5 Editing configuration files that use the HTML handler framework**

The HTML handler framework allows you to configure select pages using XML elements that are similar in structure to HTML.

The following is an example application of the HTML handler framework:

```
\overline{a}<table>
       <tr>
            <br> <th> <text value="ID"/>
            \langle/th>
       \langle/tr>
       \langle \text{tr} \rangle<+d> <text value="${_id}"/>
            \langle/td>
       \langletr>
```
1 Overview 1.2 Opening configuration files

</table> º

This example creates a one-column table, with "ID" in the header row, and ID values in the body rows:

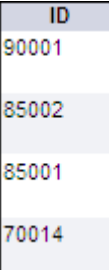

The following table presents the HTML handler framework elements:

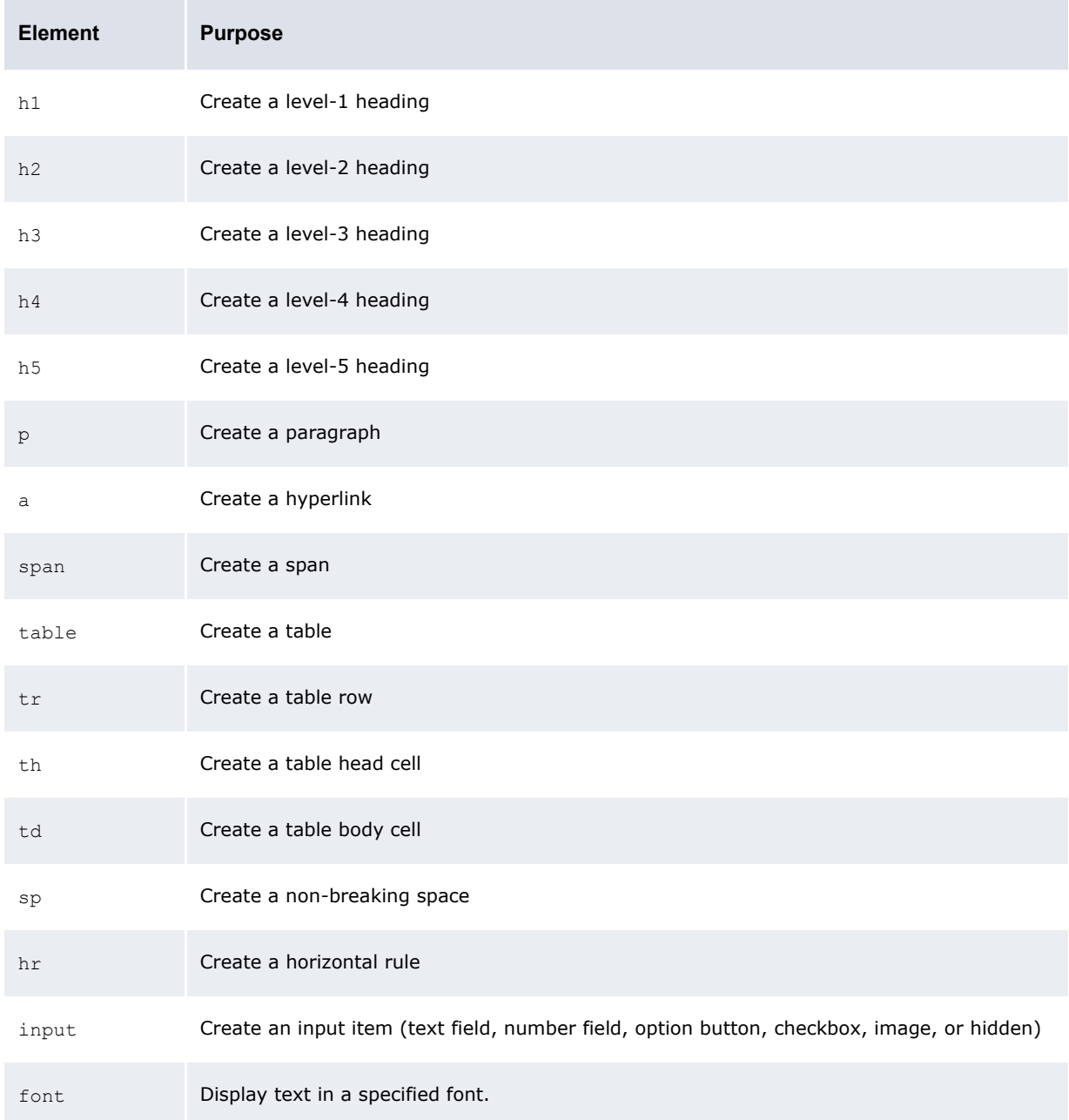

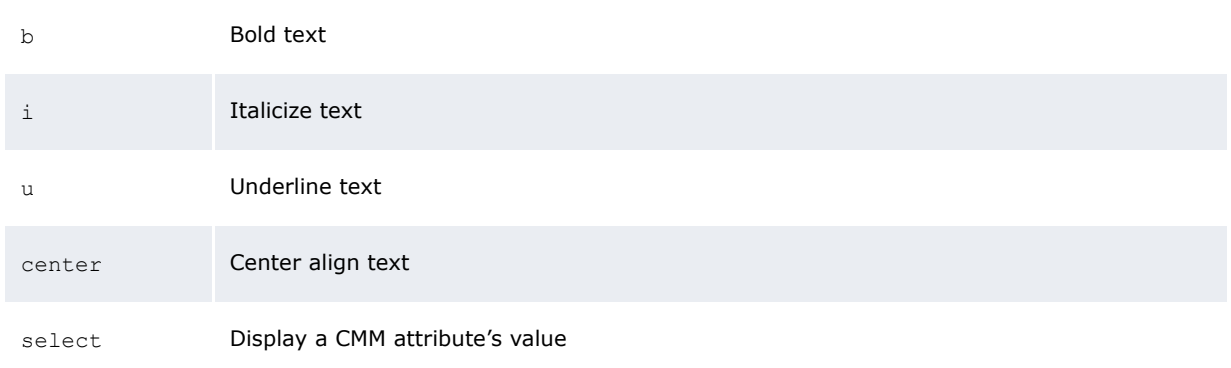

## <span id="page-28-0"></span>**1.2.6 Configuration files**

П

The following table lists all configuration files in the ConfigurationData folder:

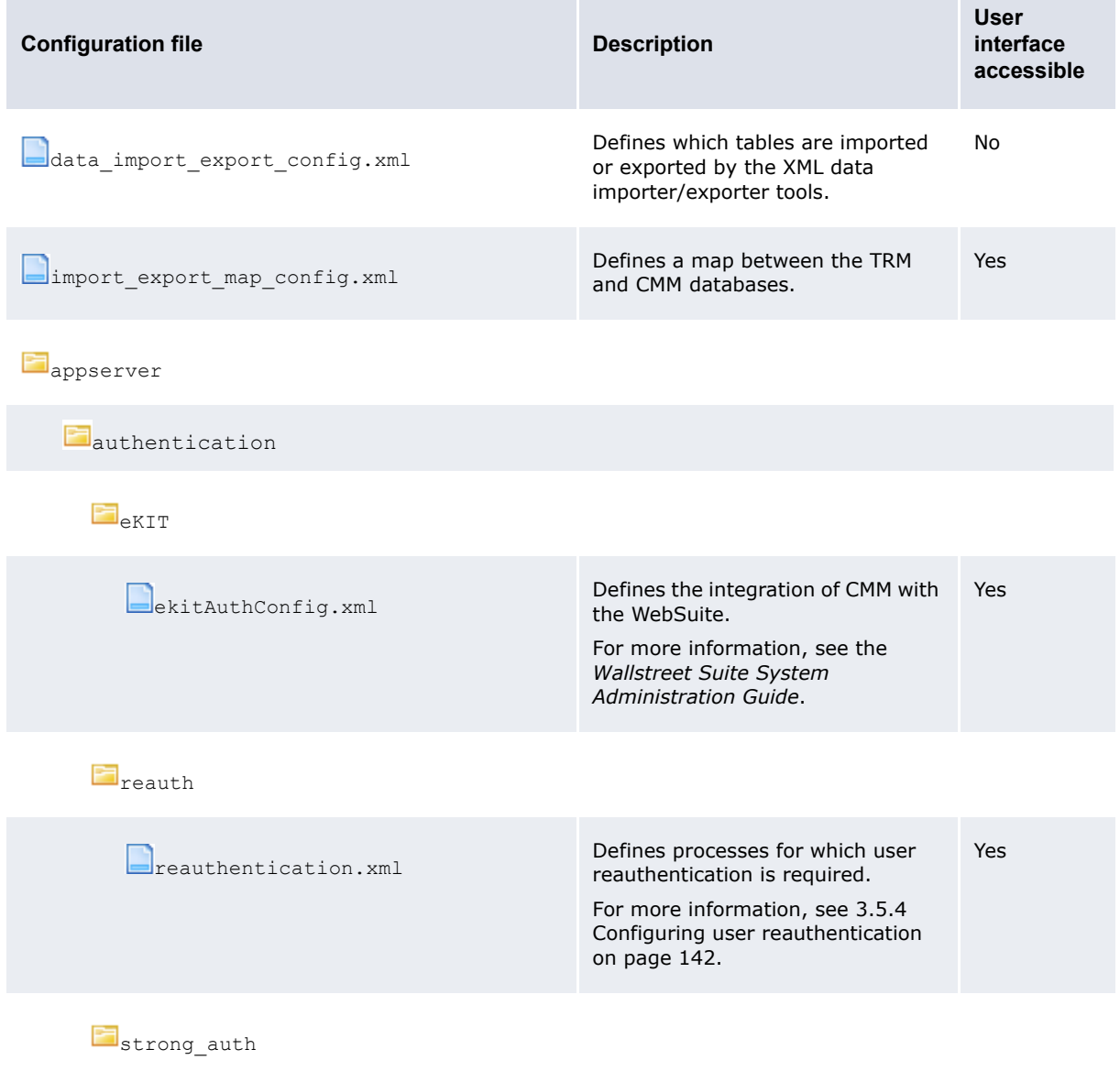

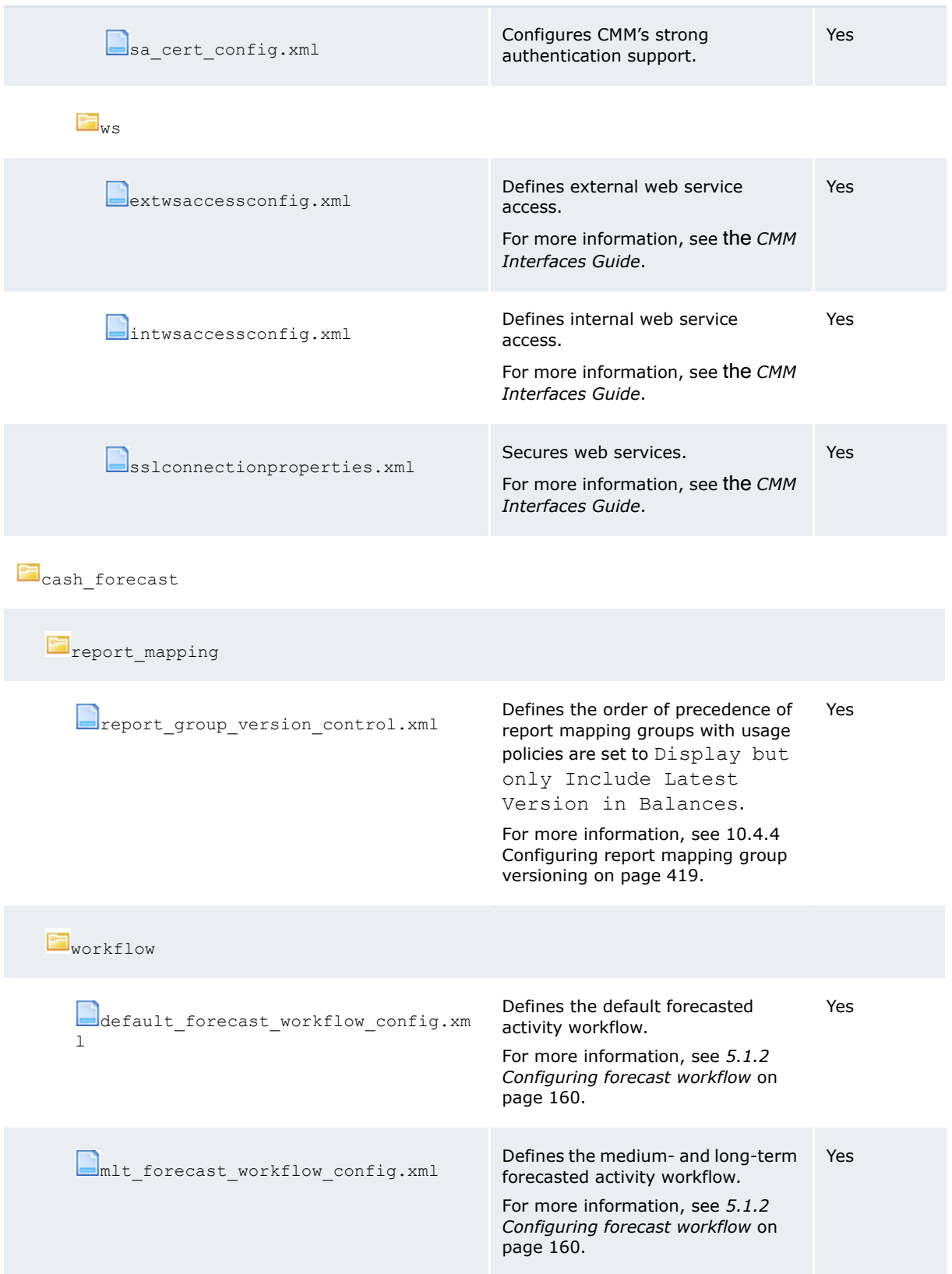

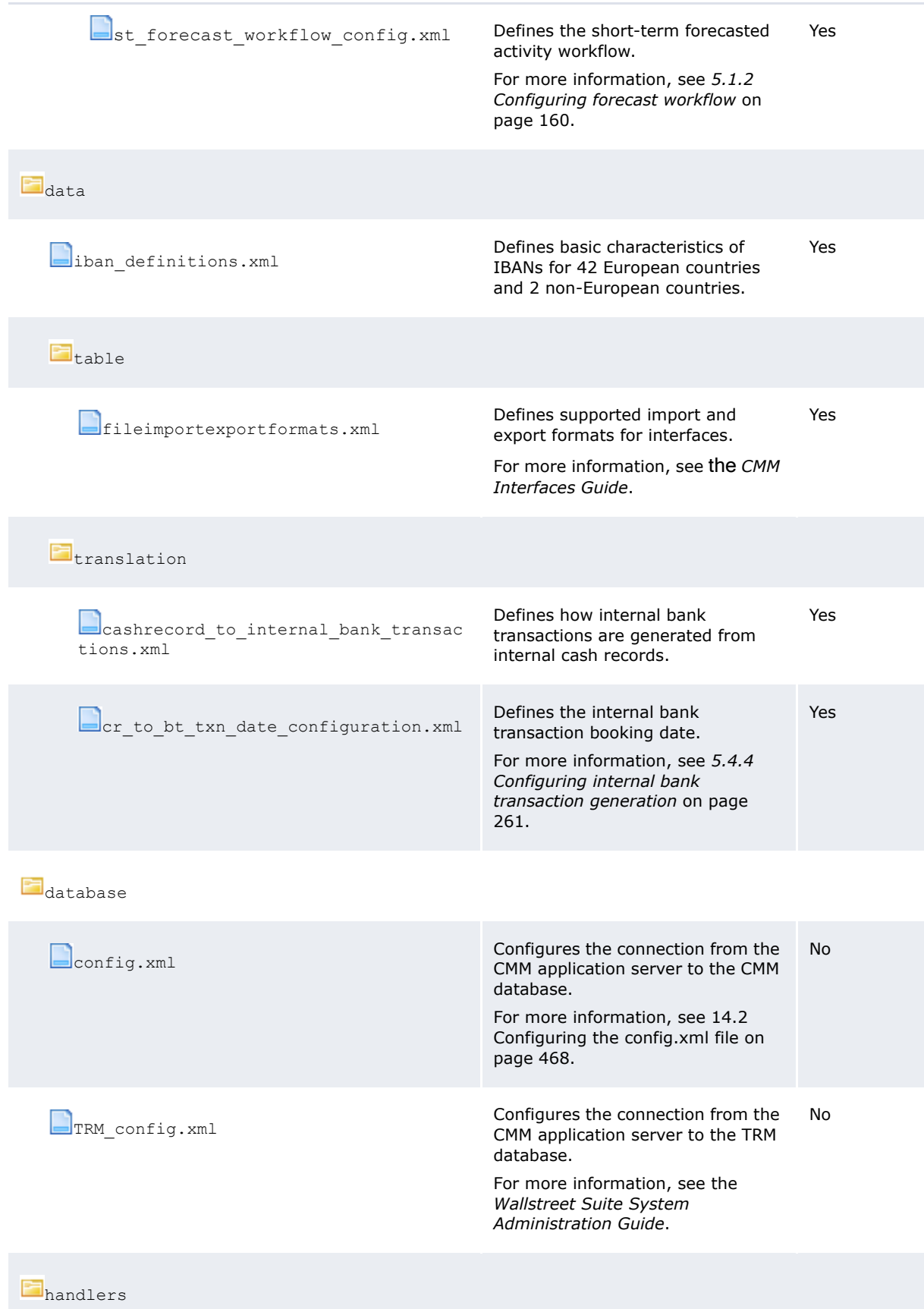

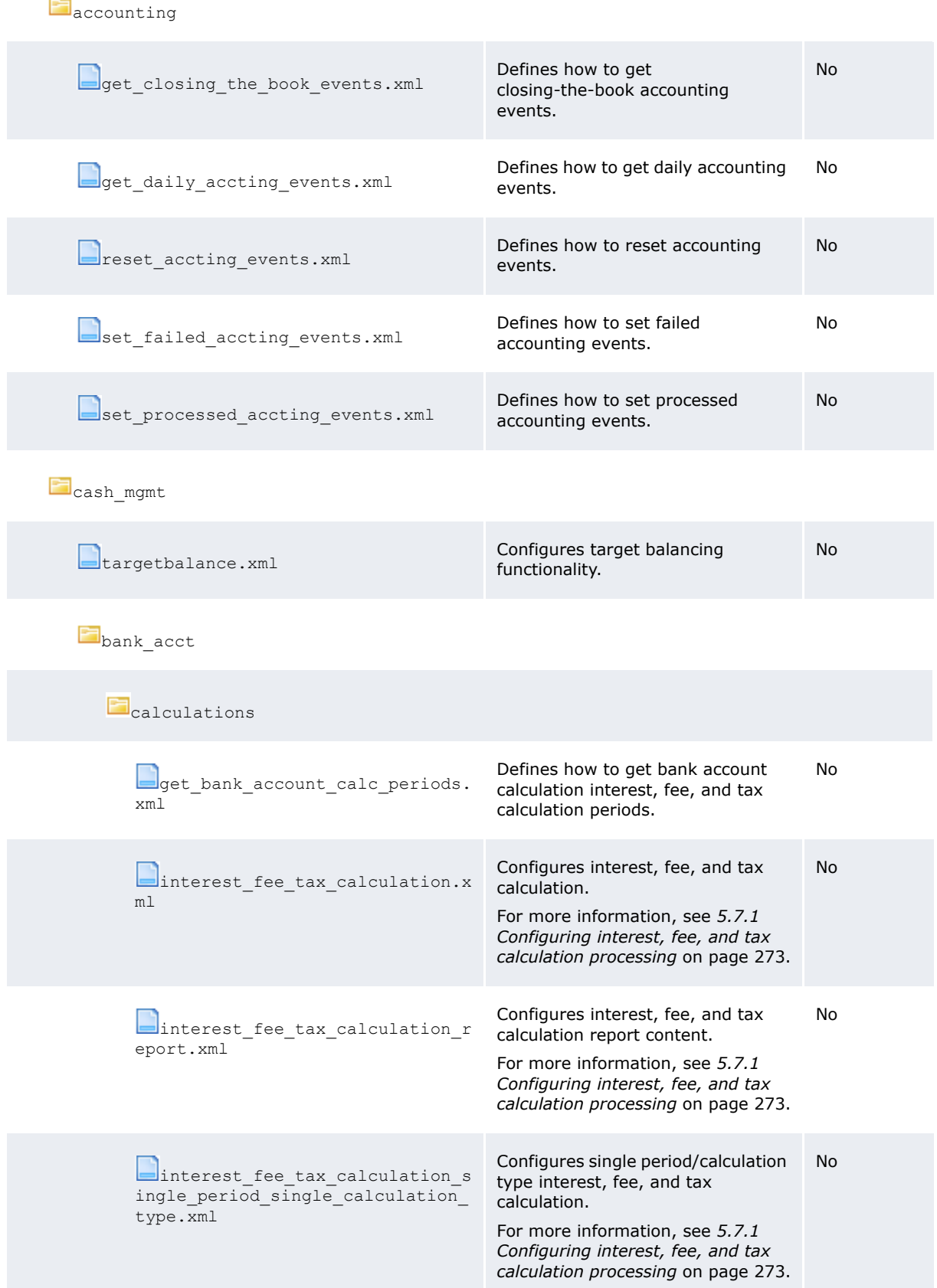

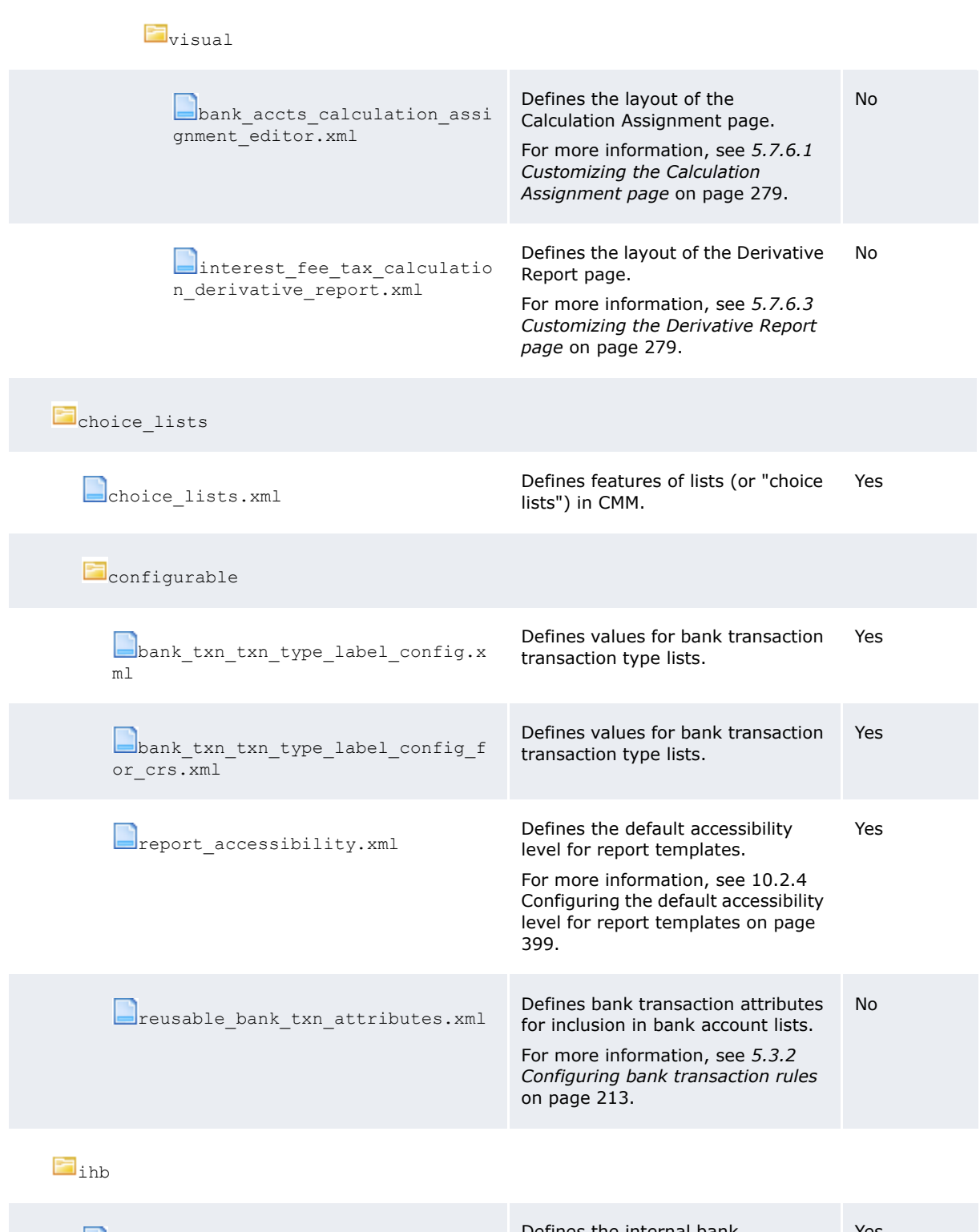

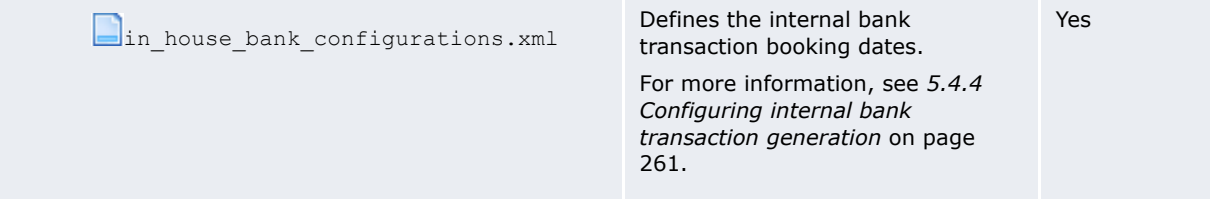

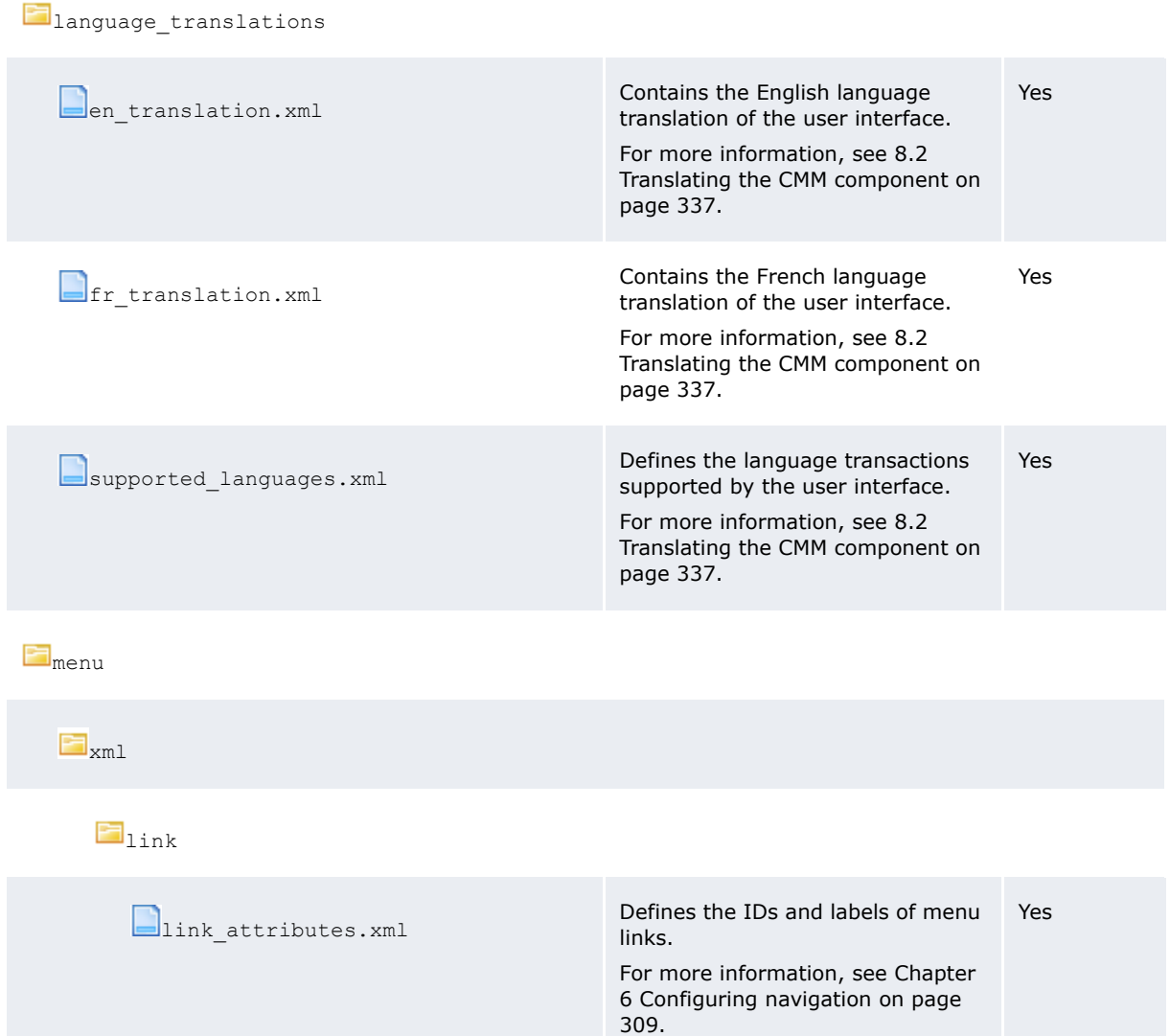

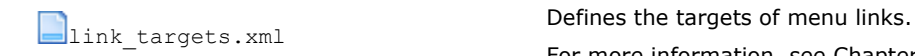

**E**<sub>menu</sub>

DisplayPolicies.xml Defines display policies for the user<br>DisplayPolicies.xml **Defines interface, such as the displaying of** interface, such as the displaying of secured functions in the menu and the displaying of the **Upload Files**… button in import functions. For more information, see [7.2](#page-320-4)  No

[Configuring display policies on page](#page-320-4)  [321.](#page-320-4)

For more information, see [Chapter](#page-308-2)  [6 Configuring navigation on page](#page-308-2) 

[309.](#page-308-2)

No

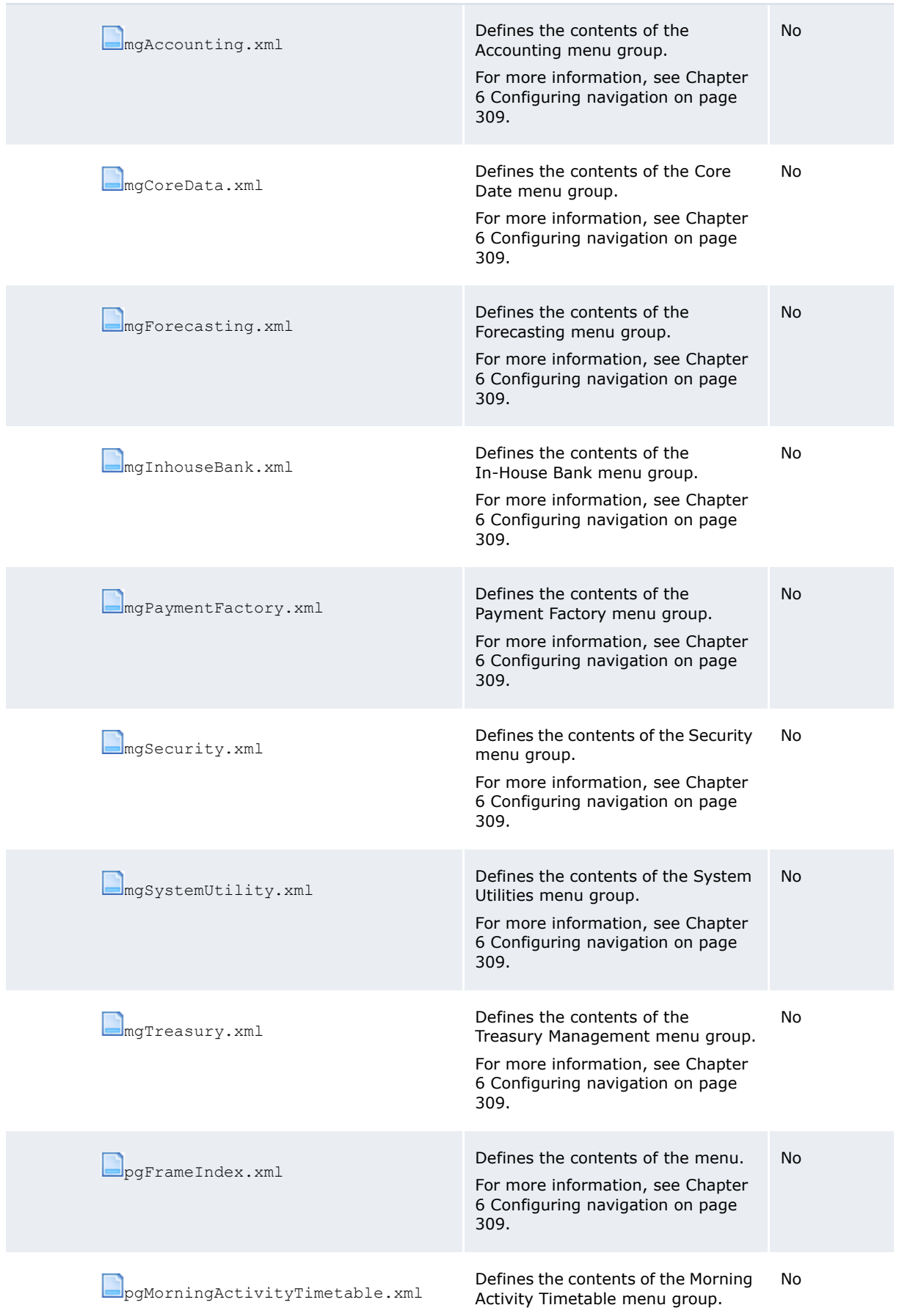

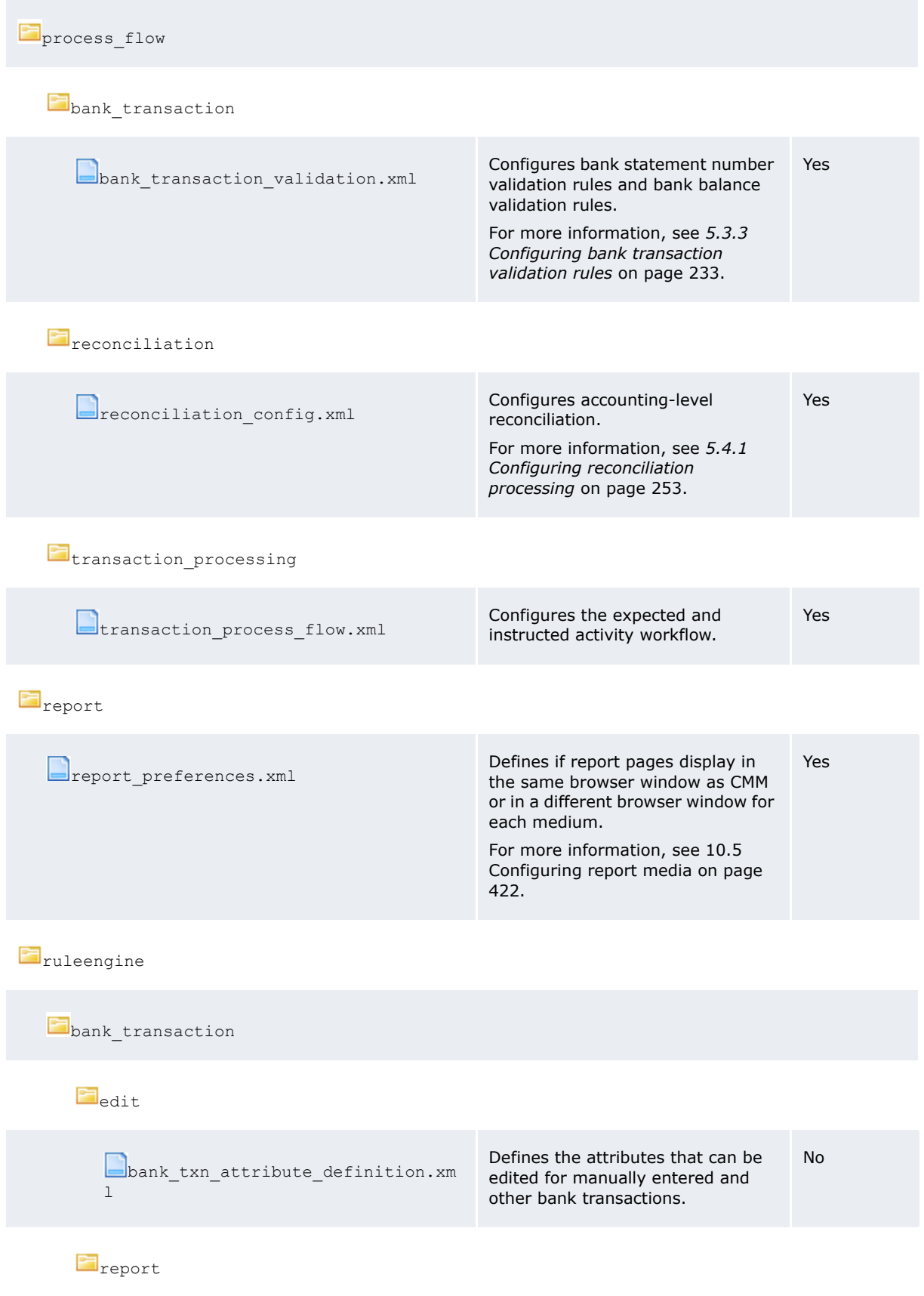
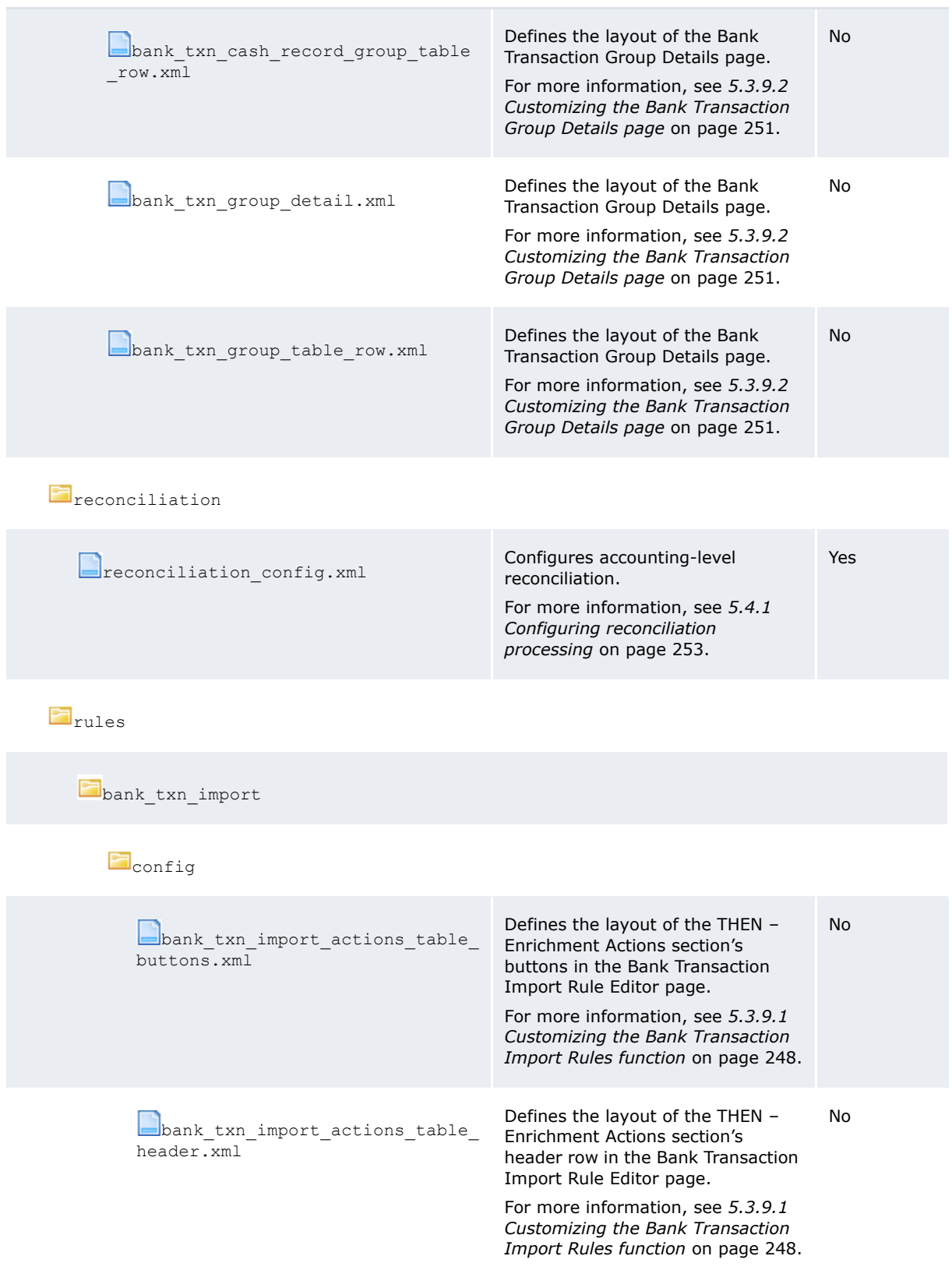

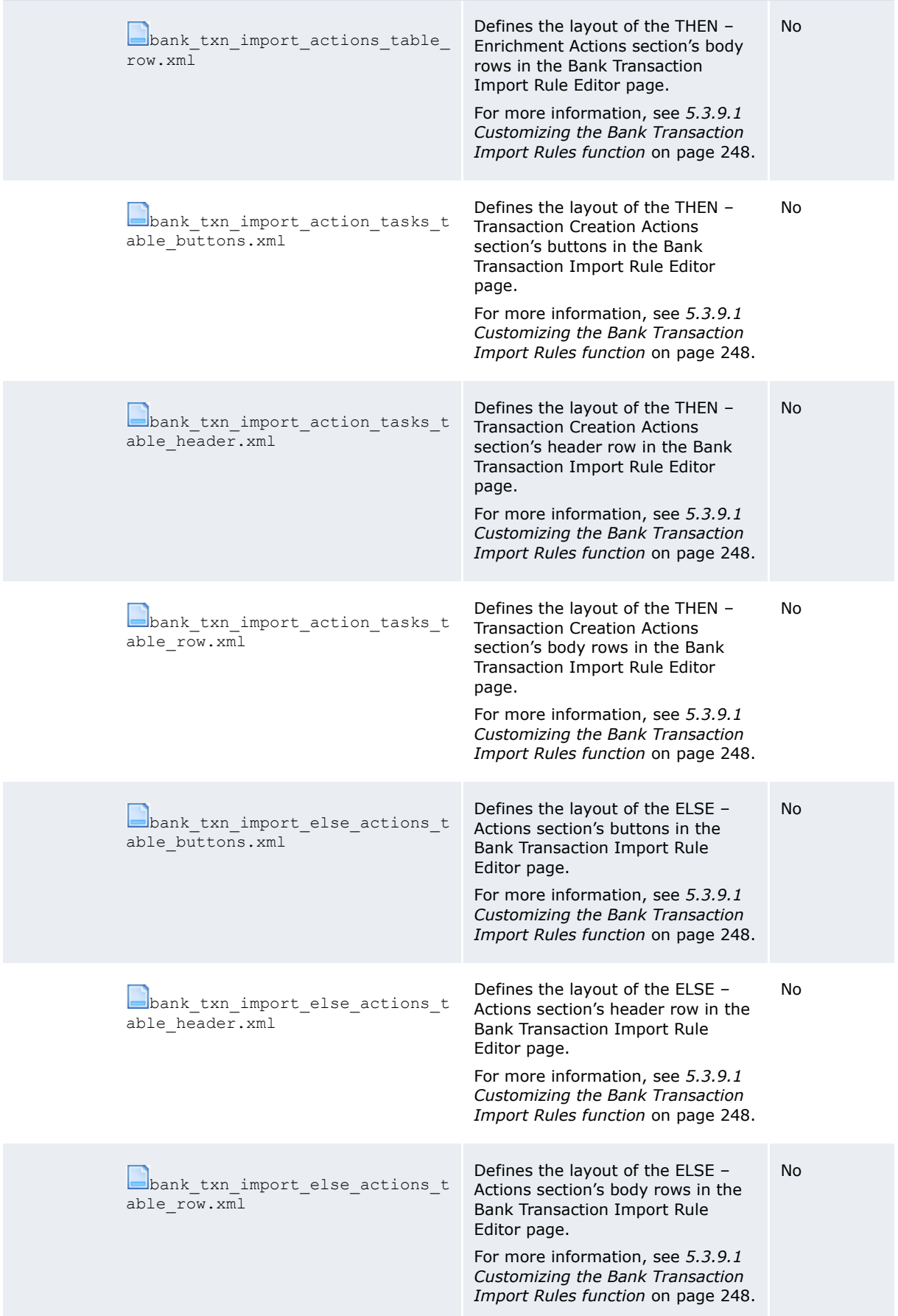

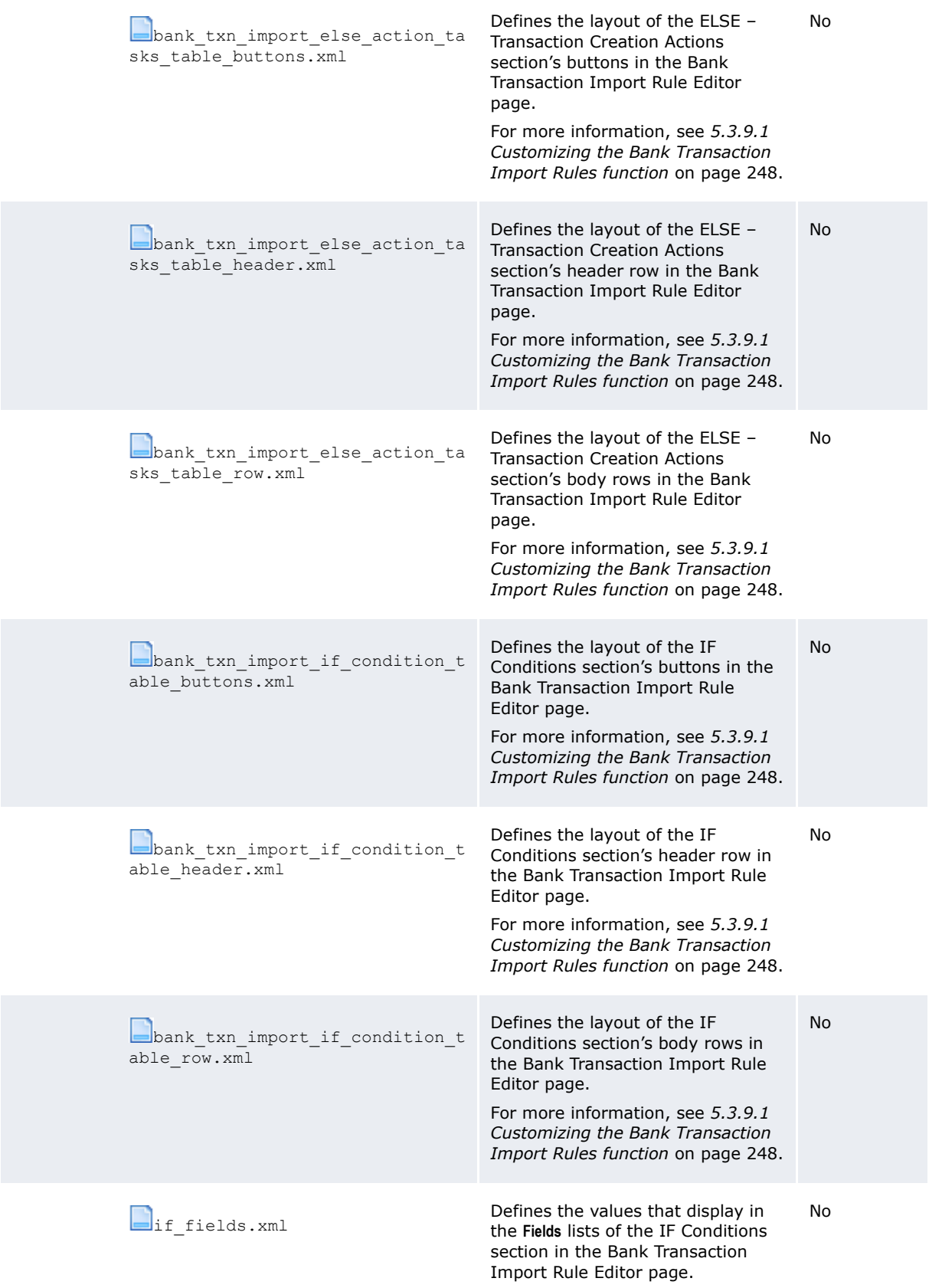

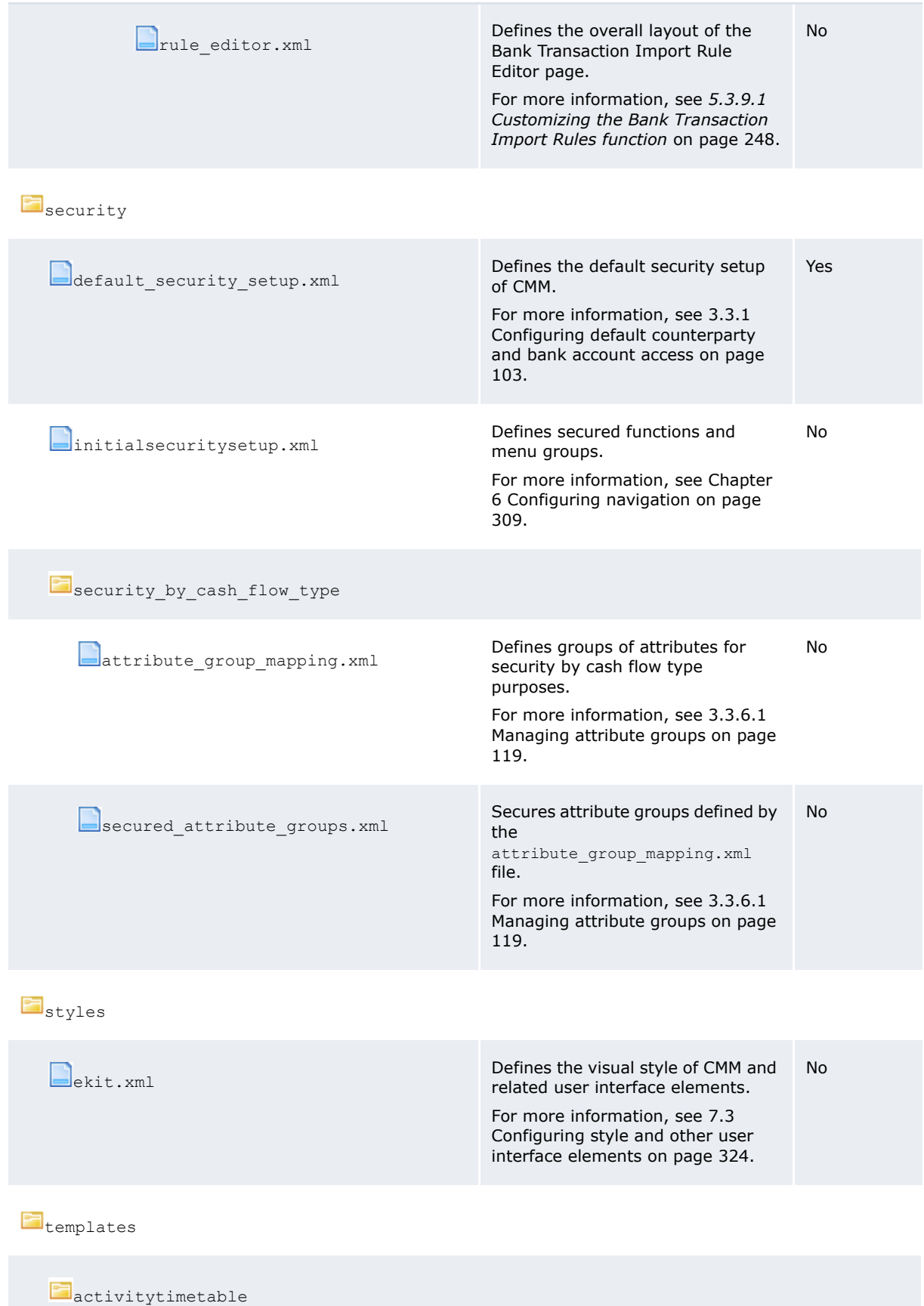

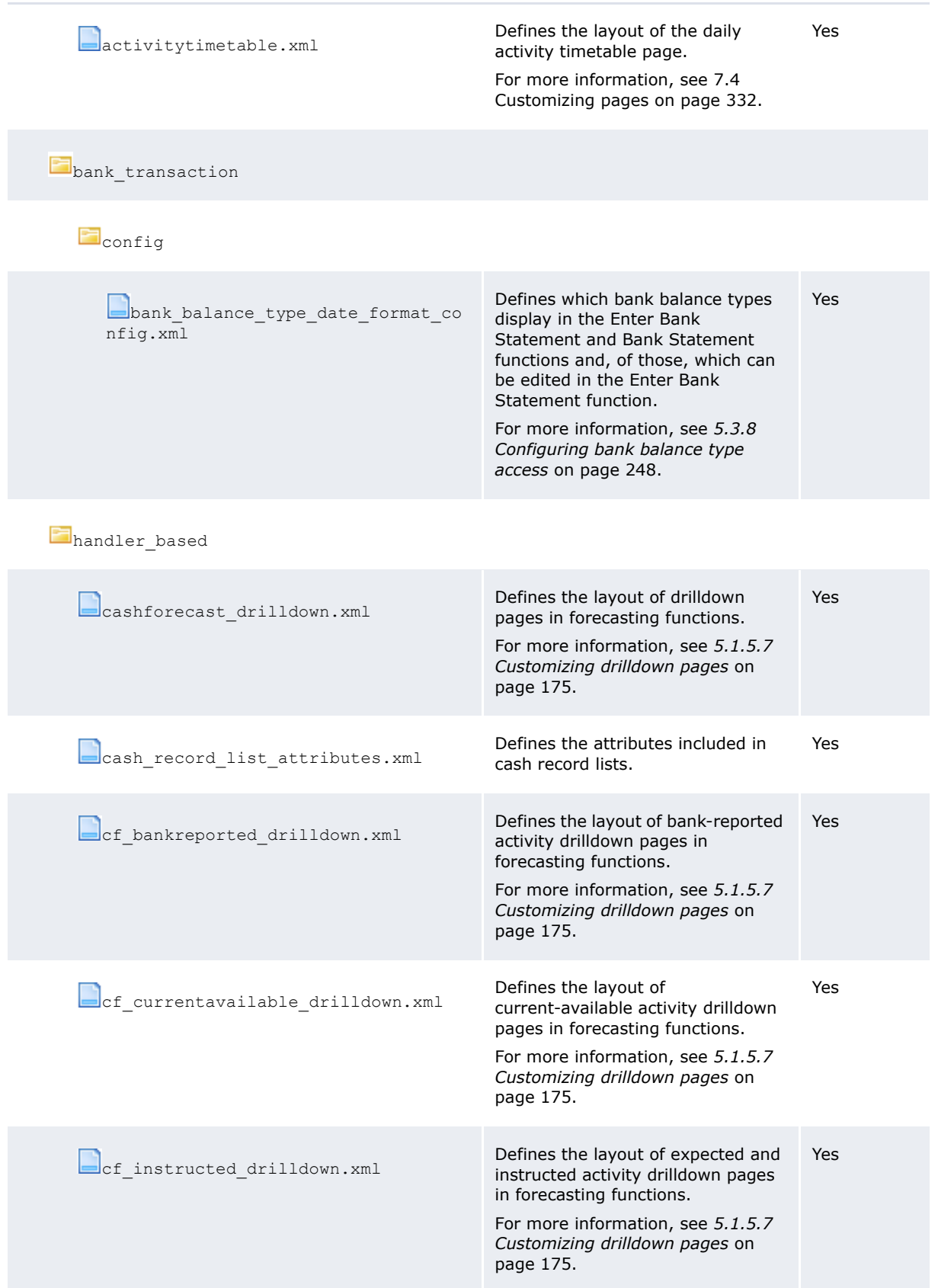

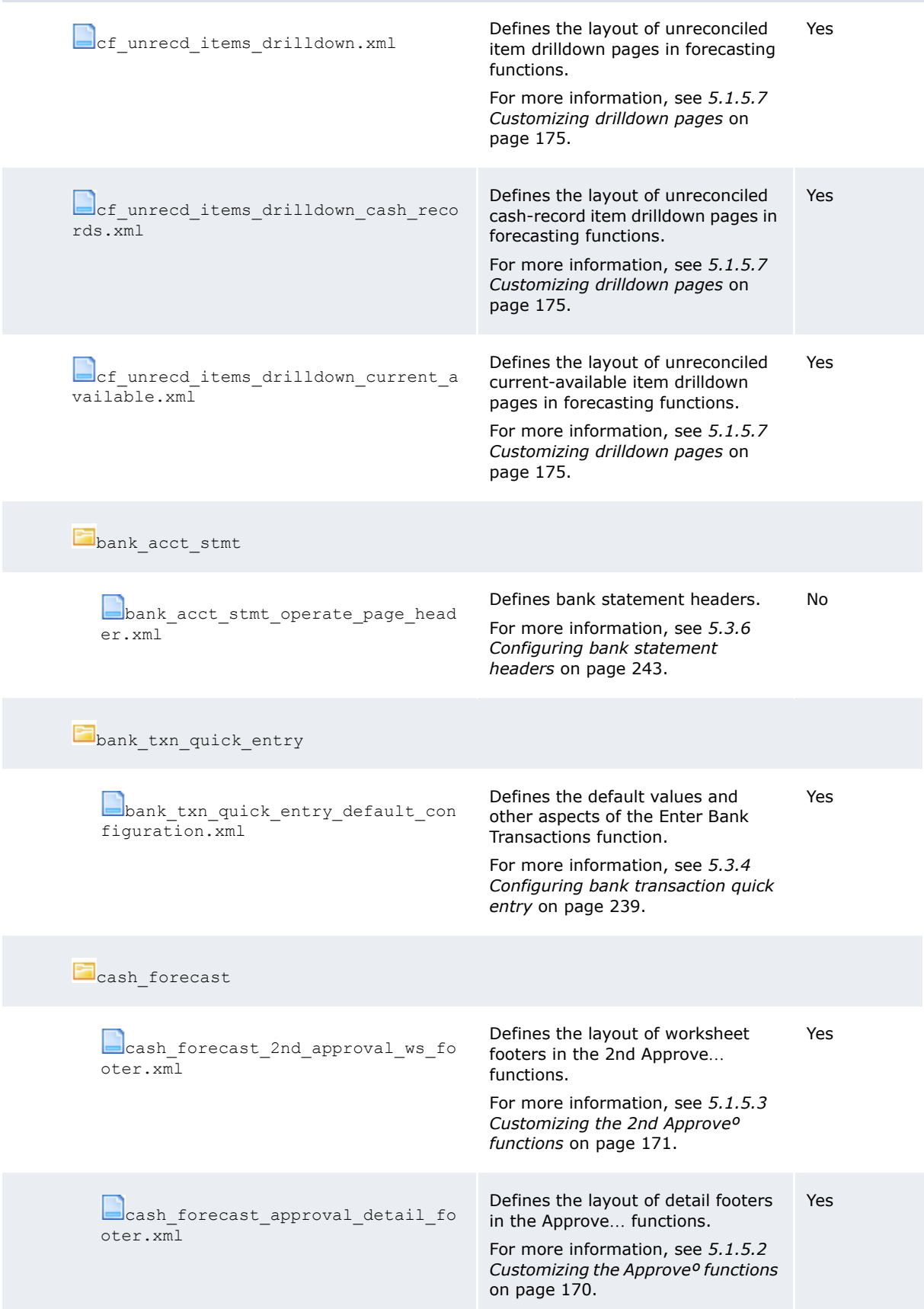

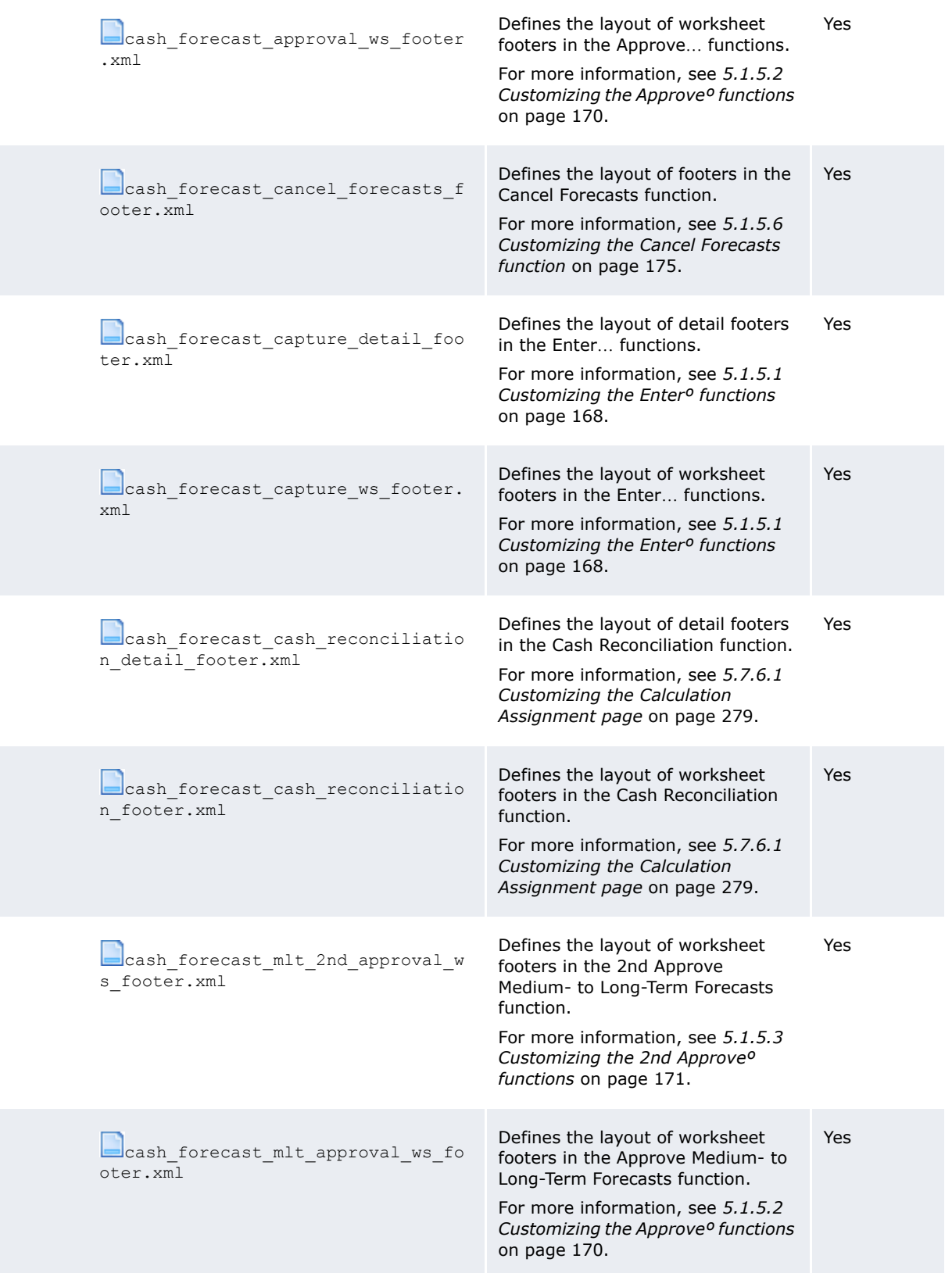

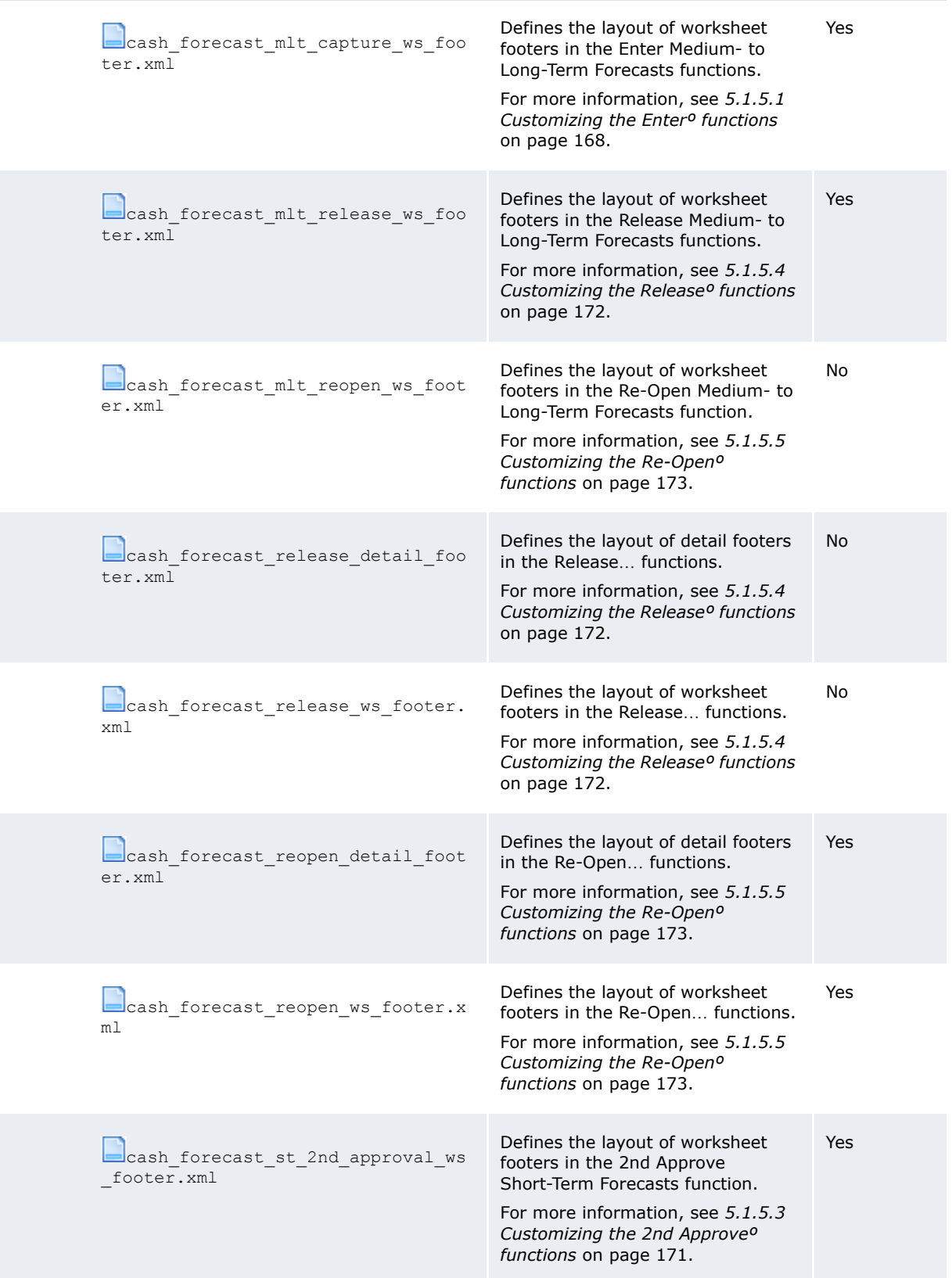

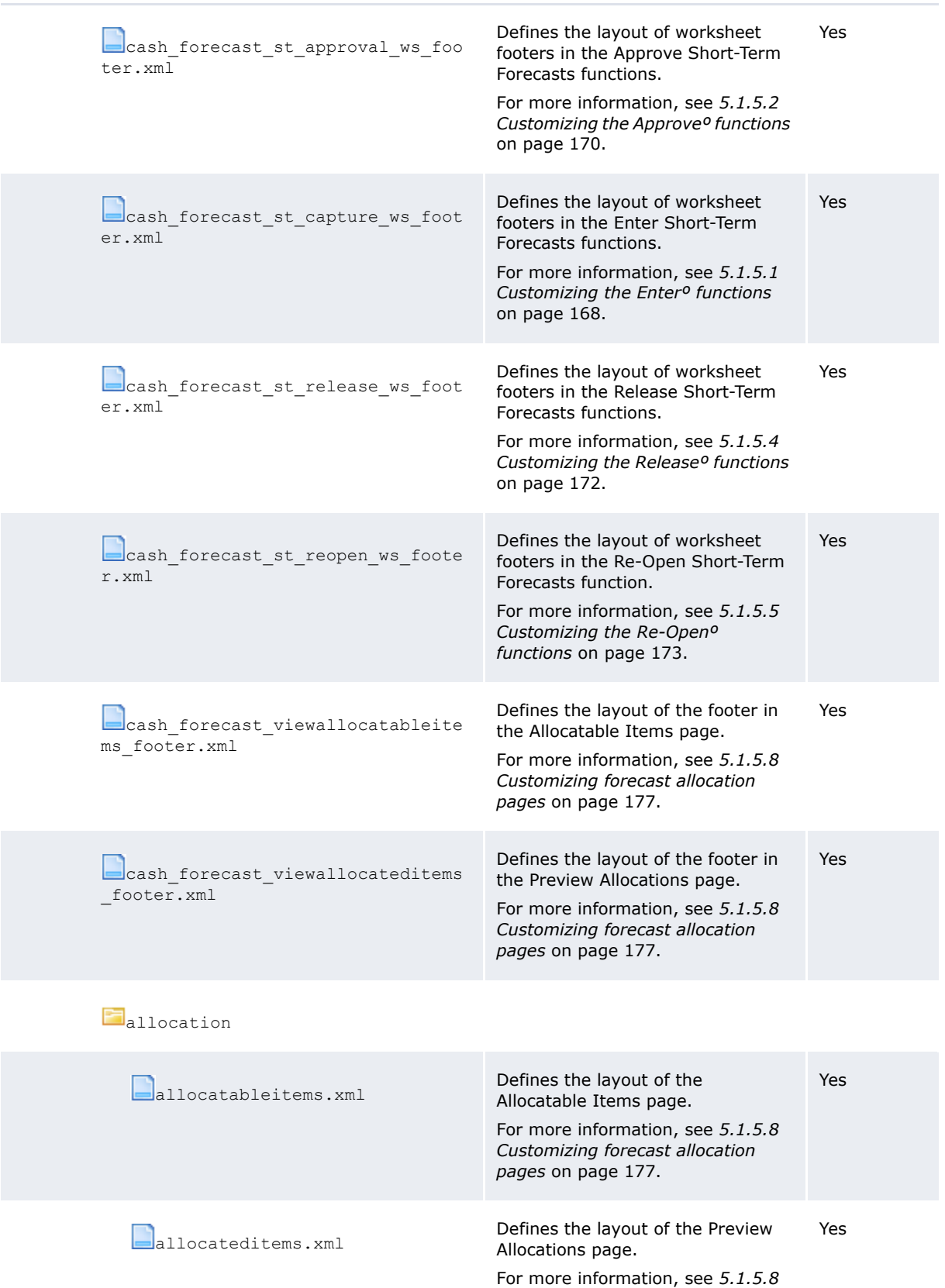

*[Customizing forecast allocation](#page-176-0)* 

*pages* [on page 177.](#page-176-0)

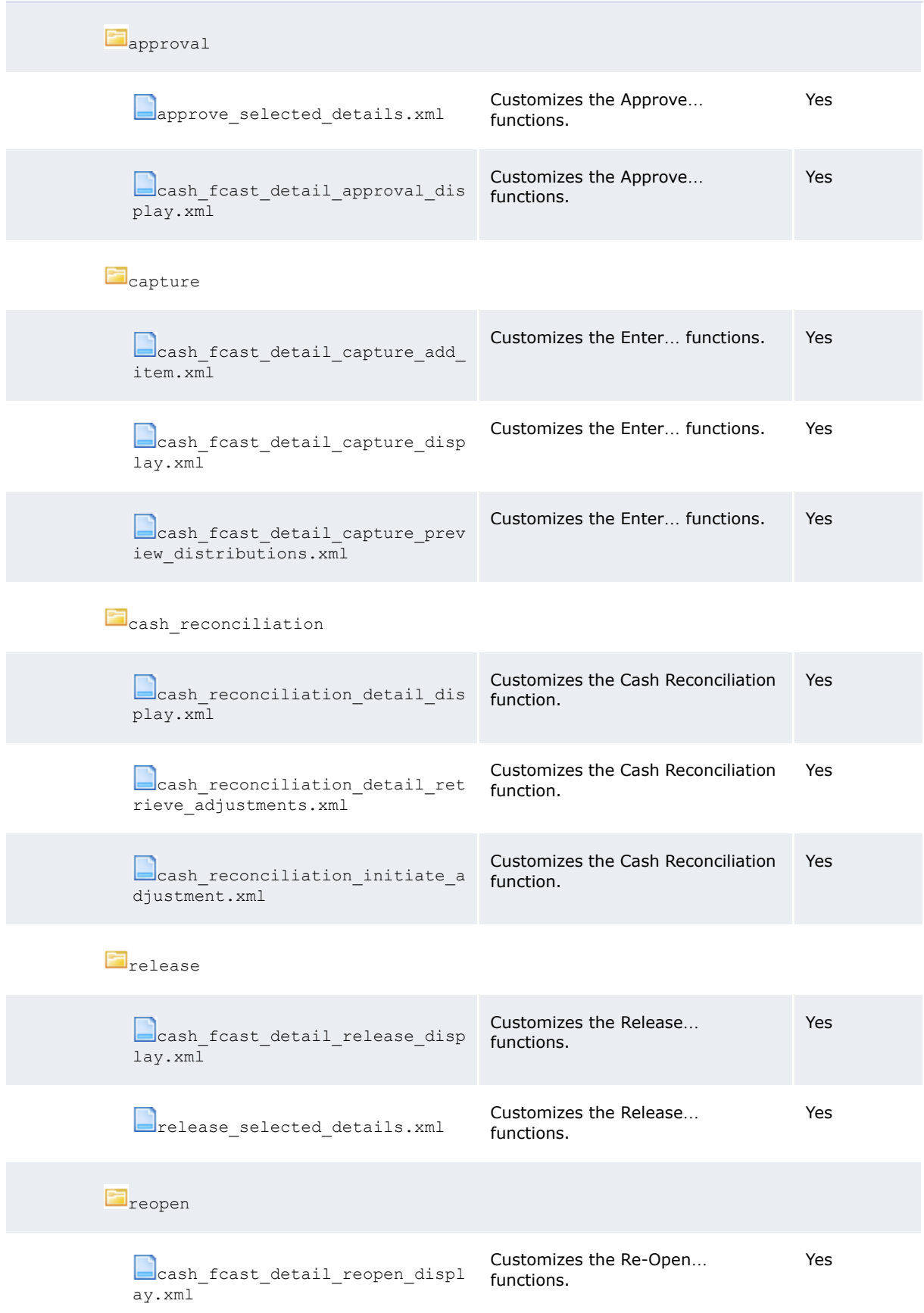

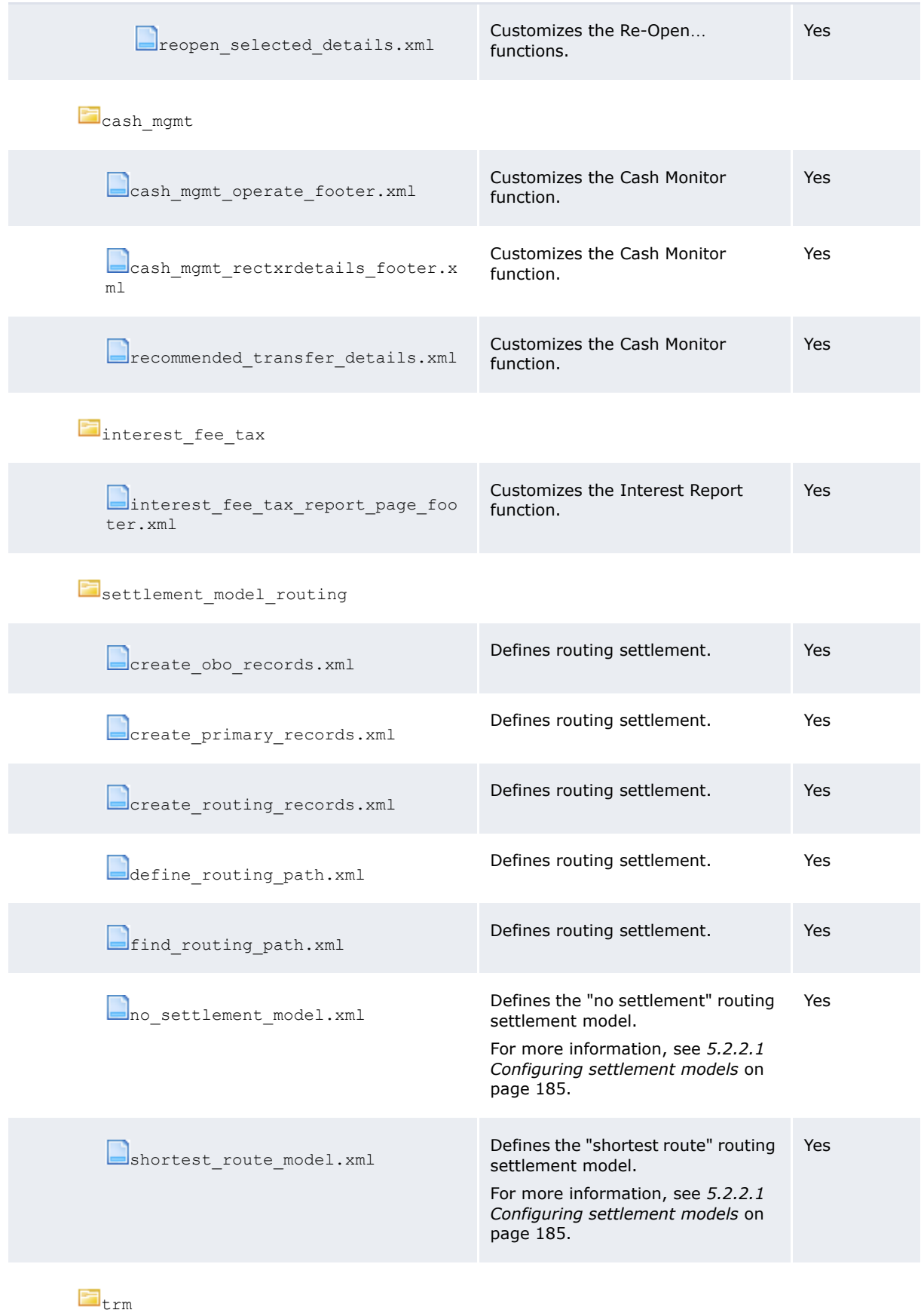

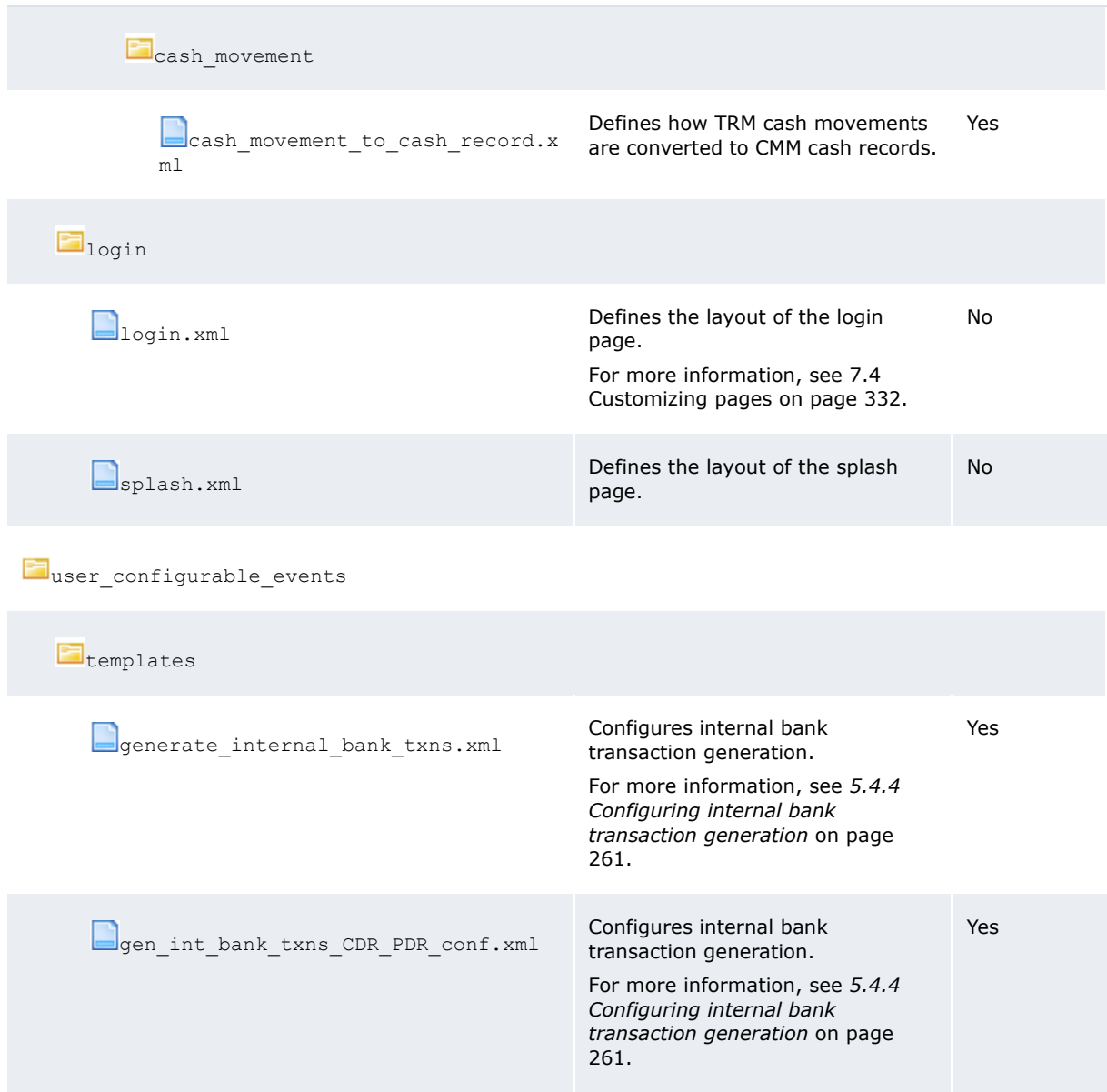

# Chapter 2 **Setting configuration parameters**

CMM's configuration parameters allow you to configure key components of the module, including default functional settings and file paths.

### **2.1 Setting configuration parameters**

You can set all configuration parameters in the Configuration Parameters function. In addition, you can set configuration parameters that impact specific areas of CMM in the following functions:

- **•** Forecast Configuration Maintenance
- **•** Payment Factory Configuration Maintenance
- **•** Reconciliation Configuration Maintenance
- **•** Interfaces Configuration Maintenance
- **•** Security Configuration Maintenance.

#### **2.1.1 Prerequisites**

The following are prerequisites for setting configuration parameters:

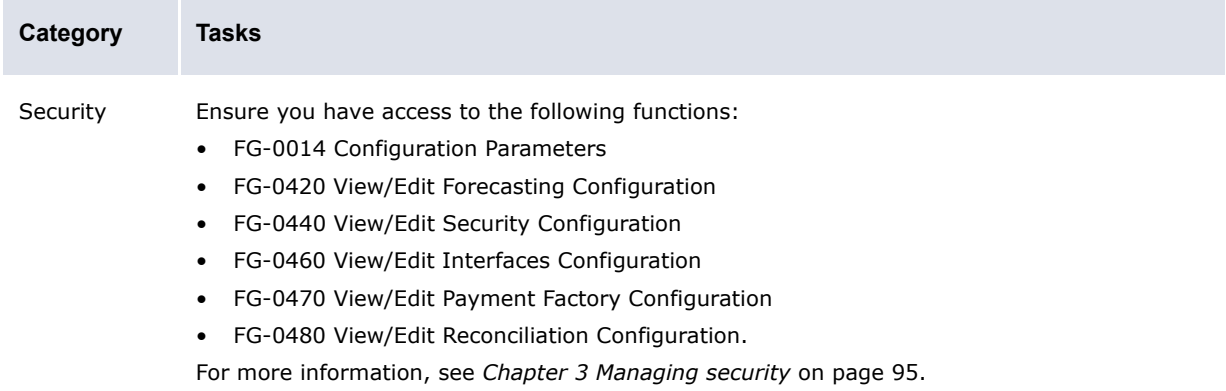

#### **2.1.2 Setting configuration parameters using the Configuration Parameters function**

To set a configuration parameter using the Configuration Parameters function:

- **1.** Select **Admin Utilities Setup Configuration Parameters**.
- **2.** In the Configuration Parameters Maintenance [list] page, enter search criteria.
- **3.** Click **Search**.
- **4.** Drill down on the configuration parameter.
- **5.** In the Configuration Parameters Maintenance [editor] page, set the configuration parameter.
- **6.** Click **Save**.

#### **2.1.3 Setting configuration parameters using the Configuration Maintenance functions**

To set a configuration parameter using one of the Configuration Maintenance functions:

- **1.** Select one of the following:
	- **– Forecasting Configuration Forecast Configuration Maintenance**
	- **– Payment Factory Configuration Payment Factory Configuration Maintenance**
	- **– Banking Configuration Reconciliation Configuration Maintenance**
	- **– Admin Static Data Bank Interfacing Interfaces Configuration Maintenance**
	- **– Admin Security Management Security Configuration Maintenance**.
- **2.** In the resulting page, set the configuration parameter.
- **3.** Click **Save**.

### **2.2 Setting static data configuration parameters**

This section defines the configuration parameters relevant to static data. You must set these configuration parameters before managing static data.

#### **2.2.1 Allow Bank Accounts at Multiple IHBs**

The Allow Bank Accounts At Multiple IHBs configuration parameter specifies if an entity can hold internal bank accounts with one in-house bank or multiple in-house banks:

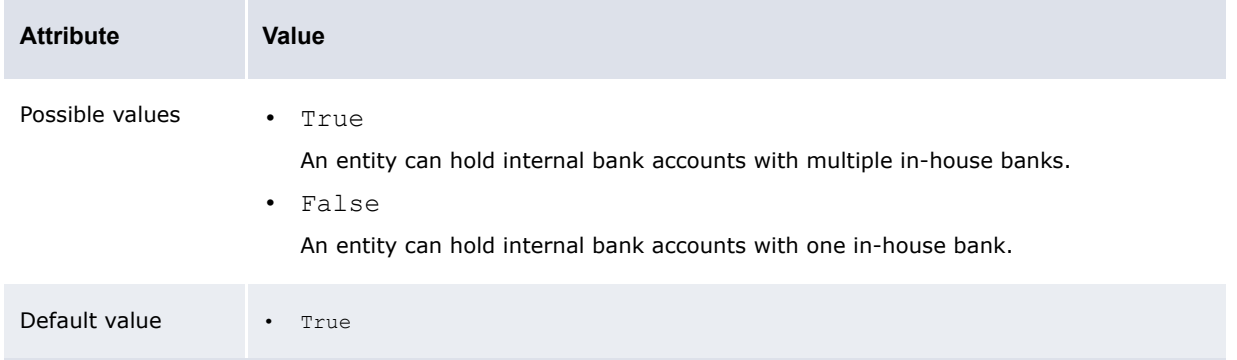

#### Editable in • Configuration Parameters

#### **2.2.2 Allow Bank Accounts Outside Functional Currency**

The Allow Bank Accounts Outside Functional Currency configuration parameter specifies if an entity can hold internal bank accounts in currencies other than its functional currency:

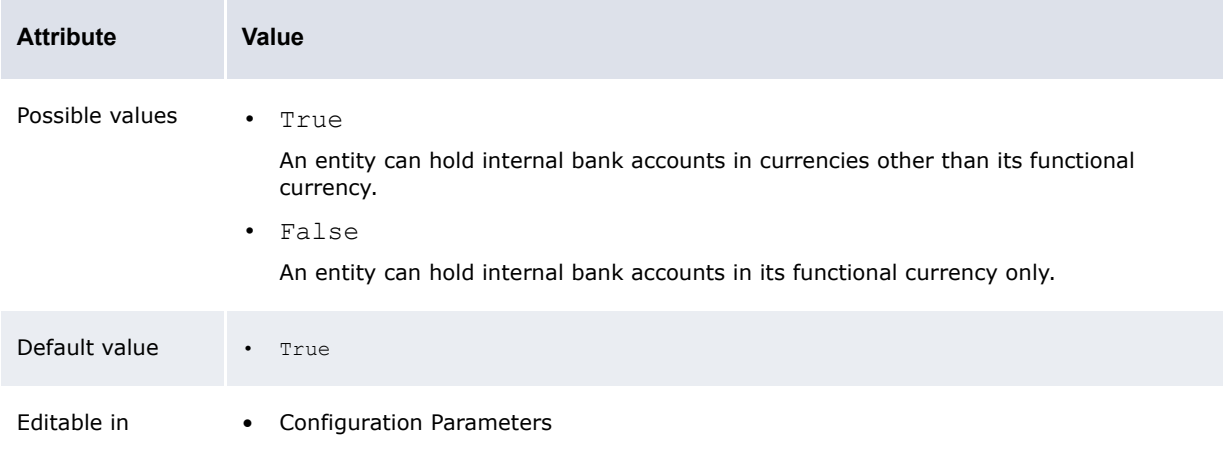

#### **2.2.3 Display Counterparty Bank Account Additional Attributes**

The Display Counterparty Bank Account Additional Attributes configuration parameter specifies whether the additional direct debit attributes display in the Counterparty Bank Accounts function:

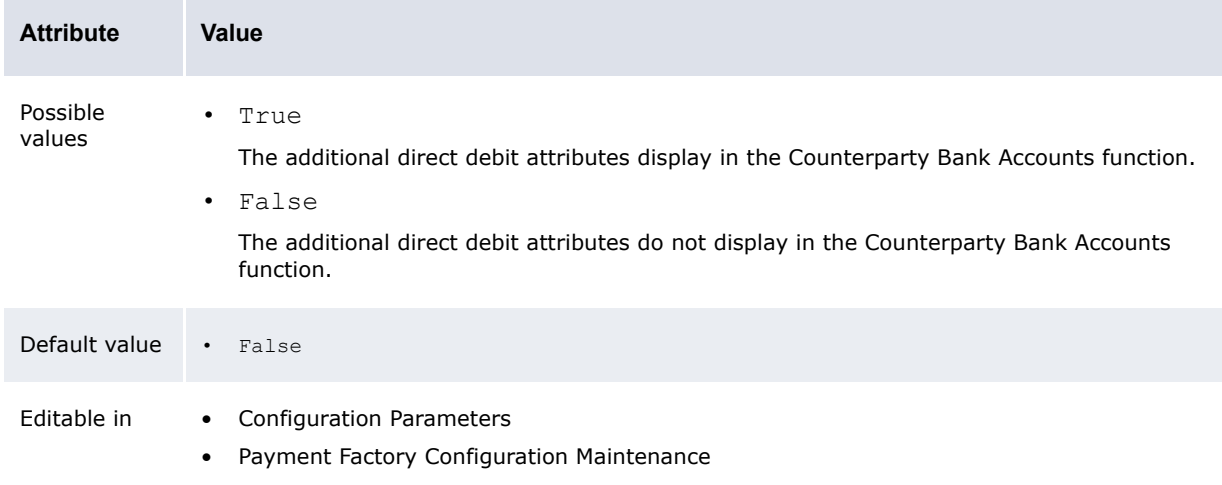

### **2.3 Setting market data configuration parameters**

This section defines the configuration parameters relevant to market data. You must set these configuration parameters before configuring market data.

#### **2.3.1 Automatically Calculate Euro Rates**

The Automatically Calculate Euro Rates configuration parameter specifies how CMM calculates euro foreign exchange rates:

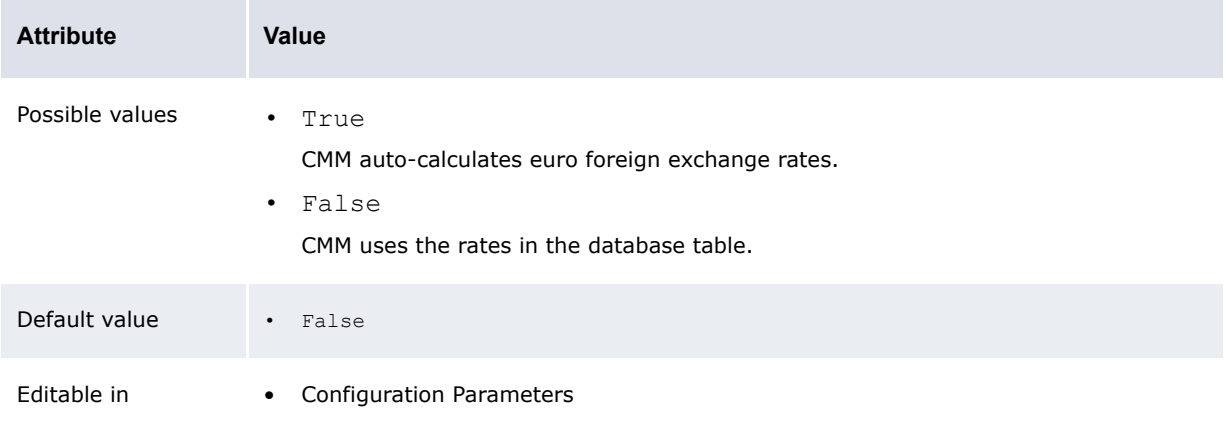

#### **2.3.2 Foreign Exchange Base Currency**

The Foreign Exchange Base Currency configuration parameter specifies the currency CMM uses as the base when calculating foreign exchange:

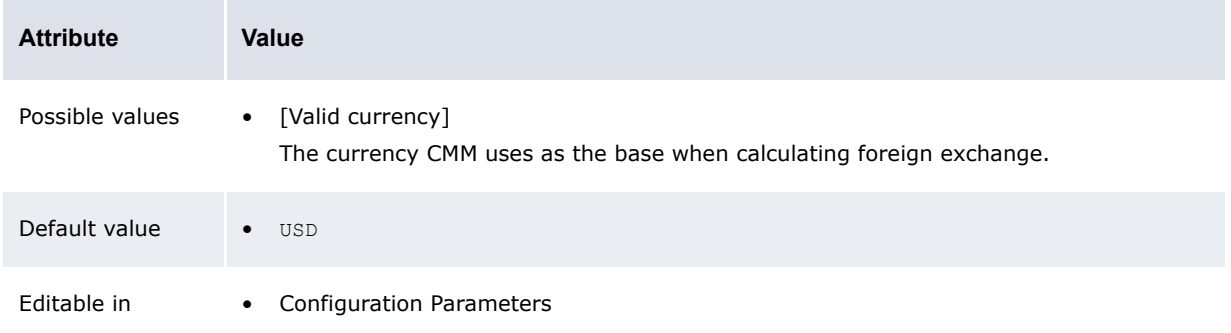

# **2.4 Setting security configuration parameters**

This section defines the configuration parameters relevant to security. You must set these configuration parameters before managing security.

#### **2.4.1 Alphanumeric Passwords**

The Alphanumeric Passwords configuration parameter specifies if new user passwords must contain both letters and numbers:

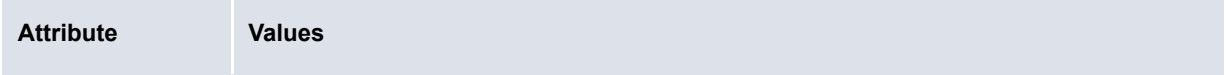

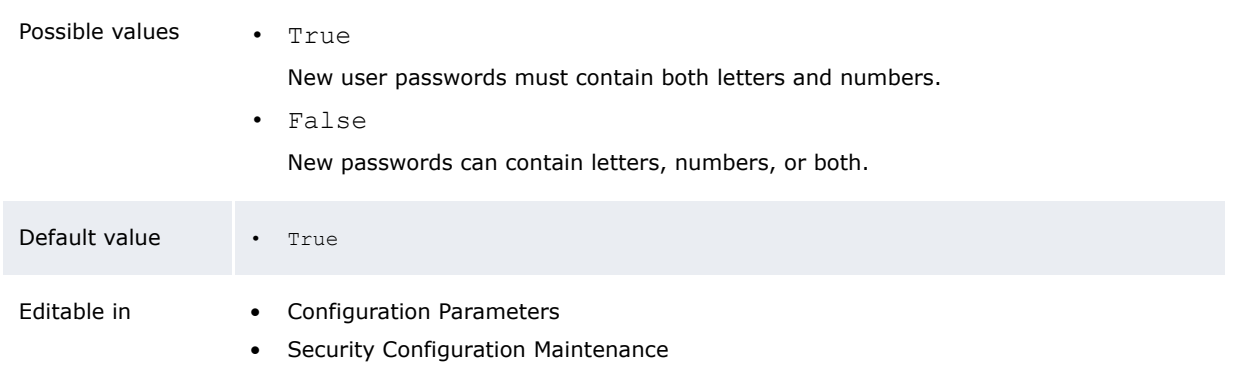

#### **2.4.2 Attribute Security Enabled**

The Attribute Security Enabled configuration parameter specifies if security by attribute is enabled:

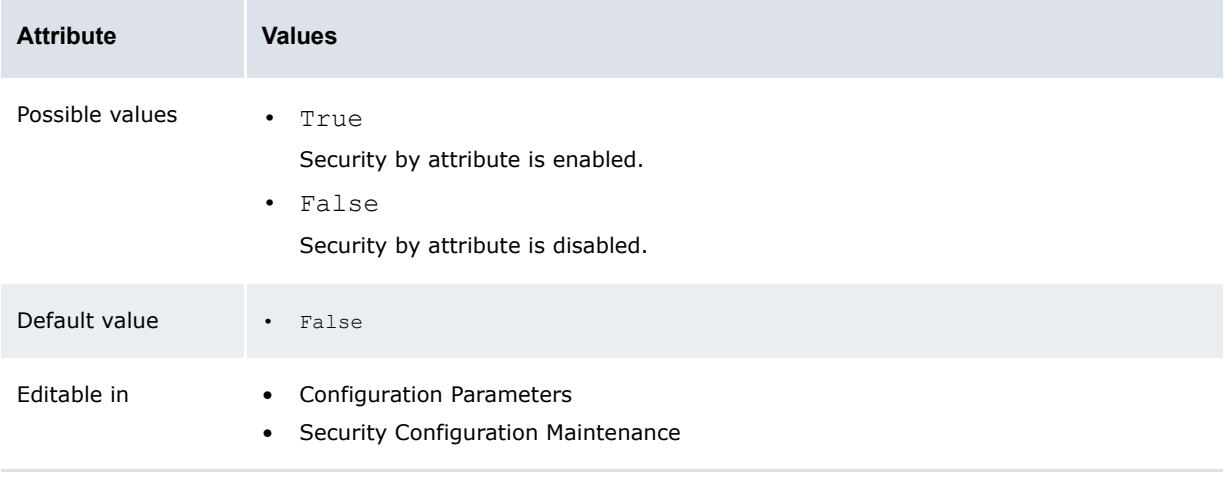

**Note:** Security by attribute is used to secure attributes in the Enter Single Transaction function.

#### **2.4.3 Display Page Security Information**

The Display Page Security Information configuration parameter specifies if security IDs are displayed at the bottom of every page:

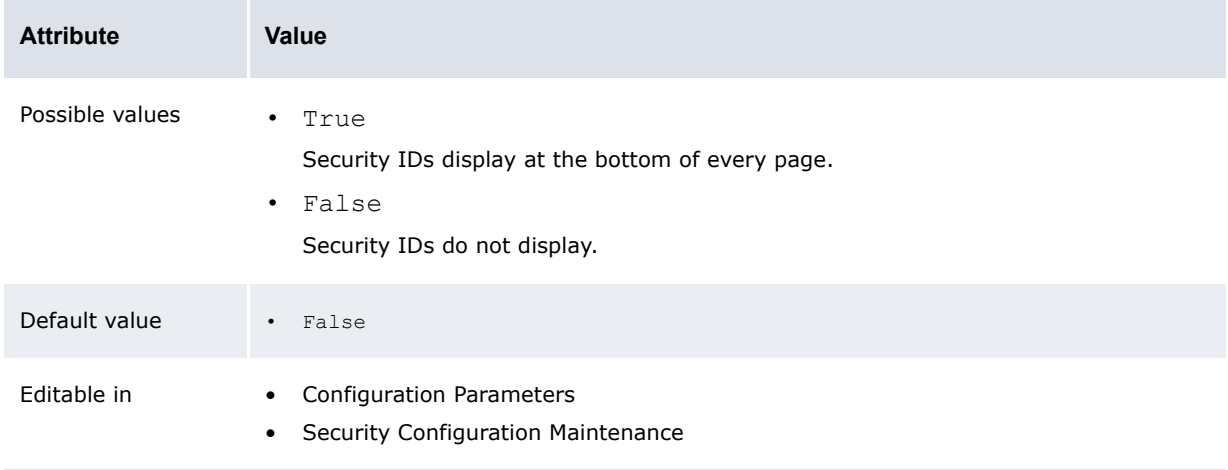

### **2.4.4 Display System Error Messages in the UI**

The Display System Error Messages in the UI configuration parameter specifies whether or not system error messages may be displayed in the browser.

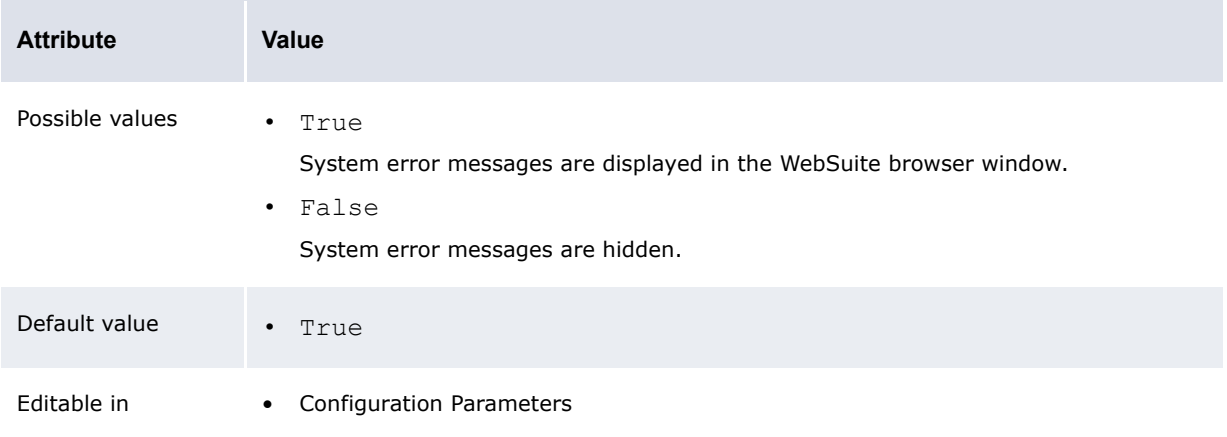

#### **2.4.5 Enable Security**

The Enable Security configuration parameter specifies if security by bank entity and security by bank account are enabled:

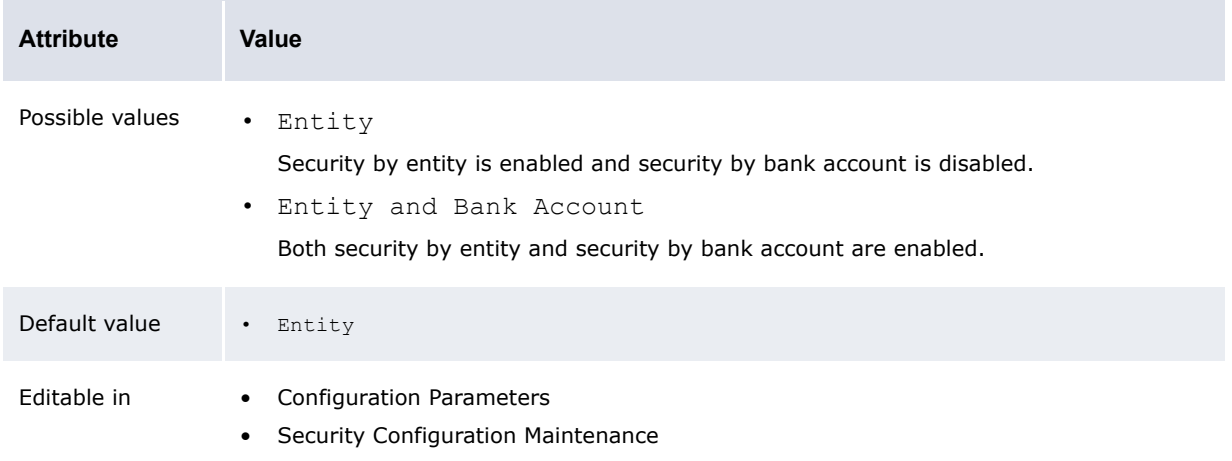

#### **2.4.6 Maximum Number of Unsuccessful Login Attempts**

The Maximum Number of Unsuccessful Login Attempts configuration parameter specifies the maximum number of times a user can enter an incorrect password in a single login:

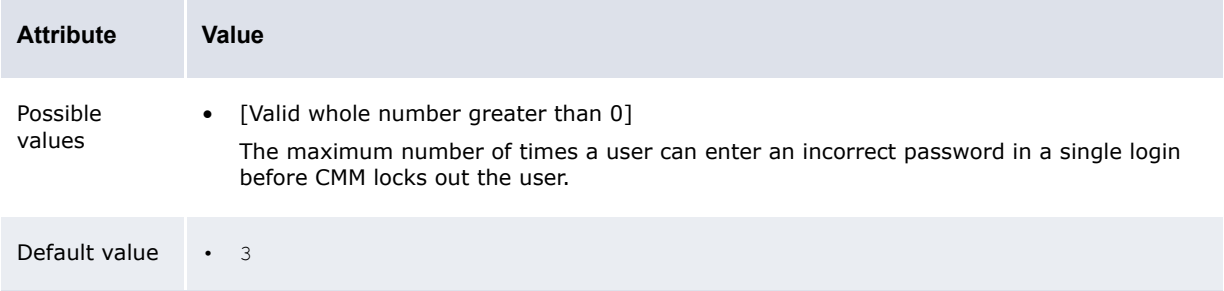

Editable in • Configuration Parameters

• Security Configuration Maintenance

#### **2.4.7 Minimum Password Length**

The Minimum Password Length configuration parameter specifies the minimum length of user passwords:

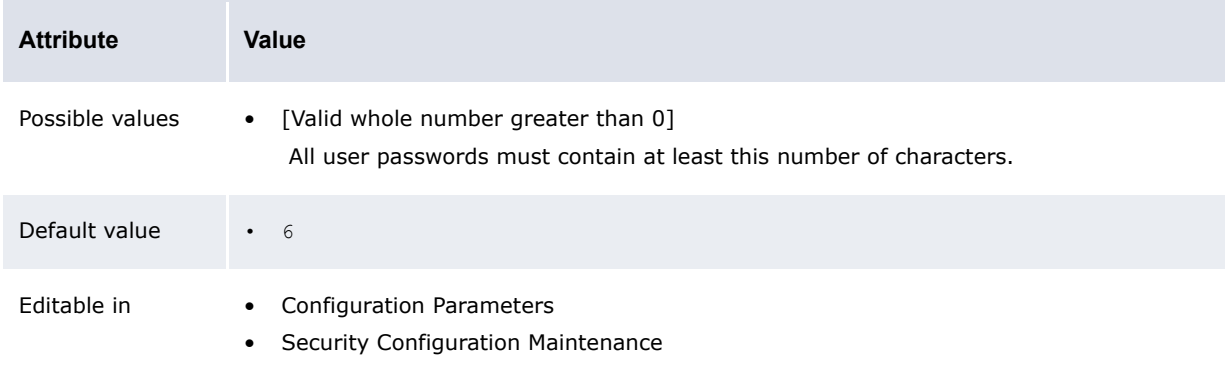

#### **2.4.8 Number of Days Passwords are Archived**

The Number of Days Passwords are Archived configuration parameter specifies the maximum number of days users' passwords are archived:

| <b>Attribute</b> | Value                                                                                                    |
|------------------|----------------------------------------------------------------------------------------------------|
| Possible values  | [Valid whole number greater than 0]<br>$\bullet$<br>The maximum number of days users' passwords are archived in CMM. |
| Default value    | - 90<br>$\bullet$                                                                                                    |
| Editable in      | <b>Configuration Parameters</b><br>$\bullet$<br>Security Configuration Maintenance<br>$\bullet$                      |

**Note:** When a user enters a new password, CMM verifies that the new password is not the same as any of the archived passwords. This configuration parameter works in conjunction with Number of Passwords Archived, and Wallstreet recommends entering a number between 0 and 90 in it.

#### **2.4.9 Number of Passwords Archived**

The Number of Passwords Archived configuration parameter specifies the maximum number of user passwords archived in CMM:

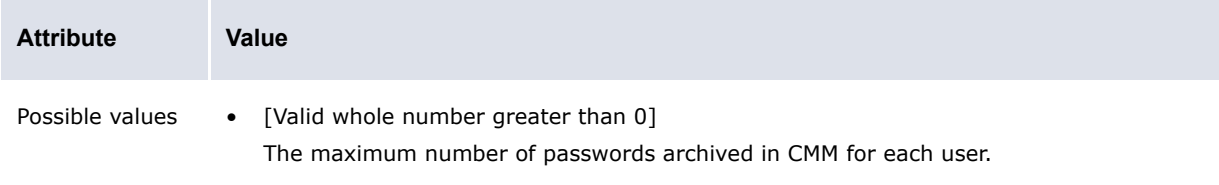

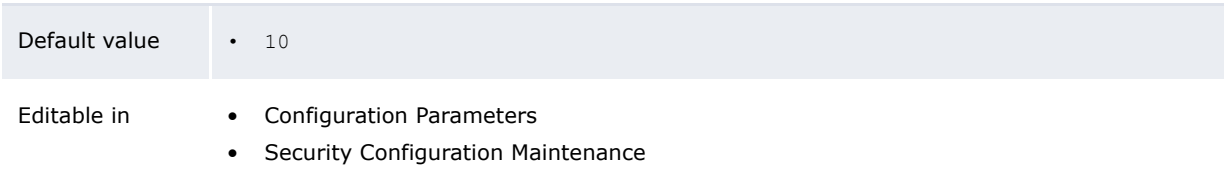

**Note:** When a user enters a new password, CMM verifies that the new password is not the same as any of the archived passwords. This configuration parameter works in conjunction with Number of Days Passwords are Archived, and Wallstreet recommends entering a number between 0 and 10 in it.

#### **2.4.10 Password Duration**

The Password Duration configuration parameter specifies the time (in days) in which users are required to change their passwords:

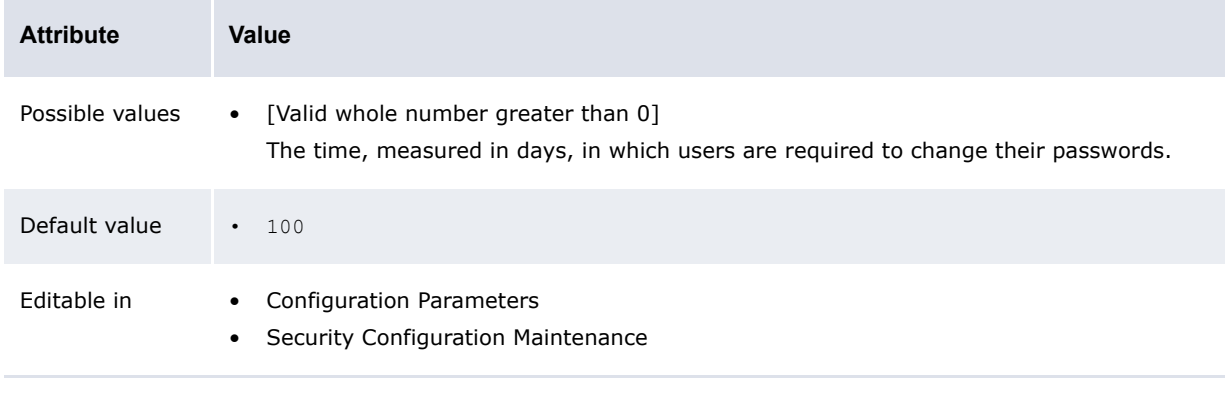

**Note:** Wallstreet recommends entering a number between 1 and 365 in this configuration parameter.

### **2.4.11 Security by Cash Flow Type Enabled**

The Security By Cash Flow Type Enabled configuration parameter specifies security by cash flow type is enabled:

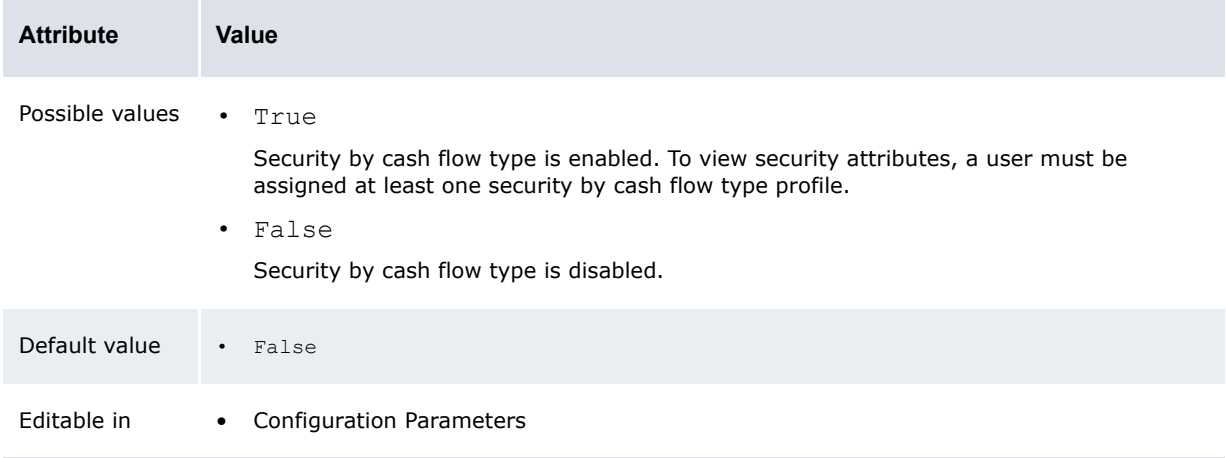

### **2.5 Setting Task Scheduler configuration parameters**

This section defines the configuration parameter relevant to the Task Scheduler. You must set this configuration parameter before configuring the Task Scheduler.

#### **2.5.1 Minimum Minutes Before Forcing Queue Termination**

The Minimum Minutes Before Forcing Queue Termination configuration parameter specifies the minimum number of minutes CMM should wait before terminating a Task Scheduler queue:

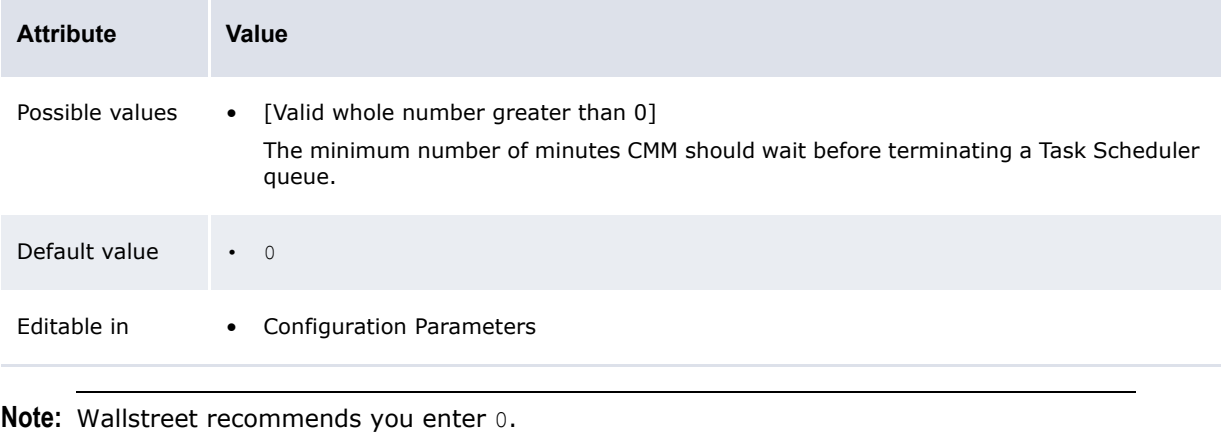

### **2.6 Setting menu and user interface configuration parameters**

This section defines the configuration parameters relevant to the menu and user interface. You must set these configuration parameters before configuring the menu and user interface.

#### **2.6.1 JavaScript Enabled**

The JavaScript Enabled configuration parameter specifies if JavaScript features in CMM are available:

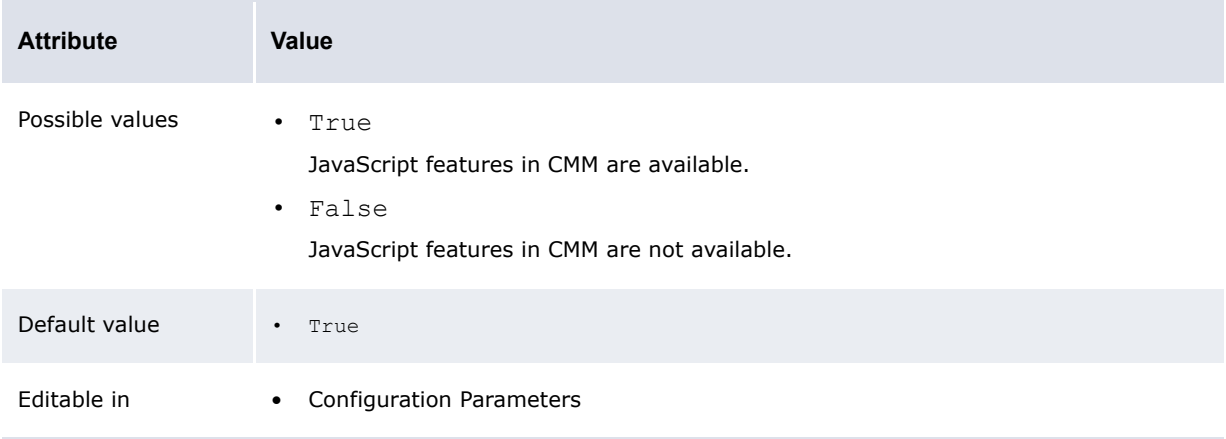

**Note:** The following functionality does not operate as documented if the JavaScript Enabled configuration parameter is set to False: multiple clicking of buttons and links messaging, deletion and other confirmation requests, popup calendars, function search and favorites, and many-to-many reconciliation.

#### **2.6.2 Maximum Number of Rows in Combo Box Before Filtering is Enabled**

The Maximum Number of Rows in Combo Box Before Filtering is Enabled configuration parameter specifies the maximum number of values that can display in a list (or "combo box"):

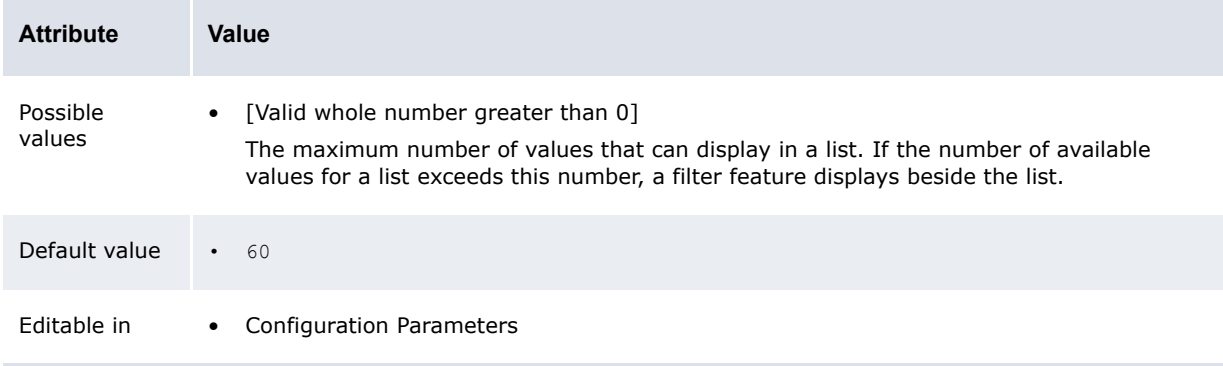

#### **2.6.3 Scroll Page Count**

The Scroll Page Count configuration parameter specifies the number of page links that display before and after the current page:

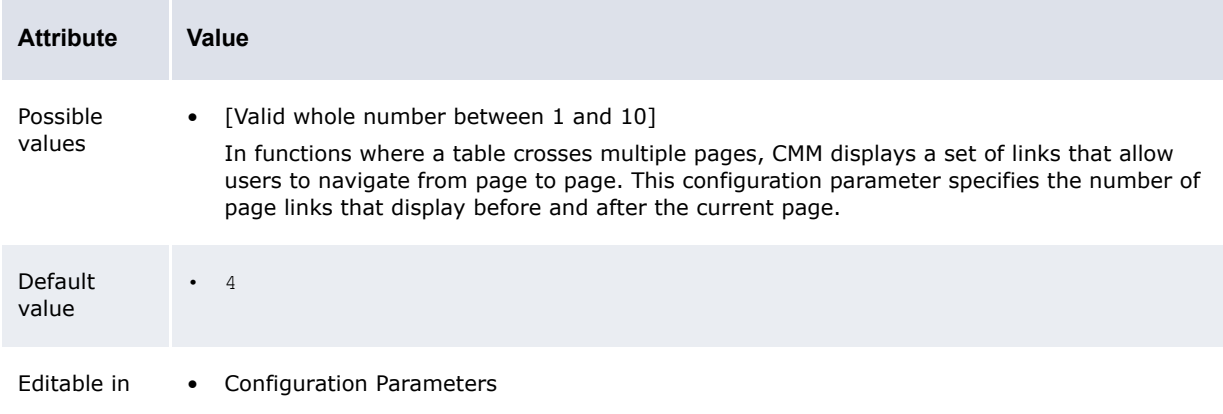

# **2.7 Setting forecasted activity configuration parameters**

This section defines the configuration parameters relevant to forecasted activity. You must set these configuration parameters before capturing, processing, and analyzing forecasted activity.

#### **2.7.1 Forecast Default Entity Mirror Participation**

The Forecast Default Entity Mirror Participation configuration parameter specifies if entities are forecast participants by default:

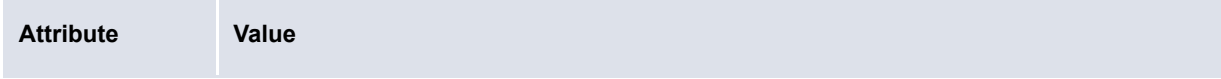

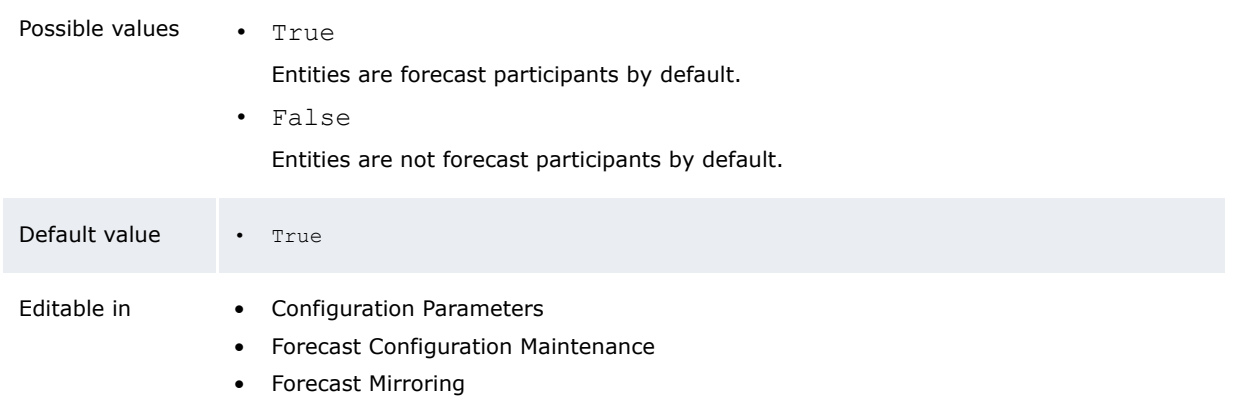

**Note:** This configuration parameter is only applicable if the Forecast Mirroring Policy configuration parameter is set to Mirror By Instrument Type/Counterparty.

#### **2.7.2 Forecast Default Instrument Mirroring Policy**

The Forecast Default Instrument Mirroring Policy configuration parameter specifies if CMM mirrors the payment sides or receipt sides of forecasts:

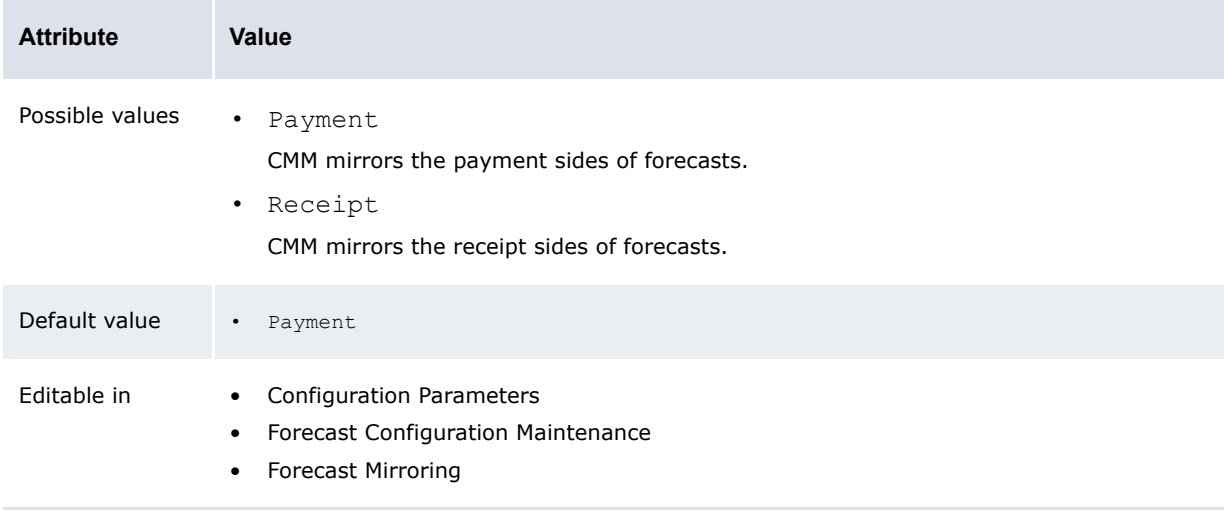

**Note:** This configuration parameter is only applicable if the Forecast Mirroring Policy configuration parameter is set to Mirror By Instrument Type/Counterparty.

#### **2.7.3 Forecast General Item Input Method**

The Forecast General Item Input Method configuration parameter specifies how users enter forecasts:

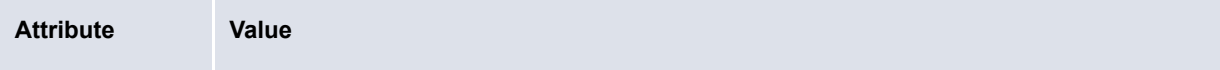

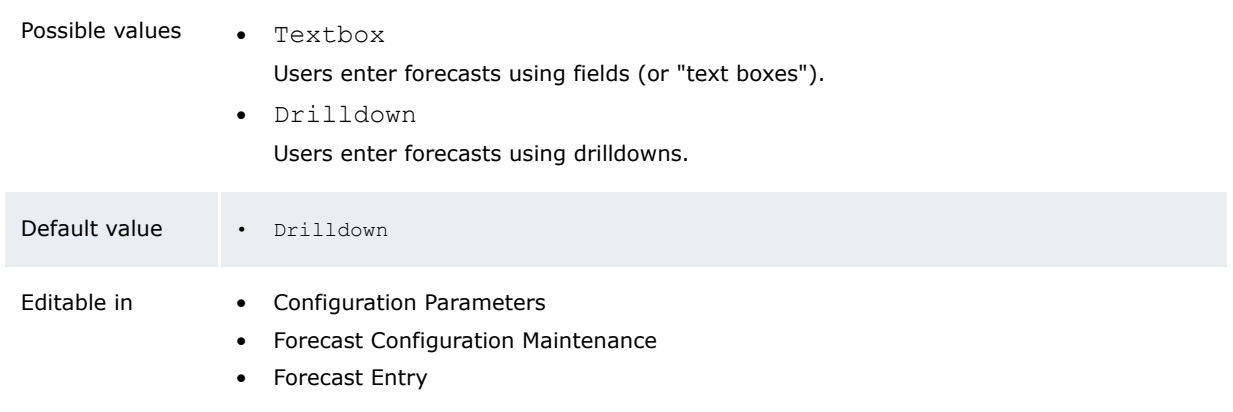

#### **2.7.4 Forecast Mirroring Policy**

The Forecast Mirroring Policy configuration parameter specifies if CMM mirrors forecasts:

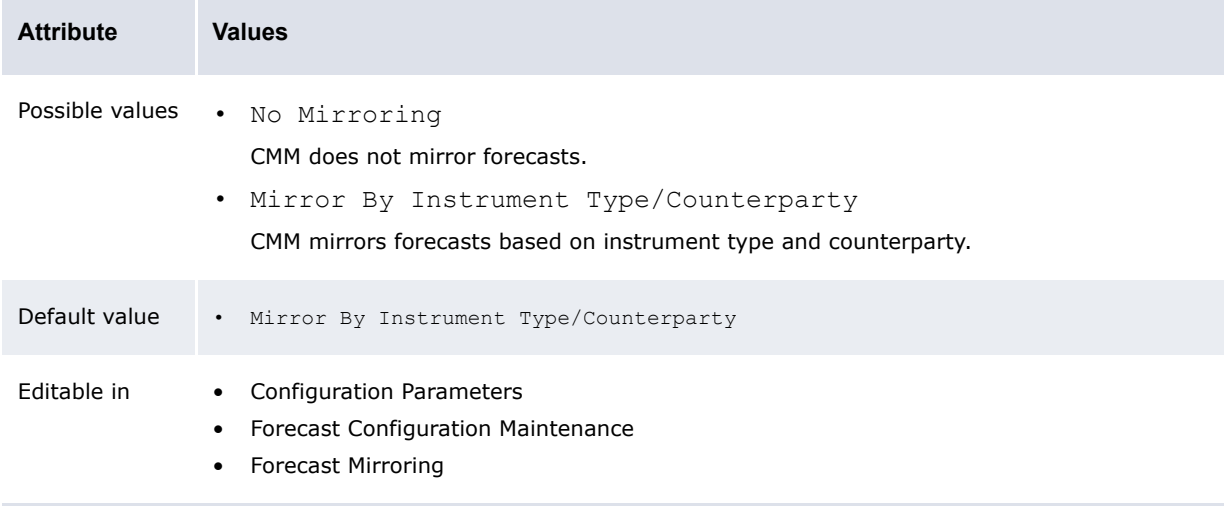

### **2.8 Setting expected and instructed activity configuration parameters**

This section defines the configuration parameters relevant to expected and instructed activity. You must set these configuration parameters before capturing, processing, and analyzing expected and instructed activity.

#### **2.8.1 Allow Cross Currency Transactions**

The Allow Cross Currency Transactions configuration parameter specifies if CMM calculates foreign exchange on value date or transaction date:

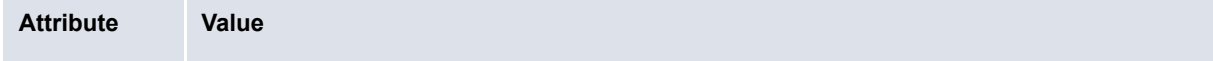

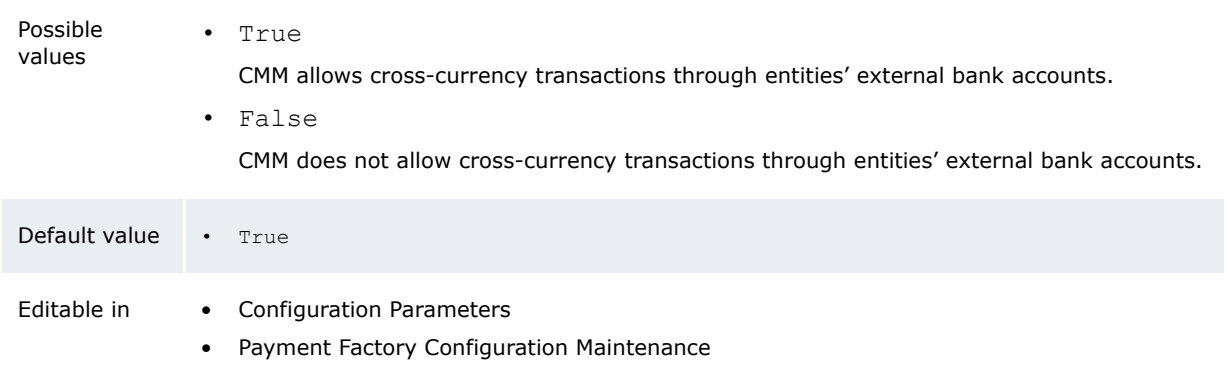

#### **2.8.2 Allow External Intercompany Direct Debit**

The Allow External Intercompany Direct Debit configuration parameter specifies if CMM can process intercompany direct debits through external bank accounts:

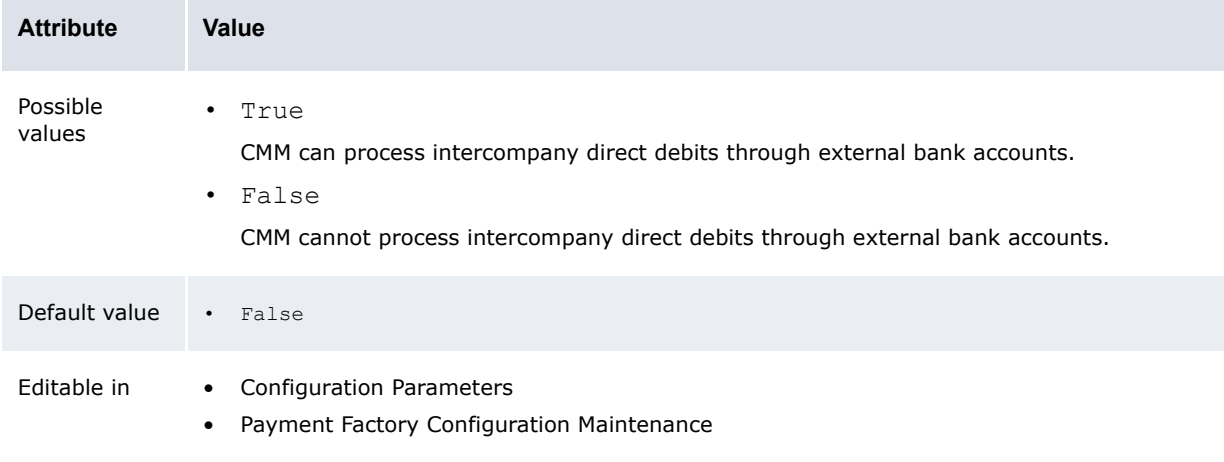

#### **2.8.3 Allow Negative Payments**

×

The Allow Negative Payments configuration parameter specifies if users are allowed to enter negative payments:

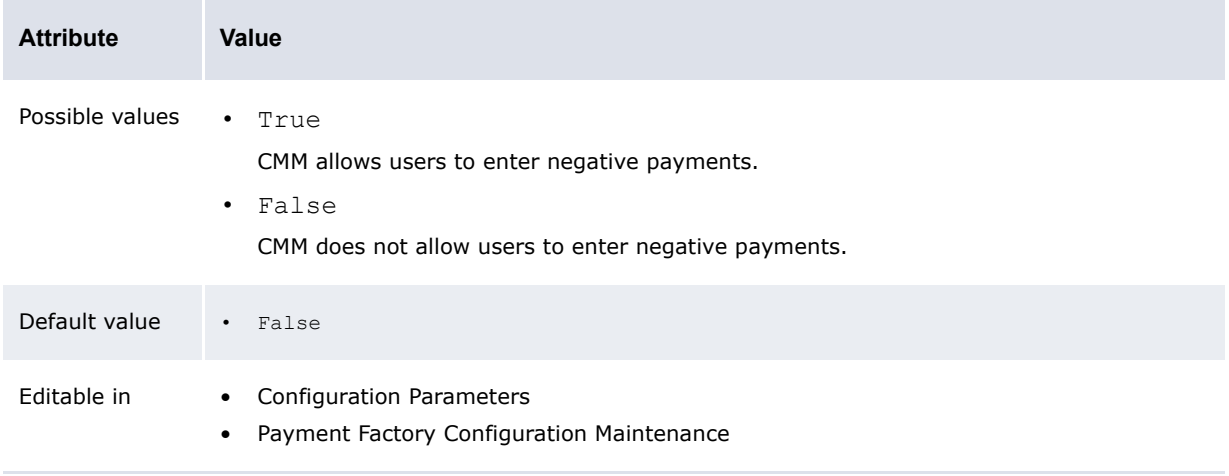

#### **2.8.4 AP Import Customer Reference Validation**

The AP Import Customer Reference Validation configuration parameter specifies if CMM validates customer reference IDs during accounts payable file imports:

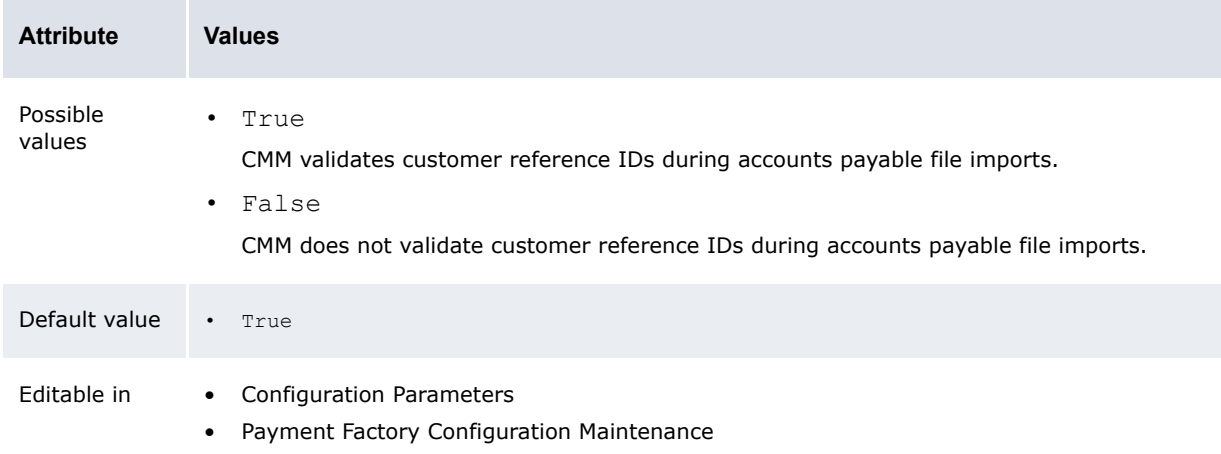

#### **2.8.5 Authorization Limit Rule Action Type**

The Authorization Limit Rule Action Type configuration parameter specifies how transaction processing rules affect the Authorize Transactions function:

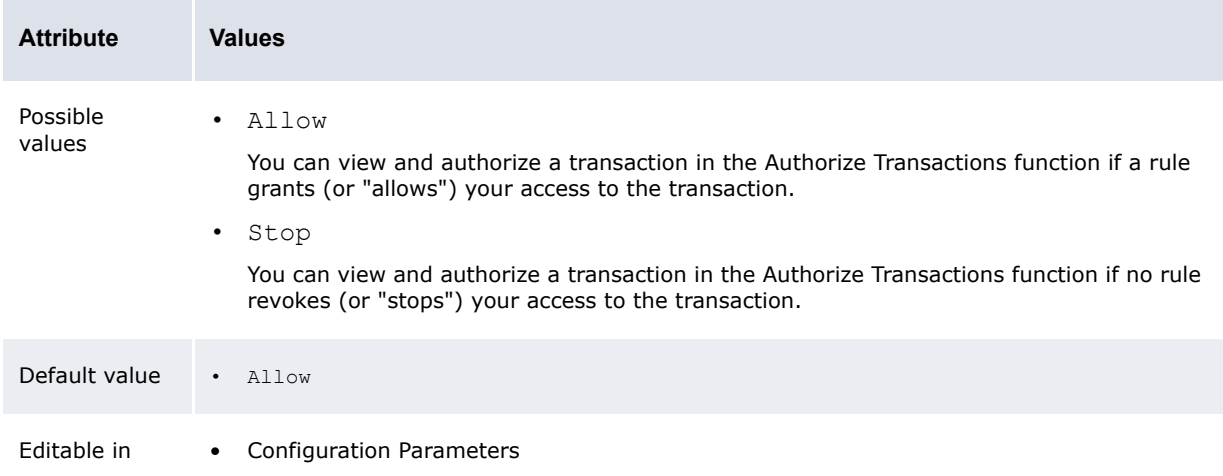

#### **2.8.6 Automatic Transaction Rejection**

The Automatic Transaction Rejection configuration parameter specifies if CMM automatically rejects transactions during the bank message file import:

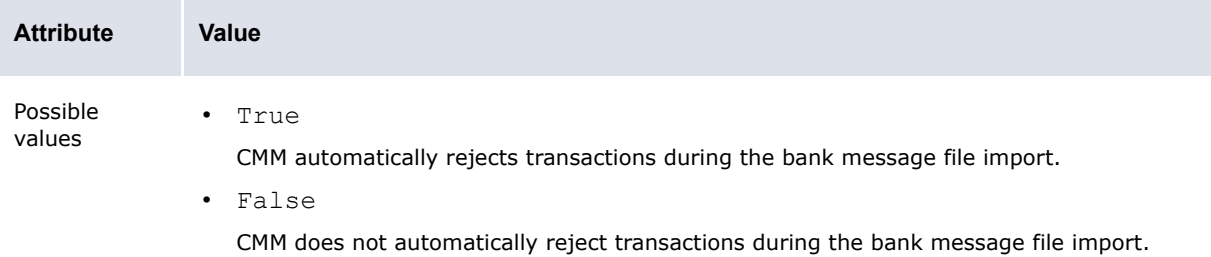

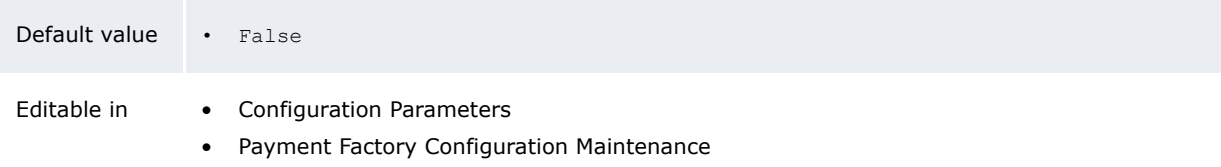

#### **2.8.7 Business Day Convention for Single Transaction Entry**

This parameter controls the Value Date adjustment at single Transaction Entry when weekends and holidays are checked:

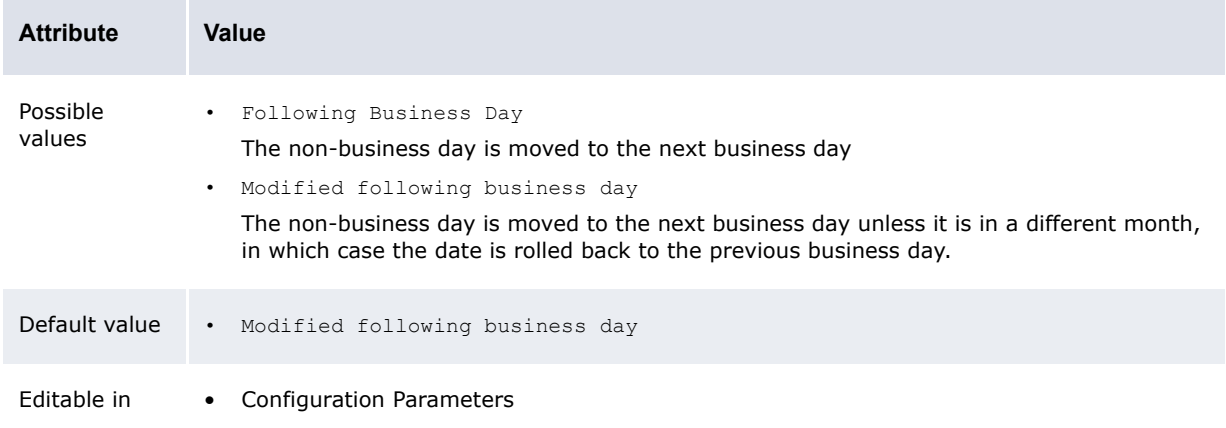

#### **2.8.8 Default Payment Method for Transactions**

The Default Payment Method for Transactions configuration parameter specifies the default payment method assigned to new cash records:

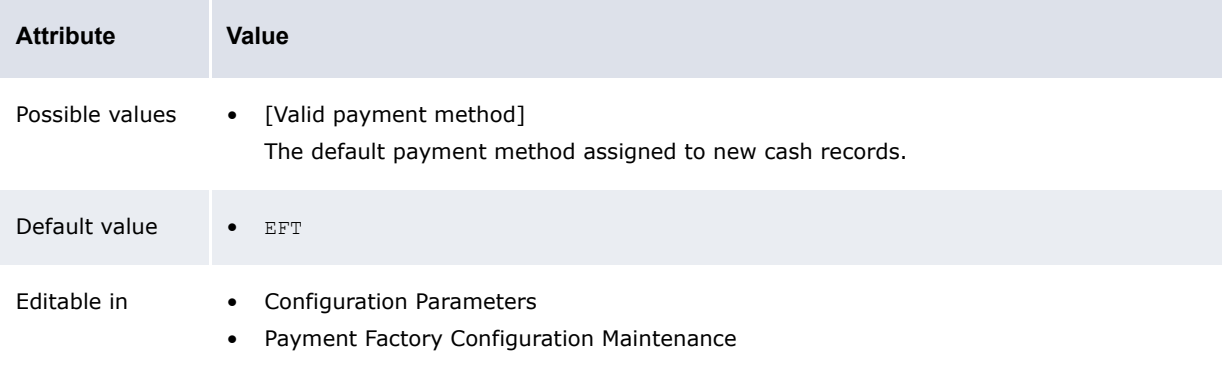

**Note:** When cash records are created from bank transactions (during the finalization process), the value in the **Payment Method** field is copied to the new cash record. If the bank transaction value for **Payment Method** is null, the assigned value will be obtained from this configuration parameter.

#### **2.8.9 Disable Intercompany Transaction Comments Upon Authorization**

The Disable Intercompany Transaction Comments Upon Authorization configuration parameter specifies if CMM generates its standard intercompany comment during authorization:

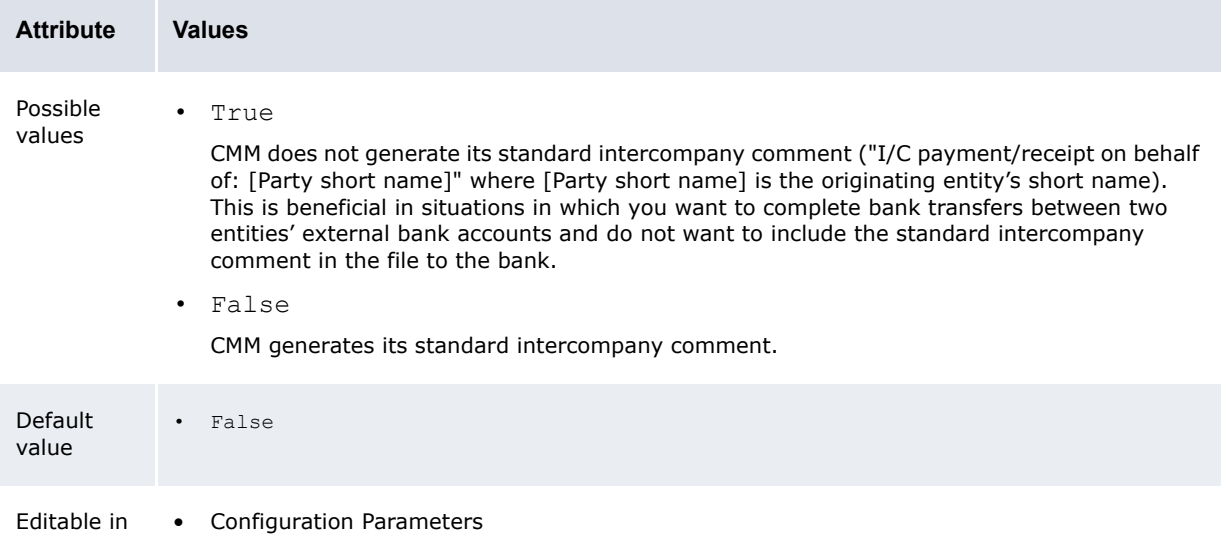

#### **2.8.10 Enable Transaction Routing Trace**

The Enable Transaction Routing Trace configuration parameter specifies if transaction routing information is stored in the TransactionChangeLog database table:

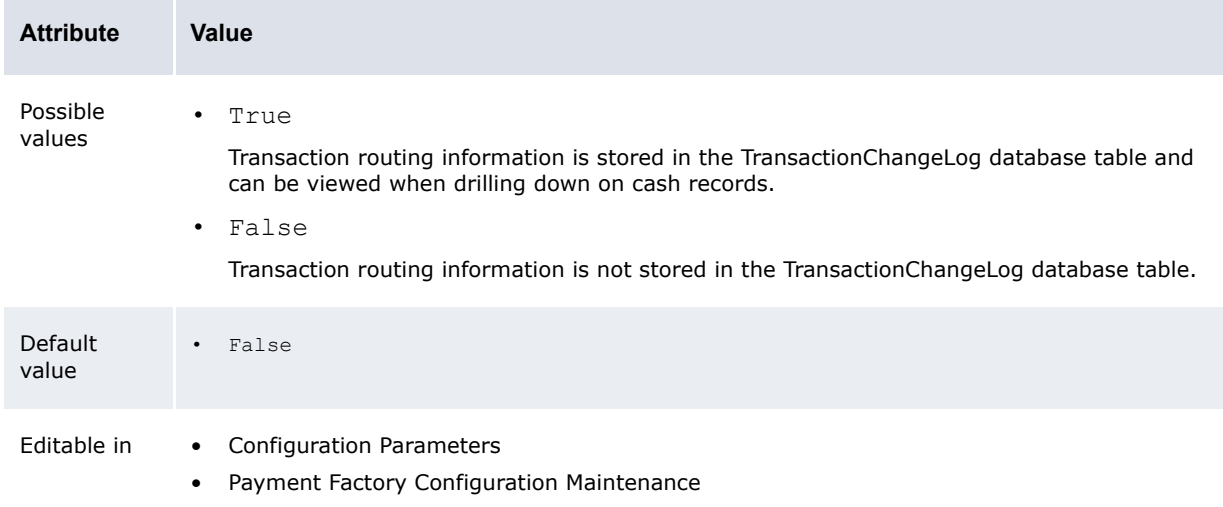

### **2.8.11 Extended Remittance Details Entry/Edit Mode**

The Extended Remittance Details Entry/Edit Mode configuration parameter specifies the remittance detail entry page that is available in the Enter Single Transaction function:

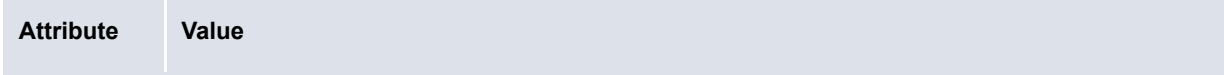

÷

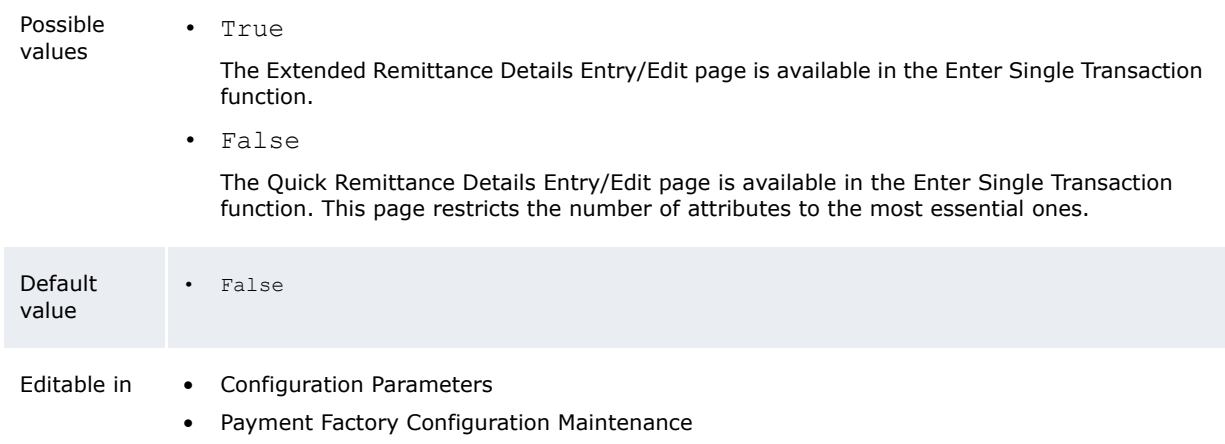

#### **2.8.12 Foreign Exchange Usage Date**

The Foreign Exchange Usage Date configuration parameter specifies if CMM calculates foreign exchange on value date or transaction date:

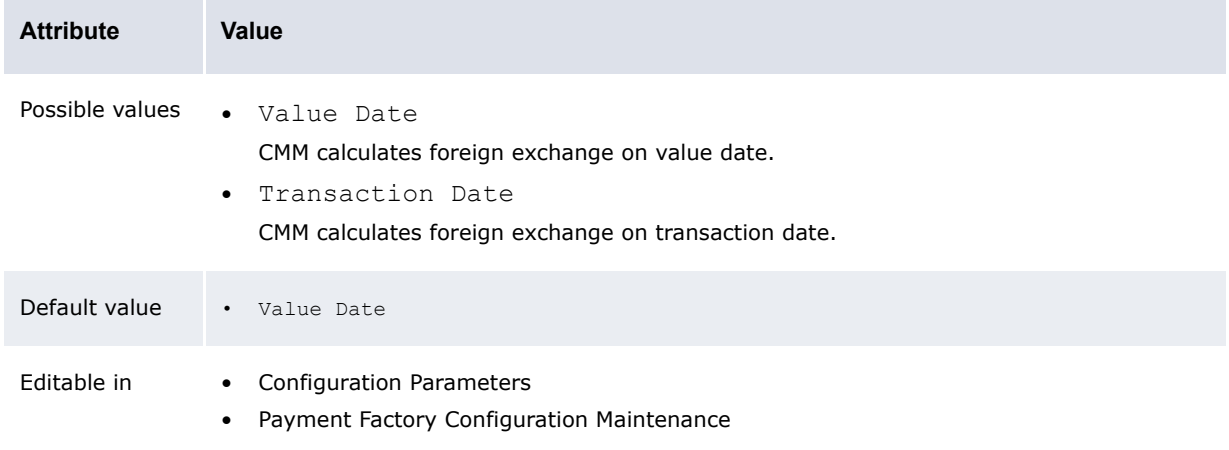

#### **2.8.13 Generate Payment Confirmation Documents**

The Generate Payment Confirmation Documents configuration parameter specifies if CMM generates the confirmation documents upon the release of aggregate payments:

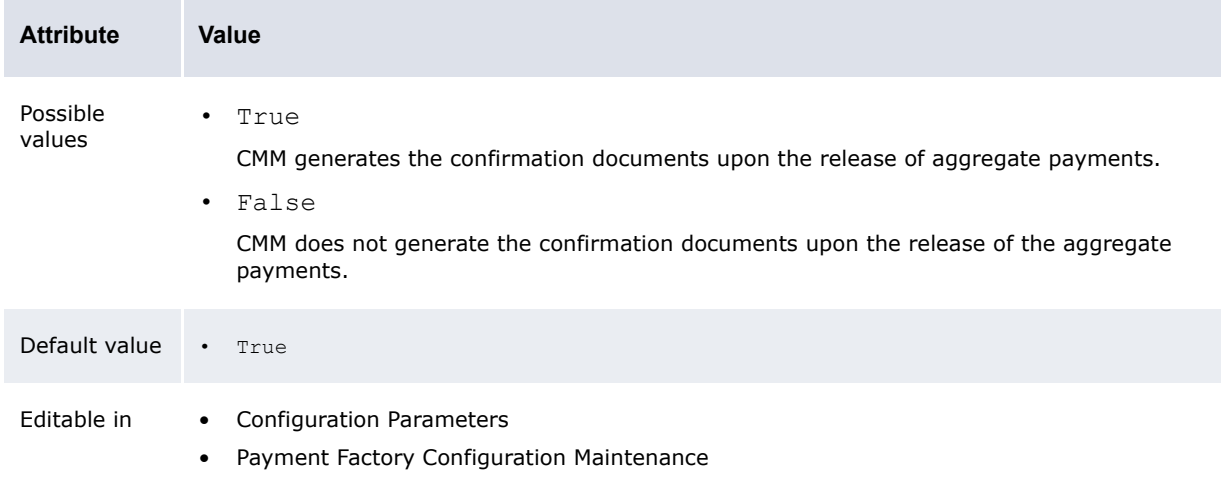

#### **2.8.14 Intercompany Transaction Foreign Exchange Conversion Required**

The Intercompany Transaction Foreign Exchange Conversion Required configuration parameter specifies if CMM completes foreign exchange conversion at transaction creation during authorization or at bank balance update:

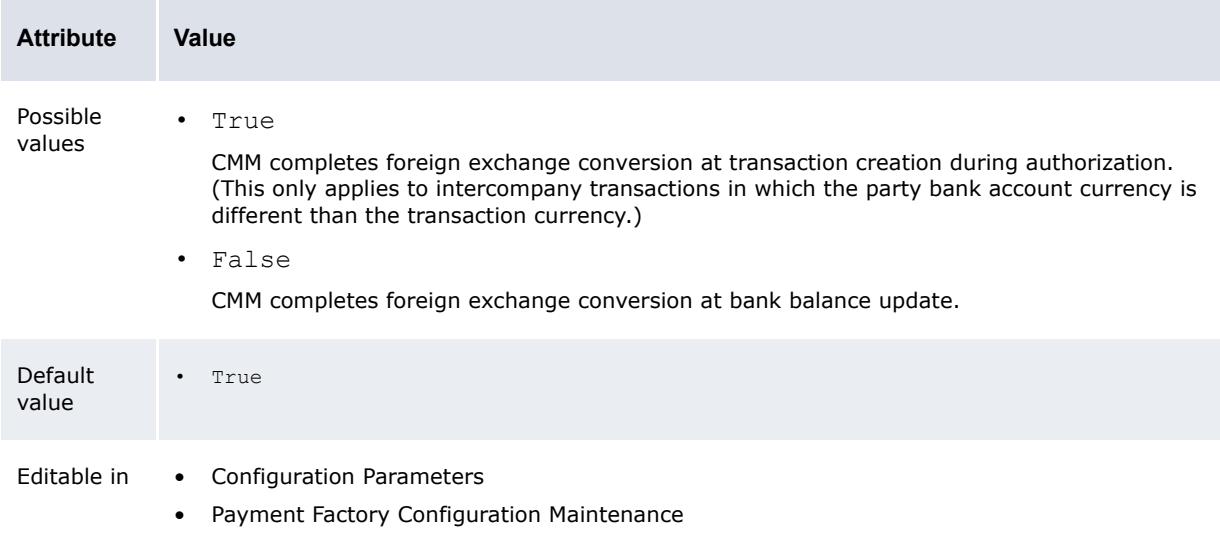

#### **2.8.15 Mark In-House Bank Records As Settled**

The Mark In-House Bank Records As Settled configuration parameter specifies if IHB cash records are marked as settled:

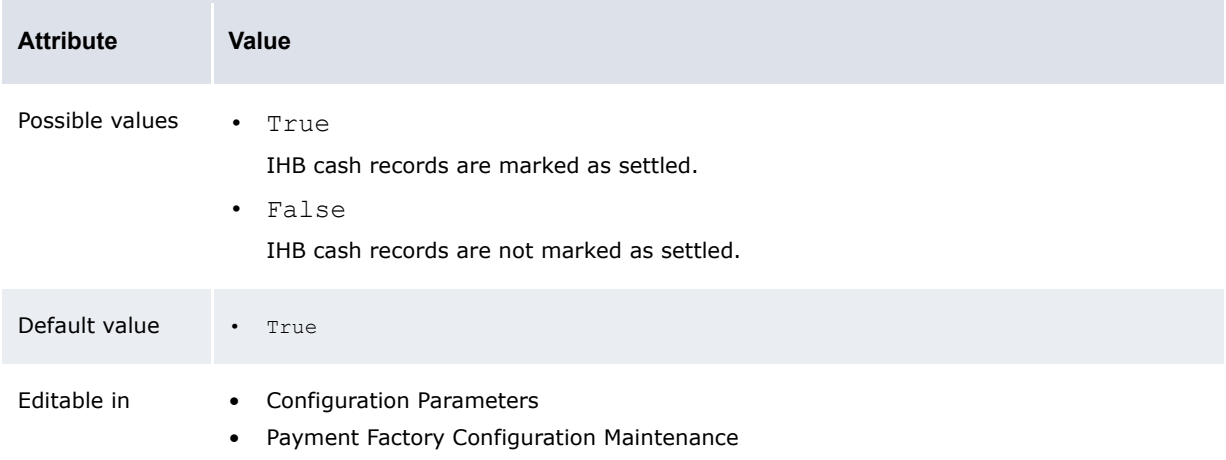

#### **2.8.16 Ordering Party Legal Name To Use In Bank Files**

The Ordering Party Legal Name To Use In Bank Files configuration parameter specifies whether CMM uses the ordering party's long name or bank account name in transaction files sent to banks:

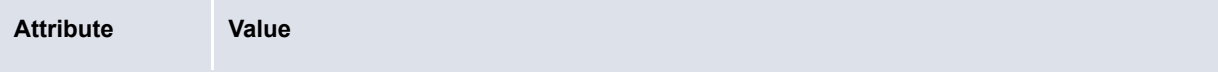

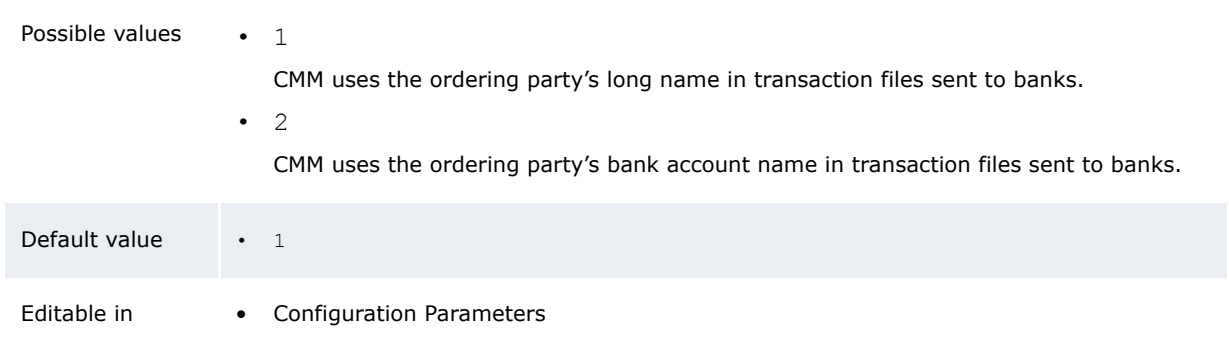

#### **2.8.17 Parse User ID In Transaction File Imports Via Task Scheduler**

The Parse User ID In Transaction File Imports Via Task Scheduler configuration parameter specifies if the file import process attempts to parse the user ID in the header of standard accounts payable and direct debit files:

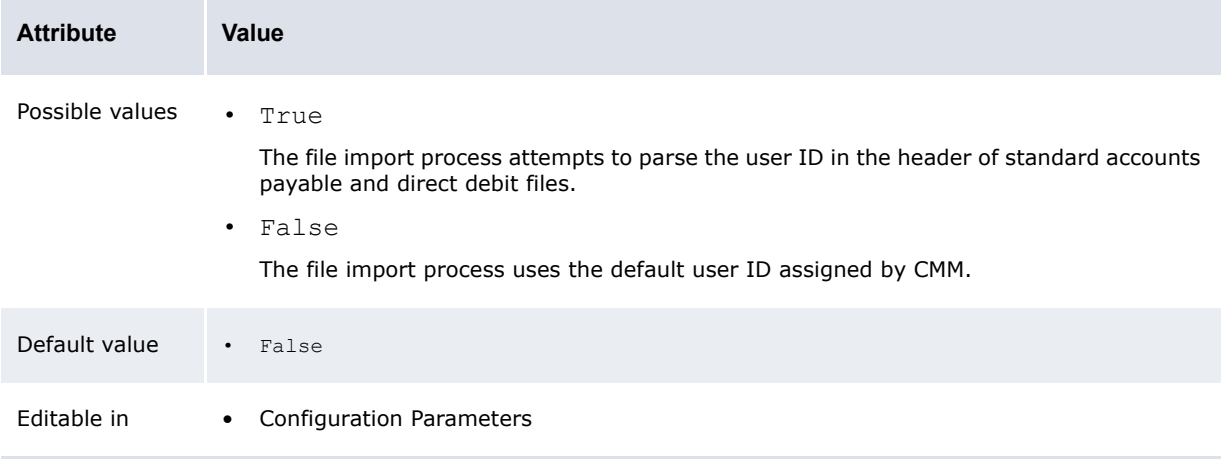

**Note:** If you set this configuration parameter to  $Tru$ e and there is no user ID on the file, CMM uses the default behavior (it sets the user ID to System). Otherwise, CMM verifies that the ID on the file is an actual ID in the system (if it is not, CMM fails the import) and places the ID on all records in the file.

#### **2.8.18 Payment Error Messages**

The Payment Error Messages configuration parameter specifies if users can drill down on errors during payment release to correct the related static data:

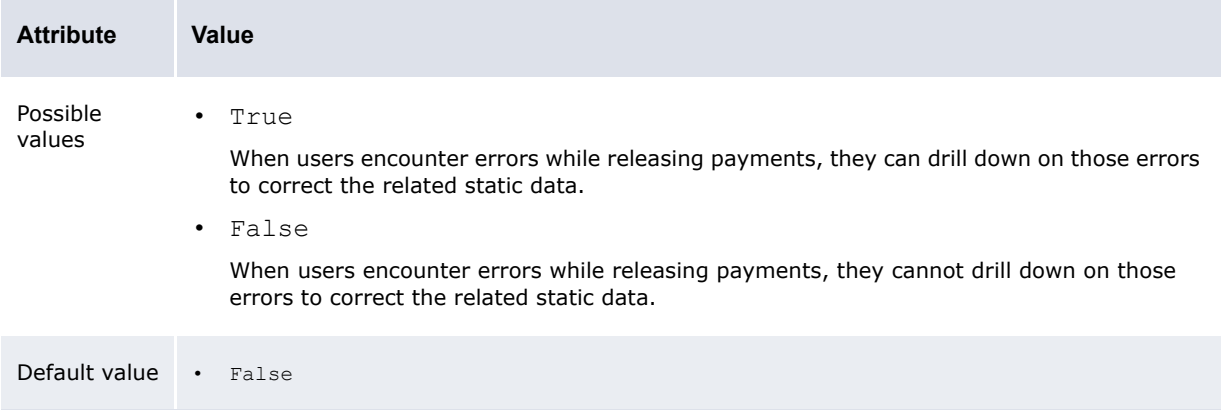

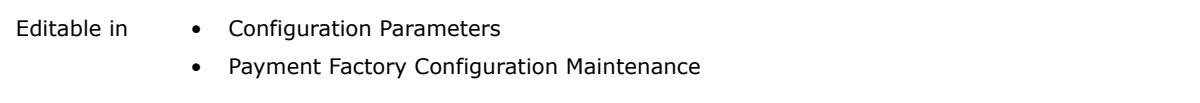

**Note:** Do not set this configuration parameter to True if your organization has implemented security, as allowing users to correct static data from payment release can compromise your organization's security.

#### **2.8.19 Repetitive Transaction Security**

The Repetitive Transaction Security configuration parameter specifies if CMM applies security to both payor and receiver for entering and editing of repetitive transactions:

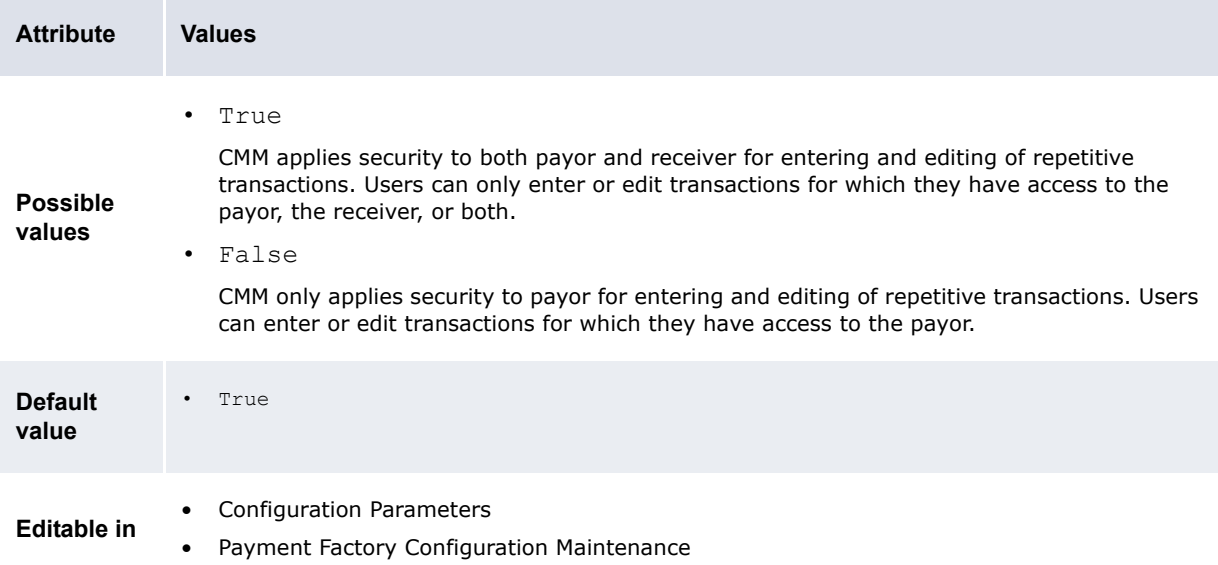

#### **2.8.20 Target Party Legal Name To Use In Bank Files**

The Target Party Legal Name To Use In Bank Files configuration parameter specifies whether CMM uses the target party's long name or bank account name in transaction files sent to banks:

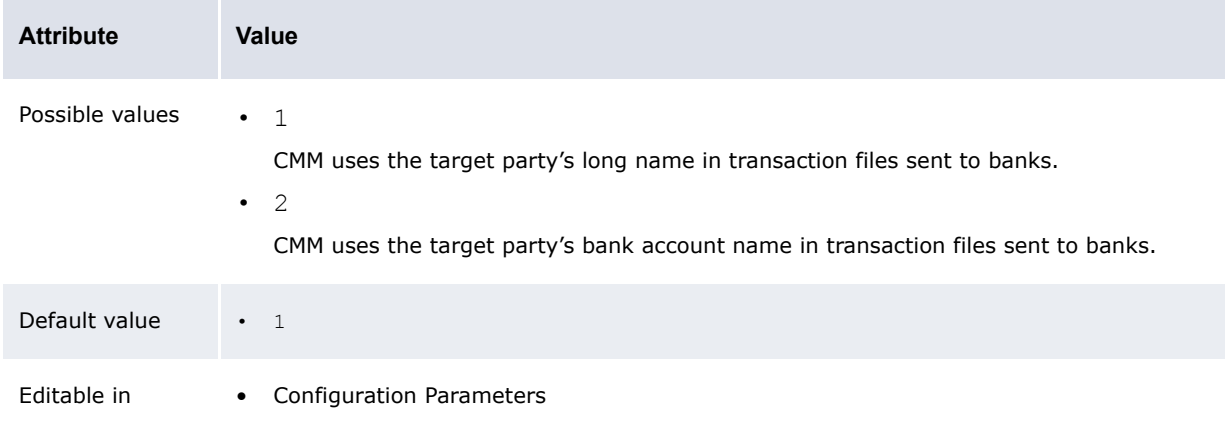

#### **2.8.21 Transaction Authorization Logging Enabled**

The Transaction Authorization Logging Enabled configuration parameter specifies if logging is available during transaction authorization:

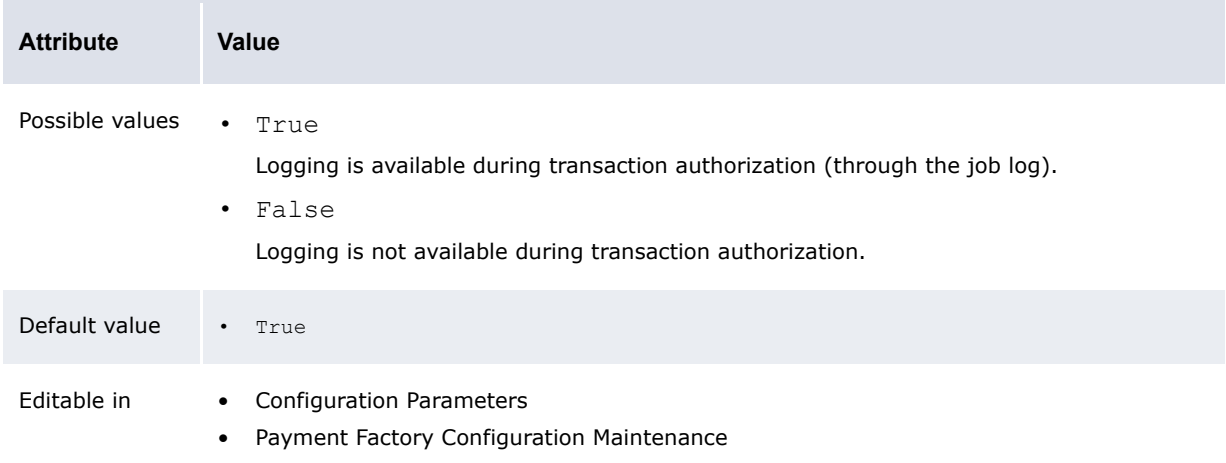

#### **2.8.22 User Configurable Transaction Routing for AP**

The User Configurable Transaction Routing configuration parameter specifies if user-configurable or code-based transaction routing functionality is enabled for AP.

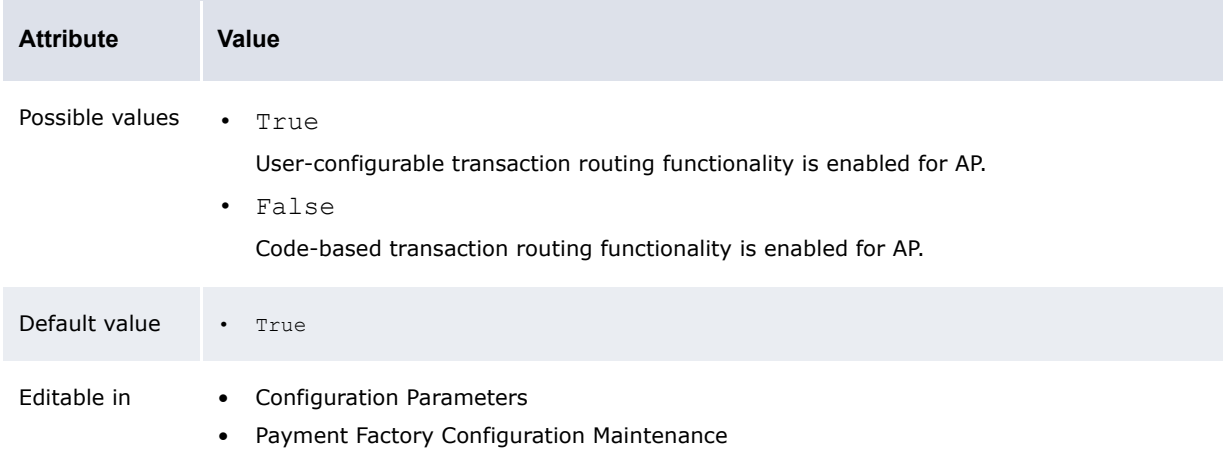

#### **2.8.23 User Configurable Transaction Routing for DD**

The User Configurable Transaction Routing configuration parameter specifies if user-configurable or code-based transaction routing functionality is enabled for Direct Debit:

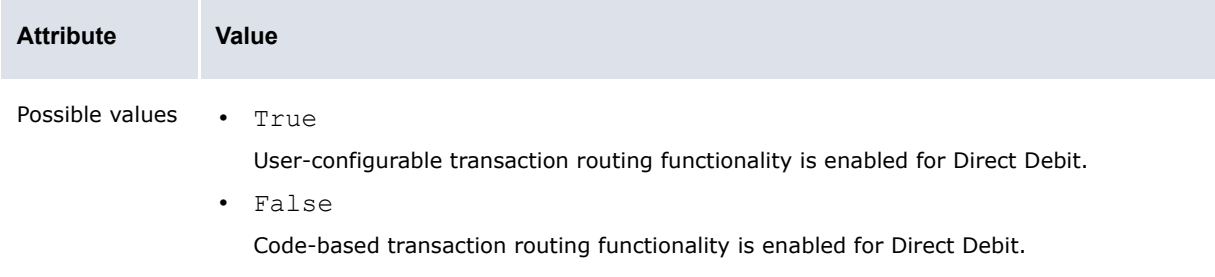

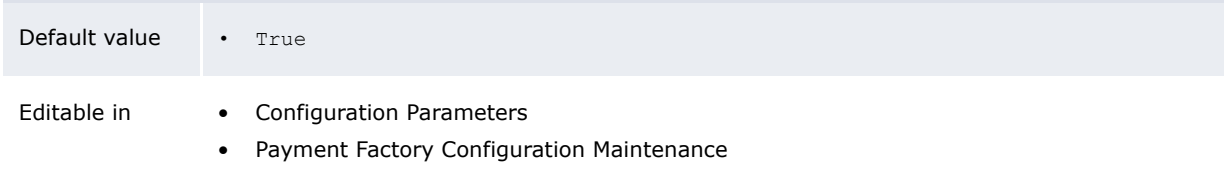

**Note:** If you enter False in the above (User Configurable Transaction Routing for AP or User Configurable Transaction Routing for DD), you cannot take advantage of the customizable routing features, nor use routing in conjunction with the bank transaction rules, nor route transactions across multiple in-house banks, nor route transactions in an integrated environment.

### **2.9 Setting bank-reported activity configuration parameters**

This section defines the configuration parameters relevant to bank-reported activity. You must set these configuration parameters before capturing, processing, and analyzing bank-reported activity.

#### **2.9.1 ACM Posting Validation for Transaction Entry**

The ACM Posting Validation for Transaction Entry configuration parameter specifies the number of in-house banks and clients for which you can enter transactions in the Enter Bank Transactions function:

| <b>Attribute</b>   | Value                                                                                                    |
|--------------------|----------------------------------------------------------------------------------------------------|
| Possible<br>values | Bank<br>You can enter transactions for multiple clients but for only one in-house bank in the Enter<br>Bank Transactions function.<br>Client<br>$\bullet$<br>You can enter transactions for multiple in-house banks but for only one client in the Enter<br>Bank Transactions function.<br>Both<br>$\bullet$<br>You can enter transactions for only one client and one in-house bank in the Enter Bank<br>Transactions function. |
| Default value      | $\bullet$ Bank                                                                                                    |
| Editable in        | Configuration Parameters<br>٠<br>Payment Factory Configuration Maintenance                                                                                                    |

**Note:** This configuration parameter ensures transactions post correctly to ACM and is only valid if your organization is using CMM with ACM.

#### **2.9.2 Allow Export of Empty Close-Ended Bank Statements**

The Allow Export of Empty Close-Ended Bank Statements configuration parameter specifies whether you can export and close closed-ended (or "user-controlled") bank statements:

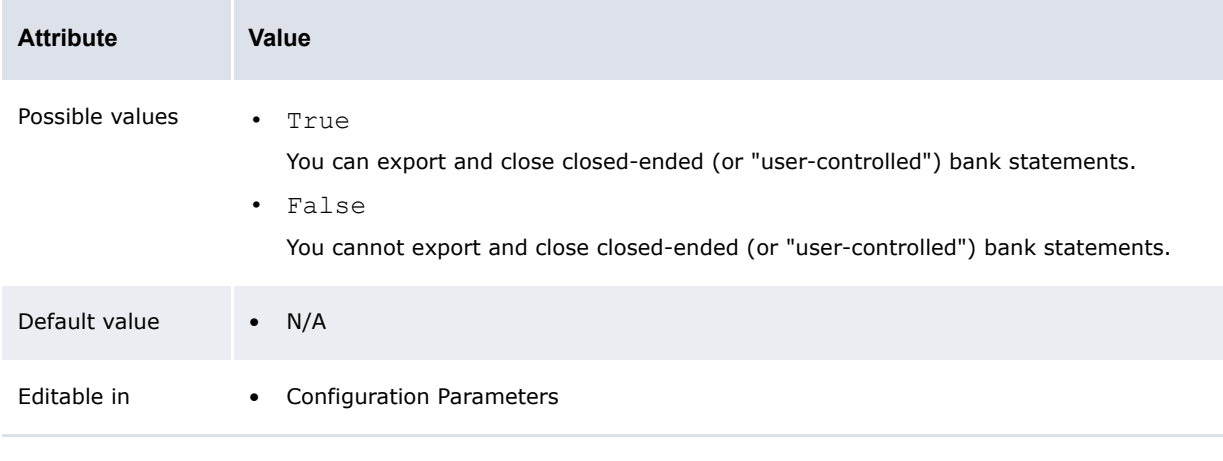

#### **Note:** This configuration parameter ensures transactions post correctly to ACM and is only valid if your organization is using CMM with ACM.

#### **2.9.3 Bank Account Type For Transaction Entry**

The Bank Account Type For Transaction Entry configuration parameter specifies the type of bank accounts available in the Enter Bank Transactions function:

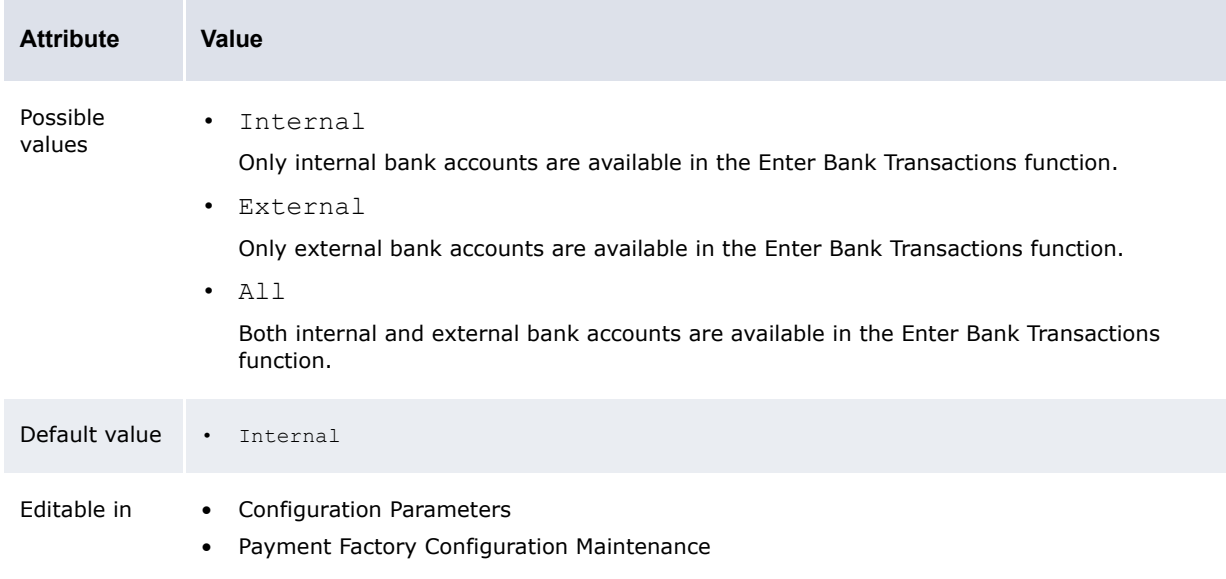

#### **2.9.4 Create Cash and Holdings Balance**

The Create Cash and Holdings Balance configuration parameter specifies if CMM creates a total cash and holdings balance when you import SWIFT bank transaction messages:

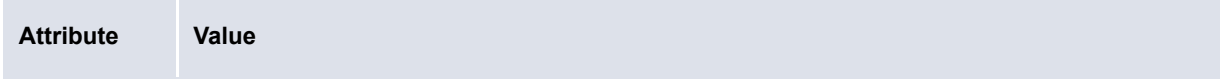

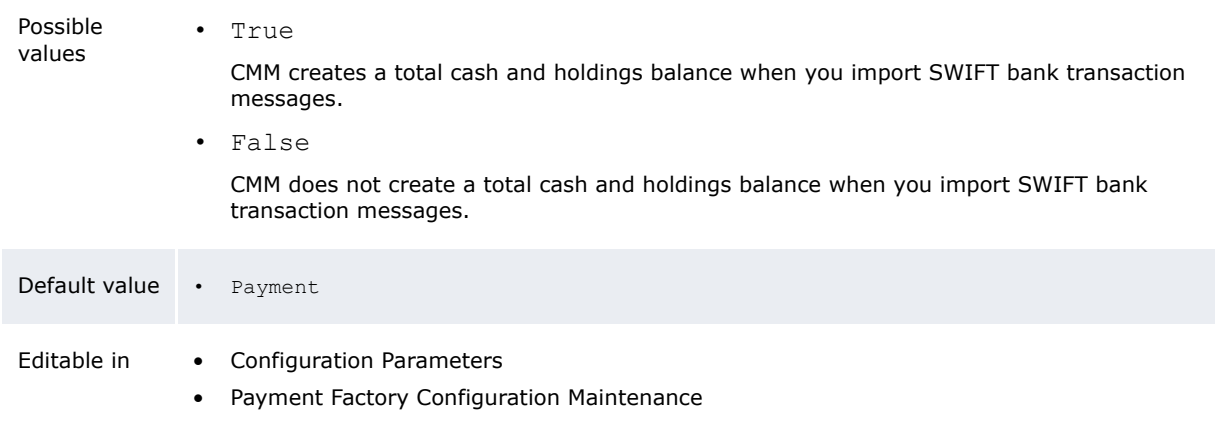

#### **2.9.5 Default Bank Stmt Rule type for External Account**

The Default Bank Stmt Rule type for External Account configuration parameter specifies whether the bank statement type for external bank accounts is open-ended or closed-ended:

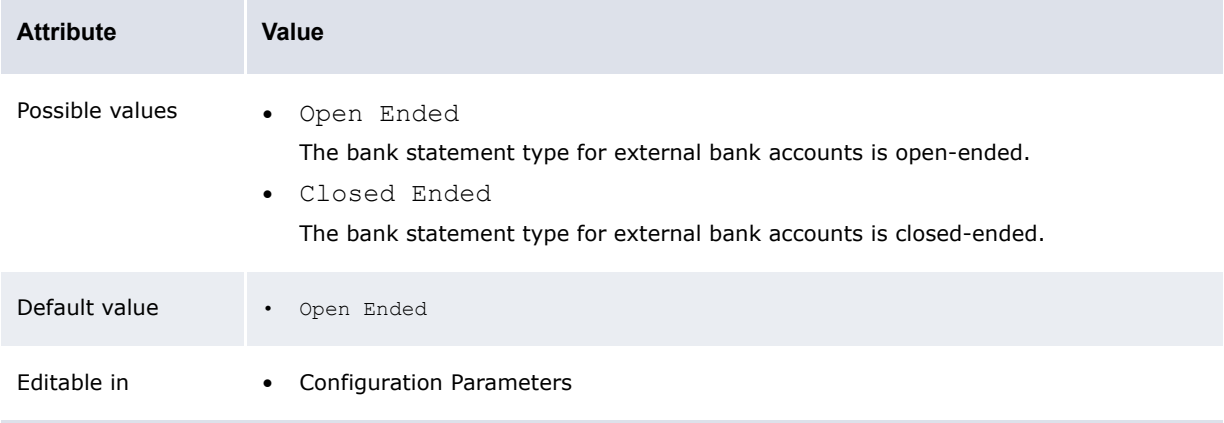

#### **2.9.6 Display Datanet Checkbox on Bank Transaction Import**

The Display Datanet Checkbox on Bank Transaction Import configuration parameter specifies if the **Datanet Pre-Check** checkbox displays in the Import Bank Transaction Files function:

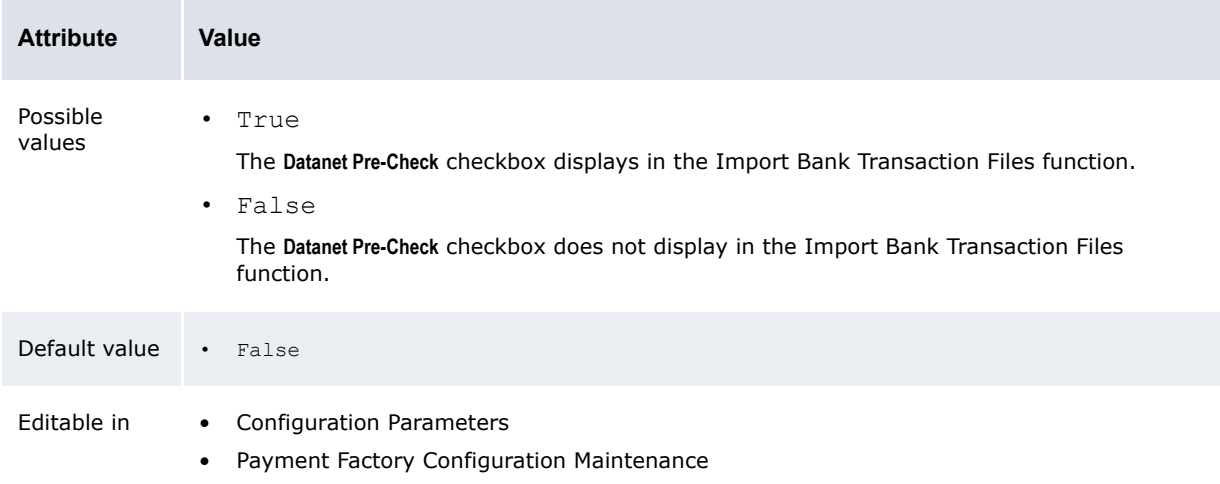
**Note:** Datanet delivers bank balances and transactions in two types of files: a daily file, which contains a percentage of the previous day's bank transactions, and a cumulative file (usually weekly), which contains all PDR bank transactions for the period. If, after setting this configuration parameter to True, you select the checkbox and then import bank transactions, CMM checks the Datanet files for bank transactions that are identical to previously imported bank transactions. It marks these bank transactions as failed. This prevents the creation of duplicate bank transactions in the CMM database.

### **2.9.7 Enable Entity Security For Calculate Bank Balances**

The Enable Entity Security For Calculate Bank Balances configuration parameter specifies if CMM enables security by entity for the calculation of bank balances:

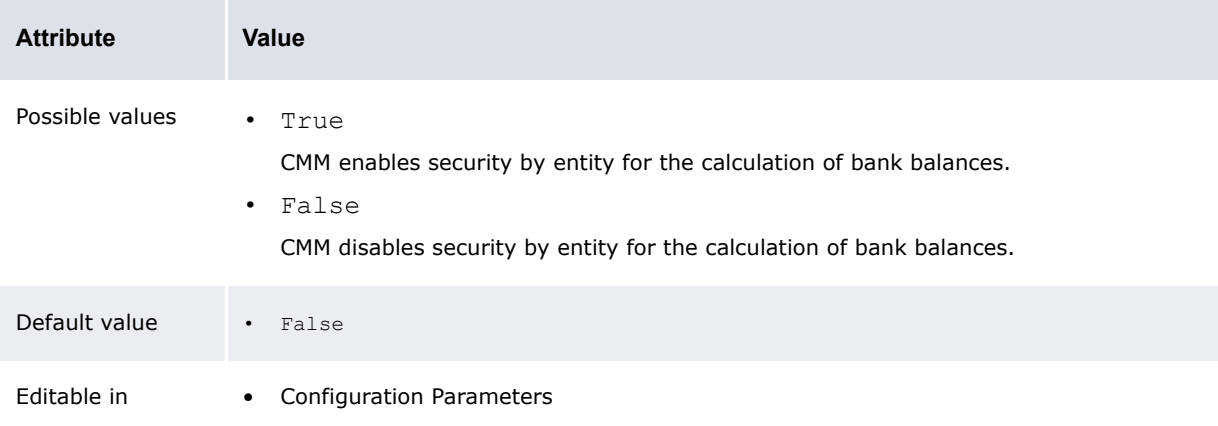

### **2.9.8 Post Processing Enabled for B&T loads with Errors**

The Post Processing Enabled for B&T loads with Errors configuration parameter specifies if CMM completes post-processing on bank statement, transaction, and balance import files (or manual entries) that contain errors:

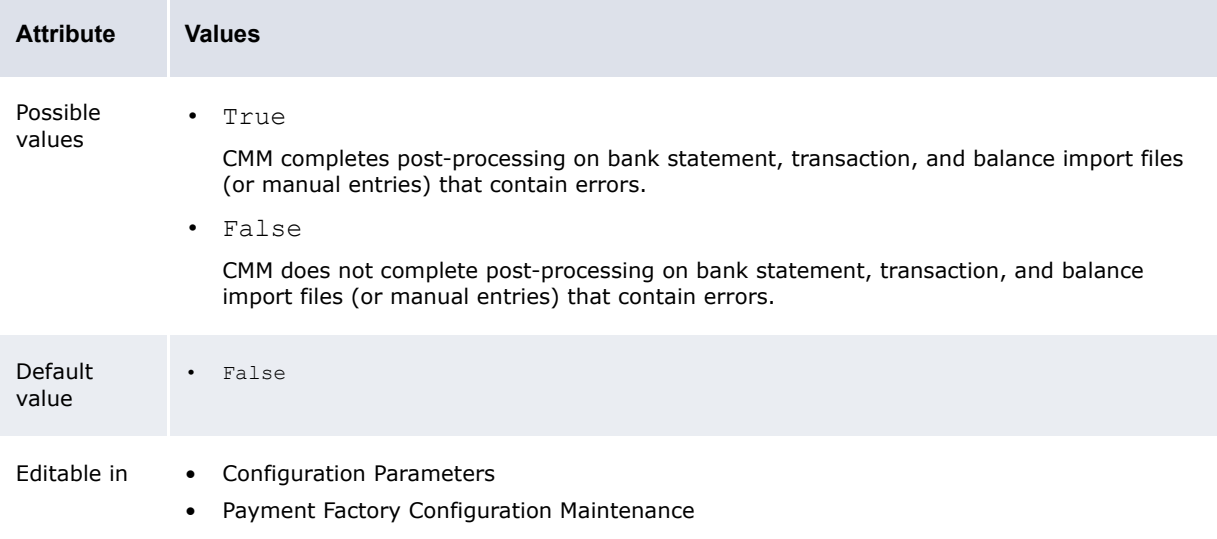

### **2.9.9 Rounding Method for Balance Calculation**

The Rounding Method for Balance Calculation configuration parameter specifies how CMM calculates bank balances:

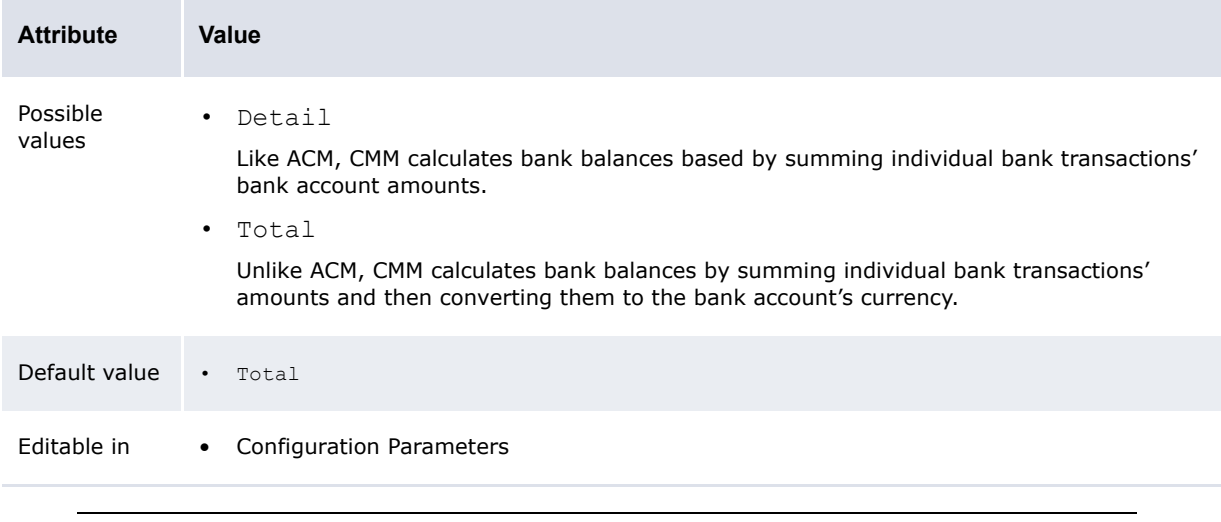

Note: When you first upgrade to this release, the configuration parameter is set to Total. Wallstreet recommends you change it to Detail; otherwise, CMM's bank balances may not match ACM's.

### **2.9.10 Transaction Amount Additional Validation for Transaction Entry**

The Transaction Amount Additional Validation for Transaction Entry configuration parameter specifies if the balance of bank transactions must be zero if you have not entered cash records in the Enter Bank Transactions function:

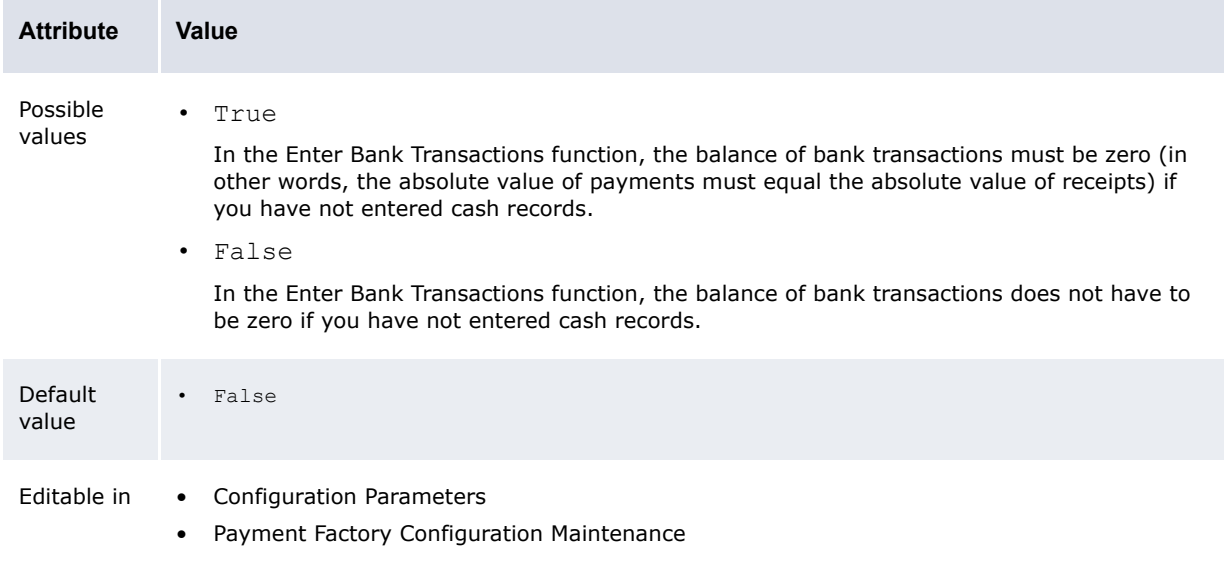

**Note:** If you have entered cash records, this configuration parameter does not take effect and the balance of bank transactions must equal the balance of cash records.

### **2.9.11 Treat Self-owned IC Accts As Regular IC Accts**

The Treat Self-owned IC Accts As Regular IC Accts configuration parameter specifies what occurs when you run a report in bank view:

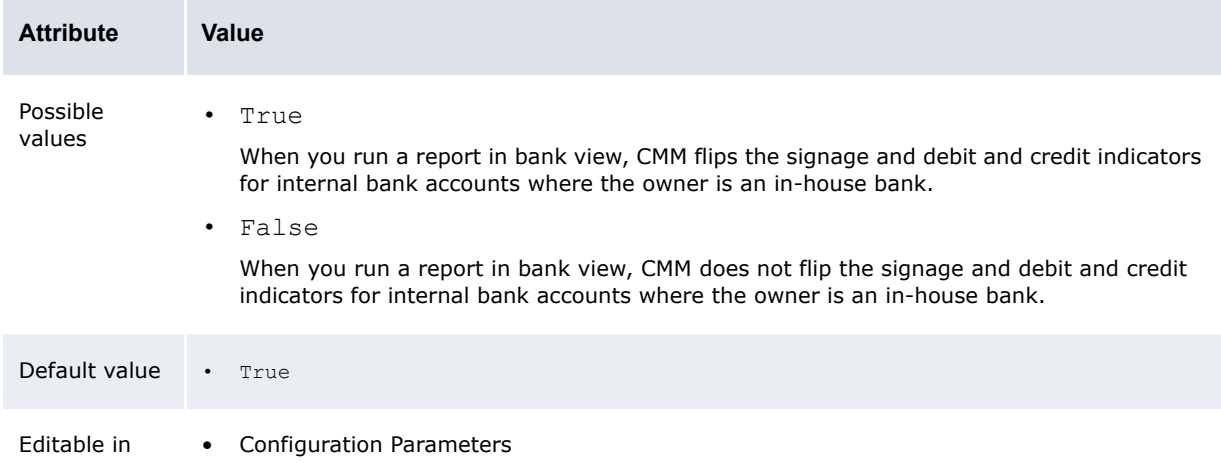

### **2.9.12 Enable Undo of Bank Transaction Imports by Bank Account**

The Enable Undo of Bank Transaction Imports by Bank Account configuration parameter specifies if the undo of Bank transaction Import can be done on the entire file or per Bank Account (if a bank file contains several accounts).

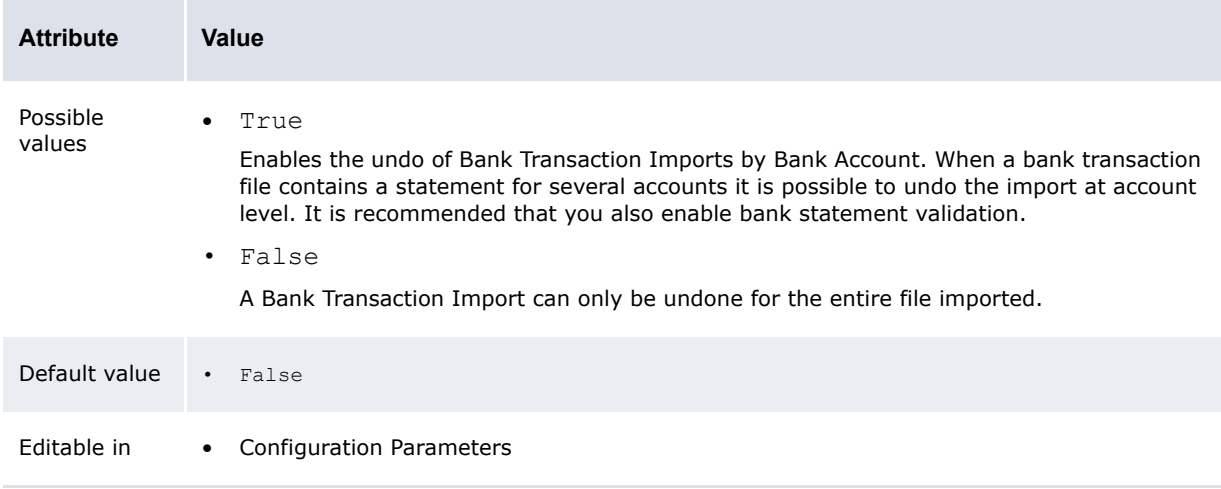

**Note:** If you select True you will have the possibility to undo at both file level and per account, but the undo at file level is faster when the parameter is set to False. If you do not need to undo the import at bank account level you should set the parameter to False.

# **2.10 Setting reconciliation configuration parameters**

This section defines the configuration parameters relevant to reconciliation. You must set these configuration parameters before reconciling activity.

### **2.10.1 Allow Description Update on One-to-Many Reconciliation**

The Allow Description Update on One-to-Many Reconciliation configuration parameter specifies if you can update cash records' description fields during manual reconciliation:

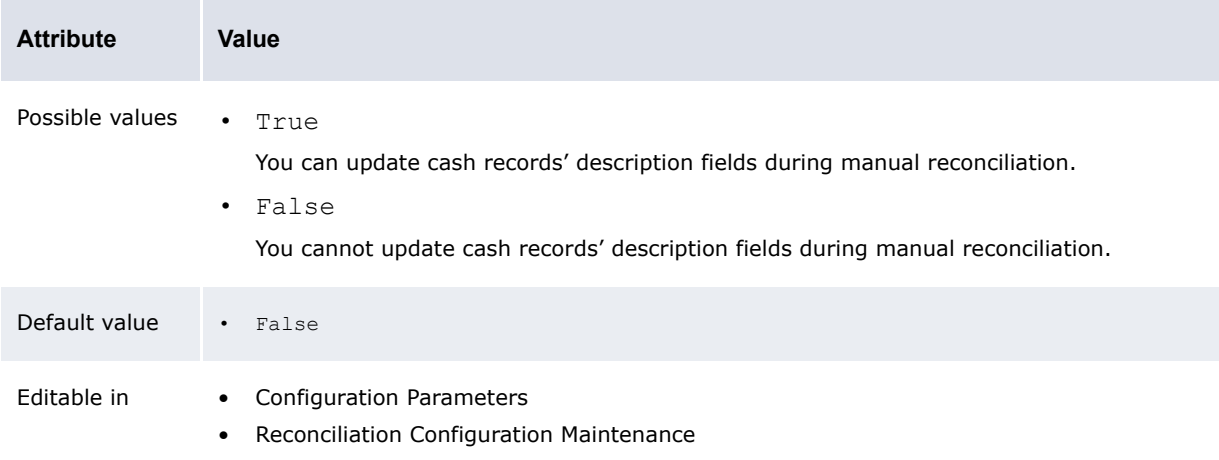

### **2.10.2 Allow Generic Date Updating In Reconcile Process**

The Allow Generic Date Updating In Reconcile Process configuration parameter specifies if CMM updates cash record dates during reconciliation using its generic process or a customer-specific process:

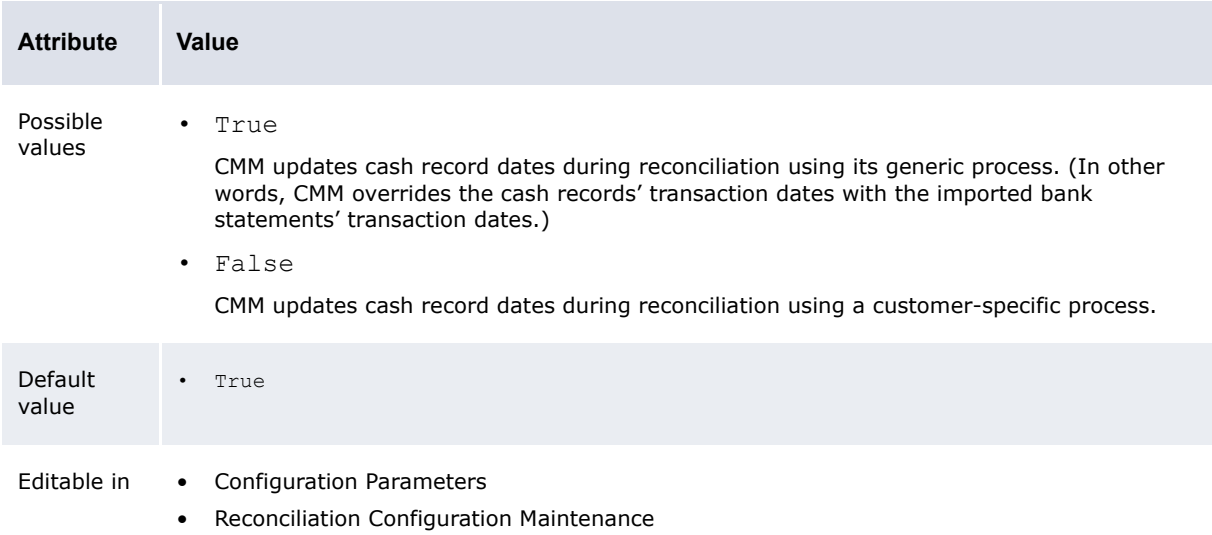

### **2.10.3 Disable Reconciliation During Import**

The Disable Reconciliation During Import configuration parameter specifies if CMM attempts to reconcile bank transactions during import:

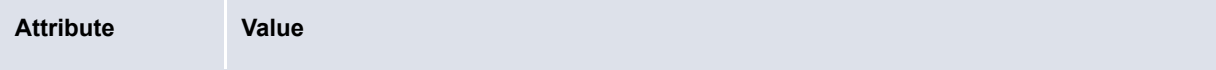

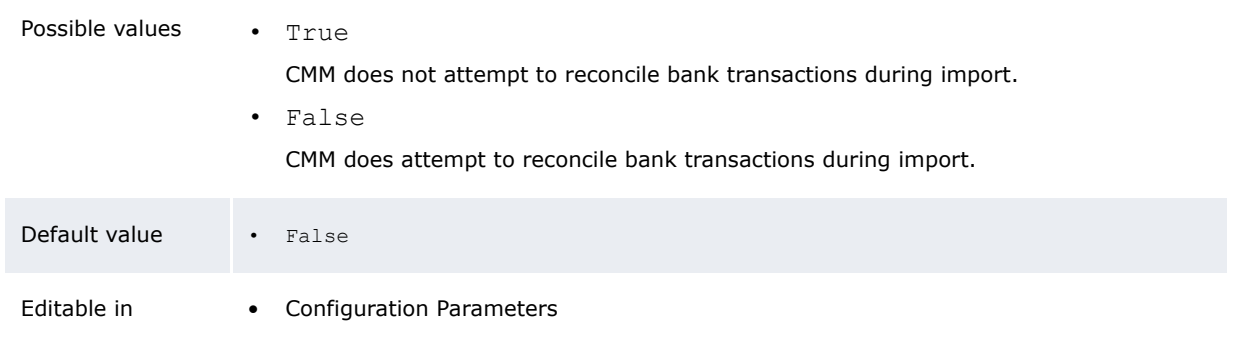

### **2.10.4 Enable 4-eyes security on reconciliation**

The Enable 4 Eyes security on reconciliation configuration parameter determines whether or not "4-eyes" approval is required for manual reconciliations of external transactions.

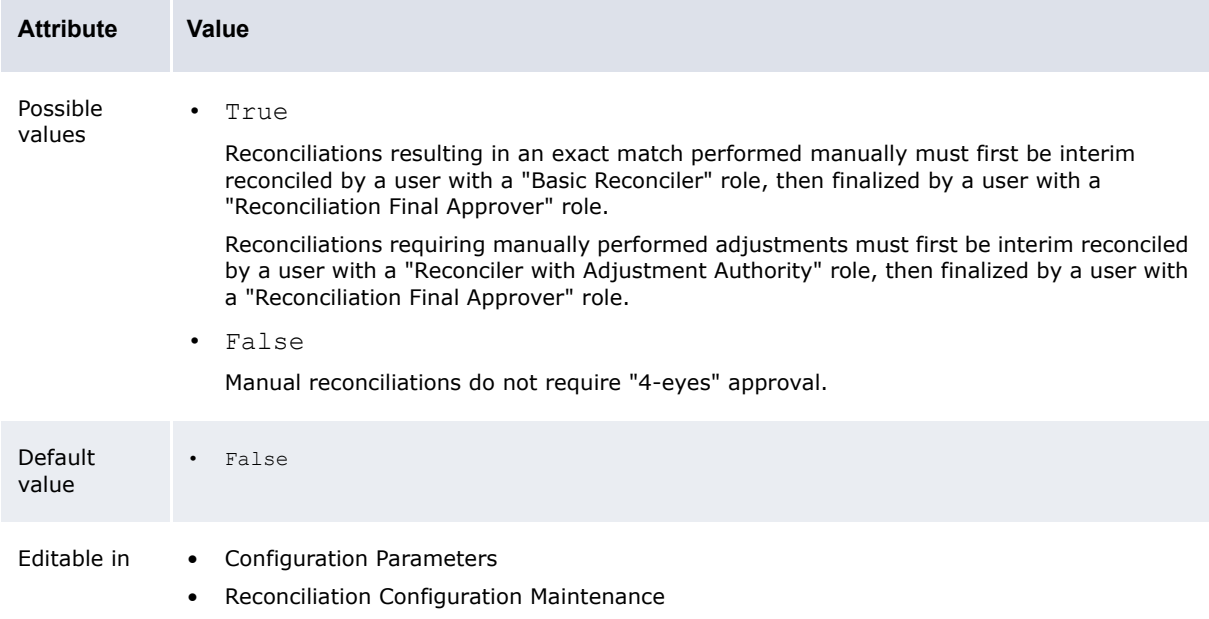

for further information, see *[5.4.3 Configuring 4-eyes approval for manual reconciliations](#page-258-0)* on page [259.](#page-258-0)

### **2.10.5 Reconcile By Entity**

The Reconcile By Entity configuration parameter specifies if the balance of bank transactions must be zero if you have not entered cash records in the Enter Bank Transactions function:

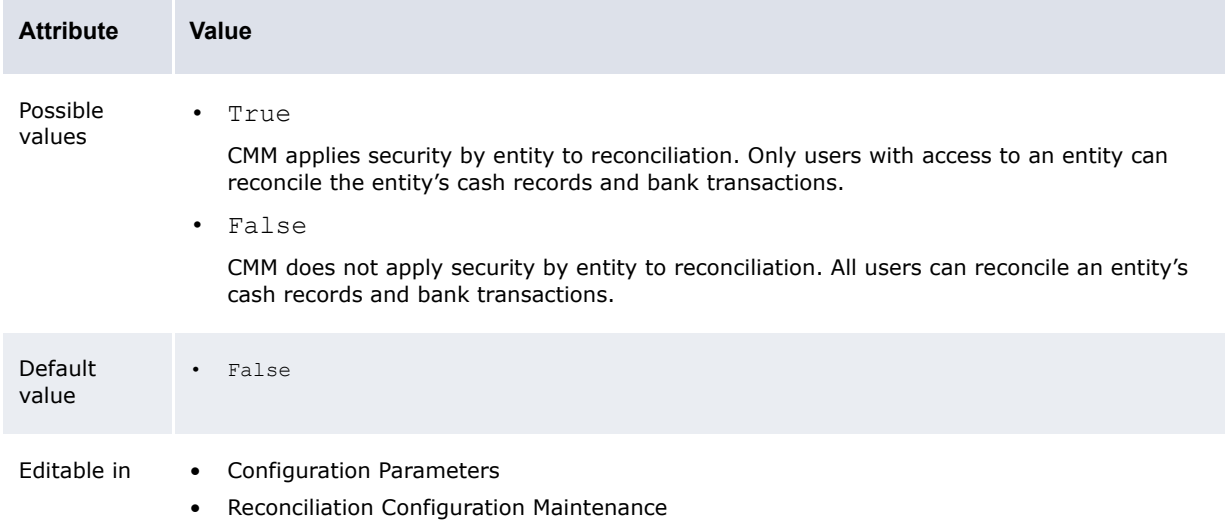

### **2.10.6 Reconciliation Cash Reconciled Indicator**

The Reconciliation Cash Reconciled Indicator configuration parameter specifies if CMM automatically reconciles a bank transaction at the cash level if a user manually reconciles it at the accounting level:

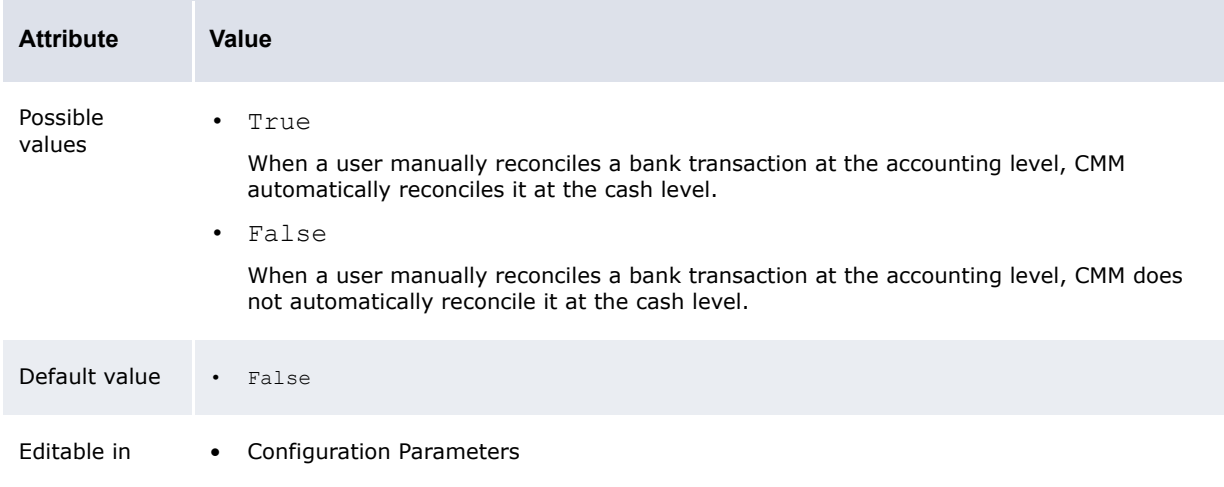

### **2.10.7 Reconciliation Cash Record Status**

The Reconciliation Cash Record Status configuration parameter specifies which cash records are available for reconciliation:

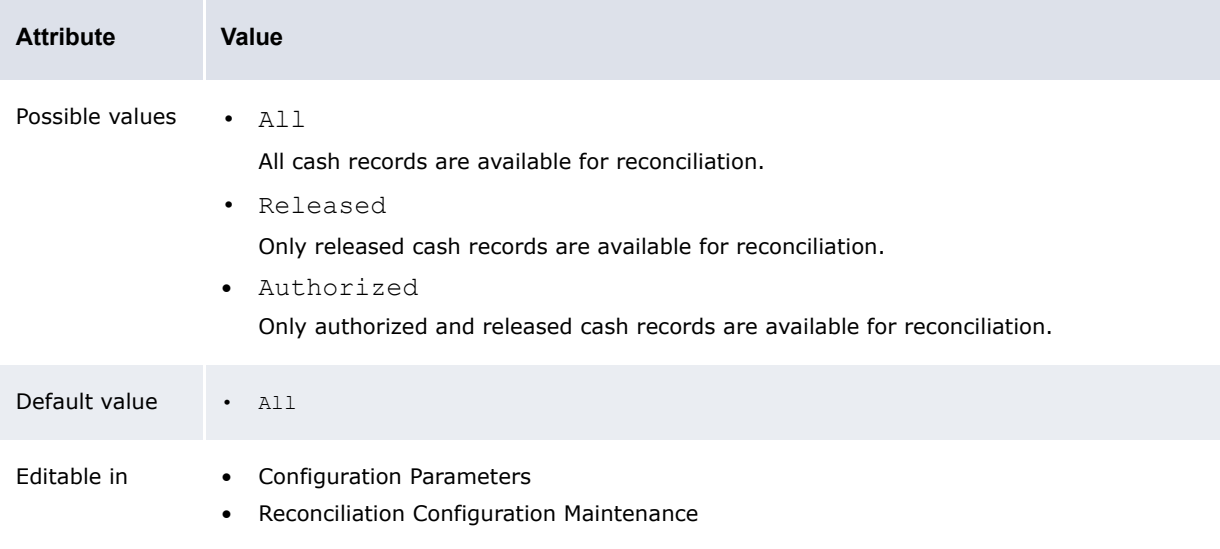

### **2.10.8 Reconciliation Cheque Number Validation**

The Reconciliation Cheque Number Validation configuration parameter specifies if check number validation is enabled for reconciliation:

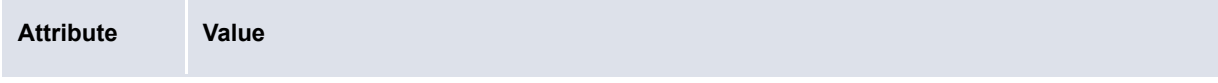

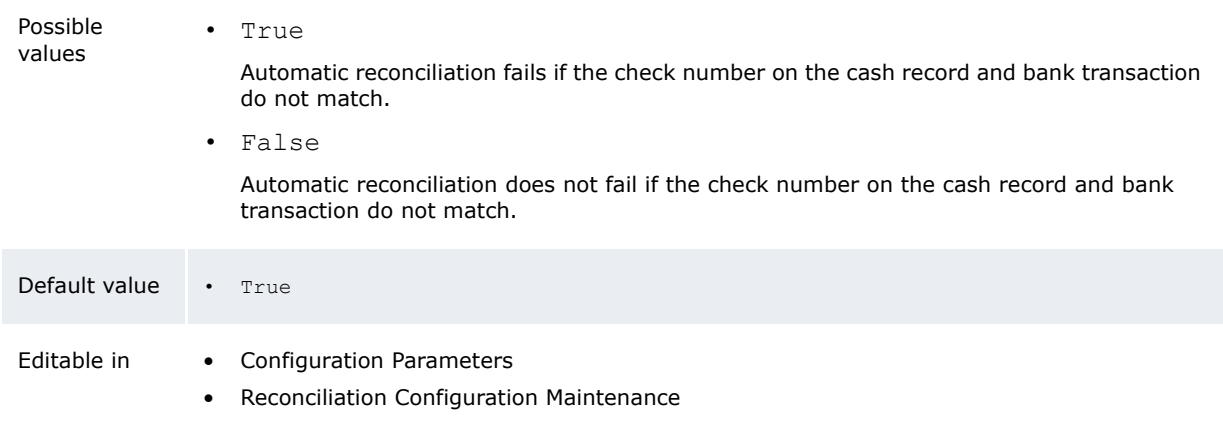

# **2.10.9 Reconciliation Post Processing**

The Reconciliation Post Processing configuration parameter specifies if CMM defers reconciliation post-processing to finalization:

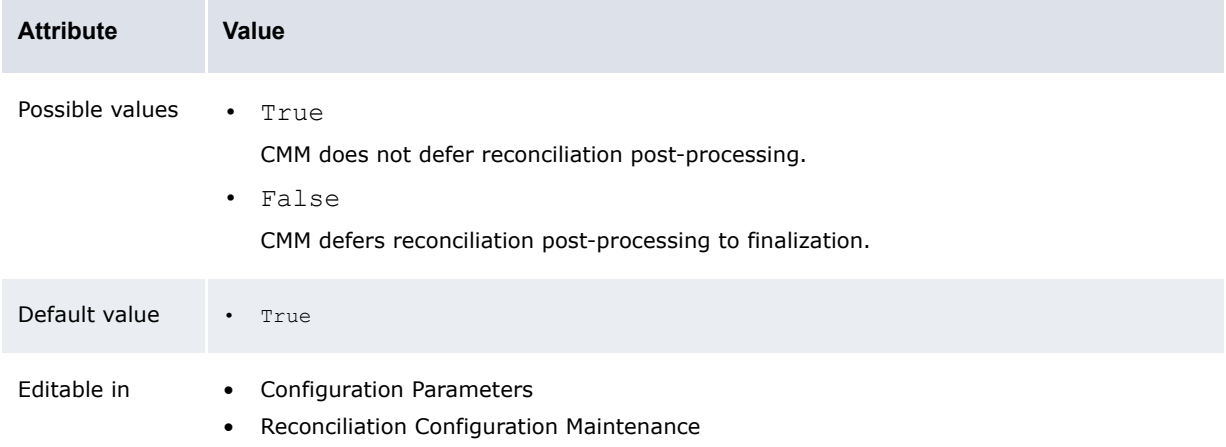

## **2.10.10 Reconciliation Remove Outstanding Current Days**

The Reconciliation Remove Outstanding Current Days configuration parameter specifies if CMM removes outstanding intraday records not reconciled to previous-day records:

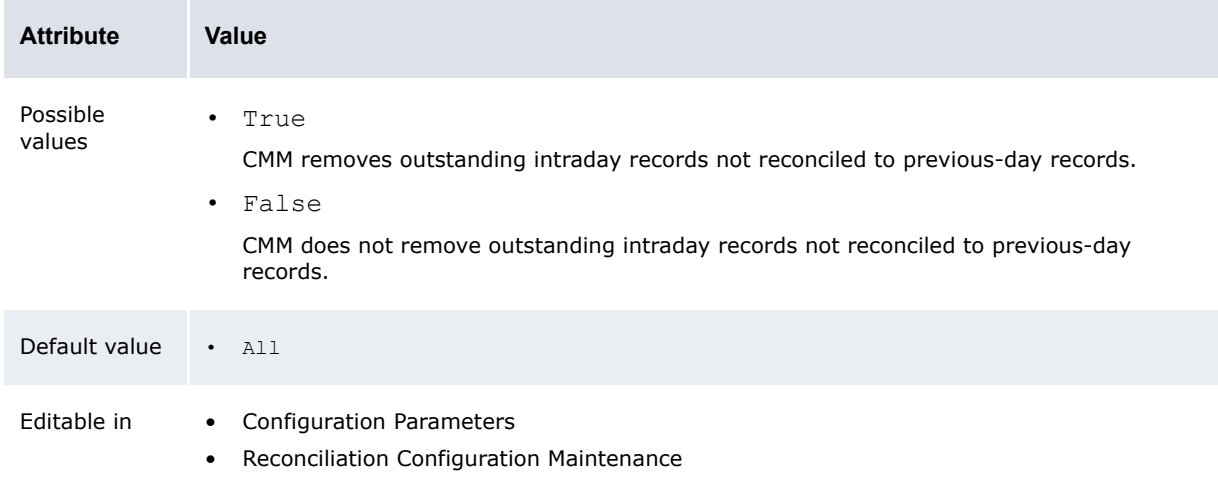

### **2.10.11 Reconciliation Start Page**

The Reconciliation Start Page configuration parameter specifies the starting page for the Bank Reconciliation function:

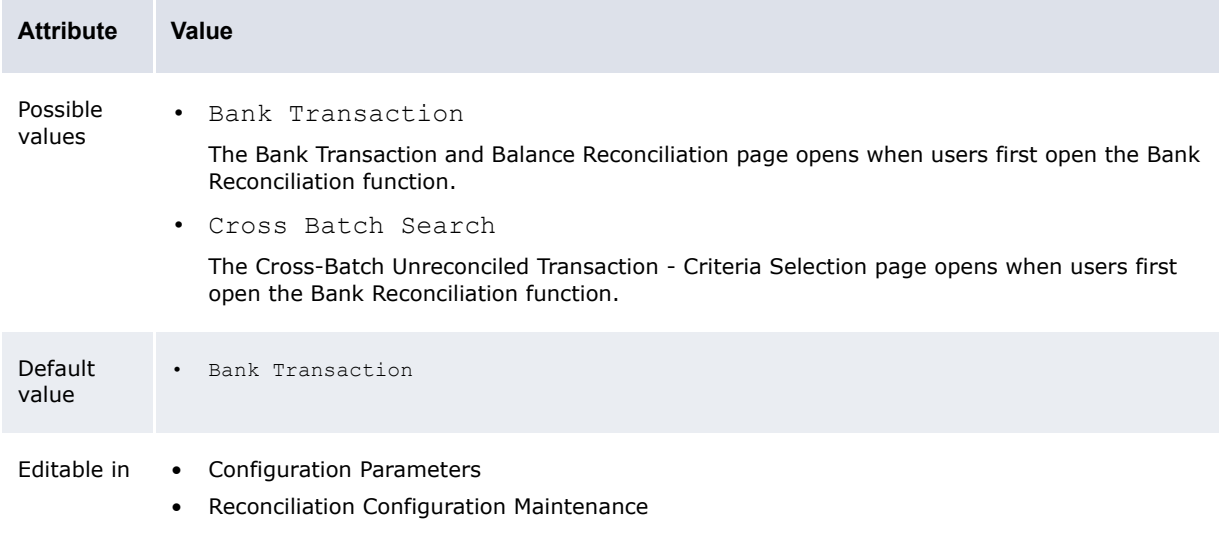

### **2.10.12 Reconciliation Value Date Validation**

The Reconciliation Value Date Validation configuration parameter specifies if value data validation is enabled for reconciliation:

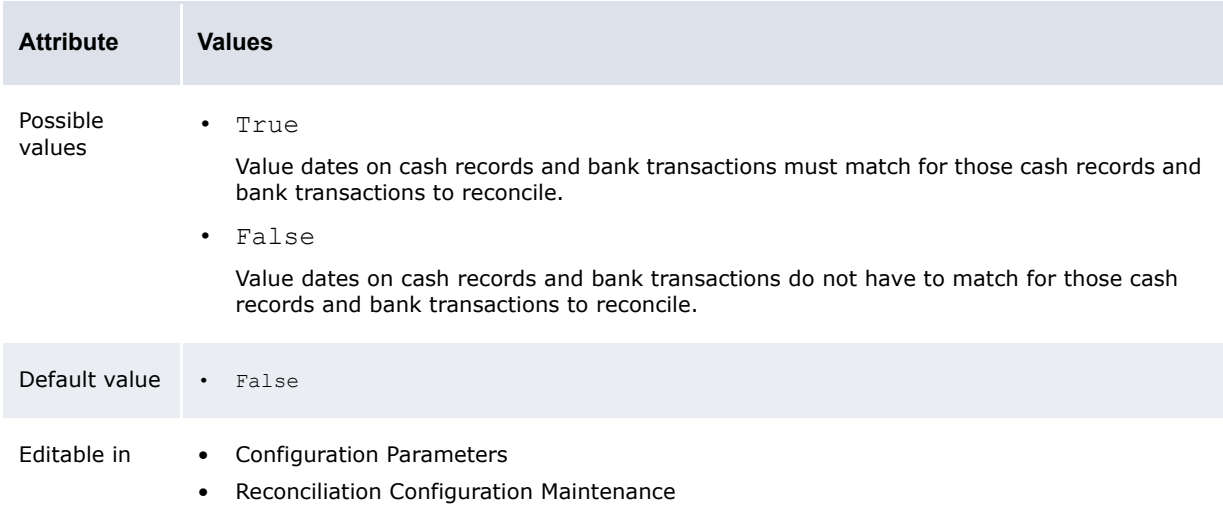

# **2.10.13 Updating Value Date in Reconciliation**

The Updating Value Date In Reconciliation configuration parameter specifies if CMM updates cash records' value dates based on bank transactions' value dates during reconciliation:

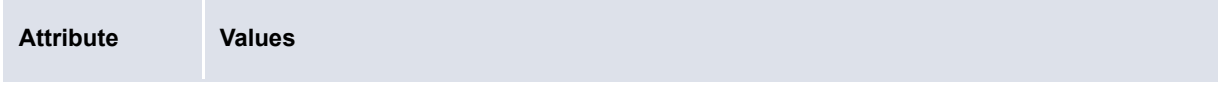

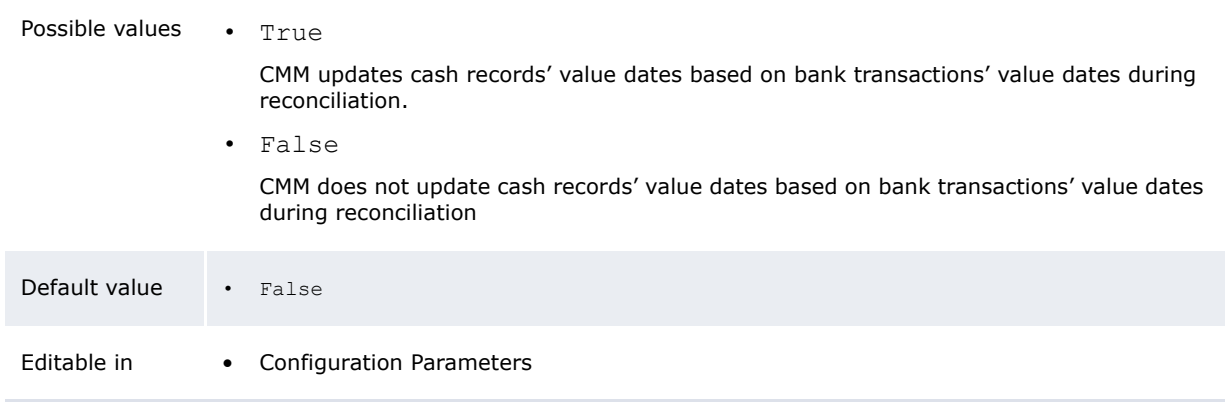

### **2.10.14 Use Reconciliation Tolerances**

The Use Reconciliation Tolerances configuration parameter specifies if CMM uses tolerances when reconciling cash records and bank transactions:

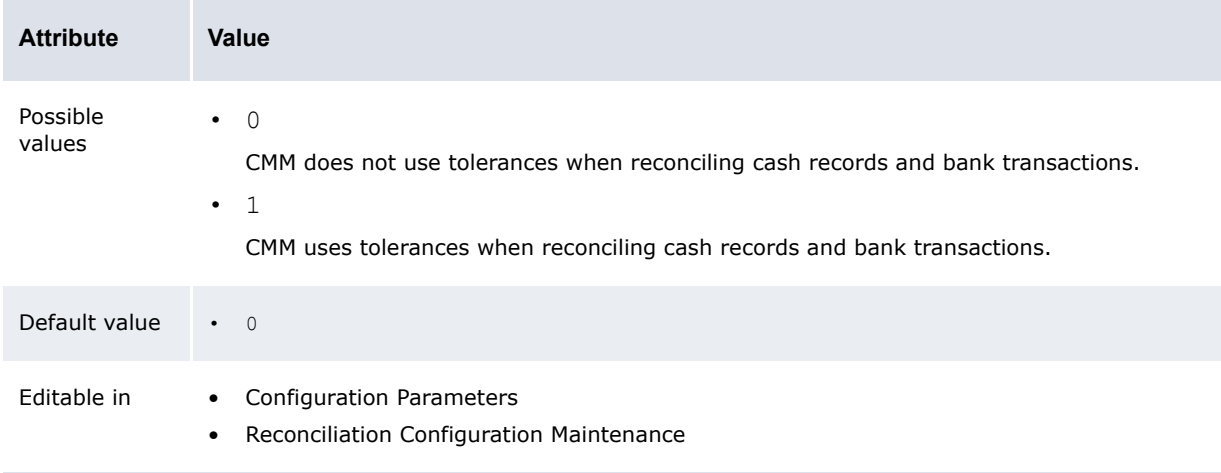

# **2.11 Setting cash concentration configuration parameters**

This section defines the configuration parameters relevant to cash concentration. You must set these configuration parameters before concentrating cash.

### **2.11.1 Account Settlement Balance Type**

The Account Settlement Balance Type configuration parameter specifies whether CMM settles IHB bank account balances on value date or transaction date:

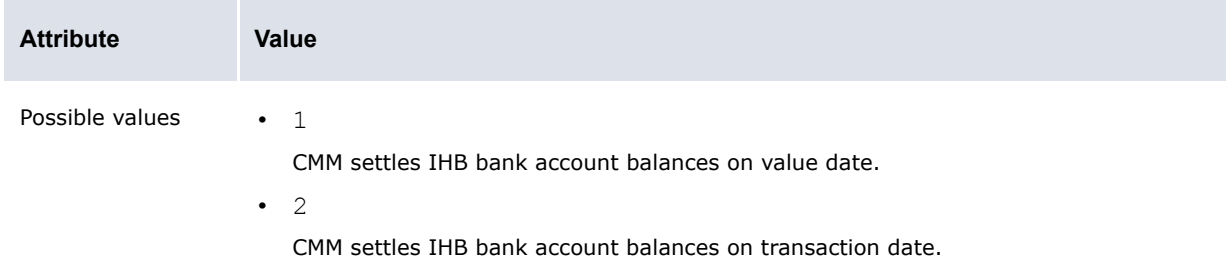

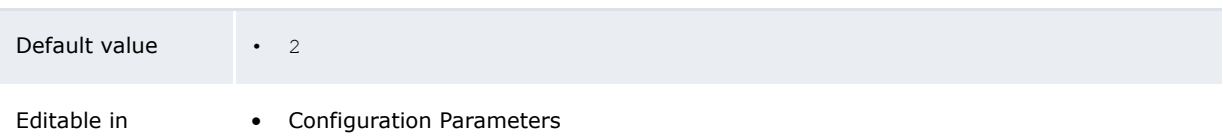

### **2.11.2 Negative Balance Payment Method**

The Negative Balance Payment Method configuration parameter specifies the payment method used for negative allocation settlement:

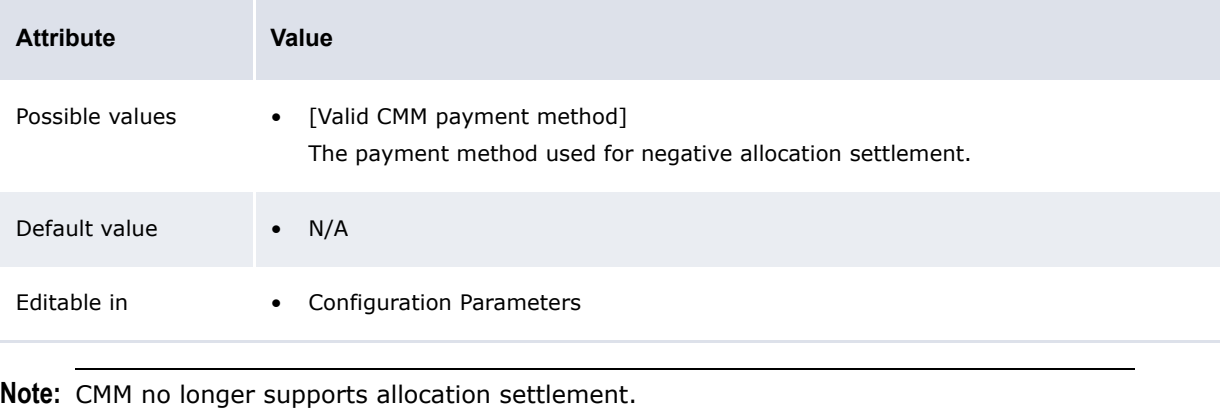

# **2.12 Setting interest, fee, and tax configuration parameters**

This section defines the configuration parameters relevant to interest, fees, and taxes. You must set these configuration parameters before calculating interest, fees, and taxes.

### **2.12.1 Post Interest To Period**

The Post Interest To Period configuration parameter specifies the transaction date and value date settings for interest and interest adjustments:

**Attribute Value**

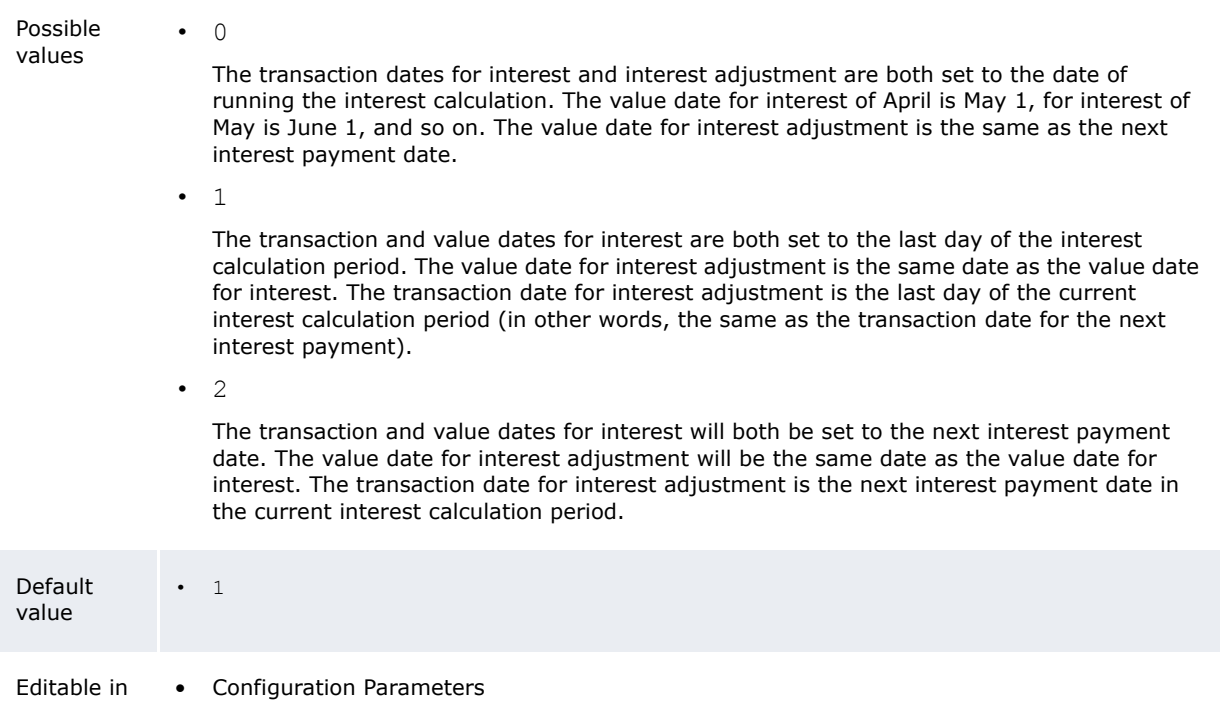

### **2.12.2 Show Bank Account Group For Interest Calculation**

The Show Bank Account Group For Interest Calculation configuration parameter specifies if you can use bank account groups as selection criteria when calculating or undoing interest and fees:

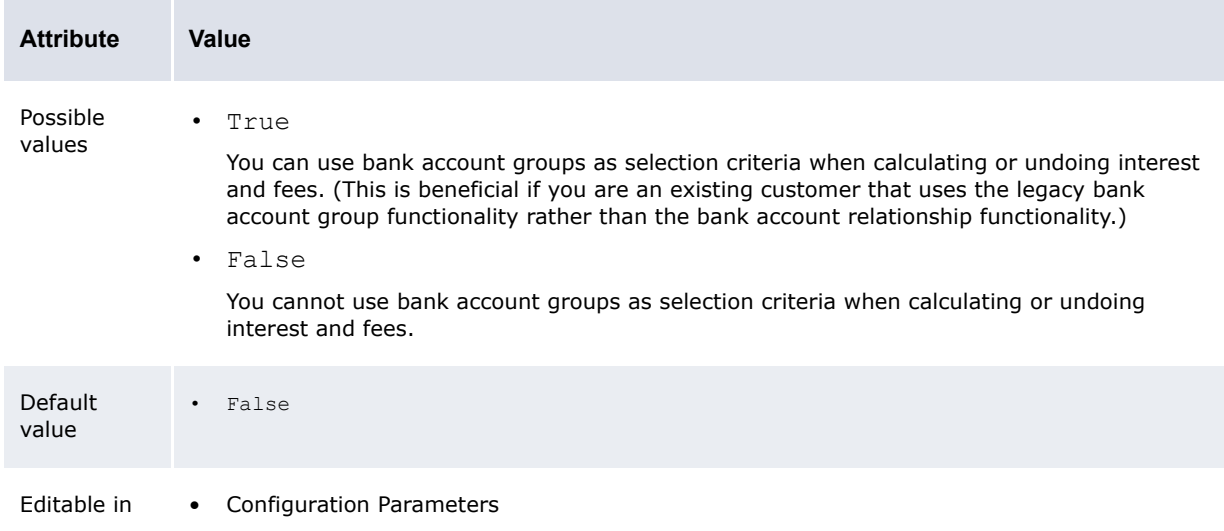

# **2.13 Setting treasury management configuration parameters**

This section defines the configuration parameters relevant to deals. You must set these configuration parameters before capturing, processing, and analyzing deals.

### **2.13.1 Accrual Start Date**

The Accrual Start Date configuration parameter specifies the first day of accruals for deals:

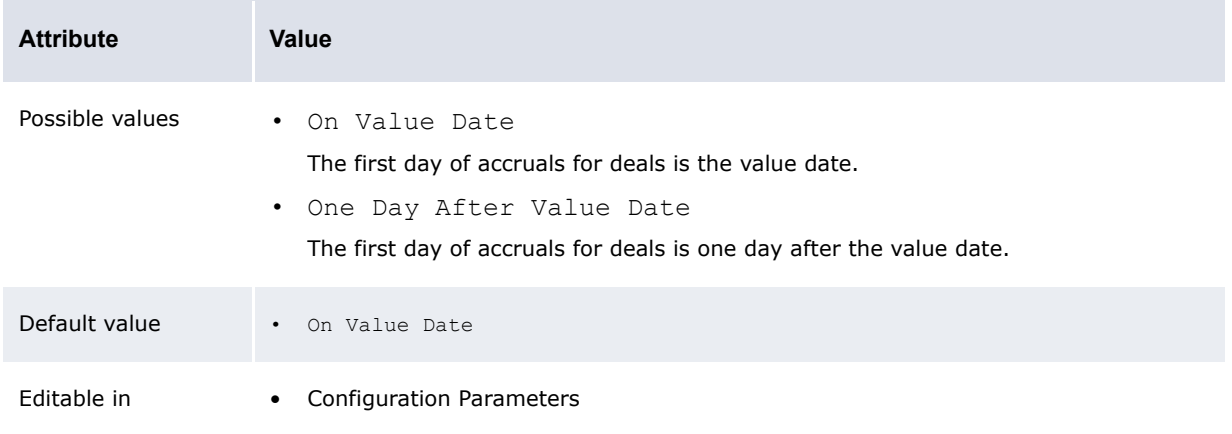

### **2.13.2 Deal Settlement Requires Rollover Decision**

The Deal Settlement Requires Rollover Decision configuration parameter specifies if users must complete the rollover process for all deals at maturity or can bypass the rollover process:

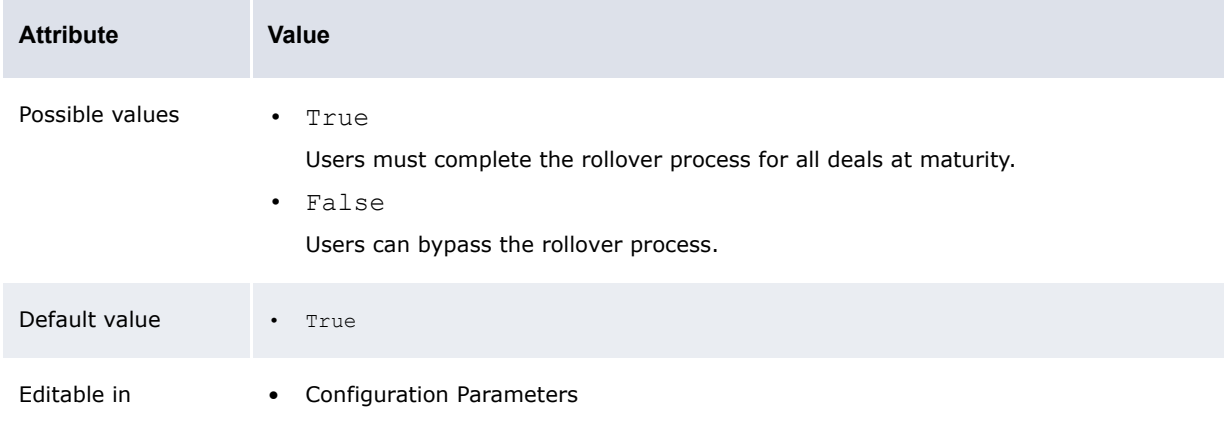

### **2.13.3 Liquidate Only Traded Issues**

The Liquidate Only Traded Issues configuration parameter specifies if users can only liquidate traded issues or can liquidate all deals:

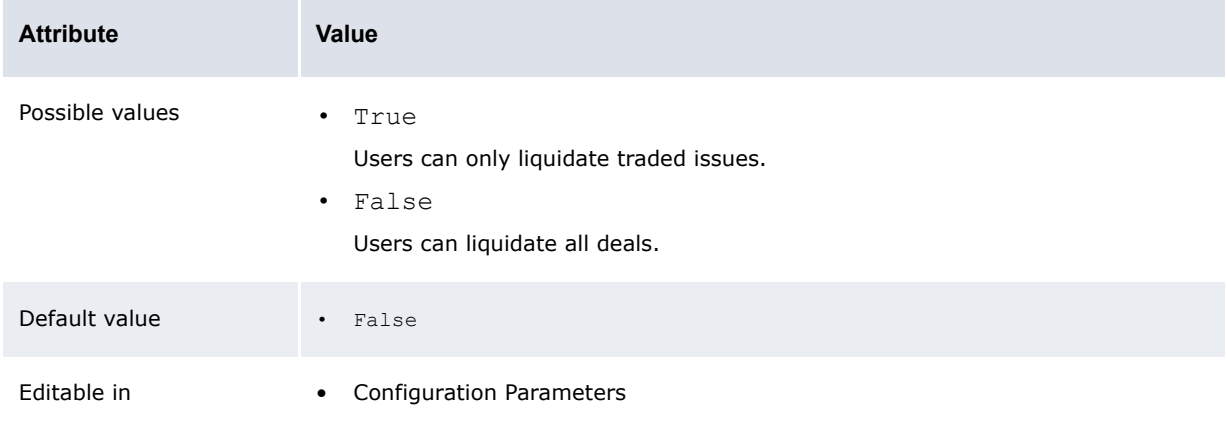

### **2.13.4 Liquidate Without Accounting**

The Liquidate Without Accounting configuration parameter specifies how accounting on the liquidation of deals is completed:

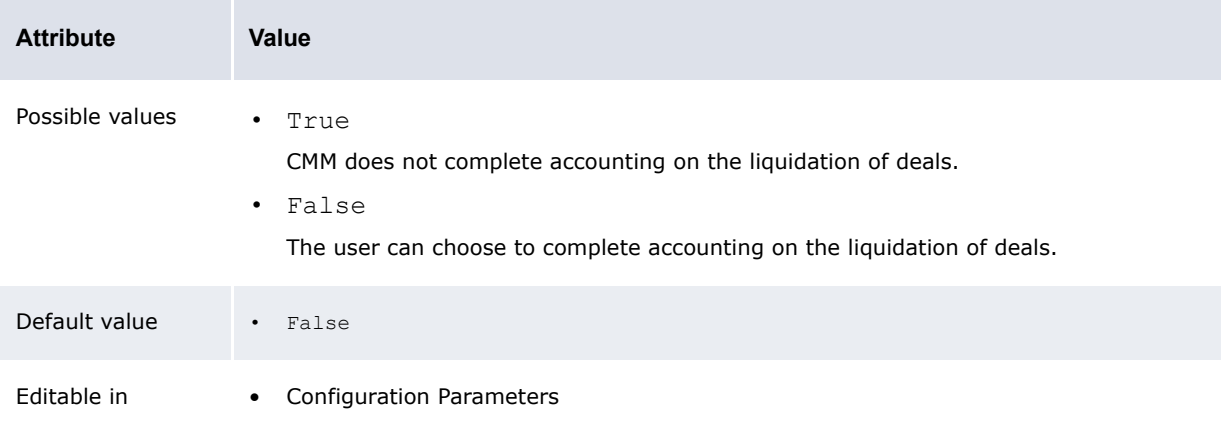

### **2.13.5 Provide Correspondent Accounts For Deal Settlement**

The Provide Correspondent Accounts For Deal Settlement configuration parameter specifies if users must select correspondent bank accounts when settling deals:

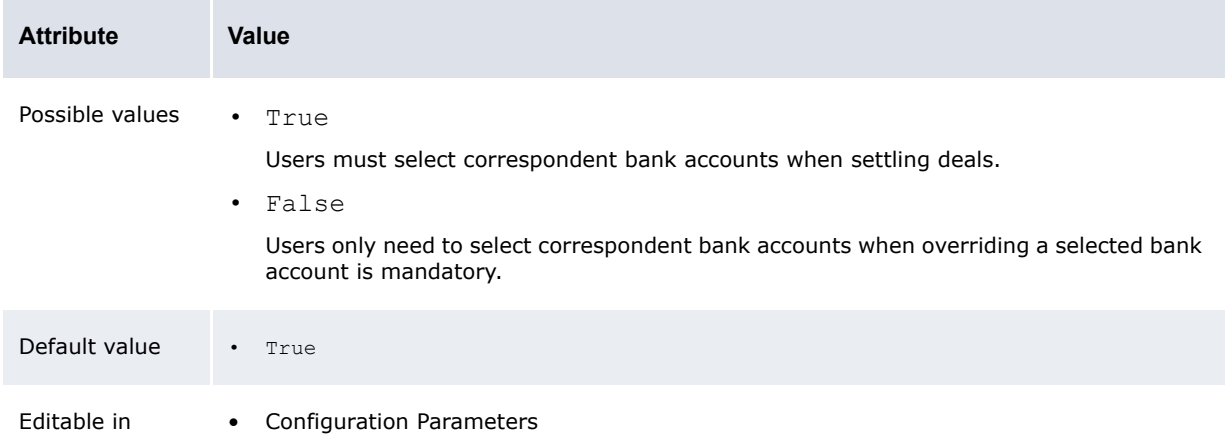

# **2.14 Setting accounting configuration parameters**

This section defines the configuration parameters relevant to accounting. You must set these configuration parameters before managing and analyzing accounting.

### **2.14.1 Account Balance Type**

The Account Balance Type configuration parameter specifies how CMM handles credits and debits when posting to the internal general ledger:

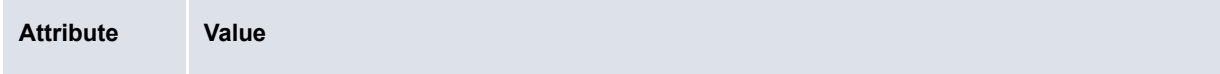

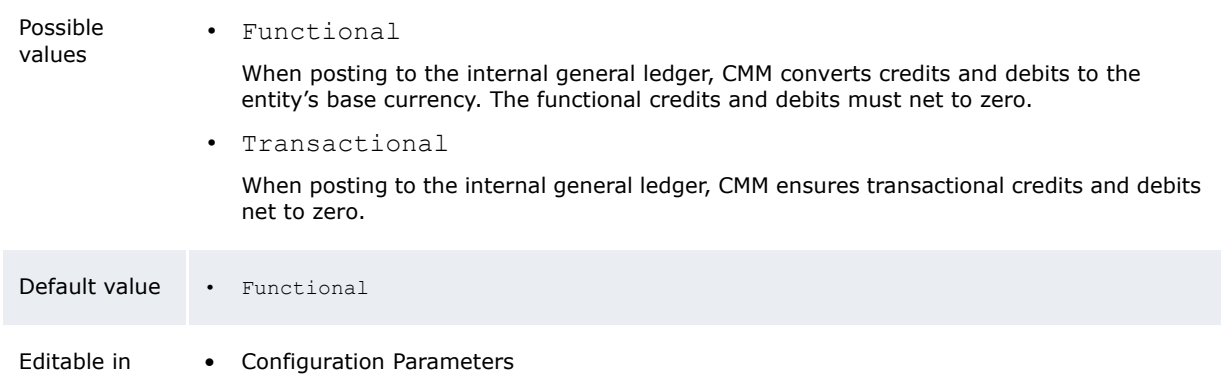

### **2.14.2 GL Export Aggregation**

The GL Export Aggregation configuration parameter specifies if CMM aggregates entries when exporting the external general ledger:

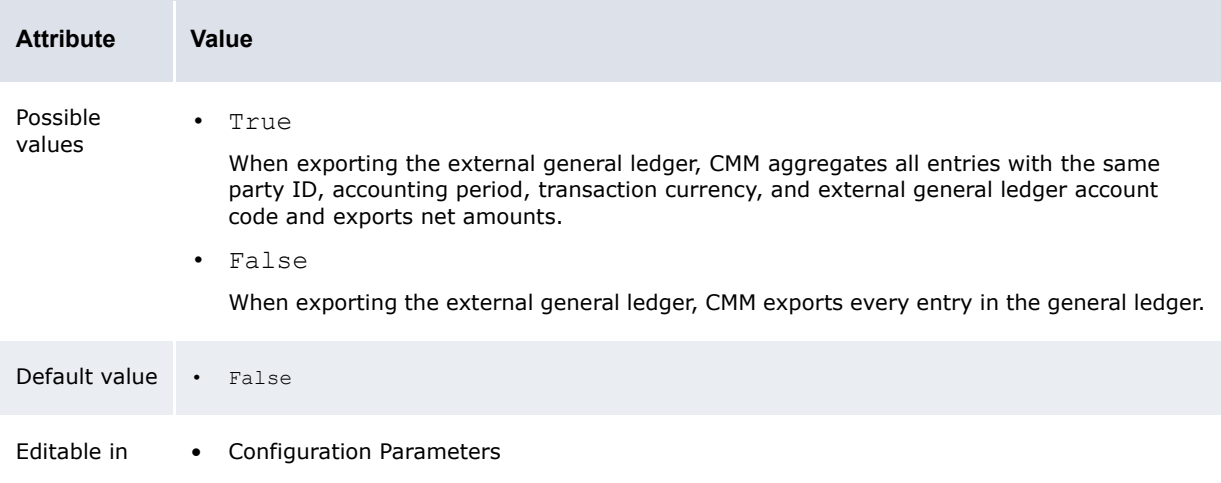

# **2.14.3 GL Specification Based Export**

The GL Specification Based Export configuration parameter specifies whether general ledger exports are specification based or code based:

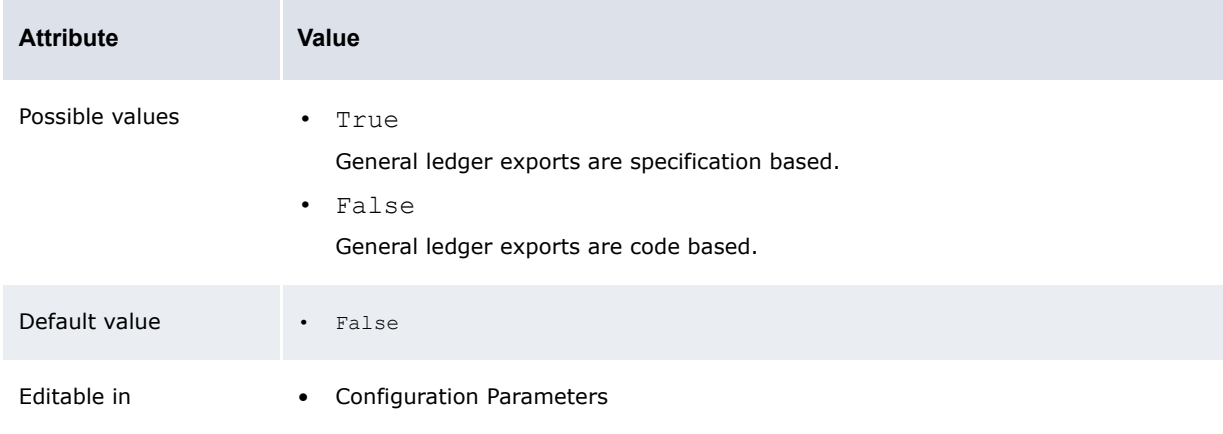

### **2.14.4 Period-End Post at Deal Maturity**

The Period-End Post at Deal Maturity configuration parameter specifies if users must complete period-end posting when maturing a deal:

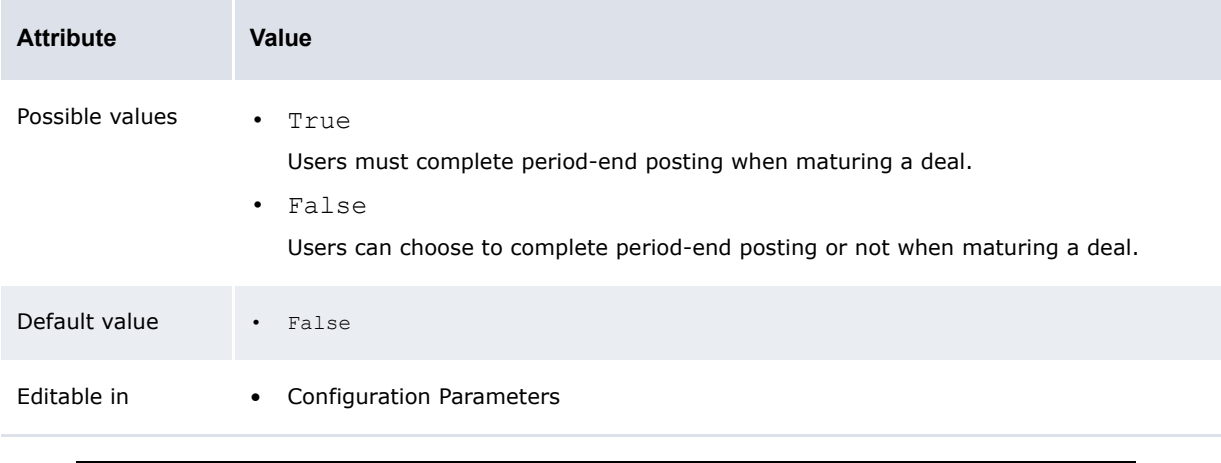

**Note:** If the secondary ID is blank, this configuration parameter applies to all parties. If the secondary ID contains a party's ID, the parameter applies to that party.

# **2.15 Setting monitoring configuration parameters**

CMMThis section defines the configuration parameters relevant to monitoring. You must set these configuration parameters before monitoring user activity.

### **2.15.1 Audit Root Directory**

The Audit Root Directory configuration parameter specifies the file path of audit event files:

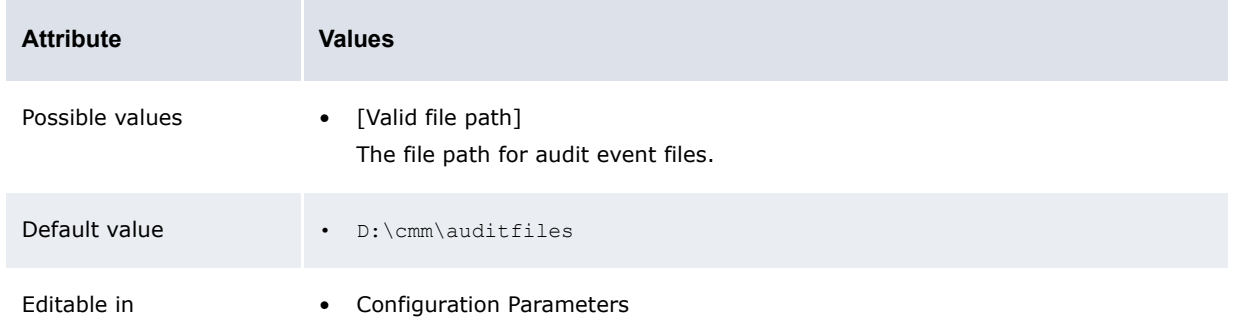

### **2.15.2 Authorization Request Type**

The Authorization Request Type configuration parameter specifies if the initiator of an authorization request type event can authorize the event:

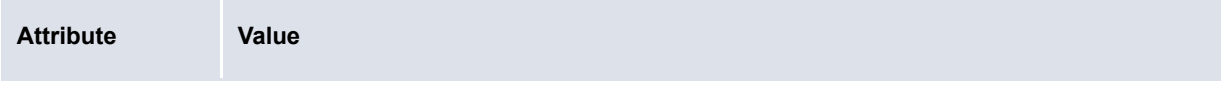

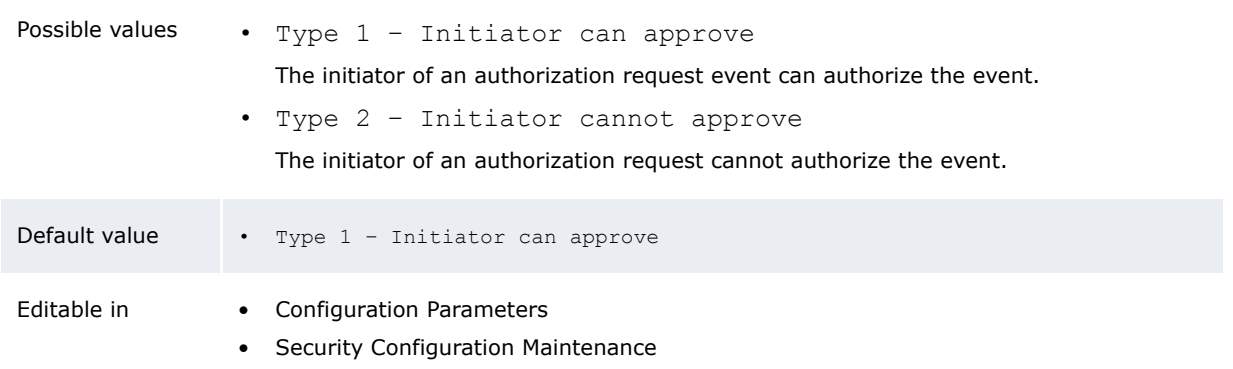

### **2.15.3 Send Mail Server**

The Send Mail Server configuration parameter specifies the SMTP server CMM uses to send event subscription e-mail messages:

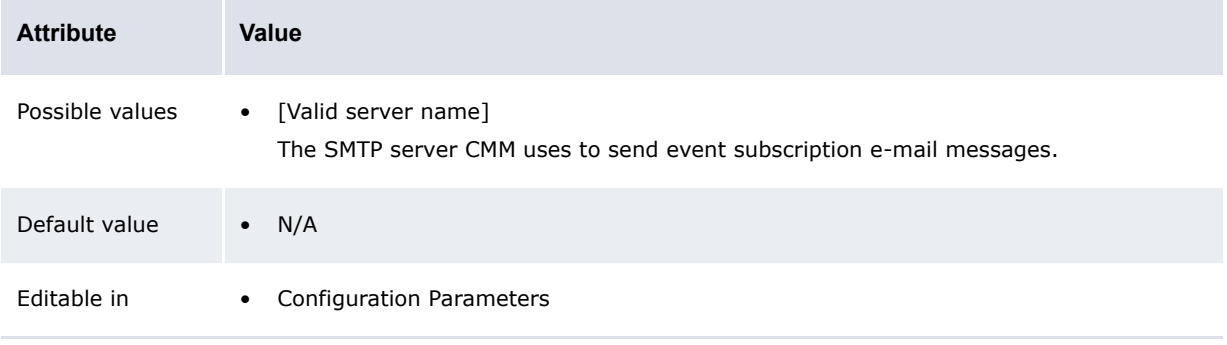

# **2.16 Setting miscellaneous configuration parameters**

This section defines miscellaneous configuration parameters.

### **2.16.1 Data Caching Poll Delay**

The Data Caching Poll Delay configuration parameter specifies the number of seconds between checks to clear cached data in CMM:

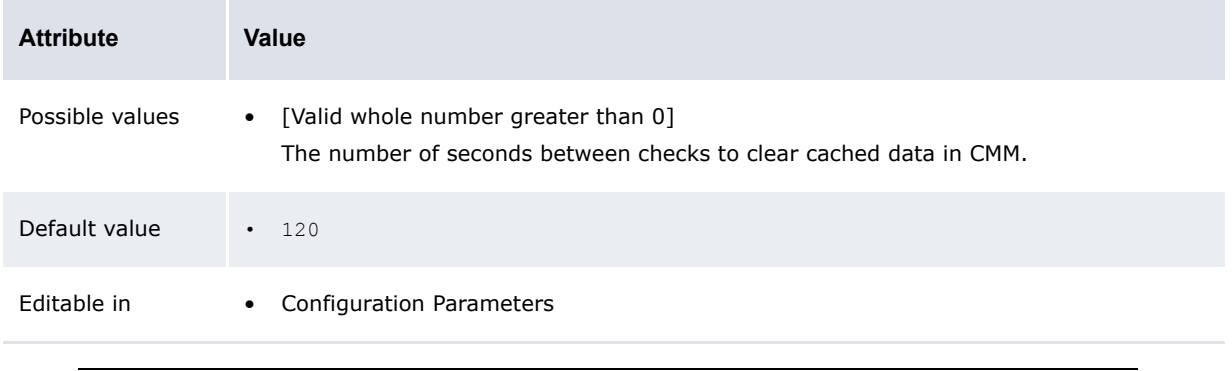

**Note:** Only change this configuration parameter for testing purposes.

### **2.16.2 Force Garbage Collection**

The Force Garbage Collection configuration parameter specifies whether CMM enforces full garbage collection at the expiry of a session:

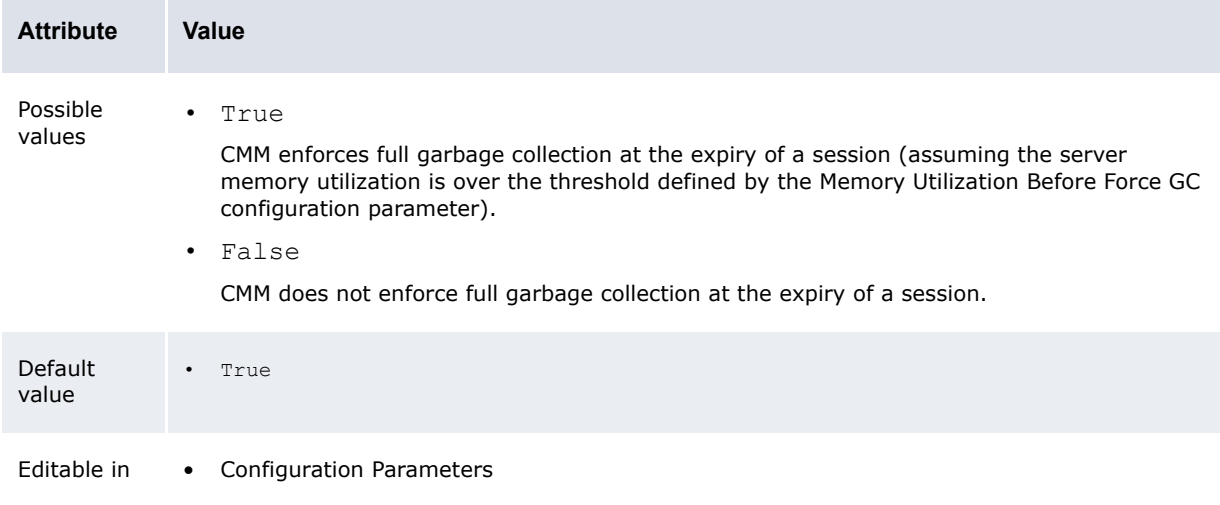

### **2.16.3 Installation**

The Installation configuration parameter specifies the ID supplied by Wallstreet for each customer:

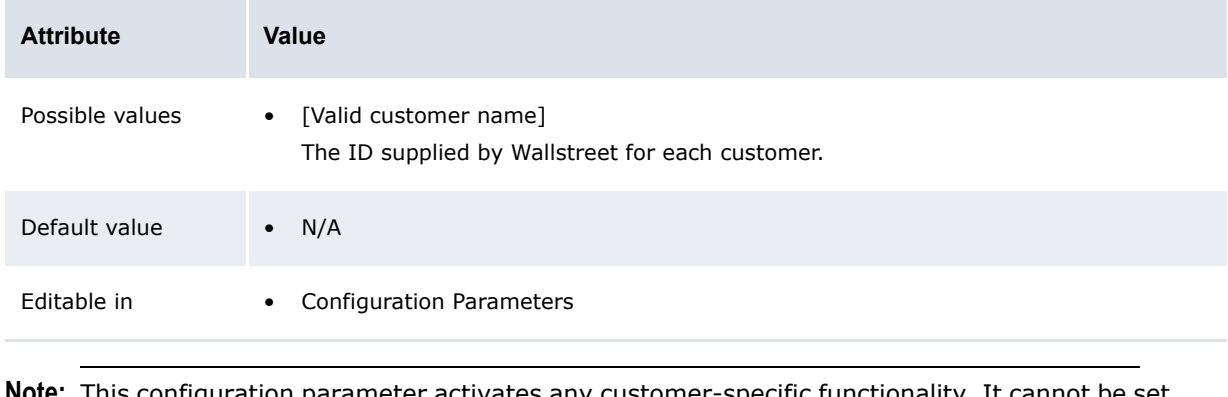

**Note:** This configuration parameter activates any customer-specific functionality. It cannot be set from the user interface. For information on setting this configuration parameter, contact Wallstreet.

### **2.16.4 Maximum Number of Transactions being Fetched**

The Maximum Number of Transactions being Fetched configuration parameter specifies the maximum number of transactions per fetch:

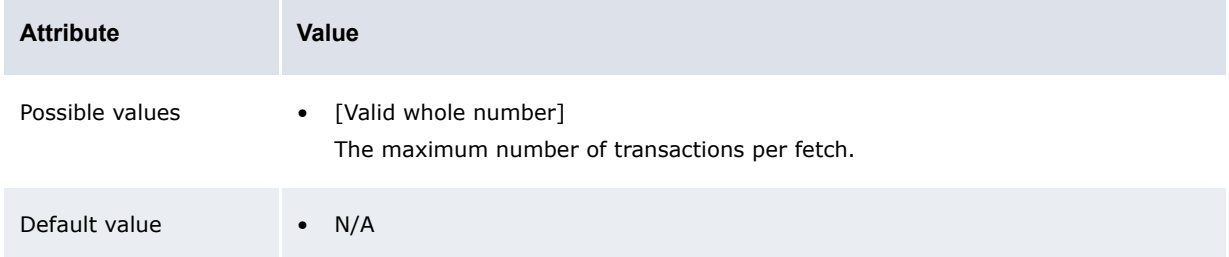

Editable in **•** Configuration Parameters

### **2.16.5 Memory Utilization Before Force GC**

The Memory Utilization Before Force GC configuration parameter specifies the percentage of memory utilization required before CMM enforces garbage collection:

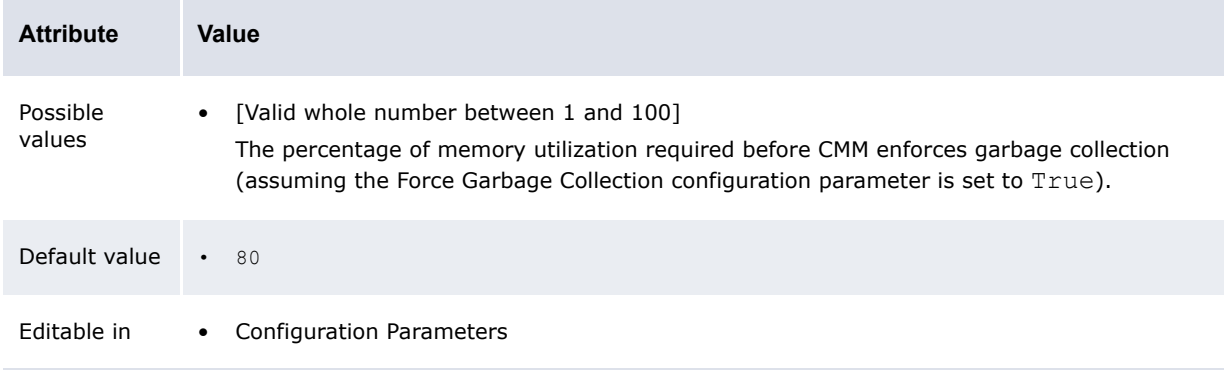

2 Setting configuration parameters

2.16 Setting miscellaneous configuration parameters

# <span id="page-92-0"></span>Chapter 3 **Managing security**

WebSuite provides the security necessary to ensure its components are accessed by only those users your organization specifies.

Security handles all aspects of user access to functions, attributes, entities, counterparties, bank accounts, settlement groups, cash flow types, and so on.

# **3.1 Understanding security**

Each CMM user is assigned a set of security profiles. These security profiles define the functions, attributes, entities, counterparties, bank accounts, settlement groups, and cash flow types that the user can access while using the module.

Your organization can assign security profiles to its users at a centralized level, a decentralized level, or a combination of the two called "mixed mode".

To configure security and ensure users can only access appropriate functions, attributes, entities, counterparties, bank accounts, settlement groups, and cash flow types, your organization needs to complete the following task:

- **1.** Determine your organization's security level
- **2.** Set up administrative centers (if necessary)
- **3.** Set up security profiles
- **4.** Set up users and user groups
- **5.** Set up user reauthentication.

#### **3.1.1 Determining your organization's security level**

Your organization can set up security at one of three levels:

- **•** Centralized
- **•** Decentralized
- **•** Mixed mode.

Use the centralized level if your organization wants to maintain responsibility for security with a single individual or group of individuals. In security at a centralized level, these individuals are referred to as "super users" because they have full access to the module.

Use the decentralized level if your organization wants to distribute responsibility for security across departments, divisions, or entities. In security at a decentralized level, multiple individuals or groups of individuals within your organization are responsible for security. As in security at a centralized level, these individuals are referred to as super users. Each super user or group of super users is responsible for one administrative center, which is a subset of users with access to a subset of the organization's functions, attributes, entities, counterparties, bank accounts, cash flow types, and authorization request types.

CMM is installed with one administrative center named "Global". All existing functions, attributes, entities, counterparties, bank accounts, cash flow types, authorization request types, and users are assigned to this administrative center by default, and all other administrative centers that you enter are children of this administrative center. Super users assigned to the Global administrative center are Global super users, while all super users assigned to other administrative centers are administrative center super users.

If you are managing security at the centralized level, you assign all users to the Global administrative center; there is no need to create other administrative centers. If you are managing security at a decentralized level, you assign each user to an appropriate administrative center. Users with access to all functions, attributes, entities, counterparties, bank accounts, cash flow types, and authorization request types in their administrative center become the super users of those administrative centers.

Mixed mode security is a combination of centralized and decentralized security. In mixed mode security, the Global super user assigns functions to Global-level security by function profiles and then assigns the Global-level security by function profiles to administrative centers. The administrative center super users can assign the Global-level security by function profiles to users in their administrative centers; however, they cannot edit or delete the Global-level security by function profiles. If the Global super user assigns functions to the administrative centers in addition to Global-level security by function profiles, the administrative center super users can assign these functions to administrative-center-level security by function profiles and then assign the administrative-center-level security by function profiles to users.

**Note:** As of this release, Global super users cannot assign other Global-level security profiles (for example, security by entity and security by counterparty profiles) to administrative centers.

### **3.1.2 Configuring administrative centers (if necessary)**

If your organization is planning to set up security at a decentralized or mixed-mode level, you need to create one or more new administrative centers (in addition to the default Global administrative center).

For instructions, see *[3.2 Managing CMM administrative centers](#page-96-0)* on page 97.

### **3.1.3 Configuring security profiles**

After you have created the administrative centers, users in each administrative center can configure security profiles:

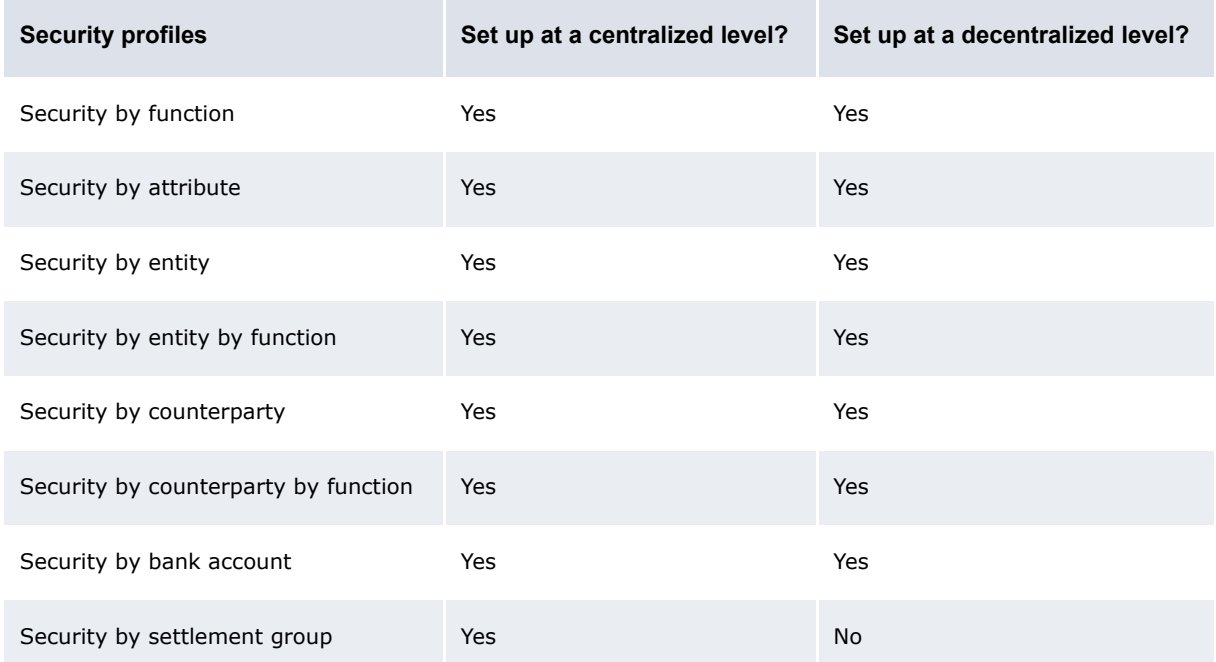

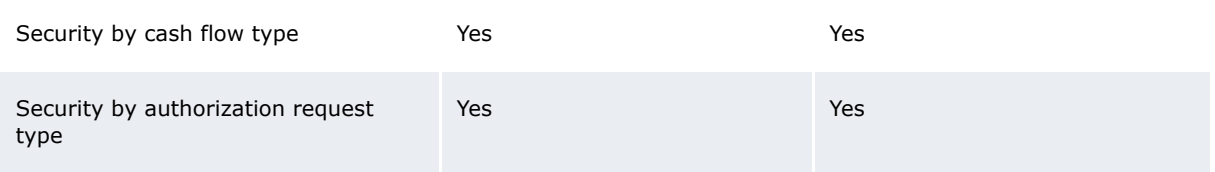

For instructions, see *[3.3 Managing CMM profiles](#page-99-0)* on page 100.

### **3.1.4 Configuring users and user groups**

After you have created administrative centers and set up security profiles in each administrative center, you can create the administrative centers' users and assign appropriate security profiles to each user. In addition, you can organize users to groups to reference in transaction processing rules.

For instructions, see *[3.5 Managing users and user groups](#page-132-0)* on page 133.

In most situations, a users' security profiles are independent of each other. For example, the functions assigned to a user do not affect the authorization request types assigned to the user. However, the following security profiles interact to determine the user's access to entities and counterparties:

- **•** Security by function
- **•** Security by entity
- **•** Security by entity by function
- **•** Security by counterparty
- **•** Security by counterparty by function.

When a user opens a function, CMM completes the following process:

CMM**1.** determines if the user has access to the function (in other words, if the user is assigned a security by function profile that includes the function):

- **–** If the user does have access, CMM opens the function and continues to step 2.
- **–** If the user does not have access, CMM displays an appropriate warning message.
- CMM**2.** determines which entities the user can access in the function. It does this by intersecting the user's security by entity and security by entity by function profiles. The following are the security by function, security by entity, and security by entity by function profiles of an example user:

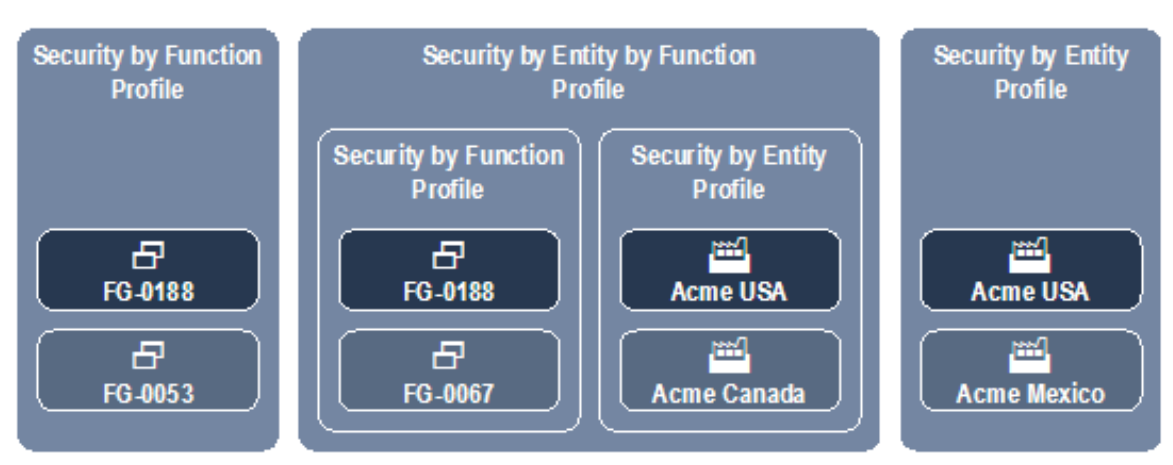

The user can access FG-0188 Single Transaction Entry and FG-0053 Bank Statement Entry:

**–** If the user opens the Enter Single Transaction function, he or she can access Acme USA (but no other entities). This is because FG-0188 Single Transaction Entry is included in the user's

assigned security by entity by function profile—therefore, security by entity by function applies—and Acme USA is included in the user's security by entity and security by entity by function profiles. Because Acme Canada is not included in the security by entity profile and Acme Mexico is not included in the security by entity by function profile, the user cannot access them in the Enter Single Transaction function.

**–** If the user opens the Enter Bank Statement function, he or she can access Acme USA and Acme Mexico (but no other entities). This is because FG-0053 Bank Statement Entry is not included in the user's assigned security by entity by function profile—therefore, security by entity by function does not apply—and Acme USA and Acme Mexico are included in the user's security by entity profile.

Though FG-0067 Cash Transaction Report is included in the user's security by entity by function profile, he or she cannot access it because it is not included in his or her security by function profile.

CMM**3.** determines which counterparties the user can access in the function. It does this by intersecting the user's security by counterparty and security by counterparty by function profiles. The following are the security by function, security by counterparty, and security by counterparty by function profiles of an example user:

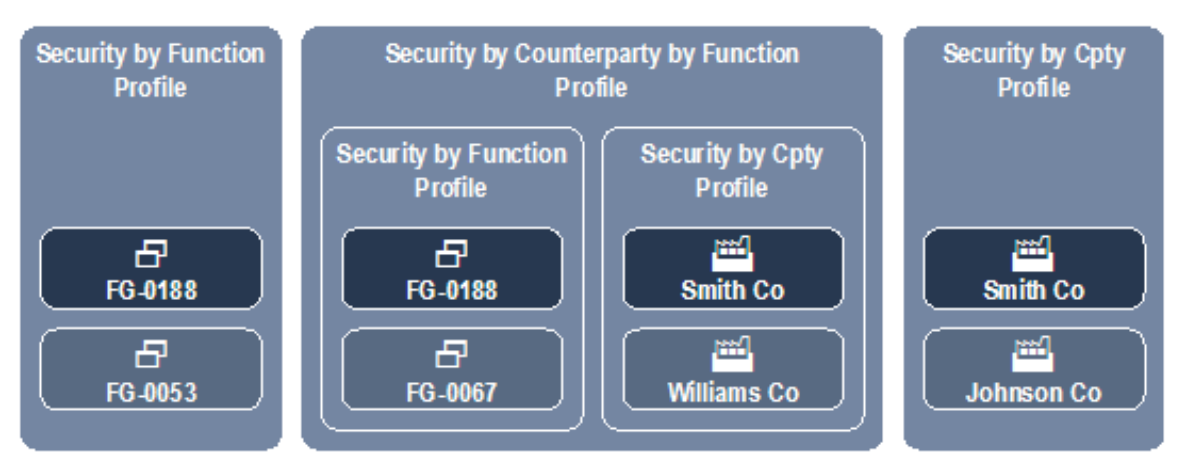

The user can access FG-0188 Single Transaction Entry and FG-0053 Bank Statement Entry:

- **–** If the user opens the Enter Single Transaction function, he or she can access Smith Company (but no other counterparties). This is because FG-0188 Single Transaction Entry is included in the user's assigned security by counterparty by function profile—therefore, security by counterparty by function applies—and Smith Company is included in the user's security by counterparty and security by counterparty by function profiles. Because Williams Company is not included in the security by counterparty profile and Johnson Company is not included in the security by counterparty by function profile, the user cannot access them in the Enter Single Transaction function.
- **–** If the user opens the Enter Bank Statement function, he or she can access Smith Company and Johnson Company (but no other counterparties). This is because FG-0053 Bank Statement Entry is not included in the user's assigned security by counterparty by function profile—therefore, security by counterparty by function does not apply—and Smith Company and Johnson Company are included in the user's security by counterparty profile.

Though FG-0067 Cash Transaction Report is included in the user's security by counterparty by function profile, he or she cannot access it because it is not included in his or her security by function profile.

### **3.1.5 Configuring user reauthentication**

 You can require users to reauthenticate their identities (by entering their passwords) before completing business-critical processes, such as releasing payments.

For instructions, see *[3.5.4 Configuring user reauthentication](#page-136-0)* on page 137

# <span id="page-96-0"></span>**3.2 Managing CMM administrative centers**

CMM is installed with one administrative center named "Global". All existing functions, attributes, entities, counterparties, bank accounts, cash flow types, authorization request types, and users are assigned to this administrative center by default.

You can create additional administrative centers. These administrative centers are children of the Global administrative center.

### **3.2.1 Prerequisites**

The following are prerequisites for managing CMM administrative centers:

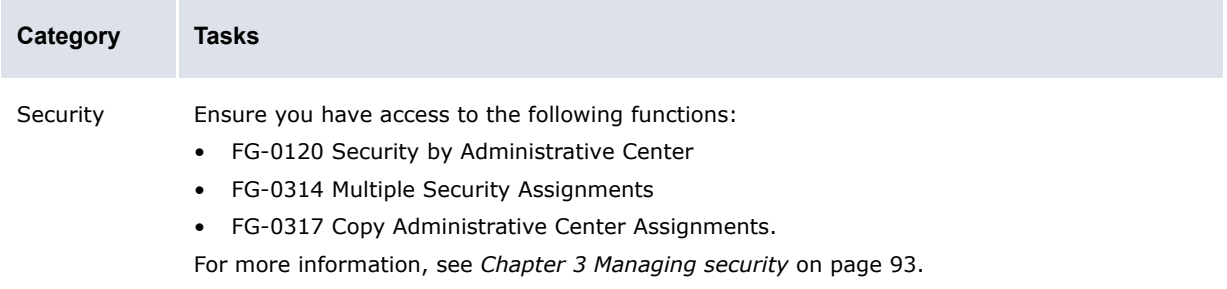

### **3.2.2 Creating administrative centers**

To create an administrative center:

- **1.** Select **Admin Security Administrative Centers Security by Administrative Center**.
- **2.** In the Administrative Center Information page, click **New Entry**.
- **3.** In the Administrative Center Creation page, create the administrative center.
- **4.** Click **Save**.
- **5.** In the Administrative Center Information page, click the administrative center's **Modify Admin Center Assignment** link.
- **6.** In the Administrative Center Assignments page, assign functions to the administrative center.
- **7.** Click **Entity Assignments**.
- **8.** Assign entities to the administrative center.
- **9.** Click **Counterparty Assignments**.
- **10.**Assign counterparties to the administrative center.
- **11.**Click **Bank Account Assignments**.
- **12.**Assign bank accounts to the administrative center.
- **13.**Click **Cash Flow Type Assignments**.
- **14.**Assign cash flow types to the administrative center.
- **15.**Click **Authorization Request Type Assignments**.
- 16. Assign authorization request types to the administrative center.
- **17.**Click **Attribute Assignments**.
- **18.** In the Security By Attribute Templates Criteria Selection page:
	- **–** To assign accounts payable import attributes to the administrative center, select Edit AP Txn Attributes in the **Attribute Template** list.
	- **–** To assign direct debit import attributes to the administrative center, select Edit DD Txn Attributes in the **Attribute Template** list.
	- **–** To assign manual entry attributes to the administrative center, select Edit Manual Entered Txn Attributes in the **Attribute Template** list.
- **19.**Click **Continue**.
- **20.** In the Administrative Center Assignments page, assign attributes to the administrative center.
- **21.**Click **Return**.
- **22.** In the Administrative Center Information page, click the administrative center's **Admin Center Management** link.
- **23.** In the Administrative Center Assignments page, assign security by function profiles to the administrative center.

#### **3.2.3 Editing administrative center names**

To edit an administrative center's name:

- **1.** Select **Admin Security Administrative Centers Security by Administrative Center**.
- **2.** In the Administrative Center Information page, click the administrative center's **Modify Admin Center Information** link.
- **3.** In the Administrative Center Maintenance page, edit the profile's name.
- **4.** Click **Save**.

### **3.2.4 Editing administrative center component assignments**

To edit an administrative center's component assignments:

- **1.** Select **Admin Security Administrative Centers Security by Administrative Center**.
- **2.** In the Administrative Center Information page, click the administrative center's **Modify Admin Center Assignment** link.
- **3.** In the Administrative Center Assignments page, assign functions to the administrative center.
- **4.** Click **Entity Assignments**.
- **5.** Assign entities to the administrative center.
- **6.** Click **Counterparty Assignments**.
- **7.** Assign counterparties to the administrative center.
- **8.** Click **Bank Account Assignments**.
- **9.** Assign bank accounts to the administrative center.
- **10.**Click **Cash Flow Type Assignments**.
- **11.**Assign cash flow types to the administrative center.
- **12.**Click **Authorization Request Type Assignments**.
- 13. Assign authorization request types to the administrative center.
- **14.**Click **Attribute Assignments**.

**15.** In the Security By Attribute Templates - Criteria Selection page:

- **–** To assign accounts payable import file attributes to the administrative center, select Edit AP Txn Attributes in the **Attribute Template** list.
- **–** To assign direct debit import file attributes to the administrative center, select Edit DD Txn Attributes in the **Attribute Template** list.
- **–** To assign manual entry attributes to the administrative center, select Edit Manual Entered Txn Attributes in the **Attribute Template** list.

#### **16.**Click **Continue**.

17. In the Administrative Center Assignments page, assign attributes to the administrative center.

#### **3.2.5 Editing administrative center security profile assignments**

To edit an administrative center's security profile assignments:

- **1.** Select **Admin Security Administrative Centers Security by Administrative Center**.
- **2.** In the Administrative Center Information page, click the administrative center's **Admin Center Management** link.
- **3.** In the Administrative Center Assignments page, assign security by function profiles to the administrative center.

### **3.2.6 Deleting administrative centers**

As of this release, you cannot delete administrative centers.

### **3.2.7 Managing multiple administrative centers' assignments**

To manage multiple administrative centers' assignments:

- **1.** Select **Admin Security Profiles Multiple Security Assignments**.
- **2.** In the Multiple Security Assignments Criteria Selection page, enter search criteria.
- **3.** Click **Continue**.
- **4.** In the Multiple Assignments page, select the appropriate components and administrative centers.
- **5.** Do one of the following:
	- **–** To add the selected components to the selected administrative centers, click **Add**.
	- **–** To remove the selected components from the select administrative centers, click **Remove**.

### **3.2.8 Copying administrative centers' assignments**

To copy an administrative center's assignments:

- **1.** Select **Admin Security Administrative Centers Copy Administrative Center Assignments**.
- **2.** In the Copy Administrative Center Assignments page, select the source administrative center in the **Administrative Center To Copy From** list.
- **3.** Select the destination administrative centers.
- **4.** Select the checkboxes of the components you want to copy from the source administrative center to the destination administrative center.

All checkboxes are selected by default.

**5.** Click **Copy**.

# <span id="page-99-0"></span>**3.3 Managing CMM profiles**

In many organizations, CMM users are responsible for different components of the module. For example, in an organization of 50 entities, one user may be responsible for capturing trading activity for 10 of the entities, while another user may be responsible for settling the internal bank accounts of all of the entities.

To accommodate this disbursement of responsibilities, CMM allows you to define each user's access based on the following components:

- **•** Functions
- **•** Attributes
- **•** Entities
- **•** Counterparties
- **•** Bank accounts
- **•** Settlement groups
- **•** Cash flow types
- **•** Authorization request types.

### **3.3.1 Configuring default counterparty and bank account access**

The default\_security\_setup.xml file defines users' default access to counterparties and bank accounts.

#### **3.3.1.1 Prerequisites**

The following are prerequisites for configuring default counterparty and bank account access:

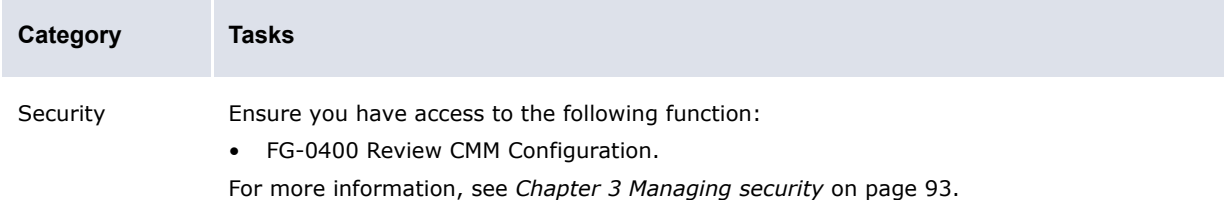

#### **3.3.1.2 Configuring default counterparty access**

To configure default counterparty access:

**1.** Open the following configuration file:

```
[Bi [Standard configuration file path]
\blacksquaresecurity
    default security setup.xml
```
For instructions on opening configuration files, see *[1.2 Opening configuration files](#page-24-0)* on page 25.

- **2.** In the CPTY element's access right attribute, enter one of the following values:
	- **–** NONE to enable security by counterparty. (Users can only access counterparties for which they have security by counterparty profiles.)
	- **–** ALL to disable security by counterparty. (Users can access all counterparties.)
- **3.** In the CPTY element's value attribute, enter one or more of the following values:
	- **–** 0 for no access rights
	- **–** 1 for read access rights
	- **–** 2 for write access rights
	- **–** 4 for view access rights
	- **–** 8 for delete access rights
	- **–** 16 for update access rights
	- **–** 32 for execute access rights.

If you are entering more than one value in this attribute, separate the values by  $OR$  (for example 1 OR 2).

**4.** Save and close the file.

#### **3.3.1.3 Configuring default bank account access**

To configure default bank account access:

**1.** Open the following configuration file:

```
[Bedandard configuration file path]
E security
```
default security setup.xml

For instructions on opening configuration files, see *[1.2 Opening configuration files](#page-24-0)* on page 25.

- **2.** In the BANKACCOUNT element's access right attribute, enter one of the following values:
	- **–** NONE to enable security by bank account. (Users can only access bank accounts for which they have security by bank account profiles.)
	- **–** ALL to disable security by bank account. (Users can access all bank accounts.)
- **3.** In the BANKACCOUNT element's value attribute, enter one or more of the following values:
	- **–** 0 for no access rights
	- **–** 1 for read access rights
	- **–** 2 for write access rights
	- **–** 4 for view access rights
	- **–** 8 for delete access rights
	- **–** 16 for update access rights
	- **–** 32 for execute access rights.

If you are entering more than one value in this attribute, separate the values by  $OR$  (for example 1 OR 2).

**4.** Save and close the file.

#### **3.3.2 Managing profiles for functions and attributes**

In CMM, a function is a set of pages that allows users to complete one or more specific tasks. (A function in CMM is equivalent to an editor or board in TRM.)

The fields, lists, buttons, links, and other controls on a CMM page are sometimes referred to as attributes—particularly if the controls are connected to specific fields in the module's database.

You can secure all functions in CMM through security by function profiles and a set of attributes in the Edit Transactions function through security by attribute profiles.

#### <span id="page-101-0"></span>**3.3.2.1 Managing security by function profiles**

Security by function allows you to add functions to new or existing profiles. You can then assign these profiles to users through the User Information function. For example, you can create a profile with access to only the forecasting functions. You can then assign this security profile to specific users. As long as these users do not have access to any other security by function profiles, they can only access the forecasting functions.

Each function has a unique ID, and these unique IDs appear in the function names listed on the Security by Function - Functionality Assignment page. You can display these IDs at the bottom of every page by setting the Display Page Security Information configuration parameter to True. For more information on this configuration parameter, see *[2.4 Setting security configuration parameters](#page-51-0)* [on page 52.](#page-51-0)

Functions may or may not be assigned to profiles. If a function is assigned to no profiles, no users have access to the function. If a function is assigned to at least one profile, access to the function is restricted and only users who are assigned to the profile have access to the function.

CMM is installed with a default security by function profile, ADMIN\_PROFILE\_FG, which contains all functions. This security by function profile is assigned to the webadmin user, and you can assign it to other users to whom you want to grant full access to CMM. CMM is also installed with another default security by function profile, SECURITY\_PROFILE\_FG, which contains all security functions. You can assign this security by function profile to users to whom you want to grant access to the security functions.

#### **3.3.2.1.1 Prerequisites**

**Category Tasks** Security Ensure you have access to the following function: • FG-0287 Security by Function. For more information, see *[Chapter 3 Managing security](#page-92-0)* on page 93.

The following are prerequisites for configuring security by function profiles:

#### **3.3.2.1.2 Creating security by function profiles**

To create a security by function profile:

- **1.** Select **Admin Security Profiles Security by Function**.
- **2.** In the Security by Function Profile Information page, click **New Entry**.
- **3.** In the Security Profile Creation page, create the profile.
- **4.** Click **Save**.
- **5.** In the Security by Function Functionality Assignment page, assign functions to the profile.

#### **3.3.2.1.3 Editing security by function profile names**

To edit a security by function profile's name:

- **1.** Select **Admin Security Profiles Security by Function**.
- **2.** In the Security by Function Profile Information page, click the profile's **Modify Profile Information** link.
- **3.** In the Security Profile Maintenance page, edit the profile's name.
- **4.** Click **Save**.

#### **3.3.2.1.4 Editing security by function profile assignments**

To edit a security by function profile's assignments:

- **1.** Select **Admin Security Profiles Security by Function**.
- **2.** In the Security by Function Profile Information page, click the profile's **Modify Profile Assignment** link.
- **3.** In the Security by Function Functionality Assignment page, edit the profile's assignments.

#### **3.3.2.1.5 Deleting security by function profiles**

To delete a security by function profile:

- **1.** Select **Admin Security Profiles Security by Function**.
- **2.** In the Security by Function Profile Information page, click the profile's **Modify Profile Information** link.
- **3.** In the Security Profile Maintenance page, click **Delete**.
- **4.** In the resulting dialog, click **OK**.

#### **3.3.2.2 Managing security by attribute profiles**

You can assign the following attributes in the Edit Transactions function to profiles for accounts payable imports, direct debit imports, and manual entries:

- **• Value Date**
- **• Amount**
- **• Entity Bank Account**
- **• Payment Method**
- **• Cash Flow Type**
- **• Actual Or Forecast**
- **• Priority Status**
- **• Counterparty Bank Account**
- **•** One-off counterparty
	- **– Name**
	- **– Address**
	- **– City**
	- **– State**
	- **– Country**
	- **– Postal/Zip Code**
- **•** One-off counterparty bank account
	- **– Primary Number**
	- **– Primary Number Type**
	- **– Secondary Number**
	- **– Secondary Number Type**
	- **– ABA/Branch Code**
	- **– Swift Code**
	- **– Bank Name**
	- **– Bank Address**
	- **– Bank City**
	- **– Bank State**
	- **– Bank Country**
	- **– Postal/Zip Code**
- **• Cheque Number**
- **• Bank Reference Number**
- **• Customer Reference Number**
- **• Bank Deposit Number**
- **• Regulatory Code**
- **• Bank Instructions**
- **• Counterparty Message**
- **• Comments**
- **• Delete**
- **• Bank Holiday Country**
- **• Remittance Details**
- **• Additional Attributes**
- **• Intermediary/Correspondent**.

Assuming a user has access to FG-0036 Edit Transactions, he or she can only edit the attributes he or she is assigned and that are available in the transaction's current state.

#### **3.3.2.2.1 Prerequisites**

The following are prerequisites for configuring security by attribute profiles:

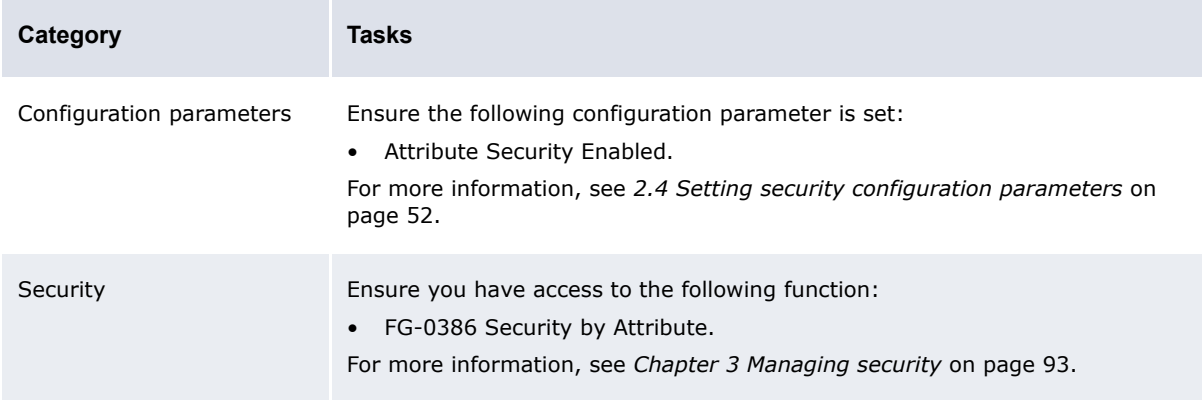

#### **3.3.2.2.2 Creating security by attribute profiles**

To create a security by attribute profile:

- **1.** Select **Admin Security Profiles Security by Attribute**.
- **2.** In the Security by Attribute Profile Information page, click **New Entry**.
- **3.** In the Security Profile Creation page, create the profile.
- **4.** Click **Save**.
- **5.** In the Security By Attribute Templates Criteria Selection page:
	- **–** To assign accounts payable import attributes to the administrative center, select Edit AP Txn Attributes in the **Attribute Template** list.
	- **–** To assign direct debit import attributes to the administrative center, select Edit DD Txn Attributes in the **Attribute Template** list.
	- **–** To assign manual entry attributes to the administrative center, select Edit Manual Entered Txn Attributes in the **Attribute Template** list.

#### **6.** Click **Continue**.

**7.** In the Security by Attribute - Attribute Assignment page, assign attributes to the profile.

#### **3.3.2.2.3 Editing security by attribute profile names**

To edit a security by attribute profile's name:

- **1.** Select **Admin Security Profiles Security by Attribute**.
- **2.** In the Security by Attribute Profile Information page, click the profile's **Modify Profile Information** link.
- **3.** In the Security Profile Maintenance page, edit the profile's name.
- **4.** Click **Save**.

#### **3.3.2.2.4 Editing security by attribute profile assignments**

To edit a security by attribute profile's assignments:

- **1.** Select **Admin Security Profiles Security by Attribute**.
- **2.** In the Security by Attribute Profile Information page, click the profile's **Modify Profile Assignment** link.
- **3.** In the Security By Attribute Templates Criteria Selection page:
	- **–** To assign accounts payable import attributes to the administrative center, select Edit AP Txn Attributes in the **Attribute Template** list.
	- **–** To assign direct debit import attributes to the administrative center, select Edit DD Txn Attributes in the **Attribute Template** list.
	- **–** To assign manual entry attributes to the administrative center, select Edit Manual Entered Txn Attributes in the **Attribute Template** list.
- **4.** Click **Continue**.
- **5.** In the Security by Attribute Attribute Assignment page, edit the profile's assignments.

#### **3.3.2.2.5 Deleting security by attribute profiles**

To delete a security by attribute profile:

- **1.** Select **Admin Security Profiles Security by Attribute**.
- **2.** In the Security by Attribute Profile Information page, click the profile's **Modify Profile Information** link.
- **3.** In the Security Profile Maintenance page, click **Delete**.
- **4.** In the resulting dialog, click **OK**.

### **3.3.3 Managing profiles for entities**

In CMM, an entity is a company, branch, or division in your organization for which users enter and report on activity.

You can secure entities through security by entity profiles. In addition, you can map security by function profiles to security by entity profiles through security by entity by function profiles.

#### <span id="page-105-0"></span>**3.3.3.1 Managing security by entity profiles**

Security by entity allows you to add entities to profiles. You can then assign the profiles to users through the User Information function. For example, you can create a profile with access to only the North American entities in your organization. You can then assign this profile to specific users. As long as these users do not have access to any other security by entity profiles, they can only access those entities residing in North America.

Users can only access the entities allotted to them in their profiles. Therefore, when a user selects All in an **Entity** list, he or she can only see all entities defined in his or her profiles, not all entities in CMM.

If an entity is not assigned to a profile, it is only available in the Security by Entity function. Therefore, no one can access the entity outside of the Security by Entity function until it is added to a profile.

CMM is installed with a default security by entity profile, ADMIN\_PROFILE\_ENTITY, which contains all entities. This security by entity profile is assigned to the webadmin user, and you can assign it to other users to whom you want to grant access to all entities.

#### **3.3.3.1.1 Prerequisites**

The following are prerequisites for configuring security by entity profiles:

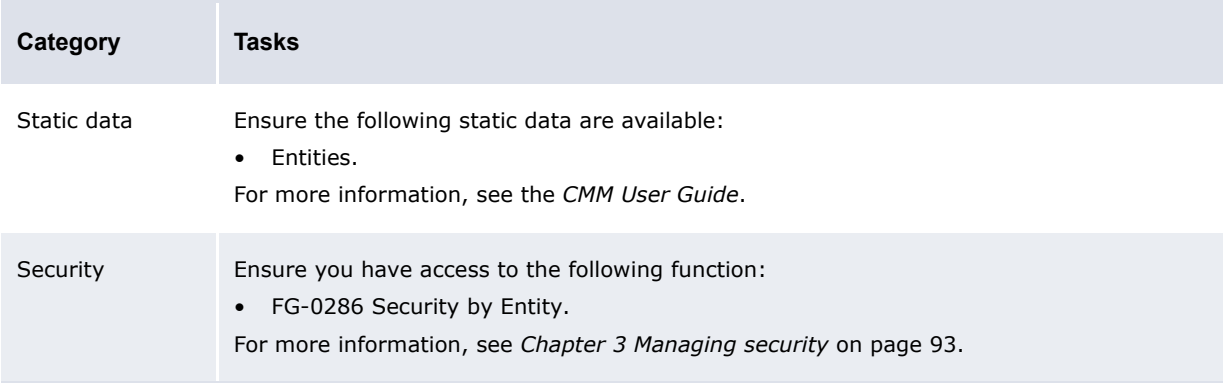

#### **3.3.3.1.2 Creating security by entity profiles**

To create a security by entity profile:

- **1.** Select **Admin Security Profiles Security by Entity**.
- **2.** In the Security by Entity Profile Information page, click **New Entry**.
- **3.** In the Security Profile Creation page, create the profile.
- **4.** Click **Save**.
- **5.** In the Security by Entity Entity Assignment page, assign entities to the profile.

#### **3.3.3.1.3 Editing security by entity profile names**

To edit a security by entity profile's name:

- **1.** Select **Admin Security Profiles Security by Entity**.
- **2.** In the Security by Entity Profile Information page, click the profile's **Modify Profile Information** link.
- **3.** In the Security Profile Maintenance page, edit the profile's name.
- **4.** Click **Save**.

#### **3.3.3.1.4 Editing security by entity profile assignments**

To edit a security by entity profile's assignments:

- **1.** Select **Admin Security Profiles Security by Entity**.
- **2.** In the Security by Entity Profile Information page, click the profile's **Modify Profile Assignment** link.
- **3.** In the Security by Entity Entity Assignment page, edit the profile's assignments.

#### **3.3.3.1.5 Deleting security by entity profiles**

To delete a security by entity profile:

- **1.** Select **Admin Security Profiles Security by Entity**.
- **2.** In the Security by Entity Profile Information page, click the profile's **Modify Profile Information** link.
- **3.** In the Security Profile Maintenance page, click **Delete**.
- **4.** In the resulting dialog, click **OK**.

### **3.3.3.2 Managing security by entity by function profiles**

Security by entity by function allows you to link existing security by function and security by entity profiles. A user with a security by entity by function profile can access all entities assigned to the profile's security by entity profiles in the functions assigned to the profile's security by function profiles.

Security by entity by function is useful when you want to provide users with access to multiple sets of functions but with different entities in each set.

The following diagram presents an example security by entity by function profile:

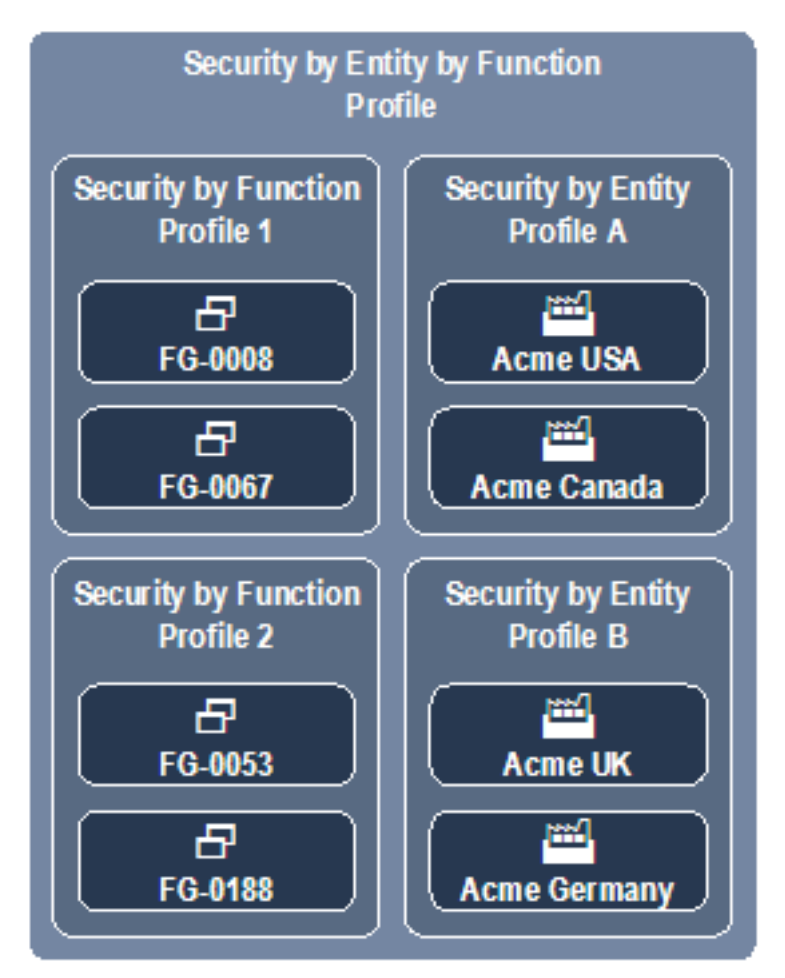

If a user is assigned this security by entity by function profile, he or she can access Acme USA, Acme Canada, Acme UK, and Acme Germany (but no other entities) in the following functions:

- **•** FG-0008 Bank Transaction Report
- **•** FG-0053 Bank Statement Entry
- **•** FG-0067 Cash Transaction Report
- **•** FG-0188 Single Transaction Entry.
- **Note:** This assumes the user has security by function access to the four functions and security by entity access to the four entities. For more information, see *[3.3.2.1 Managing security by](#page-101-0)  [function profiles](#page-101-0)* on page 102 and *[3.3.3.1 Managing security by entity profiles](#page-105-0)* on page [106](#page-105-0).
# **3.3.3.2.1 Prerequisites**

The following are prerequisites for configuring security by entity by function profiles:

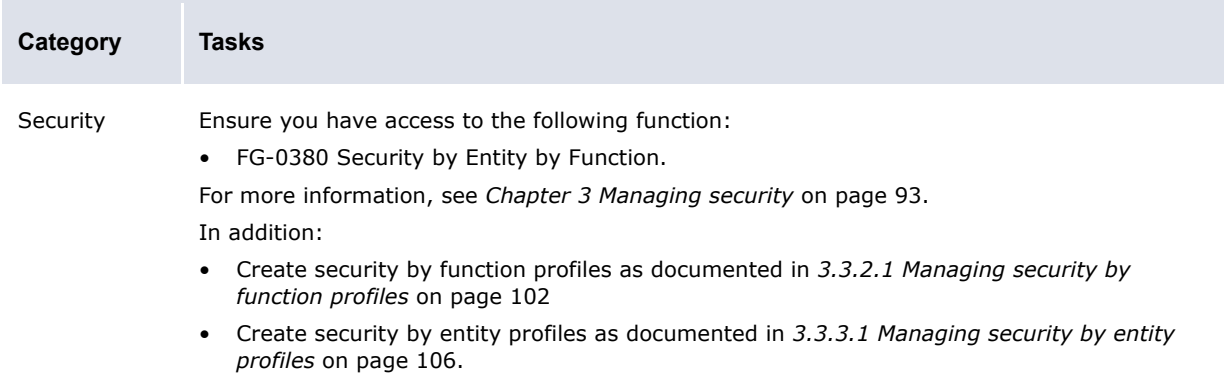

### **3.3.3.2.2 Creating security by entity by function profiles**

To create a security by entity by function profile:

- **1.** Select **Admin Security Profiles Security by Entity by Function**.
- **2.** In the Security by Entity by Functional Group Information page, click **New Entry**.
- **3.** In the Security Profile Creation page, create the profile.
- **4.** Click **Save**.
- **5.** In the Security by Entity by Functional Group Assignment page, assign security by function and security by entity profiles to the profile.

#### **3.3.3.2.3 Editing security by entity by function profile names**

To edit a security by entity by function profile's name:

- **1.** Select **Admin Security Profiles Security by Entity by Function**.
- **2.** In the Security by Entity by Functional Group Information page, click the profile's **Modify Profile Information** link.
- **3.** In the Security Profile Maintenance page, edit the profile's name.
- **4.** Click **Save**.

#### **3.3.3.2.4 Editing security by entity by function profile assignments**

To edit a security by entity by function profile's assignments:

- **1.** Select **Admin Security Profiles Security by Entity by Function**.
- **2.** In the Security by Entity by Functional Group Information page, click the profile's **Modify Profile Assignment** link.
- **3.** In the Security by Entity by Functional Group Assignment page, edit the profile's assignments.

#### **3.3.3.2.5 Deleting security by entity by function profiles**

To delete a security by entity by function profile:

- **1.** Select **Admin Security Profiles Security by Entity by Function**.
- **2.** In the Security by Entity by Functional Group Information page, click the profile's **Modify Profile Information** link.
- **3.** In the Security Profile Maintenance page, click **Delete**.
- **4.** In the resulting dialog, click **OK**.

# **3.3.4 Managing profiles for counterparties**

In CMM, a counterparty is the beneficiary party in a transaction. For the purposes of security, a counterparty can be internal to your organization (in which case, the counterparty is an entity) or external to your organization.

You can secure counterparties through security by counterparty profiles. In addition, you can map security by function profiles to security by counterparty profiles through security by counterparty by function profiles.

# <span id="page-109-0"></span>**3.3.4.1 Managing security by counterparty profiles**

Security by counterparty allows you to add counterparties to profiles. You can then assign the profiles to users through the User Information function. For example, you can create a profile with access to only European counterparties. You can then assign this profile to specific users. As long as these users do not have access to any other security by counterparty profiles, they can only access those counterparties residing in Europe.

Users can only access the counterparties allotted to them in their profiles. Therefore, when a user selects All in a **Counterparty** list, he or she can only see all counterparties defined in his or her profiles, not all counterparties in CMM.

Users can only access the counterparties allotted to them in their profiles. Therefore, when a user selects All in an **Counterparty** list, he or she can only see all counterparties defined in his or her profiles, not all counterparties in CMM.

CMM is installed with a default security by counterparty profile, ADMIN\_PROFILE\_CPTY, which contains all counterparties. This security by counterparty profile is assigned to the webadmin user, and you can assign it to other users to whom you want to grant access to all counterparties.

# **3.3.4.1.1 Prerequisites**

The following are prerequisites for configuring security by counterparty profiles:

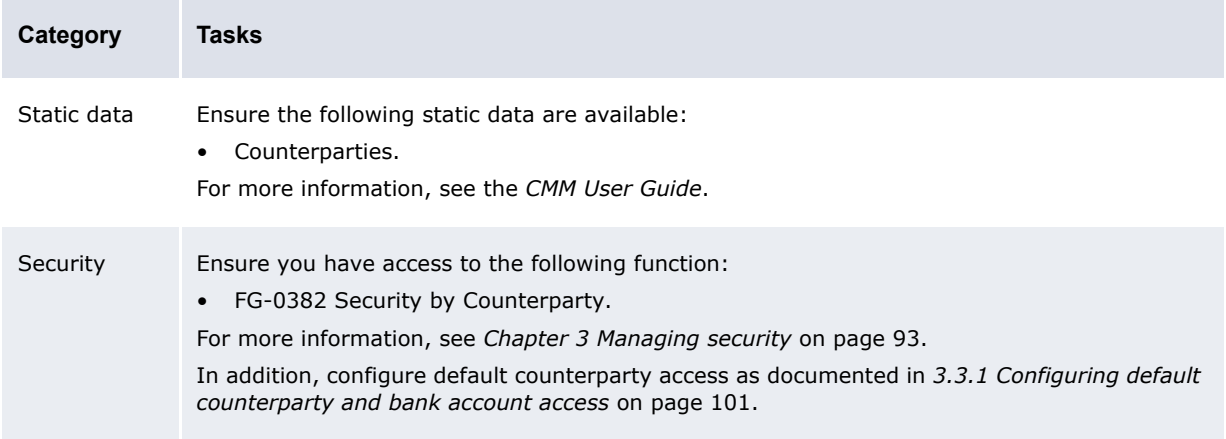

### **3.3.4.1.2 Creating security by counterparty profiles**

To create a security by counterparty profile:

- **1.** Select **Admin Security Profiles Security by Counterparty**.
- **2.** In the Counterparty Security Profile Information page, click **New Entry**.
- **3.** In the Security Profile Creation page, create the profile.
- **4.** Click **Save**.
- **5.** In the Counterparty Security Assignment page, assign counterparties to the profile.

### **3.3.4.1.3 Editing security by counterparty profile names**

To edit a security by counterparty profile's name:

- **1.** Select **Admin Security Profiles Security by Counterparty**.
- **2.** In the Counterparty Security Profile Information page, click the profile's **Modify Profile Information** link.
- **3.** In the Security Profile Maintenance page, edit the profile's name.
- **4.** Click **Save**.

### **3.3.4.1.4 Editing security by counterparty profile assignments**

To edit a security by counterparty profile's assignments:

- **1.** Select **Admin Security Profiles Security by Counterparty**.
- **2.** In the Counterparty Security Profile Information page, click the profile's **Modify Profile Assignment** link.
- **3.** In the Counterparty Security Assignment page, edit the profile's assignments.

### **3.3.4.1.5 Deleting security by counterparty profiles**

To delete a security by counterparty profile:

- **1.** Select **Admin Security Profiles Security by Counterparty**.
- **2.** In the Counterparty Security Profile Information page, click the profile's **Modify Profile Information** link.
- **3.** In the Security Profile Maintenance page, click **Delete**.
- **4.** In the resulting dialog, click **OK**.

# **3.3.4.2 Managing security by counterparty by function profiles**

Security by counterparty by function allows you to link existing security by function and security by counterparty profiles. A user with a security by counterparty by function profile can access all counterparties assigned to the profile's security by counterparty profiles in the functions assigned to the profile's security by function profiles.

Security by counterparty by function is useful when you want to provide users with access to multiple sets of functions but with different counterparties in each set.

The following diagram presents an example security by counterparty by function profile:

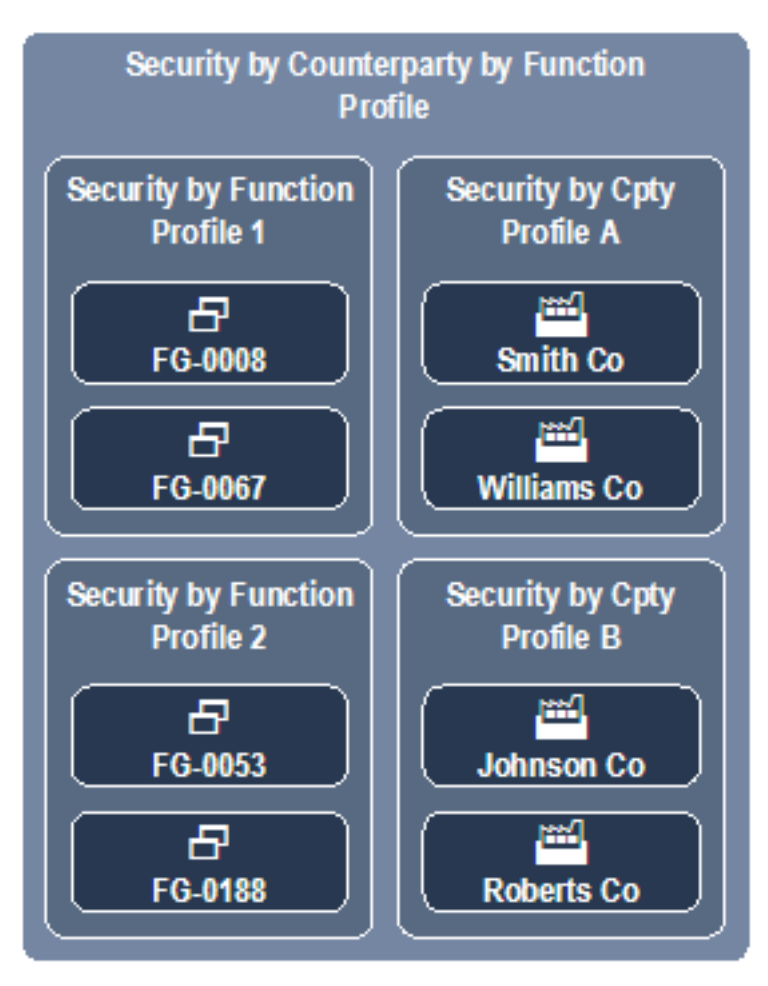

If a user is assigned this security by counterparty by function profile, he or she can access Smith Company, Williams Company, Johnson Company, and Roberts Company (but no other counterparties) in the following functions:

- **•** FG-0008 Bank Transaction Report
- **•** FG-0053 Bank Statement Entry
- **•** FG-0067 Cash Transaction Report
- **•** FG-0188 Single Transaction Entry.

**Note:** This assumes the user has security by function access to the four functions and security by counterparty access to the four counterparties. For more information, see *[3.3.2.1](#page-101-0)  [Managing security by function profiles](#page-101-0)* on page 102 and *[3.3.4.1 Managing security by](#page-109-0)  [counterparty profiles](#page-109-0)* on page 110.

### **3.3.4.2.1 Prerequisites**

The following are prerequisites for configuring security by counterparty by function profiles:

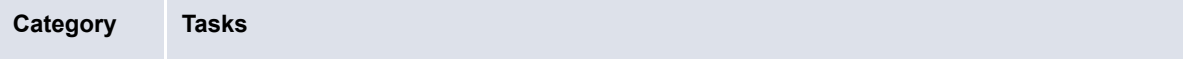

#### Security Ensure you have access to the following function:

• FG-0384 Security by Counterparty by Function. For more information, see *[Chapter 3 Managing security](#page-92-0)* on page 93. In addition

- Create security by function profiles as documented in *[3.3.2.1 Managing security by function](#page-101-0)  profiles* [on page 102](#page-101-0)
- Create security by counterparty profiles as documented in *[3.3.4.1 Managing security by](#page-109-0)  [counterparty profiles](#page-109-0)* on page 110.

#### **3.3.4.2.2 Creating security by counterparty by function profiles**

To create a security by counterparty by function profile:

- **1.** Select **Admin Security Profiles Security by Counterparty by Function**.
- **2.** In the Security by Counterparty by Functional Group Information page, click **New Entry**.
- **3.** In the Security Profile Creation page, create the profile.
- **4.** Click **Save**.
- **5.** In the Security by Counterparty by Functional Group Assignment page, assign security by function and security by counterparty profiles to the profile.

#### **3.3.4.2.3 Editing security by counterparty by function profile names**

To edit a security by counterparty by function profile's name:

- **1.** Select **Admin Security Profiles Security by Counterparty by Function**.
- **2.** In the Security by Counterparty by Functional Group Information page, click the profile's **Modify Profile Information** link.
- **3.** In the Security Profile Maintenance page, edit the profile's name.
- **4.** Click **Save**.

#### **3.3.4.2.4 Editing security by counterparty by function profile assignments**

To edit a security by counterparty by function profile's assignments:

- **1.** Select **Admin Security Profiles Security by Counterparty by Function**.
- **2.** In the Security by Counterparty by Functional Group Information page, click the profile's **Modify Profile Assignment** link.
- **3.** In the Security by Counterparty by Functional Group Assignment page, edit the profile's assignments.

#### **3.3.4.2.5 Deleting security by counterparty by function profiles**

To delete a security by counterparty by function profile:

- **1.** Select **Admin Security Profiles Security by Counterparty by Function**.
- **2.** In the Security by Counterparty by Functional Group Information page, click the profile's **Modify Profile Information** link.
- **3.** In the Security Profile Maintenance page, click **Delete**.
- **4.** In the resulting dialog, click **OK**.

# **3.3.5 Managing profiles for bank accounts**

To capture and process transactions, an entity must hold at least one bank account in CMM.

By default, CMM is secured by entity. As a result, a user must have access to an entity to capture, process, and view activity in the entity's bank accounts. However, if you set the Enable Security configuration parameter to Entity and Bank Account, CMM is secured by both entity and bank account. In this situation, a user must have access to both an entity (through security by entity) and its bank account (through security by bank account) to capture, process, and view activity in the bank accounts.

**Note:** For more information on the Enable Security configuration parameter, see *[2.4 Setting](#page-51-0)  [security configuration parameters](#page-51-0)* on page 52.

CMM also includes security by settlement group for organizations using the module's settlement functionality. (A settlement group is a group of entity bank accounts that a user can settle at a single time.)

# **3.3.5.1 Managing security by bank account profiles**

Security by bank account allows you to assign bank accounts to profiles. You can then assign the profiles to users through the User Information function. For example, you can create a profile with access to only US dollar bank accounts. You can then assign this profile to specific users. As long as these users do not have access to any other security by bank account profiles, they can only capture, process, and view activity in the US dollar bank accounts, not other bank accounts.

### **3.3.5.1.1 Prerequisites**

The following are prerequisites for configuring security by bank account profiles:

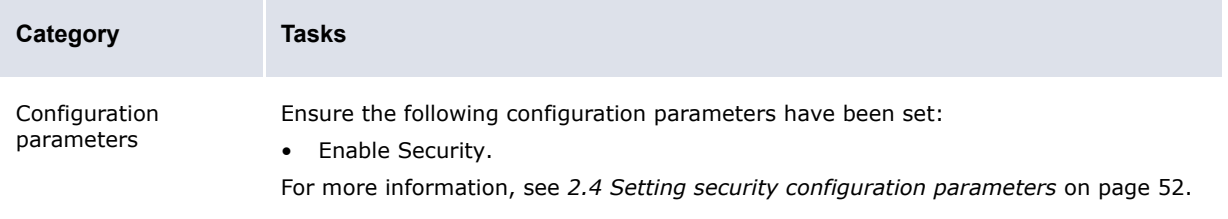

### **3.3.5.1.2 Creating security by bank account profiles**

To create a security by bank account profile:

- **1.** Select **Admin Security Profiles Security by Bank Account**.
- **2.** In the Security by Bank Account Profile Information page, click **New Entry**.
- **3.** In the Security Profile Creation page, create the profile[.](#page-92-0)
- **4.** Click **Save**.
- **5.** In the Security by [Bank Account Bank Account Assignment page, assig](#page-100-0)n bank accounts to the profile.

#### **3.3.5.1.3 Editing security by bank account profile names**

To edit a security by bank account profile's name:

- **1.** Select **Admin Security Profiles Security by Bank Account**.
- **2.** In the Security by Bank Account Profile Information page, click the profile's **Modify Profile Information** link.
- **3.** In the Security Profile Maintenance page, edit the profile's name.
- **4.** Click **Save**.

### **3.3.5.1.4 Editing security by bank account profile assignments**

To edit a security by bank account profile's assignments:

- **1.** Select **Admin Security Profiles Security by Bank Account**.
- **2.** In the Security by Bank Account Profile Information page, click the profile's **Modify Profile Assignment** link.
- **3.** In the Security by Bank Account Bank Account Assignment page, edit the profile's assignments.

### **3.3.5.1.5 Deleting security by bank account profiles**

To delete a security by bank account profile:

- **1.** Select **Admin Security Profiles Security by Bank Account**.
- **2.** In the Security by Bank Account Profile Information page, click the profile's **Modify Profile Information** link.
- **3.** In the Security Profile Maintenance page, click **Delete**.
- **4.** In the resulting dialog, click **OK**.

# **3.3.5.2 Managing security by settlement group profiles**

Security by settlement group allows you to assign settlement groups to profiles. You can then assign the profiles to users through the User Information function. For example, you can create a profile with access to only the European settlement group. You can then assign this profile to specific users. As long as these users do not have access to any other security by settlement group profiles, they can only settle European bank accounts, not other bank accounts.

For more information on settlement groups, see the *CMM User Guide*.

CMM is installed with a default security by settlement group profile,

ADMIN\_PROFILE\_SETTLEMENT\_GROUP, which contains all settlement groups. This security by settlement group profile is assigned to the webadmin user, and you can assign it to other users to whom you want to grant access to all settlement groups.

### **3.3.5.2.1 Prerequisites**

The following are prerequisites for configuring security by settlement group profiles:

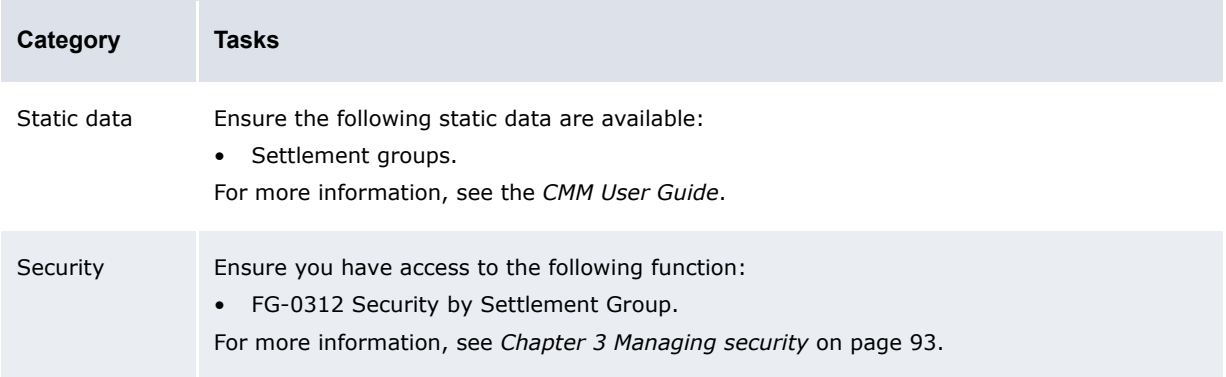

# **3.3.5.2.2 Creating security by settlement group profiles**

To create a security by settlement group profile:

- **1.** Select **Admin Security Profiles Security by Settlement Group**.
- **2.** In the Security by Settlement Group Profile Information page, click **New Entry**.
- **3.** In the Security Profile Creation page, create the profile.
- **4.** Click **Save**.
- **5.** In the Security by Settlement Group Settlement Groups Assignment page, assign settlement groups to the profile.

#### **3.3.5.2.3 Editing security by settlement group profile names**

To edit a security by settlement group profile's name:

- **1.** Select **Admin Security Profiles Security by Settlement Group**.
- **2.** In the Security by Settlement Group Profile Information page, click the profile's **Modify Profile Information** link.
- **3.** In the Security Profile Maintenance page, edit the profile's name.
- **4.** Click **Save**.

#### **3.3.5.2.4 Editing security by settlement group profile assignments**

To edit a security by settlement group profile's assignments:

- **1.** Select **Admin Security Profiles Security by Settlement Group**.
- **2.** In the Security by Settlement Group Profile Information page, click the profile's **Modify Profile Assignment** link.
- **3.** In the Security by Settlement Group Settlement Groups Assignment page, edit the profile's assignments.

### **3.3.5.2.5 Deleting security by settlement group profiles**

To delete a security by settlement group profile:

- **1.** Select **Admin Security Profiles Security by Settlement Group**.
- **2.** In the Security by Settlement Group Profile Information page, click the profile's **Modify Profile Information** link.
- **3.** In the Security Profile Maintenance page, click **Delete**.
- **4.** In the resulting dialog, click **OK**.

# **3.3.6 Managing profiles for cash flow types**

A cash flow type is a means of classifying a forecast, transaction, or bank transaction. Examples of cash flow types include Commercial Payment, Commercial Receipt, Bank Fee, and Salary.

#### **Note:** In CMM, a cash flow type is an instrument type with the **Status** list set to Enabled. Therefore, cash flow types may also be referred to as instrument types in the CMM user interface and documentation.

The primary reason for securing cash flow types is to hide specific attributes of transactions from one or more users. For example, you may want to hide the beneficiary attribute in salary payments so that users outside of the payroll department cannot see how much each employee is paid.

Securing cash flow type involves the following steps:

- **1.** For each activity type (forecast, transaction, and bank transaction), organize attributes into higher level attribute groups, such as Amount and Counterparty.
- **2.** For each activity type, define which attribute groups are secured.
- **3.** Create security by cash flow type profiles.
- **4.** Assign the security by cash flow type profiles to users.
- **5.** Set the Security By Cash Flow Type Enabled configuration parameter to True.

If a user does not have access to a cash flow type (because it is not in his or her assigned security by cash flow type profile) and the Security By Cash Flow Type Enabled configuration parameter is set to  $True$ , the user cannot view the values of secured attributes for transactions of that cash flow type. "Secured" displays in place of the attributes' values.

Cash flow types may or may not be assigned to profiles. If a cash flow type is assigned to no profiles, no users have access to the cash flow type. If a cash flow type is assigned to at least one profile, access to the cash flow type is restricted and only users who are assigned to the profile have access to the cash flow type.

### <span id="page-116-0"></span>**3.3.6.1 Managing attribute groups**

You can configure attribute groups by editing two XML files in the InstallationData folder.

Default secured attribute groups are provided with CMM. Therefore, you only need to edit the files if you do not want to use the default grouping and securing of attributes.

#### **3.3.6.1.1 Prerequisites**

The following are prerequisites for configuring attribute groups:

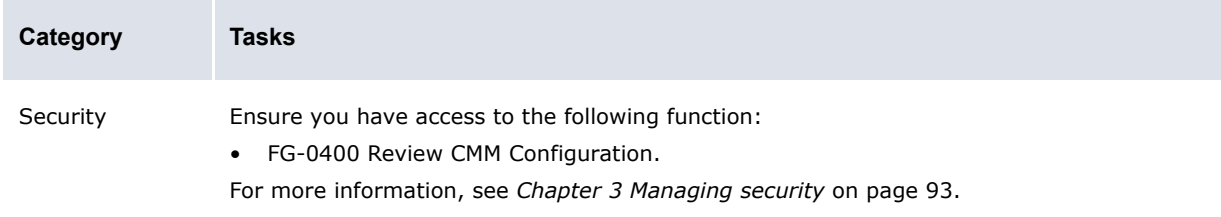

#### **3.3.6.1.2 Creating attribute groups**

To create an attribute group:

**1.** Open the following configuration file:

```
[Standard configuration file path]
   \blacksquaresecurity
      security by cash flow type
         attribute group mapping.xml
```
For instructions on opening configuration files, see *[1.2 Opening configuration files](#page-24-0)* on page 25.

**2.** Add an attribute group child element to the appropriate transaction type element. The following is an example:

<attribute\_group\_mapping> …

```
 <transaction_type transaction_type_name="Cash">
   …
    <attribute_group attribute_group_name="Counterparty">
     <attribute attribute_name="Cpty ID"/>
     <attribute attribute_name="Cpty Long Name"/>
```
…

```
<attribute attribute_name="Counterparty"/>
</attribute_group>
 …
```

```
 </transaction_type>
```
</attribute\_group\_mapping>

There are three transaction type elements in the file:

- **–** Cash for expected and instructed activity
- **–** Forecast for forecasted activity
- **–** Bank for bank-reported activity.
- **3.** Save and close the file.

#### **3.3.6.1.3 Editing attribute groups**

To edit an attribute group:

**1.** Open the following configuration file:

```
[BE [Standard configuration file path]
   E security
      security by cash flow type
         attribute group mapping.xml
```
For instructions on opening configuration files, see *[1.2 Opening configuration files](#page-24-0)* on page 25.

- 2. Edit the attribute group's attribute group element.
- **3.** Save and close the file.

### **3.3.6.1.4 Deleting attribute groups**

To delete an attribute group:

**1.** Open the following configuration file:

```
[BE [Standard configuration file path]
   \blacksquaresecurity
      security by cash flow type
          attribute group mapping.xml
```
For instructions on opening configuration files, see *[1.2 Opening configuration files](#page-24-0)* on page 25.

- 2. Delete the attribute group's attribute group element.
- **3.** Save and close the file.

### **3.3.6.1.5 Securing attribute groups**

To secure an attribute group:

**1.** Open the following configuration file:

```
[Standard configuration file path]
   F security
     security by cash_flow_type
         secured attribute groups.xml
```
For instructions on opening configuration files, see *[1.2 Opening configuration files](#page-24-0)* on page 25.

**2.** Add an attribute group child element to the appropriate transaction type element. The following is an example:

```
<secured_attribute_groups>
    …
     <transaction_type transaction_type_name="Cash">
       …
      <attribute_group attribute_group_name="Counterparty"/>
       …
     </transaction_type>
   º
</secured_attribute_groups>
```
**3.** Save and close the file.

#### **3.3.6.2 Managing security by cash flow type profiles**

Security by cash flow type allows you to assign cash flow types to profiles. You can then assign the profiles to users through the User Information function. For example, you can create a profile with access to only the Salary cash flow type. You can then assign this profile to specific users. These users can access the attributes you secured in *[3.3.6.1 Managing attribute groups](#page-116-0)* on page 117 for activity with cash flow types of Salary. Assuming the Salary cash flow type is not assigned to any other security by cash flow type profile, other users cannot access the attributes you secured for activity with cash flow type of Salary; "Secured" displays in place of the attributes' values.

#### **3.3.6.2.1 Prerequisites**

The following are prerequisites for configuring security by cash flow type profiles:

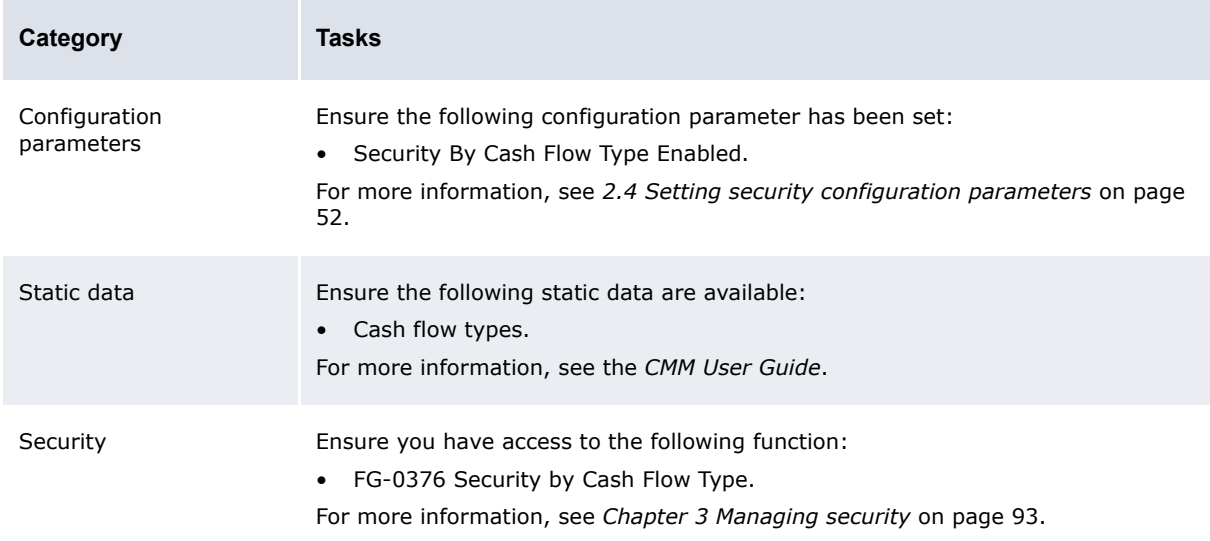

#### **3.3.6.2.2 Creating security by cash flow type profiles**

To create a security by cash flow type profile:

- **1.** Select **Admin Security Profiles Security by Cash Flow Type**.
- **2.** In the Security by Cash Flow Type Profile Information page, click **New Entry**.
- **3.** In the Security Profile Creation page, create the profile.
- **4.** Click **Save**.
- **5.** In the Security by Cash Flow Type Profile Assignment page, assign cash flow types to the profile.

### **3.3.6.2.3 Editing security by cash flow type profile names**

To edit a security by entity profile's name:

- **1.** Select **Admin Security Profiles Security by Cash Flow Type**.
- **2.** In the Security by Cash Flow Type Profile Information page, click the profile's **Modify Profile Information** link.
- **3.** In the Security Profile Maintenance page, edit the profile's name.
- **4.** Click **Save**.

### **3.3.6.2.4 Editing security by cash flow type profile assignments**

To edit a security by entity profile's assignments:

- **1.** Select **Admin Security Profiles Security by Cash Flow Type**.
- **2.** In the Security by Cash Flow Type Profile Information page, click the profile's **Modify Profile Assignment** link.
- **3.** In the Security by Cash Flow Type Profile Assignment page, edit the profile's assignments.

### **3.3.6.2.5 Deleting security by cash flow type profiles**

To delete a security by entity profile:

- **1.** Select **Admin Security Profiles Security by Cash Flow Type**.
- **2.** In the Security by Cash Flow Type Profile Information page, click the profile's **Modify Profile Information** link.
- **3.** In the Security Profile Maintenance page, click **Delete**.
- **4.** In the resulting dialog, click **OK**.

# **3.3.7 Managing profiles for authorization request types**

Security by authorization request type allows you to assign authorization request types to profiles. You can then assign the profiles to users through the User Information function. For example, you can create a profile with access to only the accounting-related authorization request types. You can then assign this profile to specific users. As long as these users do not have access to any other security by authorization request type profiles, they can only authorize accounting activities, not other activities such as creating, editing, and deleting entities.

For more information on authorization request types, see *[12.2 Authorizing user activity](#page-449-0)* on page [450.](#page-449-0)

CMM is installed with a default security by authorization request type profile, ADMIN\_PROFILE\_AUTHREQ, which contains all authorization request types. This security by authorization request type profile is assigned to the webadmin user, and you can assign it to other users to whom you want to grant access to all authorization request types.

# **3.3.7.1 Prerequisites**

The following are prerequisites for configuring security by authorization request type profiles:

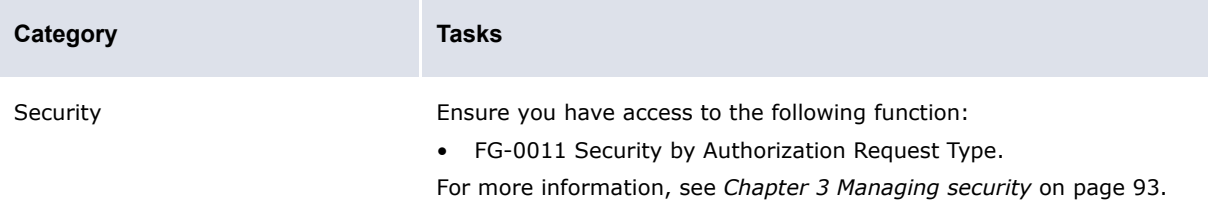

# **3.3.7.2 Creating security by authorization request type profiles**

To create a security by authorization request type profile:

- **1.** Select **Admin Security Profiles Security by Authorization Request Type**.
- **2.** In the Security by Authorization Request Type Profile Information page, click **New Entry**.
- **3.** In the Security Profile Creation page, create the profile.
- **4.** Click **Save**.
- **5.** In the Security by Authorization Request Type Authorization Request Type Assignment page, assign authorization request types to the profile.

#### **3.3.7.3 Editing security by authorization request type profile names**

To edit a security by authorization request type profile's name:

- **1.** Select **Admin Security Profiles Security by Authorization Request Type**.
- **2.** In the Security by Authorization Request Type Profile Information page, click the profile's **Modify Profile Information** link.
- **3.** In the Security Profile Maintenance page, edit the profile's name.
- **4.** Click **Save**.

#### **3.3.7.4 Editing security by authorization request type profile assignments**

To edit a security by authorization request type profile's assignments:

- **1.** Select **Admin Security Profiles Security by Authorization Request Type**.
- **2.** In the Security by Authorization Request Type Profile Information page, click the profile's **Modify Profile Assignment** link.
- **3.** In the Security by Authorization Request Type Authorization Request Type Assignment page, edit the profile's assignments.

#### **3.3.7.5 Deleting security by authorization request type profiles**

To delete a security by authorization request type profile:

- **1.** Select **Admin Security Profiles Security by Authorization Request Type**.
- **2.** In the Security by Authorization Request Type Profile Information page, click the profile's **Modify Profile Information** link.
- **3.** In the Security Profile Maintenance page, click **Delete**.
- **4.** In the resulting dialog, click **OK**.

# **3.3.8 Managing multiple profiles**

Using the Multiple Security Assignments function, you can add components (functions, attributes, entities, counterparties, bank accounts, settlement groups, cash flow types, or authorization request types) to multiple profiles or remove components from multiple profiles.

#### **3.3.8.1 Prerequisites**

The following are prerequisites for configuring multiple CMM profiles:

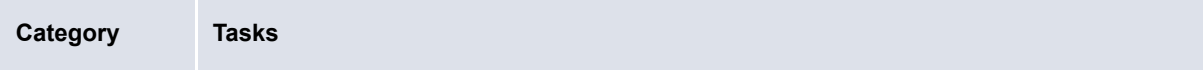

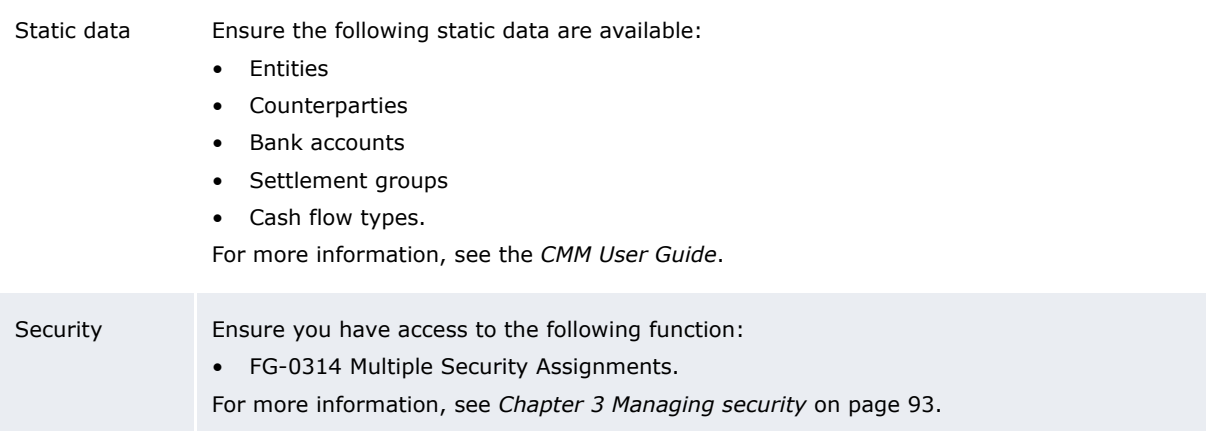

# **3.3.8.2 Managing multiple CMM profiles**

To manage multiple CMM profiles:

- **1.** Select **Admin Security Profiles Multiple Security Assignments**.
- **2.** In the Multiple Security Assignments Criteria Selection page, enter search criteria.
- **3.** Click **Continue**.
- **4.** In the Multiple Assignments page, select the appropriate components and security profiles.
- **5.** Do one of the following:
	- **–** To add the selected components to the selected security profiles, click **Add**.
	- **–** To remove the selected components from the select security profiles, click **Remove**.

# <span id="page-121-1"></span>**3.4 Managing TRM lists and list groups**

In the TRM and ACM components of WebSuite, users have access to the following static data entities:

- **•** Currencies
- **•** Clients
- **•** Instruments
- **•** Portfolios.

You can create lists and list groups to limit the amount of information displayed in the TRM and ACM components of WebSuite to correspond to user requirements. In effect, you restrict the currencies and instruments in which traders can deal. Limiting traders' options in this way:

- **•** Acts as an additional security measure
- **•** Reduces the risk of error
- **•** Enables the traders to input deals more quickly.

# <span id="page-121-0"></span>**3.4.1 Managing currency lists**

The TRM and ACM components of WebSuite contain all currencies from Wallstreet Suite (assuming you have synchronized static data). However, not all web interface users may require access to all currencies. For example, foreign exchange traders in your organization may only trade in US dollars, Japanese yen, and euros and, therefore, do not require access to other currencies such as Canadian dollars.

You can create currency lists, which are sets of selected currencies. You can then assign currency lists to specific user groups through currency list groups.

# **3.4.1.1 Prerequisites**

The following are prerequisites for managing currency lists:

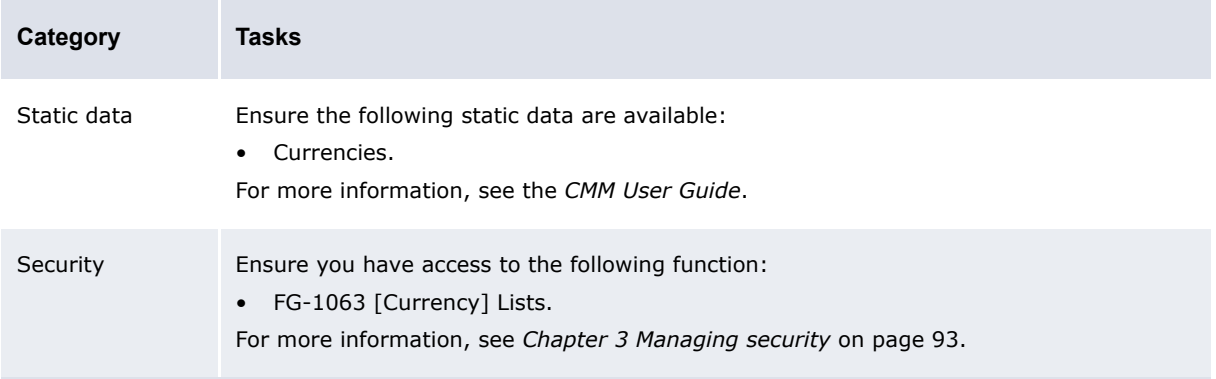

# **3.4.1.2 Creating currency lists**

To create a currency list:

- **1.** Select **Trading Configuration Entities Currencies Lists**.
- **2.** In the Currency Lists page, enter an appropriate name for the currency list in the **List Name** field.
- **3.** Do one of the following:
	- **–** To include select currencies in the currency list, move the currencies from **Available to list** to **In list** and then sort the currencies in **In list**.

For detailed instructions on moving currencies between **Available to list** and **In list**, see the *CMM User Guide*.

You can filter the currencies that display in **Available to list** by doing the following:

- **a.** Enter filter criteria.
- **b.** Click **Refresh**.
- **–** To include all currencies in the currency list, select the **Always build this list with all available items** checkbox.
- **4.** Click **Save List**.

### **3.4.1.3 Editing currency lists**

To edit a currency list:

- **1.** Select **Trading Configuration Entities Currencies Lists**.
- **2.** In the Currency Lists page, click **View** in the appropriate currency list's row.
- **3.** Edit the currency list's name in the **List Name** field if desired.
- **4.** Do one of the following:
	- **–** To include select currencies in the currency list, clear the **Always build this list with all available items** checkbox if it is selected, move the currencies from **Available to list** to **In list**, and then sort the currencies in **In list**.

For detailed instructions on moving currencies between **Available to list** and **In list**, see the *CMM User Guide*.

You can filter the currencies that display in **Available to list** by doing the following:

- **a.** Enter filter criteria.
- **b.** Click **Refresh**.
- **–** To include all currencies in the currency list, select the **Always build this list with all available items** checkbox.
- **5.** Click **Save List**.

### **3.4.1.4 Deleting currency lists**

To delete a currency list:

- **1.** Select **Trading Configuration Entities Currencies Lists**.
- **2.** In the Currency Lists page, click **Delete** in the appropriate currency list's row.

You cannot delete a currency list if it is referenced in a currency list group.

# **3.4.2 Managing currency list groups**

After you have created a currency list as documented in *[3.4.1 Managing currency lists](#page-121-0)* on page 122, you can map the currency list to one or more user groups through currency list groups.

# **3.4.2.1 Prerequisites**

The following are prerequisites for managing currency list groups:

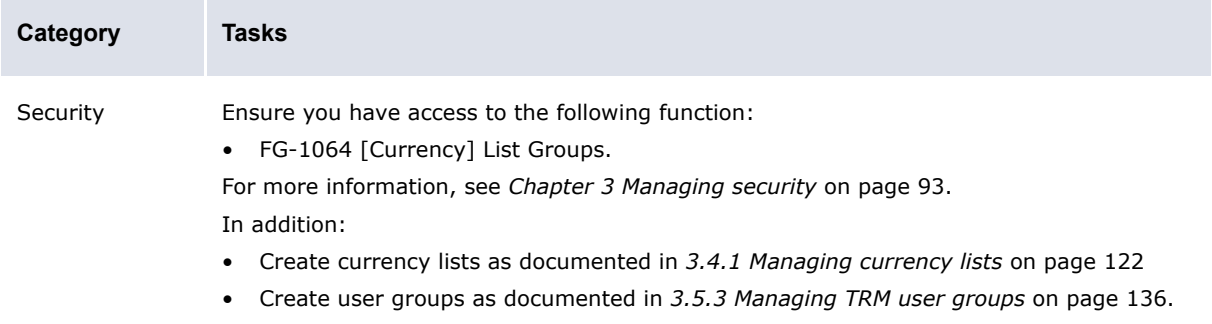

# **3.4.2.2 Creating currency list groups**

To create a currency list group:

- **1.** Select **Trading Configuration Entities Currencies List Groups**.
- **2.** In the Currency Lists Groups page, click **Create New**.
- **3.** Enter an appropriate name for the currency list group in the **List Group Name** field.
- **4.** Click **Create New**.
- **5.** Add a user group/currency list mapping to the currency list group:
- **6.** Click **Add**.
- **7.** Repeat steps 5 to 6 for each user group/currency list mapping you want to add to the currency list group.

# **3.4.2.3 Editing currency list groups**

To edit a currency list group:

- **1.** Select **Trading Configuration Entities Currencies List Groups**.
- **2.** In the Currency List Groups page, select the appropriate currency list group in the **List Group name** list.
- **3.** Do the following:
	- **–** To add a user group/currency list mapping to the currency list group:
		- **a.** Enter data:
		- **b.** Click **Add**.
	- **–** To remove a user group/currency list mapping from the currency list group, click **Delete** in the mapping's row.

### **3.4.2.4 Deleting currency list groups**

To delete a currency list group:

- **1.** Select **Trading Configuration Entities Currencies List Groups**.
- **2.** In the Currency List Groups page, select the appropriate currency list group in the **List Group name** list.
- **3.** Click **Delete**.

# <span id="page-124-0"></span>**3.4.3 Managing client lists**

The TRM and ACM components of WebSuite contain all clients from Wallstreet Suite (assuming you have synchronized static data). However, not all web interface users may require access to all clients. For example, foreign exchange traders in your organization may only trade for Acme US, Acme Japan, and Acme Germany and, therefore, do not require access to other clients such as Acme Canada.

You can create client lists, which are sets of selected clients. You can then assign client lists to specific user groups through client list groups.

# **3.4.3.1 Prerequisites**

The following are prerequisites for managing client lists:

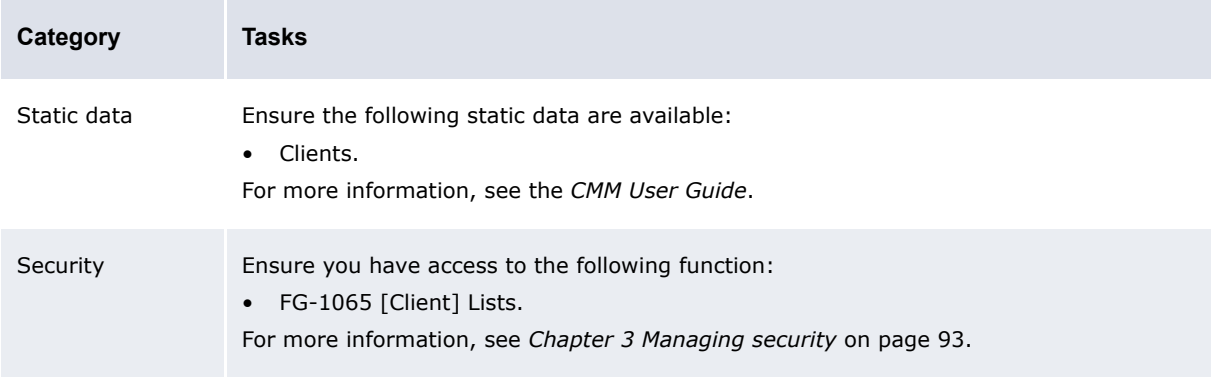

# **3.4.3.2 Creating client lists**

To create a client list:

- **1.** Select **Trading Configuration Entities Clients Lists**.
- **2.** In the Client Lists page, enter an appropriate name for the currency list in the **List Name** field.
- **3.** Do one of the following:
	- **–** To include select clients in the client list, move the clients from **Available to list** to **In list** and then sort the clients in **In list**.

For detailed instructions on moving clients between **Available to list** and **In list**, see the *CMM User Guide*.

You can filter the clients that display in **Available to list** by doing the following:

- **a.** Enter filter criteria.
- **b.** Click **Refresh**.
- **–** To include all clients in the client list, select the **Always build this list with all available items** checkbox.

**4.** Click **Save List**.

### **3.4.3.3 Editing client lists**

To edit a client list:

- **1.** Select **Trading Configuration Entities Clients Lists**.
- **2.** In the Client Lists page, click **View** in the appropriate client list's row.
- **3.** Edit the client list's name in the **List Name** field if desired.
- **4.** Do one of the following:
	- **–** To include select clients in the client list, clear the **Always build this list with all available items** checkbox if it is selected, move the clients from **Available to list** to **In list**, and then sort the clients in **In list**.

For detailed instructions on moving clients between **Available to list** and **In list**, see the *CMM User Guide*.

You can filter the clients that display in **Available to list** by doing the following:

- **a.** Enter filter criteria.
- **b.** Click **Refresh**.
- **–** To include all clients in the client list, select the **Always build this list with all available items** checkbox.
- **5.** Click **Save List**.

# **3.4.3.4 Deleting client lists**

To delete a client list:

- **1.** Select **Trading Configuration Entities Clients Lists**.
- **2.** In the Client Lists page, click **Delete** in the appropriate client list's row.

You cannot delete a client list if it is referenced in a client list group.

# **3.4.4 Managing client list groups**

After you have created a client list as documented in *[3.4.3 Managing client lists](#page-124-0)* on page 125, you can map the client list to one or more user groups through client list groups.

# **3.4.4.1 Prerequisites**

**Category Tasks** Security Ensure you have access to the following function: • FG-1066 [Client] List Groups. For more information, see *[Chapter 3 Managing security](#page-92-0)* on page 93. In addition: • Create client lists as documented in *[3.4.3 Managing client lists](#page-124-0)* on page 125 • Create user groups as documented in *[3.5.3 Managing TRM user groups](#page-135-0)* on page 136.

The following are prerequisites for managing client list groups:

#### Creating client list groups

To create a client list group:

- **1.** Select **Trading Configuration Entities Clients List Groups**.
- **2.** In the Client Lists Groups page, click **Create New**.
- **3.** Enter an appropriate name for the client list group in the **List Group Name** field.
- **4.** Click **Create New**.
- **5.** Add a user group/client list mapping to the client list group:
- **6.** Click **Add**.
- **7.** Repeat steps 5 to 6 for each user group/client list mapping you want to add to the client list group.

#### Editing client list groups

To edit a client list group:

- **1.** Select **Trading Configuration Entities Clients List Groups**.
- **2.** In the Client List Groups page, select the appropriate client list group in the **List Group name** list.
- **3.** Do the following:
	- **–** To add a user group/client list mapping to the client list group:
		- **a.** Enter data:
		- **b.** Click **Add**.
	- **–** To remove a user group/client list mapping from the client list group, click **Delete** in the mapping's row.

#### Deleting client list groups

To delete a client list group:

- **1.** Select **Trading Configuration Entities Clients List Groups**.
- **2.** In the Client List Groups page, select the appropriate client list group in the **List Group name** list.
- **3.** Click **Delete**.

# <span id="page-126-0"></span>**3.4.5 Managing instrument lists**

The TRM and ACM components of WebSuite contain all instruments from Wallstreet Suite (assuming you have synchronized static data). However, not all web interface users may require access to all instruments. For example, some users may only deal in one type of financial market and, therefore, only require instruments relevant to that financial market.

You can create instrument lists, which are sets of selected instruments. You can then assign instrument lists to specific user groups through instrument list groups.

# **3.4.5.1 Prerequisites**

The following are prerequisites for managing instrument lists:

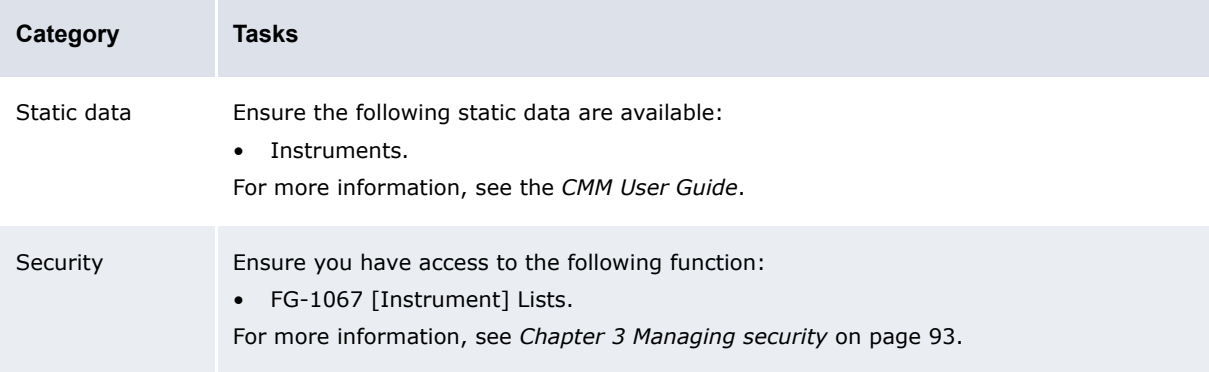

# **3.4.5.2 Creating instruments lists**

To create an instrument list:

- **1.** Select **Trading Configuration Entities Instruments Lists**.
- **2.** In the Instrument Lists page, enter an appropriate name for the instrument list in the **List Name** field.
- **3.** Do one of the following:
	- **–** To include select instruments in the instrument list, move the instruments from **Available to list** to **In list** and then sort the instruments in **In list**.

For detailed instructions on moving instruments between **Available to list** and **In list**, see the *CMM User Guide*.

You can filter the instruments that display in **Available to list** by doing the following:

- **a.** Enter filter criteria.
- **b.** Click **Refresh**.
- **–** To include all instruments in the instrument list, select the **Always build this list with all available items** checkbox.
- **4.** Click **Save List**.

### **3.4.5.3 Editing instrument lists**

To edit an instrument list:

- **1.** Select **Trading Configuration Entities Instruments Lists**.
- **2.** In the Instrument Lists page, click **View** in the appropriate instrument list's row.
- **3.** Edit the instrument list's name in the **List Name** field if desired.
- **4.** Do one of the following:
	- **–** To include select instruments in the instrument list, clear the **Always build this list with all available items** checkbox if it is selected, move the instruments from **Available to list** to **In list**, and then sort the instruments in **In list**.

For detailed instructions on moving instruments between **Available to list** and **In list**, see the *CMM User Guide*.

You can filter the instruments that display in **Available to list** by doing the following:

- **a.** Enter filter criteria.
- **b.** Click **Refresh**.
- **–** To include all instruments in the instrument list, select the **Always build this list with all available items** checkbox.
- **5.** Click **Save List**.

### **3.4.5.4 Deleting instrument lists**

To delete an instrument list:

- **1.** Select **Trading Configuration Entities Instruments Lists**.
- **2.** In the Instrument Lists page, click **Delete** in the appropriate instrument list's row.

You cannot delete an instrument list if it is referenced in an instrument list group.

# **3.4.6 Managing instrument list groups**

After you have created an instrument list as documented in *[3.4.5 Managing instrument lists](#page-126-0)* on page [127,](#page-126-0) you can map the instrument list to one or more user groups through instrument list groups.

# **3.4.6.1 Prerequisites**

The following are prerequisites for managing instrument list groups:

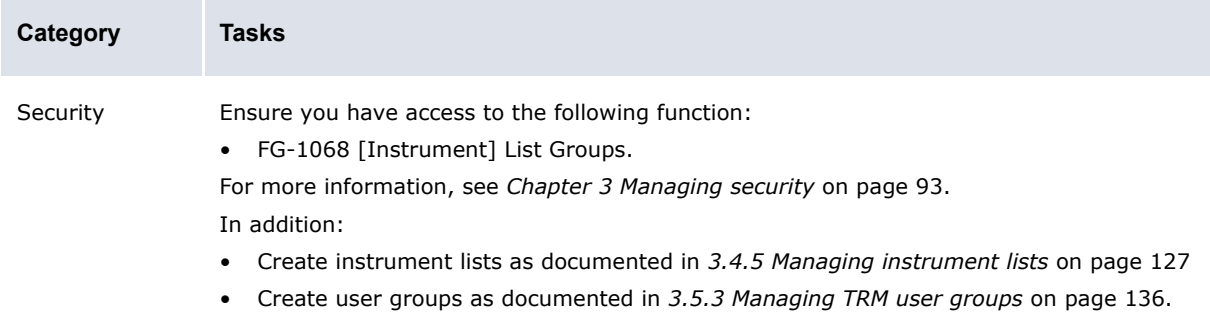

### **3.4.6.2 Creating instrument list groups**

To create an instrument list group:

- **1.** Select **Trading Configuration Entities Instruments List Groups**.
- **2.** In the Instrument Lists Groups page, click **Create New**.
- **3.** Enter an appropriate name for the instrument list group in the **List Group Name** field.
- **4.** Click **Create New**.
- **5.** Add a user group/instrument list mapping to the instrument list group:
- **6.** Click **Add**.
- **7.** Repeat steps 5 to 6 for each user group/instrument list mapping you want to add to the instrument list group.

# **3.4.6.3 Editing instrument list groups**

To edit an instrument list group:

- **1.** Select **Trading Configuration Entities Instruments List Groups**.
- **2.** In the Instrument List Groups page, select the appropriate instrument list group in the **List Group name** list.
- **3.** Do the following:
	- **–** To add a user group/instrument list mapping to the instrument list group:
		- **a.** Enter data:
		- **b.** Click **Add**.
	- **–** To remove a user group/instrument list mapping from the instrument list group, click **Delete** in the mapping's row.

### **3.4.6.4 Deleting instrument list groups**

To delete an instrument list group:

- **1.** Select **Trading Configuration Entities Instruments List Groups**.
- **2.** In the Instrument List Groups page, select the appropriate instrument list group in the **List Group name** list.
- **3.** Click **Delete**.

# <span id="page-129-0"></span>**3.4.7 Managing portfolio lists**

The TRM and ACM components of WebSuite contain all portfolios from Wallstreet Suite (assuming you have synchronized static data). You can group portfolios in lists as documented in this section.

# **3.4.7.1 Prerequisites**

The following are prerequisites for managing portfolio lists:

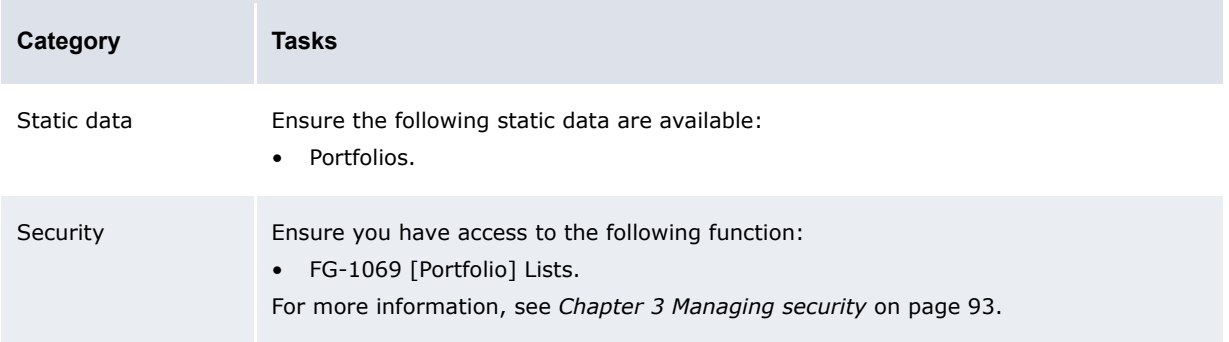

# **3.4.7.2 Creating portfolio lists**

To create a portfolio list:

- **1.** Select **Trading Configuration Entities Porfolios Lists**.
- **2.** In the Portfolio Lists page, enter an appropriate name for the portfolio list in the **List Name** field.
- **3.** Do one of the following:
	- **–** To include select portfolios in the portfolio list, move the portfolios from **Available to list** to **In list** and then sort the portfolios in **In list**.

For detailed instructions on moving portfolios between **Available to list** and **In list**, see the *CMM User Guide*.

You can filter the portfolios that display in **Available to list** by doing the following:

- **a.** Enter filter criteria.
- **b.** Click **Refresh**.
- **–** To include all portfolios in the portfolio list, select the **Always build this list with all available items** checkbox.
- **4.** Click **Save List**.

### **3.4.7.3 Editing portfolio lists**

To edit a portfolio list:

- **1.** Select **Trading Configuration Entities Porfolios Lists**.
- **2.** In the Portfolio Lists page, click **View** in the appropriate portfolio list's row.
- **3.** Edit the portfolio list's name in the **List Name** field if desired.
- **4.** Do one of the following:
	- **–** To include select portfolios in the portfolio list, clear the **Always build this list with all available items** checkbox if it is selected, move the instruments from **Available to list** to **In list**, and then sort the portfolios in **In list**.

For detailed instructions on moving portfolios between **Available to list** and **In list**, see the *CMM User Guide*.

You can filter the portfolios that display in **Available to list** by doing the following:

- **a.** Enter filter criteria.
- **b.** Click **Refresh**.
- **–** To include all portfolios in the portfolio list, select the **Always build this list with all available items** checkbox.
- **5.** Click **Save List**.

# **3.4.7.4 Deleting portfolio lists**

To delete a portfolio list:

- **1.** Select **Trading Configuration Entities Porfolios Lists**.
- **2.** In the Portfolio Lists page, click **Delete** in the appropriate portfolio list's row.

# **3.4.8 Managing portfolio mappings and mapping rules**

In WebSuite, you can create the following types of portfolio mapping:

- **•** Dealing mapping rules
- **•** Report mappings
- **•** Treasury mappings.

For example, in dealing mapping rules, you map a portfolio list to the appropriate users, currencies, clients, and instruments. When you do this, only the portfolios that match the mapping criteria you define are available to the trader on the deal page.

### **3.4.8.1 Prerequisites**

The following are prerequisites for managing portfolio mappings and mapping rules:

**Category Tasks**

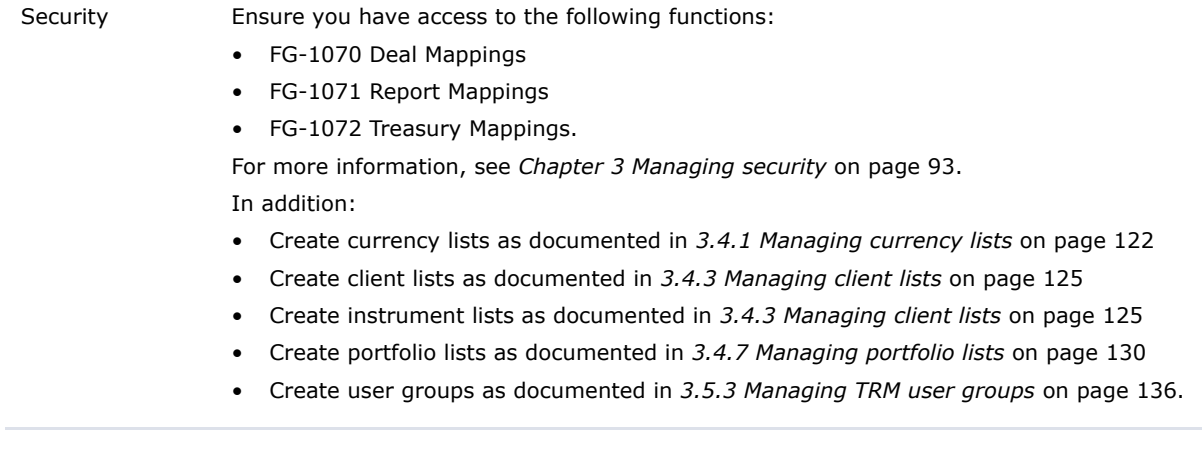

# **3.4.8.2 Managing portfolio mapping rules**

To manage portfolio mapping rules:

- **1.** Select **Trading Configuration Entities Porfolios Deal Mappings**.
- **2.** Do the following:
	- **–** To create a portfolio mapping rule:
		- **a.** Click **Add Row**.
		- **b.** Create the portfolio mapping rule in the resulting row of controls.
		- **c.** Click **Add**.
	- **–** To delete a portfolio mapping rule, click **Delete** in its row.

# **3.4.8.3 Managing portfolio report mappings**

To manage portfolio report mappings:

- **1.** Select **Trading Configuration Entities Porfolios Report Mappings**.
- **2.** Do the following:
	- **–** To create a portfolio report mapping:
		- **a.** Click **Add Row**.
		- **b.** Create the portfolio report mapping in the resulting row of controls.
		- **c.** Click **Add**.
	- **–** To delete a portfolio report mapping, click **Delete** in its row.

# **3.4.8.4 Managing portfolio treasury mappings**

To manage portfolio treasury mappings:

- **1.** Select **Trading Configuration Entities Porfolios Treasury Mappings**.
- **2.** Do the following:
	- **–** To create a portfolio treasury mapping:
		- **a.** Click **Add Row**.
		- **b.** Create the portfolio treasury mapping in the resulting row of controls.
		- **c.** Click **Add**.
	- **–** To delete a portfolio treasury mapping, click **Delete** in its row.

# **3.5 Managing users and user groups**

and user groups

You must create a user account for each person in your organization who requires access to WebSuite. A person's user account defines his or her name and other relevant information, password, and access to the suite.

You can assign users to groups for organization and security. However, as explained in this section, user groups in CMM are not the same as user groups in TRM. (CMM user groups are intended for use with transaction processing rules, while TRM user groups are intended for use with security and are analogous to CMM administrative centers.)

Finally, you can define specific processes in WebSuite that require a user to reauthenticate his or her identity before proceeding.

# <span id="page-132-0"></span>**3.5.1 Managing users**

Each person in your organization who requires access to WebSuite must have a user account. A person's user account defines his or her name and other relevant information, password, and access to the suite.

WebSuite is installed with one default user account: webadmin. The default password for webadmin is webadmin12; however, you must change this password after initializing security. For more information, see the *CMM Enhancements Guide*.

# **3.5.1.1 Prerequisites**

The following are prerequisites for managing users:

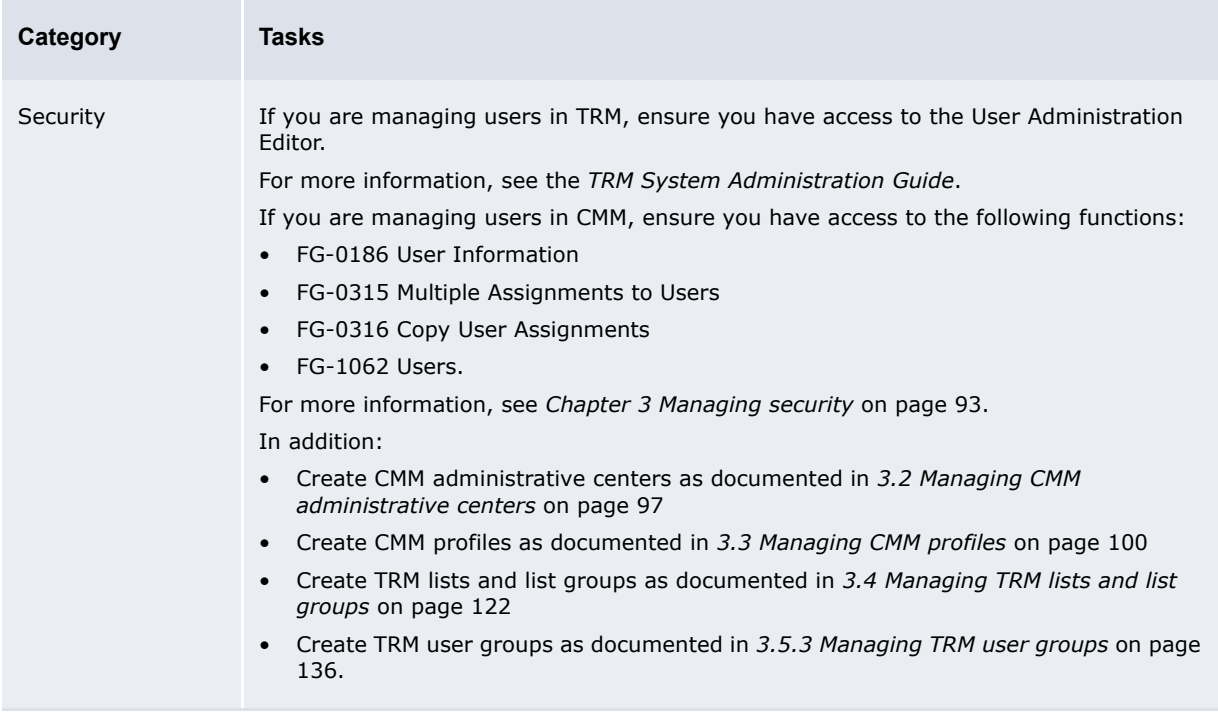

# **3.5.1.2 Managing users in TRM**

You can manage users in TRM using the User Administration Editor. For information on the User Administration Editor, see the *TRM System Administration Guide*.

After creating a user in the User Administration Editor, you must assign the appropriate security by function and other profiles to the user as described in Assigning CMM profiles to users. Otherwise, the user cannot access the functions or data in WebSuite.

# **3.5.1.3 Editing users in CMM**

To edit a user in CMM:

- **1.** Select **Admin Security Users User Information**.
- **2.** In the User Criteria Selection page, enter search criteria.
- **3.** Click **Search**.
- **4.** In the User Information page, click the user's **Modify User Information** link.
- **5.** In the User Information Maintenance page, edit the user.
- **6.** Click **Save**.

#### **3.5.1.4 Assigning CMM profiles to users**

To assign CMM profiles to users:

- **1.** Select **Admin Security Users User Information**.
- **2.** In the User Criteria Selection page, enter search criteria.
- **3.** Click **Search**.
- **4.** In the User Information page, click the user's **Modify Security Setup** link.
- **5.** In the Modify Security Setup page, assign security by function profiles to the user.
- **6.** Click **Security by Entity**.
- **7.** Assign security by entity profiles to the user.
- **8.** Click **Security by Authorization Request Type**.
- **9.** Assign security by authorization request type profiles to the user.
- **10.**Click **Security by Settlement Group**.
- 11. Assign security by settlement group profiles to the user.
- **12.**Click **Security by Counterparty**.
- **13.**Assign security by counterparty profiles to the user.
- **14.**Click **Security by Entity by Function**.
- **15.**Assign security by entity by function profiles to the user.
- **16.**Click **Security by Counterparty by Function**.
- 17. Assign security by counterparty by functi[on profiles to the user.](#page-51-0)
- **18.**Click **Security by Attribute**.
- **19.**Assign security by attribute profiles to the user.
- **20.**Click **Security by Bank Account**.
- **21.**Assign security by bank account profiles to the user.
- **22.**Click **Security by Cash Flow Type**.
- **23.**Assign security by cash flow type profiles to the user.

Alternatively, you can assign CMM profiles to multiple users or copy CMM profile assignments from one user to one or more other users.

To assign CMM profiles to multiple users:

- **1.** Select **Admin Security Users Multiple Assignments to Users**.
- **2.** In the Multiple Assignments to Users Criteria Selection page, select the appropriate CMM profile type in the **Add To/Remove From Users** list.
- **3.** Click **Continue**.
- **4.** In the Multiple Assignments page, select the appropriate CMM profiles and users.
- **5.** Do one of the following:
	- **–** To add the selected CMM profiles to the selected users, click **Add**.
	- **–** To remove the selected CMM profiles from the selected users, click **Remove**.

To copy CMM profile assignments from one user to one more other users:

- **1.** Select **Admin Security Users Copy User Assignments**.
- **2.** In the Copy User Assignments page, select the source user in the **User To Copy From** list.
- **3.** Select the destination users.
- **4.** Select the checkboxes of the CMM profiles you want to copy from the source user to the destination users.

All checkboxes are selected by default.

**5.** Click **Copy**.

### **3.5.1.5 Assigning TRM lists to users**

You can group currencies, clients (or "parties"), instruments, and portfolios in lists and then assign these lists to user groups through list groups. This functionality is similar in concept to CMM profiles, as it allows you to assign a subset of data to a subset of users for security purposes.

For information on managing TRM lists and list groups in WebSuite, see *[3.4 Managing TRM lists and](#page-121-1)  list groups* [on page 122.](#page-121-1)

# <span id="page-134-0"></span>**3.5.2 Managing CMM user groups**

The Security by User Group function allows you to organize users into groups. You or your organization's users can then reference the user groups in transaction processing rules. (For information on transaction processing rules, see *[5.2.4 Configuring transaction processing rules](#page-193-0)* on [page 194](#page-193-0).)

CMM is installed with a default user group, ADMIN\_PROFILE\_USERGROUP, which contains all users.

**Note:** CMM user groups are not related to [TRM user groups. For information on](#page-92-0) TRM user groups, see *[3.5.3 Managing TRM user groups](#page-135-0)* on page 136.

### **3.5.2.1 Prerequisites**

The following are prerequisites for managing CMM user groups:

# **3.5.2.2 Creating user groups**

To create a user group:

- **1.** Select **Admin Security Profiles Security by User Group**.
- **2.** In the Security by User Group Information page, click **New Entry**.
- **3.** In the Security Profile Creation page, create the user group.
- **4.** Click **Save**.
- **5.** In the Security by User Group User Group Assignment page, assign users to the group.

### **3.5.2.3 Editing user group names**

To edit a user group's name:

- **1.** Select **Admin Security Profiles Security by User Group**.
- **2.** In the Security by User Group Information page, click the user group's **Modify Profile Information** link.
- **3.** In the Security Profile Maintenance page, edit the user group's name.
- **4.** Click **Save**.

### **3.5.2.4 Editing user group assignments**

To edit a user group's assignments:

- **1.** Select **Admin Security Profiles Security by User Group**.
- **2.** In the Security by User Group Information page, click the user group's **Modify Profile Assignment** link.
- **3.** In the Security by User Group User Group Assignment page, edit the user group's assignments.

### **3.5.2.5 Deleting user groups**

To delete a user group:

- **1.** Select **Admin Security Profiles Security by User Group**.
- **2.** In the Security by User Group Information page, click the user group's **Modify Profile Information** link.
- **3.** In the Security Profile Maintenance page, click **Delete**.
- **4.** In the resulting dialog, click **OK**.

# <span id="page-135-0"></span>**3.5.3 Managing TRM user groups**

In TRM, every user must be assigned to a user group. Therefore, you must create user groups before creating users.

User groups are used for organization and security. For example, by assigning all foreign exchange traders to a user group, you can quickly and easily restrict these users access to functionality and data relevant to foreign exchange trading and not, for example, bond dealing.

**Note:** TRM user groups are not related to CMM user groups. For information on CMM user groups, see *[3.5.2 Managing CMM user groups](#page-134-0)* o[n page 135.](#page-92-0)

### **3.5.3.1 Prerequisites**

The following are prerequisites for managing TRM user groups:

# **3.5.3.2 Creating user groups**

To create a user group:

- **1.** Select **Admin Trading User Groups Groups**.
- **2.** In the User Groups: Edit Group page, click **Create new**.
- **3.** In the User Groups: Create Group page, enter an appropriate name for the user group in the **Group name** field.
- **4.** Click **Create group**.
- **5.** In the User Groups: Edit Group page, assign a parent and start page to the user group.
- **6.** Click **Save**.

### **3.5.3.3 Editing user groups**

To edit a user group:

- **1.** Select **Admin Trading User Groups Groups**.
- **2.** In the User Groups: Edit Group page, select the user group in the list.
- **3.** Edit the user group.
- **4.** Click **Save**.

### **3.5.3.4 Deleting user groups**

To delete a user group:

- **1.** Select **Admin Trading User Groups Groups**.
- **2.** In the User Groups: Edit Group page, select the user group in the list.
- **3.** Click **Delete Group**.

### **3.5.3.5 Assigning users to user groups**

After you have created a user group, you can create users and assign them to the user group. For information on creating users, see *[3.5.1 Managing users](#page-132-0)* on page 133.

# **3.5.4 Configuring user reauthentication**

To enhance WebSuite's security, you can require users to reauthenticate their identities (by entering their passwords) before completing business-critical processes, such as releasing payments. If a user does not enter his or her password correctly within the number of times defined by the Maximum Number of Unsuccessful Login Attempts configuration parameter, his or her account is locked and the process is not completed.

You can configure the following processes, in particular, to require user reauthentication:

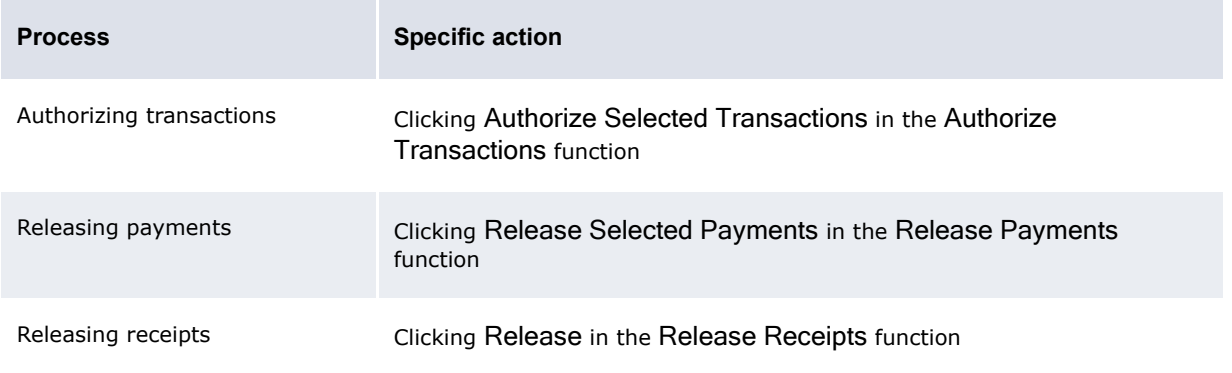

If you do not want to require user reauthentication for these processes or you want to require user re authentication for additional processes, you can edit the reauthentication.xml file.

# **3.5.4.1 Prerequisites**

The following are prerequisites for configuring user reauthentication:

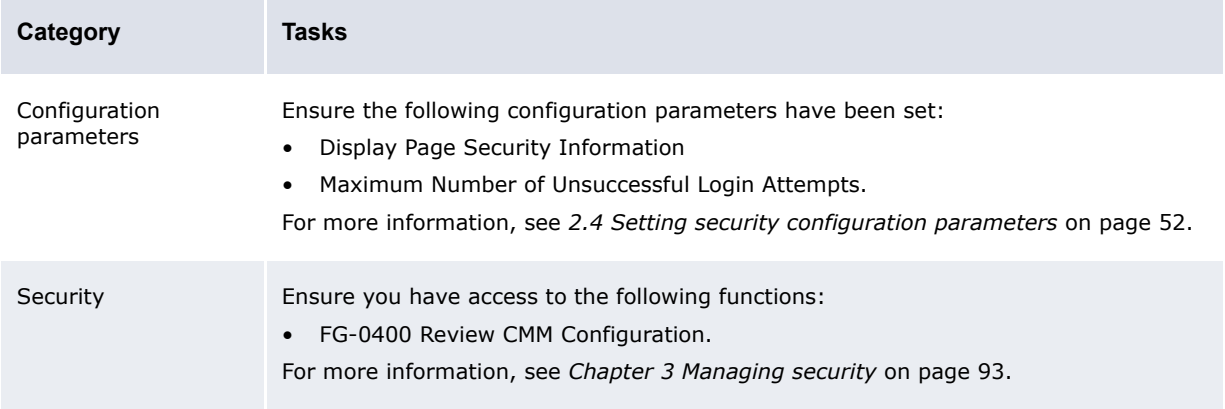

### **3.5.4.2 Configuring user reauthentication**

To configure user reauthentication:

- **1.** Set the Display Page Security Information configuration parameter to True (see 2.4 Setting *[security configuration parameters](#page-51-0)* on page 52).
- **2.** For each process for which you want to require reauthentication:
	- **a.** Navigate to the appropriate page.
	- **b.** Record the page's ID.
	- **c.** Record the appropriate button or link's label verbatim.
- **3.** Open the following configuration file:

```
[Be][Standard configuration file path]
   Fappserver
      Fauthentication
          F_{\text{readth}}Preauthentication.xml
```
For instructions on opening configuration files, see *[1.2 Opening configuration files](#page-24-0)* on page 25.

- **4.** Do the following:
	- **–** To require user reauthentication for a process, enter a new item element in the file for the process. The following is an example:

```
<?xml version="1.0"?>
<reauthentication>
    <item page_id="ALT-5917" type="button" label="Authorize Selected 
   Transactions"/>
     <item page_id="ALT-5443" type="button" label="Release Selected Payments"/>
   <item page_id="ALT-5678" type="button" label="Release"/>
   <item page_id="ALT-5439" type="button" label="Reject Transaction(s)"/>
\langle/reauthentication>
```
The page id attribute must contain a valid page ID.

The type attribute must contain one of two values:

- **–** button for a button
- **–** href for a link.
- Finally, the label attribute must contain the label of the button or link verbatim.
- **–** To not require user reauthentication for a process, remove or comment out its item element.
- **5.** Save and close the file.

# **3.5.5 Running the Security Access report**

After you have created administrative centers and profiles and assigned them to users, you can analyze user access to CMM through the Security Access report.

### **3.5.5.1 Prerequisites**

The following are prerequisites for running the Security Access report:

### **3.5.5.2 Running the Security Access report**

To run the Security Access report:

- **1.** Select **Admin Security Management Review Security Access**.
- **2.** In the Security Access Report Criteria Selection page, enter search criteria.
- **3.** Click **Contin[ue](#page-132-0)**.
- **4.** In the Sec[urity Access Report cont.](#page-99-0) [Criteria Selection page, continue t](#page-92-0)o enter search criteria.
- **5.** Do one of the following:
	- **–** To view the report in your browser, click **Report**.
	- **–** To view the report in a spreadsheet application (for example, Microsoft Excel), click **View In Spreadsheet**.

# **3.6 Using the relational data model**

As an alternative to managing CMM security through the user interface, you can manage it through the relational data model (RDM).

**Warning:** Wallstreet strongly recommends you use the user interface rather than the RDM to manage CMM security. If you choose to use the RDM to manage CMM security, be aware that it is not fully supported by Wallstreet.

The following two tables and two views make up the security RDM:

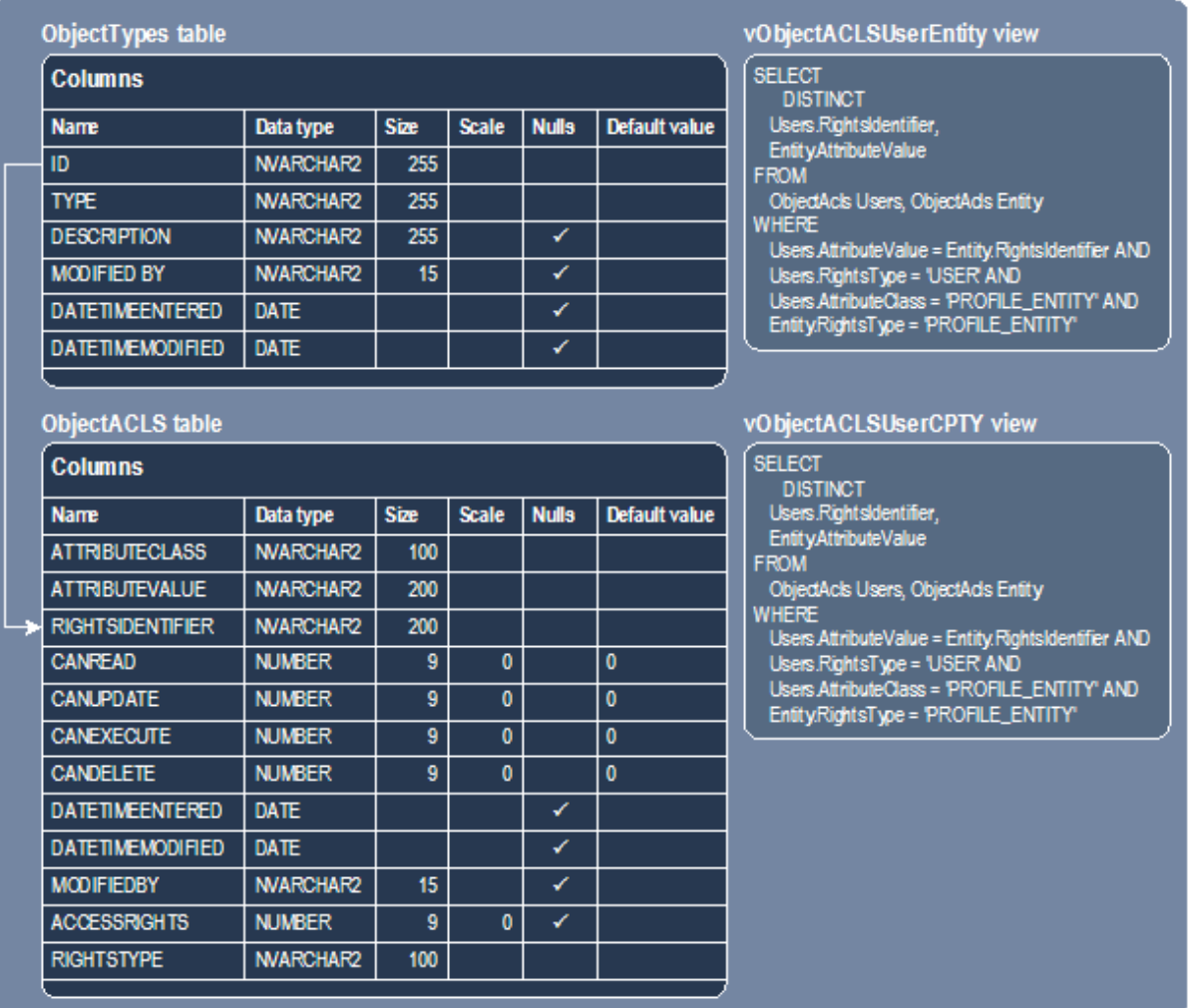

All CMM securable objects are stored in the ObjectTypes table. Details of each object defined in the ObjectTypes table are stored in the ObjectACLS table through a foreign key relationship between ObjectTypes.ID and ObjectACLS.RIGHTSIDENTIFIER.

**Note:** There are exceptions when you apply security to report mappings.

# **3.6.1 Table design details**

This section documents the design details of the ObjectTypes and ObjectACLS tables.

# **3.6.1.1 ObjectTypes table design details**

The following are the primary key constraints for the ObjectTypes table:

- **•** ID
- **•** TYPE.

The following are the column details for the ObjectTypes table:

# **3.6.1.2 ObjectACLS table design details**

The following are the primary key constraints for the ObjectACLS table:

- **•** ATTRIBUTECLASS
- **•** ATTRIBUTEVALUE
- **•** RIGHTSIDENTIFIER
- **•** RIGHTSTYPE.

The following are the column details for the ObjectACLS table:

# **3.6.2 Completing security tasks using the RDM**

You can complete the following security tasks using the RDM:

- **•** Create administrative centers
- **•** Create users
- **•** Deactivate users
- **•** Assign security profiles to users
- **•** Assign users to administrative centers
- **•** Create security profiles.

#### **3.6.2.1 Creating administrative centers**

To create an administrative center:

```
INSERT INTO ObjectTypes (
   ID, TYPE, DESCRIPTION, ModifiedBy, DateTimeEntered,DateTimeModified)
VALUES (
   ID OF THE ADMIN CENTER,
   'ADMIN_CENTER',
   DESCRIPTION OF THE ADMIN CENTER,
   'system',
   DATE,
   DATE)
```
#### **3.6.2.2 Creating users**

To create a user:

```
INSERT INTO Employees (
   EmployeeID, LastName, FirstName, JobID, UserId, ModifiedBy, CountryCode, 
  EmployeeInitials, DateTimeEntered, DateTimeModified)
VALUES (
   'ismith',
  'Smith',
   'Joe',
   'IHB BACK',
   'jsmith',
   'system',
   'DE',
  'JWS',
  NOW,
  NOW)
INSERT INTO UserProfiles (
   WebUserID, WebPassword, DBLogin, DBPassword, LogWarning, LogError, LogMessage, 
   WebPwdExpiryDate, AccountLocked, NumberAttempt, DateTimeAccessed, 
   DateTimeEntered, DateTimeModified, ModifiedBy)
```

```
VALUES (
   'psmith',
   'password',
   '', 
   '', 
   '', 
   \mathcal{O}_t'', 
   FUTURE_DATE, 
   1, 
   0,NOW, 
   NOW, 
   NOW, 
   'system')
DELETE FROM ObjectACLs
   WHERE RightsIdentifier = 'GLOBAL' AND
   RightsType = 'ADMIN_CENTER' AND
   AttributeValue = 'psmith' AND
  AttributeClass = 'USER'
DELETE FROM ObjectACLs
   WHERE RightsIdentifier = 'GLOBAL' AND
   RightsType = 'ADMIN CENTER' AND AttributeValue = 'psmith' AND
   AttributeClass = 'USER'
```
### **3.6.2.3 Deactivating users**

```
To deactivate (or "lock") a user:
```

```
UPDATE UserProfiles SET AccountLocked = 2, DateTimeAccessed = NOW,
   DateTimeModified = NOW, ModifiedBy ='system' WHERE UserProfiles.WebUserID = 
   'jsmith'
```
# **3.6.2.4 Assigning security profiles to users**

To assign a security by function profile to a user:

```
INSERT INTO ObjectACLs (
   RightsIdentifier, RightsType, AttributeValue, AttributeClass, AccessRights, 
   CanRead, CanUpdate, CanExecute, CanDelete, DateTimeEntered, DateTimeModified, 
   ModifiedBy)
VALUES (
   'jsmith', // User ID
   'USER',
   'SECURITY_PROFILE_FG', // Profile ID
   'PROFILE_FG',
   5, 1, 0, 0, 0,
   NOW,
   NOW,
   'system')
```
To assign a security by attribute profile to a user:

```
INSERT INTO ObjectACLs (
   RightsIdentifier, RightsType, AttributeValue, AttributeClass, AccessRights, 
   CanRead, CanUpdate, CanExecute, CanDelete, DateTimeEntered, DateTimeModified, 
  ModifiedBy)
VALUES (
  'jsmith', // User ID
  'USER',
   'SECURITY_PROFILE_ATTRIBUTE', // Profile ID
  'PROFILE_ATTRIBUTE',
   5, 1, 0, 0, 0,
```
NOW,  $NOW$ . 'system')

To assign a security by entity profile to a user:

```
INSERT INTO ObjectACLs (
   RightsIdentifier, RightsType, AttributeValue, AttributeClass, AccessRights, 
   CanRead, CanUpdate, CanExecute, CanDelete, DateTimeEntered, DateTimeModified, 
   ModifiedBy)
VALUES (
   'jsmith', // User ID
   'USER',
   'ADMIN_PROFILE_ENTITY', // Profile ID
   ' PROFILE ENTITY',
   5, 1, 0, 0, 0,NOW,
   NOW,
   'system')
```
To assign a security by entity by function profile to a user:

```
INSERT INTO ObjectACLs (
   RightsIdentifier, RightsType, AttributeValue, AttributeClass, AccessRights, 
   CanRead, CanUpdate, CanExecute, CanDelete, DateTimeEntered, DateTimeModified, 
   ModifiedBy)
VALUES (
   'jsmith', // User ID
   'USER',
   'BANK_STATEMENT', // Profile ID
   'ENTITY_BY_FUNCTION',
   5, 1, 0, 0, 0,
   NOW,
   NOW,
   'system')
```
To assign a security by counterparty profile to a user:

```
INSERT INTO ObjectACLs (
   RightsIdentifier, RightsType, AttributeValue, AttributeClass, AccessRights, 
   CanRead, CanUpdate, CanExecute, CanDelete, DateTimeEntered, DateTimeModified, 
   ModifiedBy)
VALUES (
   'jsmith', // User ID
   'USER',
   'ADMIN_PROFILE_CPTY', // Profile ID
   'PROFILE_CPTY',
   5, 1, 0, 0, 0,
   NOW,
   NOW,
   'system')
```
To assign a security by counterparty by function profile to a user:

```
INSERT INTO ObjectACLs (
   RightsIdentifier, RightsType, AttributeValue, AttributeClass, AccessRights,
   CanRead, CanUpdate, CanExecute, CanDelete, DateTimeEntered, DateTimeModified, 
  ModifiedBy)
VALUES (
   'jsmith', // User ID
   'USER',
   'BANK_STATEMENT', // Profile ID
   'CPTY_BY_FUNCTION',
   5, 1, 0, 0, 0,
  NOW,
```
 $NOM$ 'system')

#### To assign a security by bank account profile to a user:

```
INSERT INTO ObjectACLs (
   RightsIdentifier, RightsType, AttributeValue, AttributeClass, AccessRights, 
   CanRead, CanUpdate, CanExecute, CanDelete, DateTimeEntered, DateTimeModified, 
   ModifiedBy)
VALUES (
   'jsmith', // User ID
   'USER',
   'ADMIN_PROFILE_BANKACCOUNT', // Profile ID
   'PROFILE_BANKACCOUNT',
   5, 1, 0, 0, 0,
   NOW,
   NOW,
   'system')
```
To assign a security by cash flow type profile to a user:

```
INSERT INTO ObjectACLs (
   RightsIdentifier, RightsType, AttributeValue, AttributeClass, AccessRights, 
   CanRead, CanUpdate, CanExecute, CanDelete, DateTimeEntered, DateTimeModified, 
   ModifiedBy)
VALUES (
   'jsmith', // User ID
   'USER',
   'ADMIN_PROFILE_CASHFLOWTYPE', // Profile ID
   'PROFILE_CASHFLOWTYPE',
   5, 1, 0, 0, 0,
   NOW,
   NOW,
   'system')
```
To assign a security by authorization request type profile to a user:

```
INSERT INTO ObjectACLs (
   RightsIdentifier, RightsType, AttributeValue, AttributeClass, AccessRights, 
   CanRead, CanUpdate, CanExecute, CanDelete, DateTimeEntered, DateTimeModified, 
   ModifiedBy)
VALUES (
   'jsmith', // User ID
   'USER',
   'ADMIN_PROFILE_AUTHREQ', // Profile ID
   'PROFILE_AUTHREQUEST',
   5, 1, 0, 0, 0,
   NOW.
   NOW,
   'system')
```
# **3.6.2.5 Assigning users to administrative centers**

To assign a user to an administrative center:

```
INSERT INTO ObjectACLs (
   RightsIdentifier, RightsType, AttributeValue, AttributeClass, CanDelete, 
   CanExecute, CanUpdate, CanRead, AccessRights, DateTimeEntered, DateTimeModified, 
   ModifiedBy)
VALUES (
  ID_OF_THE_ADMIN_CENTER,
   'ADMIN_CENTER',
   ID OF THE ADMIN CENTER,
   'USER',
   '0',
```
$'0'$ ,  $'0'$ , '1',  $'5'$ , DATE, DATE, 'system')

#### **3.6.2.6 Creating security profiles**

To create a security profile:

```
INSERT INTO ObjectTypes (
   ID, TYPE, DESCRIPTION, ModifiedBy, DateTimeEntered, DateTimeModified)
VALUES (
   ID OF THE PROFILE,
   TYPE OF THE PROFILE,
   DESCRIPTION OF THE PROFILE,
   'system',
   DATE,
   DATE)
```
TYPE OF THE PROFILE in the above code listing can be one of the following:

- **•** PROFILE\_ATTRIBUTE
- **•** PROFILE\_AUTHREQUEST
- **•** PROFILE\_BANKACCOUNT
- **•** PROFILE\_CASHFLOWTYPE
- **•** PROFILE\_CPTY
- **•** PROFILE\_ENTITY
- **•** PROFILE\_FG
- **•** PROFILE\_SETTLGROUP
- **•** CPTY\_BY\_FUNCTION
- **•** ENTITY\_BY\_FUNCTION.

If TYPE OF THE PROFILE is PROFILE ATTRIBUTE, PROFILE AUTHREQUEST, PROFILE BANKACCOUNT, PROFILE CASHFLOWTYPE, PROFILE CPTY, PROFILE ENTITY, or PROFILE FG, assign the security profile to the appropriate administrative center:

**•** If the administrative center can modify (in other words, is the owner of) the security profiles:

```
INSERT INTO ObjectACLs (
   RightsIdentifier, RightsType, AttributeValue, AttributeClass, CanDelete, 
   CanExecute,CanUpdate, CanRead, AccessRights, DateTimeEntered, 
   DateTimeModified, ModifiedBy)
VALUES (
  'GLOBAL',
   'ADMIN_CENTER',
  ID OF THE PROFILE,
  TYPE OF THE PROFILE,
  '0',
  '0',
  '0',
   '1',
   '63',
   DATE,
   DATE,
```
'system')

**•** If the administrative center can view the security profiles:

```
INSERT INTO ObjectACLs (
   RightsIdentifier, RightsType, AttributeValue, AttributeClass, CanDelete, 
   CanExecute,CanUpdate, CanRead, AccessRights, DateTimeEntered, 
   DateTimeModified, ModifiedBy)
VALUES (
  'GLOBAL',
  'ADMIN_CENTER',
   ID OF THE PROFILE,
   TYPE OF THE PROFILE,
   '0',
   '0',
   '0',
   '1',
   '5',
   DATE,
   DATE,
   'system')
```
Finally, assign the security profile to a new user  $(xxx)$  in the following code listing):

```
INSERT INTO ObjectACLs (
   RightsIdentifier, RightsType, AttributeValue, AttributeClass, CanDelete, 
   CanExecute, CanUpdate, CanRead, AccessRights, DateTimeEntered, DateTimeModified, 
  ModifiedBy)
VALUES (
   'XXX',
   'USER',
   ID OF THE PROFILE,
   TYPE OF THE PROFILE,
   '0',
   '0',
   '0',
   '1',
   '5',
   DATE,
   DATE,
   'system')
```
To view the functions you can include in a security profile, see *[Appendix A Security and link IDs](#page-480-0)* on [page 481](#page-480-0).

## **3.7 Controlling the editing of cash record fields through modes**

Modes in WebSuite can be used to control the default fields that can be edited on a cash record based on its authorization flow state. This is used in conjunction with functional profiles and attributes profiles. For more information on how these combine to control the editing of a cash records, see the *Editing and deleting transactions* section of the *WebSuite User Guide*.

## **3.7.1 Setting up modes**

Modes are configured using the cash record.sgl script in \$FK\_HOME/share/<database>/setup. This script executes the SetupEntityMode stored procedure. For more details, see the *Setting up modes* section of the *TRM System Admin Guide*.

Here are a few examples of mode setup for WebSuite:

**•** Authorizable states (NEW and INCOMPLETE): In this example, all fields are editable except for some main fields that are read-only.

```
exec SetupEntityMode @mode id="ALT-5713",@entity type="CashRecord"
,@minimum_state_id="NEW"
,@maximum_state_id="INCOMPLETE"
,@grant_p=0
    , 0add p=0 ,@columns = "transactionType entityID Cpty CptyName currencyCode 
onAddRemittanceDetailsEvent onAddAdditionalAttributesEvent"
go
```
The exceptions are specified in the @column

**•** Releasable states: In this example, all fields are read only except for 3 comment fields that are editable.

```
exec SetupEntityMode @mode id="ALT-5713",@entity type="CashRecord"
,@state_id="AUTHORIZED"
,@grant_p=1
,0add p= 1 ,@columns = "comments CptyMsg BankInst"
\alpha
```
**•** This example shows how to add attribute exceptions to a state:

```
EXEC SetupEntityColumn
    @mode_id ='ALT-5713'
   ,@entity_type='CashRecord'
   ,@state_id='NEW'
   ,@columns = 'AorF BankDepNum BankInst ChequeNumber Cpty CptyABABrnch 
CptyAddrOne CptyAddrThree CptyAddrTwo CptyBankAcctNum CptyBankPrimaryAcctNumType 
CptyBankSecondaryAcctNum CptyBankSecondaryAcctNumType CptyBnkAddrOne 
CptyBnkAddrThree CptyBnkAddrTwo CptyBnkCity CptyBnkCty'
```
**•** The set up can also be performed on the NA state (for receipts). In this example, only Comment, Counterparty and Bank Instruction fields stay editable on receipts:

```
exec SetupEntityMode @mode_id="ALT-5713",@entity_type="CashRecord"
,@state_id="NA"
, @grant p=1
,0add p= 1 ,@columns = "comments CptyMsg BankInst"
go
```
**•** This example shows how to remove the whole configuration.

```
delete EntityMode where entity_type = 'CashRecord'
go
delete ModeColumn where entity_type = 'CashRecord' 
Go
```
## **3.7.2 Checking mode configuration**

You can check the configuration by launching the mode configuration report from **Admin - Utilities - Workflow Engines Setup - Mode Configuration Report**.

The report example below displays the configuration performed by the stored procedures so it shows the exceptions specified for each state and does not show all fields.

#### **Work Flow Mode Configuration Report**

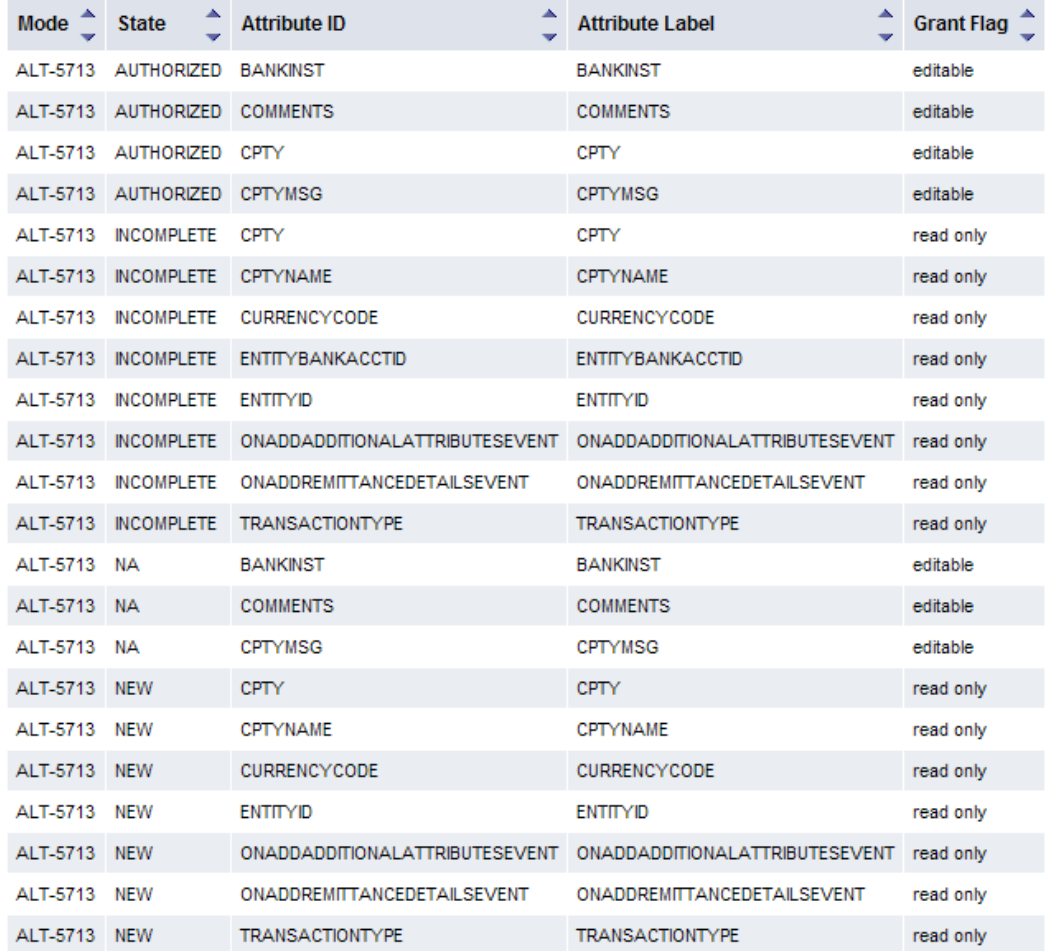

According to the report example above:

- **•** For the NEW state, all fields are editable except the ones in the report that are read only.
- **•** For receipt in NA state, all fields are read only except the ones in the report that are specified as editable.

You can also use the following SQL script to check the mode configuration and get a list of editable or read only fields:

```
SELECT M.mode id, M.state id,
CASE M.grant p
when 0 then 'editable'
ELSE 'readonly'
End as DefaultConfig
, CASE M.grant_p 
when 0 then 'readonly '+E.column id
ELSE 'editable '+E.column_id
End
  as exceptions
FROM EntityMode M
  LEFT OUTER JOIN ModeColumn E 
 on M.entity type = E.entity type and E.state id = M.state id
WHERE M.entity type = 'CashRecord'
ORDER BY M.mode id, M.state id, E.column id
```
## **3.7.3 List of configurable fields**

The fields that you can configure to be editable or read only appear in the **Security by Attribute - Attribute Assignment** page that is accessible via **Admin - Security - Profiles - Security by Attribute**.You can configure the following fields:

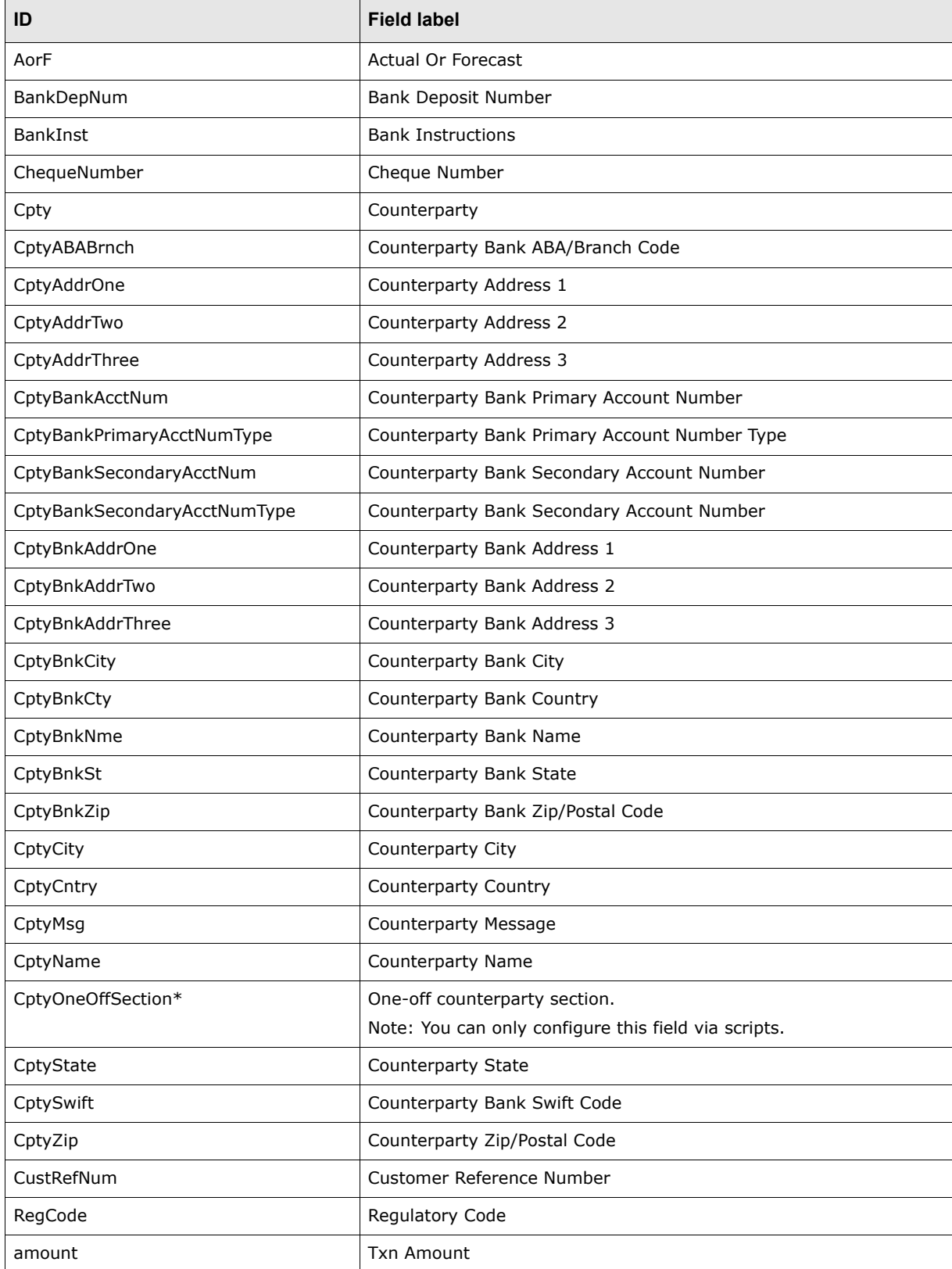

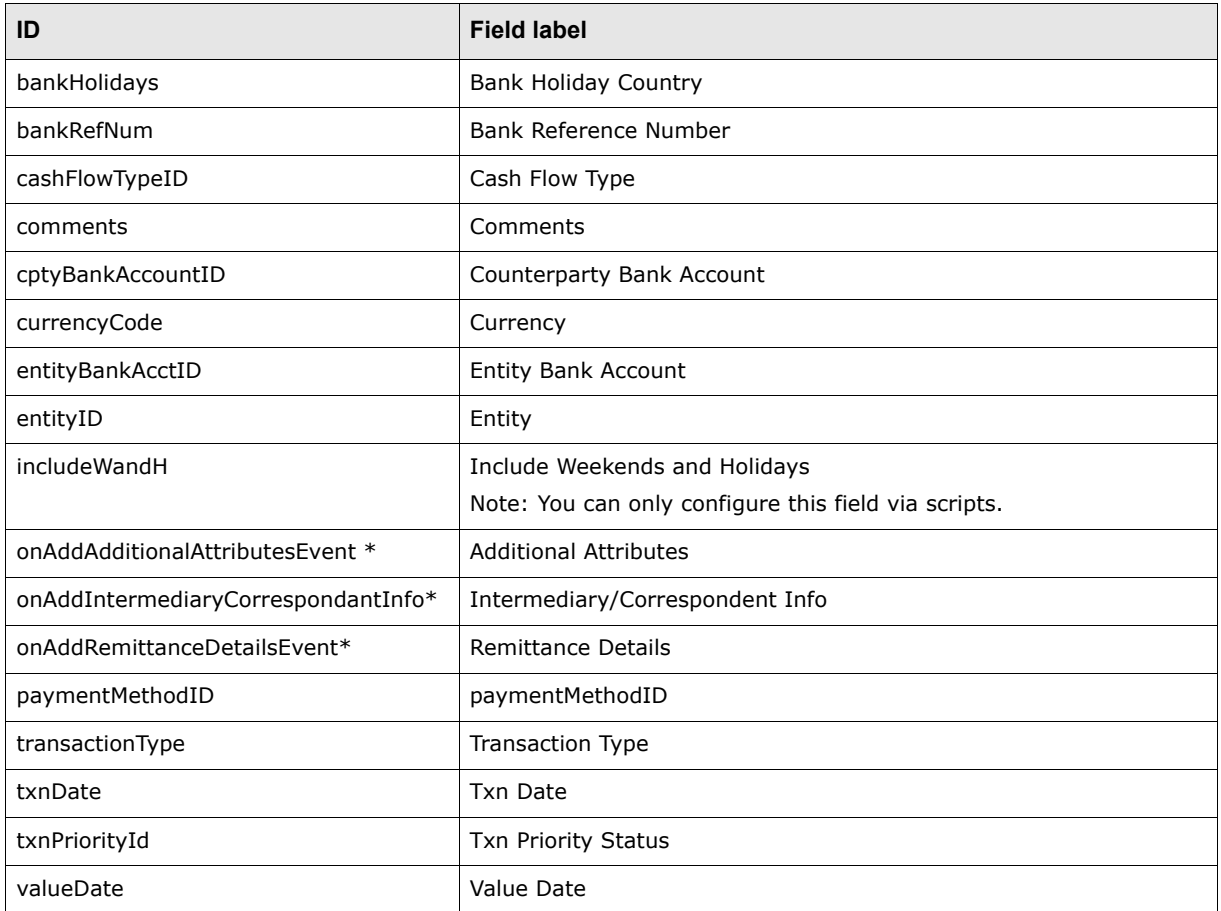

\* *These parameters control sub-sections, not individual fields.*

**Note:** Field names are not case sensitive in the script.

**Note:** Cpty is also used in other payments than one-off payment, hence it is not part of CptyOneOffSection.

#### **3.7.3.1 Working with CptyOneOffSection**

Editing fields in the **One-Off** sub-section can be controlled for the whole section or for individual fields. The parameter to control all one-off fields at once is CptyOneOffSection but if you set a one-off field individually, it becomes an exception.

**Note:** The Remittance, the Additional Attributes and the Intermediary/Correspondent sub-sections are controlled at section level only.

This example illustrates how exceptions work:

In **NEW** state, we want all the fields of the one off section to be editable except for the **Swift Code** field that should be read only.

- **•** If the default setting for the NEW state is editable, you need to specify the Swift Code (CptySwift) field as an exception.
- **•** If default setting for the NEW state is read only, you need to specify the one-off section CptyOneOffSection as exception and the Swift Code (CptySwift) as an exception again. This makes the section editable except for the **Swift Code** field.

#### **3.7.3.2 Note on Edited Cash Record**

A cash record that is the result of an edit action, is flagged in the CASHRECORDADDITIONALATTRIBUTES table with ATTRIBUTEVALUE EditTxnFlag.

You can use the *com.wss.workflow.agents.hasEditFlag.xml* flow agent to apply an authorization flow condition on this flag so an edited record could have a specific authorization flow.

3 Managing security

3.7 Controlling the editing of cash record fields through modes

# Chapter 4 **Managing the Task Scheduler**

A task is an action you need CMM to complete, either on a one-off basis or a regular basis, to complete business processes.

**Note:** Tasks are also referred to as "jobs" in CMM.

The Task Scheduler function allows you to schedule tasks in CMM.

## **4.1 Understanding the Task Scheduler**

In CMM, you can complete most tasks manually through the user interface. However, it can be beneficial to complete some tasks automatically on a regularly scheduled basis. The Task Scheduler function allows you to do this.

#### **4.1.1 Defining Task Scheduler components**

The Task Scheduler function utilizes three components:

- Services
- Tasks
- Parameter sets.

Select tasks may refer to a parameter set, which is a list of attributes (or "parameters") which a record must meet to be processed by the task.

#### **4.1.2 Determining which tasks to run through the Task Scheduler**

You can run a variety of tasks in the Task Scheduler function. Some of these tasks, such as Entity Import, only need to be run once in a typical installation. Others, such as Bank Transaction Loader, may be run daily.

When you first install CMM, you work with Wallstreet to determine which tasks to run in the Task Scheduler function.

## <span id="page-152-0"></span>**4.2 Managing parameter sets**

Using parameter sets, you can schedule multiple runs of a task, with each run using a unique set of attributes (or "parameters"). For example, you could schedule two runs of the IHB Account Settlement task, one in which first-level bank accounts are settled and the other in which all other level bank accounts are settled.

## **4.2.1 Prerequisites**

The following are prerequisites for configuring parameter sets:

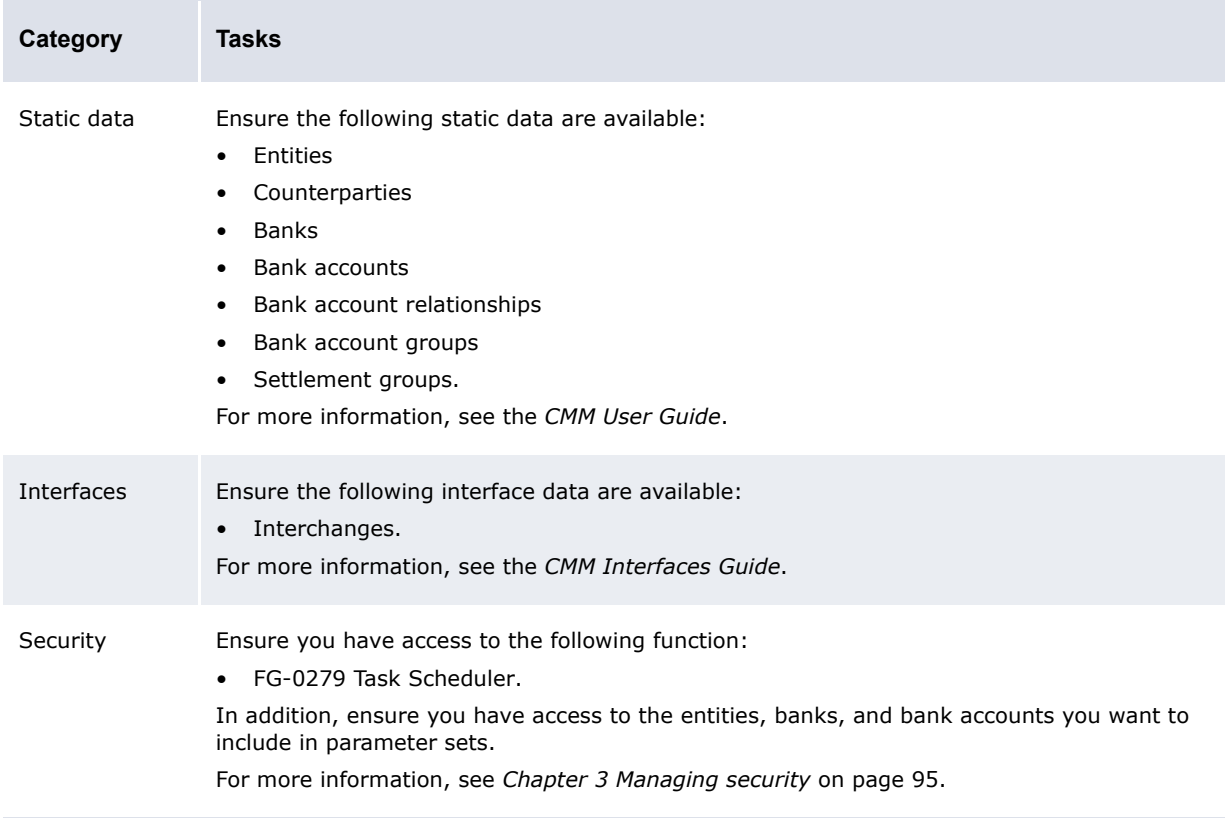

## **4.2.2 Creating parameter sets**

To create a parameter set:

- **1.** Select **Admin Utilities Task Scheduler**.
- **2.** In the Task Scheduler page, click **Enter Parameters**.
- **3.** In the Task Selection page, select the appropriate task in the **Task** list.
- **4.** Click **Next**.
- **5.** In the task's parameter set list page, click **New Entry**.
- **6.** In the task's parameter set editor page, create the parameter set:
- **7.** Click **Save**.

## **4.2.3 Editing parameter sets**

To edit a parameter set:

- **1.** Select **Admin Utilities Task Scheduler**.
- **2.** In the Task Scheduler page, click **Enter Parameters**.
- **3.** In the Task Selection page, select the appropriate task in the **Task** list.
- **4.** Click **Next**.
- **5.** In the task's parameter set list page, drill down on the parameter set.
- **6.** In the task's parameter set editor page, edit the parameter set.
- **7.** Click **Save**.

#### **4.2.4 Deleting parameter sets**

To delete a parameter set:

- **1.** Select **Admin Utilities Task Scheduler**.
- **2.** In the Task Scheduler page, click **Enter Parameters**.
- **3.** In the Task Selection page, select the appropriate task in the **Task** list.
- **4.** Click **Next**.
- **5.** In the task's parameter set list page, drill down on the parameter set.
- **6.** In the task's parameter set editor page, click **Delete**.
- **7.** In the resulting dialog, click **OK**.

## **4.3 Managing tasks**

To schedule a task in the Task Scheduler function, you need to set it to run immediately one time or based on a defined schedule multiple times.

**Note:** Schedule tasks to run at times that do not coincide with other CMM tasks or with network or database backup activities.

## **4.3.1 Prerequisites**

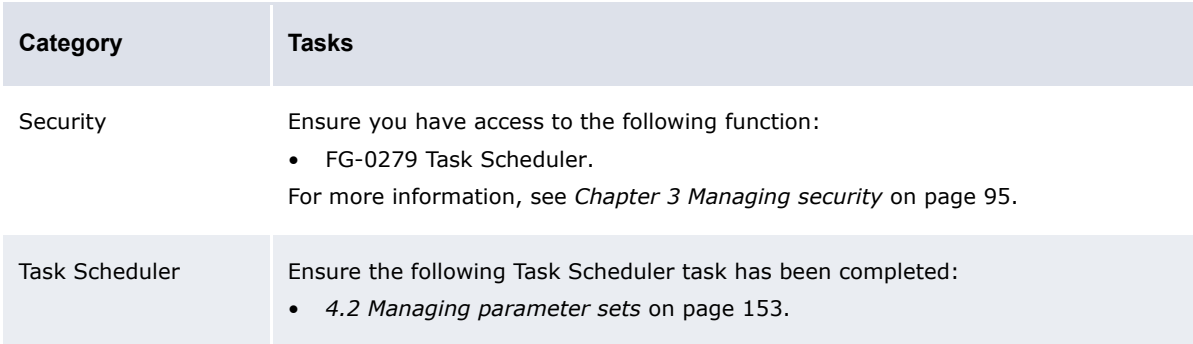

The following are prerequisites for configuring tasks:

## **4.3.2 Creating tasks**

To create a task:

- **1.** Select **Admin Utilities Task Scheduler**.
- **2.** In the Task Scheduler page, select the appropriate task in the **Schedule New Task** list.
- **3.** Click **Schedule New Task**.
- **4.** In the Scheduled Task page, create the task.

Wallstreet recommends tasks be scheduled to run at times that do not coincide with other CMM tasks or with network or database backup activities.

- **5.** Do one of the following:
	- **–** To run the task on a regularly scheduled basis, click **Save**.
	- **–** To run the task immediately, click **Run it Now**.
	- **–** To run the task once according to the schedule, click **Run Once**.

## **4.3.3 Editing tasks**

To edit a task:

- **1.** Select **Admin Utilities Task Scheduler**.
- **2.** In the Task Scheduler page, drill down on the task.
- **3.** In the Scheduled Task page, edit the task.

Wallstreet recommends tasks be scheduled to run at times that do not coincide with other CMM tasks or with network or database backup activities.

**4.** Click **Save**.

## **4.3.4 Deleting tasks**

To delete a task:

- **1.** Select **Admin Utilities Task Scheduler**.
- **2.** In the Task Scheduler page, drill down on the task.
- **3.** In the Scheduled Task page, click **Delete**.
- **4.** In the resulting dialog, click **OK**.

## **4.4 Starting and stopping Task Scheduler services**

By default, the Task Scheduler function contains two services for the JVM in your organization's WebSuite system:

- **•** taskMonitorService
- **•** taskLauncherService.

You can start and stop Task Scheduler services as documented in this section.

### **4.4.1 Prerequisites**

The following are prerequisites for starting and terminating Task Scheduler queues:

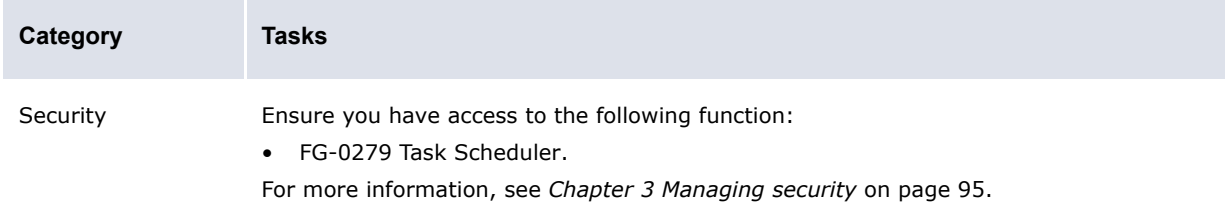

#### **4.4.2 Starting a Task Scheduler service**

To start a Task Scheduler service:

- **1.** Select **Admin Utilities Task Scheduler**.
- **2.** In the Task Scheduler page, select the service's checkbox.
- **3.** Click **Start Service**.
- **4.** Click **Refresh**.

### **4.4.3 Stopping a Task Scheduler service**

To terminate a Task Scheduler service:

- **1.** Select **Admin Utilities Task Scheduler**.
- **2.** In the Task Scheduler page, select the service's checkbox.
- **3.** Click **Stop Service**.
- **4.** Click **Refresh**.

## **4.5 Monitoring Task Scheduler remotely**

You can check that Task Scheduler is running OK by accessing this URL:

http://*server*:*port*/websuite/index.do?handleWebEvent(alterna.taskscheduler.webservice .CaCheckTaskSchedulerWebEventHandler)

You will see something like this if all is well:

Task Scheduler Monitoring Summary @ Mon Aug 23 16:32:01 GMT 2010

```
Found 0 running queues ...
Found 6 scheduled jobs in database ...
Found 2 running services
```
End of Task Scheduler Monitoring Summary ... Mon Aug 23 16:32:01 GMT 2010

You will see something like this if there is a problem:

Task Scheduler Monitoring Summary @ Mon Aug 23 18:14:11 GMT 2010

Found 0 running queues ... Found 6 scheduled jobs in database ... Exception received when checking the running tasks list: java.lang.InterruptedException: waitTillDone: 1000 ms has been elapsed! Actual: 1001 End of Task Scheduler Monitoring Summary ... Mon Aug 23 18:14:11 GMT 2010

## Chapter 5 **Configuring workflows**

Before users can complete the tasks documented in the *WebSuite User Guide*, you must configure workflows as documented in this chapter.

## **5.1 Completing forecasted activity setup**

Before you can capture, process, and analyze forecasted activity, you or another user must complete the following setup procedures:

- **1.** Set configuration parameters for forecasted activity.
- **2.** Configure forecast horizons.
- **3.** Configure forecast workflow.
- **4.** Configure forecast mirroring.
- **5.** Configure the forecast allocation model.

In addition, you or another user can customize select forecasted activity functions for your organization.

## **5.1.1 Configuring forecast horizons**

In CMM, the main difference between short-term forecasts and medium- and long-term forecasts is their horizons. You can define these horizons using the Forecast Horizons function.

#### **5.1.1.1 Prerequisites**

The following are prerequisites for configuring forecast horizons:

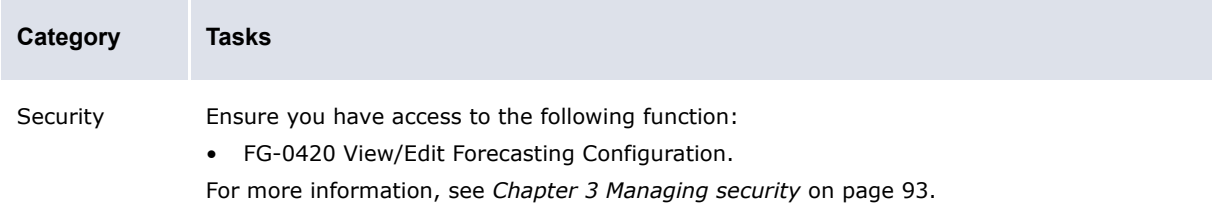

#### **5.1.1.2 Configuring forecast horizons**

To configure forecast horizons:

**1.** Select **Forecasting - Configuration - Forecast Horizons**.

Alternatively, select **Forecasting - Configuration - Forecast Configuration Maintenance** and open the Forecast Horizons section.

- **2.** In the Forecast Horizons Maintenance page, configure forecast horizons.
- **3.** Click **Save**.

#### **5.1.1.3 Returning forecast horizons to their default settings**

To return forecast horizons to their default settings:

**1.** Select **Forecasting - Configuration - Forecast Horizons**.

Alternatively, select **Forecasting - Configuration - Forecast Configuration Maintenance** and open the Forecast Horizons section.

**2.** In the Forecast Horizons Maintenance page, click **Revert to Default**.

CMM returns the forecast horizons to their default settings:

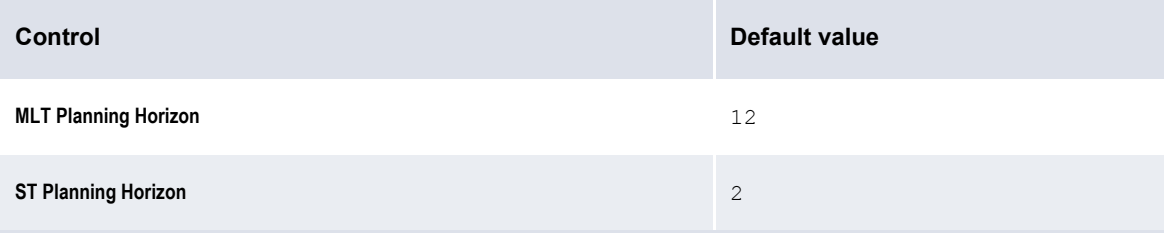

## **5.1.2 Configuring forecast workflow**

CMM is installed with a default forecast workflow. As users complete each step in this workflow, CMM creates a new version of the forecast:

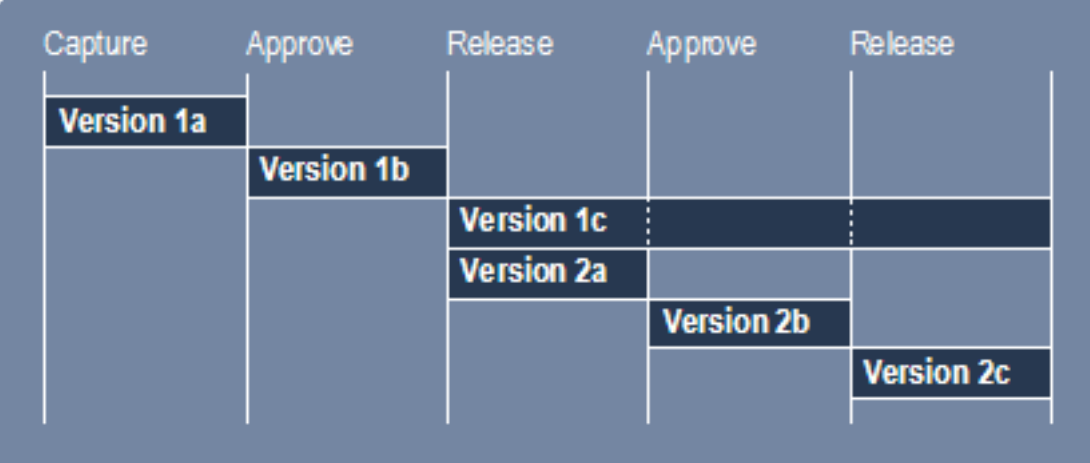

When CMM creates a new version of the forecast, it updates the forecast's primary and secondary workflow statuses:

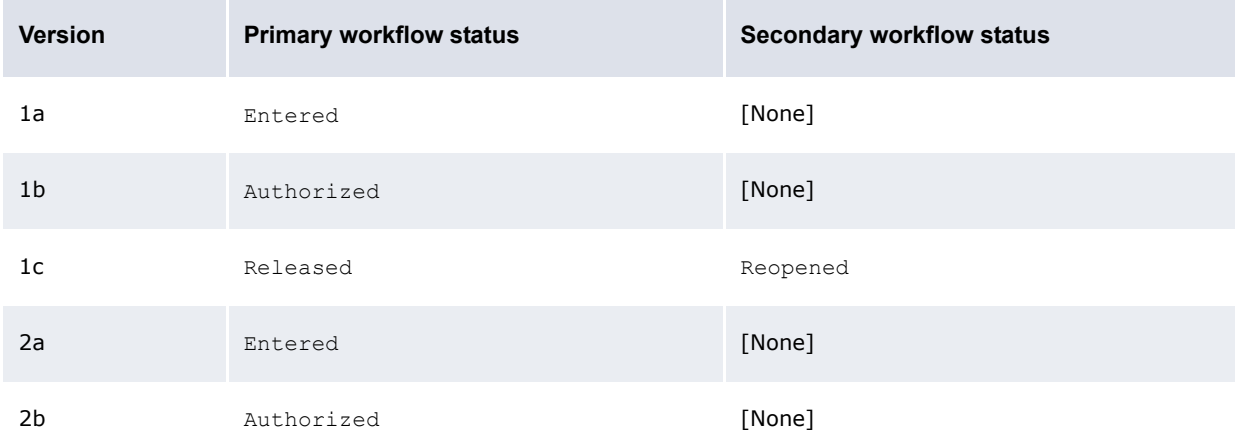

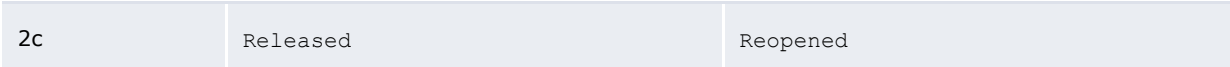

The following table presents the possible primary and secondary workflow statuses for forecasts in the default forecast workflow:

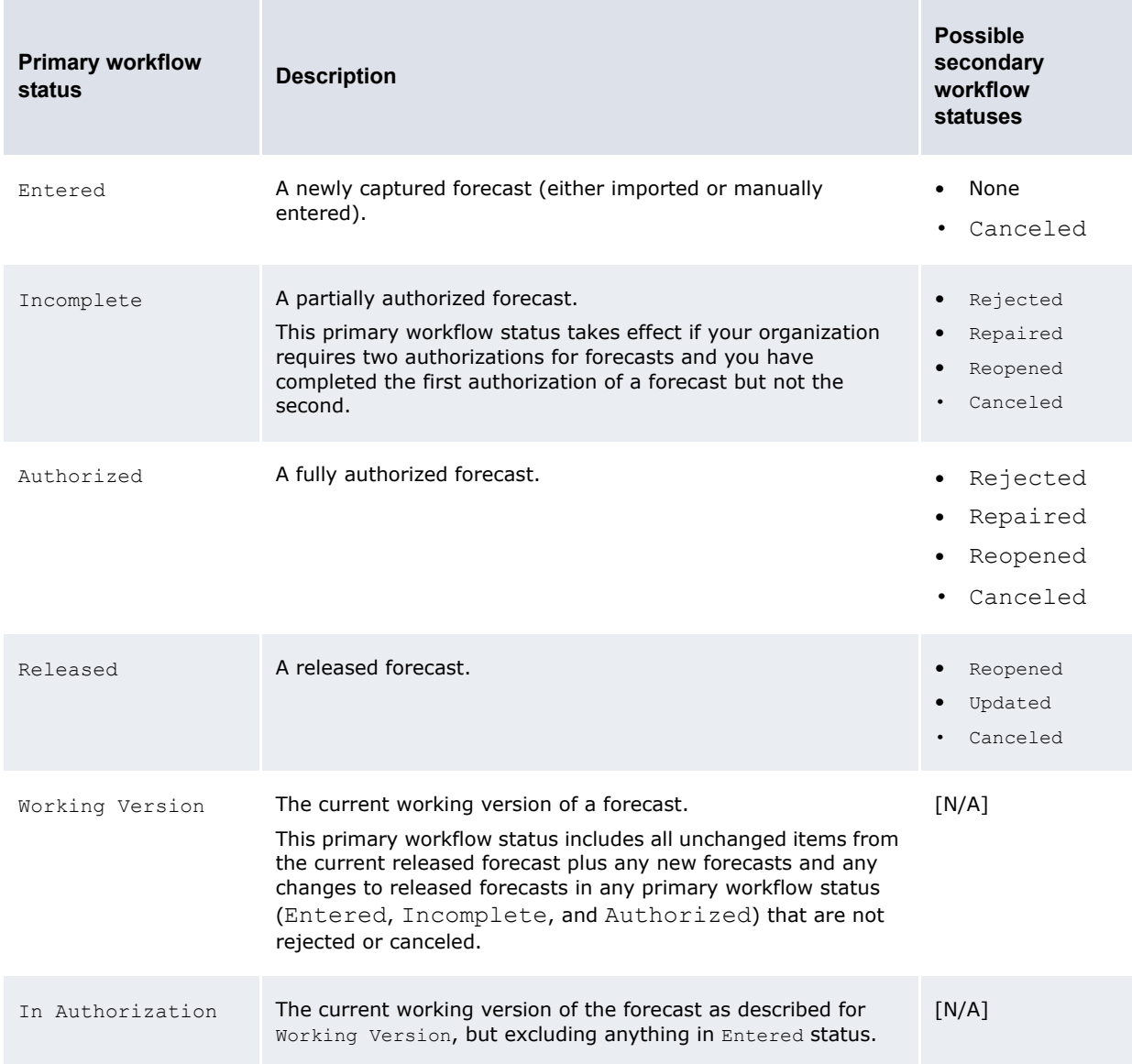

You can customize the forecast workflow for your organization. In addition, you can change the labels of primary and secondary workflow statuses as well as the operations users select to move forecasts from one status to another.

If you want to use the same forecast workflow for both the short term and the medium and long terms, you must configure the default forecast workflow config.xml file.

If you want to use different forecast workflows for the short term and the medium and long terms, you must configure the st\_forecast\_workflow\_config.xml and mlt forecast workflow config.xml files.

#### **5.1.2.1 Prerequisites**

The following are prerequisites for configuring forecast workflow:

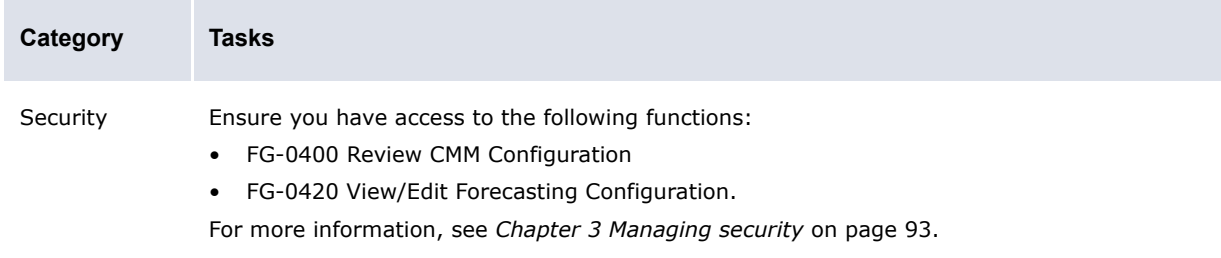

#### **5.1.2.2 Configuring forecast workflow**

To configure forecast workflow:

#### **1.** Open the following configuration file:

```
[Be [Standard configuration file path]
   Fcash forecast
      \Boxworkflow
          default forecast workflow_config.xml
```
Alternatively:

- **–** To configure the forecast workflow for short-term forecasts only, open the st forecast workflow config.xml file.
- **–** To configure the forecast workflow for medium- and long-term forecasts only, open the mlt forecast workflow config.xml file.

For instructions on opening configuration files, see *[1.2 Opening configuration files](#page-24-0)* on page 25.

**2.** Do the following:

º

- **–** To edit the workflow operations' labels:
	- **a.** Locate the following section:

```
<workflow_operations>
    <workflow_operation value="noaction" label="No Action Selected"/>
    <workflow_operation value="" label="No Action Selected"/>
   <workflow_operation value="edit" label="Save"/>
   <workflow_operation value="approve" label="Approve"/>
    <workflow_operation value="reject" label="Reject"/>
    <workflow_operation value="release" label="Release"/>
     <workflow_operation value="cancel" label="Cancel"/>
</workflow_operations>
º
```
- **b.** In each workflow operation element, edit the label attribute's value as appropriate.
- **–** To edit the primary workflow statuses' labels:
	- **a.** Locate the following section:

```
º
<workflow_status_codes>
     <workflow_status_code value="" label="All"/>
     <workflow_status_code value="Entered" label="Entered"/>
     <workflow_status_code value="Authorized" label="Authorized"/>
     <workflow_status_code value="Released" label="Released"/>
```

```
 <workflow_status_code value="Working" label="Working Version" 
   type="derived">
        <derivation type="working_version_with_status_code_list">
           <included_workflow_status_code value="Entered"/>
           <included_workflow_status_code value="Authorized"/>
        </derivation>
     </workflow_status_code>
     <workflow_status_code value="InAuth" label="In Authorization" 
   type="derived">
        <derivation type="working_version_with_status_code_list">
           <included_workflow_status_code value="Authorized"/>
        </derivation>
     </workflow_status_code>
    …
</workflow_status_codes>
```
**b.** In each workflow status code element, edit the label attribute's value as appropriate

In addition to editing the existing primary workflow statuses' labels, you can create new, derived workflow statuses. Use the example included in this section as a template.

- **–** To edit the secondary workflow statuses' labels:
	- **a.** Locate the following section:

º

 $\circ$ 

```
<second_workflow_status_codes>
     <workflow_status_code value="" label="All"/>
     <workflow_status_code value="None" label="None"/>
     <workflow_status_code value="Rejected" label="Rejected"/>
     <workflow_status_code value="Repaired" label="Repaired"/>
   <workflow_status_code value="Reopened" label="Reopened"/>
    <workflow_status_code value="Updated" label="Updated"/>
    <workflow_status_code value="Canceled" label="Canceled"/>
</second_workflow_status_codes>
º
```
**b.** In each workflow status code element, edit the label attribute's value as appropriate.

**–** To assign workflow operations to specific tasks (or "contexts"):

**a.** Locate the following section:

```
º
<supported_operations workflow_operation_context="capture_detail">
     <supported_workflow_operation value="edit"/>
     <supported_workflow_operation value="cancel"/>
</supported_operations>
<supported_operations 
workflow operation context="cash reconciliation detail">
     <supported_workflow_operation value="noaction"/>
     <supported_workflow_operation value="edit"/>
     <supported_workflow_operation value="cancel"/>
</supported_operations>
<supported_operations workflow_operation_context="approval_detail">
     <supported_workflow_operation value=""/>
     <supported_workflow_operation value="approve"/>
     <supported_workflow_operation value="reject"/>
</supported_operations>
<supported_operations workflow_operation_context="release_detail">
     <supported_workflow_operation value=""/>
     <supported_workflow_operation value="release"/>
     <supported_workflow_operation value="reject"/>
</supported_operations>
```

```
<supported_operations workflow_operation_context="approve">
     <supported_workflow_operation value=""/>
     <supported_workflow_operation value="approve"/>
</supported_operations>
<supported_operations workflow_operation_context="release">
     <supported_workflow_operation value=""/>
     <supported_workflow_operation value="release"/>
     <supported_workflow_operation value="reject"/>
</supported_operations>
º
```
**b.** In each supported operations element, add and remove supported workflow operation child elements as appropriate.

The following are the acceptable values for the value attribute of the supported workflow operation element:

- **–** [Blank]
- **–** noaction
- **–** edit
- **–** approve
- **–** reject
- **–** release
- **–** cancel.
- **–** To edit the workflow:

 $\circ$ 

**a.** Locate the following section:

```
<workflow_definitions>
     <apply_to_forecast_types>
        <forecast_type value="ST"/>
        <forecast_type value="MLT"/>
     </apply_to_forecast_types>
     <default_change_policy value="no_update"/>
     <workflow_operation value="noaction">
       …
        <state_definition WorkflowStatusCode="None">
           <SecondWorkflowStatusCode>
               <SecondWorkflowStatusCodeValue value="None"/>
           </SecondWorkflowStatusCode>
           <change_policy value="no_update"/>
           <next_state_definition WorkflowStatusCode="None" 
         SecondWorkflowStatusCode="None"/>
        </state_definition>
     </workflow_operation>
```
- **b.** In the apply to forecast types element, enter the types of forecast to which the forecast applies by adding and removing forecast type child elements as appropriate.
- c. In the default change policy element, enter the default change policy in the value attribute.
- **d.** In each workflow operation element, enter the primary workflow statuses, secondary workflow statuses, change policies, and next state definitions for the element's workflow operation by adding and removing state\_definition child elements as appropriate.
- **3.** Save and close the file.

 $\overline{a}$ 

## **5.1.3 Configuring forecast mirroring**

Intercompany forecasts are those between internal parties that do not affect external bank accounts. Intercompany activity does not impact cash requirements; however, it can impact foreign exchange requirements. Therefore, both the payment and receipt flows must be captured.

Users may want to mirror intercompany forecasts. For example, a payment from one entity to another, if mirrored, automatically creates a corresponding receipt. Mirroring ensures intercompany payments are automatically balanced by intercompany receipts. When you enter a forecast with an internal counterparty that is a forecast participant, the counterparty can view the mirror forecast in its reports.

#### **5.1.3.1 Prerequisites**

The following are prerequisites for configuring forecast mirroring:

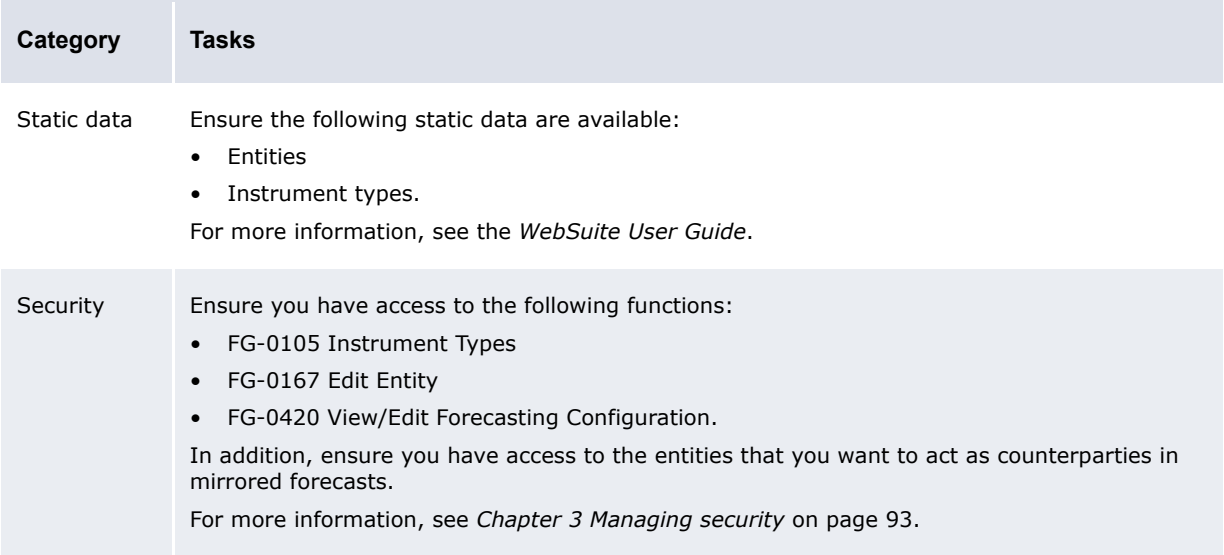

#### **5.1.3.2 Configuring forecast mirroring**

To configure forecast mirroring:

**1.** Select **Forecasting - Configuration - Forecast Mirroring**.

Alternatively, select **Forecasting - Configuration - Forecast Configuration Maintenance** and open the Forecast Mirroring section.

- **2.** In the Forecast Mirroring Configuration Maintenance page, set the following configuration parameters:
	- **–** Forecast Default Entity Mirror Participation
	- **–** Forecast Default Instrument Mirroring Policy
	- **–** Forecast Mirroring Policy.

**Note:** Workflow actions applied to the parent forecast are also applied to the child forecast. However, workflow actions applied to the child forecast are not applied to the parent forecast.

For information on these configuration parameters, see *[2.7 Setting forecasted activity](#page-57-0)  [configuration parameters](#page-57-0)* on page 58.

- **3.** If you enabled mirroring in step 2:
	- **a.** For each entity that will be acting as a counterparty in mirrored forecasts, set its **Forecast Mirroring Participation Policy** additional attribute to true.
	- **b.** For each instrument type for which you want to override the default setting of the Forecast Default Instrument Mirroring Policy configuration parameter, set its **Forecast Mirroring** additional attribute to Payment or Receipt.

For more information, see the *WebSuite User Guide*.

## **5.1.4 Configuring the forecast allocation model**

Users can initialize short-term forecasts from medium- and long-term forecasts through the Enter Short-Term Forecasts function. How CMM allocates a medium- or long-term forecast's amounts to short-term forecasts depends on how you configure the forecast allocation model.

The Forecast Allocation Models function allows you to configure the forecast allocation model as well as test it and return it to its default settings.

**Note:** For a detailed example of how to configure the forecast allocation model, see *[Appendix D](#page-510-0)  [Example forecast allocation model](#page-510-0)* on page 511.

#### **5.1.4.1 Prerequisites**

The following are prerequisites for configuring the forecast allocation model:

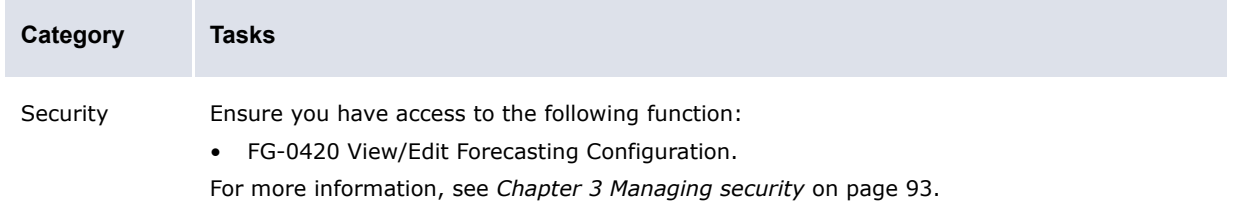

#### **5.1.4.2 Configuring the forecast allocation model**

To configure the forecast allocation model:

**1.** Select **Forecasting - Configuration - Forecast Allocation Models**.

Alternatively, select **Forecasting - Configuration - Forecast Configuration Maintenance** and click **Manage Forecast Allocation Models** in the Related Configurations section of the resulting page.

- **2.** In the Forecast Allocation Model Maintenance page, configure the forecast allocation model.
- **3.** Click **Save**.

#### **5.1.4.3 Testing the forecast allocation model**

To test the forecast allocation model:

**1.** Select **Forecasting - Configuration - Forecast Allocation Models**.

Alternatively, select **Forecasting - Configuration - Forecast Configuration Maintenance** and click **Manage Forecast Allocation Models** in the Related Configurations section of the resulting page.

- **2.** In the Forecast Allocation Model Maintenance page:
	- **–** Select the month you want to use for the test in the **For Month** list.
	- **–** Select the year you want to use for the test in the **Year** list.
	- **–** Enter the amount you want to use for the test in the **Amount** field.
- **3.** Click **Try It**.

CMM displays a table that shows how the amount you entered in the **Amount** field is allocated for the month and year you selected in the **For Month** and **Year** lists using the forecast allocation model:

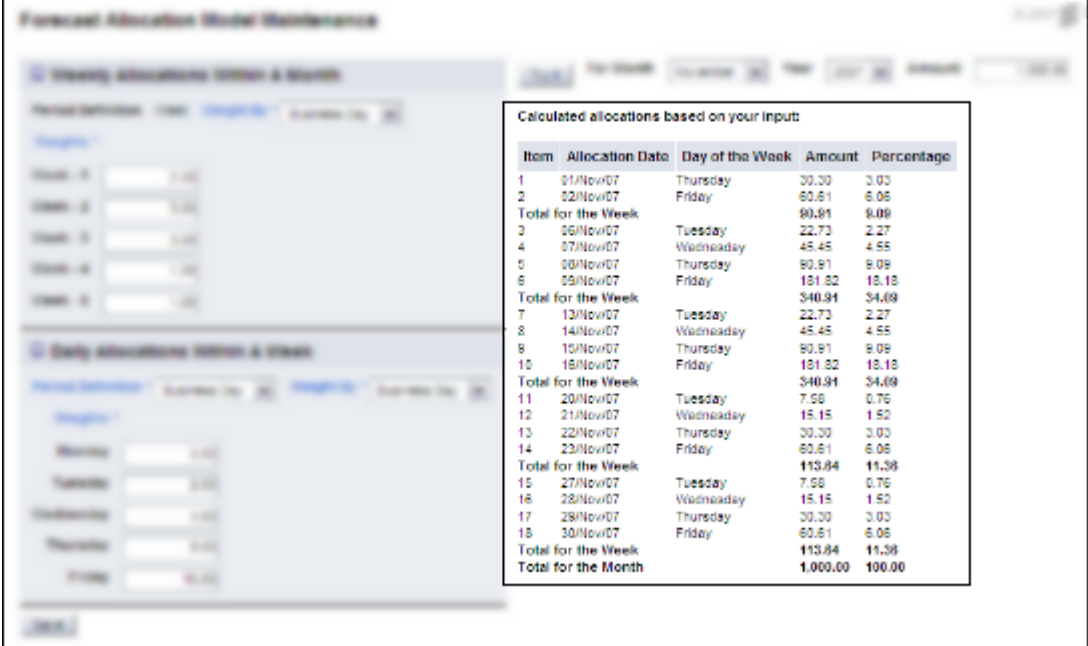

#### **5.1.4.4 Returning the forecast allocation model to its default settings**

To return the forecast allocation model to its default settings:

**1.** Select **Forecasting - Configuration - Forecast Allocation Models**.

Alternatively, select **Forecasting - Configuration - Forecast Configuration Maintenance** and click **Manage Forecast Allocation Models** in the Related Configurations section of the resulting page.

- **2.** In the Forecast Allocation Model Maintenance page, click **Revert to Default**.
- **3.** In the resulting dialog, click **OK**.

CMM returns the forecast allocation model to its default values:

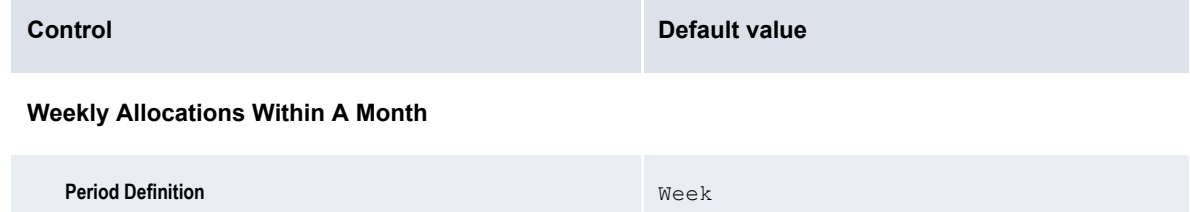

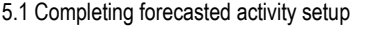

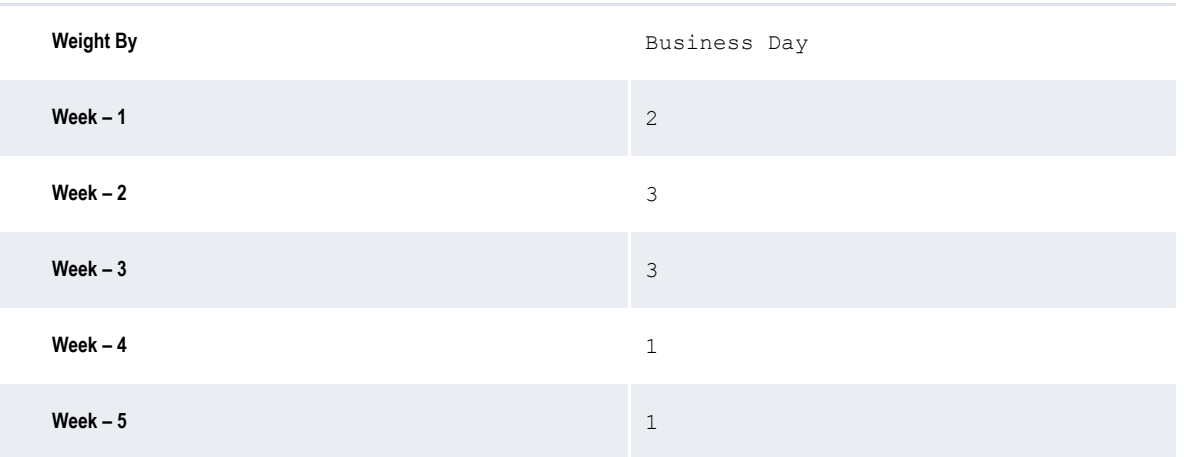

#### **Daily Allocations Within A Week**

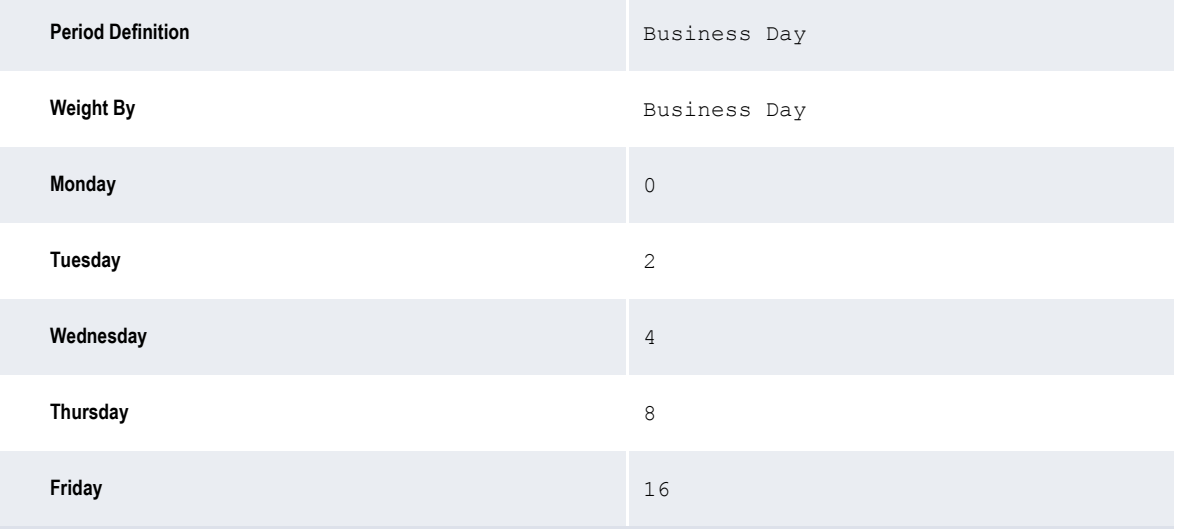

## **5.1.5 Customizing forecasted activity functions**

You or another user can customize select forecasted activity functions for your organization as documented in this section.

#### **5.1.5.1 Customizing the Enter**… **functions**

The Enter Short-Term Forecasts and Enter Medium- to Long-Term Forecasts functions allow users to manually enter forecasts in CMM.

You can customize the footers that display in the main and drilldown pages of these functions. Specifically, you can add buttons to and remove buttons from the footers.

#### **5.1.5.1.1 Prerequisites**

The following are prerequisites for customizing the Enter Short-Term Forecasts and Enter Mediumto Long-Term Forecasts functions:

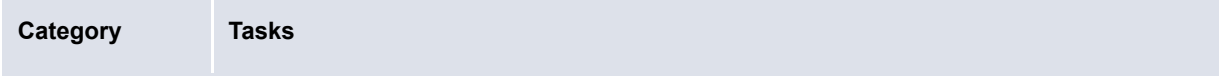

Security Ensure you have access to the following function:

• FG-0400 Review CMM Configuration.

For more information, see *[Chapter 3 Managing security](#page-92-0)* on page 93.

#### **5.1.5.1.2 Customizing the main page footer**

To customize the main page footer:

**1.** Open the following configuration file:

```
E [Standard configuration file path]
  Etemplates
      Fhandler based
         Fcash forecast
            cash forecast capture ws footer.xml
```
Alternatively:

- **–** To customize the main page footer in only the Enter Short-Term Forecasts function, open the cash forecast st capture ws footer.xml file.
- **–** To customize the main page footer in only the Enter Medium- to Long-Term Forecasts function, open the cash forecast mlt capture\_ws\_footer.xml file.

For instructions on opening configuration files, see *[1.2 Opening configuration files](#page-24-0)* on page 25.

- **2.** Do the following:
	- **–** To add a button to the footer, enter a display\_command or display\_report\_refresh element (using one of the existing display command or display report refresh elements as a template).
	- **–** To remove a button from the footer, delete its display\_command or display report refresh element.

Buttons display in the same order as listed in the file.

**3.** Save and close the file.

#### **5.1.5.1.3 Customizing the drilldown page footer**

To customize the drilldown page footer:

**1.** Open the following configuration file:

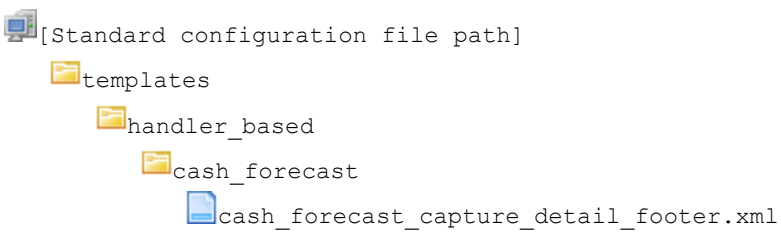

For instructions on opening configuration files, see *[1.2 Opening configuration files](#page-24-0)* on page 25.

- **2.** Do the following:
	- **–** To add a button to the footer, enter a display\_report\_refresh element (using one of the existing display\_report\_refresh elements as a template).
	- **–** To remove a button from the footer, delete its display\_report\_refresh element.

Buttons display in the same order as listed in the file.

**3.** Save and close the file.

#### <span id="page-169-0"></span>**5.1.5.2 Customizing the Approve**… **functions**

The FG-0342 Approve Short-Term Cash Forecasts and Approve Medium- to Long-Term Forecasts functions allow users to complete the first approval of forecasts.

You can customize the footers that display in the main and drilldown pages of these functions. Specifically, you can add buttons to and remove buttons from the footers.

#### **5.1.5.2.1 Prerequisites**

The following are prerequisites for customizing the Approve Short-Term Forecasts and Approve Medium- to Long-Term Forecasts functions:

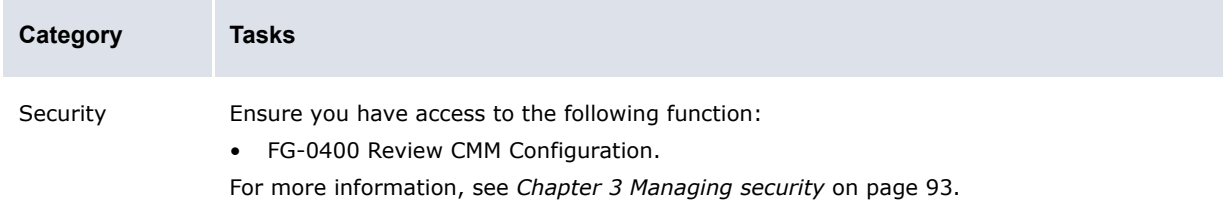

#### **5.1.5.2.2 Customizing the main page footer**

To customize the main page footer:

**1.** Open the following configuration file:

```
[Standard configuration file path]
  Etemplates
     Fhandler based
        Fcash forecast
            cash forecast_approval_ws_footer.xml
```
Alternatively:

- **–** To customize the main page footer in only the Approve Short-Term Forecasts function, open the cash forecast st approval ws footer.xml file.
- **–** To customize the main page footer in only the Approve Medium- to Long-Term Forecasts function, open the cash forecast mlt approval ws footer.xml file.

For instructions on opening configuration files, see *[1.2 Opening configuration files](#page-24-0)* on page 25.

- **2.** Do the following:
	- **–** To add a button to the footer, enter a display\_command or display\_report\_refresh element (using one of the existing display command or display report refresh elements as a template).
	- **–** To remove a button from the footer, delete its display\_command or display report refresh element.

Buttons display in the same order as listed in the file.

**3.** Save and close the file.

#### **5.1.5.2.3 Customizing the drilldown page footer**

To customize the drilldown page footer:

**1.** Open the following configuration file:

```
[Be [Standard configuration file path]
   Etemplates
      Fhandler based
         Fcash forecast
            cash forecast approval detail footer.xml
```
For instructions on opening configuration files, see *[1.2 Opening configuration files](#page-24-0)* on page 25.

- **2.** Do the following:
	- **–** To add a button to the footer, enter a display\_report\_refresh element (using one of the existing display report refresh elements as a template).
	- **–** To remove a button from the footer, delete its display\_report\_refresh element.

Buttons display in the same order as listed in the file.

**3.** Save and close the file.

#### **5.1.5.3 Customizing the 2nd Approve**… **functions**

The 2nd Approve Short-Term Forecasts and 2nd Approve Medium- to Long-Term Forecasts functions allow users to complete the second approval of forecasts.

You can customize the footers that display in the main and drilldown pages of these functions. Specifically, you can add buttons to and remove buttons from the footers.

**Note:** In the default forecast workflow, second approval of forecasts is not required. Therefore, if your organization is using the default forecast workflow, its users will not use the 2nd Approve Short-Term Forecasts and 2nd Approve Medium- to Long-Term Forecasts functions.

#### **5.1.5.3.1 Prerequisites**

The following are prerequisites for customizing the 2nd Approve Short-Term Forecasts and 2nd Approve Medium- to Long-Term Forecasts functions:

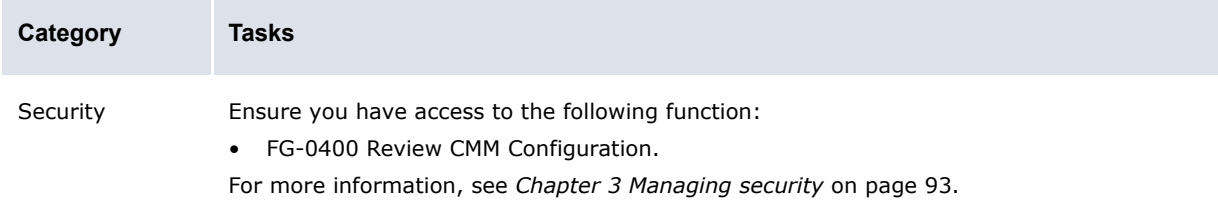

#### **5.1.5.3.2 Customizing the main page footer**

To customize the main page footer:

**1.** Open the following configuration file:

```
[Bi [Standard configuration file path]
   Ftemplates
      handler based
```
**F**cash forecast cash\_forecast\_2nd\_approval\_ws\_footer.xml

Alternatively:

- **–** To customize the main page footer in only the 2nd Approve Short-Term Forecasts function, open the cash forecast st 2nd approval ws footer.xml file.
- **–** To customize the main page footer in only the 2nd Approve Medium- to Long-Term Forecasts function, open the cash forecast mlt 2nd approval ws footer.xml file.

For instructions on opening configuration files, see *[1.2 Opening configuration files](#page-24-0)* on page 25.

- **2.** Do the following:
	- **–** To add a button to the footer, enter a display\_command or display\_report\_refresh element (using one of the existing display command or display report refresh elements as a template).
	- **–** To remove a button from the footer, delete its display\_command or display report refresh element.

Buttons display in the same order as listed in the file.

**3.** Save and close the file.

#### **5.1.5.3.3 Customizing the drilldown page footer**

To customize the drilldown page footer, follow the instructions in *[5.1.5.2 Customizing the Approveº](#page-169-0)  functions* [on page 170.](#page-169-0)

#### **5.1.5.4 Customizing the Release**… **functions**

The Release Short-Term Forecasts and Release Medium- to Long-Term Forecasts functions allow users to release forecasts.

You can customize the footers that display in the main and drilldown pages of these functions. Specifically, you can add buttons to and remove buttons from the footers.

#### **5.1.5.4.1 Prerequisites**

The following are prerequisites for customizing the Release Short-Term Forecasts and Release Medium- to Long-Term Forecasts functions:

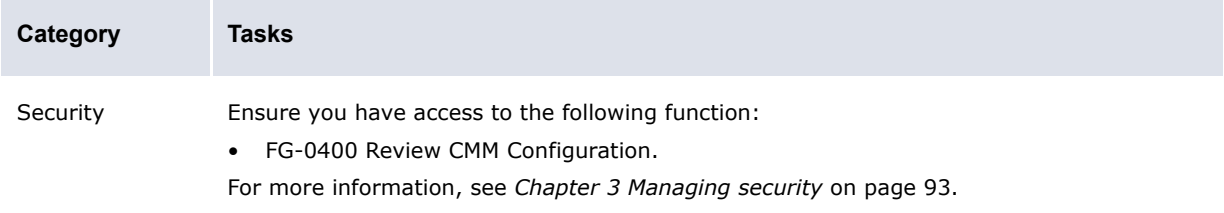

#### **5.1.5.4.2 Customizing the main page footer**

To customize the main page footer:

**1.** Open the following configuration file:

```
[Standard configuration file path]
   Edtemplates
      Fhandler based
         Fcash forecast
```
cash forecast release ws footer.xml

Alternatively:

- **–** To customize the main page footer in only the Release Short-Term Forecasts function, open the cash forecast st release ws footer.xml file.
- **–** To customize the main page footer in only the Release Medium- to Long-Term Forecasts function, open the cash forecast mlt release ws footer.xml file.

For instructions on opening configuration files, see *[1.2 Opening configuration files](#page-24-0)* on page 25.

- **2.** Do the following:
	- To add a button to the footer, enter a display command or display report refresh element (using one of the existing display command or display report refresh elements as a template).
	- **–** To remove a button from the footer, delete its display\_command or display report refresh element.

Buttons display in the same order as listed in the file.

**3.** Save and close the file.

#### **5.1.5.4.3 Customizing the drilldown page footer**

To customize the drilldown page footer:

**1.** Open the following configuration file:

```
[Standard configuration file path]
   Etemplates
     handler based
        Fcash forecast
            cash forecast release detail_footer.xml
```
For instructions on opening configuration files, see *[1.2 Opening configuration files](#page-24-0)* on page 25.

- **2.** Do the following:
	- **–** To add a button to the footer, enter a display\_report\_refresh element (using one of the existing display report refresh elements as a template).
	- **–** To remove a button from the footer, delete its display\_report\_refresh element.

Buttons display in the same order as listed in the file.

**3.** Save and close the file.

#### **5.1.5.5 Customizing the Re-Open**… **functions**

The Re-Open Short-Term Forecasts and Re-Open Medium- to Long-Term Forecasts functions allow users to reopen forecasts.

You can customize the footers that display in the main and drilldown pages of these functions. Specifically, you can add buttons to and remove buttons from the footers.

**Note:** In the default forecast workflow, forecasts are automatically reopened when they are released. Therefore, if your organization is using the default forecast workflow, its users will not use the Re-Open Short-Term Forecasts and Re-Open Medium- to Long-Term Forecasts functions**.**

#### **5.1.5.5.1 Prerequisites**

The following are prerequisites for customizing the Re-Open Short-Term Forecasts and Re-Open Medium- to Long-Term Forecasts functions:

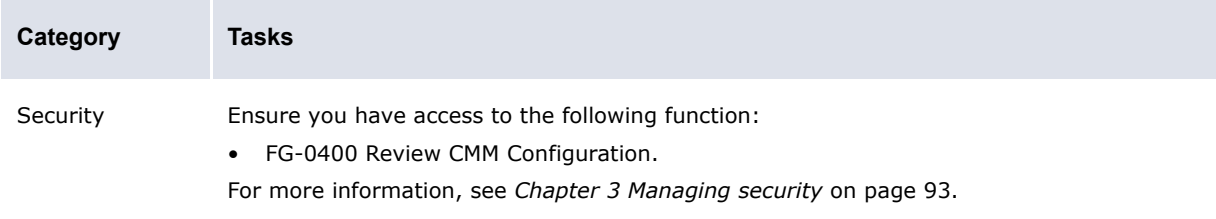

#### **5.1.5.5.2 Customizing the main page footer**

To customize the main page footer:

**1.** Open the following configuration file:

```
[Standard configuration file path]
   \blacksquare<sub>templates</sub>
      Fhandler based
          Fcash forecast
              cash forecast reopen ws footer.xml
```
Alternatively:

- **–** To customize the main page footer in only the Re-Open Short-Term Forecasts function, open the cash forecast st reopen ws footer.xml file.
- **–** To customize the main page footer in only the Re-Open Medium- to Long-Term Forecasts function, open the cash\_forecast\_mlt\_reopen\_ws\_footer.xml file.

For instructions on opening configuration files, see *[1.2 Opening configuration files](#page-24-0)* on page 25.

- **2.** Do the following:
	- **–** To add a button to the footer, enter a display\_command or display\_report\_refresh element (using one of the existing display\_command or display\_report\_refresh elements as a template).
	- **–** To remove a button from the footer, delete its display\_command or display report refresh element.

Buttons display in the same order as listed in the file.

**3.** Save and close the file.

#### **5.1.5.5.3 Customizing the drilldown page footer**

To customize the drilldown page footer:

**1.** Open the following configuration file:

```
[BE [Standard configuration file path]
   Etemplates
      Fhandler_based
         Fcash forecast
            cash forecast reopen detail footer.xml
```
For instructions on opening configuration files, see *[1.2 Opening configuration files](#page-24-0)* on page 25.

- **2.** Do the following:
	- **–** To add a button to the footer, enter a display\_report\_refresh element (using one of the existing display report refresh elements as a template).
	- **–** To remove a button from the footer, delete its display\_report\_refresh element.

Buttons display in the same order as listed in the file.

**3.** Save and close the file.

#### **5.1.5.6 Customizing the Cancel Forecasts function**

The Cancel Forecasts function allow users to cancel forecasts entered or imported in error.

You can customize the footers that display in the main page of this functions. Specifically, you can add buttons to and remove buttons from the footer.

#### **5.1.5.6.1 Prerequisites**

The following are prerequisites for customizing the Cancel Forecasts function:

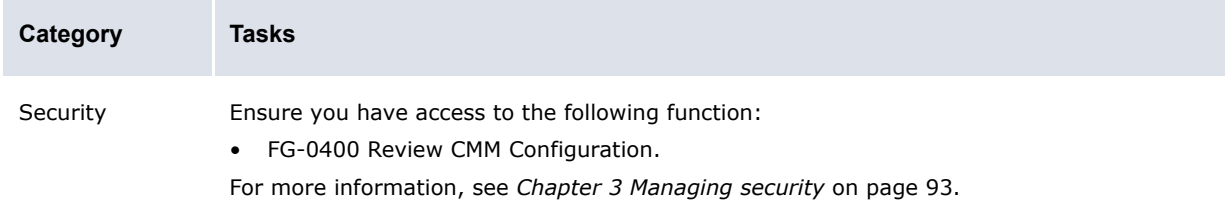

#### **5.1.5.6.2 Customizing the Cancel Forecasts function**

To customize the Cancel Forecasts function:

#### **1.** Open the following configuration file:

```
[Be [Standard configuration file path]
   templates
      Fhandler based
         Fcash forecast
            cash forecast cancel forecasts footer.xml
```
For instructions on opening configuration files, see *[1.2 Opening configuration files](#page-24-0)* on page 25.

- **2.** Do the following:
	- To add a button to the footer, enter a display command or display report refresh element (using one of the existing display command or display report refresh elements as a template).
	- **–** To remove a button from the footer, delete its display\_command or display report refresh element.

Buttons display in the same order as listed in the file.

**3.** Save and close the file.

#### **5.1.5.7 Customizing drilldown pages**

In the forecast functions, users can drill down on amounts. The resulting drilldown pages present the activities that makes up the amounts.

You can customize the titles and layouts of these pages.

#### **5.1.5.7.1 Prerequisites**

The following are prerequisites for customizing drilldown pages:

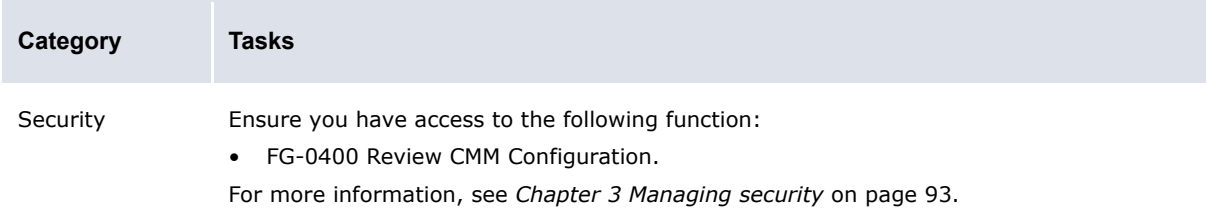

#### **5.1.5.7.2 Customizing drilldown pages**

To customize a drilldown page:

**1.** Open the following configuration file:

```
[Be [Standard configuration file path]
```
Etemplates

**F**handler based cashforecast drilldown.xml cf bankreported\_drilldown.xml **C**cf currentavailable drilldown.xml **extendinal contract control** cf instructed drilldown.xml **Lef**unrecd items drilldown.xml cf unrecd items drilldown cash records.xml cf unrecd items drilldown current\_available.xml

For instructions on opening configuration files, see *[1.2 Opening configuration files](#page-24-0)* on page 25.

**2.** Do the following:

º

**–** Edit the page's title and criteria:

<page\_title value="Cash Forecast Details"/>

Enter an appropriate title for the page.

<selection\_criteria\_display display="true" editable="false"/>

Enter true to display criteria in the drilldown page or false to not display criteria in the drilldown page.

Enter true to allow users to edit criteria or false to not allow users to edit criteria.

```
º
```
- **–** Add a column to the page's table:
	- **a.** In the attributes element, enter an attribute child element for the column. The following is an example:

```
\circ<attributes>
    …
   <attribute id="InvoiceDate"/>
    …
</attributes>
```
**b.** In the row definition element, enter a column child element for the column. The following is an example:

```
º
<row_definition summary="false">
  <column title="InvoiceDate">
      <attribute id="InvoiceDate" sortable="true"/>
   </column>
</row_definition>
º
```
- **–** Remove a column from the page's table:
	- **a.** Remove the column's attribute child element in the attributes element.
	- **b.** Remove the column's column child element in the row definition element.

For a list of columns you can include in the page's table, see *[Appendix E Forecast function](#page-514-0)  attributes* [on page 515](#page-514-0).

**3.** Save and close the file.

º

#### **5.1.5.8 Customizing forecast allocation pages**

The Allocatable Items page allows users to select medium- and long-term forecasts to allocate:

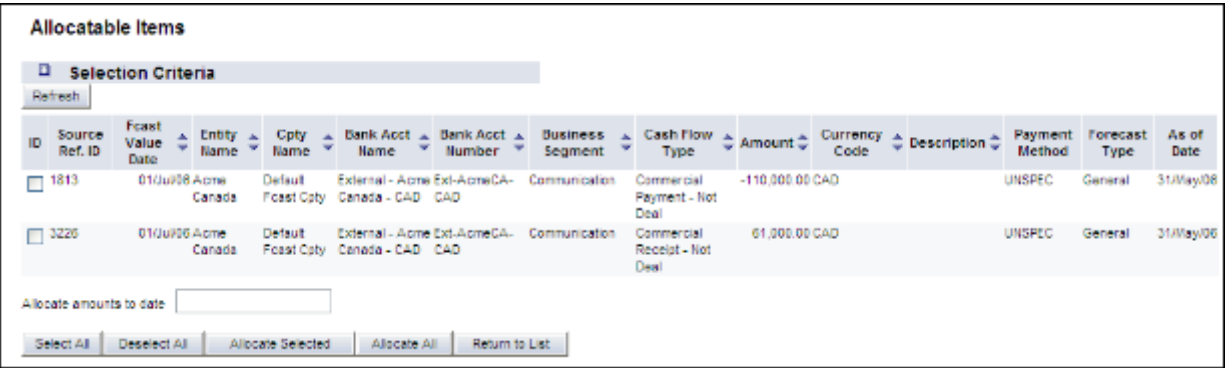

The Preview Allocations page allows users to view and save short-term forecasts created from the medium- and long-term forecasts you selected in the Allocatable Items

page:

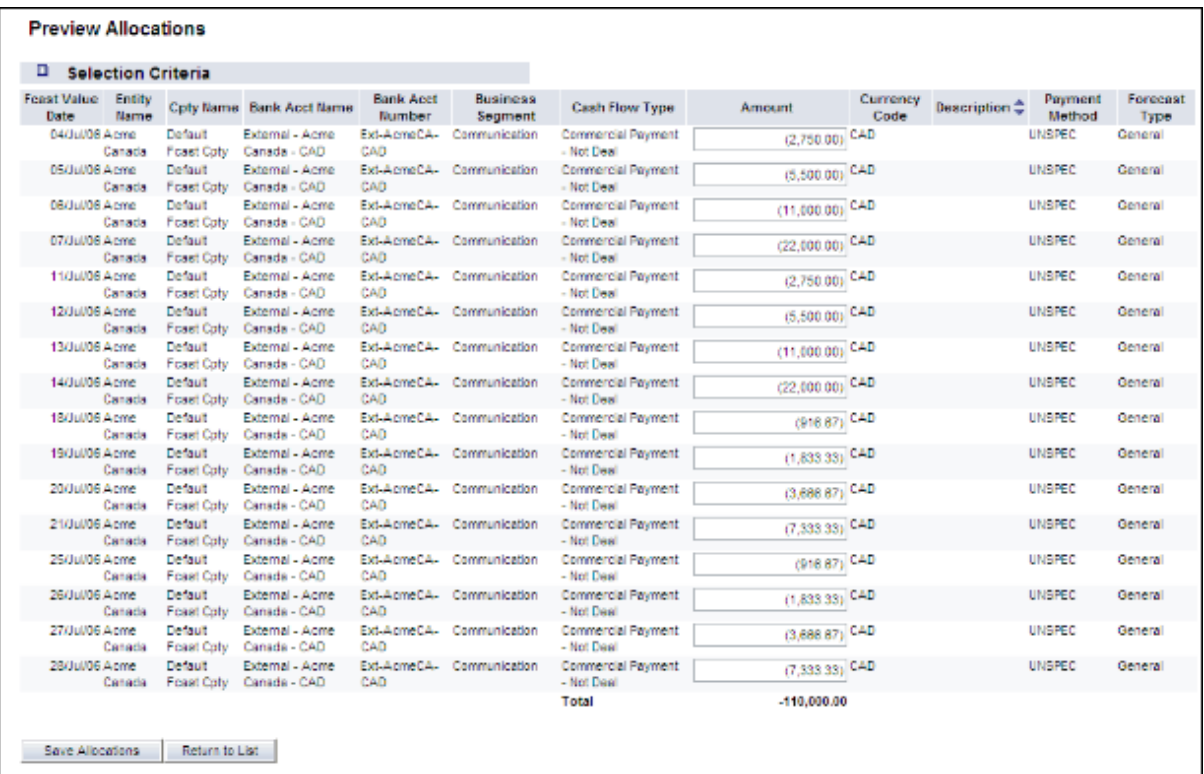

You can customize the titles and layouts of these pages.

#### **5.1.5.8.1 Prerequisites**

The following are prerequisites for customizing forecast allocation pages:

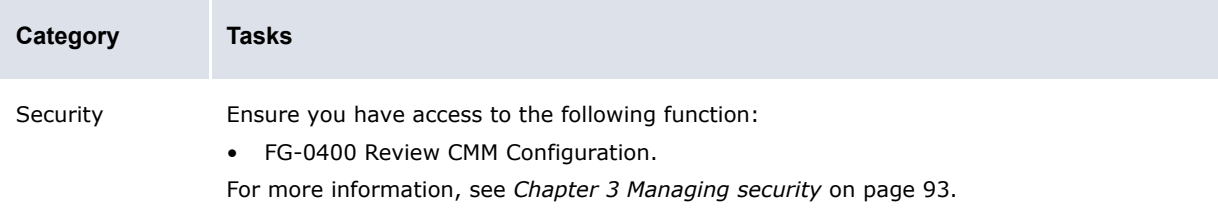

#### **5.1.5.8.2 Customizing the Allocatable Items page**

To customize the Allocatable Items page:

1. Open the following configuration file:

```
[Standard configuration file path]
   F_{\text{templates}}handler_based
         cash_forecast
            Fallocation
               Allocatableitems.xml
```
For instructions on opening configuration files, see *[1.2 Opening configuration files](#page-24-0)* on page 25.

**2.** Do the following:

 $\sim$ 

**–** Edit the page's title and criteria:

º <page\_title value="Allocatable Items"/>

Enter an appropriate title for the page.

<selection criteria display display="true" editable="true"/>

Enter true to display criteria in the Allocatable Items page or false to not display criteria in the Allocatable Items page.

Enter true to allow users to edit criteria or false to not allow users to edit criteria.

**–** Add a column to the page's table:

**a.** In the attributes element, enter an attribute child element for the column. The following is an example:

```
º
<attributes>
    …
   <attribute id="InvoiceDate"/>
    …
</attributes>
```
**b.** In the row definition element, enter a column child element for the column. The following is an example:

```
º
<row definition summary="false">
   <column title="InvoiceDate">
      <attribute id="InvoiceDate" sortable="true"/>
   </column>
</row_definition>
º
```
**–** Remove a column from the page's table:

- **a.** Remove the column's attribute child element in the attributes element.
- **b.** Remove the column's column child element in the row definition element.

For a list of columns you can include in the page's table, see *[Appendix E Forecast function](#page-514-0)  attributes* [on page 515](#page-514-0).

- **3.** Save and close the file.
- **4.** Open the following configuration file:

```
[Standard configuration file path]
   Etemplates
      Fhandler based
         Fcash forecast
            cash forecast viewallocatableitems_footer.xml
```
For instructions on opening configuration files, see *[1.2 Opening configuration files](#page-24-0)* on page 25.

- **5.** Do the following:
	- **–** To add a button to the footer, enter a display\_command or display\_report\_refresh element (using one of the existing display command or display report refresh elements as a template).
	- **–** To remove a button from the footer, delete its display\_command or display report refresh element.

Buttons display in the same order as listed in the file.

**6.** Save and close the file.

#### **5.1.5.8.3 Customizing the Preview Allocations page**

To customize the Preview Allocations page:

**1.** Open the following configuration file:

```
[Bedandard configuration file path]
   Etemplates
     handler based
        Fcash forecast
            Fallocation
               Allocateditems.xml
```
For instructions on opening configuration files, see *[1.2 Opening configuration files](#page-24-0)* on page 25.

- **2.** Do the following:
	- **–** Edit the page's title and criteria:

º <page\_title value="Preview Allocations"/>

Enter an appropriate title for the page.

<selection\_criteria\_display display="true" editable="true"/>

Enter true to display criteria in the Preview Allocations page or false to not display criteria in the Preview Allocations page.

Enter true to allow users to edit criteria or false to not allow users to edit criteria.

```
º
```
- **–** Add a column to the page's table:
	- **a.** In the attributes element, enter an attribute child element for the column. The following is an example:

```
\circ<attributes>
    …
   <attribute id="InvoiceDate"/>
    …
</attributes>
º
```
**b.** In the row definition element, enter a column child element for the column. The following is an example:

```
º
<row_definition summary="false">
   <column title="InvoiceDate">
```
```
<attribute id="InvoiceDate" sortable="true"/>
    </column>
\frac{2}{\sqrt{2}} </row_definition>
º
```
#### Another example:

```
 <column title="Description">
   <attribute id="Description" sortable="true" editable="true"/>
 </column>
```
Attributes that accept the editable attribute are:

```
CptyShortName
BankAccountID
BusinessSegmentID
InstrumentTypeID
ForecastAmountInput
CurrencyCode
Description
PaymentMethodID
StringAttributeValue_[0-9]
```
- **–** Remove a column from the page's table:
	- **a.** Remove the column's attribute child element in the attributes element.
	- **b.** Remove the column's column child element in the row definition element.

For a list of columns you can include in the page's table, see *[Appendix E Forecast function](#page-514-0)  attributes* [on page 515](#page-514-0).

- **3.** Save and close the file.
- **4.** Open the following configuration file:

```
[Standard configuration file path]
   Ed<sub>templates</sub>
      handler based
          Fcash forecast
             cash forecast viewallocateditems_footer.xml
```
For instructions on opening configuration files, see *[1.2 Opening configuration files](#page-24-0)* on page 25.

- **5.** Do the following:
	- **–** To add a button to the footer, enter a display\_command or display\_report\_refresh element (using one of the existing display\_command or display\_report\_refresh elements as a template).
	- **–** To remove a button from the footer, delete its display\_command or display report refresh element.

Buttons display in the same order as listed in the file.

**6.** Save and close the file.

# **5.2 Completing expected and instructed activity setup**

Before you can capture, process, and analyze expected and instructed activity, you or another user must complete the following setup procedures:

- **1.** Set configuration parameters for expected and instructed activity.
- **2.** Configure transaction templates and repetitive codes.
- **3.** Configure confirmation documentation templates.
- **4.** Configure the payment flow.
- **5.** Configure transaction routing rules (and related data).
- **6.** Configure transaction authorization rules.
- **7.** Configure transaction processing rules.

# **5.2.1 Configuring transaction templates and repetitive codes**

Transaction templates and repetitive codes eliminate the need to enter identical or nearly identical transactions manually.

### **5.2.1.1 Configuring transaction templates**

In the Single Transaction Template Maintenance function, users can create, edit, and delete transaction templates that can be used in single transaction entry to eliminate the need for entering information manually.

### **5.2.1.1.1 Prerequisites**

The following are prerequisites for creating transaction templates:

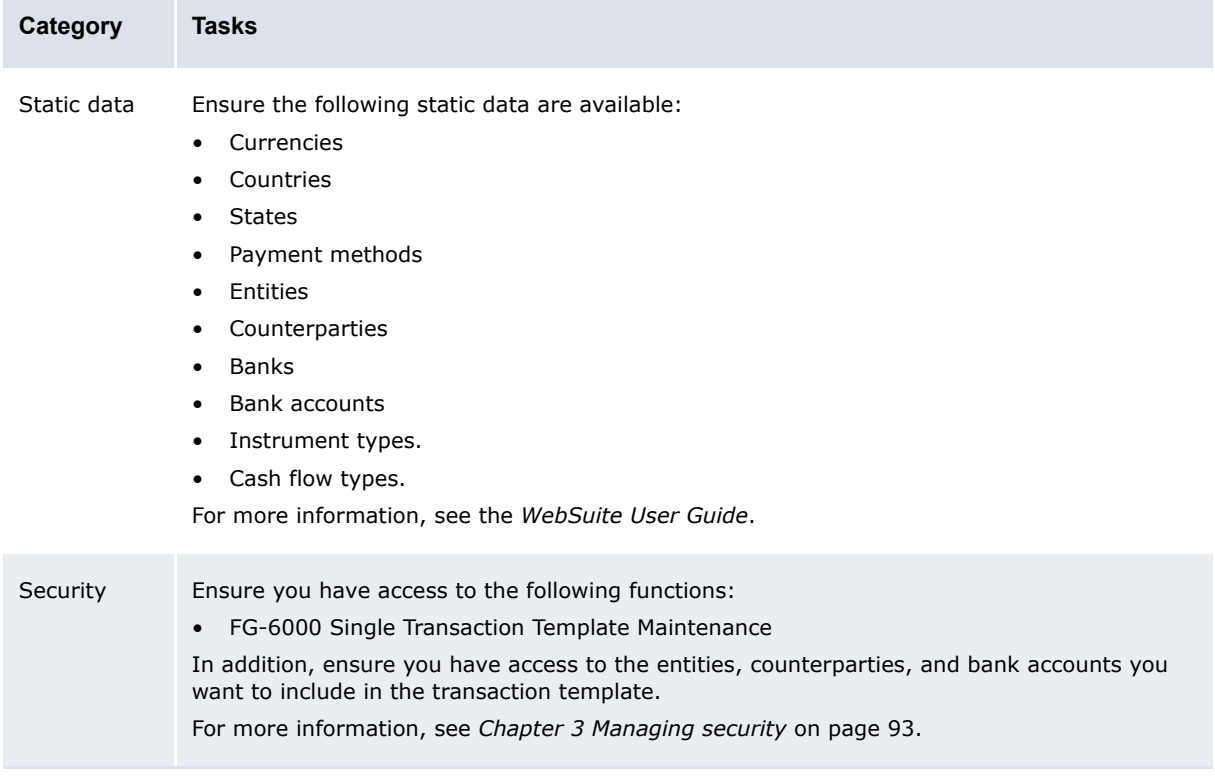

### **5.2.1.1.2 Creating transaction templates**

To create a transaction template:

- **1.** Select **Payment Factory Configuration Single Transaction Template Maintenance**.
- **2.** In the **Single Transaction Template Maintenance** page:
	- **–** Enter the contents of the template.
	- **–** Enter an appropriate name in the **Template Name** field.
	- **–** Enter an appropriate description in the **Template Description** field.
	- **–** Select the appropriate type in the **Template Type** list:

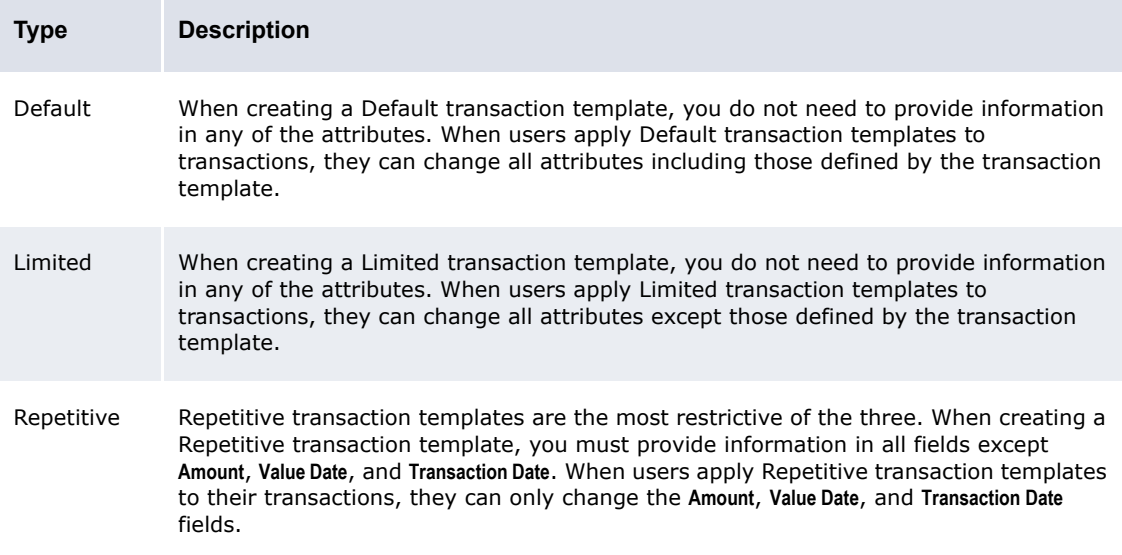

**3.** Click **Save New Template**.

### **5.2.1.1.3 Editing transaction templates**

To edit a transaction template:

- **1.** Select **Payment Factory Capture Enter Single Transaction**.
- **2.** In the Single Transaction Entry page, select the transaction template in the **Template Name** list.
- **3.** Click **Edit Template**.
- **4.** Edit the contents of the template.
- **5.** Click **Save Template**.

### **5.2.1.1.4 Deleting transaction templates**

To delete a transaction template:

- **1.** Select **Payment Factory Capture Enter Single Transaction**.
- **2.** In the Single Transaction Entry page, select the transaction template in the **Template Name** list.
- **3.** Click **Delete Template**.

### **5.2.1.2 Configuring transaction repetitive codes**

CMM allows the entry of transaction repetitive codes associated with various banking activities and executes the functions associated with these codes based on the value dates and time frames assigned.

# **5.2.1.2.1 Prerequisites**

The following are prerequisites for configuring transaction repetitive codes:

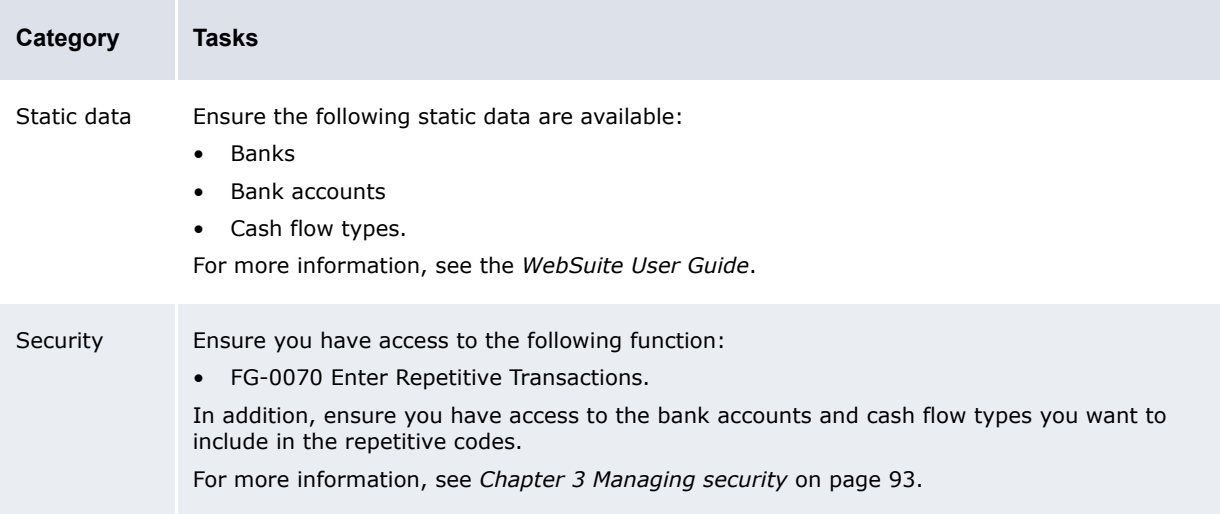

### **5.2.1.2.2 Creating transaction repetitive codes**

To create a transaction repetitive code:

- **1.** Select **Payment Factory Configuration Repetitive Codes**.
- **2.** In the Repetitive Code Criteria Selection page, click **Search**.
- **3.** In the Repetitive Code Maintenance [list] page, click **New Entry**.
- **4.** In the Repetitive Code Maintenance [editor] page, create the transaction repetitive code.
- **5.** Click **Save**.

### **5.2.1.2.3 Editing transaction repetitive codes**

To edit a transaction repetitive code:

- **1.** Select **Payment Factory Configuration Repetitive Codes**.
- **2.** In the Repetitive Code Criteria Selection page, enter search criteria.
- **3.** Click **Search**.
- **4.** In the Repetitive Code Maintenance [list] page, drill down on the transaction repetitive code.
- **5.** In the Repetitive Code Maintenance [editor] page, edit the transaction repetitive code.
- **6.** Click **Save**.

### **5.2.1.2.4 Deleting transaction repetitive codes**

To delete transaction repetitive codes:

- **1.** Select **Payment Factory Configuration Repetitive Codes**.
- **2.** In the Repetitive Code Criteria Selection page, enter search criteria.
- **3.** Click **Search**.
- **4.** In the Repetitive Code Maintenance [list] page, drill down on the transaction repetitive code.
- **5.** In the Repetitive Code Maintenance [editor] page, click **Delete**.
- **6.** In the resulting dialog, click **OK**.

# **5.2.2 Configuring transaction routing rules (and related data)**

Following code-based or configurable rules, CMM can route transactions through the most cost efficient bank accounts without manual intervention.

The User Configurable Transaction Routing configuration parameter defines whether CMM refers to the legacy code-based routing rules or the new configurable routing rules:

- If the configuration parameter is set to  $True$ , CMM refers to the new configurable routing rules.
- If the configuration parameter is set to False, CMM refers to the legacy code-based routing rules.

The configuration parameter is set to True by default.

If your organization is new to CMM as of 7.1 or later, leave the configuration parameter set to  $True$ . Do not change it to False as this can cause problems with routing.

If your organization has upgraded to this release from one prior to CMM 7.1 and you want to migrate to configurable routing rules, leave the configuration parameter set to True. You need to review your existing code-based routing rules and create corresponding configurable routing rules as documented in the remainder of this section. For more information, contact Wallstreet.

If your organization has upgraded to this release from one prior to CMM 7.1 but you do not want to migrate to configurable routing rules, set the configuration parameter to False. However, if you do this, you cannot take advantage of the configurable routing features, use routing in conjunction with the bank transaction rules, route transactions across multiple in-house banks, or route transactions in an integrated environment.

**Note:** In a future release, Wallstreet will retire code-based routing rules. Therefore, if you decide to continue with code-based routing rules in this release, consider an eventual migration to configurable routing rules.

# <span id="page-184-0"></span>**5.2.2.1 Configuring settlement models**

The Transaction Routing Rules function allows users to create and manage routing rules if you choose to use configurable routing rules. One attribute of each routing rule is the settlement model. A settlement model controls how a transaction is settled once all relevant bank accounts (paying, receiving, and executing) are defined by the routing rule.

**Note:** If a transaction specifies a correspondent bank account, the settlement model creates correspondent cash records.

CMM is installed with the following settlement models:

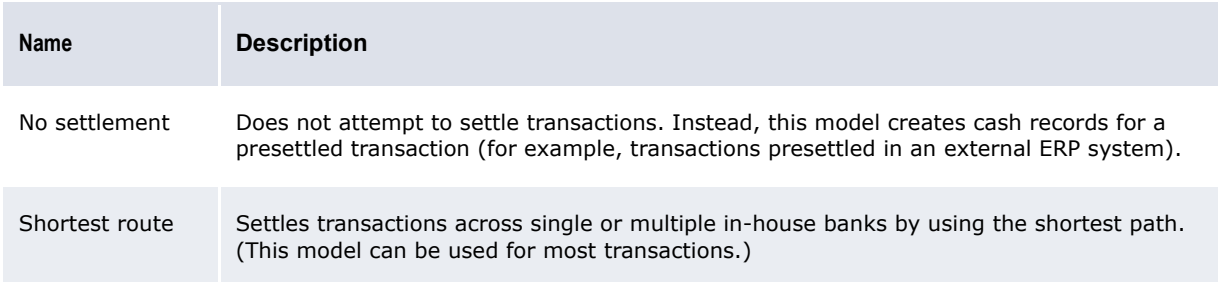

You can configure these settlement models by editing the following files:

- **•** no\_settlement\_model.xml
- shortest route model.xml.

#### **Warning:** Wallstreet strongly recommends that you only edit these files while working with a Wallstreet representative or consultant as any errors can negatively impact routing.

### **5.2.2.1.1 Prerequisites**

The following are prerequisites for configuring settlement models:

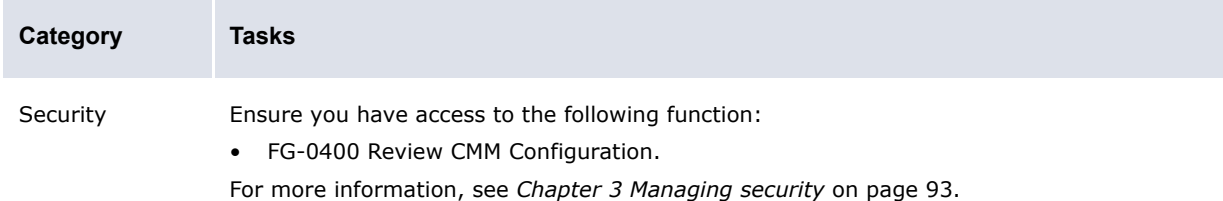

### **5.2.2.1.2 Configuring settlement models**

To configure a settlement model:

**1.** Open one of the following configuration files:

```
[BE][Standard configuration file path]
   Etemplates
      handler based
         settlement model routing
            no settlement model.xml
            Shortest route model.xml
```
For instructions on opening configuration files, see *[1.2 Opening configuration files](#page-24-0)* on page 25.

- **2.** Review the file's comments, which provide a description of the model and instructions for modifying it.
- **3.** Edit the file.
- **4.** Save and close the file.

# <span id="page-185-0"></span>**5.2.2.2 Configuring transaction routing rules**

Routing allows you to enter a transaction without selecting paying or receiving bank accounts. Based on pre-defined criteria, such as the currency and country of the transaction, CMM selects the best paying bank account. For example, if you enter and then authorize a cross-border transaction, CMM selects a paying bank account in the same country and currency of the beneficiary, thereby converting the cross-border transaction to a domestic transaction and saving the related banking and foreign exchange fees.

In releases prior to CMM 7.1, Wallstreet created transaction routing rules in the CMM code for your organization as part of the initial implementation. If any changes were required to the transaction routing rules after the initial implementation, you needed to contact Wallstreet to make those changes—you could not make them yourself from the CMM user interface.

In this release, you can configure transaction routing rules from the CMM user interface through the Transaction Routing Rules function.

**Note:** A set of system default routing rules are installed with CMM. While you cannot edit or delete these routing rules, you can enable or disable them and you can use them as templates for other routing rules.

# **5.2.2.2.1 Prerequisites**

The following are prerequisites for configuring transaction routing rules:

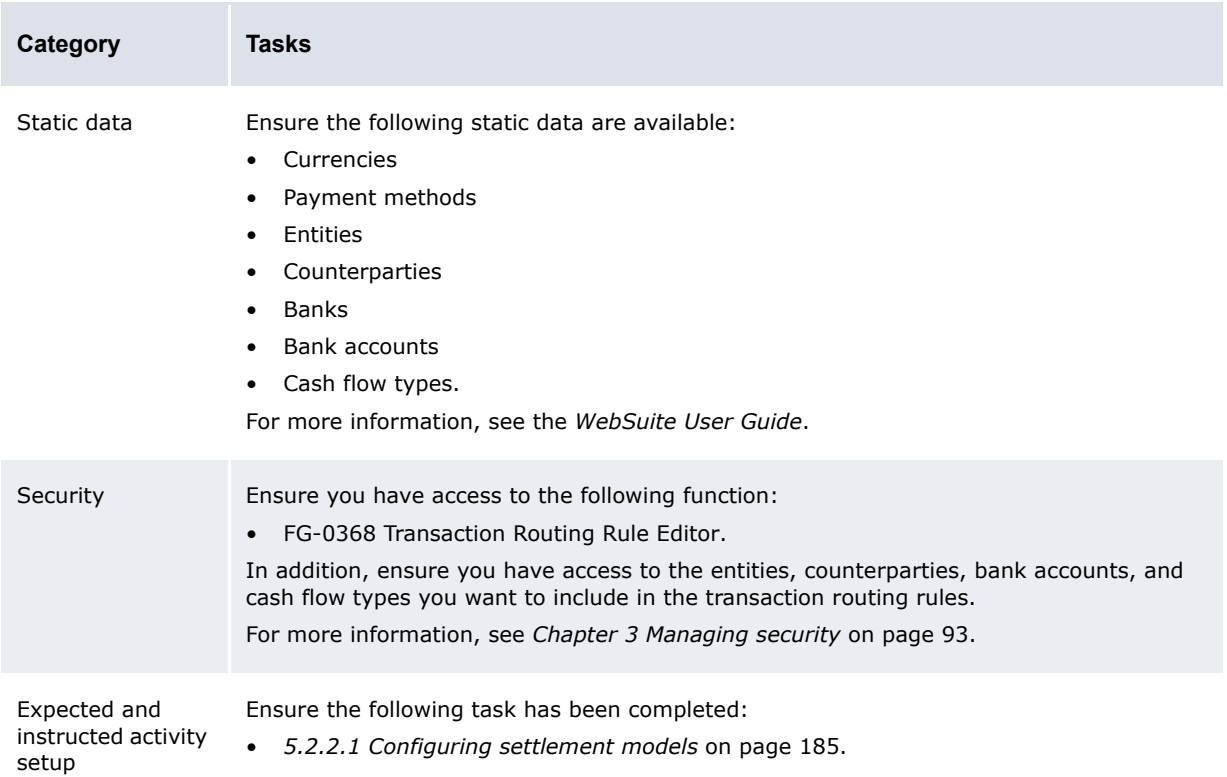

### **5.2.2.2.2 Creating transaction routing rules**

To create a transaction routing rule:

- **1.** Select **Payment Factory Configuration Transaction Routing Rules**.
- **2.** In the Transaction Routing Rule Editor Criteria Selection page, click **Search**.
- **3.** In the Transaction Routing Rule List page, click **New Entry**.
- **4.** In the header section of the Transaction Routing Rule Editor page, enter the transaction routing rule's header data.
- **5.** In the **Apply Rule to** section, select the checkboxes of the items to which you want to apply the transaction routing rule.
- **6.** Click **Refresh**.
- **7.** In the remaining sections, enter the transaction routing rule's remaining data.

For information on the controls in all other sections, contact Wallstreet.

**8.** Click **Save**.

### **5.2.2.2.3 Editing transaction routing rules**

To edit a transaction routing rule:

- **1.** Select **Payment Factory Configuration Transaction Routing Rules**.
- **2.** In the Transaction Routing Rule Editor Criteria Selection page, enter search criteria.
- **3.** Click **Search**.
- **4.** In the Transaction Routing Rule List page, drill down on the transaction routing rule.
- **5.** In the Transaction Routing Rule Editor page, edit the transaction routing rule.

For information on the controls in all other sections, contact Wallstreet.

**6.** Click **Save**.

#### **5.2.2.2.4 Deleting transaction routing rules**

To delete a transaction routing rule:

- **1.** Select **Payment Factory Configuration Transaction Routing Rules**.
- **2.** In the Transaction Routing Rule Editor Criteria Selection page, enter search criteria.
- **3.** Click **Search**.
- **4.** In the Transaction Routing Rule List page, select the transaction routing rule's checkbox.
- **5.** Click **Delete All Selected**.
- **6.** In the resulting dialog, click **OK**.

### **5.2.2.2.5 Enabling and disabling transaction routing rules**

To enable or disable a transaction routing rule:

- **1.** Select **Payment Factory Configuration Transaction Routing Rules**.
- **2.** In the Transaction Routing Rule Editor Criteria Selection page, enter search criteria.
- **3.** Click **Search**.
- **4.** In the Transaction Routing Rule List page, select the transaction routing rule's checkbox.
- **5.** Do one of the following:
	- **–** To enable the transaction routing rule, click **Enable All Selected**.
	- **–** To disable the transaction routing rule, click **Disable All Selected**.

### **5.2.2.2.6 Using field value functions**

The following are the field value functions and parameters supported by the Transaction Routing Rules function:

**Note:** Parameters ending in "String" (for example, [SearchString]) can contain string values, and parameters ending in "Int" (for example, [CountInt]) can contain integer values.

- **•** =
- **•** <>
- **•** <
- $\leq$   $=$
- **•** >
- $\geq$   $=$
- **•** Between

The Between function allows you to search for a field value between two specified values. It can have two parameters as defined in the following table:

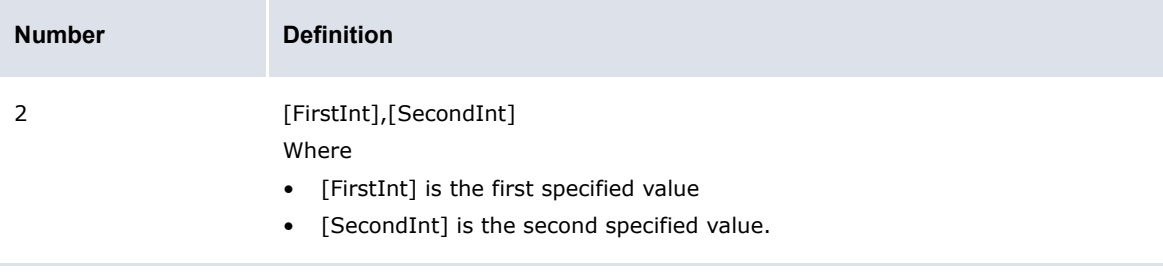

#### The following are examples:

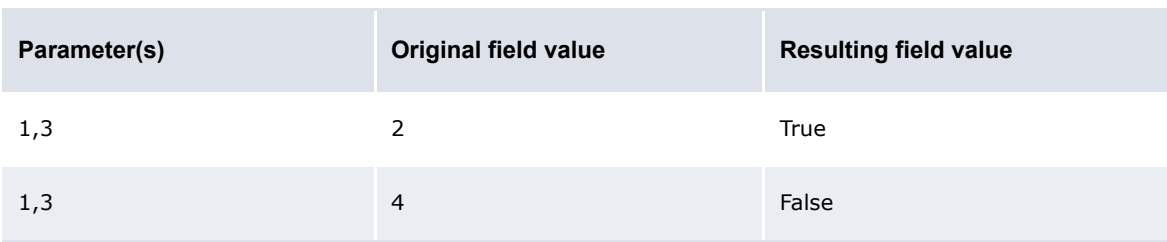

**•** Contains

The Contains function allows you to search for a string of characters in any position of a field's value. It can have one parameter as defined in the following table:

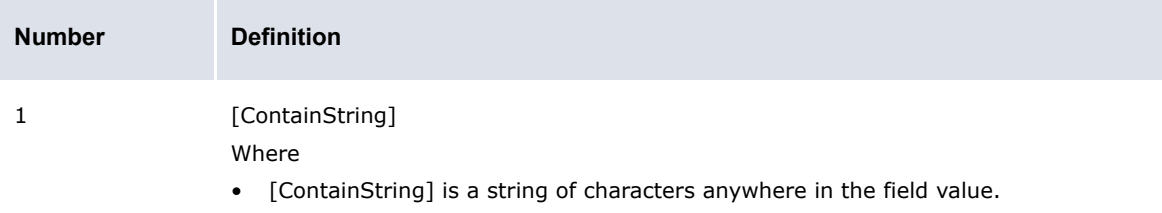

#### The following are examples:

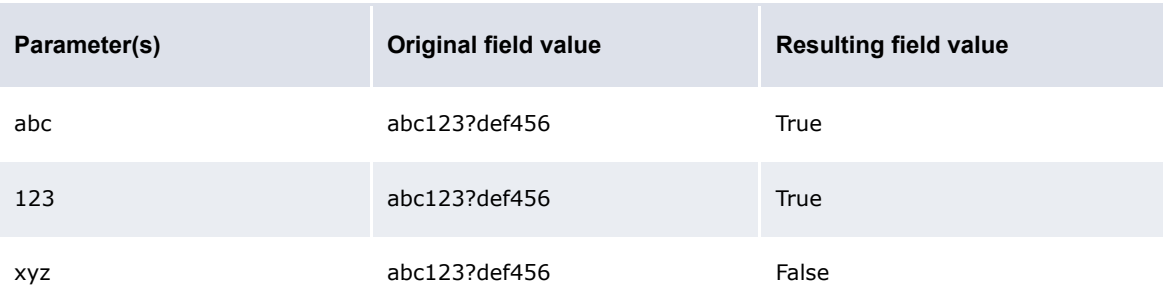

**•** Starts with

The Starts with function allows you to search for a string of characters at the beginning of a field's value. It can have one parameter as defined in the following table:

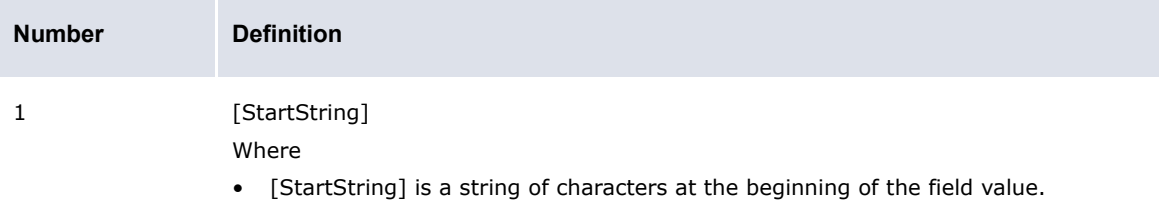

#### The following are examples:

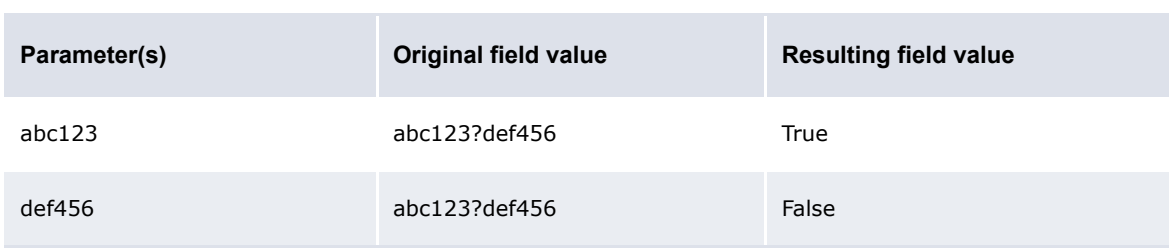

**•** Ends with

The Ends with function allows you to search for a string of characters at the end of a field's value. It can have one parameter as defined in the following table:

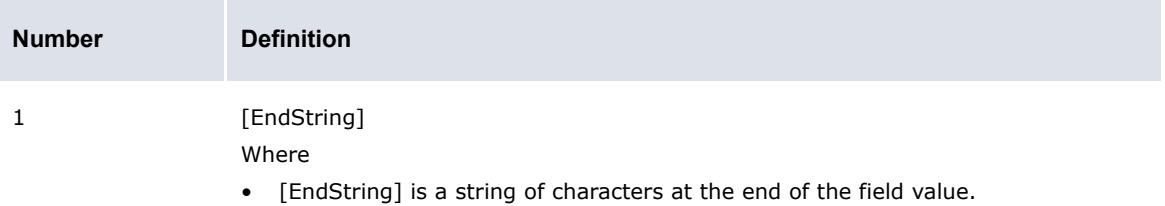

The following are examples:

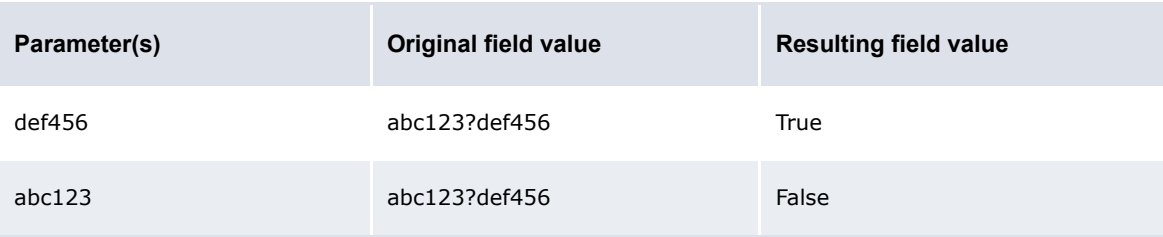

# **5.2.3 Configuring the payment flow**

In CMM, the "payment flow" refers to the cash record's authorization workflow as well as the steps leading up to payment release. This flow can be configured to have as many authorization steps as needed. Technical consultants are responsible for building the authorization steps and the transitions and actions between these steps.

Once the flow is in place, you can configure:

- **•** How the routing of a cash record in the flow is controlled using CMM Cash Record Rules.
- **•** Who can authorize a cash record in the various authorization steps. The users or users belonging to specific access profiles that can authorize a cash record is controlled in Transaction Processing Rules. Search for the Security Center in the *WSS System Admin Guide* for details.

### **5.2.3.1 Building the payment flow**

The flow consists of entity states and operation agents.

*Entity states* define the possible states of a cash record in the flow. They are built using the file cash\_record.sql.

An *operation agent* executes an agent based on conditions (state, rules, mask). The different operation agents are built in the cash record.py file.

For information about entity flow, see the *TRM System Administration Guide*, and search for cash record.py.

Once the payment flow with the different transitions is in place, routing a cash record in the flow is controlled using CMM Cash Record Rules, XML Rule Services and the current state of the cash record.

### **5.2.3.2 Using CMM Cash Record Rules to control the payment flow**

Each transition in the payment flow has a *rule* and a *not-rule* (CMM Cash Record Rule) associated with it. Cash records matching the rule will go through the transition, those matching the not rule will not and will be checked against the next transition in the flow (see the order number for each action). See *[5.2.3.3 Workflow example](#page-191-0)* on page 192.

Cash record rules are defined in CMM Cash Record Rule Editor, available from TRM Application Manager.

#### <span id="page-190-0"></span>**5.2.3.2.1 Using Rule Service to control the work payment flow**

To each transition action in the flow we can also associate a condition using rule services. This works in the same way as cash record rules condition checking but it offers more possibilities. Cash record rules use criteria directly linked to the cash record information (except for counterparty group).

These rule services are standard XML handlers (like those used in XML import/export) which trigger some internal code and reply true or false (matching or not matching).

The most basic rule services call directly some specific XML handlers which set the answer in the Handler Context:

```
<?xml version="1.0"?>
< 1 - - This is calling the matching handler
        Excepted parameters (usually set by the workflow engine)
                 - cash_records is a CaCashRecordData
                - rule id is a String
-->
<matching_rule/>
```
Standard XML handlers can be called as soon as the result value is set in the context (context variable id: action\_status-value: SUCCESS or FAILURE)

# <span id="page-191-0"></span>**5.2.3.3 Workflow example**

The Work Flow report in CMM shows the authorization work flow's transition (operation agents). It is available from the **Admin - Utilities - Workflow Engines Setup** menu option. Here is an example Work Flow report:

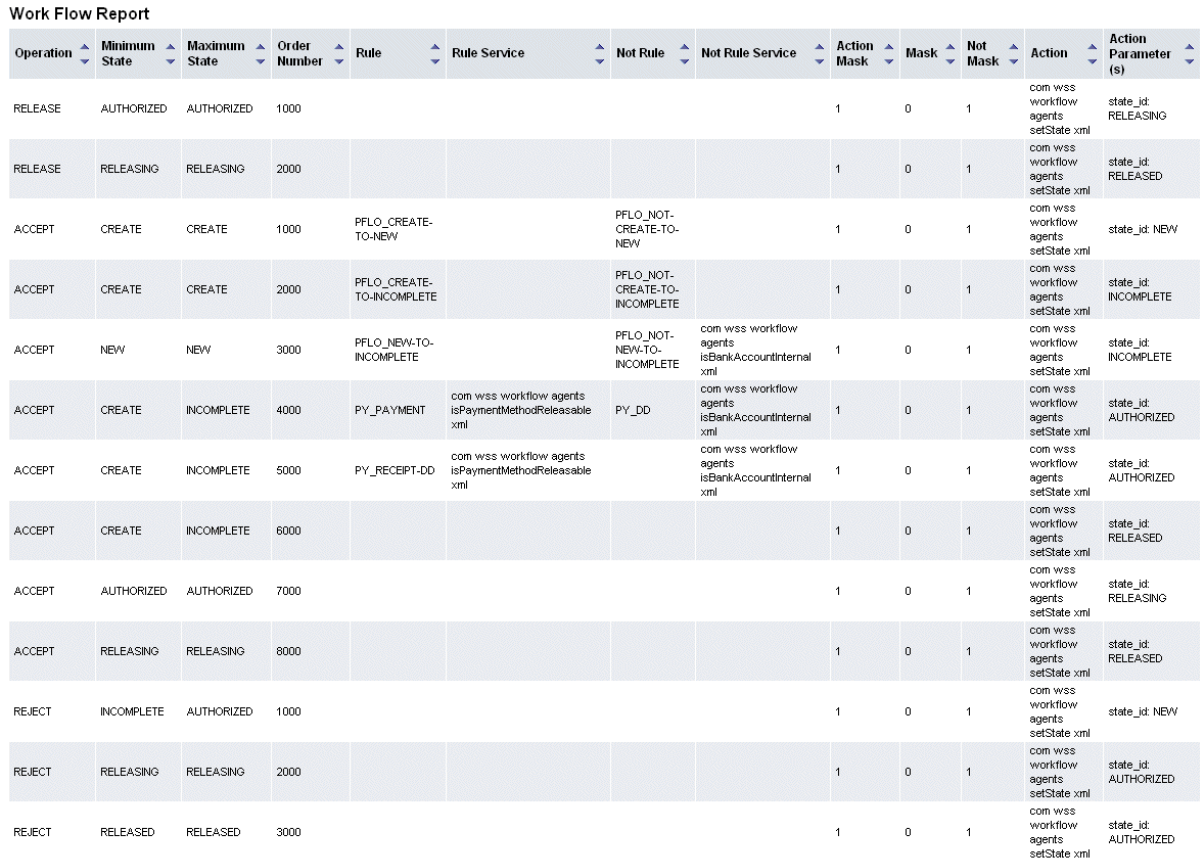

Here is a diagram of the state flow from the example work flow above:

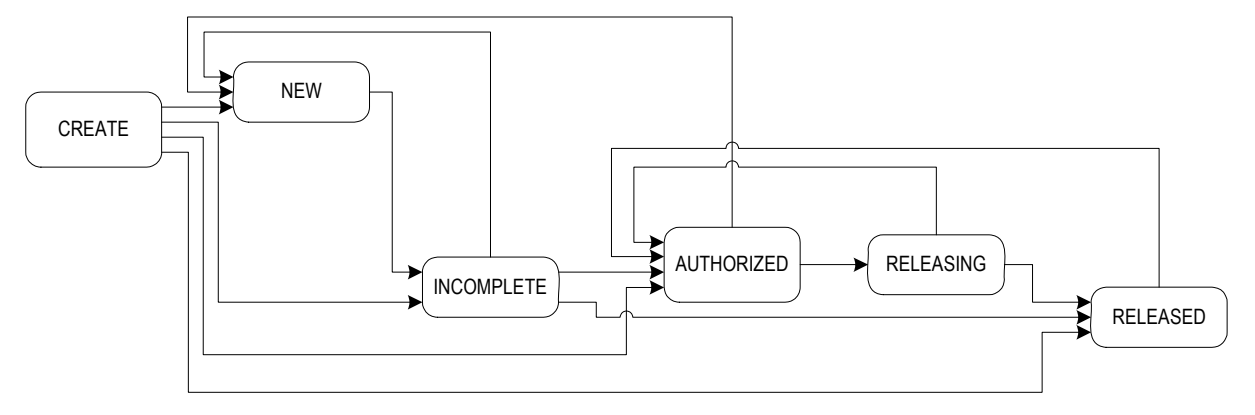

The report shows the different operation agents for a payment flow. An operation agent is made of:

- **•** One **Operation**
- **• Minimum State** and **Maximum State** to which this operation can apply.
- **•** Cash Record **Rule**s and **Not Rule**s. The operation is executed if the cash record matches the rule and does not match the not-rule.
- **• Rule Service** and **Not Rule Service**. This is similar to cash record rules matching but relies on XML handlers that return true or false.
- **• Mask**s: to control the sequence or chain of actions; mainly to ensure that only one action is performed per operation event.
- **• Action** and **Action Parameter**: what action is performed by the operation, and the resulting state change to be applied to the cash record.

#### **Example:**

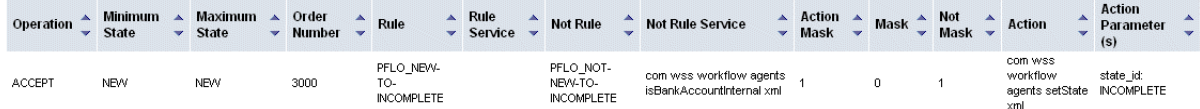

This **Operation** agent controls the transition from state NEW (minimum and maximum states) to state INCOMPLETE (**Action** is set state and **Action Parameter** is INCOMPLETE). When a user accepts a cash record in state NEW, the Cash record data is matched against the **Rule** and the **Not Rule**. It is also matched against the XML rules using the **Rule Service** and **Not Rule Service**.

If the cash record matches the rule and does not match the not-rule, it is moved to state INCOMPLETE for another level of authorization. Otherwise the flow checks the next **Operation** agent in the list (based on **Order Number**).

**Mask** and **Not Mask**: when an operation event starts, the mask value is set to 0. Starting at the top of the flow, comparisons are made until the operation type and state match, and a rule also gets a match. If the mask is currently 0, the action is performed (a change of state) and the mask is set to 1. Looking at the Flow Report, it is clear that once the mask is set to 1, no further actions in the remaining flow can be performed. This ensures that the new state is not processed within the same operation event.

Other operation agent examples to explain cash record creation:

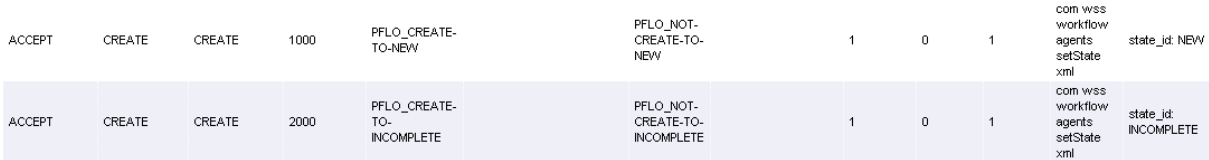

When a Cash record is created it gets the state CREATE which is a system state. Immediately, the system applies an ACCEPT action on this cash record. This means that no cash record should remain in state CREATE. Operation agents in the flow assign the correct state to the newly created cash record.

### **5.2.3.4 Handlers in the flow**

A handler is a tag that can be used in an XML file used by the rule services and agents. It triggers Java internal code from an XML file and enables:

- **•** Building more powerful rules for the flow (see *[5.2.3.2.1 Using Rule Service to control the work](#page-190-0)  [payment flow](#page-190-0)* on page 191)
- **•** Building of actions inside the flow.

# **5.2.3.5 Monitoring the payment flow**

#### **• Work Flow report**

Displays the payment flow order and rules. It is available from the **Admin - Utilities - Workflow Engines Setup** menu option.

#### **• State Changes Audit Trail**

Produces a report that displays all actions taken on cash records in the authorization flow. It is available from the **Admin - Utilities - Workflow Engines Setup** menu option.

# **5.2.4 Configuring transaction processing rules**

The Transaction Processing Rules function allows you to create and maintain transaction processing rules. Transaction processing rules consist of three parts:

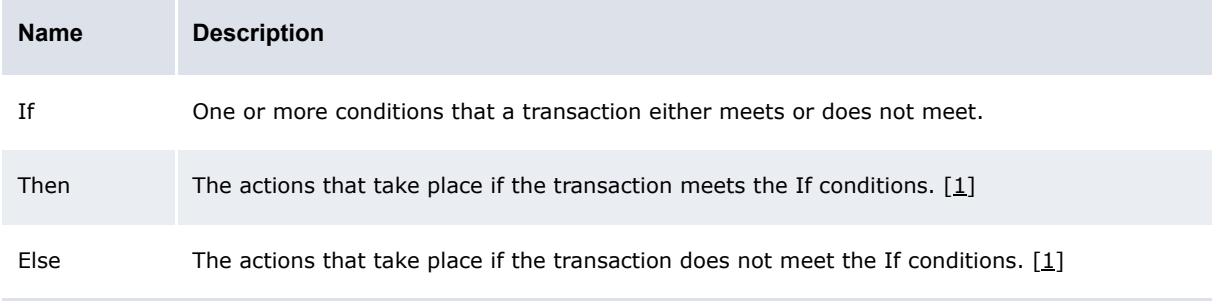

Table notes:

1. As of this release, the possible actions are stopping or allowing the relevant process.

The Transaction Processing Rules function currently supports rules for transaction authorization. In future releases, the function may support rules for other transaction processes in CMM.

# **5.2.4.1 Prerequisites**

The following are prerequisites for configuring transaction processing rules:

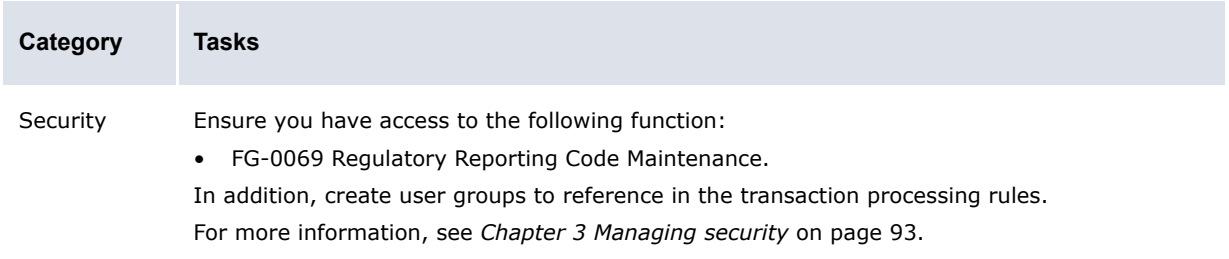

# **5.2.4.2 Creating transaction processing rules**

To create a transaction processing rule:

- **1.** Select **Payment Factory Configuration Transaction Processing Rules**.
- **2.** In the Transaction Processing Rules Criteria Selection page, click **Search**.
- **3.** In the Rule List page, click **New Entry**.
- **4.** In the Transaction Processing Rule Editor page, create the transaction processing rule.
- **5.** In the IF Conditions section of the Transaction Processing Rule Editor page:
	- **–** To create an If condition:
		- **a.** Click **Add**.
		- **b.** In the resulting row, create the If condition.
	- **–** To delete an If condition:
		- **a.** Select the If condition's checkbox.
		- **b.** Click **Delete**.
	- **–** To change the position of an If condition:
		- **a.** Select the If condition's checkbox.
		- **b.** Click **Up** or **Down** until the If condition is in the desired position.

Ensure at least one If condition defines the user group to which the limit rule applies.

You can connect If conditions by selecting AND or OR in the list at the beginning of each row. The following is an example:

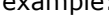

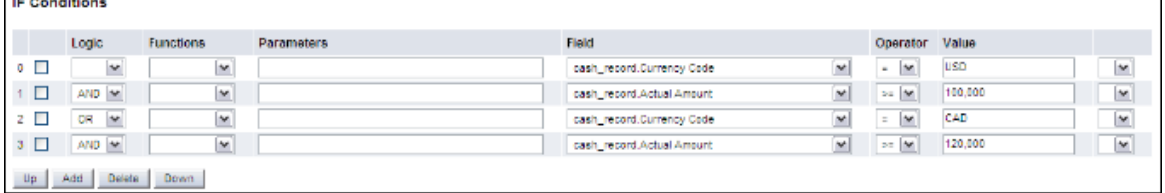

Because AND takes precedence over OR, CMM interprets this example as follows:

The currency code must equal USD, and the actual amount must be equal to or greater than 100,000.

or

The currency code must equal CAD, and the actual amount must be equal to or greater than 120,000.

You can override this behavior by selecting (and) in the lists at the beginning and end of each row. The following is an example:

#### **IF Conditions** Logic Operator Value Functions Parameters Field  $\begin{picture}(150,10) \put(0,0){\line(1,0){10}} \put(15,0){\line(1,0){10}} \put(15,0){\line(1,0){10}} \put(15,0){\line(1,0){10}} \put(15,0){\line(1,0){10}} \put(15,0){\line(1,0){10}} \put(15,0){\line(1,0){10}} \put(15,0){\line(1,0){10}} \put(15,0){\line(1,0){10}} \put(15,0){\line(1,0){10}} \put(15,0){\line(1,0){10}} \put(15,0){\line($  $\blacksquare$ cash\_record Currency Code  $\blacktriangledown$  $\bullet$  [M] **USD**  $\boxed{\mathbf{v}}$  $+$   $-$ CAD  $|y - y|$  $\mathbf{w}$ cash\_record Currency Code  $\overline{\phantom{a}}$  $2$   $\boxed{ }$  AND  $\boxed{ }$  $\blacktriangledown$  $\mathbf{w}$  $\sim$  $\sim$ 100,000  $\overline{\mathbf{v}}$ cash record Actual Amount  $\boxed{M}$  =  $\boxed{M}$  $\overline{a}$ 120,000  $4$   $0$   $\sim$  $\mathbf{v}$ cash record Actual Amount  $M$   $\rightarrow$   $M$  $|y - y|$ Up Add Delete Down

CMM interprets this example as follows:

The currency code must equal USD or CAD.

and

The actual amount must be equal to or greater than 100,000 or 120,000.

The above two examples produce similar but not identical results. A transaction with a currency code of CAD and an actual amount of 100,000 would fail in the first example but would pass in the second one. Therefore, it is important that you carefully plan your If conditions.

- **6.** In the THEN section of the Transaction Processing Rule Editor page:
	- **–** To create a Then action:
		- **a.** Click **Add**.
		- **b.** In the resulting row, create the Then action.
	- **–** To delete a Then action:
		- **a.** Select the Then action's checkbox.
		- **b.** Click **Delete**.
	- **–** To change the position of a Then action:
		- **a.** Select the Then action's checkbox.
		- **b.** Click **Up** or **Down** until the Then action is in the desired position.
- **7.** In the Else Actions section of the Transaction Processing Rule Editor page, repeat step 6 for Else actions.
- **8.** Click **Save**.

To validate the transaction processing rule before saving it, click **Validate**.

#### **5.2.4.3 Editing transaction processing rules**

To edit a transaction processing rule:

- **1.** Select **Payment Factory Configuration Transaction Processing Rules**.
- **2.** In the Transaction Processing Rules Criteria Selection page, enter search criteria.
- **3.** Click **Search**.
- **4.** In the Rule List page, drill down on the transaction processing rule.
- **5.** In the Transaction Processing Rule Editor page, edit the transaction processing rule.
- **6.** In the IF Conditions section of the Transaction Processing Rule Editor page:
	- **–** To create an If condition:
		- **a.** Click **Add**.
		- **b.** In the resulting row, create the If condition.
	- **–** To delete an If condition:
		- **a.** Select the If condition's checkbox.
		- **b.** Click **Delete**.
	- **–** To change the position of an If condition:
		- **a.** Select the If condition's checkbox.
		- **b.** Click **Up** or **Down** until the If condition row is in the desired position.

Ensure at least one If condition defines the user group to which the limit rule applies.

You can connect If conditions by selecting AND or OR in the list at the beginning of each row. The following is an example:

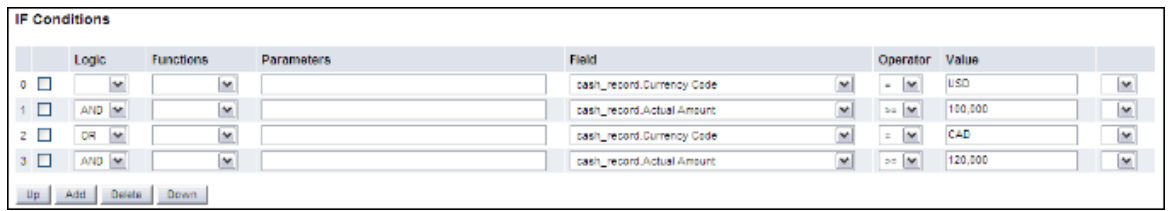

Because AND takes precedence over OR, CMM interprets this example as follows:

The currency code must equal USD, and the actual amount must be equal to or greater than 100,000.

or

The currency code must equal CAD, and the actual amount must be equal to or greater than 120,000.

You can override this behavior by selecting ( and ) in the lists at the beginning and end of each row. The following is an example:

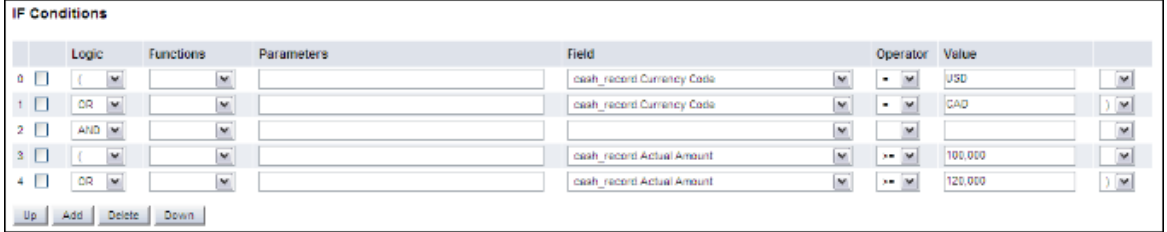

CMM interprets this example as follows:

The currency code must equal USD or CAD.

and

The actual amount must be equal to or greater than 100,000 or 120,000.

The above two examples produce similar but not identical results. A transaction with a currency code of CAD and an actual amount of 100,000 would fail in the first example but would pass in the second one. Therefore, it is important that you carefully plan your If conditions.

- **7.** In the THEN section of the Transaction Processing Rule Editor page:
	- **–** To create a Then action:
		- **a.** Click **Add**.
		- **b.** In the resulting row, create the Then action.
	- **–** To delete a Then action:
		- **a.** Select the Then action's checkbox.
		- **b.** Click **Delete**.
	- **–** To change the position of a Then action:
		- **a.** Select the Then action's checkbox.
		- **b.** Click **Up** or **Down** until the Then action row is in the desired position.
- **8.** In the Else Actions section of the Transaction Processing Rule Editor page, repeat step 7 for Else actions.
- **9.** Click **Save**.

To validate the transaction processing rule before saving it, click **Validate**.

#### **5.2.4.4 Deleting transaction processing rules**

To delete a transaction processing rule:

- **1.** Select **Payment Factory Configuration Transaction Processing Rules**.
- **2.** In the Transaction Processing Rules Criteria Selection page, enter search criteria.
- **3.** Click **Search**.
- **4.** In the Rule List page, select the transaction processing rule's checkbox.
- **5.** Click **Delete All Selected**.
- **6.** In the resulting dialog, click **OK**.

#### **5.2.4.5 Enabling and disabling transaction processing rules**

To enable or disable a transaction processing rule:

- **1.** Select **Payment Factory Configuration Transaction Processing Rules**.
- **2.** In the Transaction Processing Rules Criteria Selection page, enter search criteria.
- **3.** Click **Search**.
- **4.** In the Rule List page, select the transaction processing rule's checkbox.
- **5.** Do one of the following:
	- **–** To enable the transaction processing rule, click **Enable All Selected**.
	- **–** To disable the transaction processing rule, click **Disable All Selected**.

#### **5.2.4.6 Using cash record rules in transaction processing rules**

Cash record rules can be used in the 'IF' part of a transaction processing rule. If 'Payment' 'is matching' a cash record rule, we can stop or allow the authorization. This can be used combined with a condition on User Groups as in the following example.

#### **Aim**

To grant authorization permission for a cash record in state NEW and coming from an AP Import to the CMM user group AUTHO-NEW-AP.

#### **Solution**

Set up the following cash record rule based on Source (AP Import) and Cash Record Status (NEW)<br>Exter Record Rule Editor - CMM Cash Record Rule Editor - Wallstreet Suite 7.3 (wss DB) - Wall Street Suite

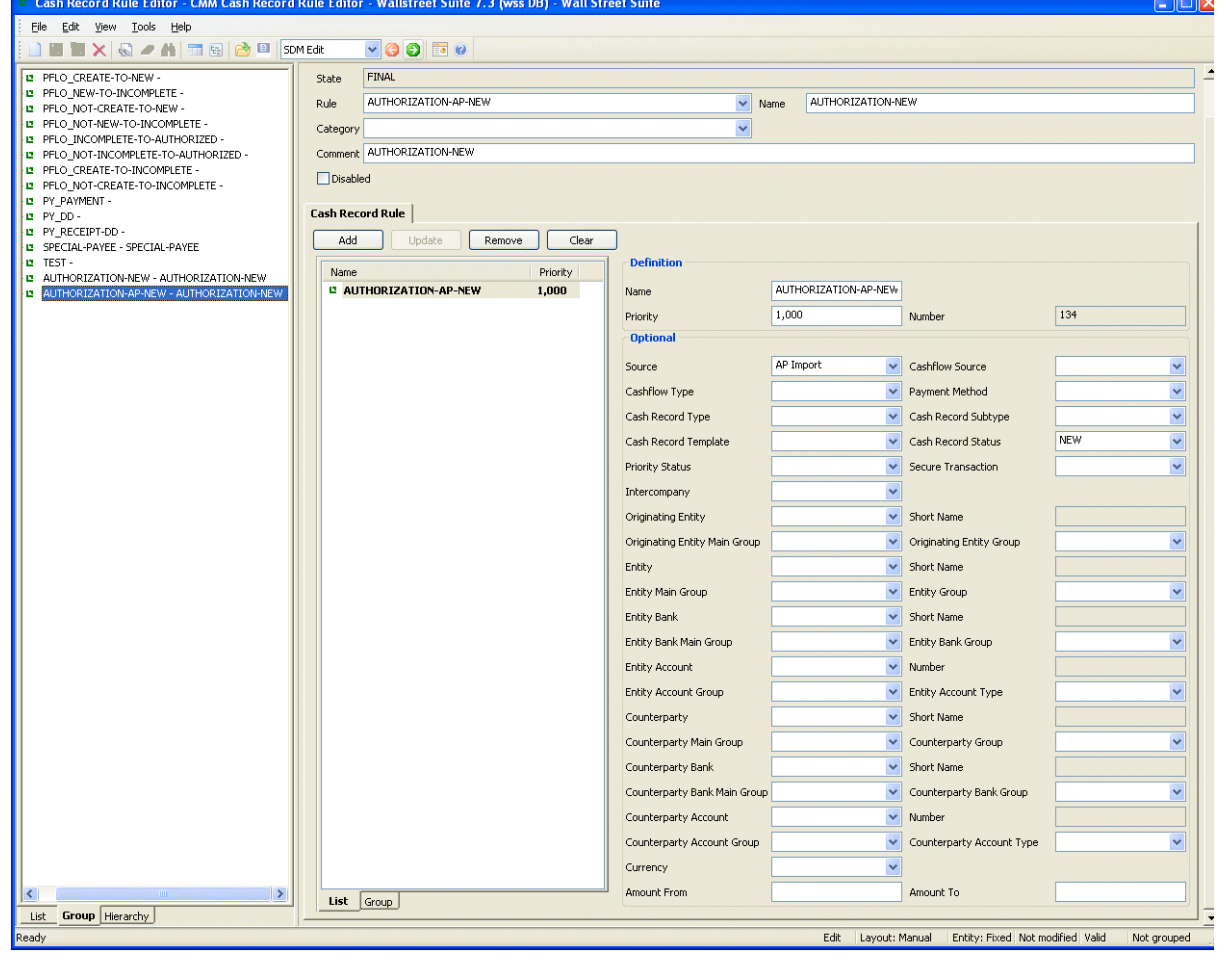

Set up the following a transaction processing rule to proceed with transaction authorization if the user is a member of the user group AUTHO-NEW-AP, and if the cash record matches the cash record rule specified

above:

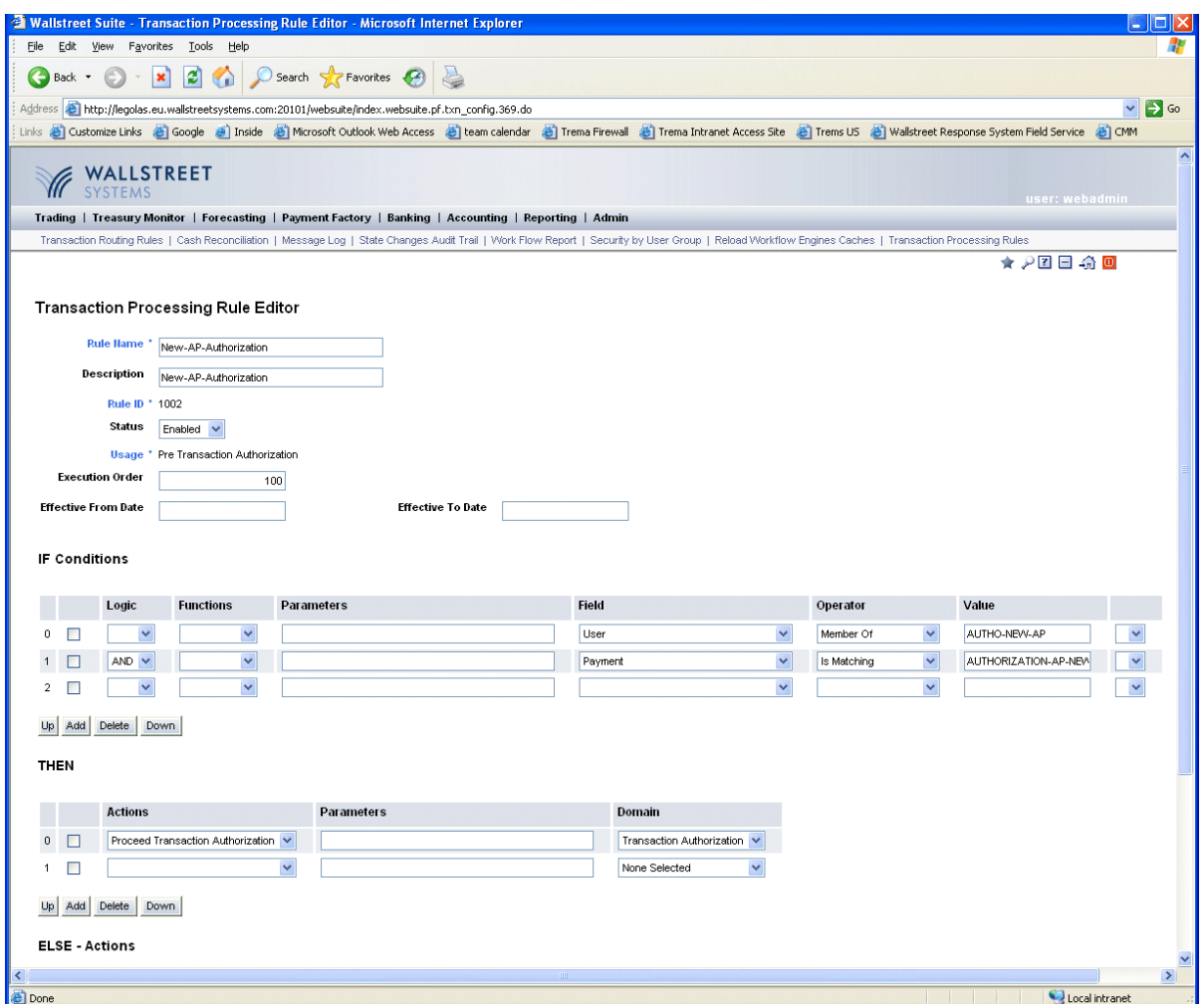

# **5.2.4.7 Last Modifier, Not Last Modifier**

Using 'Is Last Modifier' or 'Is Not Last Modifier' in the IF part of a transaction processing rule will check the user doing the action (authorizing a transaction) against the user who last modified the cash record. Setting a transaction processing rule where user 'is last modifier' is needed if you do not want the last modifier of the transaction to be allowed to do the next

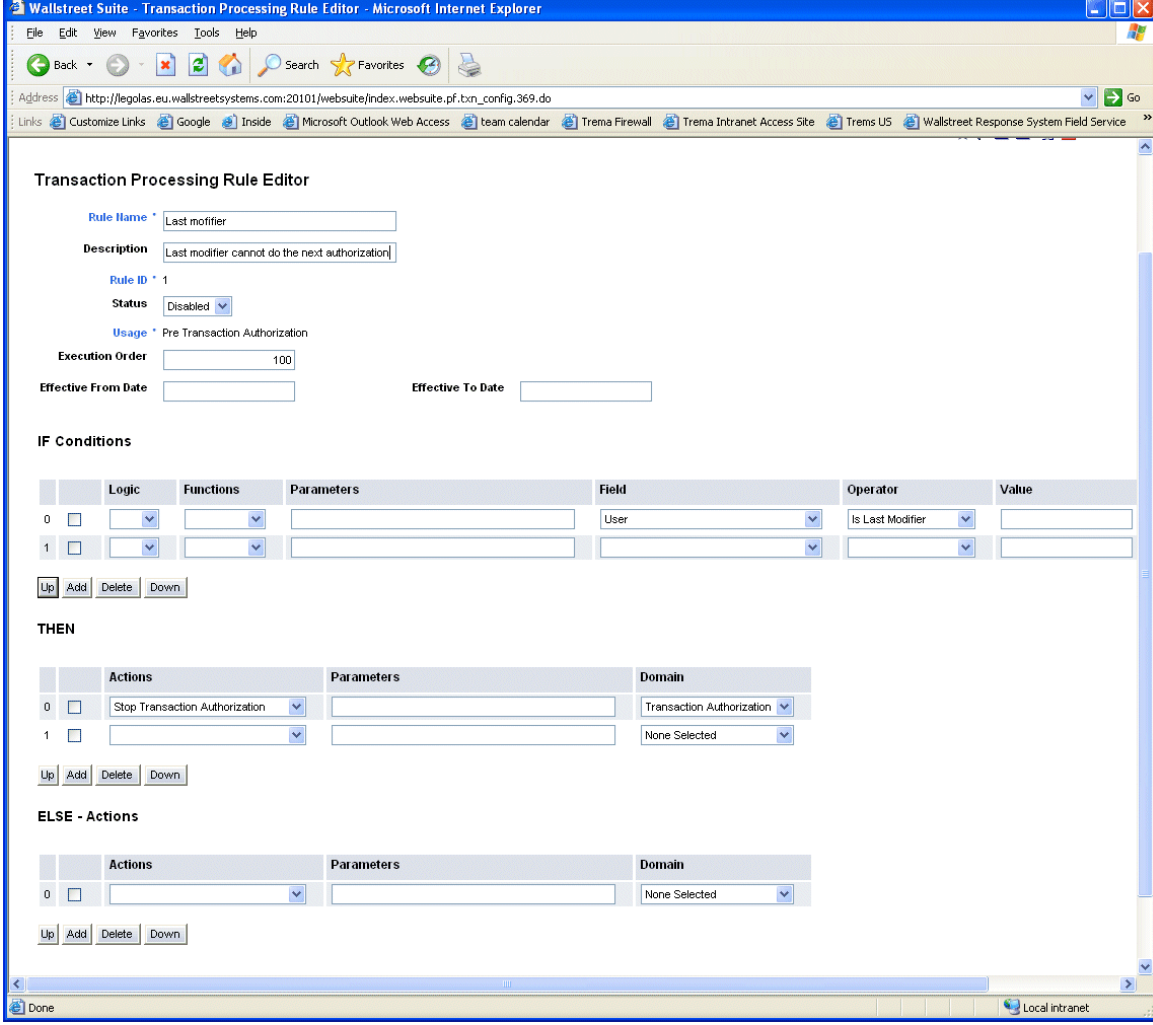

With this setup, if a user manually enters a cash record (or modifies an existing cash record) that user is not allowed to do the next authorization on this cash record.

# **5.2.4.8 Last Acceptor, Not Last Acceptor**

Using 'Is Last Acceptor or 'Is Not Last Acceptor' in the IF part of a transaction processing rule will check the user doing the action (authorizing a transaction) against the user who last accepted the cash record. This can be used to prevent a user from doing two consecutive authorizations on a cash record.

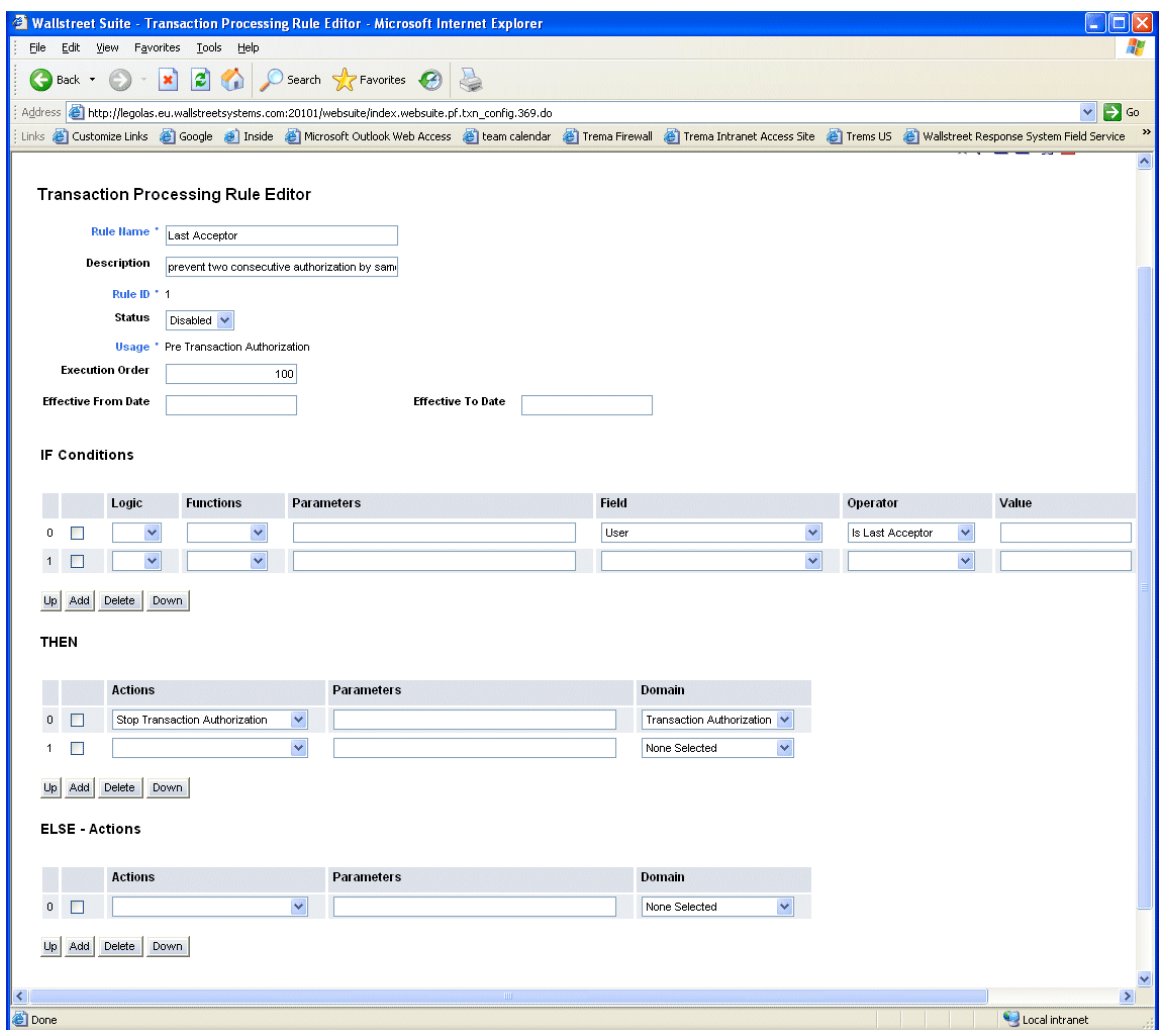

# **5.2.4.9 Using field value functions**

The following are the field value functions and parameters supported by the Transaction Processing Rules function:

**Note:** Parameters ending in "String" (for example, [SearchString]) can contain string values, and parameters ending in "Int" (for example, [CountInt]) can contain integer values.

**•** Substring

The Substring function allows you to search for or select a defined portion (or "substring") of a field's value. It can have two, three, four, or five parameters as defined in the following table:

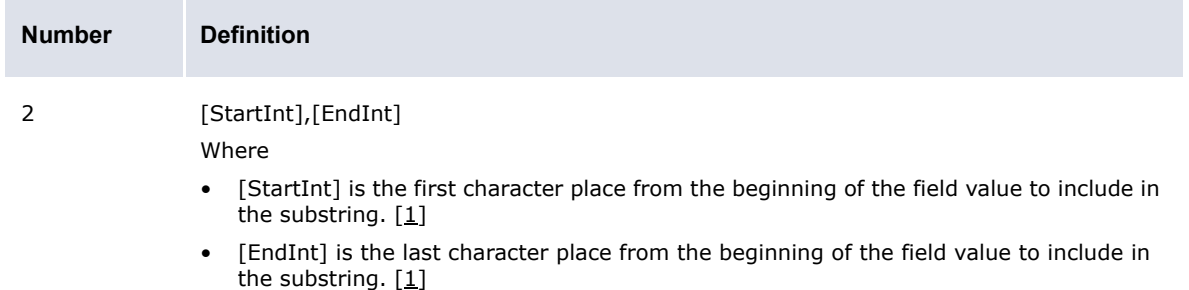

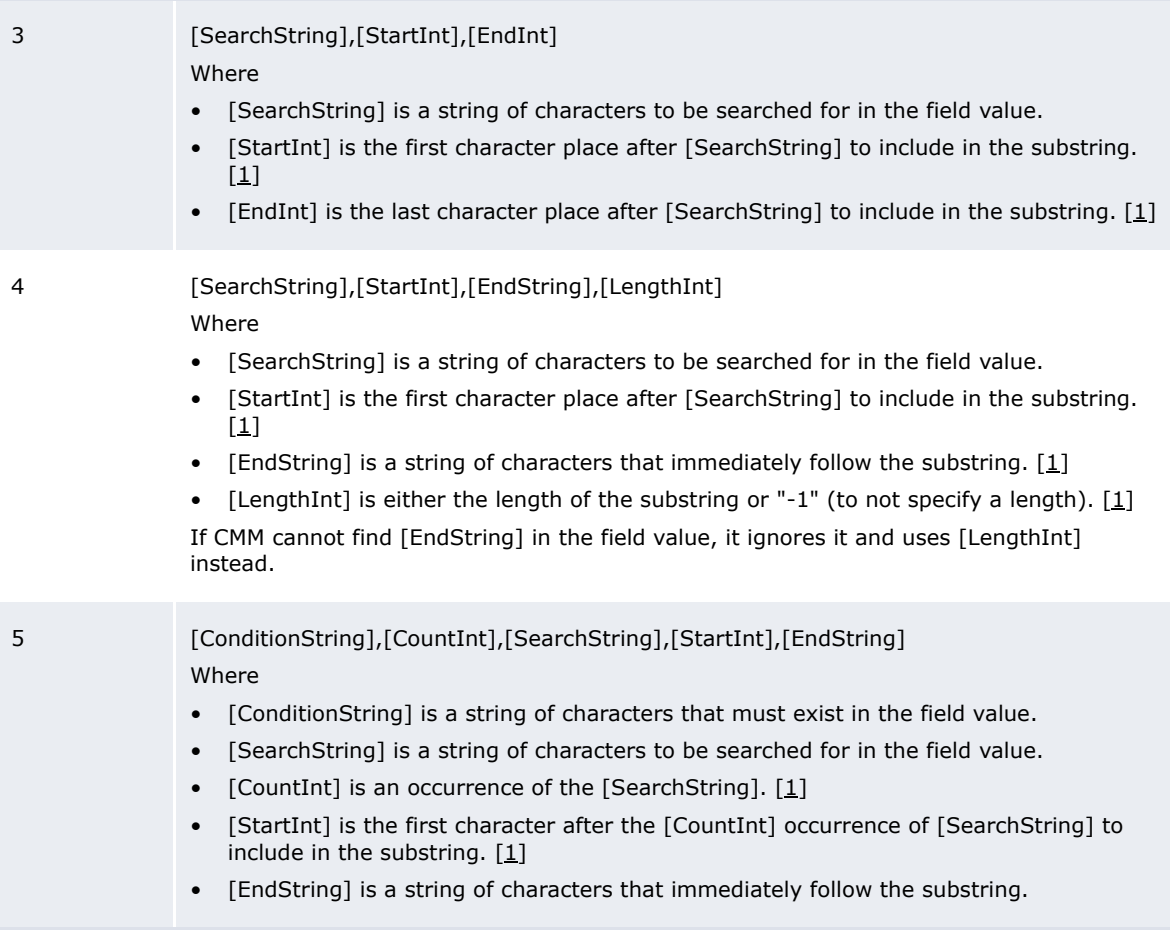

Table notes:

1. Parameters such as [StartInt] and [EndInt] always start counting character positions from 0. Therefore, the first character position is 0; the second, 1; the third, 2; and so on.

The following are examples:

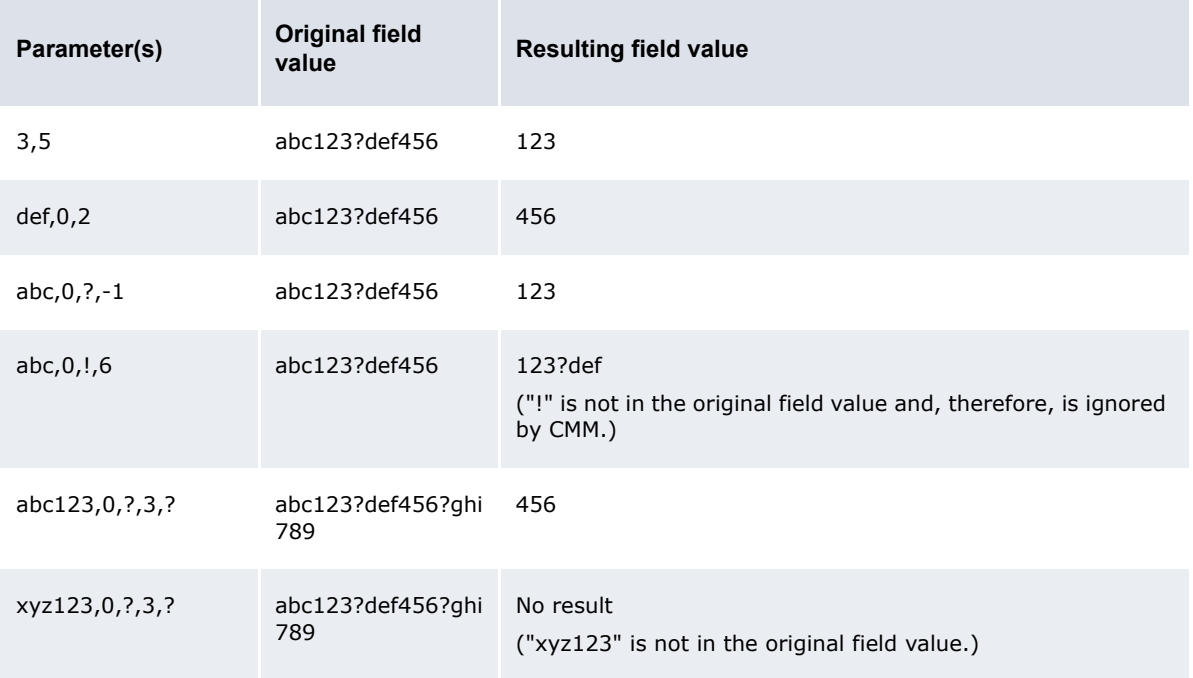

#### **•** Contains

The Contains function allows you to search for a string of characters in any position of a field's value. It can have one parameter as defined in the following table:

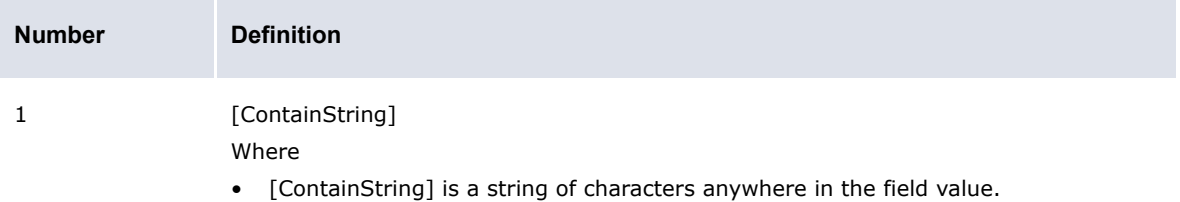

### The following are examples:

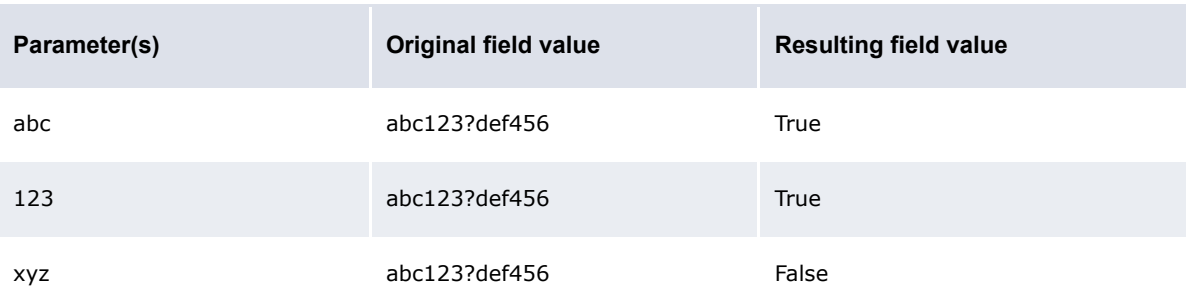

#### **•** Starts with

The Starts with function allows you to search for a string of characters at the beginning of a field's value. It can have one parameter as defined in the following table:

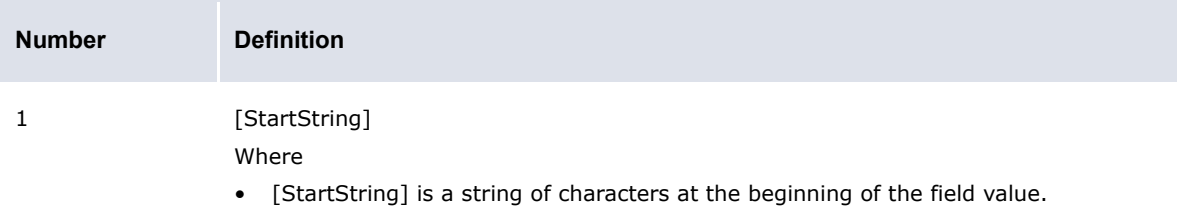

#### The following are examples:

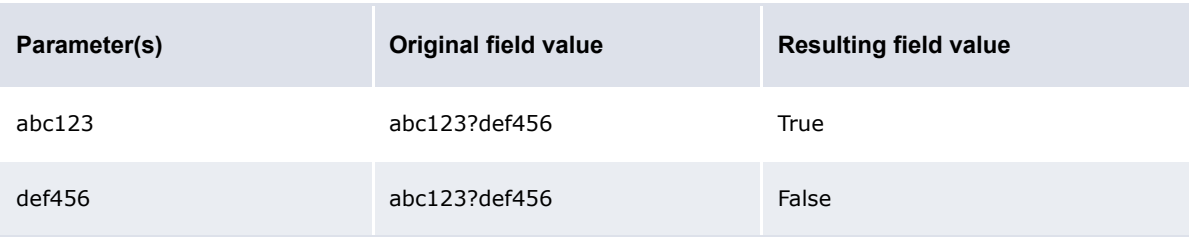

**•** Ends with

The Ends with function allows you to search for a string of characters at the end of a field's value. It can have one parameter as defined in the following table:

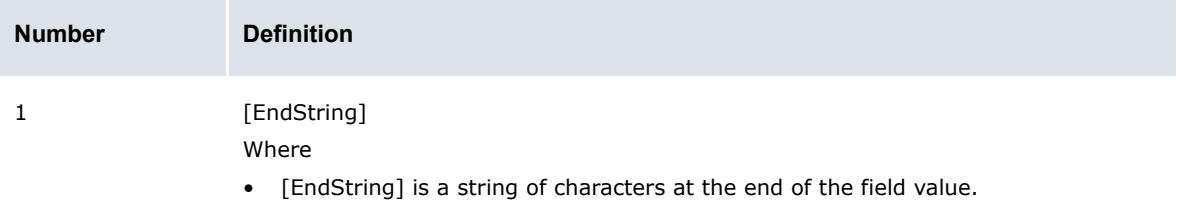

#### The following are examples:

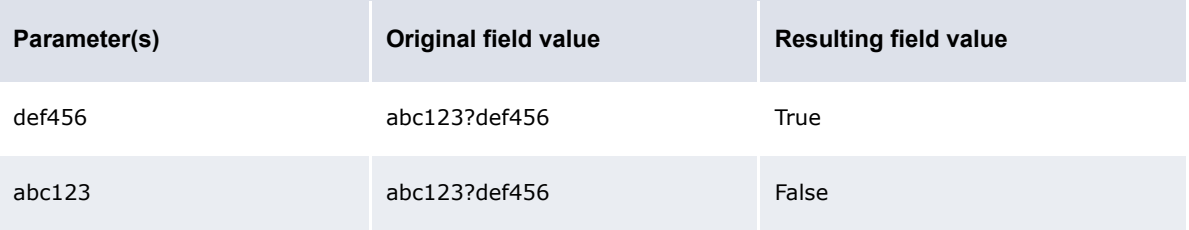

**•** Trim

The Trim function allows you to remove spaces, or a defined character or set of characters from the beginning of a field's value. It can have zero or one parameters as defined in the following table:

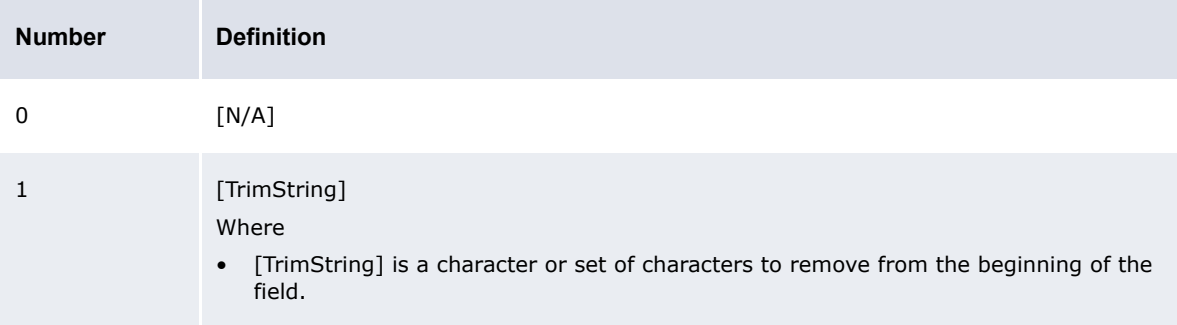

#### The following are examples:

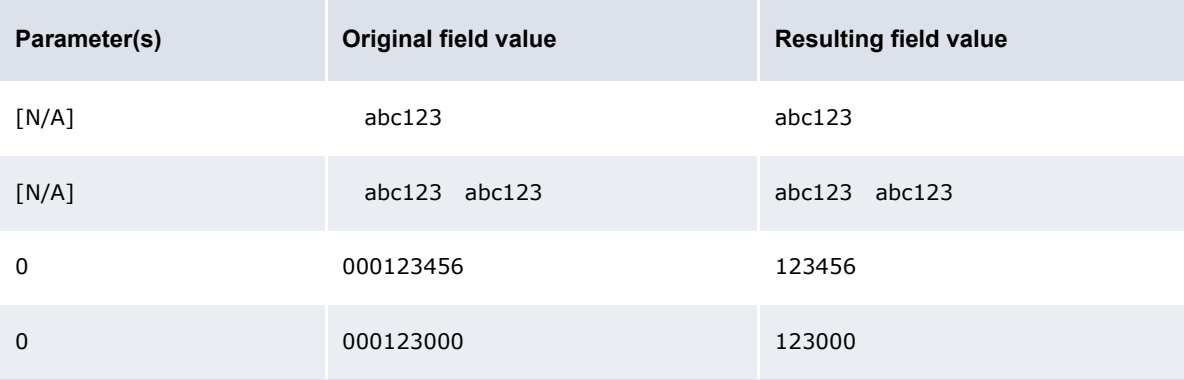

**•** Append

The Append function allows you to add text to the end of a field's value. It can have one or three parameters as defined in the following table:

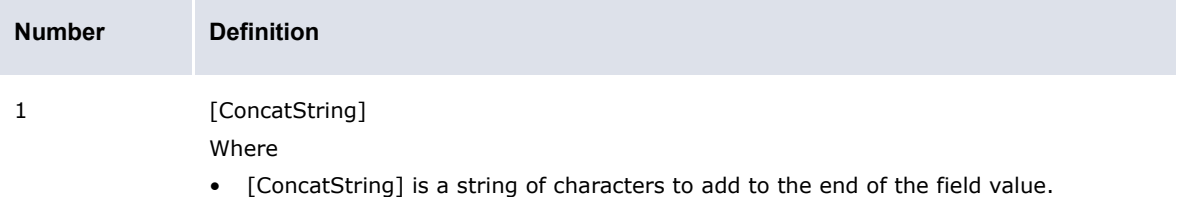

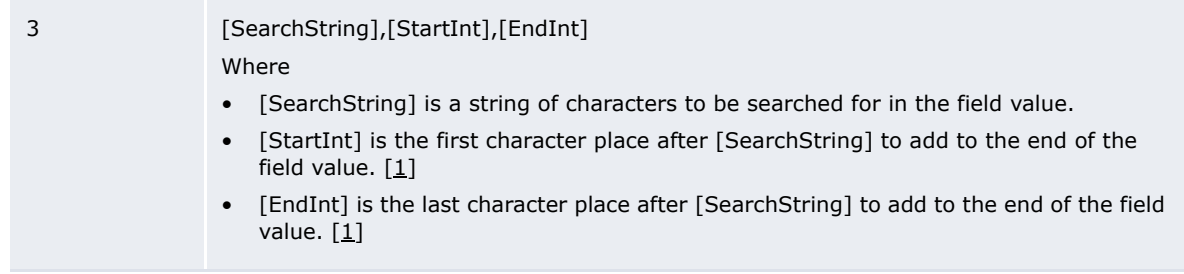

Table notes:

1. Parameters such as [StartInt] and [EndInt] always start counting character positions from 0. Therefore, the first character position is 0; the second, 1; the third, 2; and so on.

The following are examples:

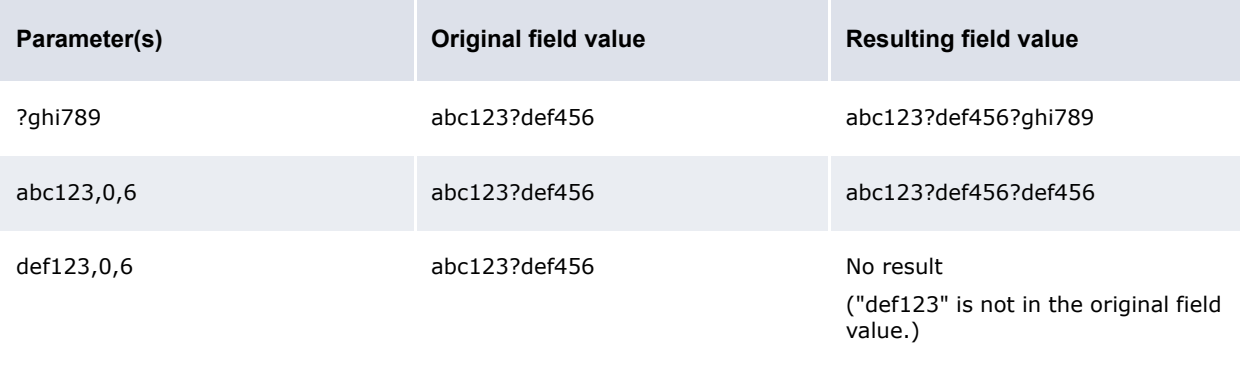

#### **•** Prefix

The Prefix function allows you to add text to the beginning of a field's value. As a result, the original field value is concatenated at the end of the resulting field value. It can have one or three parameters as defined in the following table:

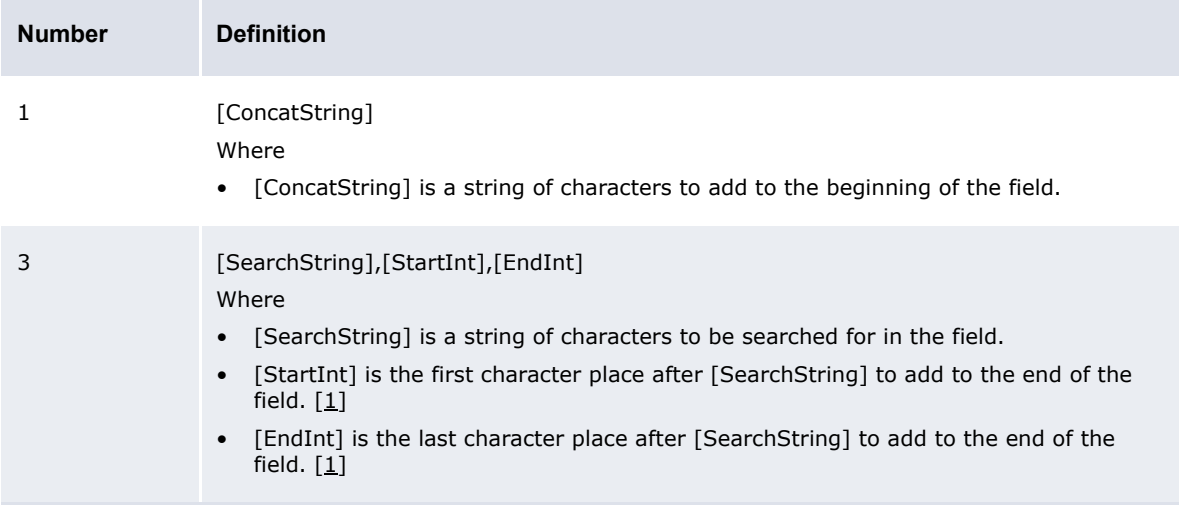

Table notes:

1. Parameters such as [StartInt] and [EndInt] always start counting character positions from 0. Therefore, the first character position is 0; the second, 1; the third, 2; and so on.

The following are examples:

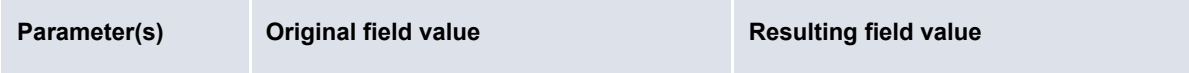

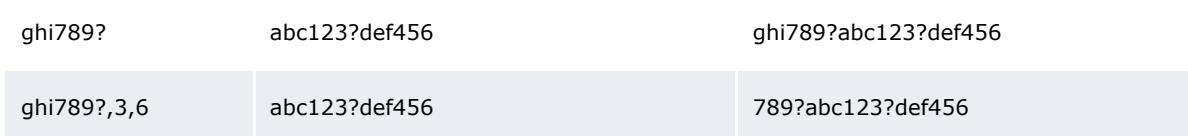

**•** IsEmpty

The IsEmpty function allows you to determine if a selected field is empty or not. It returns a value of true if the field is empty or false if the field is not empty.

# **5.2.5 CMM Cash Record Rule Editor**

Use CMM Cash Record Rule Editor to define rules that can be used as IF conditions in the CMM payment flow or in CMM Transaction Processing Rules.The main part of this editor defines the rule:

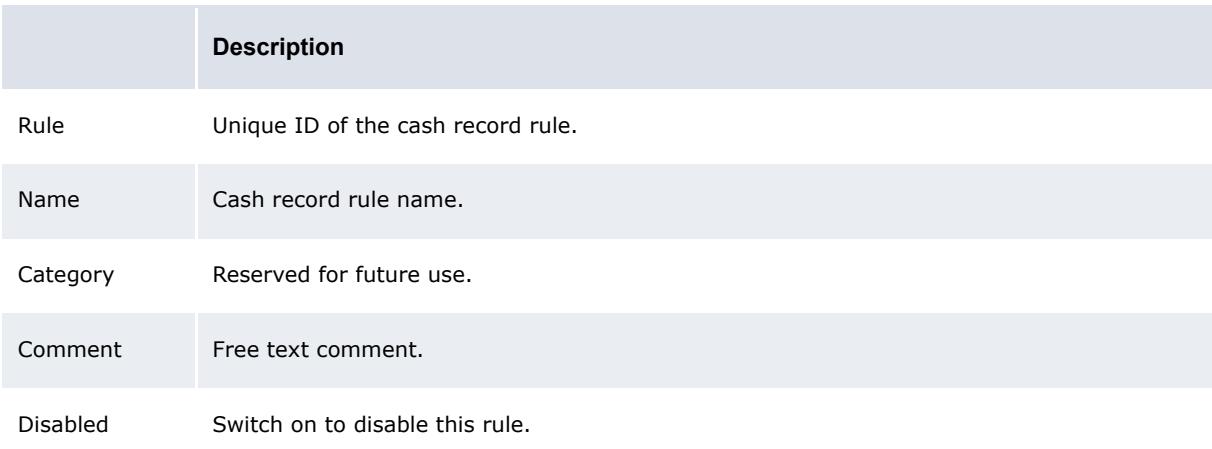

The Cash Record Rule page contains the actual IF conditions: the criteria that the cash record will be matched against.

It is possible to create and save multiple conditions with different names. The logical operator between these conditions is OR.

### **Example**

To build a rule that will select:

Cash records coming from an AP import AND with payment method EFT

OR

Cash records coming from a DD Import

From the screenshots below, you can see that a rule called AP-OR-DD-IMPORTS has been created, and that it contains two conditions called DD Import:

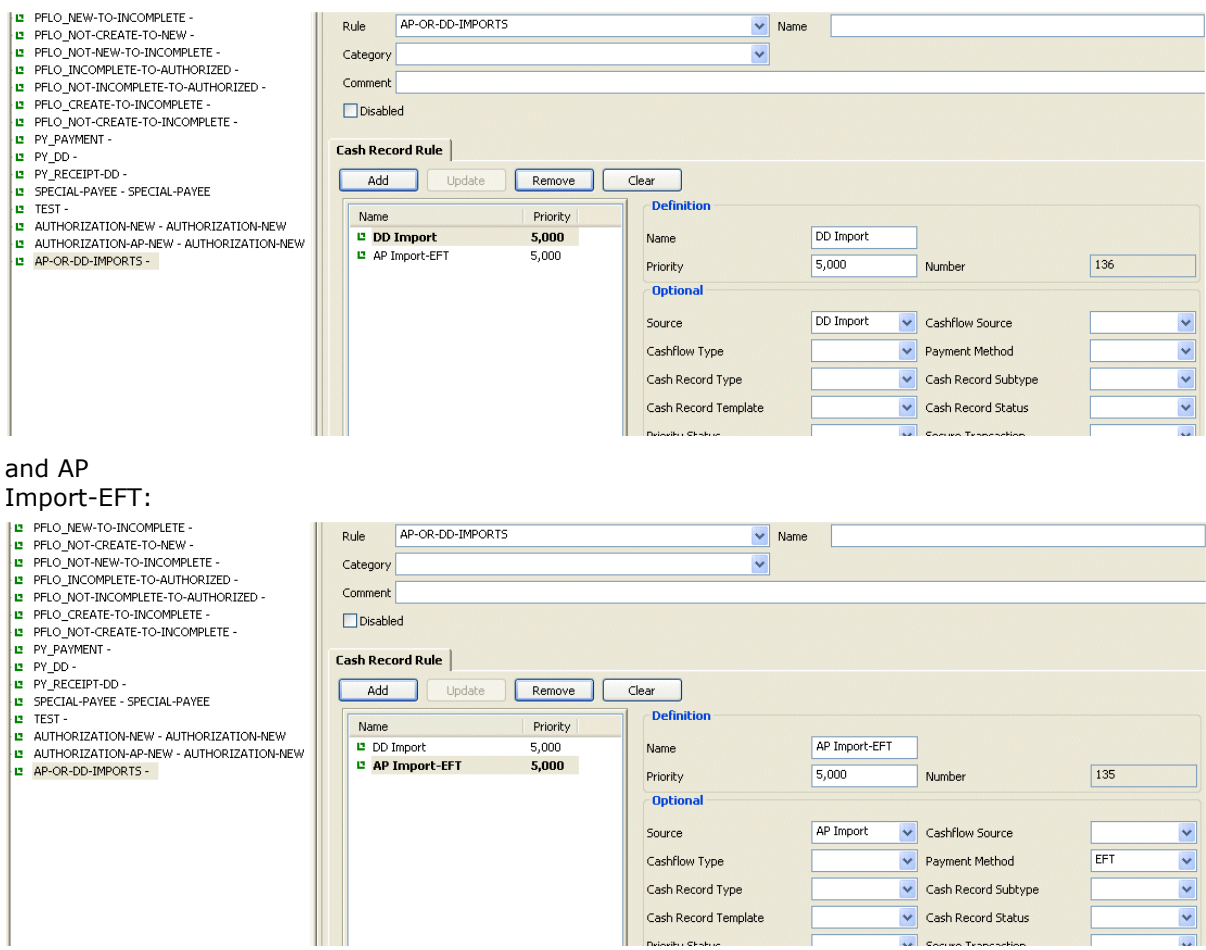

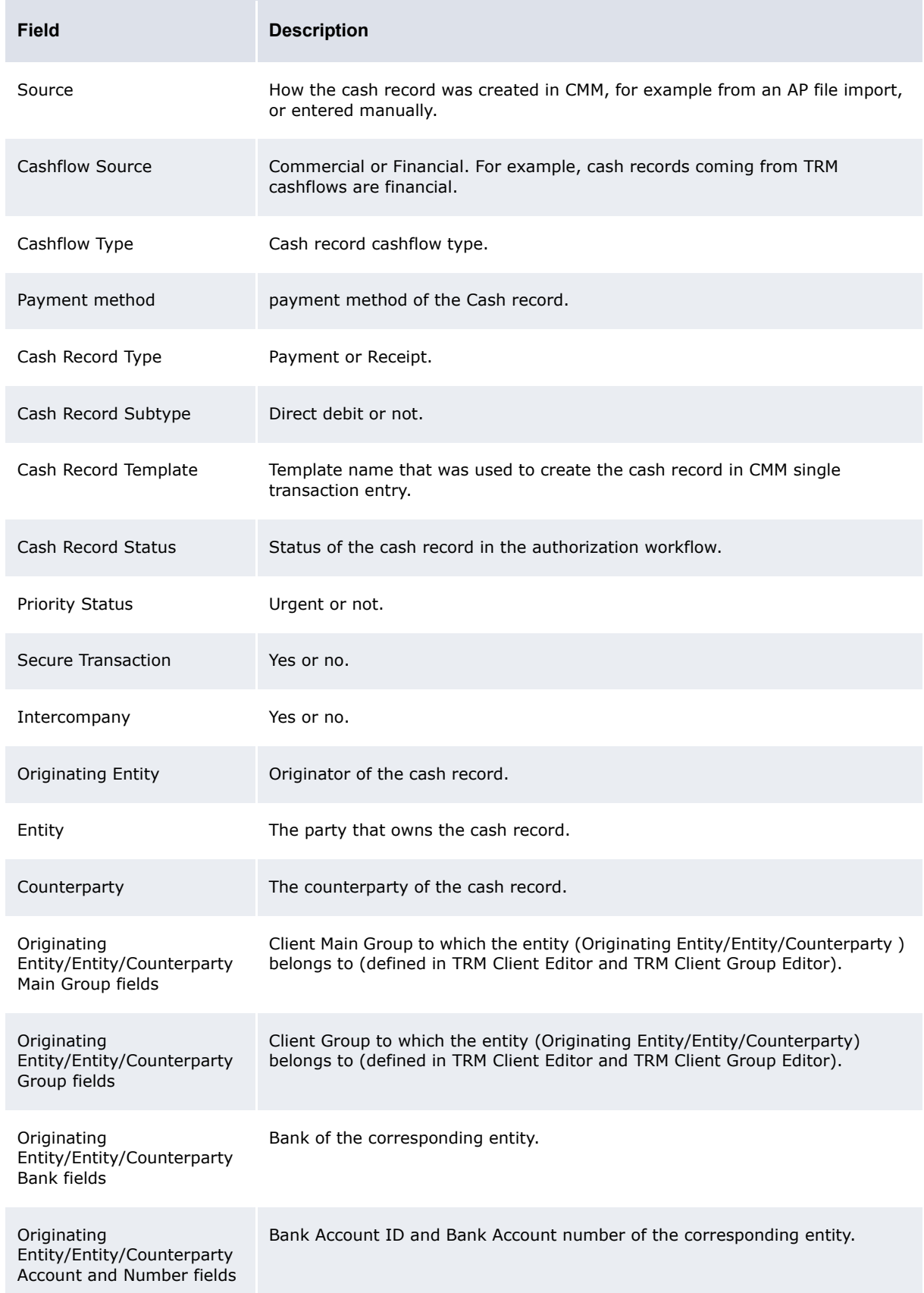

# **5.2.5.1 Descriptions of the condition and criteria fields**

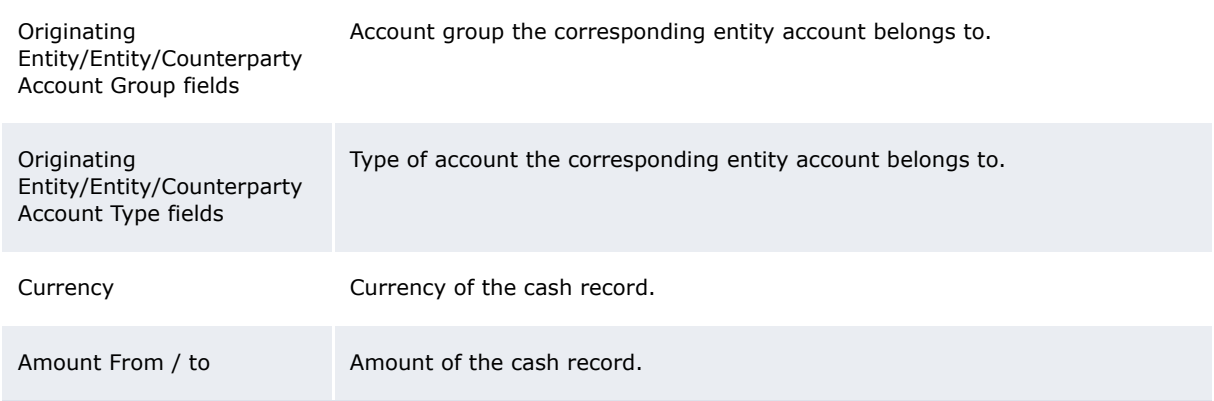

# **5.2.6 Configuring pre-advice reporting limits**

CMM can send pre-advices for receipts (notifying a bank of an incoming receipt).

When your organization notifies its bank early in the business day, the bank can secure better overnight rates than would be possible if a large receipt came in at the end of the day. If your organization sends a pre-advice to its bank but does not send a receipt, your organization can be penalized.

Limits (on processing amounts) are used to ensure that only those receipts that are of sufficient amounts are displayed for consideration of notifying the banks. Limits (on bank amounts) also ensure that users know if the receipt amount exceeds the bank's imposed limit.

# **5.2.6.1 Prerequisites**

The following are prerequisites for configuring pre-advice reporting limits:

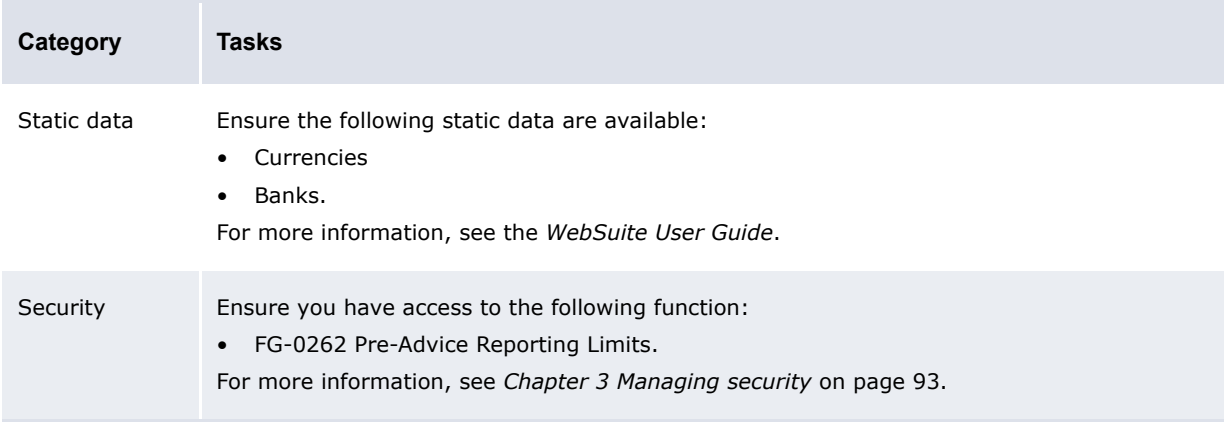

# **5.2.6.1.1 Creating pre-advice reporting limits**

To create a pre-advice reporting limit:

- **1.** Select **Banking Configuration Pre-Advice Reporting Limits**.
- **2.** In the Pre-Advice Reporting Limits Criteria Selection page, click **Search**.
- **3.** In the Pre-Advice Reporting Limits page, click **New Entry**.
- **4.** In the Pre-Advice Reporting Limit page, create the pre-advice reporting limit.
- **5.** Click **Save**.

### **5.2.6.1.2 Editing pre-advice reporting limits**

To edit a pre-advice reporting limit:

- **1.** Select **Banking Configuration Pre-Advice Reporting Limits**.
- **2.** In the Pre-Advice Reporting Limits Criteria Selection page, enter search criteria.
- **3.** Click **Search**.
- **4.** In the Pre-Advice Reporting Limits page, drill down on the pre-advice reporting limit.
- **5.** In the Pre-Advice Reporting Limit page, edit the pre-advice reporting limit.
- **6.** Click **Save**.

#### **5.2.6.1.3 Deleting pre-advice reporting limits**

To delete a pre-advice reporting limit:

- **1.** Select **Banking Configuration Pre-Advice Reporting Limits**.
- **2.** In the Pre-Advice Reporting Limits Criteria Selection page, enter search criteria.
- **3.** Click **Search**.
- **4.** In the Pre-Advice Reporting Limits page, drill down on the pre-advice reporting limit.
- **5.** In the Pre-Advice Reporting Limit page, click **Delete**.
- **6.** In the resulting dialog, click **OK**.

# **5.3 Completing bank-reported activity setup**

Before you can capture, process, and analyze bank-reported activity, you or another user must complete the following setup procedures:

- **1.** Set configuration parameters for bank-reported activity.
- **2.** Configure bank transaction templates.
- **3.** Configure bank transaction rules.
- **4.** Configure bank transaction validation rules.
- **5.** Configure bank statement number rules.
- **6.** Configure intraday bank statement processing rules.

In addition, you or another user can customize select bank-reported activity functions for your organization.

# <span id="page-210-0"></span>**5.3.1 Configuring bank transaction templates**

The Bank Transaction Templates function allows you to create, edit, delete, enable, and disable bank transaction templates. You can refer to bank transaction templates in post-processing actions of bank transaction rules. For more information on bank transaction rules, see *[5.3.2 Configuring](#page-212-0)  [bank transaction rules](#page-212-0)* on page 213.

#### **5.3.1.1 Prerequisites**

The following are prerequisites for configuring bank transaction templates:

**Category Tasks**

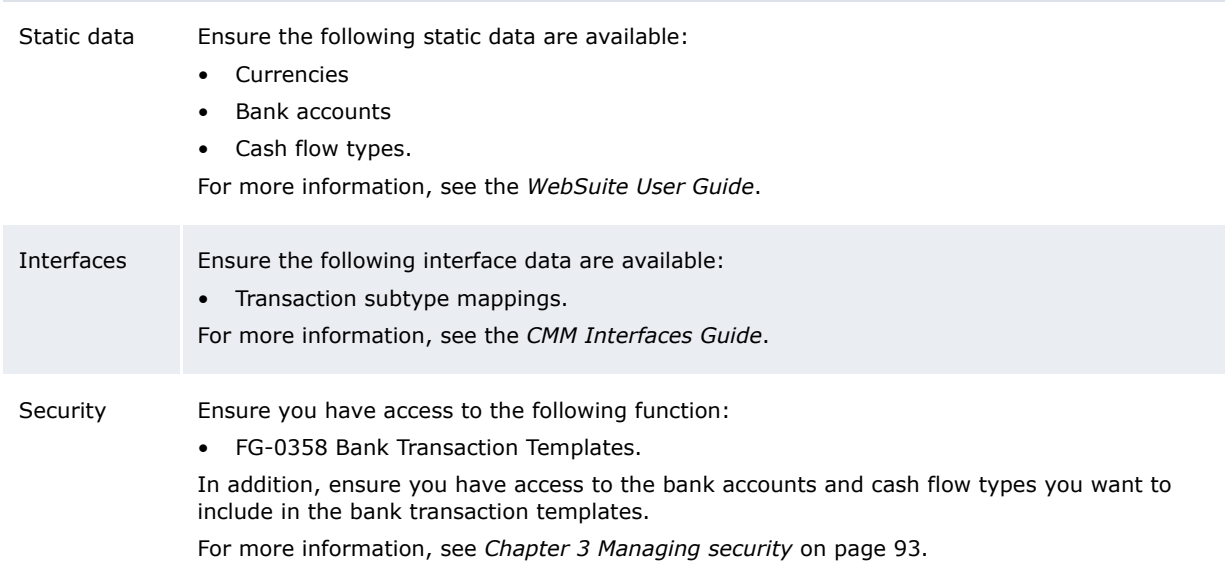

# **5.3.1.2 Creating bank transaction templates**

To create a bank transaction template:

- **1.** Select **Banking Configuration Bank Transaction Templates**.
- **2.** In the Bank Transaction Templates Criteria Selection page, click **Search**.
- **3.** In the Bank Transaction Template List page, click **New Entry**.
- **4.** In the Bank Transaction Template Maintenance page, create the bank transaction template.
- **5.** Click **Save**.

# **5.3.1.3 Editing bank transaction templates**

To edit a bank transaction template:

- **1.** Select **Banking Configuration Bank Transaction Templates**.
- **2.** In the Bank Transaction Templates Criteria Selection page, enter search criteria.
- **3.** Click **Search**.
- **4.** In the Bank Transaction Template List page, drill down on the bank transaction template.
- **5.** In the Bank Transaction Template Maintenance page, edit the bank transaction template.
- **6.** Click **Save**.

### **5.3.1.4 Deleting bank transaction templates**

To delete a bank transaction template:

- **1.** Select **Banking Configuration Bank Transaction Templates**.
- **2.** In the Bank Transaction Templates Criteria Selection page, enter search criteria.
- **3.** Click **Search**.
- **4.** In the Bank Transaction Template List page, select the bank transaction template's checkbox.
- **5.** Click **Delete All Selected**.
- **6.** In the resulting dialog, click **OK**.

# **5.3.1.5 Enabling and disabling bank transaction templates**

To enable or disable a bank transaction template:

- **1.** Select **Banking Configuration Bank Transaction Templates**.
- **2.** In the Bank Transaction Templates Criteria Selection page, enter search criteria.
- **3.** Click **Search**.
- **4.** In the Bank Transaction Template List page, select the bank transaction template's checkbox.
- **5.** Do one of the following:
	- **–** To enable the bank transaction template, click **Enable All Selected**.
	- **–** To disable the bank transaction template, click **Disable All Selected**.

# <span id="page-212-0"></span>**5.3.2 Configuring bank transaction rules**

The Bank Transaction Import Rules function allows you to manage **bank transaction** rules. Bank transaction rules enrich bank transactions after they have been imported or manually entered into CMM. This is beneficial in situations where you need information in a particular field to complete business processes in CMM (such as reconciliation) but a bank cannot provide this information in the field for technical reasons. In addition, bank transaction rules define post-processing activities on a bank-transaction-by-bank-transaction basis and replace the bank account mirroring functionality of previous versions.

# **5.3.2.1 Prerequisites**

The following are prerequisites for configuring bank transaction rules:

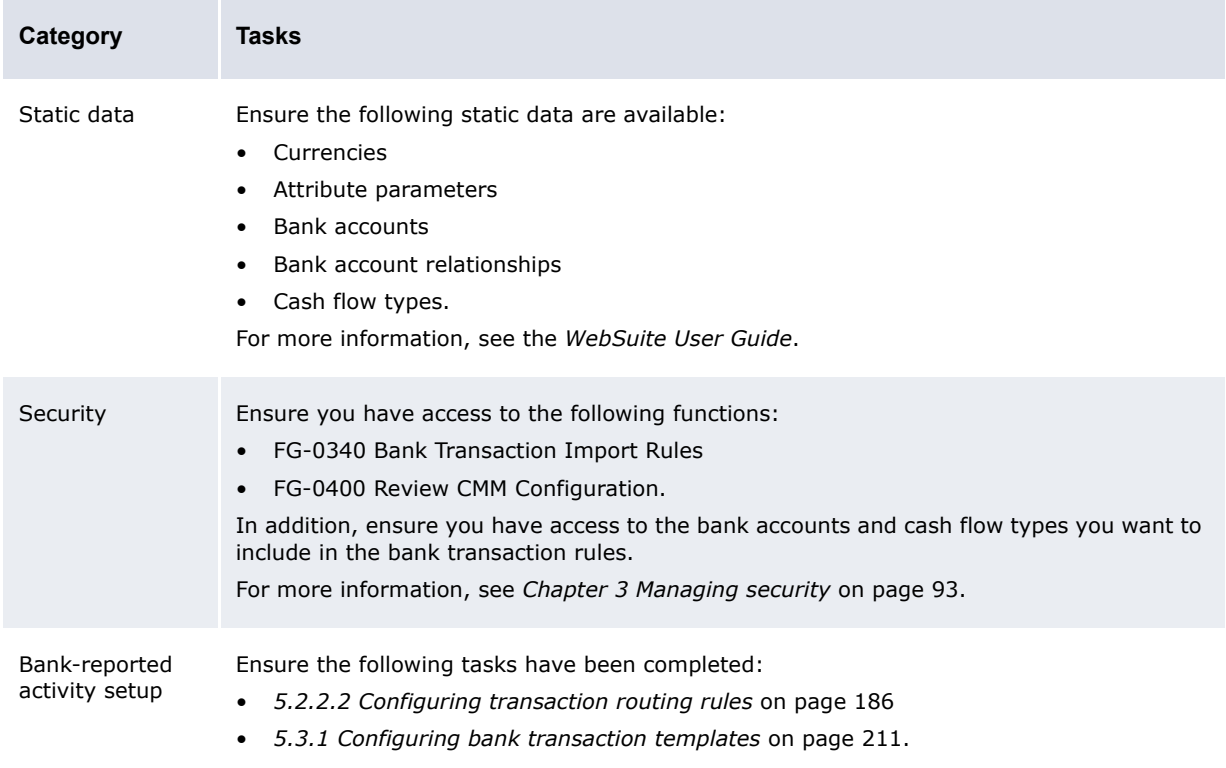

# **5.3.2.2 Creating bank transaction rules**

To create a bank transaction rule:

- **1.** Select **Banking Configuration Bank Transaction Import Rules**.
- **2.** In the Bank Transaction Import Rule Editor Criteria Selection page, click **Search**.
- **3.** In the Bank Transaction Import Rule List page, click **New Entry**.
- **4.** In the Bank Transaction Import Rule Editor page, create the bank transaction rule.
- **5.** In the IF Conditions section of the Bank Transaction Import Rule Editor page:
	- **–** To create an If condition:
		- **a.** Click **Add**.
		- **b.** In the resulting row, create the If condition.
	- **–** To delete an If condition:
		- **a.** Select the If condition's checkbox.
		- **b.** Click **Delete**.
	- **–** To change the position of an If condition:
		- **a.** Select the If condition's checkbox.
		- **b.** Click **Up** or **Down** until the If condition is in the desired position.

You can connect If conditions by selecting AND or OR in the list at the beginning of each row. The following is an example:

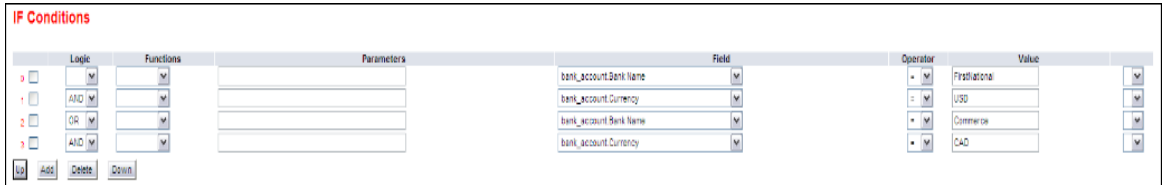

Because AND takes precedence over OR, CMM interprets this example as follows:

The bank name must equal FirstNational, and the bank account currency must equal USD.

or

The bank name must equal Commerce, and the bank account currency must equal CAD.

You can override this behavior by selecting (and) in the lists at the beginning and end of each row. The following is an example:

*Committee States* 

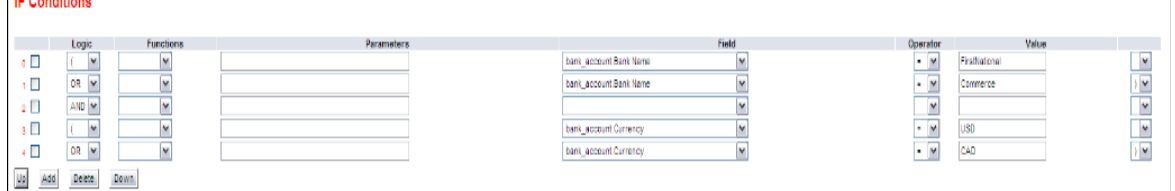

CMM interprets this example as follows:

The bank name must equal FirstNational or Commerce.

and

The bank account country must equal USD or CAD.

The above two examples produce similar but not identical results. A bank transaction with a bank name of Commerce and a bank account currency of USD would fail in the first example but would pass in the second one. Therefore, it is important that you carefully plan your If conditions.

- **6.** In the THEN Enrichment Actions section of the Bank Transaction Import Rule Editor page:
	- **–** To create a Then enrichment action:
		- **a.** Click **Add**.
		- **b.** In the resulting row, create the Then enrichment action.

If you use the FindBankAccount or FindParty functions in an enrichment action, be aware that these functions return internal identifiers for storage in the specified target fields. Any subsequent reports and views that refer to the target fields display the internal identifiers rather than your organization's business identifiers (such as bank account numbers and party names). Therefore, Wallstreet recommends that you store business identifiers in other target fields.

- **–** To delete a Then enrichment action:
	- **a.** Select the Then enrichment action's checkbox.
	- **b.** Click **Delete**.
- **–** To change the position of a Then enrichment action:
	- **a.** Select the Then enrichment action's checkbox.
	- **b.** Click **Up** or **Down** until the Then enrichment action is in the desired position.
- **7.** In the THEN Transaction Creation Actions section of the Bank Transaction Import Rule Editor page:
	- **–** To create a Then post-processing action:
		- **a.** Click **Add**.
		- **b.** In the resulting row, create the Then post-processing action.
	- **–** To delete a Then post-processing action:
		- **a.** Select the Then post-processing action's checkbox.
		- **b.** Click **Delete**.
- **8.** In the Else Enrichment Actions section of the Bank Transaction Import Rule Editor page, repeat step 7 for Else enrichment actions.
- **9.** In the Else Transaction Creation Actions section of the Bank Transaction Import Rule Editor page, repeat step 8 for Else post-processing actions.

#### **10.**Click **Save**.

To validate the bank transaction rule before saving it, click **Validate The Rule**.

# **5.3.2.3 Editing bank transaction rules**

To edit a bank transaction rule:

- **1.** Select **Banking Configuration Bank Transaction Import Rules**.
- **2.** In the Bank Transaction Import Rule Editor Criteria Selection page, enter search criteria.
- **3.** Click **Search**.
- **4.** In the Bank Transaction Import Rule List page, drill down on the bank transaction rule.
- **5.** In the Bank Transaction Import Rule Editor page, edit the bank transaction rule.
- **6.** In the IF Conditions section of the Bank Transaction Import Rule Editor page:
	- **–** To create an If condition:
		- **a.** Click **Add**.
		- **b.** In the resulting row, create the If condition.
	- **–** To delete an If condition:
		- **a.** Select the If condition's checkbox.
		- **b.** Click **Delete**.
	- **–** To change the position of an If condition:
		- **a.** Select the If condition's checkbox.
		- **b.** Click **Up** or **Down** until the If condition is in the desired position.

You can connect If conditions by selecting AND or OR in the list at the beginning of each row. The following is an example:

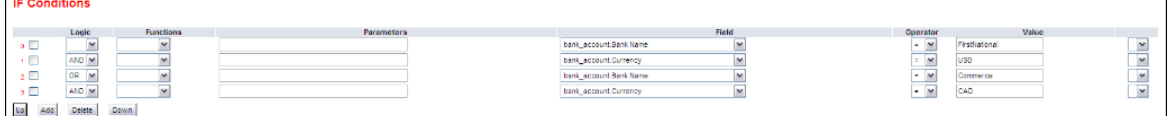

Because AND takes precedence over OR, CMM interprets this example as follows:

The bank name must equal FirstNational, and the bank account currency must equal USD. or

The bank name must equal Commerce, and the bank account currency must equal CAD.

You can override this behavior by selecting (and) in the lists at the beginning and end of each row. The following is an example:

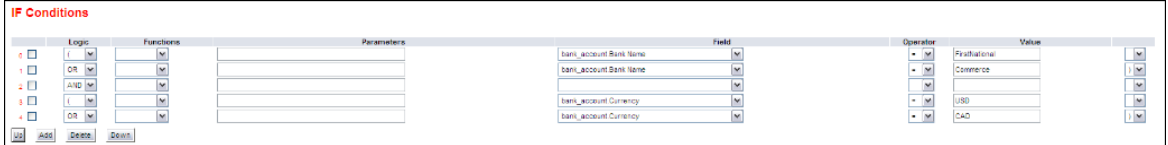

#### CMM interprets this example as follows:

The bank name must equal FirstNational or Commerce.
and

The bank account country must equal USD or CAD.

The above two examples produce similar but not identical results. A bank transaction with a bank name of Commerce and a bank account currency of USD would fail in the first example but would pass in the second one. Therefore, it is important that you carefully plan your If conditions.

- **7.** In the THEN Enrichment Actions section of the Bank Transaction Import Rule Editor page:
	- **–** To create a Then enrichment action:
		- **a.** Click **Add**.
		- **b.** In the resulting row, create the Then enrichment action.

If you use the FindBankAccount or FindParty functions in an enrichment action, be aware that these functions return internal identifiers for storage in the specified target fields. Any subsequent reports and views that refer to the target fields display the internal identifiers rather than your organization's business identifiers (such as bank account numbers and party names). Therefore, Wallstreet recommends that you store business identifiers in other target fields.

- **–** To delete a Then enrichment action:
	- **a.** Select the Then enrichment action's checkbox.
	- **b.** Click **Delete**.
- **–** To change the position of a Then enrichment action:
	- **a.** Select the Then enrichment action's checkbox.
	- **b.** Click **Up** or **Down** until the Then enrichment action is in the desired position.
- **8.** In the THEN Transaction Creation Actions section of the Bank Transaction Import Rule Editor page:
	- **–** To create a Then post-processing action:
		- **a.** Click **Add**.
		- **b.** In the resulting row, create the Then post-processing action.
	- **–** To delete a Then post-processing action:
		- **a.** Select the Then post-processing action's checkbox.
		- **b.** Click **Delete**.
- **9.** In the Else Enrichment Actions section of the Bank Transaction Import Rule Editor page, repeat step 7 for Else enrichment actions.
- **10.** In the Else Transaction Creation Actions section of the Bank Transaction Import Rule Editor page, repeat step 8 for Else post-processing actions.

#### **11.**Click **Save**.

To validate the bank transaction rule before saving it, click **Validate The Rule**.

# **5.3.2.4 Deleting bank transaction rules**

To delete a bank transaction rule:

- **1.** Select **Banking Configuration Bank Transaction Import Rules**.
- **2.** In the Bank Transaction Import Rule Editor Criteria Selection page, enter search criteria.
- **3.** Click **Search**.
- **4.** In the Bank Transaction Import Rule List page, select the bank transaction rule's checkbox.
- **5.** Click **Delete All Selected**.
- **6.** In the resulting dialog, click **OK**.

### **5.3.2.5 Enabling and disabling bank transaction rules**

To enable or disable a bank transaction rule:

- **1.** Select **Banking Configuration Bank Transaction Import Rules**.
- **2.** In the Bank Transaction Import Rule Editor Criteria Selection page, enter search criteria.
- **3.** Click **Search**.
- **4.** In the Bank Transaction Import Rule List page, select the bank transaction rule's checkbox.
- **5.** Do one of the following:
	- **–** To enable the bank transaction rule, click **Enable All Selected**.
	- **–** To disable the bank transaction rule, click **Disable All Selected**.

### **5.3.2.6 Using field value functions in If conditions**

The following are the field value functions and parameters supported by If conditions in the Bank Transaction Import Rules function:

- **Note:** Parameters ending in "String" (for example, [SearchString]) can contain string values, and parameters ending in "Int" (for example, [CountInt]) can contain integer values.
- **•** Substring

The Substring function allows you to search for or select a defined portion (or "substring") of a field's value. It can have two, three, four, or five parameters as defined in the following table:

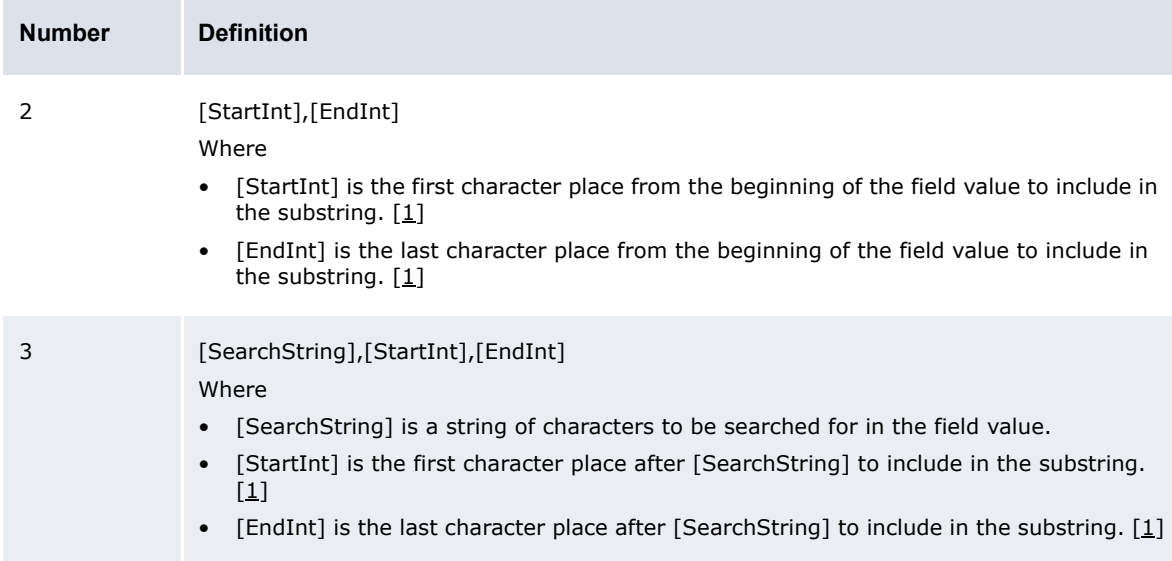

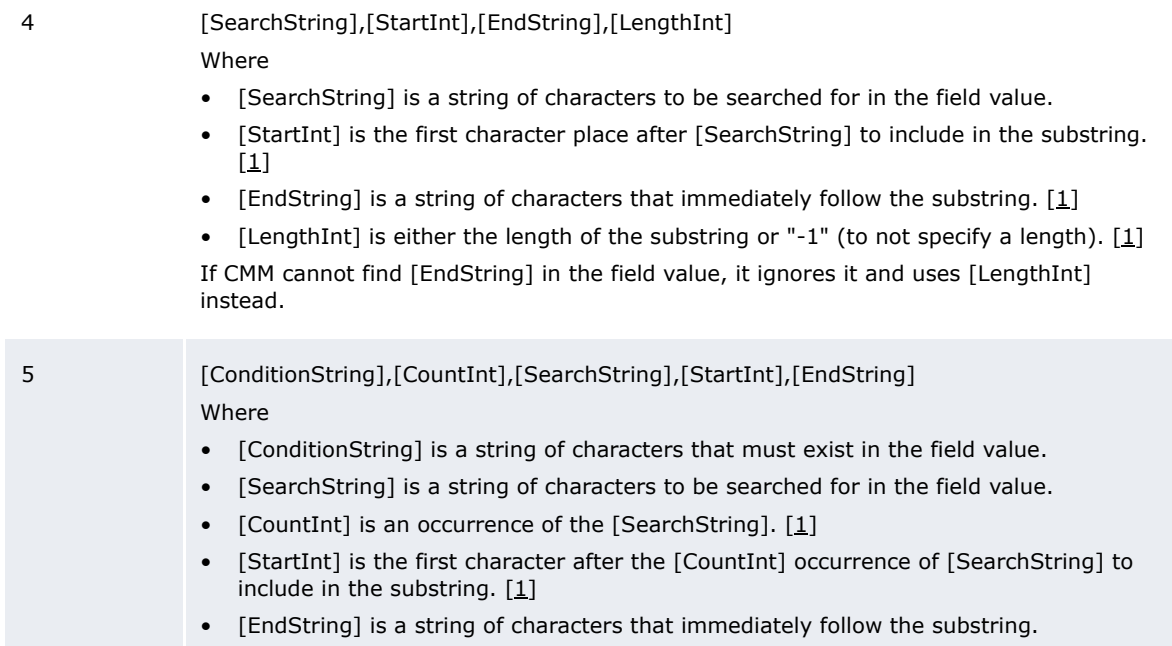

Table notes:

1. Parameters such as [StartInt] and [EndInt] always start counting character positions from 0. Therefore, the first character position is 0; the second, 1; the third, 2; and so on.

The following are examples:

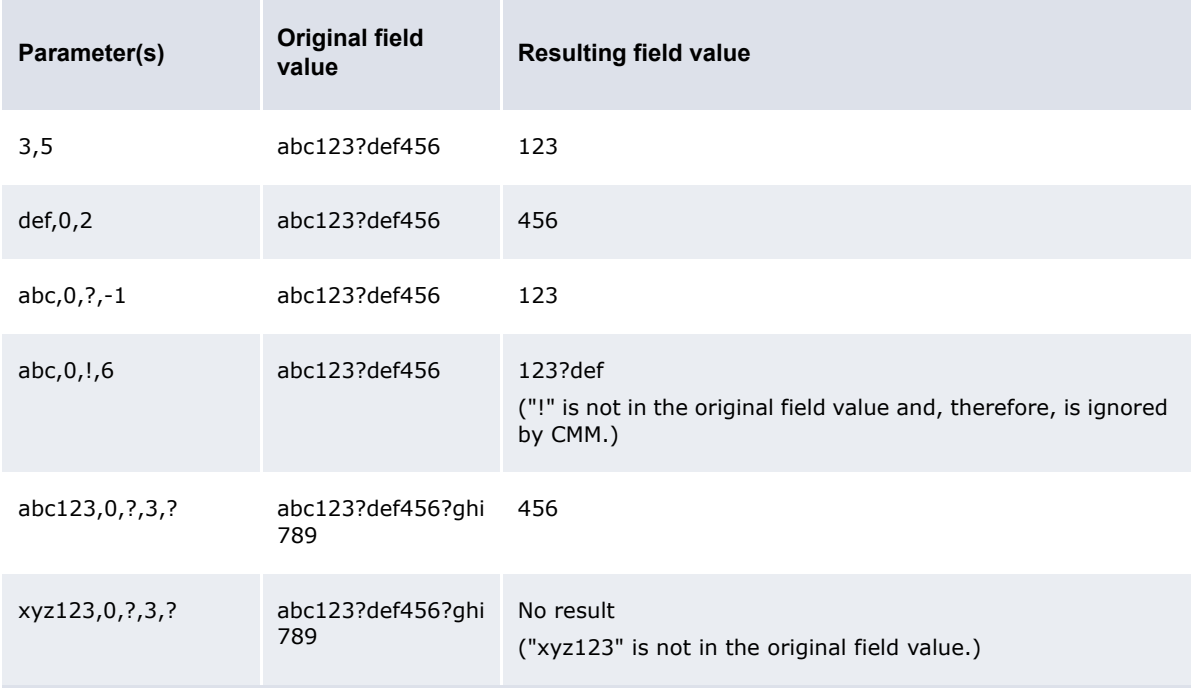

### **•** Contains

The Contains function allows you to search for a string of characters in any position of a field's value. It can have one parameter as defined in the following table:

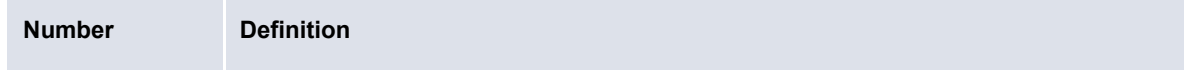

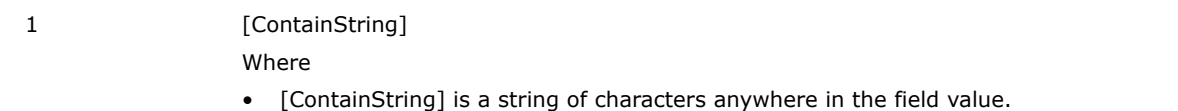

### The following are examples:

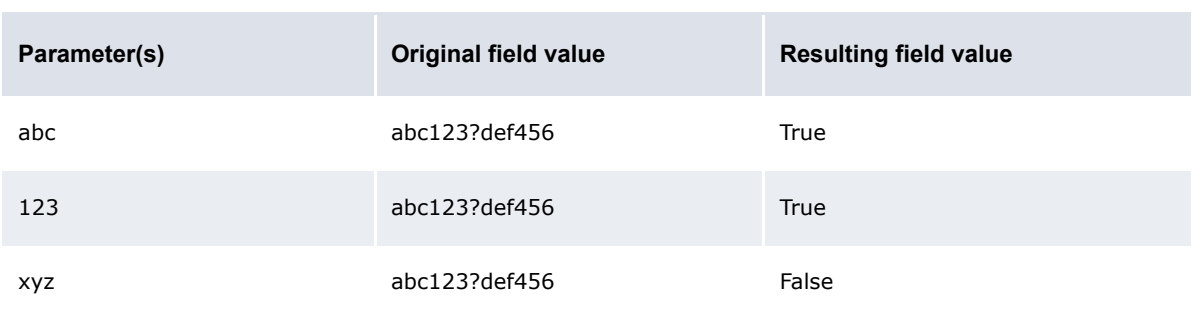

#### **•** Starts with

The Starts with function allows you to search for a string of characters at the beginning of a field's value. It can have one parameter as defined in the following table:

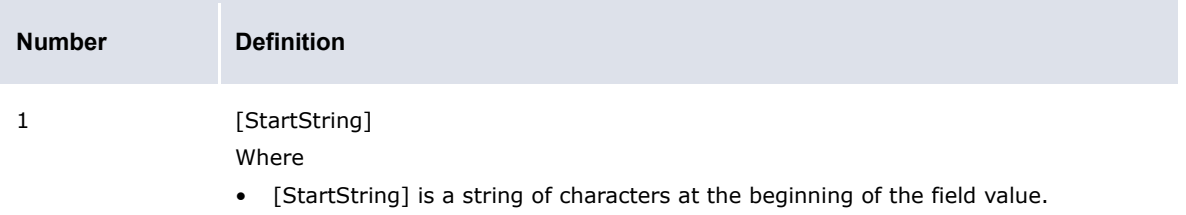

### The following are examples:

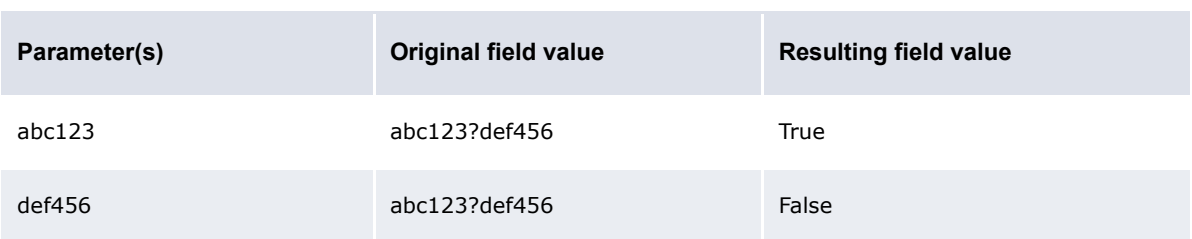

### **•** Ends with

The Ends with function allows you to search for a string of characters at the end of a field's value. It can have one parameter as defined in the following table:

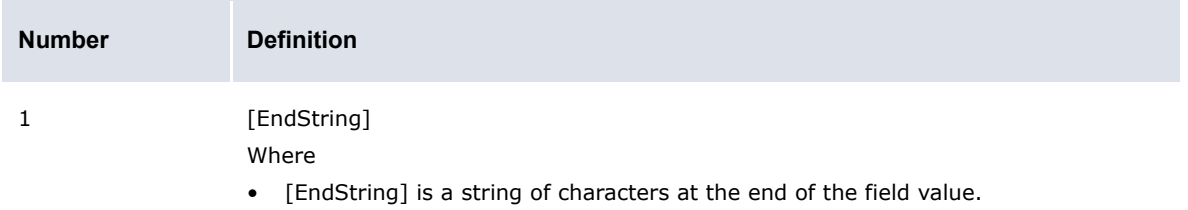

### The following are examples:

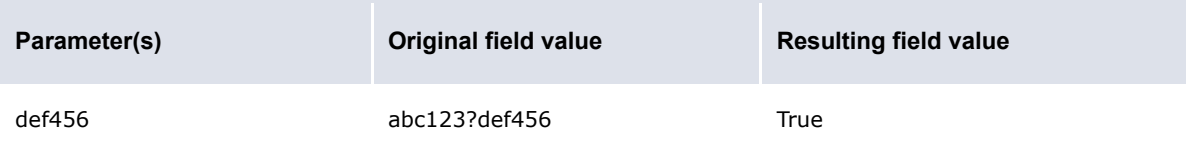

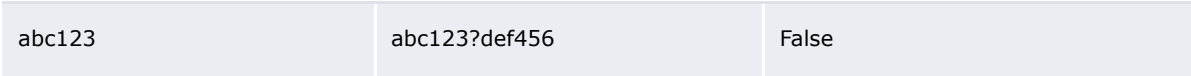

**•** Trim

The Trim function allows you to remove spaces, or a defined character or set of characters from the beginning of a field's value. It can have zero or one parameters as defined in the following table:

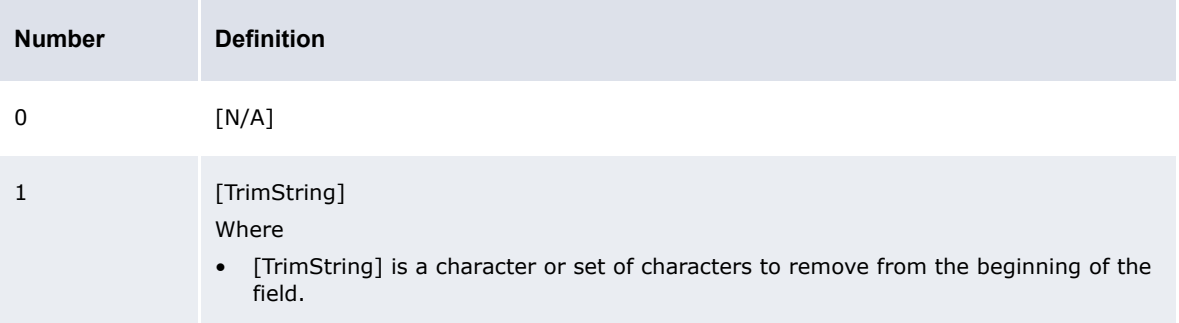

#### The following are examples:

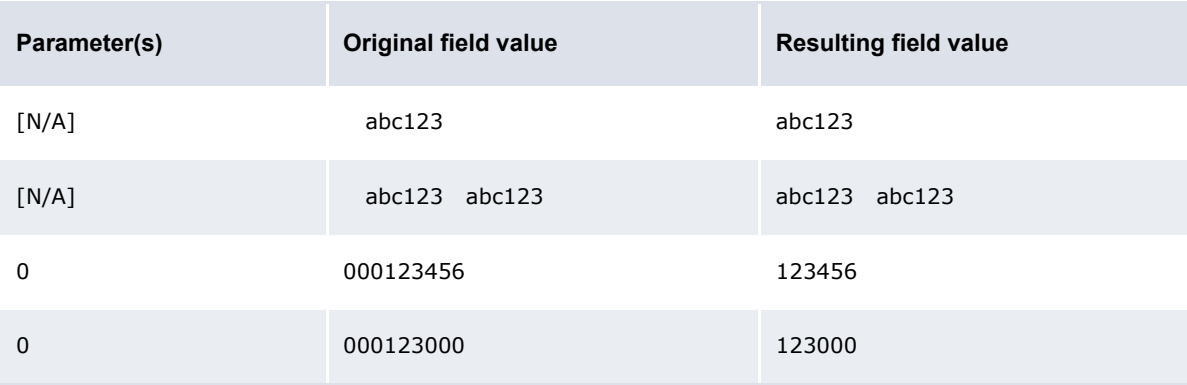

#### **•** Append

The Append function allows you to add text to the end of a field's value. It can have one or three parameters as defined in the following table:

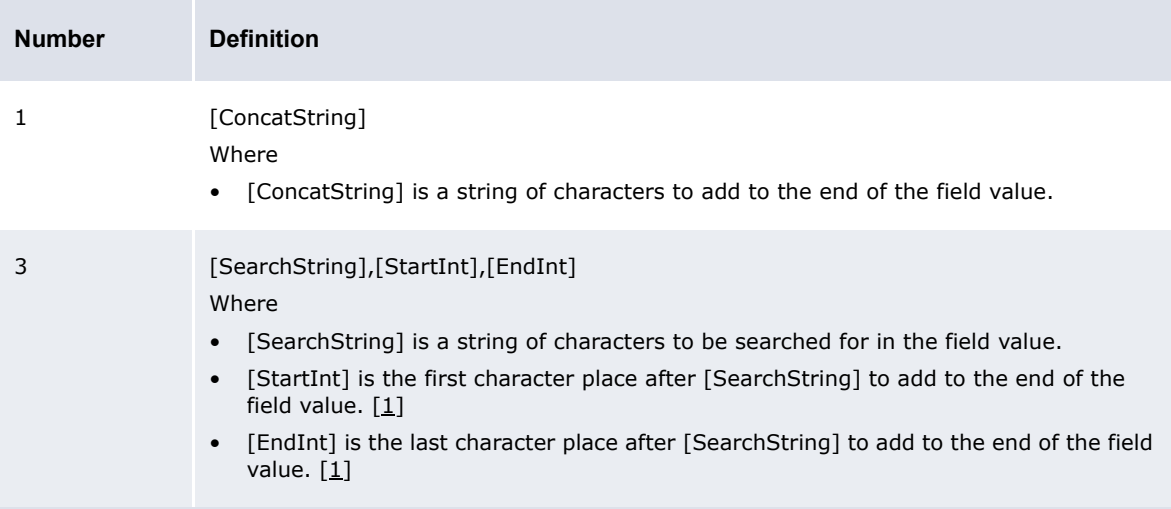

Table notes:

1. Parameters such as [StartInt] and [EndInt] always start counting character positions from 0. Therefore, the first character position is 0; the second, 1; the third, 2; and so on.

### The following are examples:

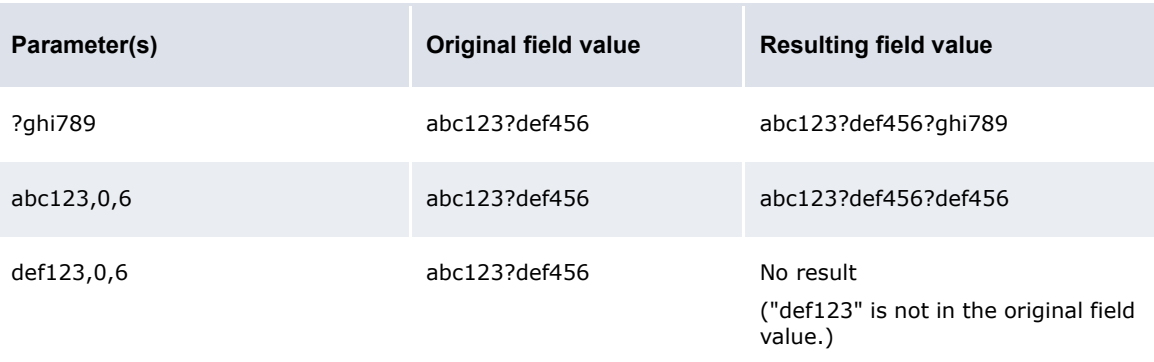

#### **•** Prefix

The Prefix function allows you to add text to the beginning of a field's value. As a result, the original field value is concatenated at the end of the resulting field value. It can have one or three parameters as defined in the following table:

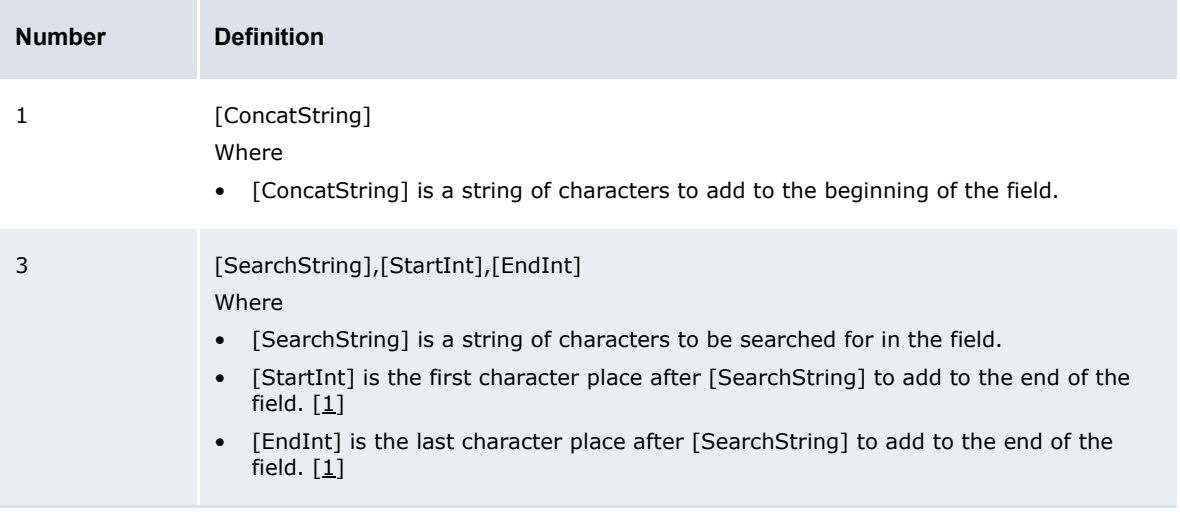

Table notes:

1. Parameters such as [StartInt] and [EndInt] always start counting character positions from 0. Therefore, the first character position is 0; the second, 1; the third, 2; and so on.

The following are examples:

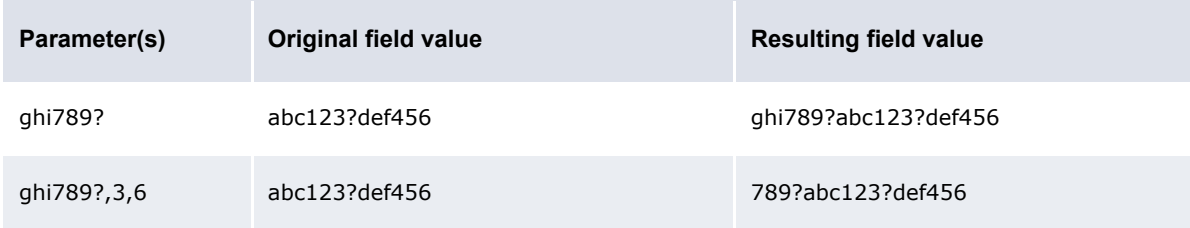

**•** Replace

The Replace function allows you to replace one or more characters in a field's value with one or more other characters. It can have two parameters as defined in the following table:

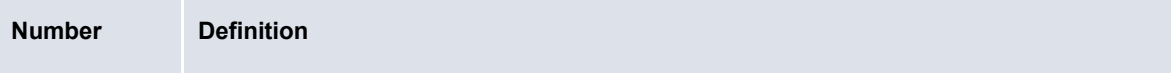

# 2 [OriginalString],[NewString] Where

- [OriginalString] is the character or characters you want to replace.
- [NewString] is the character or characters you want to use in place of each occurrence of [OriginalString].

The following are examples:

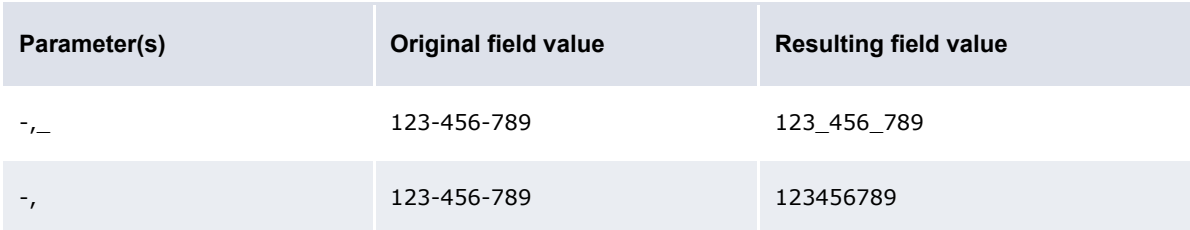

#### **•** ParseDate

The ParseDate function allows you to compare the date in a field to the current server date.

When using the ParseDate function, you do not enter a set of parameters. Instead, you use the **Field**, **Operator**, and **Value** controls to specify a condition. The following are three examples:

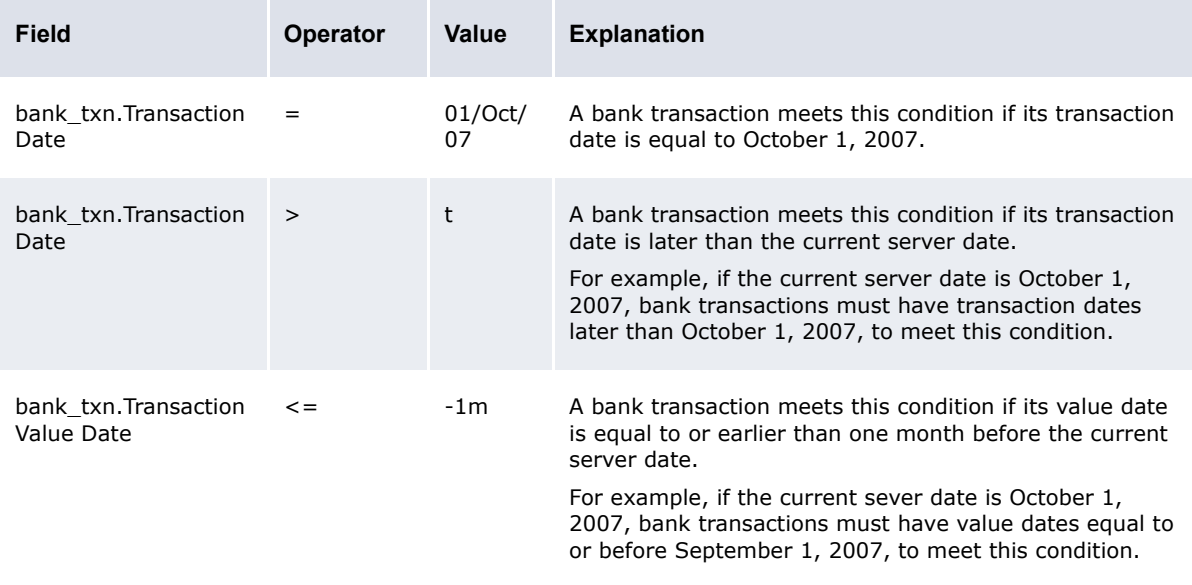

As the last two examples in the above table show, you can include relative dates in the **Value** control. For more information on relative dates, see the *WebSuite User Guide*.

# **5.3.2.7 Using field value functions in Then and Else actions**

The following are the field value functions and parameters supported by Then and Else actions in the Bank Transaction Import Rules function:

**Note:** Parameters ending in "String" (for example, [SearchString]) can contain string values, and parameters ending in "Int" (for example, [CountInt]) can contain integer values.

**•** Substring

Î.

The Substring function allows you to search for or select a defined portion (or "substring") of a field's value. It can have two, three, four, or five parameters as defined in the following table:

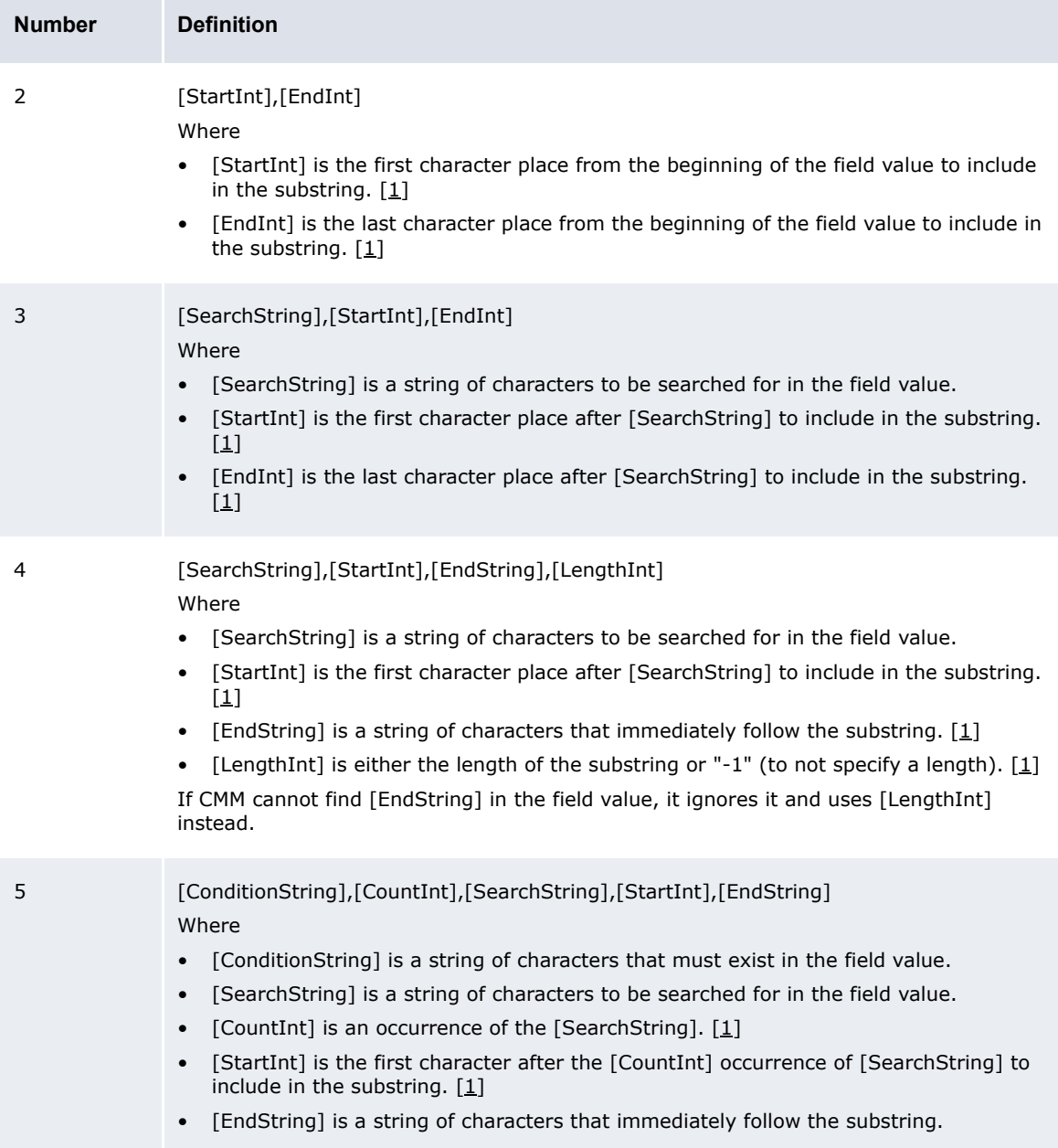

Table notes:

1. Parameters such as [StartInt] and [EndInt] always start counting character positions from 0. Therefore, the first character position is 0; the second, 1; the third, 2; and so on.

### The following are examples:

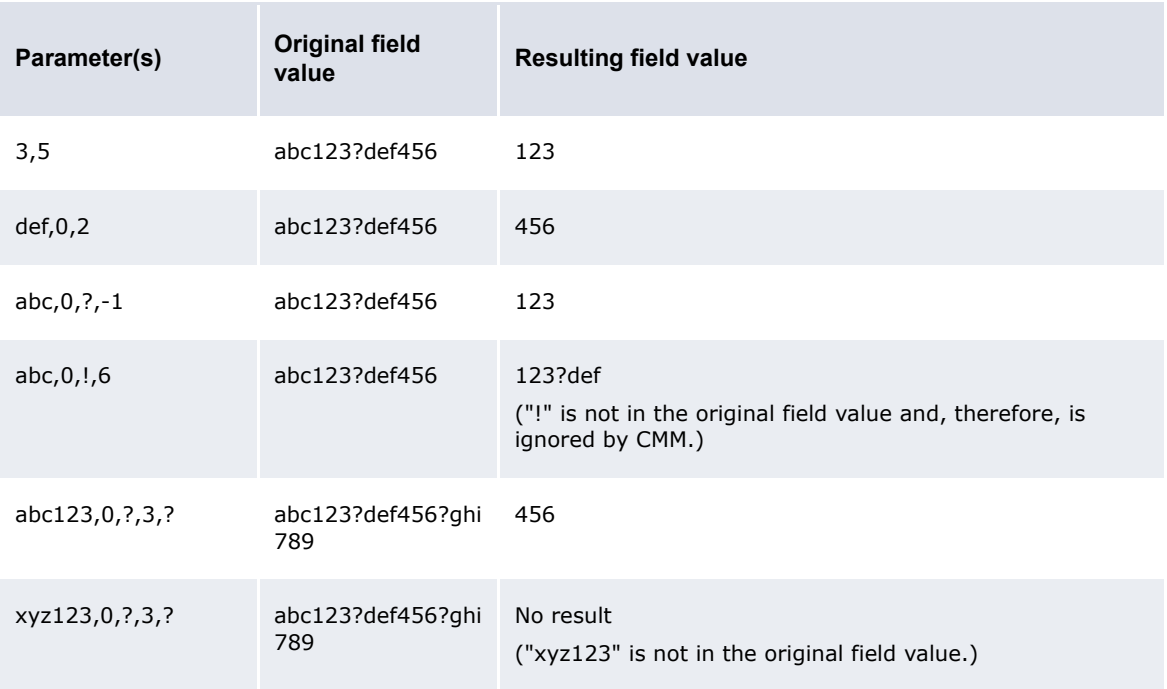

### **•** Trim

The Trim function allows you to remove spaces, or a defined character or set of characters from the beginning of a field's value. It can have zero or one parameters as defined in the following table:

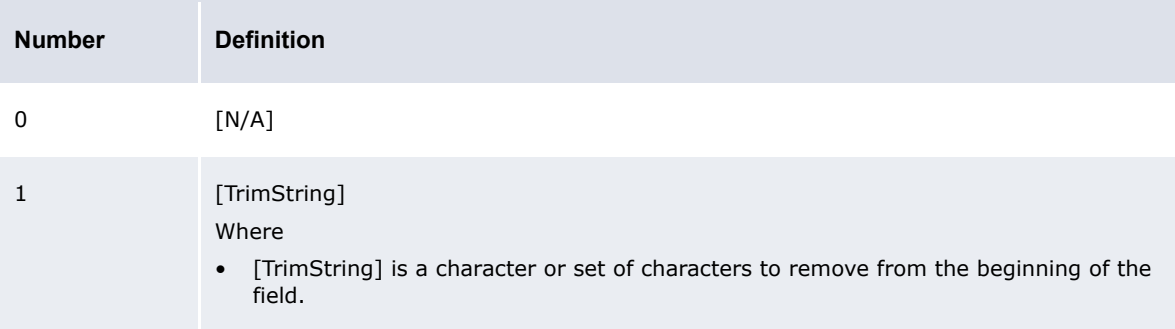

#### The following are examples:

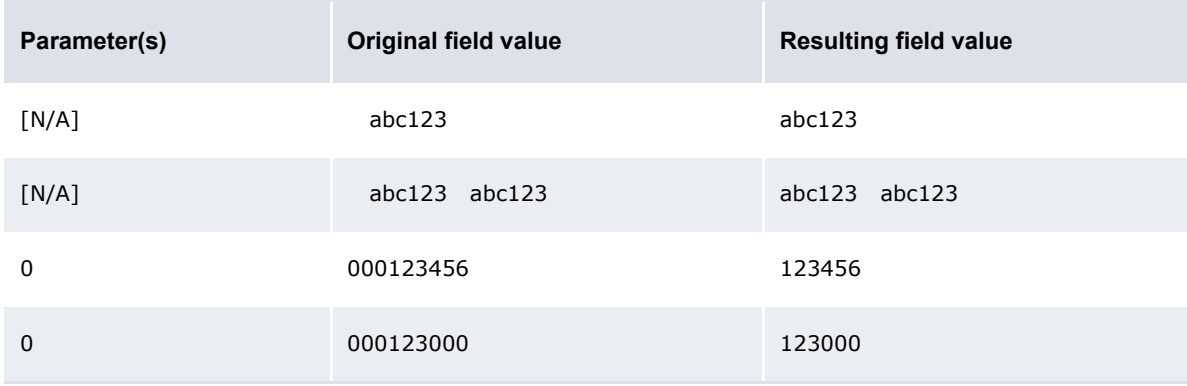

**•** Append

The Append function allows you to add text to the end of a field's value. It can have one or three parameters as defined in the following table:

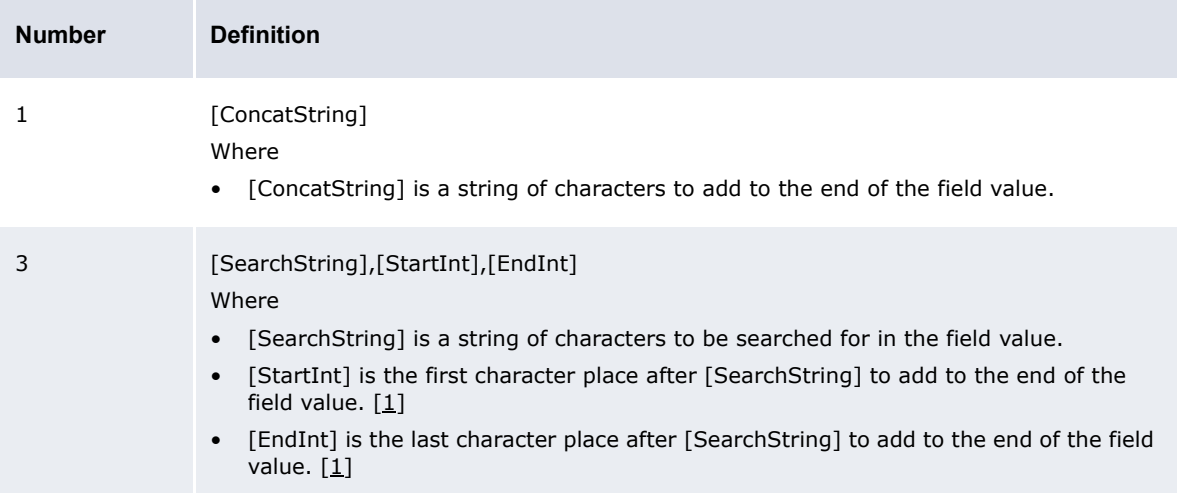

Table notes:

1. Parameters such as [StartInt] and [EndInt] always start counting character positions from 0. Therefore, the first character position is 0; the second, 1; the third, 2; and so on.

The following are examples:

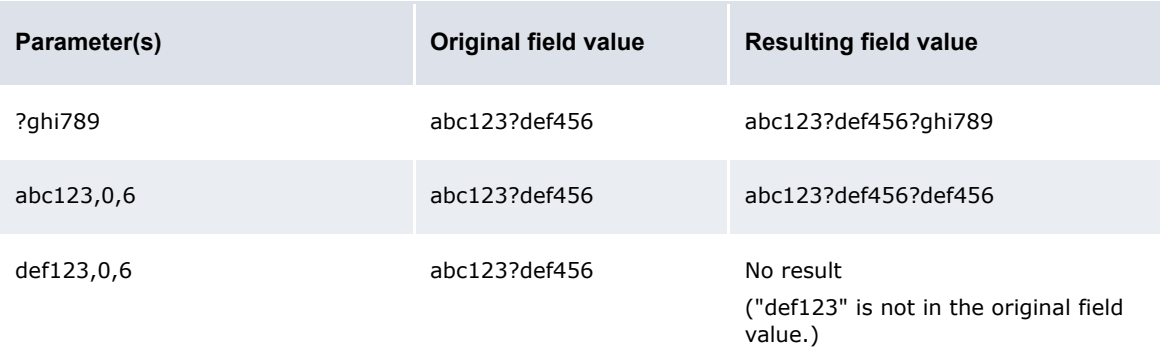

### **•** Prefix

The Prefix function allows you to add text to the beginning of a field's value. As a result, the original field value is concatenated at the end of the resulting field value. It can have one or three parameters as defined in the following table:

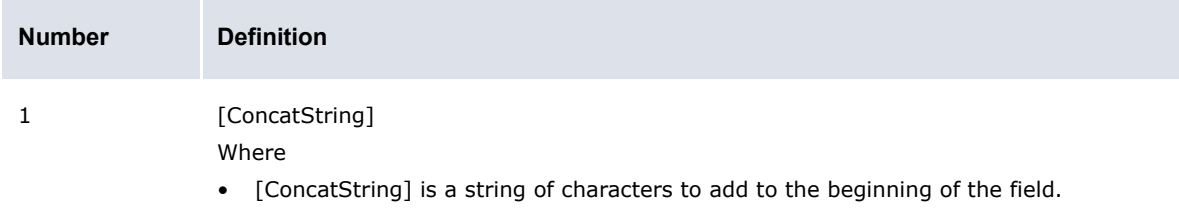

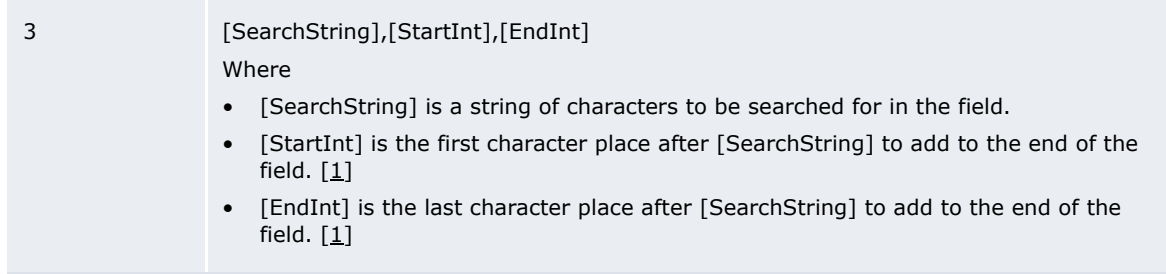

Table notes:

1. Parameters such as [StartInt] and [EndInt] always start counting character positions from 0. Therefore, the first character position is 0; the second, 1; the third, 2; and so on.

The following are examples:

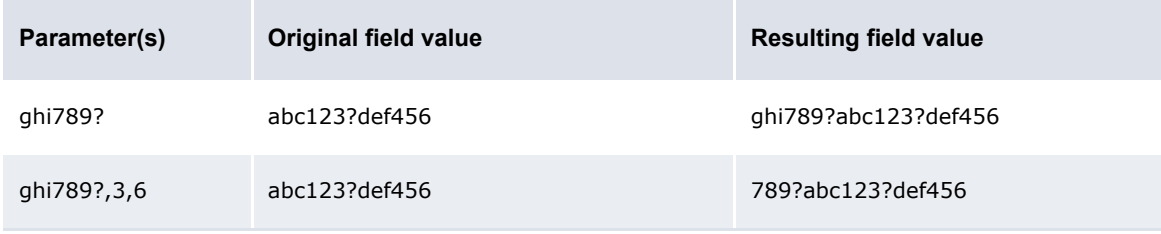

#### **•** Replace

The Replace function allows you to replace one or more characters in a field's value with one or more other characters. It can have two parameters as defined in the following table:

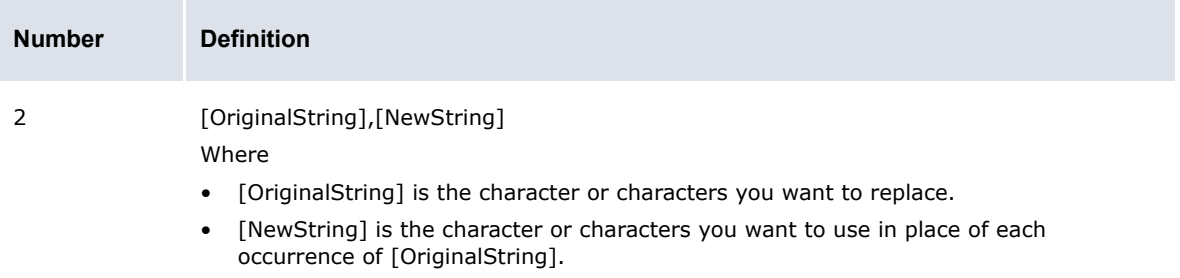

#### The following are examples:

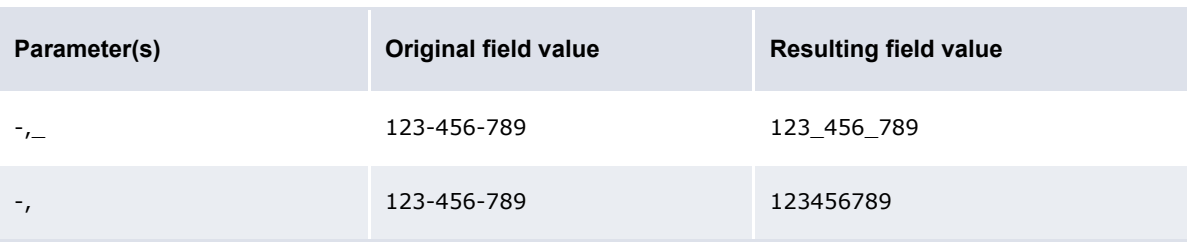

#### **•** FindBankAccount

The FindBankAccount function allows you to select an entity bank account for an enriched bank transaction. This function allows you to use a single bank transaction rule to enrich bank transactions for multiple entity bank accounts.

Note that the FindBankAccount function returns the entity bank account's unique internal identifier rather than its primary number, secondary number, or name.

The FindBankAccount function can have six parameters as defined in the following table:

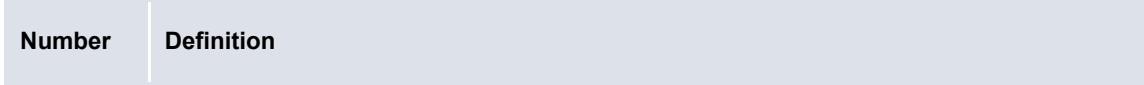

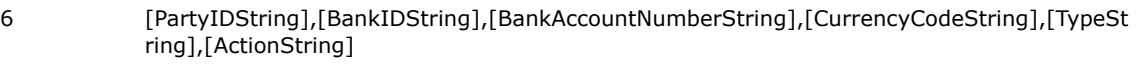

#### Where

- [PartyIDString] is the ID of the entity bank account's client (or "party").
- [BankIDString] is the ID of the entity bank account's bank.
- [BankAccountNumberString] is the entity bank account's number.
- [CurrencyCode] is the code of the entity bank account's currency.
- [TypeString] is one of the following values:
	- internal to search for internal bank accounts
	- external to search for external bank accounts
	- any to search for either internal or external bank accounts.
- [ActionString] is one of the following values:
	- one to select a bank account if it is the only bank account that matches the criteria defined in the other parameters (otherwise, return a blank string)
	- any or blank to select a bank account regardless of whether it is or is not the only bank account that matches the criteria defined in the other parameters.

All parameters are optional.

The values of the first four parameters can be static (for example, AcmeUS), derived from a system-defined attribute (for example, \${bank\_txn.Party ID}), or derived from a user-defined attribute (for example, \${bank\_txn.SubPartyID}).

Note: For more information on user-defined attributes, see the *WebSuite User Guide*.

#### The following are examples:

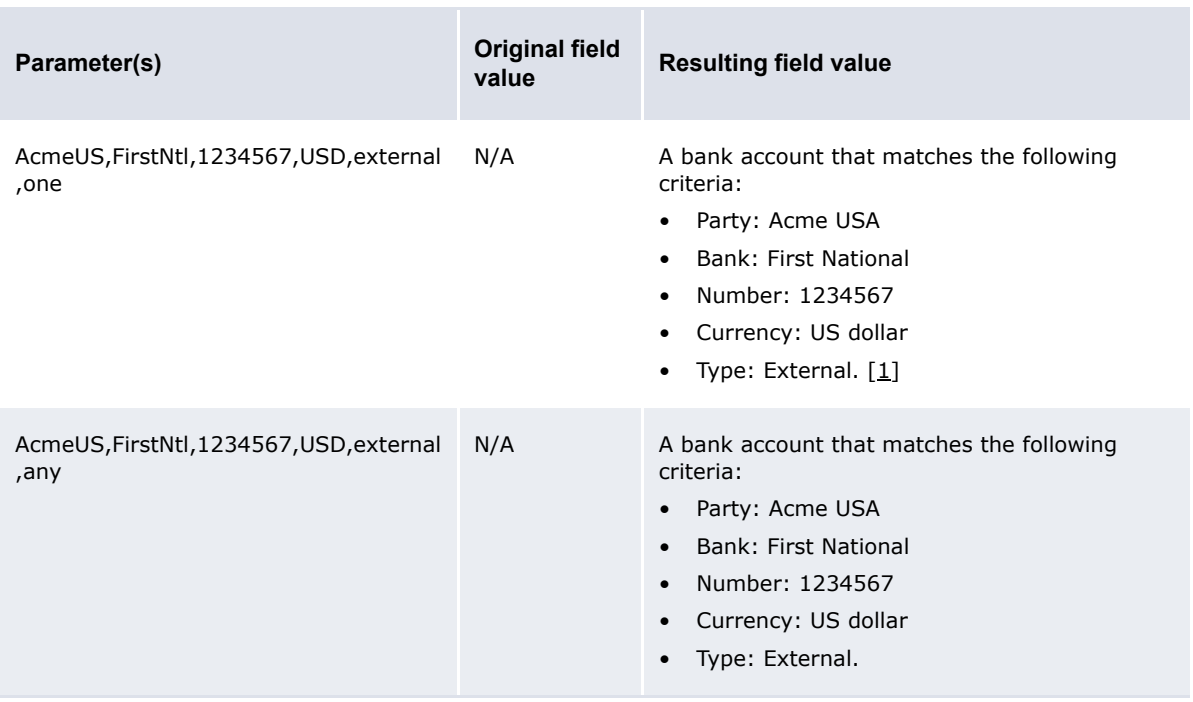

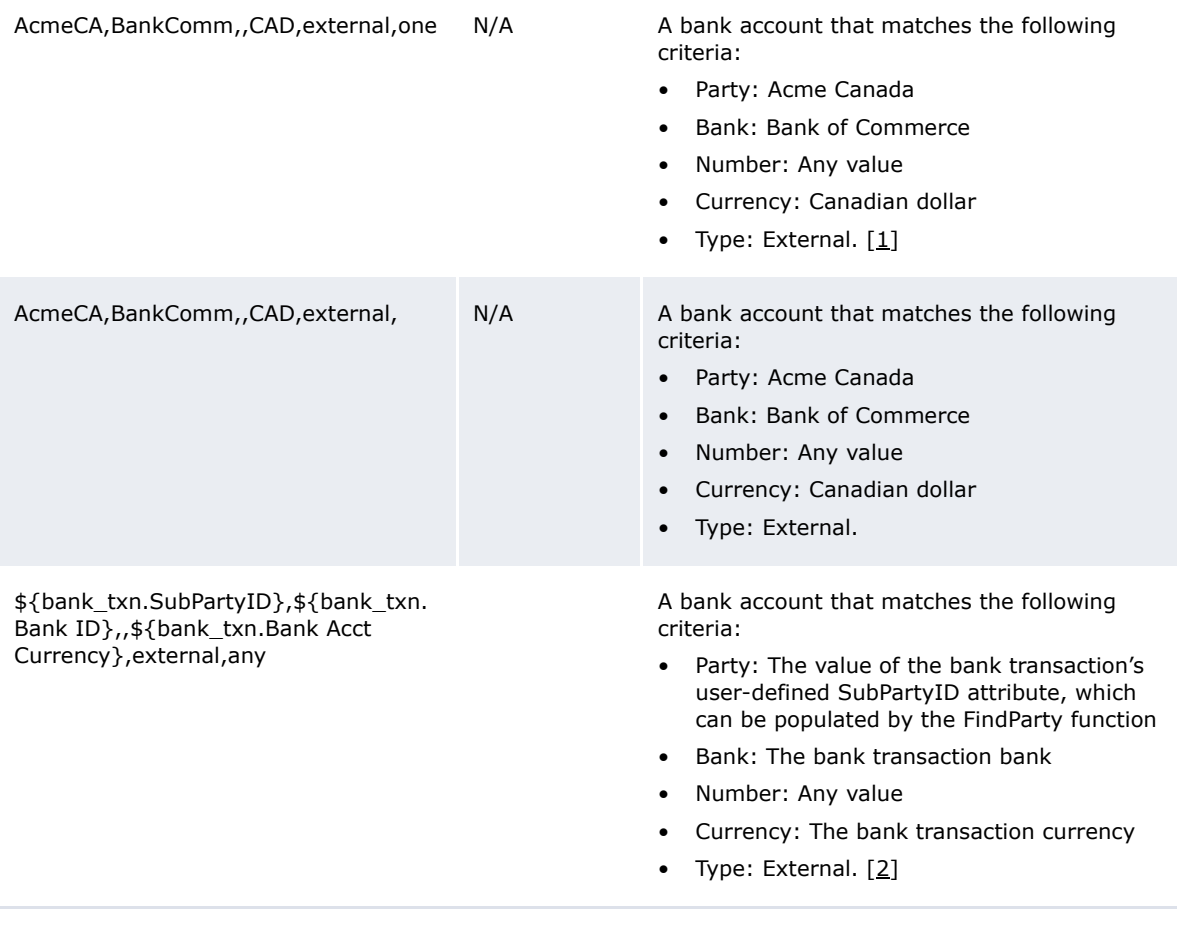

Table notes:

- 1. If more than one bank account matches these criteria, CMM returns a blank string.
- 2. The **Source Fields** lists on the Bank Transaction Import Rule Editor page display all attributes that you can reference for this function.
- **•** FindParty

The FindParty function allows you to select an entity bank account client for an enriched bank transaction. This function allows you to use a single bank transaction rule to enrich bank transactions for multiple entity bank account clients.

Note that the FindParty function returns the entity bank account client's unique internal identifier rather than its short name or long name.

The FindParty function can have five parameters as defined in the following table:

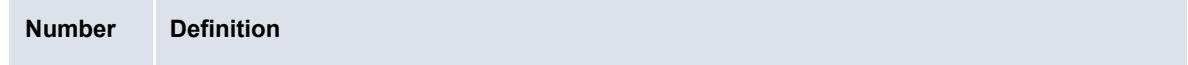

6 [BankIDString],[BankAccountNumberString],[CurrencyCodeString],[TypeString],[ActionStrin g]

#### Where

- [BankIDString] is the ID of the entity bank account's bank.
- [BankAccountNumberString] is the entity bank account's number.
- [CurrencyCode] is the code of the entity bank account's currency.
- [TypeString] is one of the following values:
	- internal to search for internal bank accounts
	- external to search for external bank accounts
	- any to search for either internal or external bank accounts.
- [ActionString] is one of the following values:
	- one to select a bank account if it is the only bank account that matches the criteria defined in the other parameters (otherwise, return a blank string)
	- any or blank to select a bank account regardless of whether it is or is not the only bank account that matches the criteria defined in the other parameters.

All parameters are optional.

The values of the first three parameters can be static (for example, FirstNtl), derived from a system-defined attribute (for example, \${bank\_txn.Bank ID}), or derived from a user-defined attribute (for example, \${bank\_txn.SubBankID}).

Note: For more information on user-defined attributes, see the *WebSuite User Guide*.

The following are examples:

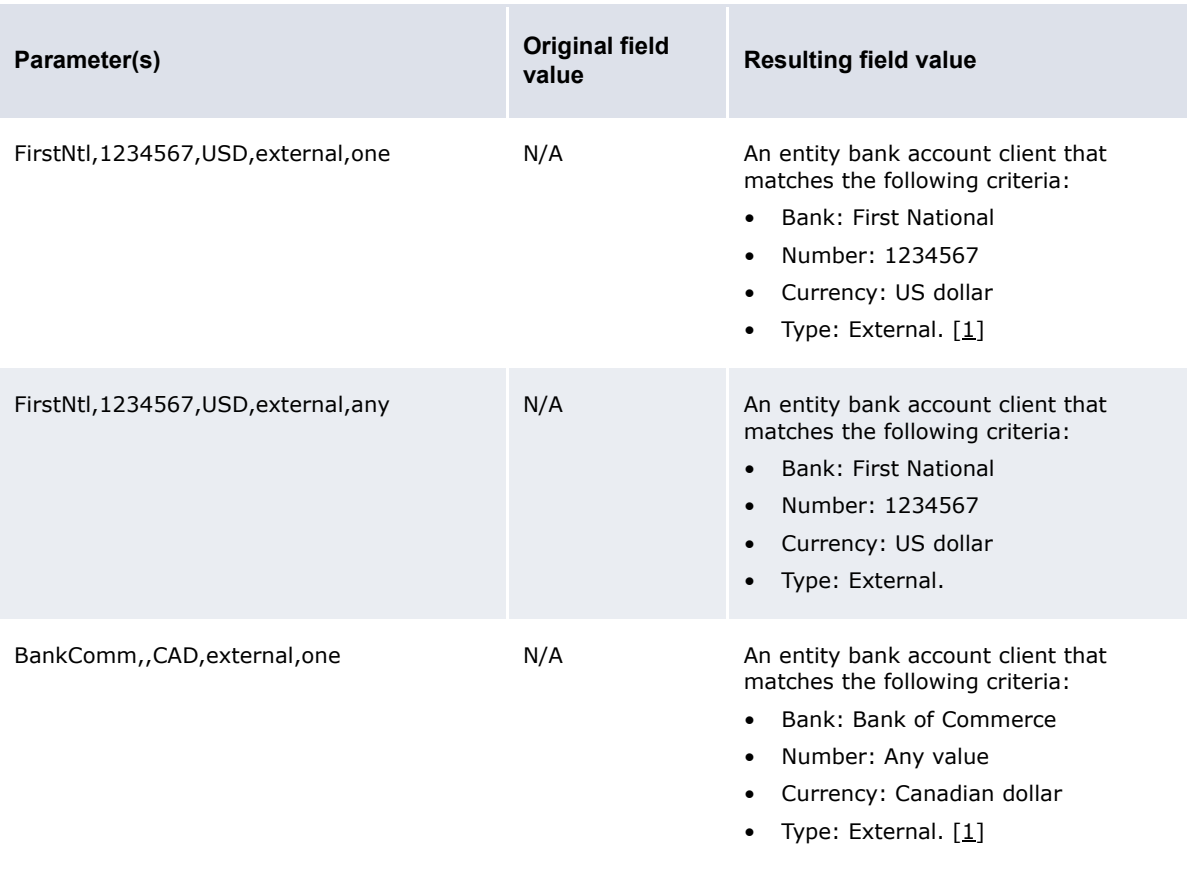

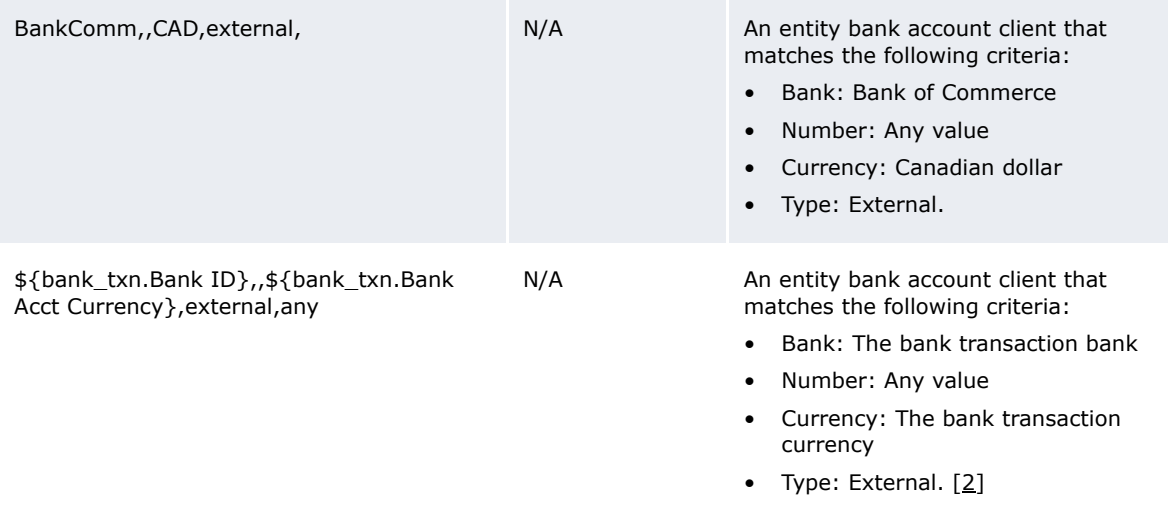

#### Table notes:

- 1. If more than one entity bank account client matches these criteria, CMM returns a blank string.
- 2. The **Source Fields** lists on the Bank Transaction Import Rule Editor page display all attributes that you can reference for this function.
- **•** setRelativeDate

The setRelativeDate function allows you to set a date field based on the value of the source field (if a source field is specified) or the current server date (if no source field is specified).

When using the setRelativeDate function, you do not enter a set of parameters. Instead, you use the **Target Fields**, **Source Fields**, and **Values** controls to specify an action. The following are four examples:

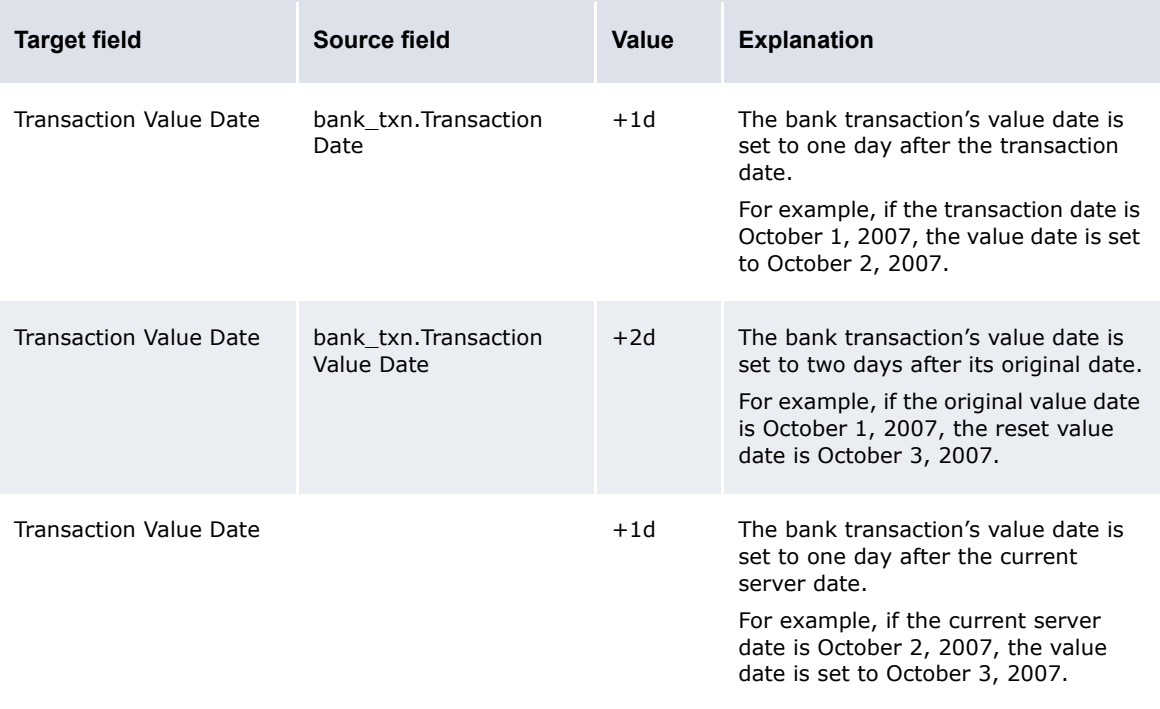

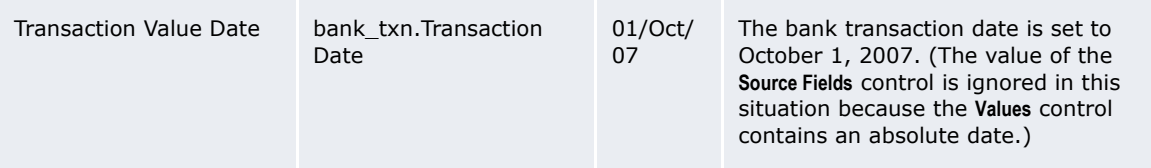

As the first three examples in the above table show, you can include relative dates in the **Values** control. For more information on relative dates, see the *WebSuite User Guide*.

**•** setAbsoluteDate

The setAbsoluteDate function allows you to set a date field based on the current server date.

When using the setAbsoluteDate function, you do not enter a set of parameters. Instead, you use the **Target Fields** and **Values** controls to specify an action. The following are four examples:

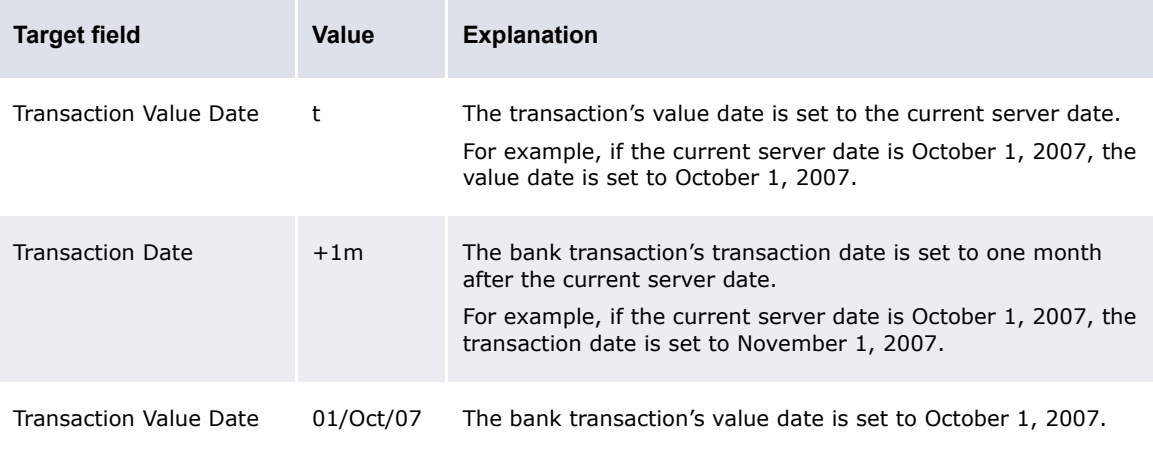

As the first two examples in the above table show, you can include relative dates in the **Values** control. For more information on relative dates, see the *WebSuite User Guide*.

### **5.3.2.8 Selecting bank transaction attributes for inclusion in bank account lists**

To select bank transaction attributes for inclusion in bank account lists:

**1.** Open the following configuration file:

```
[BI [Standard configuration file path]
   Fhandlers
      Echoice lists
         Econfigurable
             reusable bank txn attributes.xml
```
For instructions on opening configuration files, see *[1.2 Opening configuration files](#page-24-0)* on page 25.

**2.** Move the item elements for the bank transaction attributes you want to select for inclusion in bank account lists outside of the comment tags. The following is an example:

```
<resuable_bank_txn_attributes>
     <!-- following are available attributes
      <item attribute_id="${cpty_message}" label="Counterparty Message"/>
       \leqitem attribute id="${bank reference number}" label="Bank Reference
      Number"/>
        <item attribute_id="${customer_reference_number}" label="Customer 
      Reference Number"/>
        <item attribute_id="${swift_related_reference_number}" label="SWIFT 
      Related Reference Number"/> <item attribute id="${bank instructions}"
      label="Bank Instructions"/>
```

```
 -->
   <item attribute_id="${cpty_message}" label="Counterparty Message"/>
</resuable_bank_txn_attributes>
```
**3.** Save and close the file.

# **5.3.3 Configuring bank transaction validation rules**

When you capture a bank transaction through import or manual entry, CMM can validate its statement number and balances based on rules defined in the bank transaction validation.xml file. This file can contain rules at three levels:

- **•** Application
- **•** Bank
- **•** Bank account.

When CMM validates bank transactions using this file, it first searches for rules at the bank account level. If none apply, CMM searches for rules at the bank level. If none apply, CMM refers to the rules at the application level.

CMM always completes the following validations on closed-ended bank statements:

- **•** In a bank statement reset period, there are no duplicate bank statement numbers.
- **•** The current bank statement is open if additional bank transactions are being captured against it.
- **•** The previous bank statement is closed (if there is one).
- **•** The bank statement numbers increment by one (assuming internal bank statement number generation is enabled).

### **5.3.3.1 Prerequisites**

The following are prerequisites for configuring bank transaction validation rules:

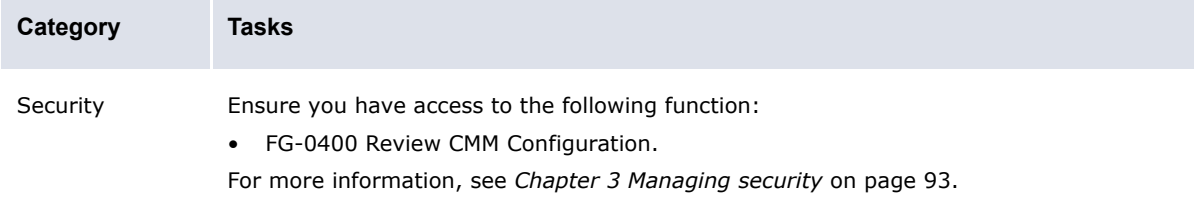

### **5.3.3.2 Configuring bank statement number validation rules**

To configure bank statement number validation rules:

**1.** Open the following configuration file:

```
[BE [Standard configuration file path]
   Fprocess_flow
      Fbank transaction
         bank transaction validation.xml
```
For instructions on opening configuration files, see *[1.2 Opening configuration files](#page-24-0)* on page 25.

**2.** Locate the following section:

 $\sim$ 

```
<statement_number_validation>
    …
     <application validation="true">
```

```
…
        <unique_statement_number_in_reset_period validation="true" 
      proceed_with_error="false"/>
       …
        <one_statement_number_per_statement_period validation="true" 
      proceed with error="false"/>
       …
        <sequential_numbers validation="true" increment_by="1" 
      proceed with error="true"/>
     </application>
    …
</statement_number_validation>
º
```
- **3.** Do one of the following:
	- **–** To enable bank statement number validation at the application level:
		- **a.** Set the application element's validation attribute to true.
		- **b.** Edit the application element's child elements:

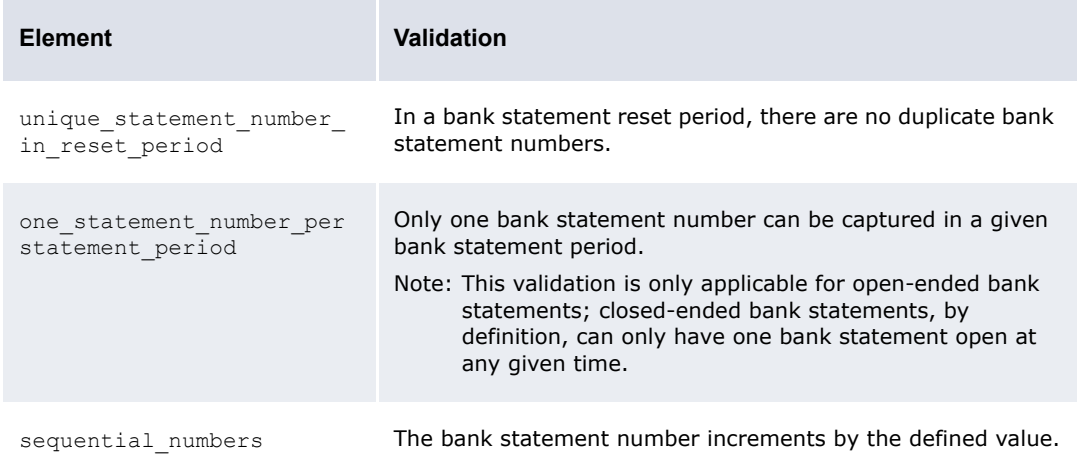

For information on the child elements' attributes, see Setting attributes.

- **–** To disable bank statement number validation at the application level, set the application element's validation attribute to false.
- **4.** Locate the following section:

```
\circ<statement_number_validation>
    …
     <bank bank_id="BOA_NL" validation="false">
        <unique_statement_number_in_reset_period validation="true" 
     proceed_with_error="true"/>
        <one_statement_number_per_statement_period validation="true" 
      proceed_with_error="true"/>
        <sequential_numbers validation="true" increment_by="1" 
      proceed with error="true"/>
     </bank>
    …
</statement_number_validation>
```
 $\sim$ 

 $\sim$ 

- **5.** Using the provided bank element as a template, create a set of bank elements for your organization's banks, setting each bank element's bank\_id attribute to the appropriate bank ID.
- **6.** For each bank element you created in step 5, do one of the following:
	- **–** To enable bank statement number validation at the bank level:
		- **a.** Set the bank elements' validation attributes to true.
		- **b.** Edit each bank element's child elements. For more information, see step 3.
	- **–** To disable bank statement number validation at the bank level, set the bank elements' validation attributes to false.
- **7.** Locate the following section:

```
<statement_number_validation>
    …
     <bank_account bank_account_id="Ent3_BOA_EUR" validation="true">
       \overline{z} <unique statement number in reset period validation="true"
      proceed with error="false"/>
       <one statement number per statement period validation="true"
      proceed with error="false"/>
        <sequential_numbers validation="true" increment_by="2" 
      proceed with error="false"/>
     </bank_account>
</statement_number_validation>
º
```
- **8.** Using the provided bank account element as a template, create a set of bank account elements for your organization's entity bank accounts, setting each bank account element's bank account id attribute to the appropriate entity bank account ID.
- **9.** For each bank account element you created in step 8, do one of the following:
	- **–** To enable bank statement number validation at the bank account level:
		- **a.** Set the bank account elements' validation attributes to true.
		- **b.** Edit each bank account element's child elements. For more information, see step 3.
	- **–** To disable bank statement number validation at the bank account level, set the bank account elements' validation attributes to false.

**10.**Save and close the file.

### **5.3.3.3 Configuring bank balance validation rules**

To configure bank balance validation rules:

**1.** Open the following configuration file:

```
[BI [Standard configuration file path]
   Fiprocess flow
      bank transaction
         bank transaction_validation.xml
```
For instructions on opening configuration files, see *[1.2 Opening configuration files](#page-24-0)* on page 25.

**2.** Locate the following section:

```
º
<bank_balance_validation>
    …
     <application validation="true">
```

```
 <opening_statement_balance validation="true" proceed_with_error="false"/>
        <closing_statement_balance validation="false" proceed_with_error="true"/>
        <opening_txn_date_balance validation="false" proceed_with_error="true"/>
        <closing_txn_date_balance validation="false" proceed_with_error="true"/>
        <opening_value_date_balance validation="false" 
      proceed_with error="true"/>
        <closing_value_date_balance validation="false" 
      proceed with error="true"/>
     </application>
    …
</bank_balance_validation>
º
```
- **3.** Do one of the following:
	- **–** To enable bank balance validation at the application level:
		- **a.** Set the application element's validation attribute to true.
		- **b.** Edit the application element's child elements:

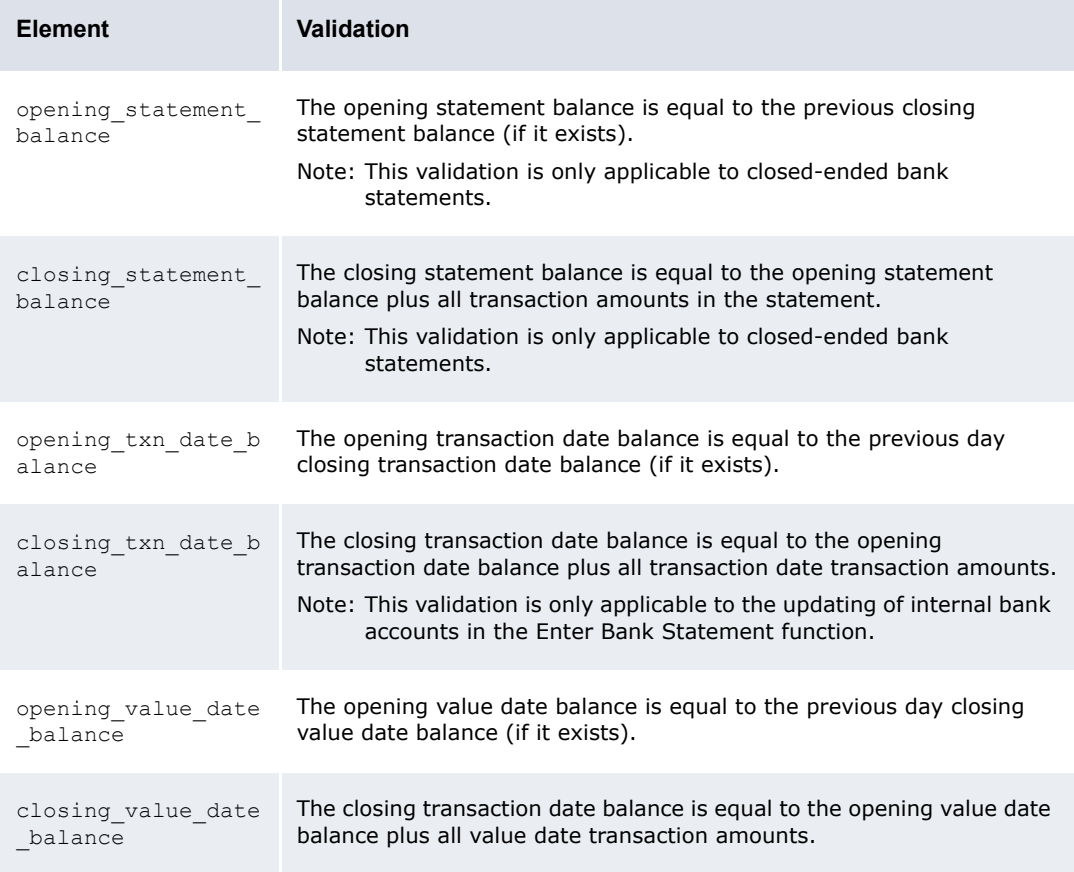

For information on the child elements' attributes, see Setting attributes.

- **–** To disable bank balance validation at the application level, set the application element's validation attribute to false.
- **4.** Locate the following section:

```
\sim<bank_balance_validation>
    …
     <bank bank_id="BOA_NL" validation="false">
       <opening statement balance validation="true" proceed with error="true"/>
        <closing_statement_balance validation="false" proceed_with_error="true"/>
```

```
<opening txn date balance validation="true" proceed with error="true"/>
        <closing_txn_date_balance validation="false" proceed_with_error="true"/>
        <opening_value_date_balance validation="true" proceed_with_error="true"/>
        <closing_value_date_balance validation="false" 
      proceed with error="true"/>
     </bank>
     <bank bank_id="IHBCanada" validation="false">
       <opening statement balance validation="true" proceed with error="true"/>
        <closing_statement_balance validation="false" proceed_with_error="true"/>
       <opening txn date balance validation="true" proceed with error="true"/>
        <closing_txn_date_balance validation="false" proceed_with_error="true"/>
        <opening_value_date_balance validation="true" proceed_with_error="true"/>
        <closing_value_date_balance validation="false" 
      proceed_with_error="true"/>
     </bank>
     <bank bank_id="IHB" validation="false">
       <opening statement balance validation="true" proceed with error="true"/>
        <closing_statement_balance validation="false" proceed_with_error="true"/>
        <opening_txn_date_balance validation="true" proceed_with_error="true"/>
        <closing_txn_date_balance validation="false" proceed_with_error="true"/>
       <opening value date balance validation="true" proceed with error="true"/>
        <closing_value_date_balance validation="false" 
      proceed with error="true"/>
     </bank>
    …
</bank_balance_validation>
```
- **5.** Using the provided bank elements as templates, create a set of bank elements for your organization's banks, setting each bank element's bank id attribute to the appropriate bank ID.
- **6.** For each bank element you created in step 5, do one of the following:
	- **–** To enable bank balance validation at the bank level:
		- **a.** Set the bank elements' validation attributes to true.
		- **b.** Edit each bank element's child elements. For more information, see step 3.
	- **–** To disable bank balance validation at the bank level, set the bank elements' validation attributes to false.
- **7.** Locate the following section:

º

º

```
<bank_balance_validation>
    …
     <bank_account bank_account_id="Ent3_BOA_EUR" validation="false">
       <opening statement balance validation="false" proceed with error="true"/>
        <closing_statement_balance validation="false" proceed_with_error="true"/>
        <opening_txn_date_balance validation="false" proceed_with_error="true"/>
        <closing_txn_date_balance validation="false" proceed_with_error="true"/>
        <opening_value_date_balance validation="false" 
      proceed with error="true"/>
        <closing_value_date_balance validation="false" 
      proceed_with_error="true"/>
     </bank_account>
     <bank_account bank_account_id="IHB_BOA_EUR" validation="false">
        <opening_statement_balance validation="false" proceed_with_error="true"/>
        <closing_statement_balance validation="false" proceed_with_error="true"/>
        <opening_txn_date_balance validation="false" proceed_with_error="true"/>
        <closing_txn_date_balance validation="false" proceed_with_error="true"/>
        <opening_value_date_balance validation="false" 
      proceed_with_error="true"/>
```

```
 <closing_value_date_balance validation="false" 
      proceed_with_error="true"/>
     </bank_account>
</bank_balance_validation>
º
```
- **8.** Using the provided bank account elements as templates, create a set of bank account elements for your organization's entity bank accounts, setting each bank account element's bank account id attribute to the appropriate entity bank account ID.
- **9.** For each bank account element you created in step 8, do one of the following:
	- **–** To enable bank balance validation at the bank account level:
		- **a.** Set the bank account elements' validation attributes to true.
		- **b.** Edit each bank\_account element's child elements. For more information, see step 3.
	- **–** To disable bank balance validation at the bank account level, set the bank\_account elements' validation attributes to false.

**10.**Save and close the file.

# **5.3.3.4 Setting attributes**

In steps 3, 6, and 9 in the above two sections, you define validation rules by editing child elements. The following table defines these child elements' attributes and their available values:

| <b>Attribute</b>       | <b>Values</b>                                                                                                    |
|------------------------|----------------------------------------------------------------------------------------------------|
| validation             | true to enable the validation defined by the child element.<br>false to disable the validation defined by the child element.                                                                                                    |
| proceed with e<br>rror | true to store bank transactions or update and store bank balances with warning<br>messages if the bank transactions or balances fail validation.<br>false to store bank transactions or balances as errors if the bank transactions or<br>balances fail validation. This allows users to correct underlying problems and reimport<br>the bank transactions or balances.<br>Note: When you manually enter or update—rather than import—a bank transaction or<br>balance, CMM does not save the bank transaction or balance if there are errors<br>(when the proceed with error attribute is set to false). Otherwise, CMM only<br>saves bank transactions or balances with generated warnings. Messages<br>generated due to validation are displayed on screen. |
| increment by           | The value by which bank statement numbers increment.<br>(This attribute is only available for sequential numbers elements.)                                                                                                    |

**Note:** The proceed\_with\_errors and increment\_by attributes only take effect if the validation attribute is set to true.

# **5.3.3.5 Enabling import on closed accounts**

By default, attempting to import a closed account is not allowed, and creates an error in the review job log. To enable importing closed accounts, do the following:

**1.** Open the following configuration file:

```
[Standard configuration file path]
  Fiprocess flow
```
**bank** transaction

bank transaction validation.xml

For instructions on opening configuration files, see *[1.2 Opening configuration files](#page-24-0)* on page 25.

2. In the <bank transaction validation> section, ensure that this line exists and is set to true:

<import\_statement\_on\_closed\_account enabled="true"/>

# **5.3.4 Configuring bank transaction quick entry**

The Enter Bank Transactions function allows you to quickly enter bank transactions (and matching cash records) using customizable worksheets. You can configure the Enter Bank Transactions function by editing the bank txn quick entry default configuration.xml file.

# **5.3.4.1 Prerequisites**

The following are prerequisites for configuring bank transaction quick entry:

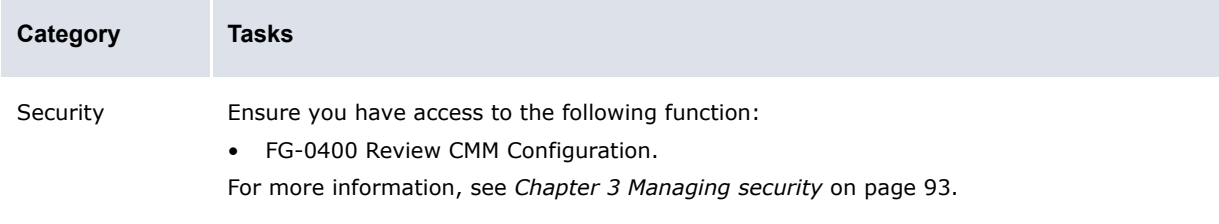

# **5.3.4.2 Configuring bank transaction quick entry**

To configure bank transaction quick entry

**1.** Open the following configuration file:

```
[Standard configuration file path]
   Etemplates
      Fhandler based
         bank txn quick_entry
            bank txn quick entry default configuration.xml
```
For instructions on opening configuration files, see *[1.2 Opening configuration files](#page-24-0)* on page 25.

**2.** Edit the marked attributes' values:

```
º
<config>
```
…

<default\_bank\_account bank\_account\_id=""/>

Enter the ID of the default entity bank account for the Enter Bank Transactions function.

<default\_counterparty cpty\_id=""/>

Enter the ID of the default counterparty for the Enter Bank Transactions function.

<default\_cash\_flow\_type cash\_flow\_type=""/>

Enter the ID of the default cash flow type for the Enter Bank Transactions function. (Ensure the cash flow type you specify in this attribute supports both payments and receipts; otherwise, CMM ignores it.)

<bt\_originating\_system\_code originating\_system\_code="ME\_BT"/>

Enter the originating system code for the Enter Bank Transactions function.

<cr\_auto\_originating\_system\_code originating\_system\_code="ME\_CR\_AUTO"/>

Enter the automatic originating system code for the Enter Bank Transactions function.

```
 <cr_manual_originating_system_code 
originating_system_code="ME_CR_MANUAL"/>
```
Enter the manual originating system code for the Enter Bank Transactions function.

```
 <validation>
```
<acm\_posting\_override value="true">

Enter true to enable ACM posting override or false to disable ACM posting override.

<cash record allow multiple booking amount entered="false"/>

Enter true to enable entry of multiple booking amounts or false to disable entry of multiple booking amounts.

 </acm\_posting\_override> <same\_value\_date\_batch value="false"/>

Enter true to verify that all value dates in a batch are identical or false to not verify that all value dates in a batch are identical.

```
 <same_txn_date_batch value="false"/>
```
Enter true to verify that all transaction dates in a batch are identical or false to not verify that all transaction dates in a batch are identical.

```
 </validation>
    …
</config>
```
**3.** Save and close the file.

# **5.3.5 Configuring bank statement number rules**

You create bank statement number rules to assign numbers to bank statements as well as define whether bank statement are open-ended or closed-ended.

In the case of internal bank statements, CMM automatically assigns numbers to statements based on the rules. In the case of external bank statements, CMM refers to the numbers in the bank statements' import files.

You can maintain bank statement number rules at three levels:

- **•** Default
- **•** Bank
- **•** Bank account.

CMM applies a rule to a bank statement at the lowest possible level. The following table presents four examples:

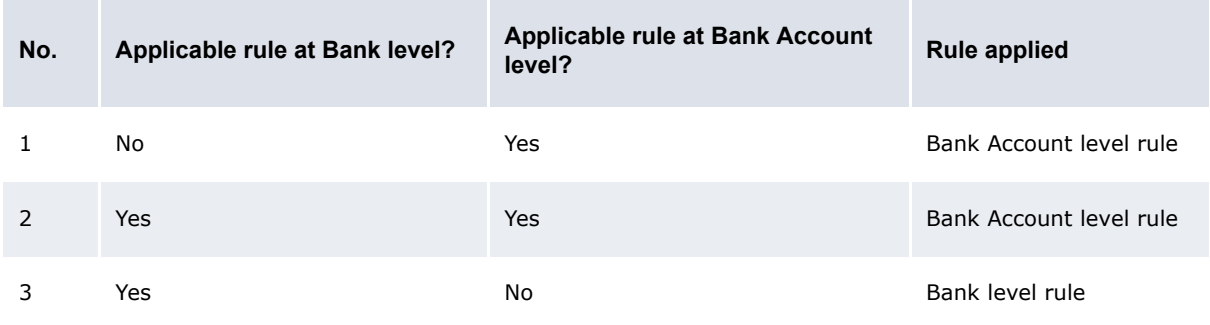

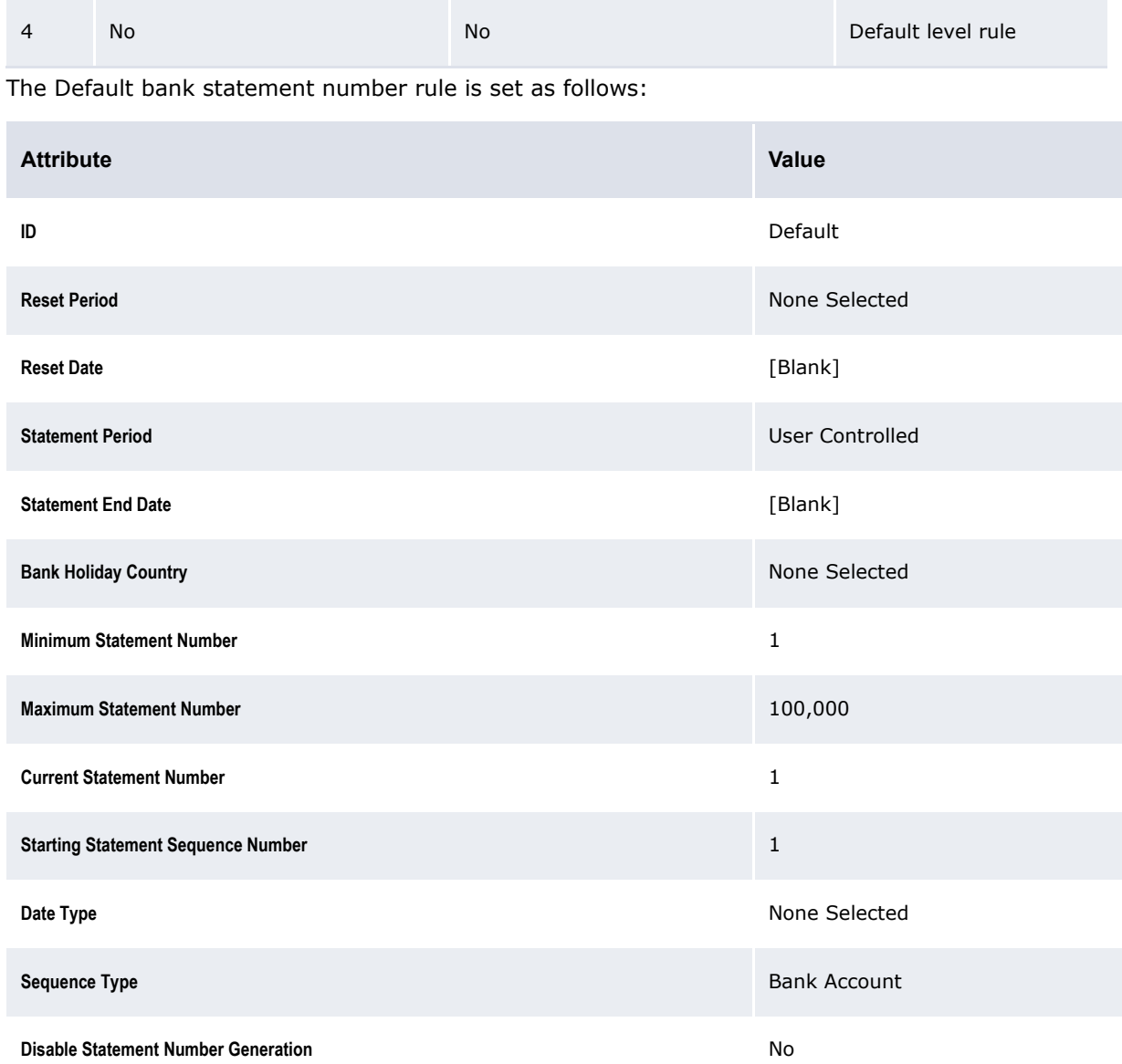

Therefore, if you make no further changes to the bank statement number rules, these settings apply to all bank statements.

**Note:** You cannot create a new bank statement number rule if there are any existing open bank statements in CMM. In addition, you cannot create an external bank statement number rule at the Default level or for an in-house bank or internal bank account at the Bank and Bank Account levels respectively.

### **5.3.5.1 Prerequisites**

The following are prerequisites for configuring bank statement number rules:

**Category Tasks**

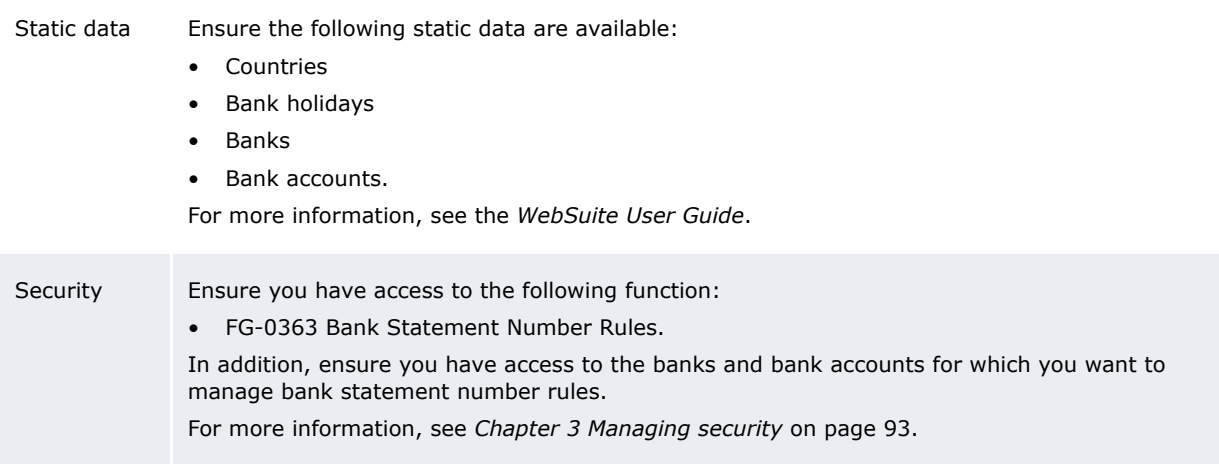

# **5.3.5.2 Creating bank statement number rules**

To create a bank statement number rule:

- **1.** Select **Banking Configuration Bank Statement Number Rules**.
- **2.** In the Bank Transaction Statement Number Rule Editor Criteria Selection page, select the appropriate level in the **Rule Level** list.

Do not select Default Level, as you cannot create a new bank statement number rule at the Default level.

- **3.** Click **Search**.
- **4.** In the Bank Transaction Statement Number Rule List page, click **New Entry**.
- **5.** In the Bank Account Statement Number Rule Entry page, create the bank statement number rule.
- **6.** Click **Save**.

#### **5.3.5.3 Editing the bank statement number rule**

To edit the bank statement number rule:

- **1.** Select **Banking Configuration Bank Statement Number Rules**.
- **2.** In the Bank Transaction Statement Number Rule Editor Criteria Selection page, select the appropriate level in the **Rule Level** list.
- **3.** Click **Search**.
- **4.** In the Bank Transaction Statement Number Rule List page, drill down on the bank statement number rule.
- **5.** In the Bank Account Statement Number Rule Entry page, edit the bank statement number rule.
- **6.** Click **Save**.

### **5.3.5.4 Deleting bank statement number rules**

To delete bank statement number rules:

- **1.** Select **Banking Configuration Bank Statement Number Rules**.
- **2.** In the Bank Transaction Statement Number Rule Editor Criteria Selection page, select the appropriate level in the **Rule Level** list.

Do not select Default Level, as you cannot delete the bank statement number rule at the Default level.

- **3.** Click **Search**.
- **4.** In the Bank Transaction Statement Number Rule List page, drill down on the bank statement number rule.
- **5.** In the Bank Account Statement Number Rule Entry page, click **Delete**.
- **6.** In the resulting dialog, click **OK**.

# **5.3.6 Configuring bank statement headers**

The bank statements that users can generate and display in the Bank Statement function include a header. The header contains general information on each bank statement, including its number, dates, entity, bank, and entity bank account:

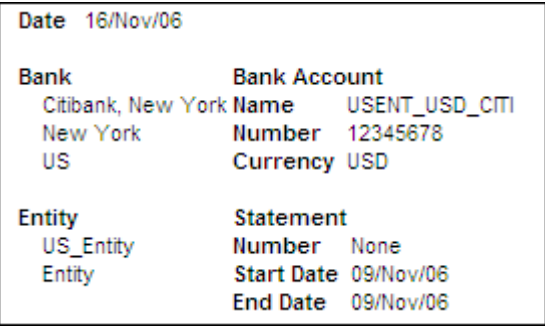

You can customize the header by doing the following:

- **•** Modify the layout
- **•** Add or remove information
- **•** Include an image, such as your organization's logo.

You can configure the default bank statement header referenced by most report templates in the Bank Statement function by editing the bank acct stmt operate page header.xml file.

Optionally, you can create a custom bank statement header and map it to a specific report template. The report template then reference that bank statement header rather than the default one.

### **5.3.6.1 Prerequisites**

The following are prerequisites for configuring bank statement headers:

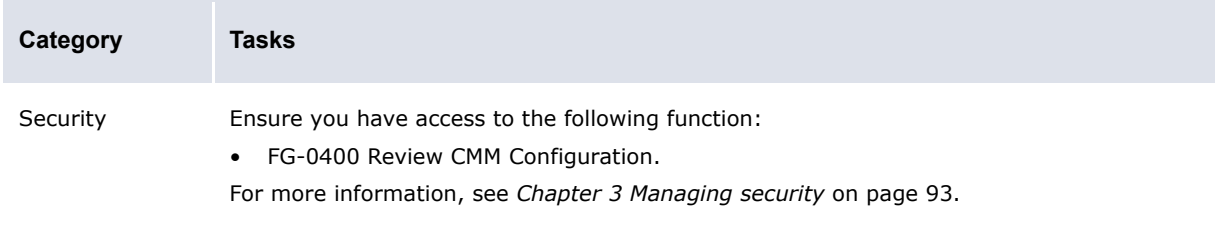

### **5.3.6.2 Configuring the default bank statement header**

To configure the default bank statement header:

**1.** Open the following configuration file:

```
[Standard configuration file path]
  Etemplates
```
**handler** based **bank** acct\_stmt

bank acct stmt operate page header.xml

For instructions on opening configuration files, see *[1.2 Opening configuration files](#page-24-0)* on page 25.

**2.** Edit the file as appropriate.

To include an image in the bank statement header, place the image's file (in a Web accessible format such as GIF, JPEG, or PNG) in …\VirtualDirectory\graphics\ and then insert an HTML image reference in the bank acct stmt operate page header. xml file to the image file. The following is an example:

<img src="/content/graphics/acme\_logo.gif" border="0"/>

**3.** Save and close the file.

### **5.3.6.3 Configuring the custom bank statement header**

To configure a custom bank statement header:

**1.** Open the following configuration file:

```
[Standard configuration file path]
   \blacksquarereport.
       F<sub>mappings</sub>
           bank acct stmt.xml
```
For instructions on opening configuration files, see *[1.2 Opening configuration files](#page-24-0)* on page 25.

**2.** Note the mapping ID of the report template for which you want to create the custom bank statement.

The following is an example:

 $\sim$ 

```
<mapping is_hidden="false" is_secured="false" mapping_id="1163718653321"
mapping_name="AcmeBankStmt" report_format_id="userbank_acct_stmt1.xml"
report title="Acme Bank Statement" selection criteria id="bankAcctStmt sc1.xml"
skip_selection_criteria="false" system_default="false" usage_mode="operate"
usage_qualifier="operate"/>
º
```
**3.** Navigate to the following folder in the CMM application server:

**E**I [Standard configuration file path] **E**templates **F**handler based **bank** acct\_stmt

4. Create a copy of the bank acct stmt operate page header.xml file with the following name:

bank acct stmt operate page header[Mapping ID].xml

Where [Mapping ID] is the mapping ID of the report template that you noted in step 3.

(Ensure there are no spaces, hyphens, underscores, or other punctuation before or after the mapping ID.)

- **5.** Open the file using a text editor.
- **6.** Edit the file as appropriate.
- **7.** Save and close the file.

# **5.3.7 Configuring intraday bank statement processing rules**

CMM supports two types of bank statement:

- **•** Intraday (CDR): A bank statement containing transactions and balances for the current processing day. Organizations use intraday bank statements to verify transactions as well as view the amount of activity occurring in bank accounts at any given point of time to manage their cash positions more aggressively. In addition, some organizations soft reconcile transactions from intraday bank statements to transactions captured in CMM.
- **•** Previous-day (PDR): A bank statement containing transactions and balances for the previous day. The transactions and balances in previous-day bank statements are usually considered to be actual activity and time. Organizations hard reconcile transactions from previous-day bank statements to transactions captured in CMM.

The Intraday Bank Statement Processing Rules function allows you to set up processing rules (and accompanying matching tolerances) for intraday bank statements.

CMM is installed with one intraday bank statement processing rule, System Default. As its name implies, this rule is the default: if no other rule applies to an intraday bank statement, this rule takes effect. In addition to the System Default rule, you can create other rules that apply to specific banks. A rule defines the following:

- **•** The type of the intraday bank statement:
	- **–** Incremental: An intraday bank statement that contains only new information (compared to the previously imported intraday bank statement).
	- **–** Cumulative: An intraday bank statement that contains both new and existing information.
- **•** The number of times the intraday bank statement can be imported:
	- **–** Once.
	- **–** Multiple times.
- **•** Whether CMM can apply bank transaction (or "enrichment") rules to the intraday bank statement or not
- **•** The action CMM must take when importing a matching previous-day bank statement the next day:
	- **–** Preserve the intraday bank statement.
	- **–** Remove the intraday bank statement (during import or finalization)
- **•** Tolerances, which allow intraday transactions from previously imported bank statements to be matched to previous-day transactions.

CMM matches intraday bank transactions (CDRs) to previous-day bank transactions (PDRs) automatically using the intraday bank statement processing rules. Unlike with the accounting-level reconciliation, there is no functionality available to manually match CDRs to PDRs.

If multiple CDRs match one PDR, CMM matches the first CDR that it finds to the PDR. This ensures there is no double counting of CDRs and PDRs in cash position reports.

# **5.3.7.1 Prerequisites**

The following are prerequisites for configuring intraday bank statement processing rules:

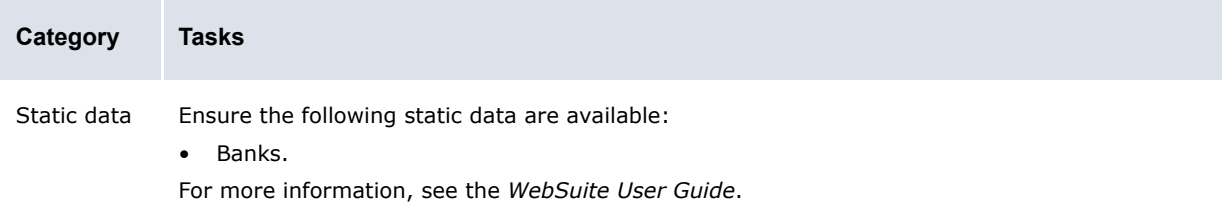

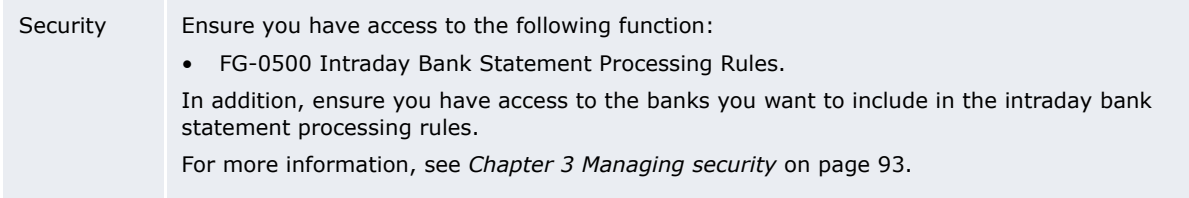

# **5.3.7.2 Creating intraday bank statement processing rules**

To create an intraday bank statement processing rule:

- **1.** Select **Banking Configuration Intraday Bank Statement Processing Rules**.
- **2.** In the Intraday Bank Statement Processing Rules Criteria Selection page, click **Search**.
- **3.** In the Intraday Bank Statement Processing Rules List page, click **New Entry**.
- **4.** In the first two sections of the Intraday Bank Statement Processing Rule Editor page, create the intraday bank statement processing rule.
- **5.** In the third section (Matching Tolerances) of the Intraday Bank Statement Processing Rule Editor page:
	- **–** To create a matching tolerance:
		- **a.** Click **Add Tolerance**.
		- **b.** In the resulting row, create the matching tolerance.
	- **–** To delete a matching tolerance, click **in** its row.

You can define a maximum of five matching tolerances for the intraday bank statement processing rule.

**6.** Click **Save**.

### **5.3.7.3 Creating intraday bank statement processing rules based on existing rules**

To create an intraday bank statement processing rule based on an existing rule:

- **1.** Select **Banking Configuration Intraday Bank Statement Processing Rules**.
- **2.** In the Intraday Bank Statement Processing Rules Criteria Selection page, enter search criteria.
- **3.** Click **Search**.
- **4.** In the Intraday Bank Statement Processing Rules List page, drill down on the existing intraday bank statement processing rule on which you want to base the new rule.
- **5.** In the first two sections of the Intraday Bank Statement Processing Rule Editor page, edit the intraday bank statement processing rule.
- **6.** In the third section (Matching Tolerances) of the Intraday Bank Statement Processing Rule Editor page:
	- **–** To create a matching tolerance:
		- **a.** Click **Add Tolerance**.
		- **b.** In the resulting row, create the matching tolerance.
	- **–** To delete a matching tolerance, click **in** in its row.

You can define a maximum of five matching tolerances for the intraday bank statement processing rule.

**7.** Click **Save As**.

# **5.3.7.4 Editing intraday bank statement processing rules**

To edit an intraday bank statement processing rule:

- **1.** Select **Banking Configuration Intraday Bank Statement Processing Rules**.
- **2.** In the Intraday Bank Statement Processing Rules Criteria Selection page, enter search criteria.
- **3.** Click **Search**.
- **4.** In the Intraday Bank Statement Processing Rules List page, drill down on the intraday bank statement processing rule.
- **5.** In the first two sections of the Intraday Bank Statement Processing Rule Editor page, edit the intraday bank statement processing rule.
- **6.** In the third section (Matching Tolerances) of the Intraday Bank Statement Processing Rule Editor page:
	- **–** To create a matching tolerance:
		- **a.** Click **Add Tolerance**.
		- **b.** In the resulting row, create the matching tolerance.
	- **–** To delete a matching tolerance, click **in** its row.

You can define a maximum of five matching tolerances for the intraday bank statement processing rule.

**7.** Click **Save**.

### **5.3.7.5 Deleting intraday bank statement processing rules**

To delete an intraday bank statement processing rule:

- **1.** Select **Banking Configuration Intraday Bank Statement Processing Rules**.
- **2.** In the Intraday Bank Statement Processing Rules Criteria Selection page, enter search criteria.
- **3.** Click **Search**.
- **4.** In the Intraday Bank Statement Processing Rules List page, select the intraday bank statement processing rule's checkbox.
- **5.** Click **Delete All Selected**.

You can also delete an intraday bank statement processing rule by drilling down on it and clicking **Delete**.

### **5.3.7.6 Enabling and disabling intraday bank statement processing rules**

To enable or disable an intraday bank statement processing rule:

- **1.** Select **Banking Configuration Intraday Bank Statement Processing Rules**.
- **2.** In the Intraday Bank Statement Processing Rules Criteria Selection page, enter search criteria.
- **3.** Click **Search**.
- **4.** In the Intraday Bank Statement Processing Rules List page, select the intraday bank statement processing rule's checkbox.
- **5.** Do one of the following:
	- **–** To enable the intraday bank statement processing rule, click **Enable All Selected**.
	- **–** To disable the intraday bank statement processing rule, click **Disable All Selected**.

Only one rule per domain (either Application or Bank) can be enabled, although multiple, disabled rules can exist per domain.

At least one rule for the Application domain must be enabled.

If you enable a rule for the Application domain, CMM automatically disables the previously enabled rule for the Application domain.

# **5.3.8 Configuring bank balance type access**

The bank balance type date format config.xml file defines which bank balance types display in the Enter Bank Statement and Bank Statement functions and, of those, which can be edited in the Enter Bank Statement function.

# **5.3.8.1 Prerequisites**

The following are prerequisites for configuring bank balance type access:

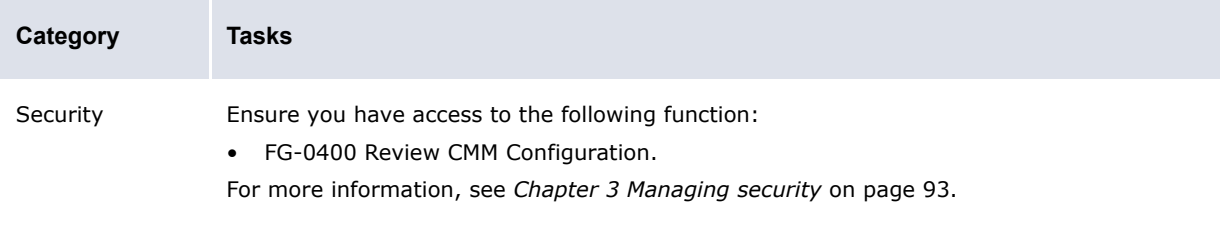

# **5.3.8.2 Configuring bank balance type access**

To configure bank balance type access:

**1.** Open the following configuration file:

```
[Standard configuration file path]
   Etemplates
      Fbank transaction
         E_{\text{config}}bank balance type date format_config.xml
```
For instructions on opening configuration files, see *[1.2 Opening configuration files](#page-24-0)* on page 25.

- **2.** For each bank balance type's balance element, do the following:
	- **–** In the date\_type attribute, enter open to display the bank balance type in the Enter Bank Statement and Bank Statement functions or close to hide the bank balance type in the Enter Bank Statement and Bank Statement functions.
	- **–** In the editable attribute, enter yes to make the bank balance type editable in the Enter Bank Statement function or no to not make the bank balance type editable in the Enter Bank Statement function.
- **3.** Save and close the file.

# **5.3.9 Customizing bank-reported activity functions**

You or another user can customize select bank-reported activity functions for your organization as documented in this section.

# **5.3.9.1 Customizing the Bank Transaction Import Rules function**

The following files define the layout of this page:

- **•** Overall layout
	- **–** rule\_editor.xml
- **•** IF Conditions section
	- **–** bank\_txn\_import\_if\_condition\_table\_header.xml
	- **–** bank\_txn\_import\_if\_condition\_table\_row.xml
	- **–** bank\_txn\_import\_if\_condition\_table\_buttons.xml
- **•** THEN Enrichment Actions section
	- **–** bank\_txn\_import\_actions\_table\_header.xml
	- **–** bank\_txn\_import\_actions\_table\_row.xml
	- **–** bank\_txn\_import\_actions\_table\_buttons.xml
- **•** THEN Transaction Creation Actions section
	- **–** bank\_txn\_import\_action\_tasks\_table\_header.xml
	- **–** bank\_txn\_import\_action\_tasks\_table\_row.xml
	- **–** bank\_txn\_import\_action\_tasks\_table\_buttons.xml
- **•** ELSE Actions section
	- **–** bank\_txn\_import\_else\_actions\_table\_header.xml
	- **–** bank\_txn\_import\_else\_actions\_table\_row.xml
	- **–** bank\_txn\_import\_else\_actions\_table\_buttons.xml
- **•** ELSE Transaction Creation Actions section
	- **–** bank\_txn\_import\_else\_actions\_tasks\_table\_header.xml
	- **–** bank\_txn\_import\_else\_actions\_tasks\_table\_row.xml
	- **–** bank\_txn\_import\_else\_actions\_tasks\_table\_buttons.xml.

In addition, the reusable bank txn attributes.xml file allows you to select bank transaction attributes (in addition to the user-defined bank-transaction attributes) to display in the **Client Account** and **Counterparty Bank Account** lists of the THEN – Transaction Creation Actions and ELSE – Transaction Creation Actions sections.

#### **5.3.9.1.1 Prerequisites**

The following are prerequisites for customizing the Bank Transaction Import Rules function:

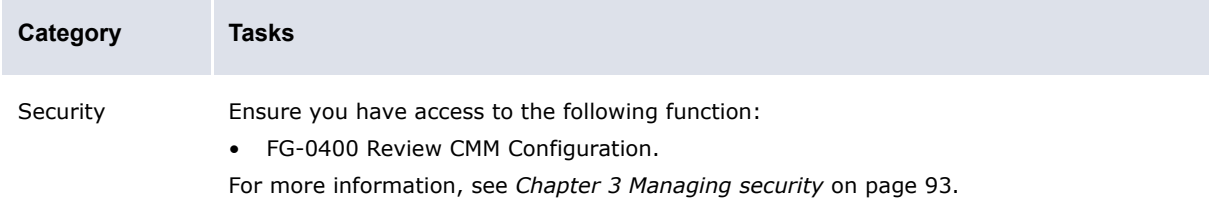

### **5.3.9.1.2 Customizing the Bank Transaction Import Rule Editor page**

To customize the Bank Transaction Import Rule Editor page:

**1.** Open the following configuration file:

```
[Standard configuration file path]
```

```
Fruleengine
   \blacksquarerules
       bank_txn_import
           E_{\text{config}}rule editor.xml
```
For instructions on opening configuration files, see *[1.2 Opening configuration files](#page-24-0)* on page 25.

- **2.** Edit the file as appropriate.
- **3.** Save and close the file.

### **5.3.9.1.3 Configuring the section layouts**

To configure a section's layout:

**1.** Open one of the following configuration files:

```
[Standard configuration file path]
   Fruleengine
      F_{\text{rules}}bank txn_import
            \Boxconfig
               bank txn import if condition table header.xml
               bank txn import actions table_header.xml
               bank txn import action tasks table header.xml
               bank txn import else actions table header.xml
               bank txn import else actions tasks table header.xml
```
For instructions on opening configuration files, see *[1.2 Opening configuration files](#page-24-0)* on page 25.

- **2.** Do the following:
	- **–** Change a column's title by editing its text element's value attribute.
	- **–** Change the order of columns by changing the order of the th elements.
	- Remove a column by surrounding its th element with comment tags (<!-- and -->).
- **3.** Save and close the file.
- **4.** Open one of the following configuration file:

```
[Standard configuration file path]
   Eruleengine
      F_{\text{rules}}bank txn import
             \blacksquareconfig
                bank txn import if condition table row.xml
                bank txn import actions table row.xml
                bank txn import action tasks table row.xml
                bank txn import else actions table row.xml
                bank txn import else actions tasks table row.xml
```
For instructions on opening configuration files, see *[1.2 Opening configuration files](#page-24-0)* on page 25.

- **5.** Repeat the actions you completed in step 2, but with the td elements, so that the header and row columns are identical.
- **6.** Save and close the file.
- **7.** Open one of the following configuration file:

```
[Standard configuration file path]
   Eruleengine
      F_{\text{rules}}bank txn import
            \Boxconfig
               bank txn import if condition table buttons.xml
               bank txn import actions table buttons.xml
               bank txn import action tasks table buttons.xml
               bank txn import else actions_table_buttons.xml
               bank txn import else actions tasks table_buttons.xml
```
For instructions on opening configuration files, see *[1.2 Opening configuration files](#page-24-0)* on page 25.

- **8.** Change the order of buttons by changing the order of the input elements.
- **9.** Save and close the file.

### **5.3.9.2 Customizing the Bank Transaction Group Details page**

The Bank Transaction Group Details page allows users to view all bank transactions and reconciled cash records in a group.

You can customize this page by editing the bank\_txn\_group\_detail.xml, bank txn group table row.xml, and bank txn cash record group table row.xml files.

### **5.3.9.2.1 Prerequisites**

The following are prerequisites for customizing the Bank Transaction Group Details page:

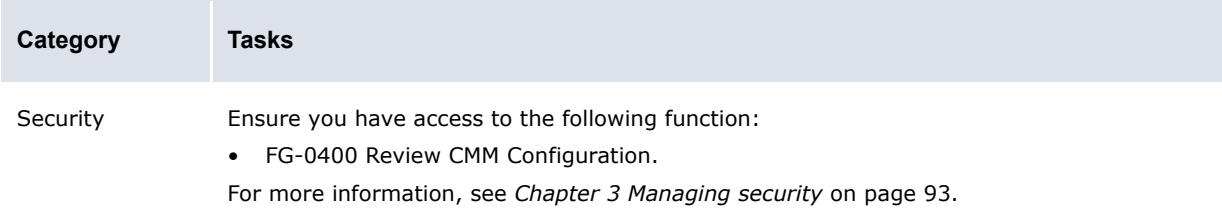

#### **5.3.9.2.2 Customizing the Bank Transaction Group Details page**

To customize the Bank Transaction Group Details page's layout:

**1.** Open the following configuration file:

**[BE** [Standard configuration file path]  $F_{\text{rule}}$ **F**bank transaction Ereport bank txn group detail.xml

For instructions on opening configuration files, see *[1.2 Opening configuration files](#page-24-0)* on page 25.

- **2.** Edit the file as appropriate.
- **3.** Save and close the file.
- **4.** Open the following configuration file:

```
[Be [Standard configuration file path]
```

```
ruleengine
   Fbank transaction
       \blacksquarereport
```

```
bank txn group_table_row.xml
```
For instructions on opening configuration files, see *[1.2 Opening configuration files](#page-24-0)* on page 25.

- **5.** Do the following:
	- **–** Change the order of columns by changing the order of the th elements.
	- **–** Remove a column by surrounding its th element with comment tags (<!-- and -->).
- **6.** Save and close the file.
- **7.** Open the following configuration file:

```
[Standard configuration file path]
   Fruleengine
      bank transaction
         F_{\text{report}}bank txn cash record_group_table_row.xml
```
- **8.** Do the following:
	- **–** Change the order of columns by changing the order of the th elements.
	- **–** Remove a column by surrounding its th element with comment tags (<!-- and -->).
- **9.** Save and close the file.

# **5.4 Completing reconciliation setup**

Before you can reconcile activity, you or another user must complete the following setup procedures:

- **1.** Set configuration parameters for reconciliation.
- **2.** Configure reconciliation processing.
- **3.** Configure reconciliation tolerance groups and rules.
- **4.** Configure internal bank transaction generation.
- **5.** Configure cash allocation groups and rules.

In addition, you or another user can customize select reconciliation functions for your organization.
# **5.4.1 Configuring reconciliation processing**

When users initiate an automatic accounting-level reconciliation, CMM attempts to match bank transactions to cash records. The reconciliation config.xml (rule engine) file allows you to configure this process by defining the following:

- **•** Whether CMM generates cash records for all internal bank transactions or only select internal bank transactions
- **•** Whether users can edit individual child bank transactions in a bank transaction group
- **•** Whether users can unreconcile individual bank transactions or cash records in a group.

By default, the reconciliation config.xml (rule engine) file is set as follows:

- **•** CMM only generates cash records for bank transactions with the following cash flow types:
	- **–** Bank Interest (BANKINT)
	- **–** Bank Fee (BANKFEE)
	- **–** Commitment Fee (COMMFEE)
	- **–** Overdraft Fee (OVDRFEE)
	- **–** Tax (TAX).
- **•** Users cannot edit individual child bank transactions in a bank transaction group.
- **•** Users cannot unreconcile individual bank transactions or cash records in a group.

However, you can configure the file to meet your organization's needs, and you can configure it so that different settings apply to each in-house bank.

A set of is to update... elements in the file configure the relaying of dates from external bank transactions to internal cash records.

In addition to the reconciliation config.xml (rule engine) file, the reconciliation config.xml (process flow) file allows you to configure accounting-level reconciliation processing. Specifically, it allows you to define whether CMM creates ZBA bank transactions at finalization. If you are upgrading to this release from one prior to CMM 7.1, CMM creates ZBA bank transactions at finalization by default. If you want to use bank transaction rules to create these bank transactions, you must change this behavior by editing the reconciliation config.xml (process flow) file.

Finally, a set of configuration parameters allow you to configure other aspects of accounting-level reconciliation processing.

## **5.4.1.1 Prerequisites**

The following are prerequisites for configuring reconciliation processing:

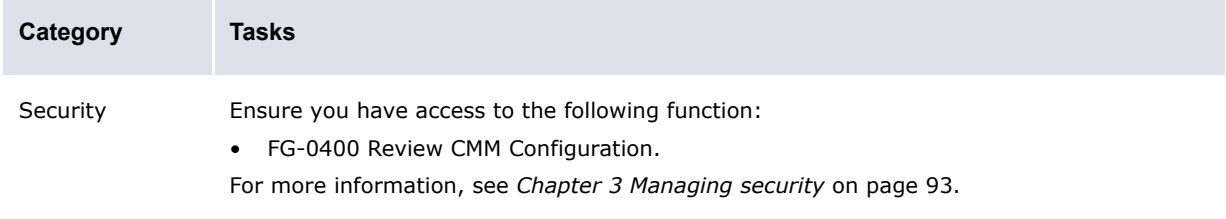

#### **5.4.1.2 Configuring the reconciliation\_config.xml (rule engine) file**

To configure the reconciliation config.xml (rule engine) file:

**1.** Open the following configuration file:

```
[Standard configuration file path]
   Eruleengine
```
**F**reconciliation

Preconciliation config.xml

For instructions on opening configuration files, see *[1.2 Opening configuration files](#page-24-0)* on page 25.

**2.** Do the following:

 $\overline{\phantom{a}}$ 

º

 $\overline{\phantom{a}}$ 

- **–** Configure automatic accounting-level reconciliation at the module level:
	- **a.** Edit the marked attributes' values:

```
<application_configuration
 ALLOW_INDIVIDUAL_UNRECONCILED_TRANSACTION_UPDATE="false"
```
Enter true to allow users to edit child bank transactions (as long as they are not reconciled) in a bank transaction group and to unreconcile individual bank transactions or cash records in a group or false to not allow users to edit child bank transactions in a bank transaction group or to unreconcile individual bank transactions or cash records in a group. (Regardless of whether you enter true or false, users cannot edit a parent bank transaction if it has reconciled child bank transactions. They must unreconcile the child bank transactions first.)

AUTO\_CREATE\_CASH\_RECORDS\_FOR\_INTERNAL\_BANK\_TRANSACTION= "false">

Enter true to create cash records for all internal bank transactions without existing corresponding cash records during automatic reconciliation or false to not create cash records for all internal bank transactions without existing corresponding cash records during automatic reconciliation.

```
 <always_create_cash_records_for_internal_bank_transaction 
   cash_flow_type="BANKINT"/>
     <always_create_cash_records_for_internal_bank_transaction 
   cash_flow_type="BANKFEE"/>
     <always_create_cash_records_for_internal_bank_transaction 
  cash_flow_type="COMMFEE"/>
    <always_create_cash_records_for_internal_bank_transaction 
   cash_flow_type="OVDRFEE"/>
    <always_create_cash_records_for_internal_bank_transaction 
   cash_flow_type="TAX"/>
</application_configuration>
```
**b.** If you set the AUTO CREATE CASH\_RECORDS\_FOR\_INTERNAL\_BANK\_TRANSACTION attribute to false, specify cash flow types that you want to exclude from this rule by adding always create cash records for internal bank transaction child elements. The following is an example:

```
<application_configuration
 ALLOW_INDIVIDUAL_UNRECONCILED_TRANSACTION_UPDATE="false"
 AUTO_CREATE_CASH_RECORDS_FOR_INTERNAL_BANK_TRANSACTION= "false">
 …
<always_create_cash_records_for_internal_bank_transaction 
cash_flow_type="BANKFEE"/>
…
</application_configuration>
º
```
The value of the cash  $flow$  type attribute must be identical to the cash flow type's ID in the database.

If a cash flow type has an always create cash records... child element but you do not want to exclude it from the rule, remove the always create cash records... child element.

**–** Configure automatic accounting-level reconciliation at the in-house bank level by entering an ihb configuration element for each in-house bank. The following is an example:

```
º
<ihb_configuration
PARTY ID="IHBNA"
AUTO_CREATE_CASH_RECORDS_FOR_INTERNAL_BANK_TRANSACTION= "true" >
     <always_create_cash_records_for_internal_bank_transaction 
   cash_flow_type="BANKINT"/>
     <always_create_cash_records_for_internal_bank_transaction 
   cash_flow_type="BANKFEE"/>
     <always_create_cash_records_for_internal_bank_transaction 
   cash_flow_type="COMMFEE"/>
     <always_create_cash_records_for_internal_bank_transaction 
   cash_flow type="OVDRFEE"/>
     <always_create_cash_records_for_internal_bank_transaction 
   cash flow type="TAX"/>
</ihb_configuration>
º
```
The value of the PARTY\_ID attribute must be identical to the in-house bank's ID in the database.

You cannot use the ALLOW INDIVIDUAL UNRECONCILED TRANSACTION UPDATE attribute in ihb configuration elements. (This is a module-level only element.)

If a particular in-house bank does not have an ihb configuration element, the application configuration element applies to the in-house bank.

**3.** Locate the following section:

```
º
<!-- The following are examples for post-recon configurations
   <is_to_update_dates_for_netting_transactions value="true">
        <request date_type="TRANSACTION" value="BANKTRANSACTION.TXNEFFDATE" 
      condition="ACCOUNTINGPERIOD"/>
      <request date_type="VALUE" value="BANKTRANSACTION.TXNVALUEDATE"/>
     </is_to_update_dates_for_netting_transactions>
    \frac{1}{x} is to update dates for external transaction value="true">
        <request date_type="TRANSACTION" value="BANKTRANSACTION.TXNEFFDATE" 
      condition="ACCOUNTINGPERIOD"/>
     </is_to_update_dates_for_external_transaction>
    \leq is to update dates for composite transactions value="true"/>
     <is_to_update_authorization_status_for_ internal_transactions value="true">
        <request source_status="" target_status="Released"/>
     </is_to_update_authorization_status_for_ internal_transactions>
--&>º
```
**4.** To enable these elements, remove the comment tags  $(\langle -\rangle - \text{ and } -\rangle)$ .

To configure these elements, contact Wallstreet.

**5.** Save and close the file.

#### **5.4.1.3 Configuring the reconciliation\_config.xml (process flow) file**

To configure the reconciliation config.xml (process flow) file:

**1.** Open the following configuration file:

```
E [Standard configuration file path]
```

```
F process flow
   Freconciliation
      reconciliation_config.xml
```
For instructions on opening configuration files, see *[1.2 Opening configuration files](#page-24-0)* on page 25.

**2.** Edit the marked attribute's value:

```
º
<reconciliation_config>
     <zba_finalization_enabled value="false"/>
```
Enter true to create ZBA bank transactions at finalization or false to not create ZBA bank transactions at finalization.

º </reconciliation\_config>

**3.** Save and close the file.

# **5.4.2 Configuring reconciliation tolerance groups and rules**

Bank transactions and cash records do not have to match exactly to be reconciled at the accounting level if their differences are within the defined limits of an assigned reconciliation tolerance rule.

You create reconciliation tolerance rules in groups and then assign groups to bank accounts. When CMM reconciles bank transactions to cash records in a particular bank account, it uses the reconciliation tolerance rules in the bank account's group. If, however, a bank account does not have an assigned group, it uses the default group.

#### <span id="page-255-0"></span>**5.4.2.1 Configuring reconciliation tolerance groups**

The first step in defining a set of reconciliation tolerance rules is to create a group for them.

When first setting up tolerance groups in CMM, create one with the name "Default". This will be the default reconciliation tolerance group for bank accounts that are not assigned to specific tolerance groups.

#### **5.4.2.1.1 Prerequisites**

The following are prerequisites for configuring reconciliation tolerance groups:

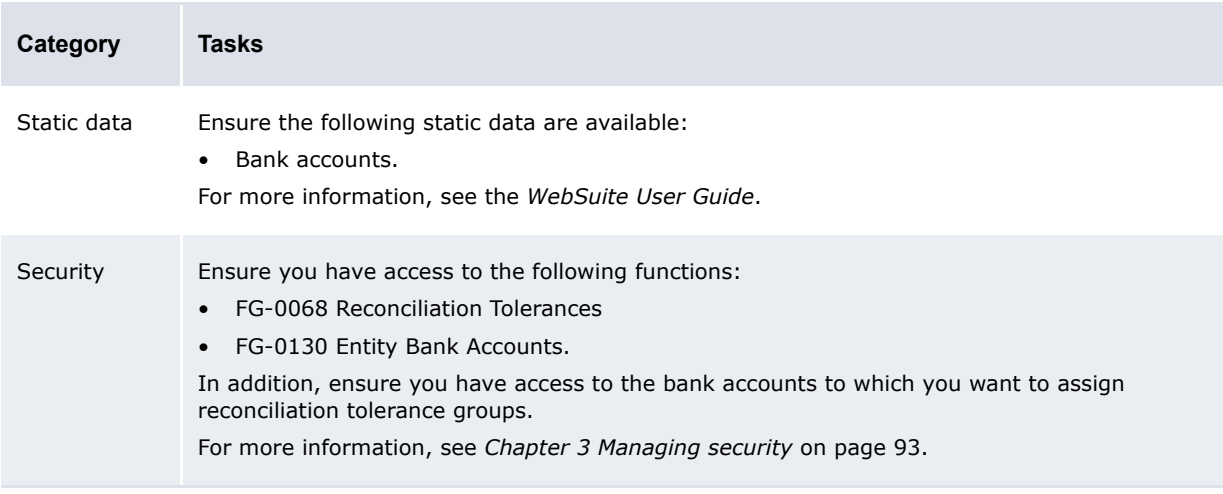

#### **5.4.2.1.2 Creating reconciliation tolerance groups**

To create a reconciliation tolerance group:

- **1.** Select **Banking Configuration Reconciliation Tolerances**.
- **2.** In the Reconciliation Tolerance Groups page, click **New Entry**.
- **3.** In the Reconciliation Tolerance Group Maintenance page, enter the name of the reconciliation tolerance group in the **Name** field.
- **4.** Click **Continue**.
- **5.** In the Reconciliation Tolerance Entry page, add reconciliation tolerance rules to the group.

For instructions, see *[5.4.2.2 Configuring reconciliation tolerance rules](#page-256-0)* on page 257. (The group must contain at least one reconciliation tolerance rule.)

#### **5.4.2.1.3 Editing reconciliation tolerance groups**

To edit a reconciliation tolerance group:

- **1.** Select **Banking Configuration Reconciliation Tolerances**.
- **2.** In the Reconciliation Tolerance Groups page, drill down on the reconciliation tolerance group.
- **3.** In the Reconciliation Tolerance Group Maintenance page, change the name of the reconciliation tolerance group in the **Name** field.
- **4.** Click **Continue**.
- **5.** In the Reconciliation Tolerance Entry page, edit the group's reconciliation tolerance rules. For instructions, see *[5.4.2.2 Configuring reconciliation tolerance rules](#page-256-0)* on page 257.

#### **5.4.2.1.4 Deleting reconciliation tolerance groups**

To delete a reconciliation tolerance group:

- **1.** Select **Banking Configuration Reconciliation Tolerances**.
- **2.** In the Reconciliation Tolerance Groups page, drill down on the reconciliation tolerance group.
- **3.** In the Reconciliation Tolerance Group Maintenance page, click **Delete**.
- **4.** In the resulting dialog, click **OK**.

#### **5.4.2.1.5 Assigning reconciliation tolerance groups to entity bank accounts**

To assign a reconciliation tolerance group to an entity bank account:

- **1.** Select **Admin Static Data Entities Entity Bank Accounts**.
- **2.** In the Entity Bank Accounts Criteria Selection page, enter search criteria.
- **3.** Click **Search**.
- **4.** In the Entity Bank Accounts List page, drill down on the entity bank account.
- **5.** In the Entity Bank Accounts Maintenance page, click **Edit Reconciliation Tolerance Group**. This link only displays if you are editing an external bank account.
- **6.** In the Reconciliation Tolerance Group Information page, select a reconciliation tolerance group in the **Tolerance Group Name** list.
- **7.** Click **Save**.

#### <span id="page-256-0"></span>**5.4.2.2 Configuring reconciliation tolerance rules**

After creating a reconciliation tolerance group, you can create, edit, and delete its rules.

## **5.4.2.2.1 Prerequisites**

The following are prerequisites for configuring reconciliation tolerance rules:

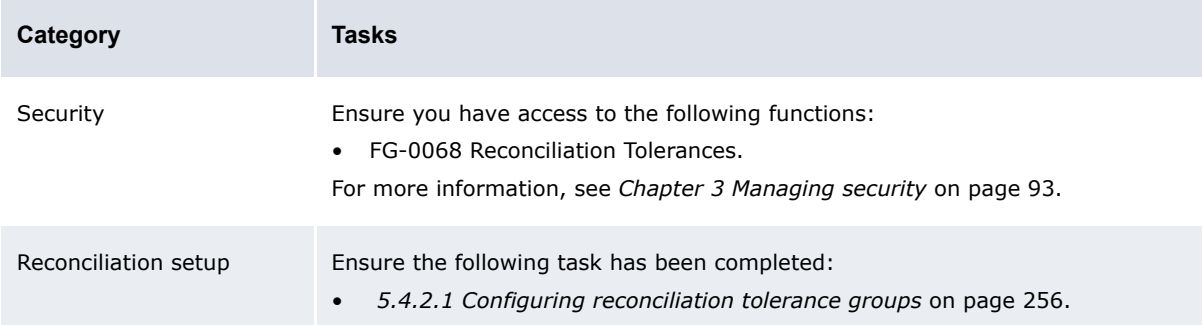

#### **5.4.2.2.2 Creating reconciliation tolerance rules**

To create reconciliation tolerance rules:

- **1.** Select **Banking Configuration Reconciliation Tolerances**.
- **2.** In the Reconciliation Tolerance Groups page, click the appropriate reconciliation tolerance group's **Edit Tolerances** link.
- **3.** In the Reconciliation Tolerance Entry page, click **Add Tolerance**.
- **4.** In the resulting row, create the reconciliation tolerance.
- **5.** Click **Save**.

#### **5.4.2.2.3 Editing reconciliation tolerance rules**

To edit reconciliation tolerance rules:

- **1.** Select **Banking Configuration Reconciliation Tolerances**.
- **2.** In the Reconciliation Tolerance Groups page, click the appropriate reconciliation tolerance group's **Edit Tolerances** link.
- **3.** In the Reconciliation Tolerance Entry page, edit the reconciliation tolerance.
- **4.** Click **Save**.

#### **5.4.2.2.4 Deleting reconciliation tolerance rules**

To delete a reconciliation tolerance rule:

- **1.** Select **Banking Configuration Reconciliation Tolerances**.
- **2.** In the Reconciliation Tolerance Groups page, click the appropriate reconciliation tolerance group's **Edit Tolerances** link.
- **3.** In the Reconciliation Tolerance Entry page, select the reconciliation tolerance rule's **Delete** checkbox.
- **4.** Click **Save**.

# **5.4.3 Configuring 4-eyes approval for manual reconciliations**

The following diagrams show the flow for automatic and manual reconciliation.

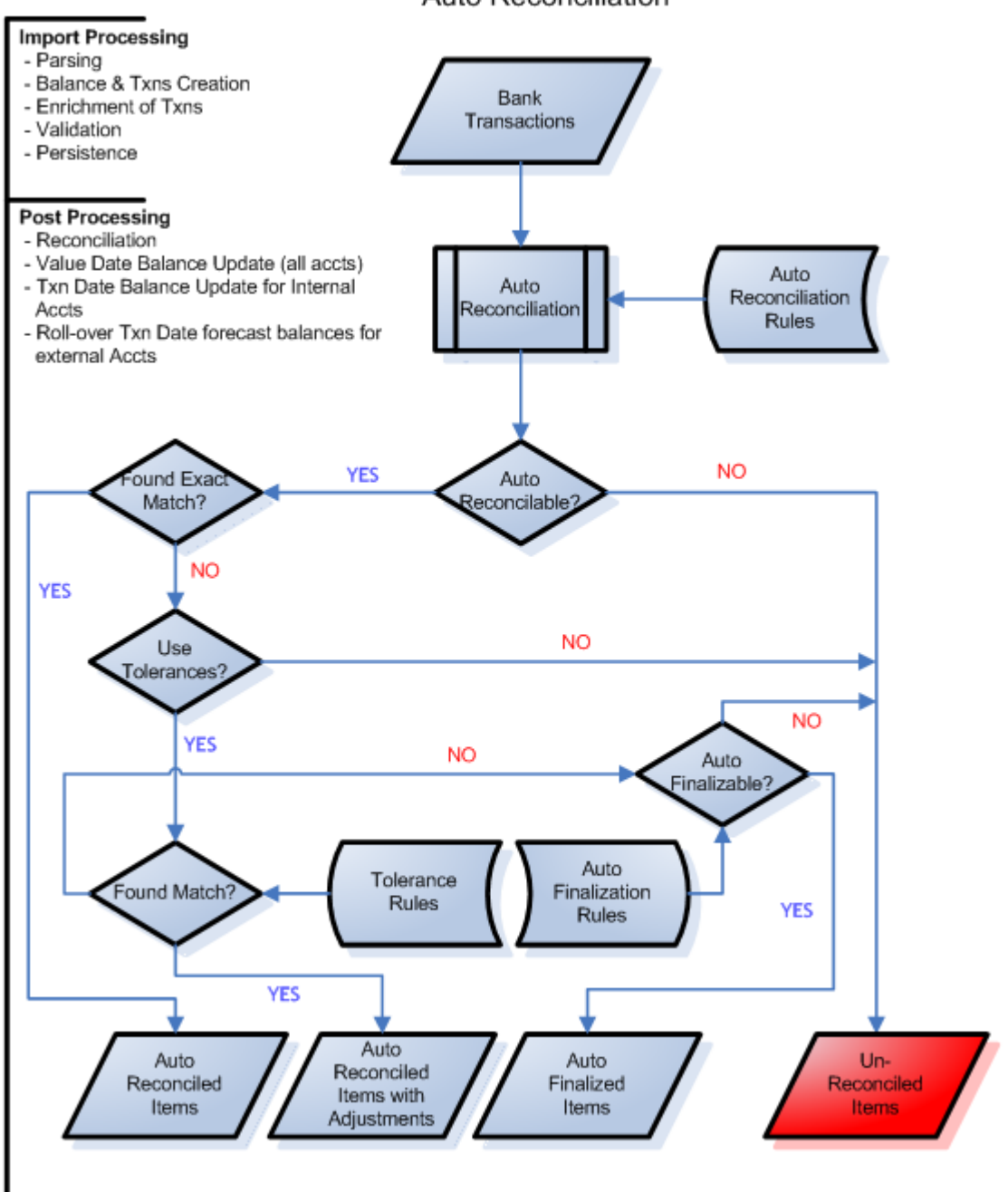

Auto Reconciliation

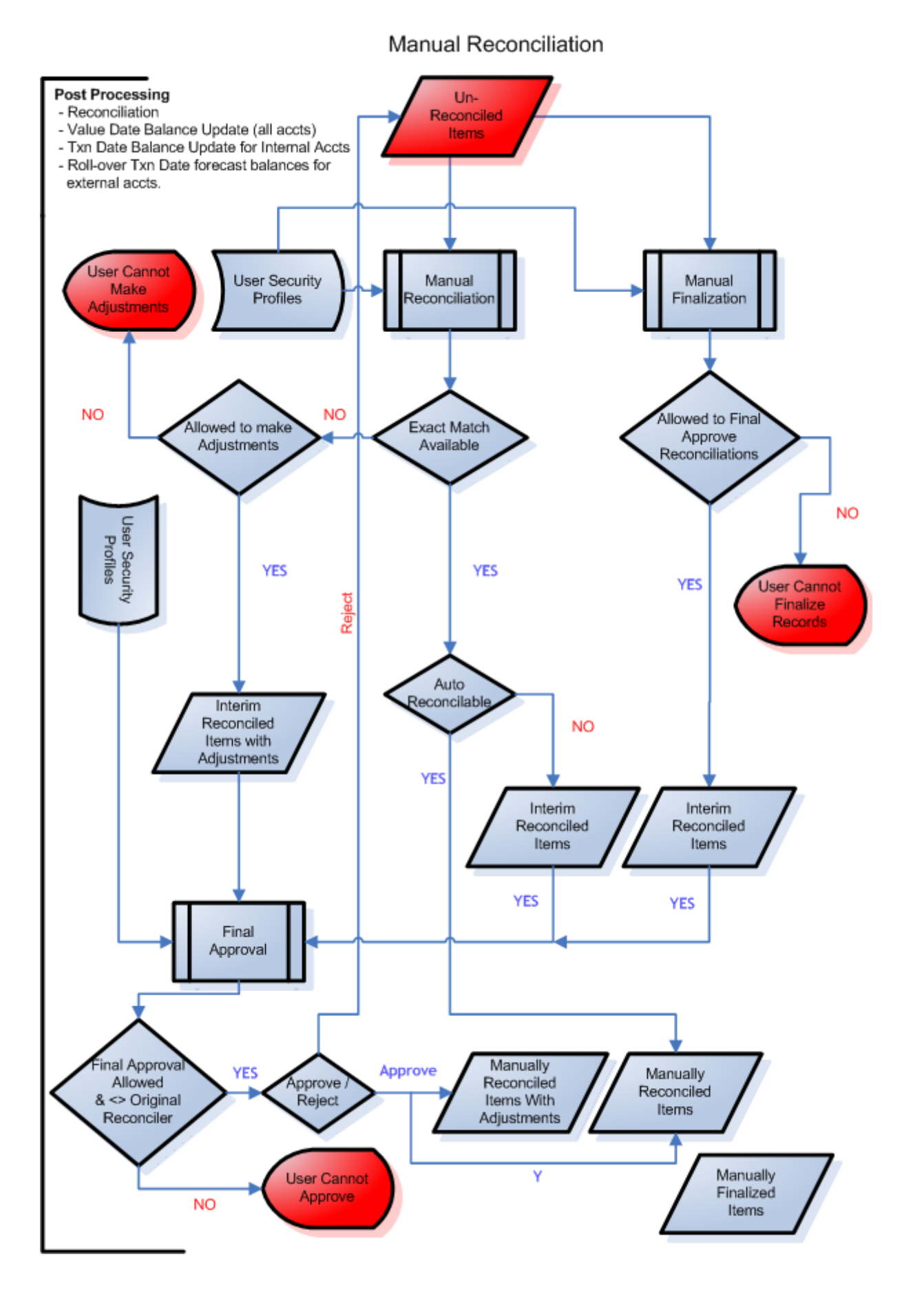

For manual reconciliations between bank transactions and cash records involving exact matches or adjustments, you can impose 4-eyes security at various stages in the flow. This is done by assigning the appropriate functional group to a user's profile.

For a manual reconciliation where an exact match is found, a user with "Reconciliation Final Approval" in his/her profile must approve items that have been interim-reconciled before the items pass to state Finalized.

**Note:** This user cannot be the same user who originally interim-reconciled the items; the system does not allow this.

For a manual reconciliation that requires an adjustment cash record, the process is the same, but the user that creates the adjustment must have the authority to do so; there must be the "Create Reconciliation Adjustments" function in his/her profile.

Ensure that this "4-eyes" security has been enabled; see *[2.10.4 Enable 4-eyes security on](#page-77-0)  [reconciliation](#page-77-0)* on page 78.

## **5.4.3.1 Prerequisites**

The following are prerequisites for configuring manual reconciliation security:

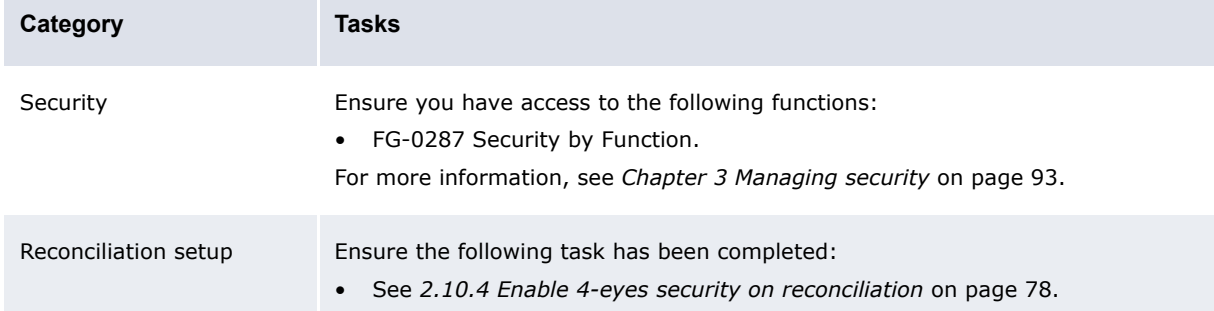

## **5.4.3.2 Adding reconciliation rights to a user profile**

- **1.** Select **Admin Security Profiles Security by Function**.
- **2.** In the Security by Function Profile Information page, click the appropriate Profile's **Modify Profile Assignment** link.
- **3.** In the Security by Function Functionality Assignment page, ensure that the following functions are correctly selected in the profile:

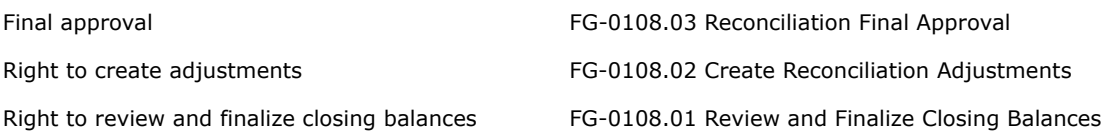

# **5.4.4 Configuring internal bank transaction generation**

CMM allows users to generate bank transactions for internal cash records. These bank transactions are referred to as "internal bank transactions", and CMM automatically reconciles them to their originating cash records.

You can configure the following components of internal bank transaction generation:

- **•** Whether CMM generates bank transactions for all released internal cash records or only those not related to unreconciled external cash records in on-behalf-of transactions
- **•** Whether CMM generates previous day (PDR) or intraday (CDR) bank transactions

In the former case, CMM hard reconciles the bank transactions to their originating internal cash records.

In the latter case, CMM soft reconciles the bank transactions to their originating internal cash records. (Users can later hard reconcile these bank transactions through the Close Internal Bank Transactions function.)

- **•** Whether CMM automatically finalizes bank transactions after reconciling them
- **•** The bank transactions' booking (or "transaction") dates.

## **5.4.4.1 Prerequisites**

The following are prerequisites for configuring reconciliation processing:

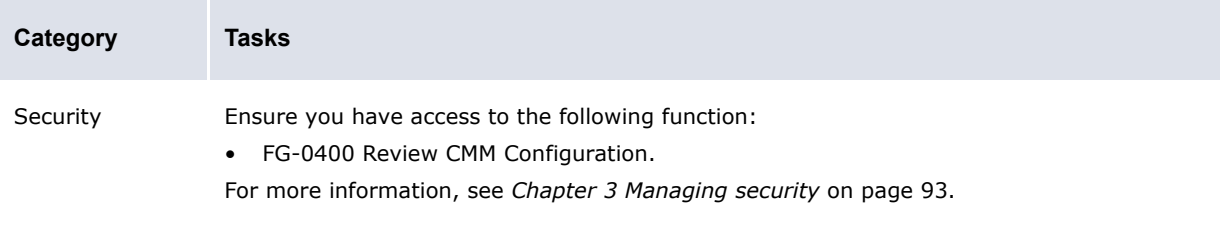

## **5.4.4.2 Configuring internal bank transaction generation**

To configure internal bank transaction generation:

**1.** Open the following configuration file:

```
[Standard configuration file path]
   Equser configurable events
      F<sub>templates</sub>
          generate_internal_bank_txns.xml
```
For instructions on opening configuration files, see *[1.2 Opening configuration files](#page-24-0)* on page 25.

**2.** Edit the marked attribute's value:

```
\circ<constraint_provider 
provider type id="cash records for internal bank txns"/>
```
Enter cash\_records\_for\_internal\_bank\_txns to generate bank transactions for all internal cash records in Released status or cash records for internal bank txns excl\_ unrec\_obo to generate bank transactions for all internal cash records in Released status except for those internal cash records associated with unreconciled external cash records in on-behalf-of transactions.

 $\sim$ 

- **3.** Save and close the file.
- **4.** Open the following configuration file:

```
[Standard configuration file path]
  Fouser configurable events
     templates
         gen int bank txns CDR PDR conf.xml
```
For instructions on opening configuration files, see *[1.2 Opening configuration files](#page-24-0)* on page 25.

**5.** Locate the following section:

```
\overline{a}<load_internal_bank_txns
  source_context_id="translated_internal_bank_txns"
  result_context_id="bank_txn_load_details"
day report level="previous"
```
Enter previous to generate previous-day bank transactions and hard reconcile them to internal cash records or current to generate intraday bank transactions and soft reconcile them to internal cash records.

```
auto_finalize="true"/>
```
Enter true to automatically finalize generated bank transactions or false to not automatically finalize generated bank transactions. (This allows users to review the bank transactions and then manually finalize them.)

º

**6.** Save and close the file.

#### **5.4.4.3 Configuring the internal bank transaction booking date**

To configure the internal bank transaction booking date:

**1.** Open the following configuration file:

```
[Be [Standard configuration file path]
    \Boxdata
       \blacksquare<sub>translation</sub>
            cr to bt txn date configuration.xml
```
For instructions on opening configuration files, see *[1.2 Opening configuration files](#page-24-0)* on page 25.

2. In the txn date conf element, enter a set of if child elements to define how CMM sets the booking date. The following is an example:

```
<txn_date_conf>
     <if condition="${originating_system_code}" value="SETTLEMENT">
        <set_node_attribute attribute_name="ActualTxnDate" append="false" 
      value="${actual_txn_date}"/>
    \langleif>
     <if condition="${originating_system_code}" value="SETTLEMENT" 
   operator="notequals">
        <get_bank_txn_booking_date bank_id="${bank_acct_bank_id}" 
      result context id="booking date"/>
        <set_node_attribute attribute_name="ActualTxnDate" append="false" 
      value="${booking_date}"/>
    \langle/if>
</txn_date_conf>
```
In this example, the booking dates of all bank transactions with originating system codes other than SETTLEMENT are set to the current system date (as defined in steps 4 to 6).

The cr\_to\_bt\_txn\_date\_configuration.xml file is very flexible, and you can configure it to set different booking dates for different originating system codes, cash flow types, in-house banks, and so on.

- **3.** Save and close the file.
- **4.** Open the following configuration file:

```
[Standard configuration file path]
   Fhandlers
      \Boxihh
```
º

in house bank configurations.xml

For instructions on opening configuration files, see *[1.2 Opening configuration files](#page-24-0)* on page 25.

**5.** Enter an in house bank configuration element for each in-house bank. The following is an example:

```
<in_house_bank_configuration ihb_party_id="IHBNA">
```
#### Enter the ID of the in-house bank.

```
 <process name="interest_fee_tax_calculation">
    <param name="split_positive_from_negative" value="true"/>
    <param name="to_generate_cash_records_from_ 
  bank transactions for internal bank accounts" value="true"/>
 </process>
 <process name="generate_bank_transactions_from_cash_records">
    <param name="time_zone_id" value="America/New_York"/>
```
Enter one of the time zone IDs listed in *[Appendix B Time zones](#page-496-0)* on page 497.

<param name="offset\_time\_in\_mins" value="60"/>

Enter the time in minutes to book bank transactions in relationship to midnight of the booking date. (A positive number books bank transactions after midnight, while a negative number books bank transactions before midnight.)

```
 <param name="process_holidays" value="true"/>
```
Enter true to consider bank holidays when setting the closing date or false to not consider bank holidays when setting the closing date. (If you set this attribute to true and a closing date falls on a bank holiday, CMM changes the closing date to the next business day.)

```
 </process>
</in_house_bank_configuration>
º
```
**6.** Save and close the file.

# **5.4.5 Configuring cash allocation groups and rules**

The Cash Allocation Rules function designates amounts each bank account receives based on selected currencies. Cash allocation rules allow you to allocate the money in one bank account to a number of different bank accounts (for example, a national organization sharing its money with all its subsidiaries).

#### <span id="page-263-0"></span>**5.4.5.1 Configuring cash allocation groups**

Before creating cash allocation rules, you must create cash allocation groups for the appropriate banks. Bank account and currency selections are considered a cash allocation group, and the rules entered apply to the group.

#### **5.4.5.1.1 Prerequisites**

The following are prerequisites for configuring cash allocation groups:

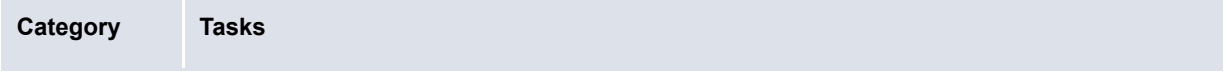

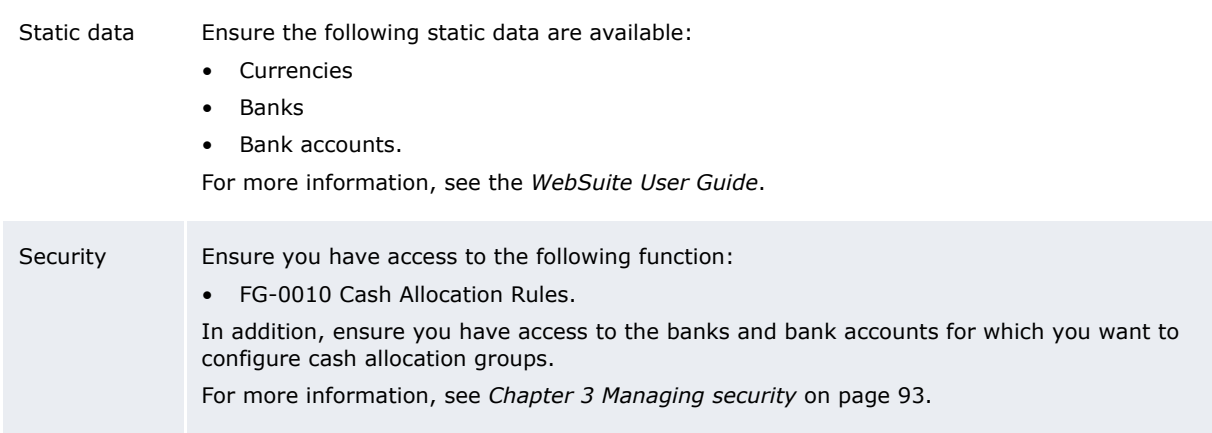

#### **5.4.5.1.2 Creating cash allocation groups**

To create a cash allocation group:

- **1.** Select **Banking Configuration Cash Allocation Rules**.
- **2.** In the Cash Allocation Bank Selection page, select the appropriate bank in the **Bank Name** list.
- **3.** Click **Select**.
- **4.** In the Cash Allocation Group Selection page for your selected bank:
	- **–** Select the appropriate bank account or All to apply the group to all bank accounts in the **Bank Account** list.
	- **–** Select the appropriate currency or All to apply the group to all currencies in the **Currency** list.
- **5.** Click **Create**.
- **6.** In the Allocation Group Details page for your selected bank, add cash allocation rules to the group.

For instructions, see *[5.4.5.2 Configuring cash allocation rules](#page-264-0)* on page 265. (The group must contain at least one cash allocation rule.)

**7.** Click **Save Group**.

#### **5.4.5.1.3 Deleting cash allocation groups**

To delete a cash allocation group:

- **1.** Select **Banking Configuration Cash Allocation Rules**.
- **2.** In the Cash Allocation Bank Selection page, click **Show All**.
- **3.** In the Cash Allocation Groups for All Banks page, select the group's **Del** checkbox.
- **4.** Click **Delete Marked**.

#### <span id="page-264-0"></span>**5.4.5.2 Configuring cash allocation rules**

After creating cash allocation groups, you can add rules to them. You do this in the Allocation Group Details page of the Cash Allocation Rules function.

#### **5.4.5.2.1 Prerequisites**

The following are prerequisites for configuring cash allocation rules:

**Category Tasks**

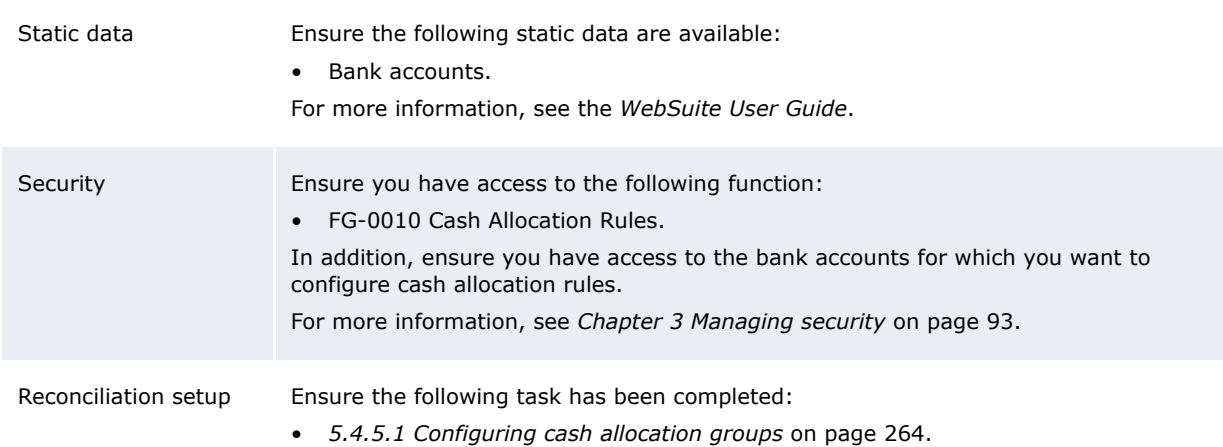

## **5.4.5.2.2 Opening the Allocation Group Details page**

To open the Allocation Group Details page:

#### **1.** Select **Banking - Configuration - Cash Allocation Rules**.

- **2.** In the Cash Allocation Bank Selection page:
	- **–** To drill down on the Allocation Group Details page for a select cash allocation group:
		- **a.** Select the appropriate bank in the **Bank Name** list.
		- **b.** Click **Select**.
		- **c.** In the Cash Allocation Group Selection page, enter search criteria.
		- **d.** Click **Select**.
	- **–** To drill down on the Allocation Group Details page from a list of all cash allocation groups in a select bank:
		- **a.** Select the appropriate bank in the **Bank Name** list.
		- **b.** Click **Select**.
		- **c.** In he Cash Allocation Group Selection page, click **Show All**.
		- **d.** In the Cash Allocation Groups page, click the group's **Details** link.

If there are no existing groups for your selected bank, bank account, and currency, you can create a new group.

- **–** To drill down on the Allocation Group Details page from a list of all cash allocation groups in CMM:
	- **a.** Click **Show All**.
	- **b.** In the Cash Allocation Groups for All Banks page, drill down on the appropriate group.

#### **5.4.5.2.3 Creating cash allocation rules**

To create a cash allocation rule:

- 1. Open the Allocation Group Details page.
- **2.** Click **Add Rule**.
- **3.** In the resulting row, create the cash allocation rule.
- **4.** Click **Save Group**.

#### **5.4.5.2.4 Editing cash allocation rules**

To edit a cash allocation rule:

- **1.** Open the Allocation Group Details page.
- **2.** Edit the cash allocation rule.
- **3.** Click **Save Group**.

#### **5.4.5.2.5 Deleting cash allocation rules**

To delete a cash allocation rule:

- 1. Open the Allocation Group Details page.
- **2.** Select the rule's **Del** checkbox.
- **3.** Click **Save Group**.

# **5.4.6 Customizing reconciliation functions**

You or another user can customize select reconciliation functions for your organization as documented in this section.

#### **5.4.6.1 Customizing the Cash Reconciliation function**

Reconciling at the cash level allows users to verify prior day bank-reported activity against forecasted activity, rolling forward or canceling differences between the two.

The Cash Reconciliation function allow users to reconcile activity at the cash level. You can customize the footers that display in the main and drilldown pages of this function. Specifically, you can add buttons to and remove buttons from the footers.

#### **5.4.6.1.1 Prerequisites**

The following are prerequisites for customizing the Cash Reconciliation function:

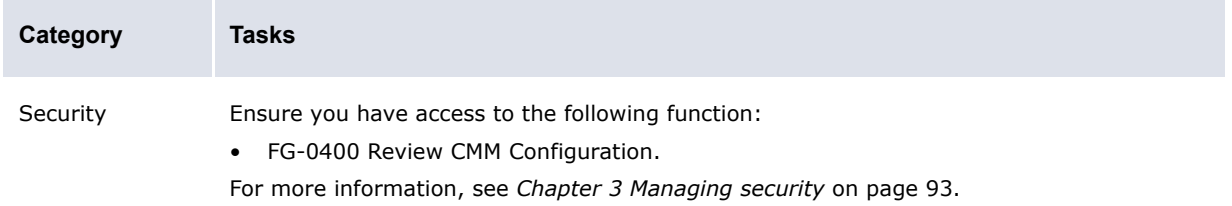

#### **5.4.6.1.2 Customizing the main page footer**

To customize the main page footer:

1. Open the following configuration file:

```
E [Standard configuration file path]
   Etemplates
      Fhandler_based
          F<sub>cash</sub> forecast
             Ccash forecast cash_reconciliation_footer.xml
```
For instructions on opening configuration files, see *[1.2 Opening configuration files](#page-24-0)* on page 25.

- **2.** Do the following:
	- **–** To add a button to the footer, enter a display\_command or display\_report\_refresh element (using one of the existing display command or display report refresh elements as a template).
	- **–** To remove a button from the footer, delete its display\_command or display report refresh element.

Buttons display in the same order as listed in the file.

**3.** Save and close the file.

#### **5.4.6.1.3 Customizing the drilldown page footer**

To customize the drilldown page footer:

**1.** Open the following configuration file:

```
[Bedandard configuration file path]
   Edtemplates
      handler based
         Fcash forecast
            cash forecast cash reconciliation detail footer.xml
```
For instructions on opening configuration files, see *[1.2 Opening configuration files](#page-24-0)* on page 25.

- **2.** Do the following:
	- **–** To add a button to the footer, enter a display\_report\_refresh element (using one of the existing display report refresh elements as a template).
	- **–** To remove a button from the footer, delete its display\_report\_refresh element.

Buttons display in the same order as listed in the file.

**3.** Save and close the file.

# **5.5 Completing netting setup**

Before you can complete netting, you must creating netting periods.

# **5.5.1 Configuring netting periods**

Netting periods are lengths of time that you can specify in CMM. Like accounting periods, they can be open or closed. They may or may not coincide with settlement activity.

Any transactions entered in the Netting Application function must be assigned to an open netting period. These transactions' transaction and value dates are set to the last date of their netting periods.

#### **5.5.1.1 Prerequisites**

The following are prerequisites for configuring netting periods:

**Category Tasks**

Security Ensure you have access to the following function:

- FG-0264 Netting Periods.
- For more information, see *[Chapter 3 Managing security](#page-92-0)* on page 93.

## **5.5.1.2 Creating netting periods**

To create a netting period:

- **1.** Select **Banking Netting Netting Periods**.
- **2.** In the Netting Periods Criteria Selection page, click **Search**.
- **3.** In the Netting Periods [list] page, click **New Entry**.
- **4.** In the Netting Periods [editor] page, create the netting period.
- **5.** Click **Save**.

## **5.5.1.3 Editing netting periods**

To edit a netting period:

- **1.** Select **Banking Netting Netting Periods**.
- **2.** In the Netting Periods Criteria Selection page, enter search criteria.
- **3.** Click **Search**.
- **4.** In the Netting Periods [list] page, drill down on the netting period.
- **5.** In the Netting Periods [editor] page, edit the netting period.
- **6.** Click **Save**.

## **5.5.1.4 Deleting netting periods**

To delete a netting period:

- **1.** Select **Banking Netting Netting Periods**.
- **2.** In the Netting Periods Criteria Selection page, enter search criteria.
- **3.** Click **Search**.
- **4.** In the Netting Periods [list] page, drill down on the netting period.
- **5.** In the Netting Periods [editor] page, click **Delete**.

# **5.6 Completing cash concentration setup**

Before you can complete target balancing, you must configure target balance rules.

Before you can complete settlement, you must configure relevant configuration parameters and configure settlement rules.

# **5.6.1 Configuring target balance rules**

Target balancing is a method of transferring funds from bank account to bank account for liquidity, legal, or other reasons.

Target balance rules are maintained on a bank-account-by-bank-account basis. You can create, edit, and delete target balance rules through the Target Balance Rules function or the Entity Bank Accounts function.

## **5.6.1.1 Prerequisites**

The following are prerequisites for configuring target balance rules:

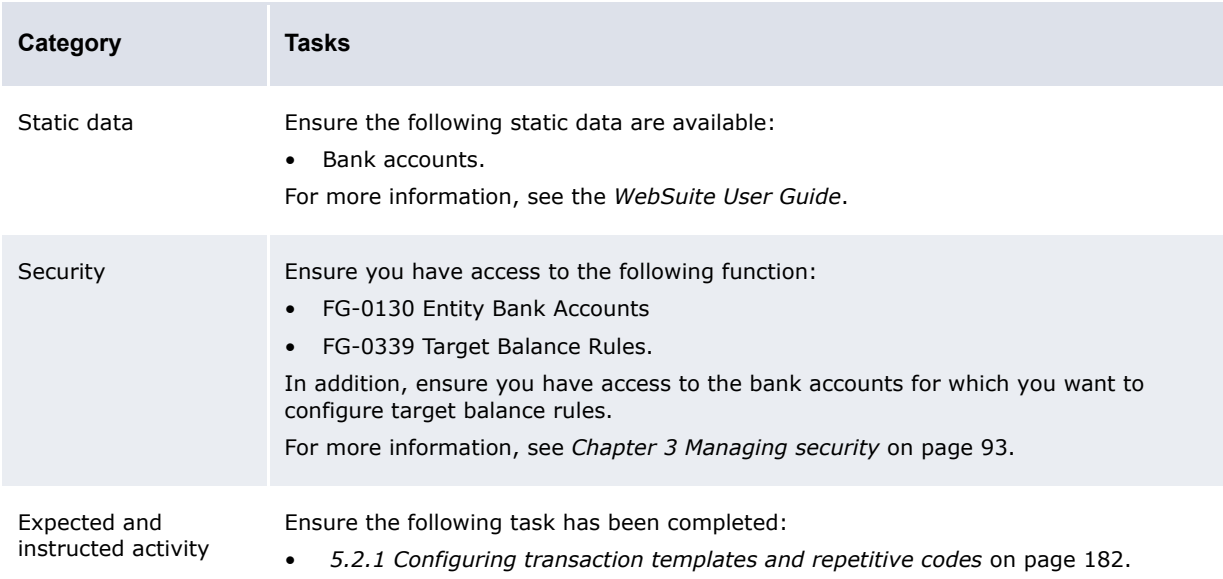

## **5.6.1.2 Creating target balance rules**

To create a target balance rule:

- **1.** Select **Banking Configuration Target Balance Rules**.
- **2.** In the Target Balance Rules page, drill down on the bank account for which you want to create the target balance rule.

You can also open this page through the Entity Bank Accounts function by drilling down on the entity bank account and clicking **Target Balance Rules**.

- **3.** In the Target Balance Rule page, create the target balance rule.
- **4.** Click **Save**.

## **5.6.1.3 Editing target balance rules**

To edit a target balance rule:

- **1.** Select **Banking Configuration Target Balance Rules**.
- **2.** In the Target Balance Rules page, drill down on the target balance rule's entity bank account.

You can also open this page through the Entity Bank Accounts function by drilling down on the entity bank account and clicking **Target Balance Rules**.

- **3.** In the Target Balance Rule page, edit the target balance rule.
- **4.** Click **Save**.

## **5.6.1.4 Deleting target balance rules**

To delete a target balance rule:

- **1.** Select **Banking Configuration Target Balance Rules**.
- **2.** In the Target Balance Rules page, drill down on the target balance rule's entity bank account.

You can also open this page through the Entity Bank Accounts function by drilling down on the entity bank account and clicking **Target Balance Rules**.

- **3.** In the Target Balance Rule page, click **Delete**.
- **4.** In the resulting dialog, click **OK**.

# **5.6.2 Configuring settlement rules**

For each internal entity bank account in CMM, you can create a settlement rule of one of the following methods:

- **•** Intercompany
- **•** Pool-transfer
- **•** External-transfer.

## **5.6.2.1 Prerequisites**

The following are prerequisites for configuring settlement rules:

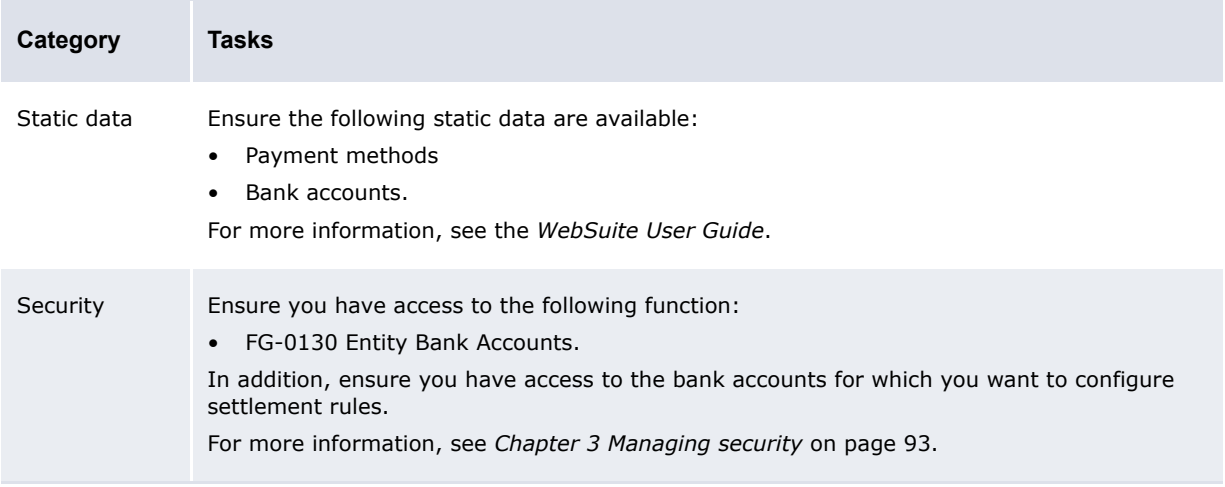

#### **5.6.2.2 Creating intercompany settlement rules**

To create an intercompany settlement rule:

- **1.** Select **Admin Static Data Entities Entity Bank Accounts**.
- **2.** In the Entity Bank Accounts Criteria Selection page, enter search criteria.
- **3.** Click **Search**.
- **4.** In the Entity Bank Accounts List page, drill down on the appropriate entity bank account.
- **5.** In the Entity Bank Accounts Maintenance page, click **Edit IHB Account Settlement Rule**.
- **6.** In the Account Settlement Rule page, create the intercompany settlement rule.
- **7.** Click **Continue**.
- **8.** In the Inter-Company Settlement Rule page, continue to create the intercompany settlement rule.
- **9.** Click **Save**.

## **5.6.2.3 Creating pool-transfer settlement rules**

To create a pool-transfer settlement rule:

- **1.** Select **Admin Static Data Entities Entity Bank Accounts**.
- **2.** In the Entity Bank Accounts Criteria Selection page, enter search criteria.
- **3.** Click **Search**.
- **4.** In the Entity Bank Accounts List page, drill down on the appropriate entity bank account.
- **5.** In the Entity Bank Accounts Maintenance page, click **Edit IHB Account Settlement Rule**.
- **6.** In the Account Settlement Rule page, create the pool-transfer settlement rule.
- **7.** Click **Continue**.
- **8.** In the Pool Transfer Settlement Rule page, continue to create the pool-transfer settlement rule.
- **9.** Click **Save**.

#### **5.6.2.4 Creating external-transfer settlement rules**

To create an external-transfer settlement rule:

- **1.** Select **Admin Static Data Entities Entity Bank Accounts**.
- **2.** In the Entity Bank Accounts Criteria Selection page, enter search criteria.
- **3.** Click **Search**.
- **4.** In the Entity Bank Accounts List page, drill down on the appropriate entity bank account.
- **5.** In the Entity Bank Accounts Maintenance page, click **Edit IHB Account Settlement Rule**.
- **6.** In the Account Settlement Rule page, create the external-transfer settlement rule.
- **7.** Click **Continue**.
- **8.** In the External Transfer Settlement Rule page, continue to create the external-transfer settlement rule.
- **9.** Click **Save**.

#### **5.6.2.5 Deleting settlement rules**

To delete a settlement rule:

- **1.** Select **Admin Static Data Entities Entity Bank Accounts**.
- **2.** In the Entity Bank Accounts Criteria Selection page, enter search criteria.
- **3.** Click **Search**.
- **4.** In the Entity Bank Accounts List page, drill down on the appropriate entity bank account.
- **5.** In the Entity Bank Accounts Maintenance page, click **Edit IHB Account Settlement Rule**.
- **6.** In the Account Settlement Rule page, click **Delete**.
- **7.** In the resulting dialog, click **OK**.

# **5.7 Completing interest, fee, and tax setup**

Before you can calculate and analyze interest, fees, and taxes, you or another user must complete the following setup procedures:

- **1.** Set configuration parameters for interest, fees, and taxes.
- **2.** Configure interest, fee, and tax calculation processing.
- **3.** Configure interest, fee, and tax calculation methods.
- **4.** Configure interest, fee, and tax calculations.
- **5.** Configure credit line limits.

In addition, you or another user can customize select interest, fee, and tax functions for your organization.

# **5.7.1 Configuring interest, fee, and tax calculation processing**

Users can create interest, fee, and tax calculation methods and then apply these methods to bank accounts. CMM then calculates and pays or charges interest, fees, and taxes based on the methods.

# **5.7.2 Prerequisites**

The following are prerequisites for configuring interest, fee, and tax calculation processing:

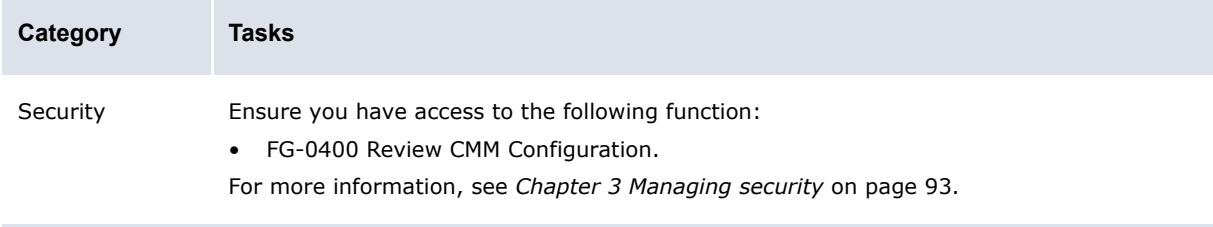

## **5.7.2.1 Configuring interest, fee, and tax calculation**

To configure interest, fee, and tax calculation:

**1.** Open the following configuration file:

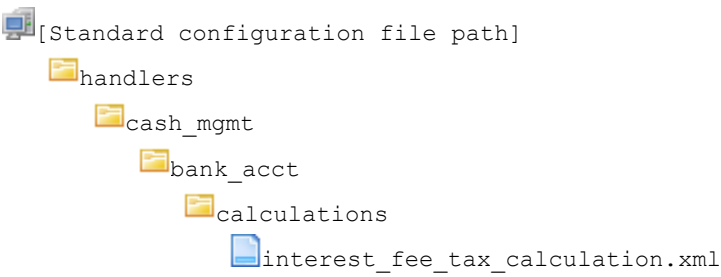

For instructions on opening configuration files, see *[1.2 Opening configuration files](#page-24-0)* on page 25.

- **2.** Edit the file as appropriate.
- **3.** Save and close the file.

#### **5.7.2.2 Configuring interest, fee, and tax calculation report content**

To configure interest, fee, and tax calculation report content:

**1.** Open the following configuration file:

```
[Be][Standard configuration file path]
```
**F**handlers **Cash** mgmt bank\_acct **C**calculations interest fee tax calculation report.xml

For instructions on opening configuration files, see *[1.2 Opening configuration files](#page-24-0)* on page 25.

- **2.** Edit the file as appropriate.
- **3.** Save and close the file.

#### **5.7.2.3 Configuring single period/calculation type interest, fee, and tax calculation**

To configure single period/calculation type interest, fee, and tax calculation:

**1.** Open the following configuration file:

```
E [Standard configuration file path]
   handlers
      \Boxcash mgmt
         bank acct
            Fcalculations
                \Boxinterest fee_tax_calculation_single_period_
               single calculation type.xml
```
For instructions on opening configuration files, see *[1.2 Opening configuration files](#page-24-0)* on page 25.

- **2.** Edit the file as appropriate.
- **3.** Save and close the file.

# <span id="page-273-0"></span>**5.7.3 Configuring interest, fee, and tax calculation methods**

Your organization can pay or receive interest, fees, and taxes on both internal and external bank accounts by assigning them interest, fee, and tax calculation methods.

CMM calculates interest, fees, and taxes paid or received for all bank accounts based on the assigned interest, fee, and tax calculation method and bank account balance information over the period for which the interest, fees, or taxes are due. For interest, fees, and taxes to be calculated, the balance type field must be specified within the payment period. As well, an interest rate must be in effect for the date of each bank balance within the payment period. You can choose to pay or charge interest as it is calculated or net the interest calculated on a bank account over a period of time into a single payment (if the net amount is positive) or charge (if the net amount is negative).

**Note:** External bank account interest is useful because it allows you to verify the banks' interest payments. It also facilitates cash position reporting, as interest can be taken into account during daily cash positioning.

In some situations, it is necessary to pay or charge the interest, fees, and taxes calculated on an internal bank account to an external bank account. CMM now supports these situations, and you can now pay or charge the interest, fees, and taxes calculated on an internal bank account to an external bank account. The external bank account may be the header bank account in a pooling structure or it may be a different bank account. In the latter case, the bank account is referred to as the cash pool header sister bank account.

If you choose to pay or charge the interest, fees, and taxes to an external bank account, you can do the following:

- **•** Specify a minimum threshold for interest. If the interest calculated on a bank account or group of bank accounts equals or exceeds the minimum threshold, the interest is paid out; otherwise, it is not.
- **•** Offset the payment or charging of interest on a bank account by a specified number of days from the value date.

## **5.7.3.1 Prerequisites**

The following are prerequisites for configuring interest, fee, and tax calculation methods:

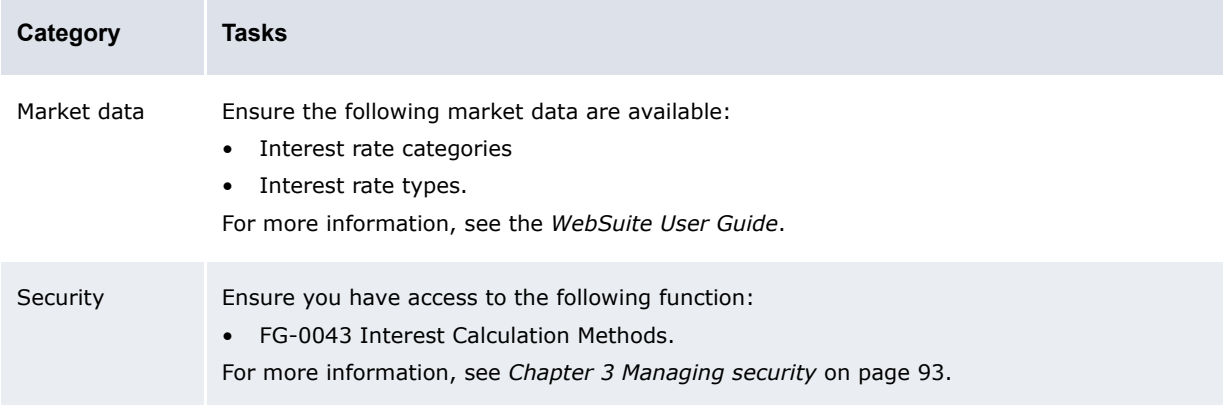

#### **5.7.3.2 Creating interest, fee, and tax calculation methods**

To create an interest, fee, and tax calculation method:

- **1.** Select **Admin Market Data Interest Interest Calculation Methods**.
- **2.** In the Interest Calculation Methods Maintenance [list] page, click **New Entry**.
- **3.** In the Interest Calculation Methods Maintenance [editor] page, create the interest, fee, and tax calculation method.
- **4.** Click **Save**.

#### **5.7.3.3 Editing interest, fee, and tax calculation methods**

To edit an interest, fee, and tax calculation method:

- **1.** Select **Admin Market Data Interest Interest Calculation Methods**.
- **2.** In the Interest Calculation Methods Maintenance [list] page, drill down on the interest, fee, and tax calculation method.
- **3.** In the Interest Calculation Methods Maintenance [editor] page, edit the interest, fee, and tax calculation method.
- **4.** Click **Save**.

## **5.7.3.4 Deleting interest, fee, and tax calculation methods**

To delete an interest, fee, and tax calculation method:

- **1.** Select **Admin Market Data Interest Interest Calculation Methods**.
- **2.** In the Interest Calculation Methods Maintenance [list] page, drill down on the interest, fee, and tax calculation method.
- **3.** In the Interest Calculation Methods Maintenance [editor] page, click **Delete**.
- **4.** In the resulting dialog, click **OK**.

#### **5.7.3.5 Assigning interest, fee, and tax calculation methods to bank accounts**

After creating interest, fee, and tax calculation methods, you can assign them to individual entity bank accounts. For more information, see *[5.7.4 Configuring interest, fee, and tax calculations](#page-275-0)* on [page 276](#page-275-0).

## <span id="page-275-0"></span>**5.7.4 Configuring interest, fee, and tax calculations**

After you have created interest, fee, and tax calculation methods (as documented in *[5.7.3](#page-273-0)  [Configuring interest, fee, and tax calculation methods](#page-273-0)* on page 274), you can create interest, fee, and tax calculations for each entity bank account in CMM.

#### **5.7.4.1 Prerequisites**

The following are prerequisites for configuring interest, fee, and tax calculations:

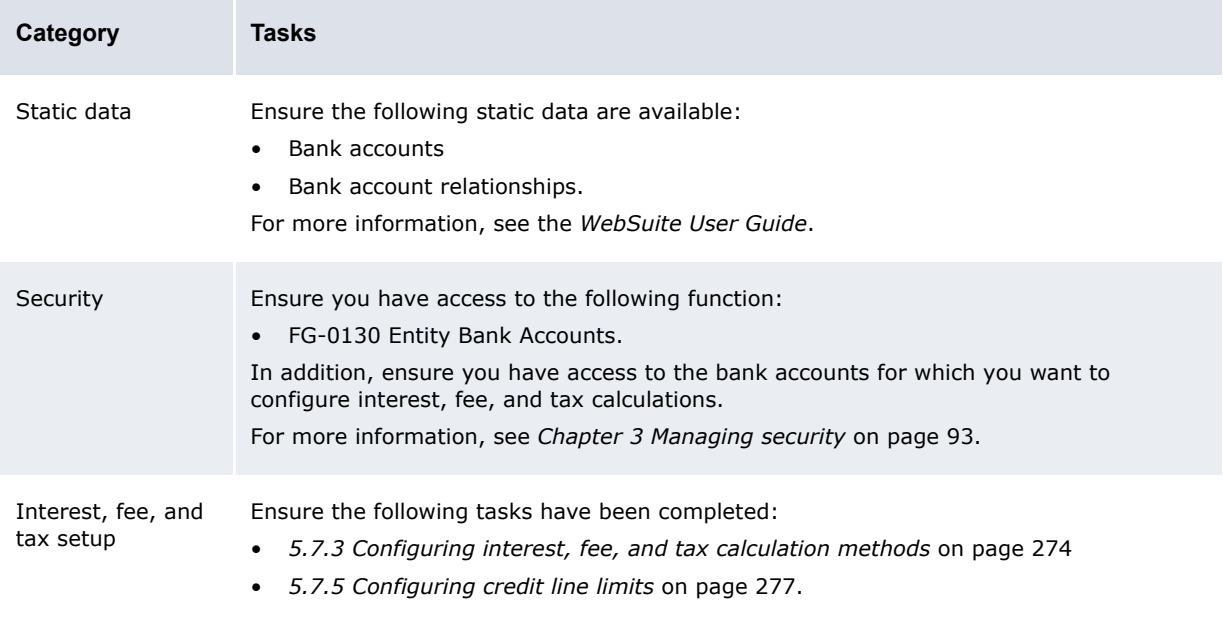

## **5.7.4.2 Configuring interest, fee, and tax calculations**

To configure an interest, fee, and tax calculation:

- **1.** Select **Admin Static Data Entities Entity Bank Accounts**.
- **2.** In the Entity Bank Accounts Criteria Selection page, enter search criteria.
- **3.** Click **Search**.
- **4.** In the Entity Bank Accounts List page, drill down on the appropriate entity bank account.
- **5.** In the Entity Bank Accounts Maintenance page, click **Assign Calculations**.
- **6.** In the Calculation Assignment page, select the appropriate calculations' checkboxes.
- **7.** Click **Assign Calculation Assignments**.
- **8.** Enter details for the selected calculations in the resulting rows.
- **9.** Click **Save**.

# <span id="page-276-0"></span>**5.7.5 Configuring credit line limits**

Using the Limits function, you can create, edit, and delete credit line limits. You can later use credit line limits in entity bank accounts' commitment and overdraft fee calculations.

Credit line limits consist of periods. A period is a credit line limit amount and the date range for which that credit line limit amount is in effect.

## **5.7.5.1 Prerequisites**

The following are prerequisites for configuring credit line limits:

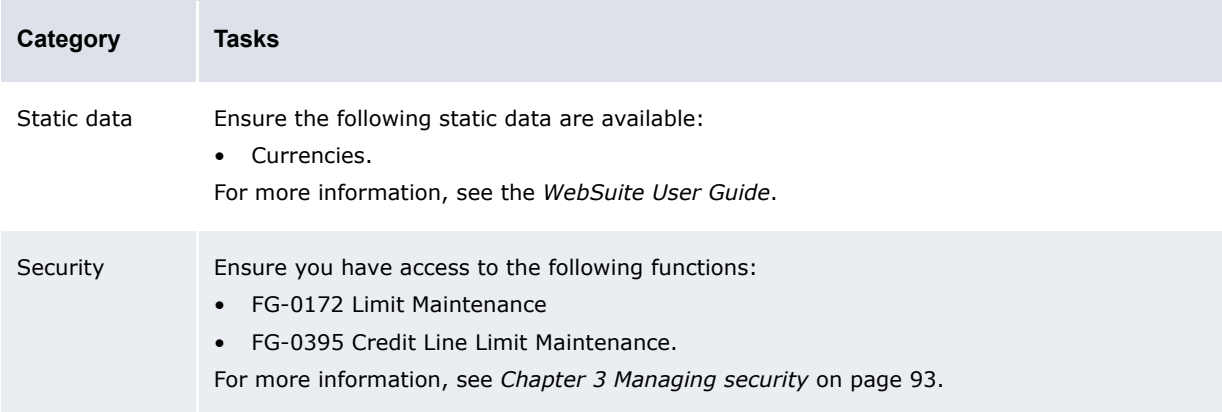

## **5.7.5.2 Creating credit line limits**

To create a credit line limit:

- **1.** Select **Admin Static Data Exposure Management Limits**.
- **2.** In the Limit Type Selection page, select Credit Line in the **Limit Type** list.
- **3.** Click **Continue**.
- **4.** In the Credit Line Limit Search Criteria Selectio page, enter search criteria.
- **5.** Click **Search**.
- **6.** In the Assign Counterparty Profiles page, click **New Entry**.
- **7.** In the Enter New Credit Line Limit page, create the credit line limit.
- **8.** Do the following:
	- **–** To add a period to the credit line limit:
		- **a.** Click **Add Period** (if there is no blank row of controls).
		- **b.** In the resulting blank row of controls, create the period.

The period's date range as defined by its **Effective Date** and **Expiry Date** fields cannot overlap any other period's date range in the credit line limit.

- **–** To remove a period from the credit line limit:
	- **a.** Select the period's checkbox.
	- **b.** Click **Delete Period**.
- **9.** Click **Save**.

## **5.7.5.3 Editing credit line limits**

To edit a credit line limit:

- **1.** Select **Admin Static Data Exposure Management Limits**.
- **2.** In the Limit Type Selection page, select Credit Line in the **Limit Type** list.
- **3.** Click **Continue**.
- **4.** In the Credit Line Limit Search Criteria Selectio page, enter search criteria.
- **5.** Click **Search**.
- **6.** In the Assign Counterparty Profiles page, drill down on the credit line limit.
- **7.** In the Update Credit Line Limit page, edit the credit line limit.
- **8.** Do the following:
	- **–** To add a period to the credit line limit:
		- **a.** Click **Add Period** (if there is no blank row of controls).
		- **b.** In the resulting blank row of controls, create the period.

The period's date range as defined by its **Effective Date** and **Expiry Date** fields cannot overlap any other period's date range in the credit line limit.

- **–** To remove a period from the credit line limit:
	- **a.** Select the period's checkbox.
	- **b.** Click **Delete Period**.
- **9.** Click **Save**.

## **5.7.5.4 Deleting credit line limits**

To delete a credit line limit:

- **1.** Select **Admin Static Data Exposure Management Limits**.
- **2.** In the Limit Type Selection page, select Credit Line in the **Limit Type** list.
- **3.** Click **Continue**.
- **4.** In the Credit Line Limit Search Criteria Selectio page, enter search criteria.
- **5.** Click **Search**.
- **6.** In the Assign Counterparty Profiles page, drill down on the credit line limit.
- **7.** In the Update Credit Line Limit page, click **Delete**.

# **5.7.6 Customizing interest, fee, and tax functions**

You or another user can customize select interest, fee, and tax functions for your organization as documented in this section.

## **5.7.6.1 Customizing the Calculation Assignment page**

You can configure the Calculation Assignment page following the procedure in this section.

## **5.7.6.2 Prerequisites**

The following are prerequisites for customizing the Calculation Assignment page:

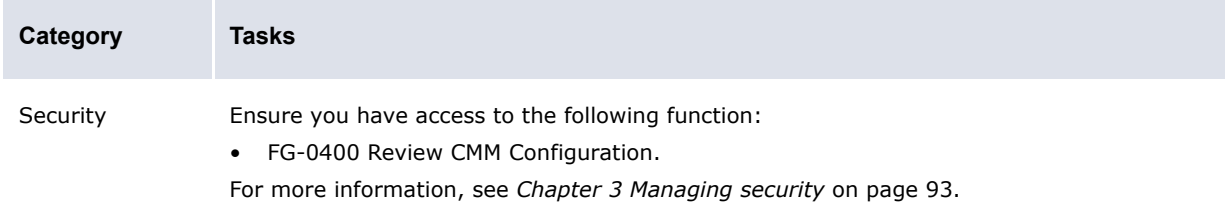

#### **5.7.6.2.1 Customizing the Calculation Assignment page**

To customize the Calculation Assignment page:

**1.** Open the following configuration file:

```
[Standard configuration file path]
   Fhandlers
     Focash mgmt
         bank acct
            Fcalculations
               visuals
                  bank accts calculation assignment editor.xml
```
For instructions on opening configuration files, see *[1.2 Opening configuration files](#page-24-0)* on page 25.

- **2.** Edit the file as appropriate.
- **3.** Save and close the file.

## **5.7.6.3 Customizing the Derivative Report page**

You can configure the Derivative Report page following the procedure in this section.

## **5.7.6.4 Prerequisites**

The following are prerequisites for customizing the Derivative Report page:

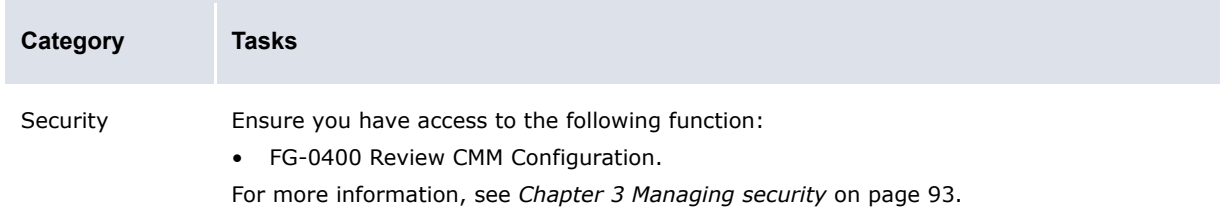

## **5.7.6.5 Customizing the Derivative Report page**

To customize the Derivative Report page:

**1.** Open the following configuration file:

```
[Standard configuration file path]
   handlers
      \Boxcash mgmt
         bank acct
            Fcalculations
               Fvisuals
                  interest fee tax calculation_derivative_report.xml
```
For instructions on opening configuration files, see *[1.2 Opening configuration files](#page-24-0)* on page 25.

- **2.** Edit the file as appropriate.
- **3.** Save and close the file.

# **5.8 Completing central bank reporting setup**

Before you can manage and analyze transaction regulatory codes, you need to configure regulatory codes.

# **5.8.1 Configuring regulatory codes**

Central banks require codes be attached to all transactions to further describe the purpose of the transaction for reporting purposes. Central banks have a standard set of such codes called regulatory codes. Some regulatory codes have an additional code that further clarifies the transaction type. A number of transfers can use a set of regulatory codes; however, the additional code indicates whether the transfer of monies is going into or out of a country.

Use the internal regulatory code functionality to maintain internal regulatory codes in CMM. You can then map these codes to external ones.

## **5.8.1.1 Prerequisites**

The following are prerequisites for configuring regulatory codes:

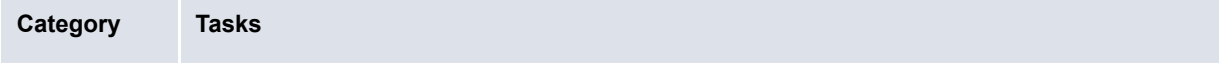

Security Ensure you have access to the following function:

- FG-0069 Regulatory Reporting Code Maintenance.
- For more information, see *[Chapter 3 Managing security](#page-92-0)* on page 93.

#### **5.8.1.2 Creating internal regulatory codes**

To create an internal regulatory code:

- **1.** Select **Admin Static Data Central Bank Reporting Regulatory Reporting Codes**.
- **2.** In the Regulatory Reporting Codes Criteria Selection page, enter search criteria.
- **3.** Click **Search**.
- **4.** In the Regulatory Code Maintenance page, create the internal regulatory code.
- **5.** Click **Save**.

#### **5.8.1.3 Editing internal regulatory codes**

To edit an internal regulatory code:

- **1.** Select **Admin Static Data Central Bank Reporting Regulatory Reporting Codes**.
- **2.** In the Regulatory Reporting Codes Criteria Selection page, enter search criteria.
- **3.** Click **Search**.
- **4.** In the Regulatory Reporting Codes List page, drill down on the internal regulatory code.
- **5.** In the Regulatory Code Maintenance page, edit the internal regulatory code.
- **6.** Click **Save**.

#### **5.8.1.4 Deleting internal regulatory codes**

To delete an internal regulatory code:

- **1.** Select **Admin Static Data Central Bank Reporting Regulatory Reporting Codes**.
- **2.** In the Regulatory Reporting Codes Criteria Selection page, enter search criteria.
- **3.** Click **Search**.
- **4.** In the Regulatory Reporting Codes List page, drill down on the internal regulatory code.
- **5.** In the Regulatory Code Maintenance page, click **Delete**.
- **6.** In the resulting dialog, click **OK**.

#### **5.8.1.5 Creating external regulatory codes**

To create an external regulatory code:

- **1.** Select **Admin Static Data Central Bank Reporting Regulatory Reporting Codes**.
- **2.** In the Regulatory Reporting Codes Criteria Selection page, enter search criteria.
- **3.** Click **Search**.
- **4.** In the Regulatory Reporting Codes List page, click **New Entry**.
- **5.** In the Regulatory Code Maintenance page, create the external regulatory code.
- **6.** Click **Save**.

## **5.8.1.6 Editing external regulatory codes**

To edit an external regulatory code:

- **1.** Select **Admin Static Data Central Bank Reporting Regulatory Reporting Codes**.
- **2.** In the Regulatory Reporting Codes Criteria Selection page, enter search criteria.
- **3.** Click **Search**.
- **4.** In the Regulatory Reporting Codes List page, drill down on the external regulatory code.
- **5.** In the Regulatory Code Maintenance page, edit the external regulatory code.
- **6.** Click **Save**.

#### **5.8.1.7 Deleting external regulatory codes**

To delete an external regulatory code:

- **1.** Select **Admin Static Data Central Bank Reporting Regulatory Reporting Codes**.
- **2.** In the Regulatory Reporting Codes Criteria Selection page, enter search criteria.
- **3.** Click **Search**.
- **4.** In the Regulatory Reporting Codes List page, drill down on the external regulatory code.
- **5.** In the Regulatory Code Maintenance page, click **Delete**.
- **6.** In the resulting dialog, click **OK**.

#### **5.8.1.8 Creating regulatory code mappings**

To create a regulatory code mapping:

- **1.** Select **Admin Static Data Central Bank Reporting Regulatory Reporting Codes**.
- **2.** In the Regulatory Reporting Codes Criteria Selection page, click **Regulatory Reporting Code Mappings**.
- **3.** In the Regulatory Reporting Code Mappings Criteria Selection page, enter search criteria.
- **4.** Click **Search**.
- **5.** In the Regulatory Reporting Code Mappings page, click **New Entry**.
- **6.** In the Regulatory Code Mappings Maintenance page, create the regulatory code mapping.
- **7.** Click **Save**.

#### **5.8.1.9 Editing regulatory code mappings**

To edit regulatory code mappings:

- **1.** Select **Admin Static Data Central Bank Reporting Regulatory Reporting Codes**.
- **2.** In the Regulatory Reporting Codes Criteria Selection page, click **Regulatory Reporting Code Mappings**.
- **3.** In the Regulatory Reporting Code Mappings Criteria Selection page, enter search criteria.
- **4.** Click **Search**.
- **5.** In the Regulatory Reporting Code Mappings page, drill down on the regulatory code mapping.
- **6.** In the Regulatory Code Mappings Maintenance page, edit the regulatory code mapping.
- **7.** Click **Save**.

## **5.8.1.10 Deleting regulatory code mappings**

To delete regulatory code mappings:

- **1.** Select **Admin Static Data Central Bank Reporting Regulatory Reporting Codes**.
- **2.** In the Regulatory Reporting Codes Criteria Selection page, click **Regulatory Reporting Code Mappings**.
- **3.** In the Regulatory Reporting Code Mappings Criteria Selection page, enter search criteria.
- **4.** Click **Search**.
- **5.** In the Regulatory Reporting Code Mappings page, drill down on the regulatory code mapping.
- **6.** In the Regulatory Code Mappings Maintenance page, click **Delete**.
- **7.** In the resulting dialog, click **OK**.

# **5.9 Completing treasury management setup**

This section documents the setup of the TRM treasury management functionality.

# **5.9.1 Completing treasury management setup**

Before you can use the TRM functionality in WebSuite, you or another user must complete the setup procedures in this chapter.

## **5.9.1.1 Configuring deal pages**

After you have created all the necessary lists and groups and completed the appropriate mappings (see *[3.4 Managing TRM lists and list groups](#page-121-0)* on page 122), you can define the deal pages for each market.

When users open a deal page, the options available to them are limited to the lists and groups specified in the page setup.

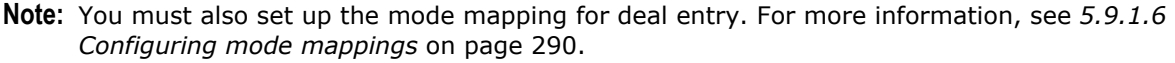

When WebSuite is used to price orders, the deal price time limit parameter must be customized in the transaction flow. There is one limit for automatic pricing and another for manual pricing.

#### **5.9.1.1.1 Prerequisites**

The following are prerequisites for configuring deal pages:

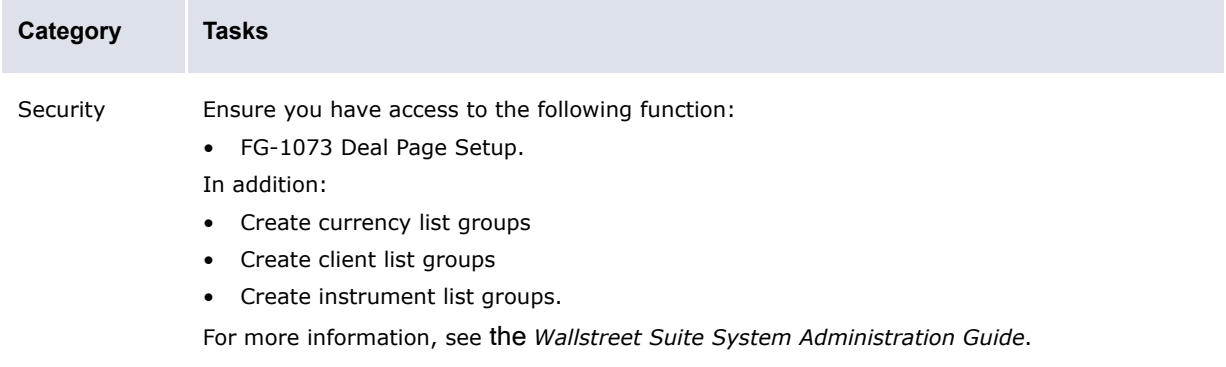

#### **5.9.1.1.2 Creating deal pages**

To create a deal page:

- **1.** Select **Trading Configuration Deal Page Setup**.
- **2.** In the Deal Page Setup page, click **Add row**.
- **3.** Create the deal page in the resulting row.
- **4.** Click **Save**.

#### **5.9.1.1.3 Deleting deal pages**

To delete a deal page:

- **1.** Select **Trading Configuration Deal Page Setup**.
- **2.** In the Deal Page Setup page, click **Delete** in the deal's row.

## **5.9.1.2 Configuring automatic pricing**

Automatic pricing is managed by groups and rules. You set these up according to the needs of your organization. Automatic pricing helps to shorten the amount of time a dealer spends on entering and committing a deal.

WebSuite offers automatic pricing for FX deals and deposit/loan transactions. WebSuite enables automatic pricing for FX deals.This section describes how to set up the automatic pricing feature of WebSuite.

The automatic pricing engine uses its own flow to process transactions. This flow, provided with the default TRM setup, consists of the definitions of specific states ( $E$ -ORDER-\*), modes ( $E$ -ORDER-\*), statuses (eKIT-\*), and a rule (TFLO-STATE\_E-ORDER-VERIFY-TO-EXPIRED).

#### <span id="page-283-0"></span>**5.9.1.2.1 Configuring automatic pricing groups**

The actual pricing is done in TRM according to the instrument setup and the market rates— WebSuite is only adding margin (spread) based on pre-setup rules (counterparty, amount level, and so on) on top of the deal rates calculated by TRM. TRM retrieves the deal rates from the underlying market rates (coming from the default market source) or from the yield curves (or "valuation curve") as defined in the instrument setup.

Basically, WebSuite checks if the deal should be automatically priced, depending on a set of configurable conditions (automatic pricing rules). If it should be automatically priced, WebSuite uses the TRM pricing functions and can optionally automatically calculate an adjustment (spread). First set up an automatic pricing group and then map an automatic pricing rule to the group. Each kind of deal has its specific margin calculation and, therefore, its specific group editor. Editors are available for the following instruments:

- **•** FX spot (including pre-spot)
- **•** FX forward
- **•** FX swap
- **•** MM deposit/loan.

#### **Prerequisites**

The following are prerequisites for configuring automatic pricing groups:

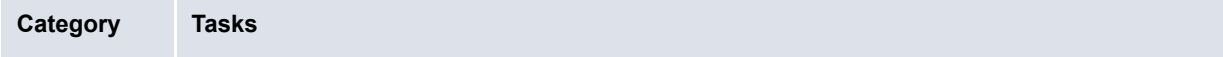

Security Ensure you have access to the following functions:

- FG-1074 [Price Groups] All
- FG-1075 [Price Groups] Auto Accept
- FG-1076 [Price Groups] FX Spot
- FG-1077 [Price Groups] FX Forward
- FG-1078 [Price Groups] FX Swap
- FG-1079 [Price Groups] Deposit/Loan.

For more information, see the *Wallstreet Suite System Administration Guide*.

#### **Creating automatic pricing groups**

To create an automatic pricing group:

- **1.** Select one of the following:
	- **– Trading Configuration Automatic Pricing Price Groups Auto Accept**

If there is no need to calculate an adjustment (spread) for the deals, select the above function to use the automatic pricing engine as an automatic accept engine

- **– Trading Configuration Automatic Pricing Price Groups FX Spot**
- **– Trading Configuration Automatic Pricing Price Groups FX Forward**
- **– Trading Configuration Automatic Pricing Price Groups FX Swap**
- **– Trading Configuration Automatic Pricing Price Groups Deposit/Loan**.
- **2.** In the Automatic Pricing Groups page, click **New Price Group**.
- **3.** In the Automatic Pricing Groups: Create New/Edit page, create the automatic pricing group.
- **4.** Do the following:
	- **–** To add a limit/margin to the automatic pricing group:
		- **a.** Click **Add row**.
		- **b.** Create the limit/margin in the resulting row.
	- **–** To remove a limit/margin from the automatic pricing group, click **Remove** in the limit/margin's row.
- **5.** Click **Save**.

#### **Editing automatic pricing groups**

To edit an automatic pricing group:

- **1.** Select one of the following:
	- **– Trading Configuration Automatic Pricing Price Groups Auto Accept**
	- **– Trading Configuration Automatic Pricing Price Groups FX Spot**
	- **– Trading Configuration Automatic Pricing Price Groups FX Forward**
	- **– Trading Configuration Automatic Pricing Price Groups FX Swap**
	- **– Trading Configuration Automatic Pricing Price Groups Deposit/Loan**.
- **2.** In the Automatic Pricing Groups page, click **Edit**.
- **3.** In the Automatic Pricing Groups: Create New/Edit page, edit the automatic pricing group.
- **4.** Do the following:
	- **–** To add a limit/margin to the automatic pricing group:
		- **a.** Click **Add row**.
		- **b.** Create the limit/margin in the resulting row.
	- **–** To remove a limit/margin from the automatic pricing group, click **Remove** in the limit/margin's row.
- **5.** Click **Save**.

#### **Deleting automatic pricing groups**

To delete an automatic pricing group:

- **1.** Select one of the following:
	- **– Trading Configuration Automatic Pricing Price Groups Auto Accept**
	- **– Trading Configuration Automatic Pricing Price Groups FX Spot**
	- **– Trading Configuration Automatic Pricing Price Groups FX Forward**
	- **– Trading Configuration Automatic Pricing Price Groups FX Swap**
	- **– Trading Configuration Automatic Pricing Price Groups Deposit/Loan**.
- **2.** In the Automatic Pricing Groups page, click **Delete**.

#### **Reviewing all automatic pricing groups**

To review all automatic pricing group:

- **1.** Select **Trading Configuration Automatic Pricing Price Groups All**.
- **2.** In the Automatic Pricing Groups page, do the following:
	- **–** To create an automatic pricing group, click **New Price Group**.
	- **–** To edit an automatic pricing group, click **Edit** in the automatic pricing group's row.
	- **–** To delete an automatic pricing group, click **Delete** in the automatic pricing group's row.

#### **Calculating margins**

Margin calculations are done using the fields of the configuration row matching the deal as described above.

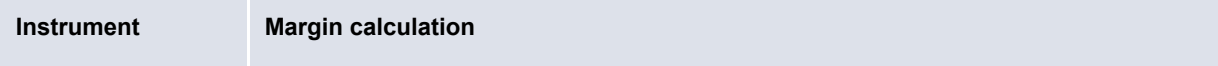

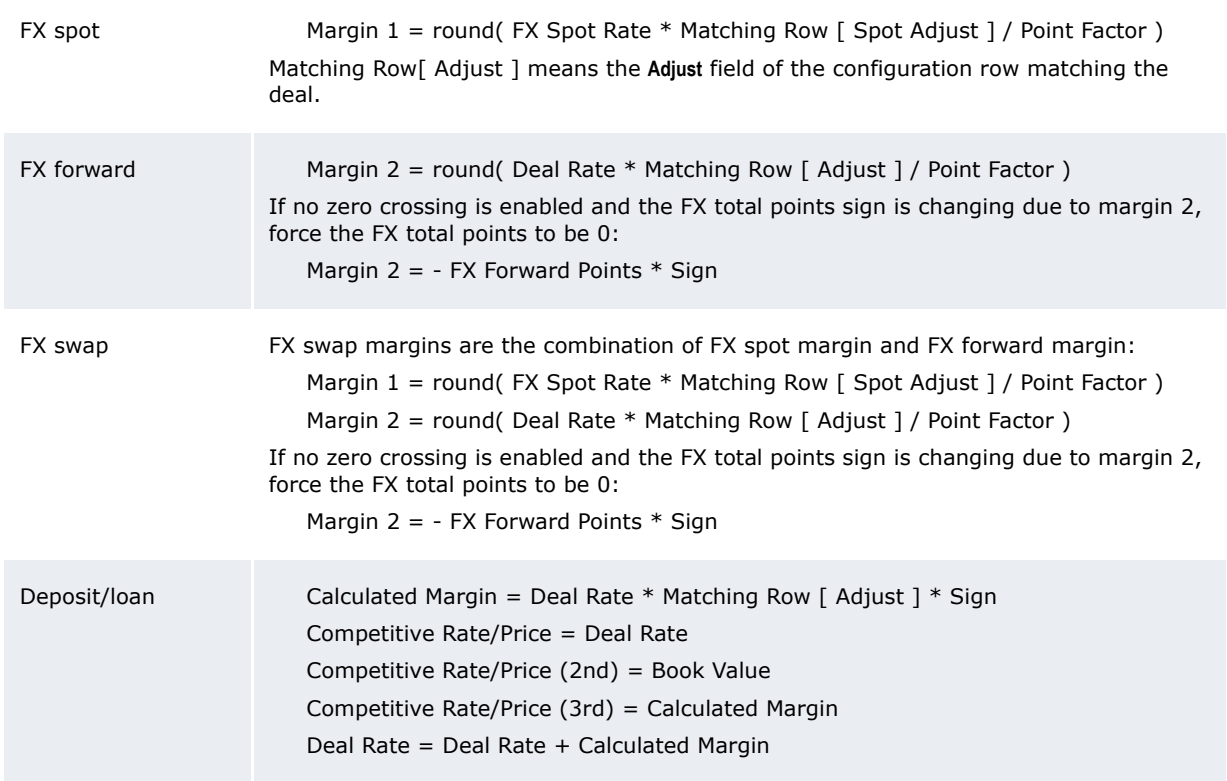

#### **5.9.1.2.2 Configuring automatic pricing rules**

You can apply automatic pricing rules to the price groups you created in *[5.9.1.2.1 Configuring](#page-283-0)  [automatic pricing groups](#page-283-0)* on page 284.

#### **Prerequisites**

×

The following are prerequisites for configuring trader-client mappings:

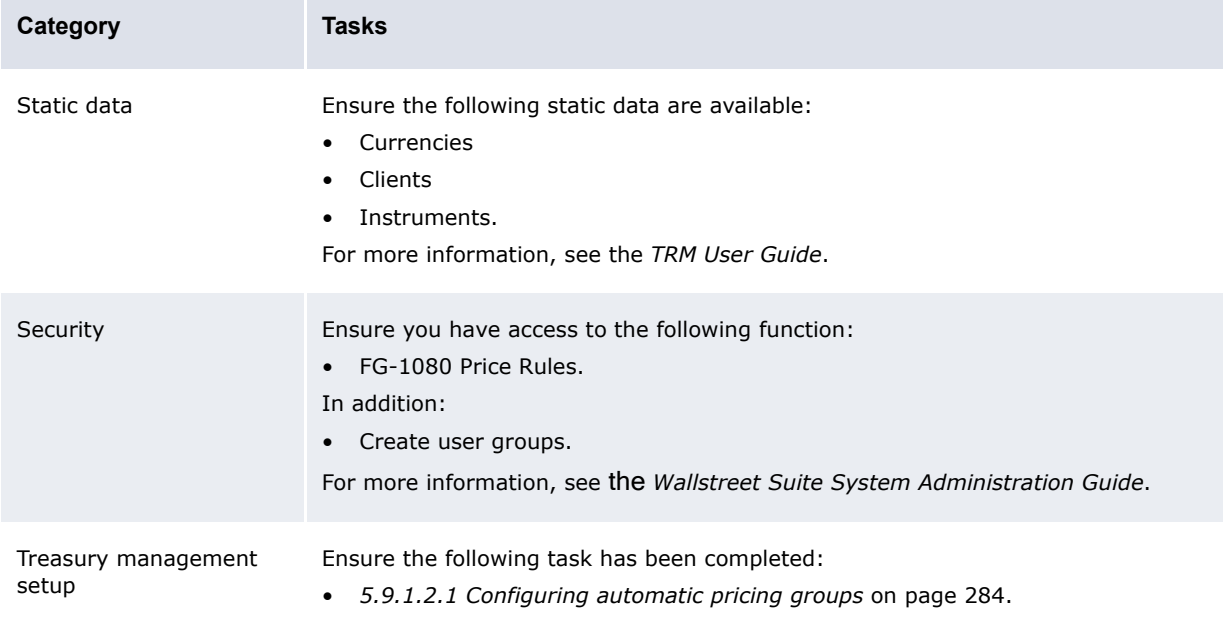

#### **Creating automatic pricing rules**

To create an automatic pricing rule:

- **1.** Select **Trading Configuration Automatic Pricing Price Rules**.
- **2.** In the Automatic Pricing Rules page, click **Add row**.
- **3.** Create the automatic pricing rule in the resulting row.
- **4.** Click **Add**.

#### **Deleting automatic pricing rules**

To delete an automatic pricing rule:

- **1.** Select **Trading Configuration Automatic Pricing Price Rules**.
- **2.** In the Automatic Pricing Rules page, click **Delete** in the automatic pricing rule's row.

#### **5.9.1.3 Configuring cash flow forecasting mappings**

The central treasury is responsible for managing the liquidity of the entities of the organization and may also be responsible for hedging the currency risks of the operations within the organization.

The treasury must receive reliable information about the cash movements of the whole organization to carry out either of these tasks successfully.

The Cashflow Forecasting function is a tool through which entities can advise the treasury of any anticipated future cash flows, both incoming and outgoing. Using WebSuite, you can define a short- or long-term cash flow forecast by bank account, by instrument, by currency, and so on.

#### **5.9.1.3.1 Prerequisites**

The following are prerequisites for configuring cash flow forecasting mappings:

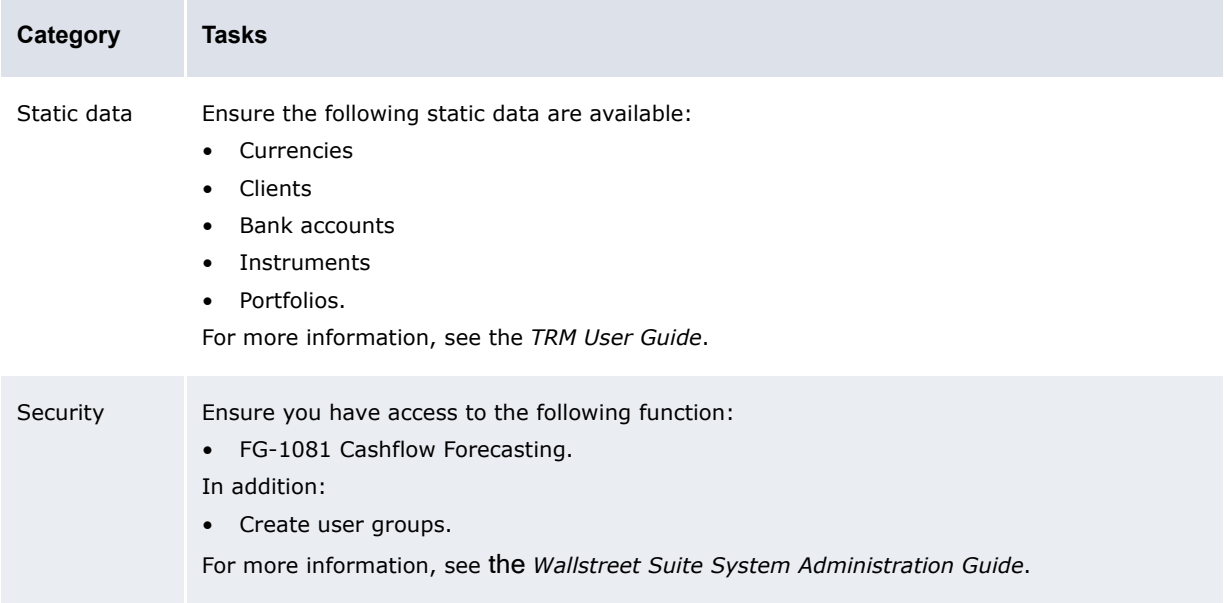
#### **5.9.1.3.2 Creating cash flow forecasting mappings**

To create a cash flow forecasting mapping:

- **1.** Select **Trading Configuration Cashflow Forecasting**.
- **2.** In the Cashflow Forecasting Mappings page, click **Add row**.
- **3.** Create the cash flow forecasting mapping in the resulting row.
- **4.** Click **Add**.

#### **5.9.1.3.3 Deleting cash flow forecasting mappings**

To delete a deal page:

- **1.** Select **Trading Configuration Cashflow Forecasting**
- **2.** In the Cashflow Forecasting Mappings page, click **Delete** in the cash flow forecast mapping's row.

#### **5.9.1.4 Configuring trader-client mappings**

A trader-client mapping maps a specific trader (or group of traders) to one or more clients. The mapping defines that a trader is dealing "on behalf of" a particular client.

#### **5.9.1.4.1 Prerequisites**

The following are prerequisites for configuring trader-client mappings:

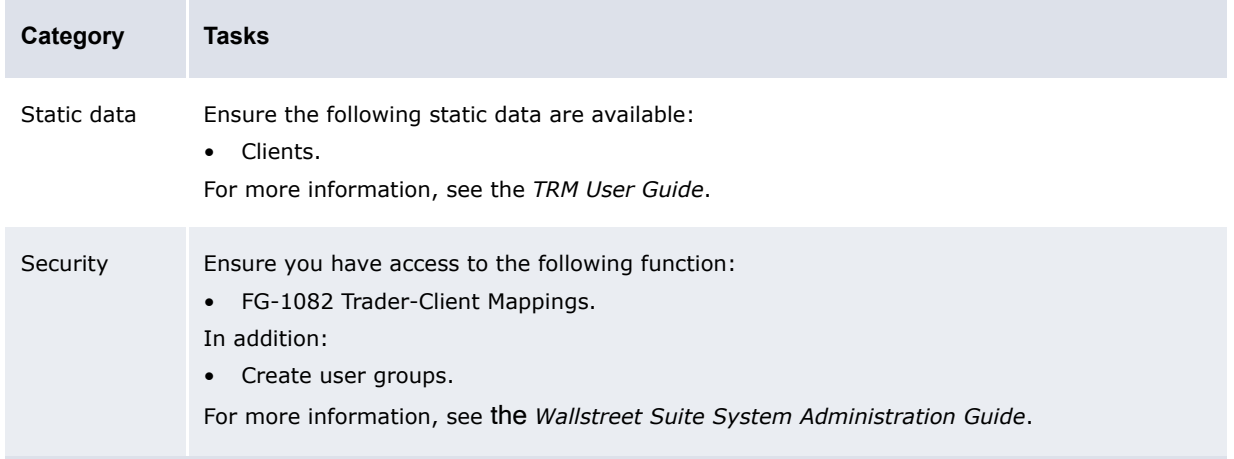

#### **5.9.1.4.2 Configuring trader-client mappings**

To configure a trader-client mapping:

- **1.** Select **Admin Trading Trader-Client Mappings**.
- **2.** In the Trader-Client Mappings page, select a user group in the **User Groups** list.
- **3.** Select one or more specific domains in the **Domains** list.
- **4.** Click **Refresh**.
- **5.** Do one of the following:
	- **–** To map one or more clients in the selected domains to the selected user group, select those clients in the **Clients** list.
	- **–** To map all clients in the selected domains to the selected user group, select the **All** checkbox.

If you select the **All** checkbox, any new clients in the selected domains created after you save the mapping will be added to the mapping automatically.

**6.** Click **Create/Update Mapping**.

#### **5.9.1.5 Configuring trading hours**

In your organization, there may be WebSuite users working in different time zones. You can define the trading hours to restrict the hours in which the users can make deals. Trading hours are specified in server time using the time zone of the server.

#### **5.9.1.5.1 Prerequisites**

The following are prerequisites for configuring trading hours:

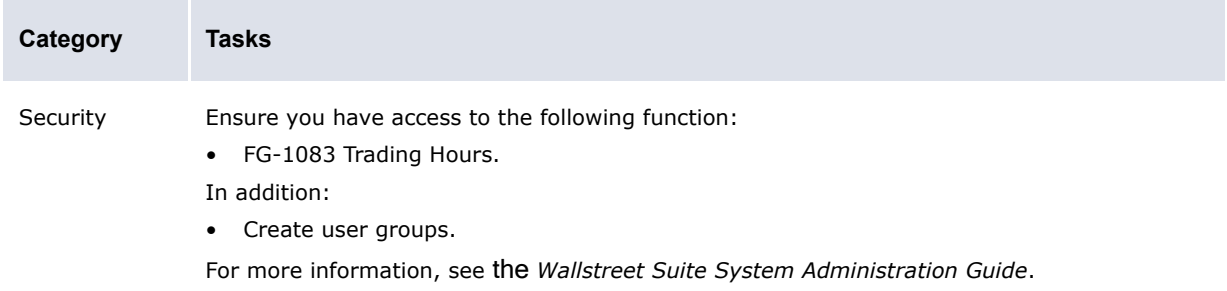

#### **5.9.1.5.2 Creating trading hours**

To create trading hours:

- **1.** Select **Admin Trading Trading Hours**.
- **2.** In the Trading Hours Setup page, click **Add row**.
- **3.** Create the trading hours in the resulting row.
- **4.** Click **Save**.

#### **5.9.1.5.3 Deleting trading hours**

To delete trading hours:

- **1.** Select **Admin Trading Trading Hours**.
- **2.** In the Trading Hours Setup page, click **Delete** in the trading hours' row.

#### **5.9.1.6 Configuring mode mappings**

Mode mappings are used to map TRM modes to WebSuite modes. The modes define which fields in the transaction are editable and which options are available in the WebSuite page.

You must set up two mode mappings for each cash flow forecasting group. The cash flow forecasting groups are:

- **•** Planning forecast
	- **–** cff
	- **–** cff\_editable
- **•** Actuals
	- **–** cff\_actuals
	- **–** cff\_actuals\_editable.

The two mode mappings for cash flow forecasting are:

- **•** cff[\_xxx] corresponds to transactions you can view
- cff[ xxx] editable corresponds to the transactions you can view and modify.

**Note:** This procedure is mandatory for WebSuite setup.

#### **5.9.1.6.1 Prerequisites**

The following are prerequisites for configuring mode mappings:

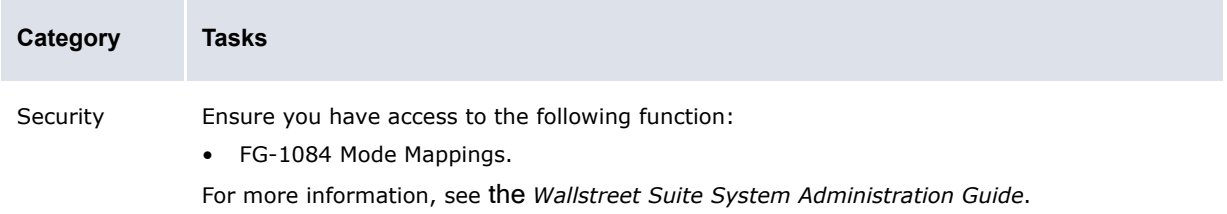

#### **5.9.1.6.2 Configuring mode mappings**

To configure mode mappings:

- **1.** Select **Admin Trading Mode Mappings**.
- **2.** In the Mode Mappings page, select a TRM mode for each TRM web interface mode.
- **3.** Click **Save**.

#### **5.9.2 Completing treasury management setup**

Before you can capture and process deals and manage risk, you or another user must complete the setup procedures in this section.

#### **5.9.2.1 Configuring issues**

You and other users can create deals based on issues in three instrument categories:

- **•** Common equities
- **•** Long-term securities
- **•** Money market funds.

During implementation, Wallstreet and your organization work together to enter issues in CMM. However, you may need to create new issues or edit or delete existing ones after implementation to reflect changes in your organization.

#### **5.9.2.1.1 Prerequisites**

The following are prerequisites for configuring issues:

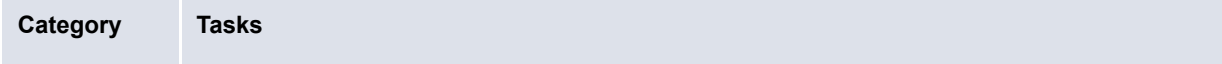

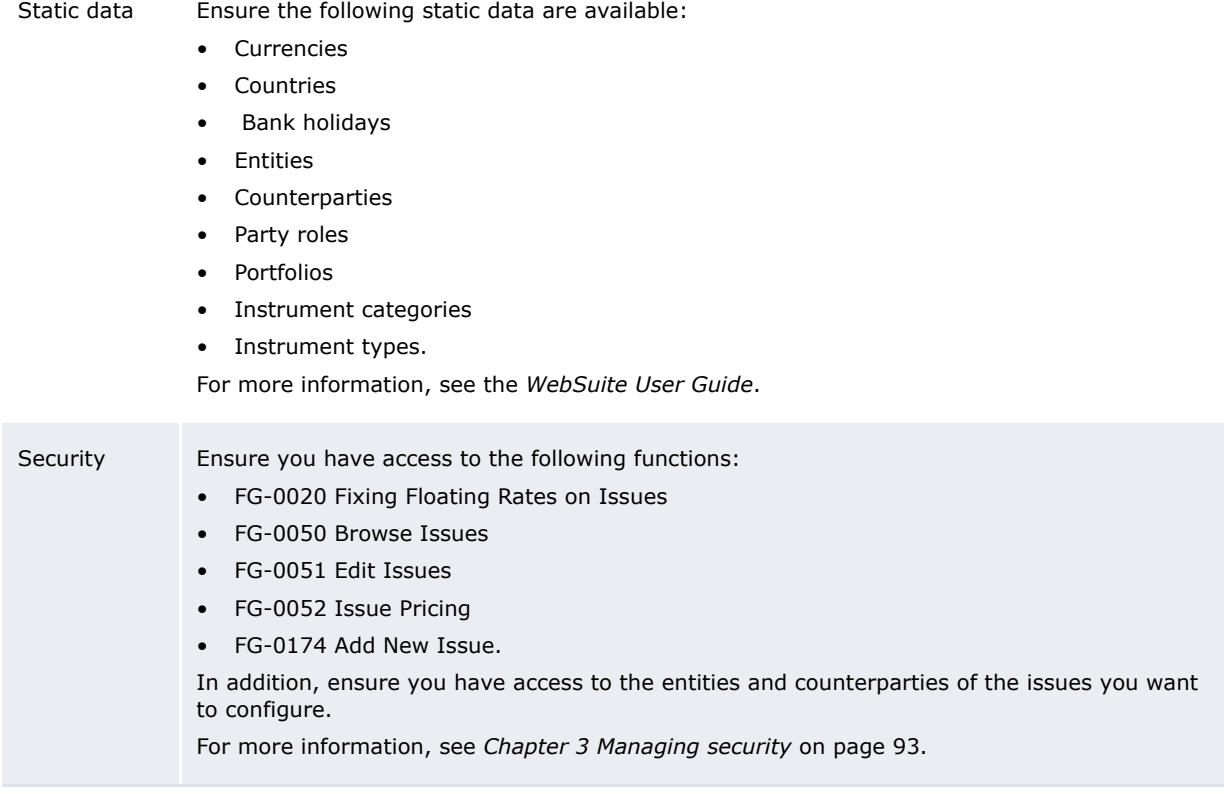

#### **5.9.2.1.2 Creating issues**

To create an issue:

#### **1.** Select **Trading - Configuration - Add Issue**.

- **2.** In the Add New Issue page:
	- **a.** Chose an appropriate instrument category.
	- **b.** Select an instrument type in the list in the instrument category's row.
	- **c.** Click **Continue** in the instrument category's row.
- **3.** In the Enter Details page, create the issue.
- **4.** Click **Save** or **Save/Continue**.

#### **5.9.2.1.3 Editing issues**

To edit an issue:

- **1.** Select **Trading Configuration Edit Issues**.
- **2.** In the Issue Criteria Selection page, enter search criteria.
- **3.** Click **Search**.
- **4.** In the Issues page, drill down on the issue.
- **5.** In the resulting page, edit the issue.
- **6.** Click **Save** or **Save/Continue**.

#### **5.9.2.1.4 Deleting issues**

To delete an issue:

- **1.** Select **Trading Configuration Edit Issues**.
- **2.** In the Issue Criteria Selection page, enter search criteria.
- **3.** Click **Search**.
- **4.** In the Issues page, drill down on the issue.
- **5.** In the resulting page, click **Delete**.
- **6.** In the resulting dialog, click **OK**.

#### **5.9.2.1.5 Reviewing issues**

To review an issue:

- **1.** Select **Trading Configuration Review Issues**.
- **2.** In the Issue Criteria Selection page, enter search criteria.
- **3.** Click **Search**.
- **4.** In the Issues page, drill down on the issue.

#### **5.9.2.1.6 Fixing floating rates on issues**

To fix floating rates on an issue:

- **1.** Select **Trading Configuration Fixing Floating Rates on Issues**.
- **2.** In the Fixing Floating Rate Issues Criteria Selection page, enter search criteria.
- **3.** Click **Search**.
- **4.** In the Fixable Floating Rate Issues page, drill down on the issue.
- **5.** In the Payment Schedule Of Issue page, enter data in the **Fixing Rate** field.
- **6.** Select the **Select to Fix** checkbox.
- **7.** Click **Save**.
- **8.** Click **Return**.

#### **5.9.2.1.7 Setting prices on issues**

To set prices on an issue:

- **1.** Select **Trading Configuration Issue Pricing**.
- **2.** In the Maintaining Prices Criteria Selection page, enter search criteria.
- **3.** Click **Search**.
- **4.** In the Maintenance of Issue or Deals Prices page, enter data in the **Current Market Value** field.
- **5.** Select either the **Price** option button or the **Yield** option button to indicate whether the amount is the price of the issue or the amount expected to yield.
- **6.** Click **Save**.

#### **5.9.2.2 Configuring deal limits**

Deal limits are always unique to a denominated currency and have a specific time frame. If a global limit is set, other limits can be added to individual accounts. If individual limits are set, a global limit can be added since the global limit does not override subsequent limit creation. Limits can also be set for one day and are in effect for that one day only.

If an open-ended limit is entered (in other words, the limit has no end date), no other limit with exactly the same attributes can be created. As a result, it is better to create limits that have end dates. CMM does not identify what limits are set as open ended, and finding a limit to correct a problem may prove difficult.

Currency conversions are applied to limit checks. If a payment is issued in a currency other than the currency of the bank account, the amount defaults to the currency of the bank account you selected. The limit is then checked against the converted amount for payment authorization.

#### **5.9.2.2.1 Prerequisites**

The following are prerequisites for configuring deal limits:

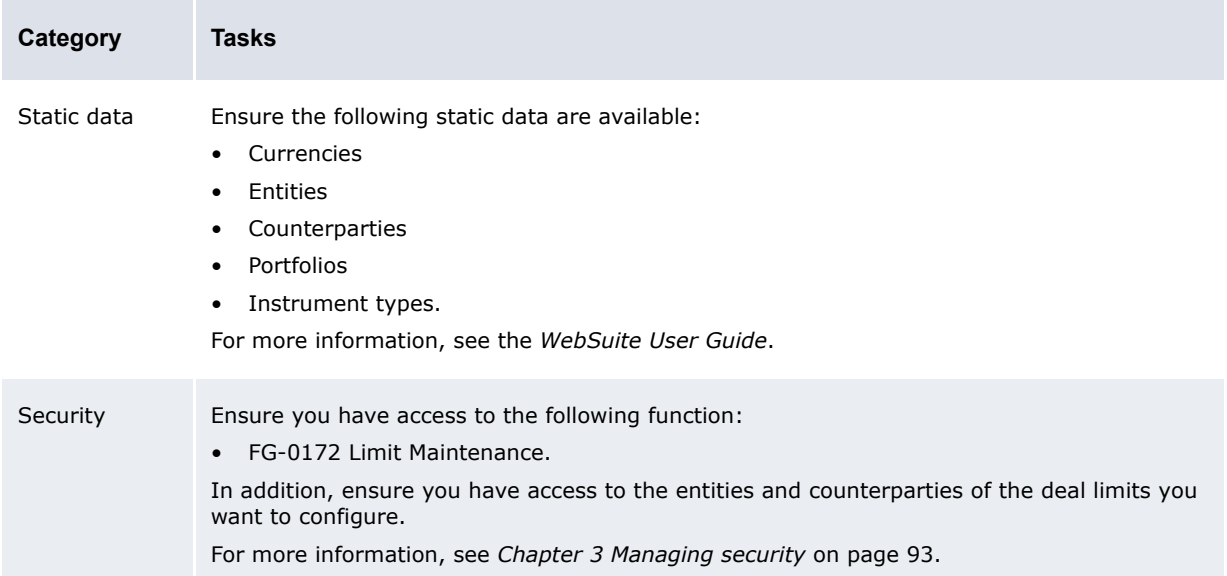

#### **5.9.2.2.2 Creating deal limits**

To create a deal limit:

- **1.** Select **Admin Static Data Exposure Management Limits**.
- **2.** In the Limit Type Selection page, select Deal in the **Select a Limit Type** list.
- **3.** Click **Continue**.
- **4.** In the Deal Limit Search Criteria Selection page, enter search criteria.
- **5.** Click **Search**.
- **6.** In the Deal Limit Admin Viewer page, click **New Entry**.
- **7.** In the Deal Limit Editor page, create the deal limit.
- **8.** Click **Save**.

#### **5.9.2.2.3 Editing deal limits**

To edit a deal limit:

- **1.** Select **Admin Static Data Exposure Management Limits**.
- **2.** In the Limit Type Selection page, select Deal in the **Select a Limit Type** list.
- **3.** Click **Continue**.
- **4.** In the Deal Limit Search Criteria Selection page, enter search criteria.
- **5.** Click **Search**.
- **6.** In the Deal Limit Admin Viewer page, drill down on the deal limit.
- **7.** In the Deal Limit Editor page, edit the deal limit.
- **8.** Click **Save**.

#### **5.9.2.2.4 Deleting deal limits**

To delete a deal limit:

- **1.** Select **Admin Static Data Exposure Management Limits**.
- **2.** In the Limit Type Selection page, select Deal in the **Select a Limit Type** list.
- **3.** Click **Continue**.
- **4.** In the Deal Limit Search Criteria Selection page, enter search criteria.
- **5.** Click **Search**.
- **6.** In the Deal Limit Admin Viewer page, drill down on the deal limit.
- **7.** In the Deal Limit Editor page, click **Delete**.
- **8.** In the resulting dialog, click **OK**.

#### **5.9.2.3 Configuring portfolios and portfolio relationships**

The portfolio relationship functionality is similar to the other relationship functionality. Portfolios can be grouped together for reporting and tracking purposes using this functionality.

Before grouping portfolios in relationships, you must first create the portfolios.

#### **5.9.2.3.1 Prerequisites**

The following are prerequisites for configuring portfolios and portfolio relationships:

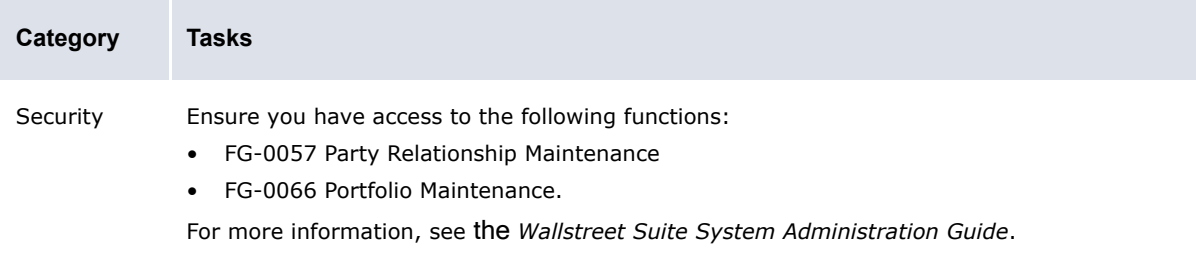

#### **5.9.2.3.2 Creating portfolios**

To create a portfolio:

**1.** Select **Trading - Configuration - Portfolios**.

Alternatively, select **Admin - Static Data - Supporting Data - Party Relationships**, select Portfolios in the **Relationship Type** list, and then click **Continue**.

- **2.** In the Portfolio Relationship Maintenance [list] page, click **New Entry**.
- **3.** In the Portfolio Relationship Maintenance [editor] page, create the portfolio.
- **4.** Click **Save**.

#### **5.9.2.3.3 Editing portfolios**

To edit a portfolio:

**1.** Select **Trading - Configuration - Portfolios**.

Alternatively, select **Admin - Static Data - Supporting Data - Party Relationships**, select Portfolios in the **Relationship Type** list, and then click **Continue**.

- **2.** In the Portfolio Relationship Maintenance [list] page, drill down on the portfolio.
- **3.** In the Portfolio Relationship Maintenance [editor] page, create the portfolio.
- **4.** Click **Save**.

#### **5.9.2.3.4 Deleting portfolios**

To delete a portfolio:

**1.** Select **Trading - Configuration - Portfolios**.

Alternatively, select **Admin - Static Data - Supporting Data - Party Relationships**, select Portfolios in the **Relationship Type** list, and then click **Continue**.

- **2.** In the Portfolio Relationship Maintenance [list] page, drill down on the portfolio.
- **3.** In the Portfolio Relationship Maintenance [editor] page, click **Delete**.
- **4.** In the resulting dialog, click **OK**.

#### **5.9.2.3.5 Managing portfolio relationships**

To manage portfolio relationships:

**1.** Select **Trading - Configuration - Portfolios**.

Alternatively, select **Admin - Static Data - Supporting Data - Party Relationships**, select Portfolios in the **Relationship Type** list, and then click **Continue**.

- **2.** In the Portfolio Relationship Maintenance [list] page, drill down on the appropriate portfolio.
- **3.** In the Portfolio Relationship Maintenance [editor] page, click **Edit Portfolio Relationships**.
- **4.** In the Portfolio Relationships page, select the appropriate parent and child portfolios.

#### **5.9.2.3.6 Reviewing portfolio relationships**

To review portfolio relationships:

**1.** Select **Trading - Configuration - Portfolios**.

Alternatively, select **Admin - Static Data - Supporting Data - Party Relationships**, select Portfolios in the **Relationship Type** list, and then click **Continue**.

- **2.** In the Portfolio Relationship Maintenance [list] page, drill down on the appropriate portfolio.
- **3.** In the Portfolio Relationship Maintenance [editor] page, click **View Hierarchy**.

To view a parent or child portfolio's relationships, click its bulleted hyperlink.

#### **5.9.2.4 Configuring confirmation document templates**

The Confirmation Document Templates function contains all templates that produce the notification of payment and receipt of various cash flows that have been generated by CMM. Entity, counterparty, and contact names merge with the templates to create a notification letter.

These templates are applied in a variety of situations and can be used by a number of different counterparties. When a notification letter is created, the data captured in it is based on the counterparty assignments that were added to the template.

You can assign counterparties to confirmation document templates. The templates can then draw information from the counterparty data to complete the notification letter. If no counterparties have been added to a specific template, all counterparties, payments, receipts, and instruments types or categories use the template. Selecting a specific counterparty limits the use of the template to only that counterparty.

#### **5.9.2.4.1 Prerequisites**

The following are prerequisites for configuring confirmation document templates:

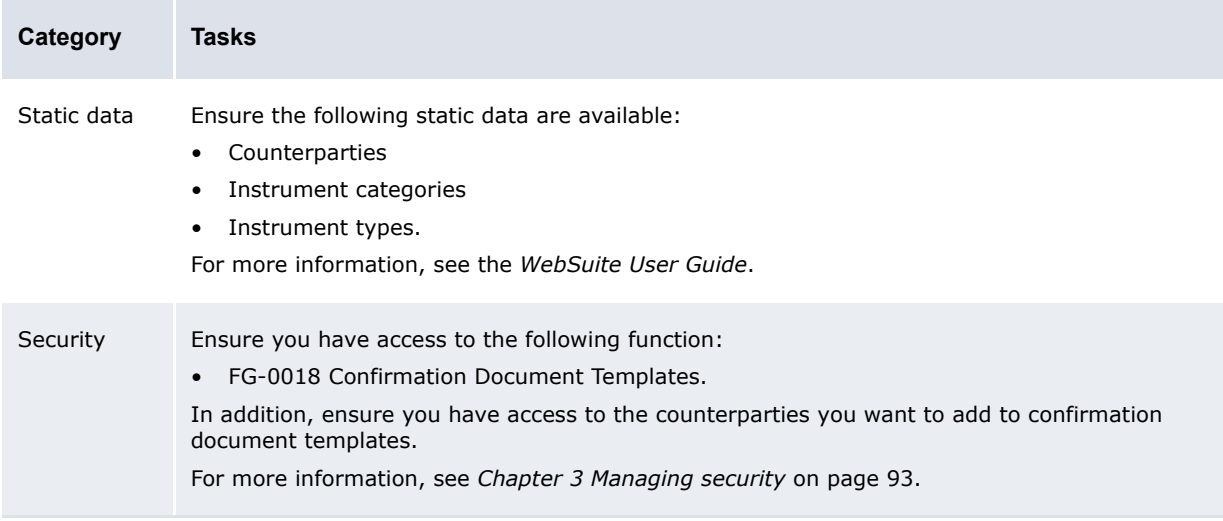

#### **5.9.2.4.2 Creating confirmation document templates**

To create a confirmation document template:

**1.** Using Microsoft Word or another word processor, create the Microsoft RTF file for a confirmation document template.

For a list of placeholder tags you can include in the Microsoft RTF file, see Confirmation document template placeholders.

**2.** Upload the Microsoft RTF file to the CMM application server under the following folder:

…\[CMM folder]\VirtualDirectory\rtf\_documents

- **3.** Select **Trading Configuration Confirmation Document Templates**.
- **4.** In the Document Templates List page, click **New Entry**.
- **5.** In the Document Templates Maintenance page, create the confirmation document template.
- **6.** Click **Save**.

#### **5.9.2.4.3 Editing confirmation document templates**

To edit a confirmation document template:

- **1.** Select **Trading Configuration Confirmation Document Templates**.
- **2.** In the Document Templates List page, click **ID** in the confirmation document template's row.
- **3.** In the Document Templates Maintenance page, edit the confirmation document template.
- **4.** Click **Save**.

#### **5.9.2.4.4 Deleting confirmation document templates**

To delete a confirmation document template:

- **1.** Select **Trading Configuration Confirmation Document Templates**.
- **2.** In the Document Templates List page, click **ID** in the confirmation document template's row.
- **3.** In the Document Templates Maintenance page, click **Delete**.
- **4.** In the resulting dialog, click **OK**.

#### **5.9.2.4.5 Viewing confirmation document templates' Microsoft RTF files**

To view a confirmation document template's Microsoft RTF file:

- **1.** Select **Trading Configuration Confirmation Document Templates**.
- **2.** In the Document Templates List page, click **View Document** in the confirmation document template's row.

#### **5.9.2.4.6 Adding counterparties to confirmation document templates**

To add a counterparty to a confirmation document template:

- **1.** Select **Trading Configuration Confirmation Document Templates**.
- **2.** In the Document Templates List page, click **Assign Counterparty** in the confirmation document template's row.
- **3.** In the Counterparty Assignment List page, click **New Entry**.
- **4.** In the Counterparty Assignment page, assign a counterparty to the confirmation document template.
- **5.** Click **Save**.

#### **5.9.2.4.7 Removing counterparties from confirmation document templates**

To remove a counterparty from a confirmation document template:

- **1.** Select **Trading Configuration Confirmation Document Templates**.
- **2.** In the Document Templates List page, click **Assign Counterparty** in the confirmation document template's row.
- **3.** In the Counterparty Assignment List page, click **Delete** in the counterparty's row.

#### **5.9.2.4.8 Confirmation document template placeholders**

The following table presents the placeholders you can include in confirmation document template RTF files:

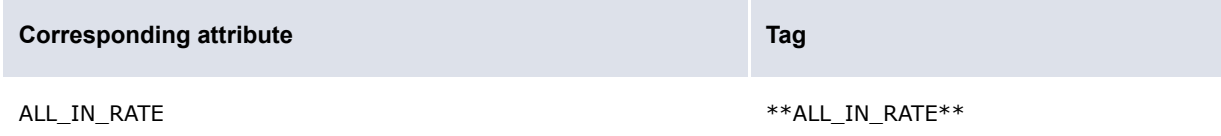

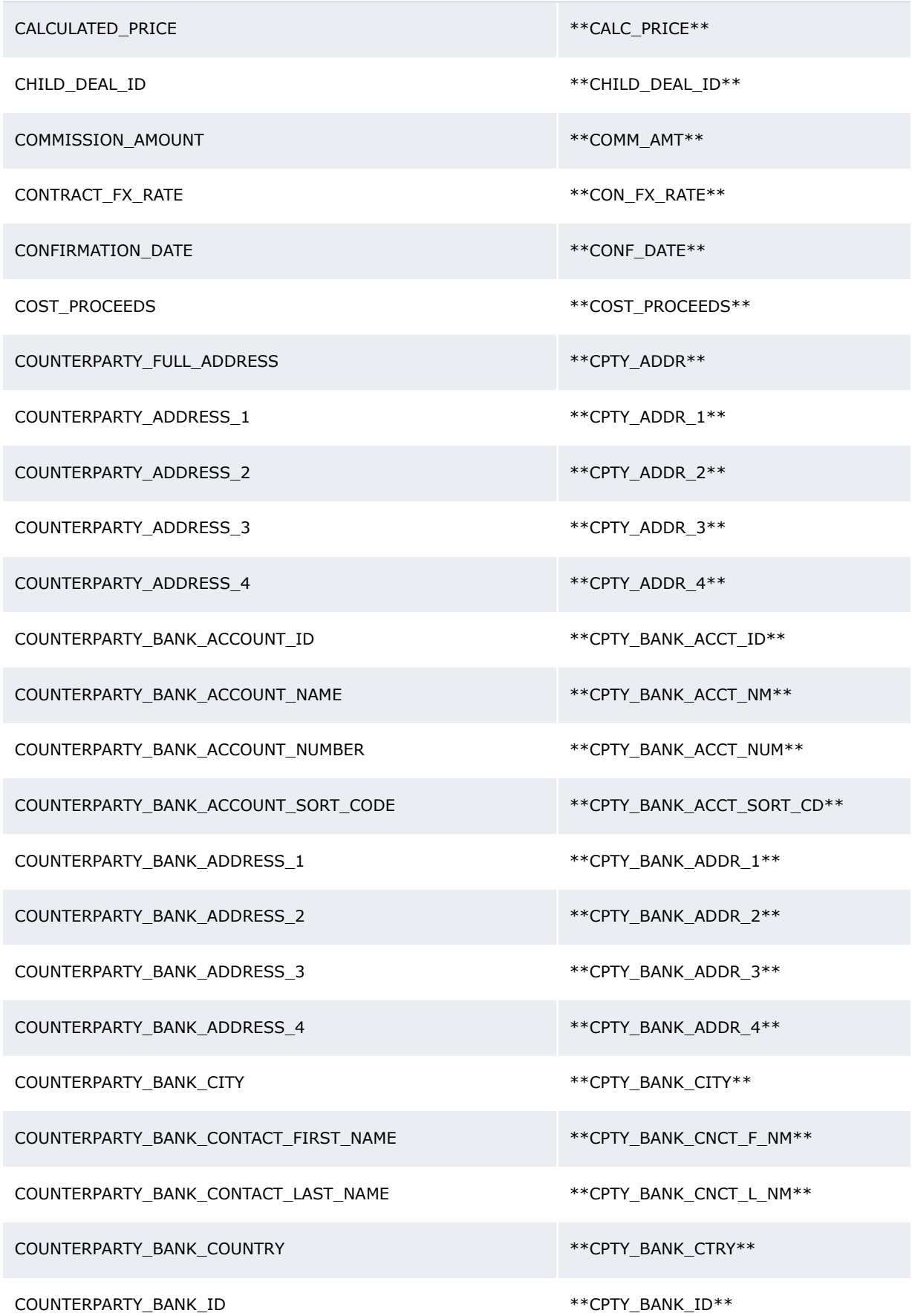

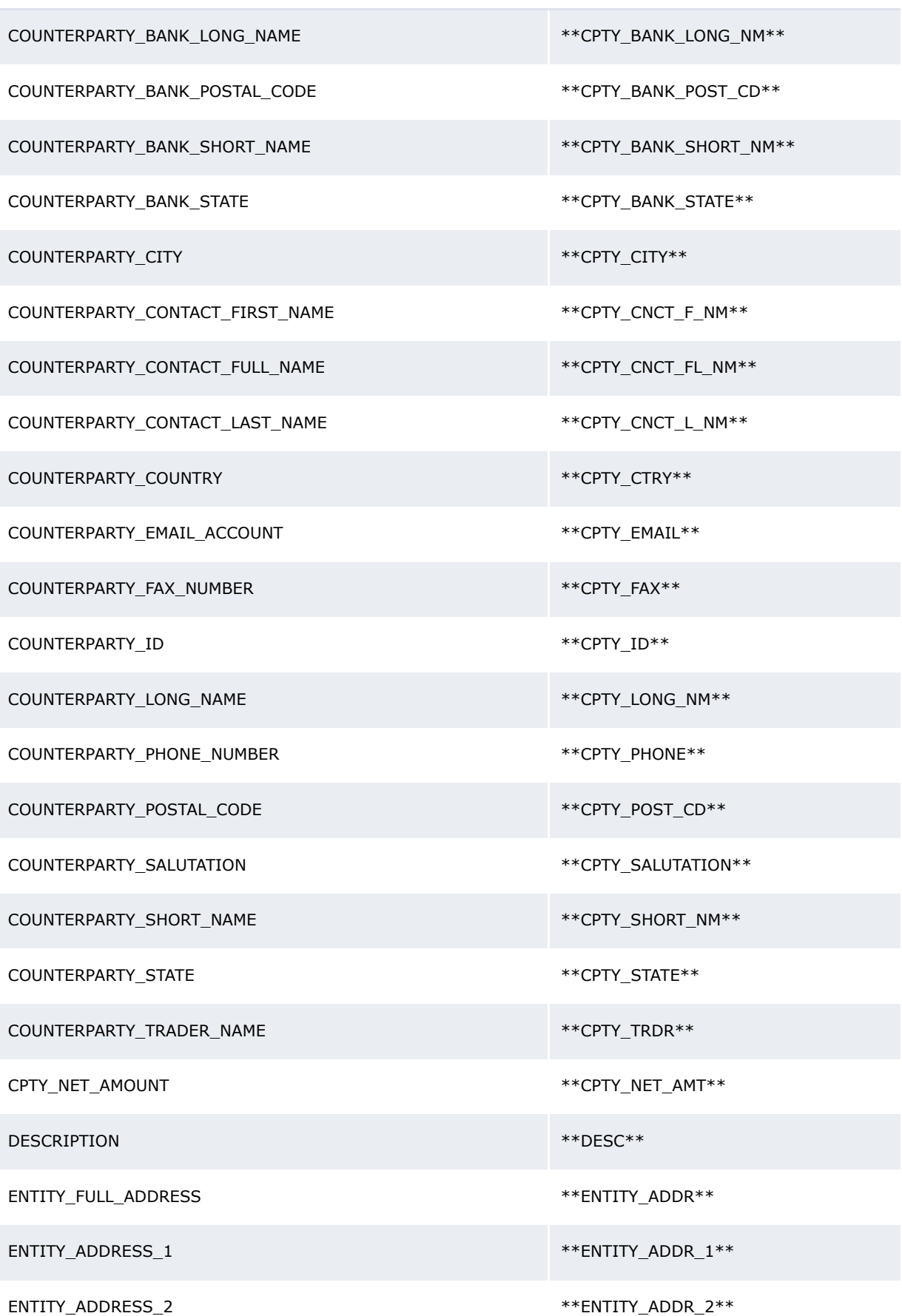

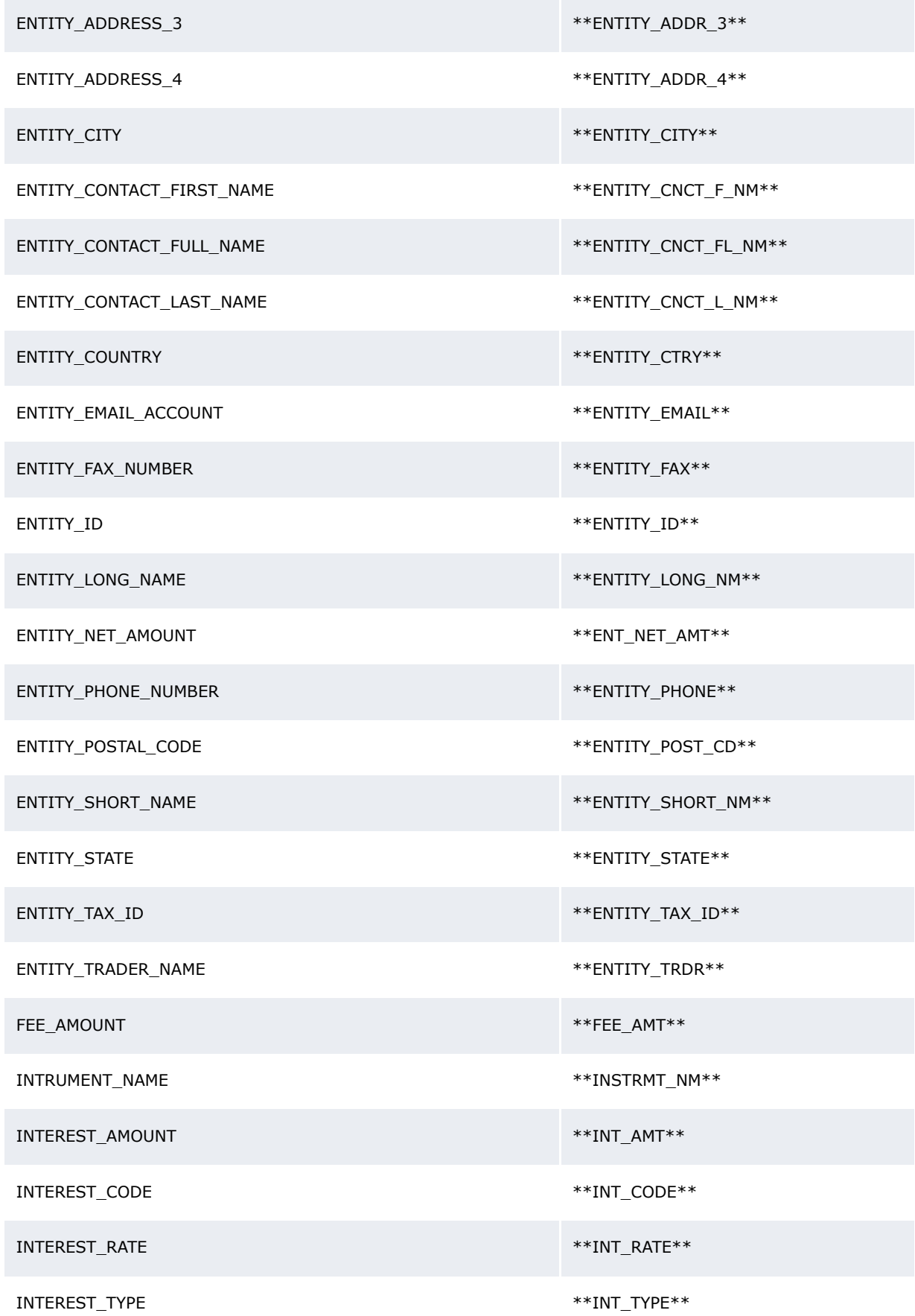

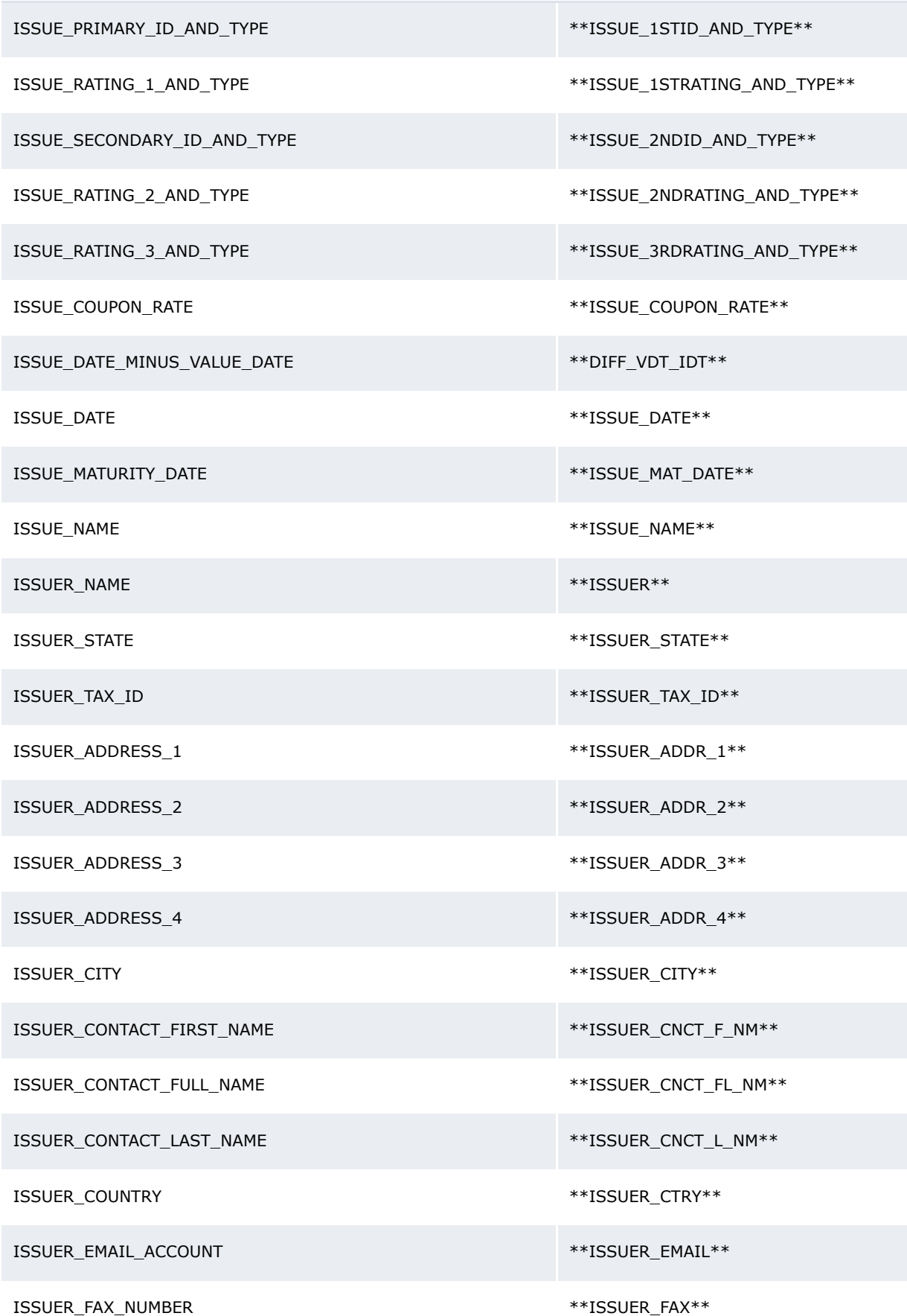

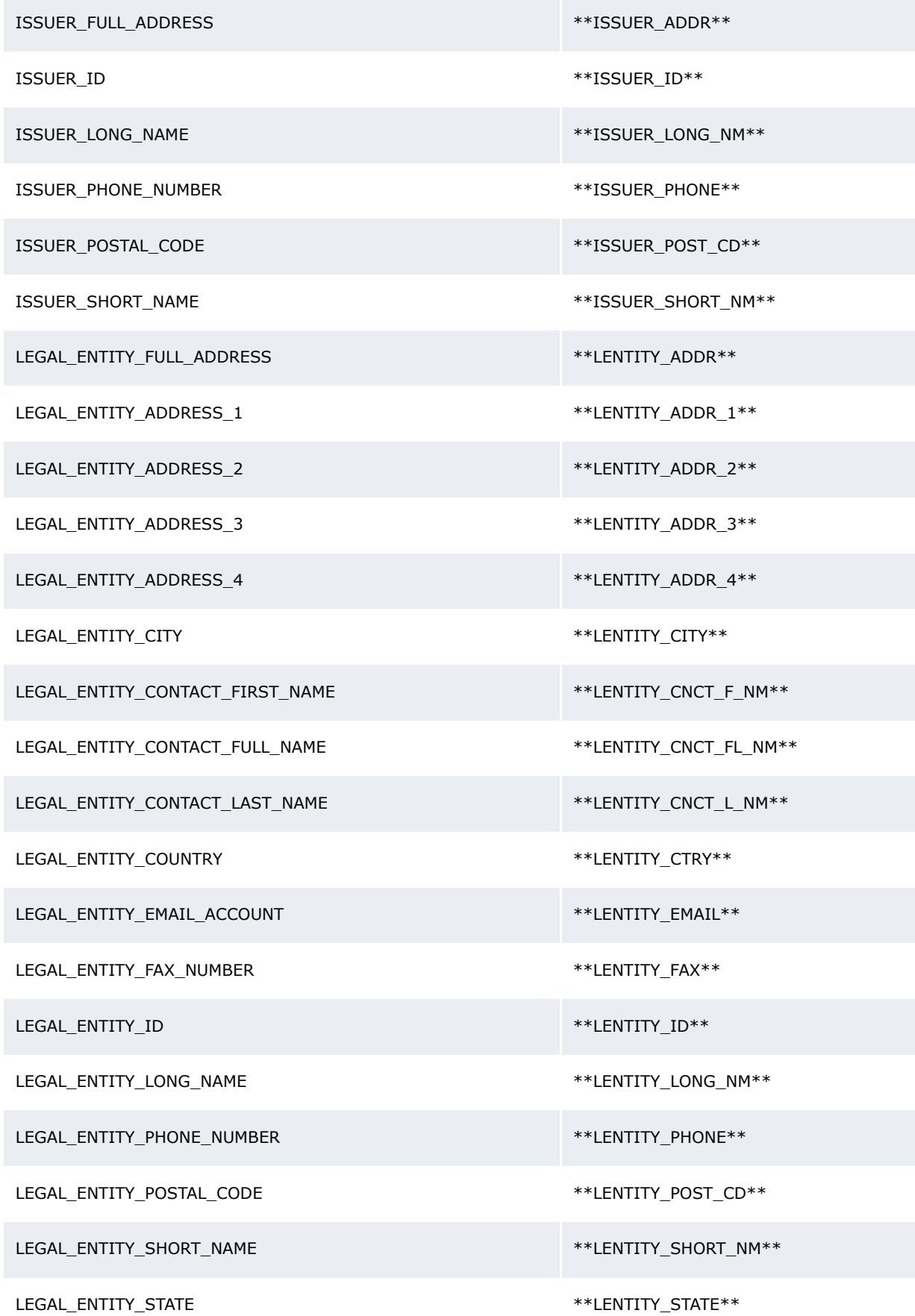

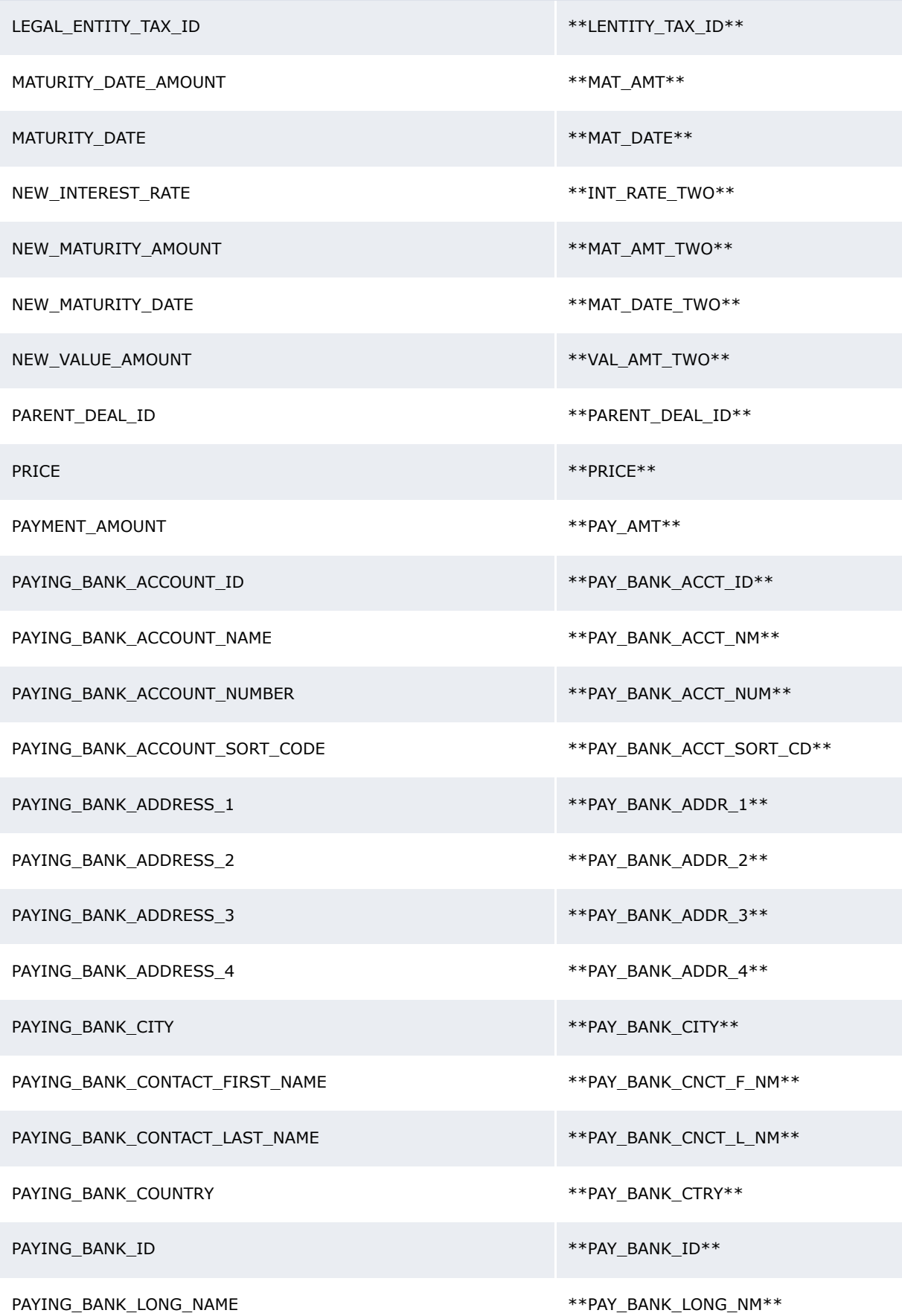

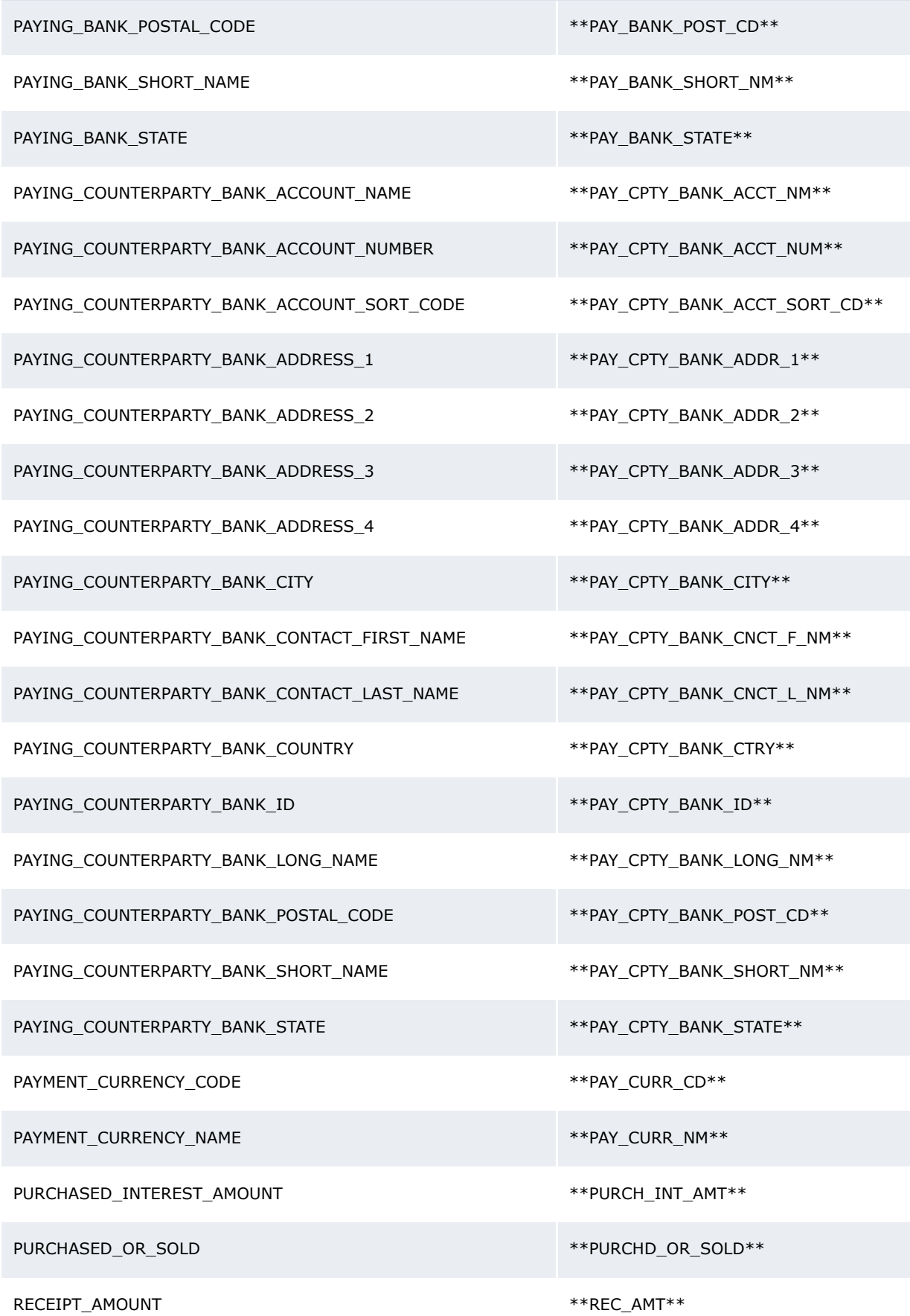

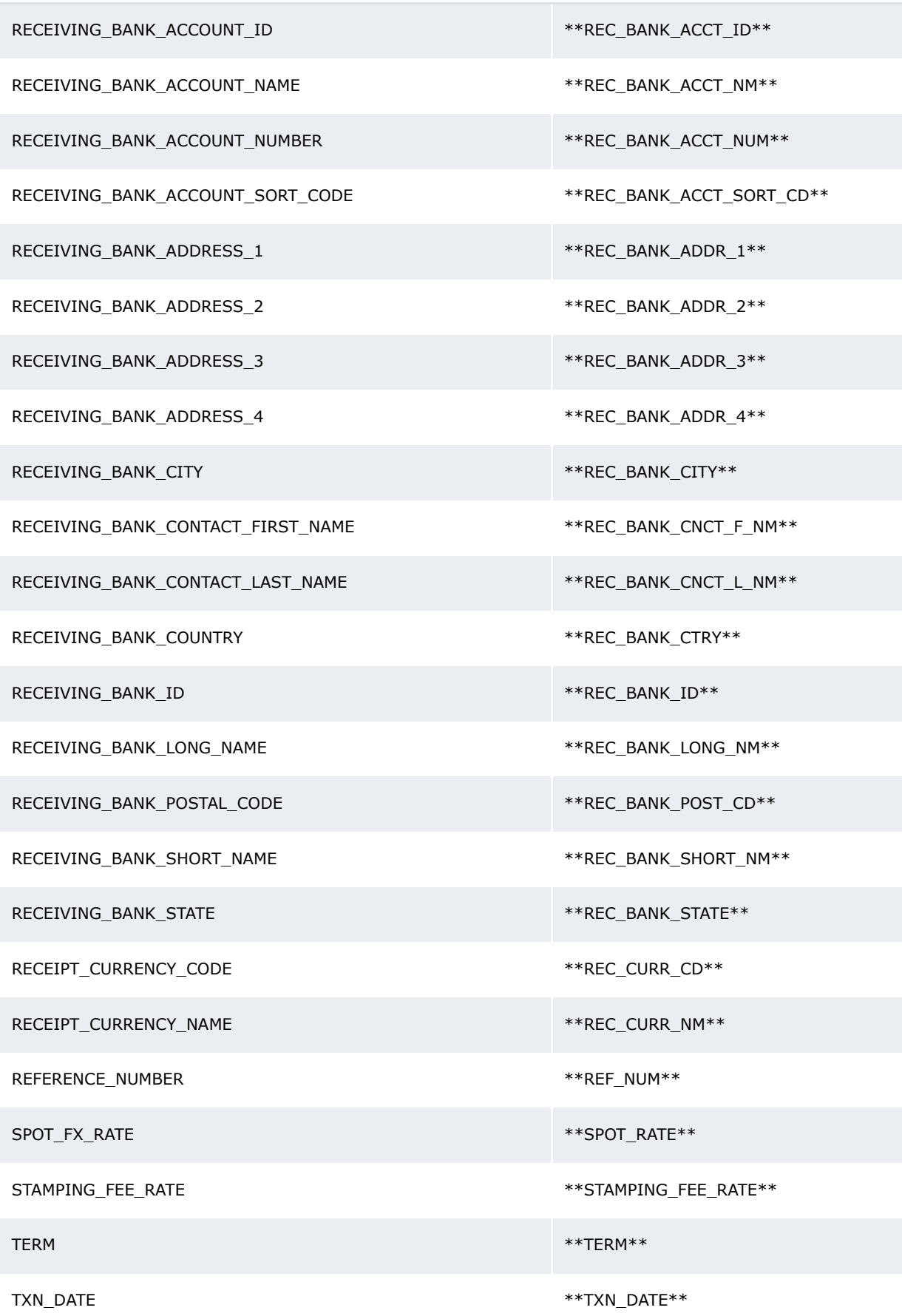

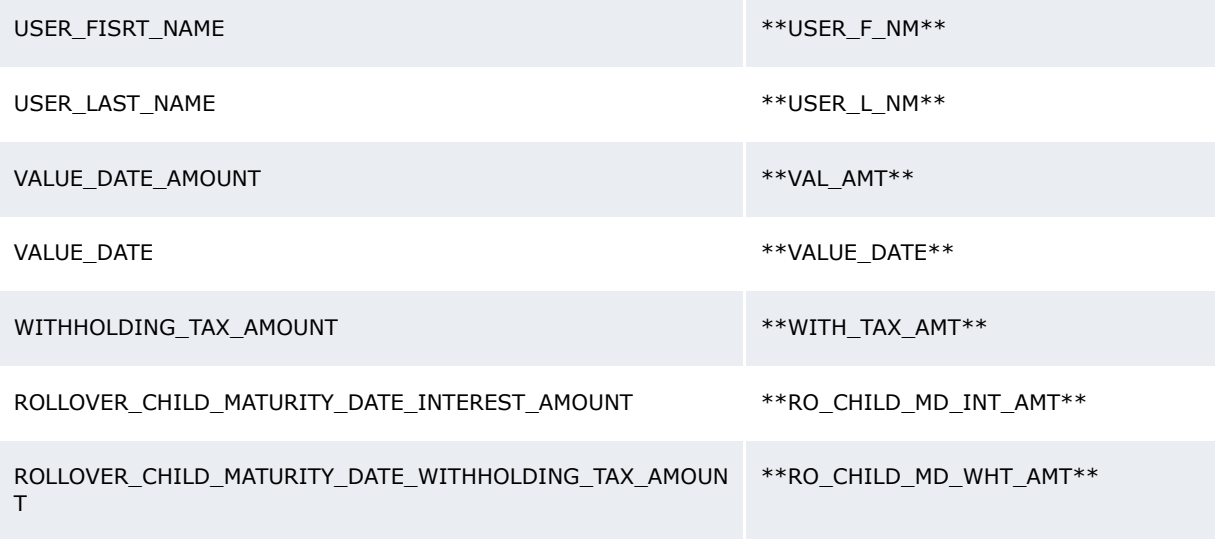

5 Configuring workflows

5.9 Completing treasury management setup

## Chapter 6 **Configuring navigation**

WebSuite is installed with a default menu containing the following groups:

- **•** Trading
- **•** Treasury Monitor
- **•** Forecasting
- **•** Payment Factory
- **•** Banking
- **•** Accounting
- **•** Reporting
- **•** Admin.

Each group contains a set of subgroups, and the subgroups contain links to functions.

You can customize your organization's menu to better reflect its business processes by editing the default menu groups or by creating new ones. For example, you can create two new menu groups:

- **•** Corporate Treasury
- **•** Subsidiary.

You can place links to all functions applicable to your organization's corporate treasury in the Corporate Treasury menu group and all functions applicable to your organization's subsidiaries in the Subsidiaries menu group.

To customize your organization's menu in this fashion, you need to do the following:

- **1.** Create new menu groups, or edit or delete existing ones.
- **2.** Configure the menu to include your changes to the menu groups.

## **6.1 Configuring menu groups**

A menu group is defined by an XML file and consists of the following components:

- **•** A menu group ID (which must be identical to the menu group's file name)
- **•** A menu group name
- **•** A link ID
- **•** One or more subgroups
- **•** One or more links to functions.

The menu group and link IDs are transparent to users. However, they are critical to the configuration of the menu and must be unique. The menu references the link ID, and security by function references the menu group ID.

**Note:** To view a menu group, a user must have security access to its function. For example, to view the Payment Factory menu group, a user must have security access to MLT-10015 Payment Factory. For more information on security, see Chapter 3 Managing security on page 95.

In a menu group, function links can be included in the group or nested in a subgroup:

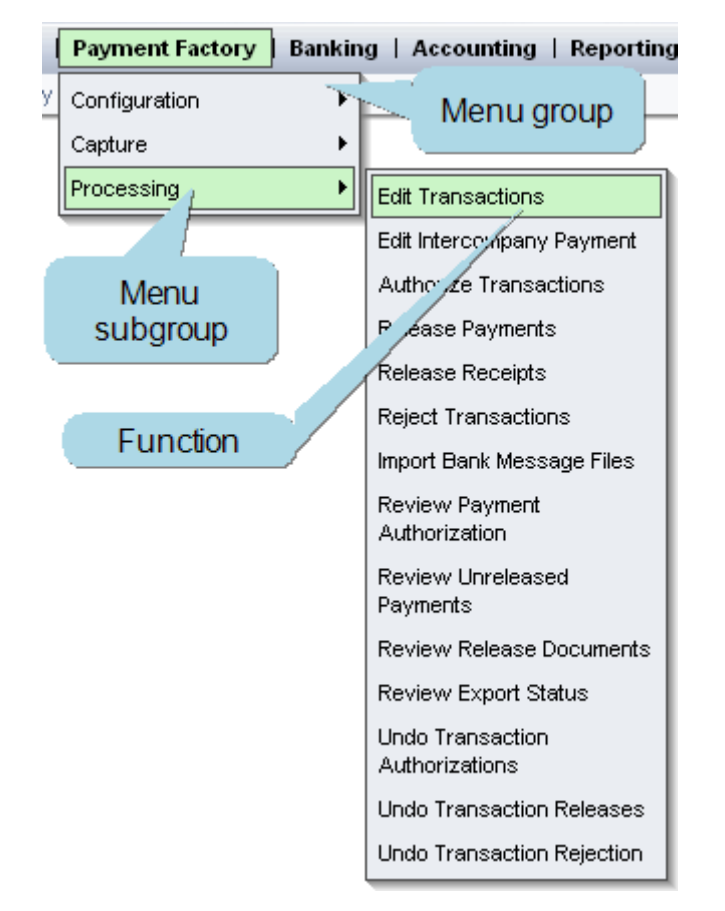

You can modify existing menu groups by extracting and editing their XML files, or define new menu groups by creating XML files based on the existing menu groups' XML files. If you choose to do the latter, you must configure security by function for your new menu groups.

### **6.1.1 Prerequisites**

The following are prerequisites for configuring menu groups:

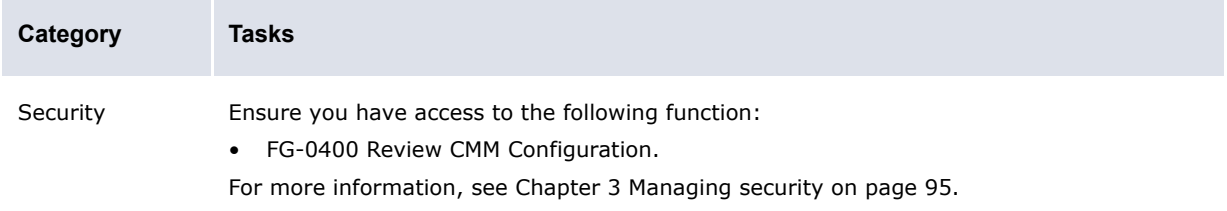

### **6.1.2 Creating menu groups**

To create a menu group:

**1.** Extract the following files:

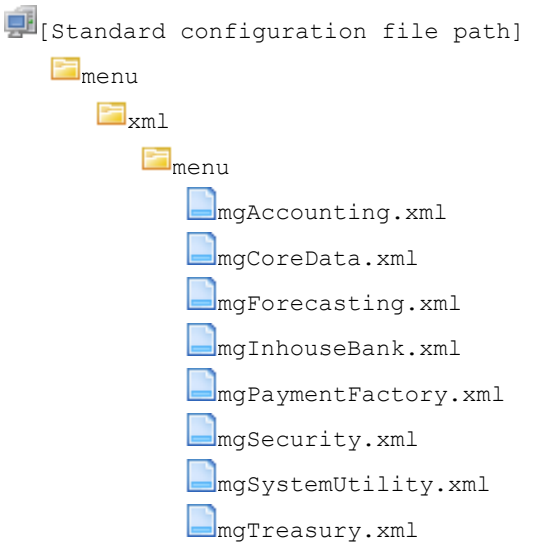

If your organization is using CMM as part of Wallstreet Suite, extract the files from the …\AurosConfigData\ingeg\ folder; otherwise, extract the files from the …\AurosConfigData\standard\ folder.

For instructions on extracting configuration files, see [1.2 Opening configuration files on page 25](#page-24-0).

**2.** Create a copy of one of the files to use it as a template for a new menu group file.

Name the copy mg [MenuGroupID].xml, where [MenuGroupID] is the ID of the new menu group (for example, mgCorpTreasury.xml), and place it in the same location in the InstallationData folder.

- **3.** Open the copy in a text editor.
- **4.** Edit the marked elements' values:

º

<MENU\_ID>mgPaymentFactory</MENU\_ID>

Enter mg [MenuGroupID], were [MenuGroupID] is the ID of the new menu group. (This element's value must match the file name you entered in step 2, without the .xml file extension.)

<MENU\_DISPLAY\_NAME>Payment Factory</MENU\_DISPLAY\_NAME>

Enter the name of the new menu group.

```
<MENU_LINK>
   <LINK_ID>10015</LINK_ID>
```
Enter a unique link ID for the menu group.

</MENU\_LINK> º

**5.** Do the following:

º

**–** To add a subgroup, enter a HEADER element and LINK\_ID child elements in the appropriate location. The following is an example:

```
<HEADER id="Monitoring" label="Monitoring">
    <LINK_ID>39</LINK_ID>
   <LINK_ID>193</LINK_ID>
</HEADER>
\sim
```
- **–** To remove a subgroup, delete its HEADER element and LINK\_ID child elements.
- **–** To add a function, enter a LINK\_ID child element in the appropriate location. The following is an example:

```
\sim<LINK_ID>39</LINK_ID>
º
```
**–** To remove a function, delete its LINK\_ID child element.

You can enter LINK ID child elements in the MENU element (after the MENU LINK element) or in a HEADER element:

- **–** If you enter a LINK\_ID child element in the MENU element, it displays at the top of the menu group.
- **–** If you enter a LINK\_ID child element in a HEADER element, it displays in the HEADER element's subgroup.

For a list of function link IDs you can reference in LINK\_ID elements, see Appendix A Security [and link IDs on page 481](#page-480-0).

- **6.** Save and close the file.
- **7.** Open one of the following configuration files:

```
[BI [Standard configuration file path]
    E_{\text{menu}}\Box<sub>xm</sub>l
             \blacksquarelink
                  Link attributes.xml
```
For instructions on opening configuration files, see [1.2 Opening configuration files on page 25.](#page-24-0)

**8.** Add a LINK element for the new menu group. The following is an example:

```
º
<LINK> <LINK_ID>90001</LINK_ID>
     <DISPLAY>
         <LANGUAGE>
            <DIALECT>english</DIALECT>
            <DISPLAY_LABEL>Corporate Treasury</DISPLAY_LABEL>
         </LANGUAGE>
     </DISPLAY>
\langle/LINK>º
```
**9.** Save and close the file.

**10.**Open one of the following configuration files:

```
[BE [Standard configuration file path]
    E_{\text{mem}}\Box<sub>xm</sub>l
            \Boxlink
                 link targets.xml
```
For instructions on opening configuration files, see [1.2 Opening configuration files on page 25.](#page-24-0)

**11.**Add a LINK element for the new menu group. The following is an example:

```
<LINK> <LINK_ID>90001</LINK_ID>
     <TARGET type="menu">
       <MENU_LINK_ID id="90001"/>
     </TARGET>
```
 $\circ$ 

 $\langle$ /LINK> º

**12.**Save and close the file.

13. Open one of the following configuration files:

```
[BE][Standard configuration file path]
   E security
       \Boxinitialsecuritysetup.xml
```
For instructions on opening configuration files, see [1.2 Opening configuration files on page 25.](#page-24-0)

**14.**Add a group node element for the new menu group. The following is an example:

```
º
<group_node type="FUNCTIONAL_GROUP" name="MLT-90001" description="Corporate 
Treasury">
     <node type="PAGE" name="MLT-90001" description="Corporate Treasury"/>
</group_node>
º
```
**15.**Save and close the file.

- 16. Add the menu group to the menu. For more information, see 6.2 Configuring the menu on page [315](#page-314-0).
- **17.**Log in and secure the menu group. For more information, see Chapter 3 Managing security on page 95.

#### **6.1.3 Editing menu groups**

To edit a menu group:

**1.** Open the menu group's configuration file.

For instructions on opening configuration files, see [1.2 Opening configuration files on page 25.](#page-24-0)

**2.** Do the following:

 $\circ$ 

**–** To add a subgroup, enter a HEADER element and LINK\_ID child elements in the appropriate location. The following is an example:

```
<HEADER id="Monitoring" label="Monitoring">
    <LINK_ID>39</LINK_ID>
   <LINK_ID>193</LINK_ID>
</HEADER>
º
```
- **–** To remove a subgroup, delete its HEADER element and LINK\_ID child elements.
- **–** To add a function, enter a LINK\_ID child element in the appropriate location. The following is an example:

```
º
<LINK_ID>39</LINK_ID>
º
```
You can enter LINK ID child elements in the MENU LINK element or a HEADER element:

- **–** If you enter a LINK\_ID child element in the MENU\_LINK element, its function displays at the top of the menu group.
- **–** If you enter a LINK\_ID child element in a HEADER element, its function displays in the HEADER element's subgroup.

For a list of function link IDs you can reference in LINK ID elements, see Appendix A [Security and link IDs on page 481](#page-480-0).

- **–** To remove a function, delete its LINK\_ID child element.
- **3.** Save and close the file.

#### **6.1.4 Deleting menu groups**

To delete a menu group:

- **1.** Delete the menu groups' files.
- **2.** Open one of the following configuration files:

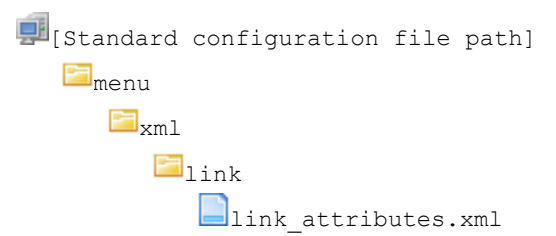

For instructions on opening configuration files, see [1.2 Opening configuration files on page 25.](#page-24-0)

- **3.** Remove the menu groups' LINK elements.
- **4.** Save and close the file.
- **5.** Open one of the following configuration files:

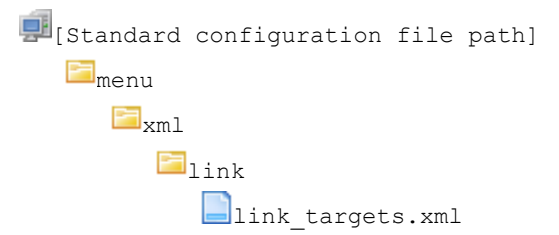

For instructions on opening configuration files, see [1.2 Opening configuration files on page 25.](#page-24-0)

- **6.** Remove the menu groups' LINK elements.
- **7.** Save and close the file.
- **8.** Open one of the following configuration files:

```
[Standard configuration file path]
   \blacksquaresecurity
       Einitialsecuritysetup.xml
```
For instructions on opening configuration files, see [1.2 Opening configuration files on page 25.](#page-24-0)

- **9.** Remove the menu groups' group node elements.
- **10.**Save and close the file.
- **11.**Remove the menu group from the menu. For more information, see [6.2 Configuring the menu on](#page-314-0)  [page 315](#page-314-0).

## <span id="page-314-0"></span>**6.2 Configuring the menu**

The menu is defined by the pgFrameIndex.xml file. This file is identical in structure to the menu group files, but contains one additional set of elements:

menu\_url

Using these elements, you refer to the menu group files.

**Note:** You can also refer to functions in the menu using LINK ID elements.

#### **6.2.1 Prerequisites**

The following are prerequisites for configuring the menu:

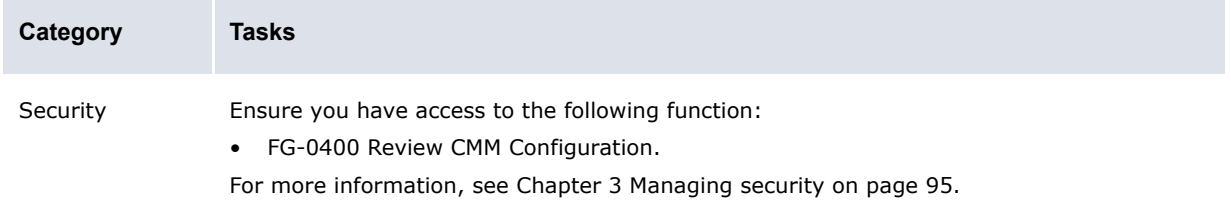

### **6.2.2 Configuring the menu**

To configure the menu:

**1.** Open one of the following configuration files:

```
[Standard configuration file path]
    E_{\text{menu}}\blacksquare_{\mathsf{xml}}F<sub>menu</sub>
                    pgFrameIndex.xml
```
For instructions on opening configuration files, see [1.2 Opening configuration files on page 25.](#page-24-0)

**2.** Do the following:

 $\circ$ 

º

**–** To add a menu group, enter a MENU\_URL element in the appropriate location. The following is an example:

```
<MENU_URL>mgCorpTreasury.xml</MENU_URL>
º
```
The MENU\_URL element's value must be identical to the menu group's file name (including the .xml file extension).

- **–** To remove a menu group, delete its MENU\_URL element.
- **–** To add a function, enter a LINK\_ID element in the appropriate location. The following is an example:

```
<LINK_ID>39</LINK_ID>
º
```
For a list of function link IDs you can reference in LINK ID elements, see Appendix A [Security and link IDs on page 481](#page-480-0).

- **–** To remove a function, delete its LINK\_ID element.
- **3.** Save and close the file.

## **6.3 Configuring the menu in a standalone TRM/ACM web environment**

If your organization is using a standalone TRM/ACM web environment (in other words, it using WebSuite without CMM), you can configure the menu by editing the following file:

```
[WebSuite
home]\trema\webapps\ekit\WEB-INF\classes\conf\registry\rtd\services\navigation\n
avigation.xml
```
Note the following limitations when configuring the menu in a standalone TRM/ACM web environment:

- **•** Tree controls can have a maximum of two levels and are currently used for first and second levels (menu). They can be extended to any level; however, branding changes are necessary to implement this.
- **•** Tab controls are currently used for all other levels. Navigation dialogs allow overlapping while fitting in each other.

For example, a tree view can contain the items displayed in the embedded tab view by using the navigation option LevelMax=2 in the parent navigation dialog. By default, it is set to 1. You can increase this value to increase overlapping (set to 0 to overlap all).

**Note:** If you want to use a navigation dialog without embedding it in the parent navigation dialog, use embedNavigation="false". This is useful for a quick links page.

### **6.3.1 Configuring the menu**

Each navigation item has an action assigned to it. An action occurs when you click on a navigation item. For example:

```
<spot action="scenario(view=fx_spot, scenario=priced)" allowedGroups= "ekit_user " 
/>
```
An item can allow access to a business page (such as, deal entry or report). Items can also be used to group other items; in this case, you use block items. For example:

```
<equity alias="tabs" allowedGroups="ekit_user, ekit_and_oms_user">
     <items>
       <equity action="scenario(view=eq, scenario=priced)" allowedGroups="ekit_user, 
      ekit and oms user" />
   </items>
</equity>
```
An entry in the navigation file is split into several parts: the identifier of the item, the action or the alias link to the item, and the users allowed to access the item. The following table describes each of these parts:

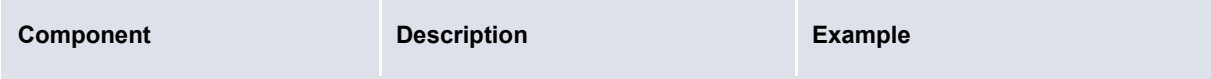

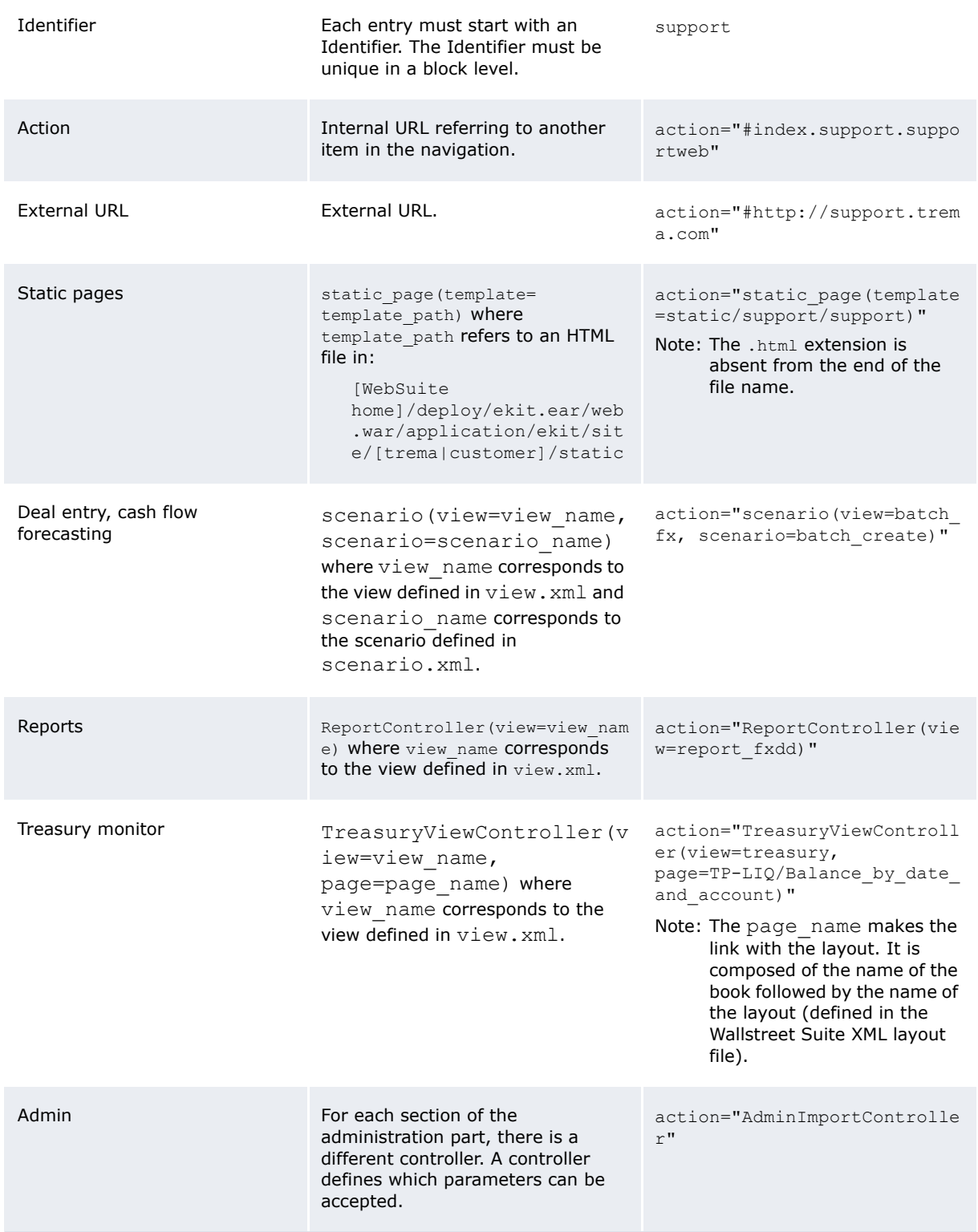

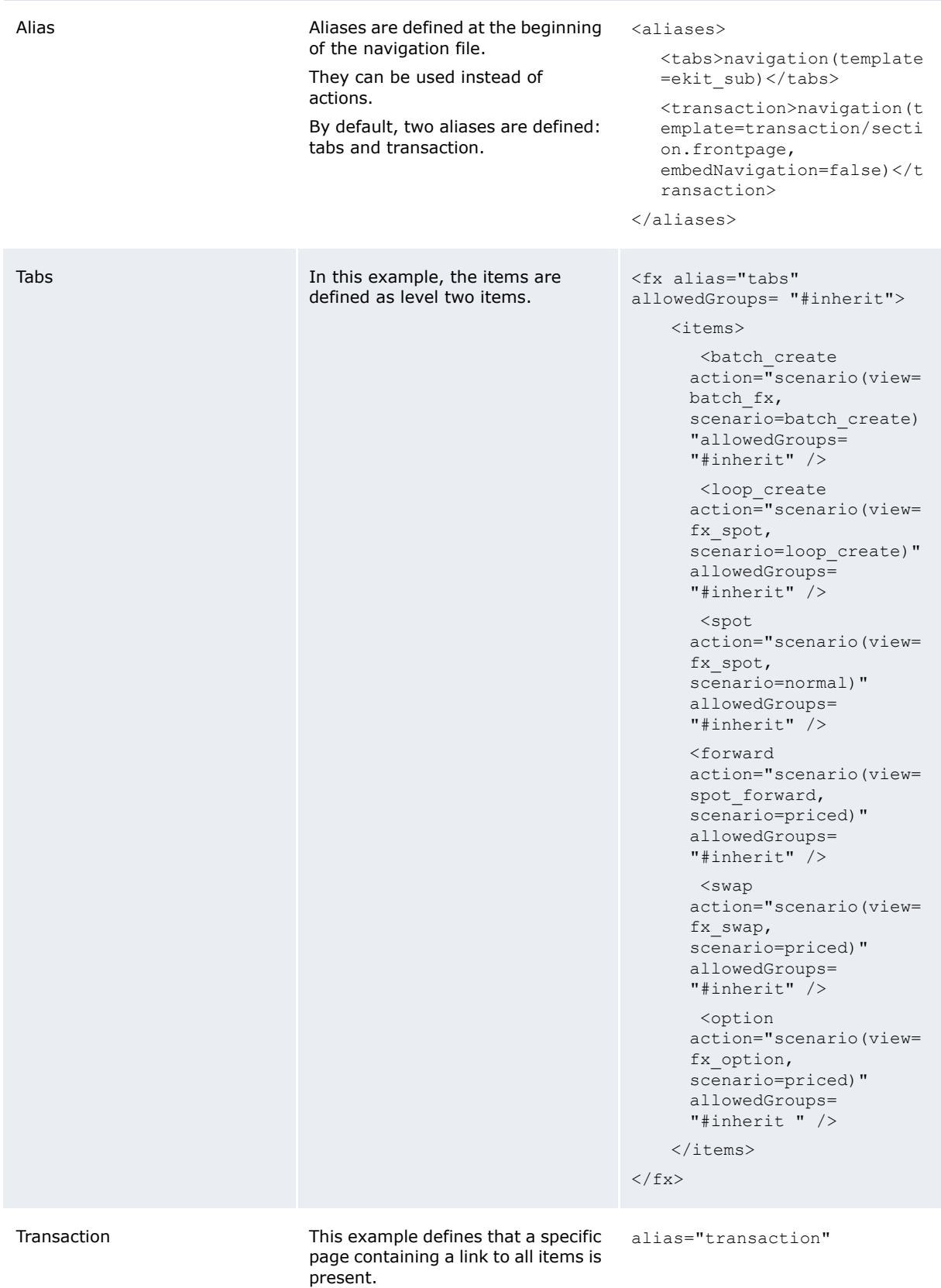

#### **6.3.2 Assigning user permissions**

You must set sufficient user permissions (per group basis) for each item in the navigation structure. You can set one or more groups for each item.

The wildcard  $(*)$  allows all groups to access an item. For example:

<etrade alias="transaction" allowedGroups="ekit\_user, ekit\_admin"> <fx alias="tabs" allowedGroups="ekit\_user"> <trema action="#index.trema.abouttrema" allowedGroups="\*">

**Note:** You cannot use the wildcard in a group name (for example, ekit \* for ekit user and ekit admin).

If a restricted group of users is given permission to access a top-level item but other users are only given permission to access lower-level items, only the restricted group of users can navigate through the top-level item using the WebSuite menu. The other users are only able to access the lower-level items by entering the full path in the URL or by going through another link. They cannot use the top-level item. For example:

```
<etrade alias="transaction" allowedGroups="ekit_admin">
<fx alias="tabs" allowedGroups= "*">
```
Only users in the ekit admin group are able to access  $f_X$  from the menu. Users who are not members of ekit  $\alpha$ dmin can access fx through the URL: https://ekiktserver/ekit/index.etrade.fx.

6 Configuring navigation 6.3 Configuring the menu in a standalone TRM/ACM web environment

# Chapter 7 **Configuring the user interface**

You can modify most of the user interface's elements, including the following:

- **•** Font faces and sizes
- **•** Colors
- **•** Number, date, and time formats
- **•** Utilities (including popup calendars and context-sensitive help)
- **•** The login page
- **•** The daily activity timetable page.

By modifying these elements, you can configure the user interface for your organization—matching it to your organization's corporate standards.

In addition, if users in your organization read languages other than English and French (the two language sets installed with WebSuite), you can create new language sets to translate the user interface to these languages.

## **7.1 Understanding the user interface**

WebSuite is installed with a default menu and user interface. The menu references and screen captures in the guides are based on these defaults.

The defaults have been designed to satisfy most organization's needs. However, your organization may want to customize the menu to better reflect its business process or the user interface to match its corporate style. In addition, your organization may want to create custom translations of the user interface for users who are not fluent in English or French (the two languages supported by the default installation of WebSuite). To address such needs, you can customize the menu and user interface by editing a set of XML and CSS files as documented in this chapter.

## **7.2 Configuring display policies**

The DisplayPolicies.xml file defines display policies for the menu and other user interface functions. These display policies control the following:

- **•** How WebSuite displays functions to which a user does not have security access in the menu
- **•** Whether users can specify personal startup pages or not
- **•** Whether links to previously opened functions display at the top of each page or not
- **•** Whether **Upload Files**… buttons display in the import functions or not.

### **7.2.1 Prerequisites**

The following are prerequisites for configuring display policies:

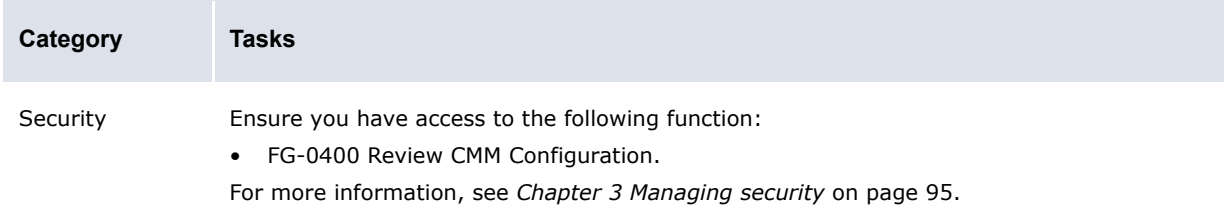

### **7.2.2 Configuring display policies**

To configure display policies:

**1.** Open one of the following configuration files:

```
[Standard configuration file path]
    F_{\text{menu}}\blacksquare_{\text{xml}}F_{\text{mann}}DisplayPolicies.xml
```
For instructions on opening configuration files, see *[1.2 Opening configuration files](#page-24-0)* on page 25.

**2.** Edit the marked attributes' values:

```
º
<MenuPolicies>
    …
```
<InaccessibleLinks display\_policy="link"/>

Enter hide to not display functions to which a user does not have security access in the menu, static to display functions to which a user does not have security access in the menu as static text, or  $\text{link}$  to display functions to which a user does not have security access in the menu as links. (If you enter link and the user clicks one of these functions, a warning message displays.)

```
 <MenuDisplayComponentFactory classname="alterna.menu.visual. 
CaEKitMenuDisplayComponentFactory"/>
```
Enter the class name of the factory that creates menu widgets. (If you specify a value, WebSuite ignores the values in the MenuFramesetDisplayRequest and ControllingWebEvent elements' classname handlers. Only edit this value after consulting with Wallstreet.)

…

…

```
 <MenuFramesetDisplayRequest classname="alterna.menu.visual.frameset. 
CaNullFramesetDisplayRequest"/>
```
Enter the class name of the menu frameset display request. (Only edit this value after consulting with Wallstreet.)

 <ControllingWebEvent classname="alterna.menu.visual.esol. CaEsolMenuWebEventHandler"/>

Enter the class name of the controlling Web event. (Only edit this value after consulting with Wallstreet.)

```
<MenuItemSecurityPolicy 
classname="alterna.security.CaMenuItemSecurityPolicy"/>
```
Enter the class name of the menu item security policy. (Only edit this value after consulting with Wallstreet.)

<AllowUserSpecifiedStartupPage value="true"/>

Enter true to allow users to specify personal startup pages or false to not allow users to specify personal startup pages.

```
 <ShowRecentLinks value="true"/>
```
Enter true to display links to previously opened functions at the top of each page or false to not display links to previously opened functions at the top of each page.

```
 <MaxRecentLinks value="4"/>
```
Enter the default number of previously opened function links to display at the top of each page. (Each user can specify his or her preferred number of previously opened function links in the User Options function.)

```
< 1 - - <AllowedFileUploadImportTypeIDs>
        <ImportTypeID value="1"/>
        <ImportTypeID value="2"/>
        <ImportTypeID value="3"/>
        <ImportTypeID value="6"/>
        <ImportTypeID value="12"/>
        <ImportTypeID value="27"/>
        <ImportTypeID value="38"/>
        </AllowedFileUploadImportTypeIDs>
     -->
</MenuPolicies>
```
- **3.** If desired, display **Upload Files**… buttons in the import functions:
	- **a.** Remove the comment markers  $\left(\langle \cdot \rangle \right)$  and  $\left(\langle \cdot \rangle \right)$  before and after the AllowedFileUploadImportTypeIDs element.
	- **b.** Do the following:

º

- **–** To display the **Upload Files**… button in a particular function, make no further changes.
- **–** To not display the **Upload Files**… button in a particular function, place comment markers before and after its ImportTypeID element.

The following table defines which ImportTypeID elements map to which functions:

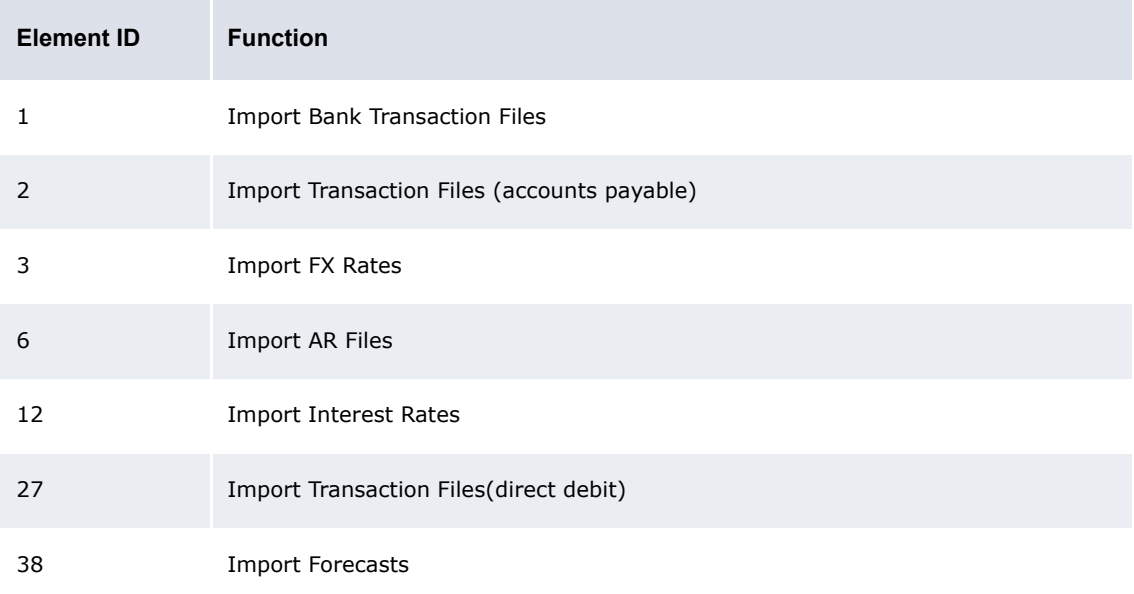

**4.** Save and close the file.

### **7.3 Configuring style and other user interface elements**

Style (or "look and feel") defines a user interface's visual elements, including font faces and sizes, colors, heights, widths, and margins.

In WebSuite, style is defined by the t7silver.xml file and a set of CSS files:

• The t7silver.xml file contains the following displayable elements:

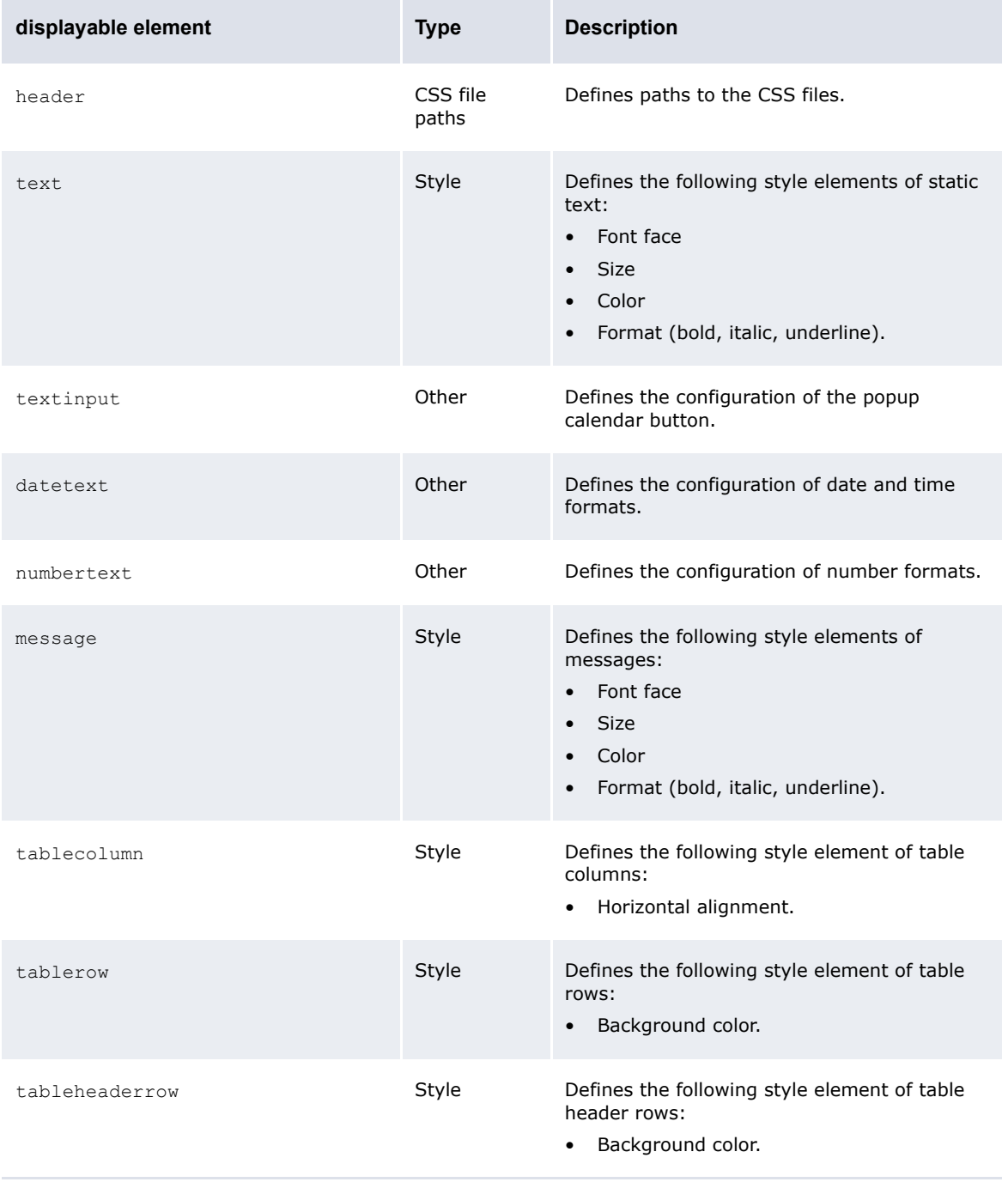
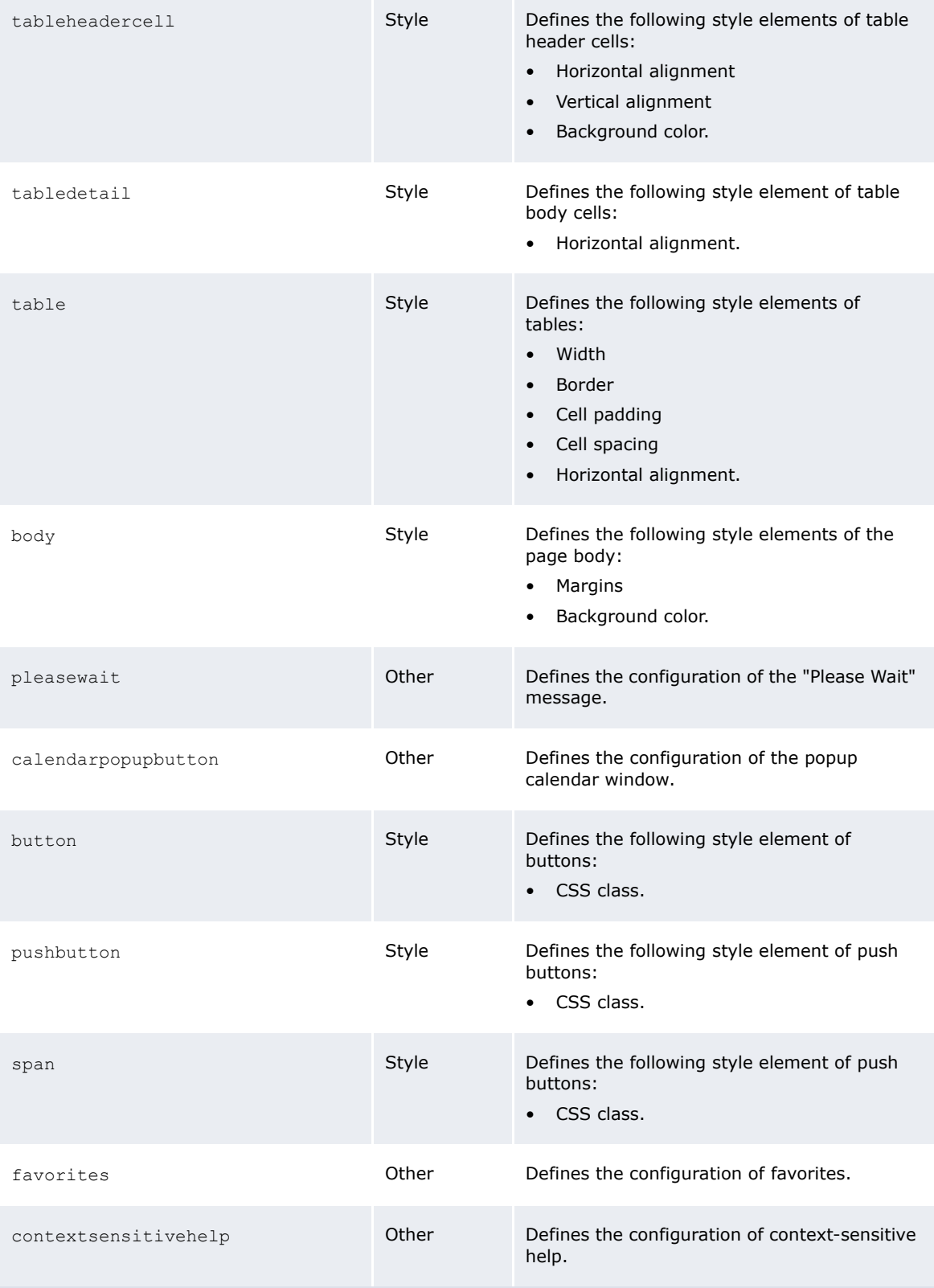

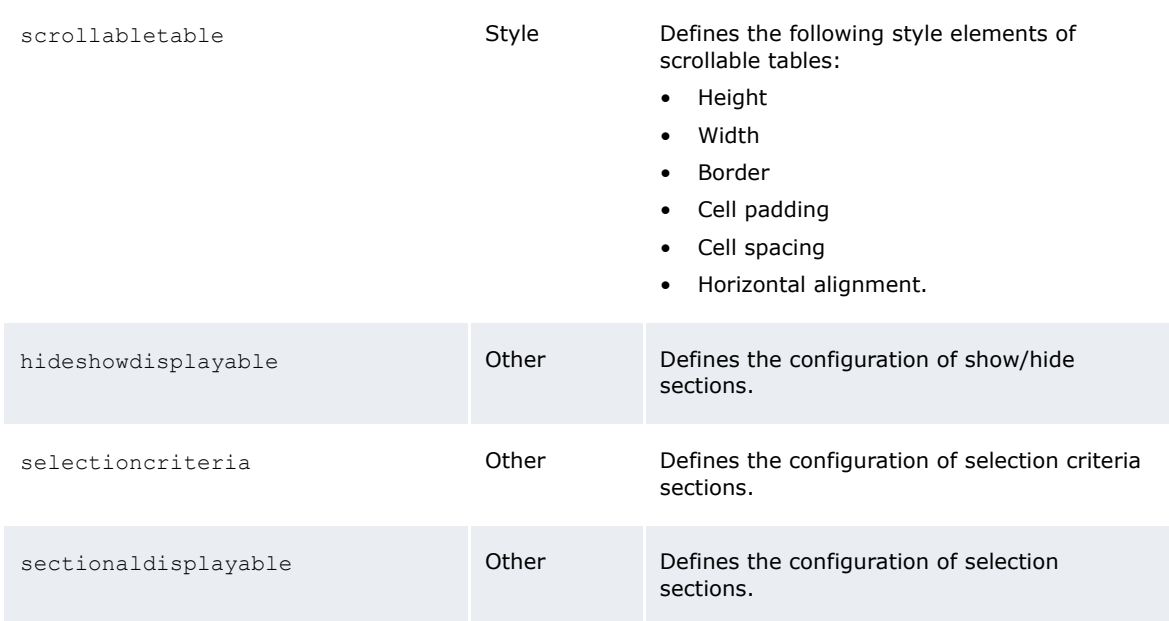

As shown in the above table, some of the display elements control style while others control other features.

**•** The CSS files are based on the World Wide Web Consortium's Cascading Style Sheets standard. For more information on this standard, see the [W3C website.](http://www.w3.org/style/css)

You can define style in the style-relevant display elements of the t7silver.xml file or in the CSS files. If you choose the latter, the CSS files override the style-related displayable elements in the t7silver.xml file.

**Note:** Wallstreet recommends defining style in the CSS files as they offer greater flexibility than the t7silver.xml file.

## **7.3.1 Prerequisites**

The following are prerequisites for configuring style and other user interface elements:

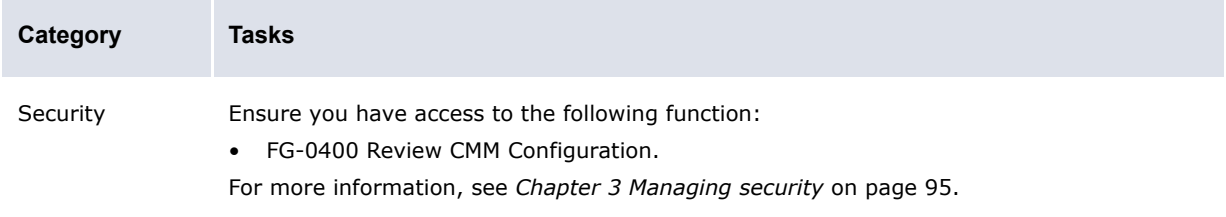

## **7.3.2 Defining style using the CSS files**

To define style using the CSS files:

**1.** Open the following configuration file:

```
[BE][Standard configuration file path]
   Estyles
      ht7silver.xml
```
For instructions on opening configuration files, see *[1.2 Opening configuration files](#page-24-0)* on page 25.

**2.** Locate the stylesheet element of the first CSS file you want to edit and change the value of its replace existing attribute to false.

The following is an example:

<stylesheet path="\${VirtualDirectory}/styles/t7silver" name="common.css" source path="styles/t7silver" replace existing="false"/>

- **3.** Repeat step 2 for each CSS file you want to edit.
- **4.** Save and close the file.
- **5.** Navigate to the following location in the VirtualDirectory folder:

```
Estyles
   \Boxt7silver
```
º

**6.** Edit the appropriate CSS files.

### **7.3.3 Defining style using the t7silver.xml file**

To define style using the t7silver.xml file:

**1.** Open the following configuration file:

```
[Standard configuration file path]
   Estyles
      \Box+7silver.xml
```
For instructions on opening configuration files, see *[1.2 Opening configuration files](#page-24-0)* on page 25.

**2.** Define style in this file by entering the appropriate attribute child elements in the style-related displayable elements. The following is an example:

```
<displayable id="text" class="alterna.appserver.visual.CaStringDisplayable">
    …
     <context id="default">
        <qualifier value="default">
           <attribute id="italic" value="false"/>
           <attribute id="underline" value="false"/>
           <attribute id="bold" value="false"/>
           <attribute id="color" value=""/>
           <attribute id="fontsizeincrement" value=""/>
           <attribute id="fontface" value="Arial"/>
        </qualifier>
        <qualifier value="label">
           <attribute id="bold" value="true"/>
        </qualifier>
        <qualifier value="headerlabel">
           <attribute id="bold" value="false"/>
        </qualifier>
        <qualifier value="sectionheader">
           <attribute id="bold" value="true"/>
        </qualifier>
        <qualifier value="sectionheaderoff">
           <attribute id="bold" value="true"/>
        </qualifier>
        <qualifier value="sectionheaderon">
           <attribute id="bold" value="true"/>
        </qualifier>
        <qualifier value="pagetitle">
```

```
 </qualifier>
     </context>
</displayable>
º
```
The meta child element at the beginning of each displayable element defines the acceptable qualifier and attribute child elements for that displayable element.

**3.** Save and close the file.

## **7.3.4 Configuring number, date, and time formats**

To configuring number, date, and time formats:

**1.** Open the following configuration file:

```
[Standard configuration file path]
   Estyles
       \blacksquaret7silver.xml
```
For instructions on opening configuration files, see *[1.2 Opening configuration files](#page-24-0)* on page 25.

**2.** Edit the marked attributes' values:

```
º
<displayable id="numbertext" 
class="alterna.appserver.visual.CaNumberDisplayable">
     <extends>
        <parent id="text"/>
     </extends>
     <context id="default">
        <qualifier id="usage" value="default">
            <attribute id="numberformatstr" value="###,##0.00"/>
```
Enter the default format for static non-integer displays.

```
 </qualifier>
 <qualifier id="usage" value="integer">
    <attribute id="numberformatstr" value="###,##0"/>
```
Enter the default format for static integer displays.

```
 </qualifier>
 </context>
 <context id="textboxcontent">
    <qualifier id="usage" value="default">
       <attribute id="numberformatstr" value="###,##0.00"/>
```
Enter the default format for editable non-integer displays.

 </qualifier> <qualifier id="usage" value="integer"> <attribute id="numberformatstr" value="###,##0"/>

Enter the default format for editable integer displays.

```
 </qualifier>
     </context>
</displayable>
```
**3.** Edit the marked attributes' values:

```
<displayable id="datetext" class="alterna.appserver.visual.CaDateDisplayable" 
styleclassname="alterna.appserver.visual.style. CaDateDisplayStyle">
     <extends>
```
º

º

```
 <parent id="text"/>
 </extends>
 <context id="default">
    <qualifier id="usage" value="default">
       <attribute id="dateformatstr" value="dd/MM/yyyy"/>
```
Enter the default format for static date displays.

```
 </qualifier>
 <qualifier id="usage" value="timeformatstr">
    <attribute id="dateformatstr" value="HH:mm:ss"/>
```
Enter the default format for static time displays.

```
 </qualifier>
 <qualifier id="usage" value="datetimeformat">
    <attribute id="dateformatstr" value="dd/MM/yyyy HH:mm:ss"/>
```
Enter the default format for static date and time displays.

```
 </qualifier>
 </context>
 <context id="textboxcontent">
    <qualifier id="usage" value="default">
       <attribute id="dateformatstr" value="dd/MM/yyyy"/>
```
Enter the default format for editable date displays.

```
 </qualifier>
 <qualifier id="usage" value="timeformatstr">
    <attribute id="dateformatstr" value="HH:mm:ss"/>
```
Enter the default format for editable time displays.

```
 </qualifier>
 <qualifier id="usage" value="datetimeformat">
    <attribute id="dateformatstr" value="dd/MM/yyyy HH:mm:ss"/>
```
Enter the default format for editable date and time displays.

```
 </qualifier>
     </context>
</displayable>
```
**4.** Save and close the file.

º

### **7.3.5 Configuring the popup calendar button**

To configure the popup calendar button:

**1.** Open the following configuration file:

```
[Standard configuration file path]
   Estyles
      t7silver.xml
```
For instructions on opening configuration files, see *[1.2 Opening configuration files](#page-24-0)* on page 25.

**2.** Edit the marked attribute's value:

```
º
<displayable id="textinput" 
class="alterna.appserver.visual.CaTextInputDisplayable">
     <meta>
        <qualifiers>
            <qualifierdomain>
```

```
 <domainvalue id="default"/>
       </qualifierdomain>
    </qualifiers>
    <attributes>
       <attribute_def id="datepopupenabled"/>
    </attributes>
 </meta>
 <context id="default">
    <qualifier value="default">
       <attribute id="datepopupenabled" value="false"/>
```
Enter true to display the popup calendar button by default or false to not display the popup calendar button by default.

```
 </qualifier>
     </context>
</displayable>
```
º

```
3. Edit the marked attribute's value:
```

```
º
<displayable id="calendarpopupbutton" 
class="alterna.appserver.visual.CaPopupCalendarButtonDisplayable">
     <meta>
      <qualifiers>
           <qualifierdomain>
               <domainvalue id="default"/>
           </qualifierdomain>
        </qualifiers>
        <attributes>
           <attribute_def id="datepopuplabel"/>
           <attribute_def id="datepopuphtmlfile"/>
        </attributes>
     </meta>
     <context id="default">
        <qualifier value="default">
            <attribute id="datepopuplabel" value="..."/>
          Enter the popup calendar window's label.
            <attribute id="datepopuphtmlfile" value="calendar.html"/>
        </qualifier>
     </context>
</displayable>
º
```
**4.** Save and close the file.

## **7.3.6 Configuring the context-sensitive help button**

To configure the context-sensitive help button:

**1.** Open the following configuration file:

```
[Standard configuration file path]
  Estyles
     t7silver.xml
```
For instructions on opening configuration files, see *[1.2 Opening configuration files](#page-24-0)* on page 25.

**2.** Edit the marked attributes' values:

**330 © Wall Street Systems IPH AB - Confidential**

º

```
<displayable id="contextsensitivehelp" class="alterna. 
appserver.visual.help.CaHelpDisplayable">
     <meta>
        <qualifiers>
           <qualifierdomain>
               <domainvalue id="default"/>
            </qualifierdomain>
        </qualifiers>
        <attributes>
            <attribute_def id="enabled"/>
            <attribute_def id="text"/>
            <attribute_def id="displayimage"/>
            <attribute_def id="tooltip"/>
        </attributes>
     </meta>
     <context id="default">
        <qualifier value="default">
            <attribute id="enabled" value="true"/>
```
Enter true to display the context-sensitive help button by default or false to not display the context-sensitive help button by default.

<attribute id="text" value=""/>

Enter link text.

<attribute id="displayimage" value="true"/>

Enter true to display the context-sensitive help button image or false to display the context-sensitive help link text defined in the above marked attribute.

<attribute id="tooltip" value="Help on this page"/>

Enter tool tip text.

```
 </qualifier>
     </context>
</displayable>
º
```
**3.** Save and close the file.

### **7.3.7 Configuring the Favorites list**

To configure the **Favorites** list:

**1.** Open the following configuration file:

```
EI [Standard configuration file path]
   Estyles
      \Box+7silver.xml
```
For instructions on opening configuration files, see *[1.2 Opening configuration files](#page-24-0)* on page 25.

**2.** Edit the marked attribute's value:

º

```
<displayable id="favorites" class="alterna.menu.visual. 
displayable.CaFavoritesDisplayable">
    <sub>max</sub></sub>
         <qualifiers>
            <qualifierdomain>
                <domainvalue id="default"/>
          </qualifierdomain>
         </qualifiers>
```

```
 <attributes>
       <attribute_def id="max_width"/>
    </attributes>
 </meta>
 <context id="default">
    <qualifier value="default">
       <attribute id="max_width" value="25"/>
```
Enter the maximum length (in characters) of options in the **Favorites** list.

```
 </qualifier>
     </context>
</displayable>
```
**3.** Save and close the file.

º

## **7.3.8 Configuring the "Please Wait" message**

To configure the "Please Wait" message, edit the file \components\wss-web\websuite\resources\pleasewait.html. This includes:

- **•** A link to a pleasewait.css file where you can make font, size, and other changes.
- **•** A link to a logo GIF file.
- **•** An animated progress bar GIF file.
- **•** The "please wait..." text displayed when the application displays this HTML file.

You can edit these components as you wish, as long as you do not change the name of the file pleasewait.html.

## **7.4 Customizing pages**

You can customize the login and daily activity timetable pages.

You can replace the logo that displays on the login page with your organization's This allows you to brand WebSuite for your organization:

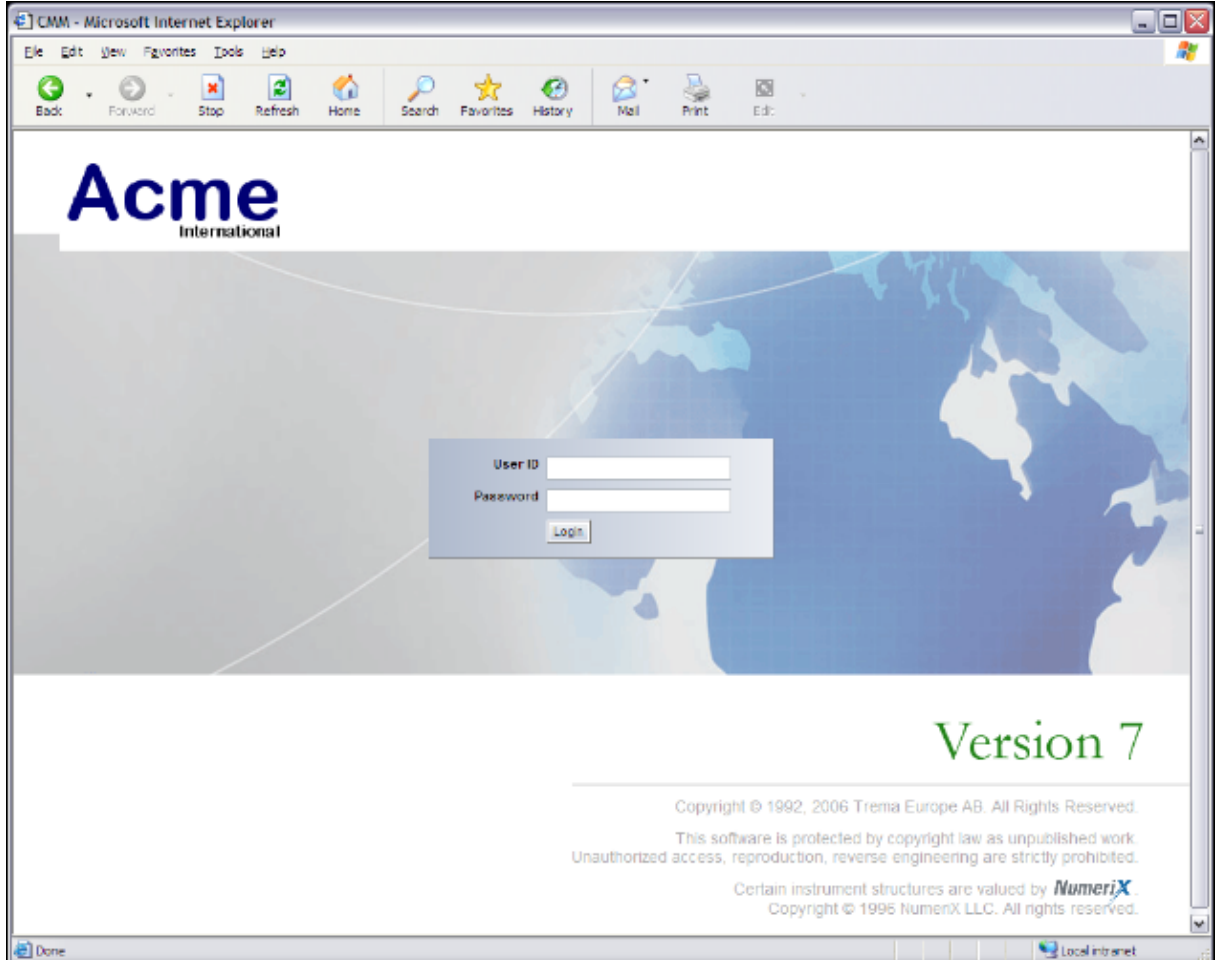

The daily activity timetable displays the activities to be completed each day, the time each activity is to be completed, and the person or department responsible for completing each activity. It includes links to select functions in WebSuite; therefore, users can use the daily activity timetable as an entry point into WebSuite's functionality.

The activity timetable.xml file allows you to configure the daily activity timetable for your organization.

## **7.4.1 Prerequisites**

The following are prerequisites for customizing pages:

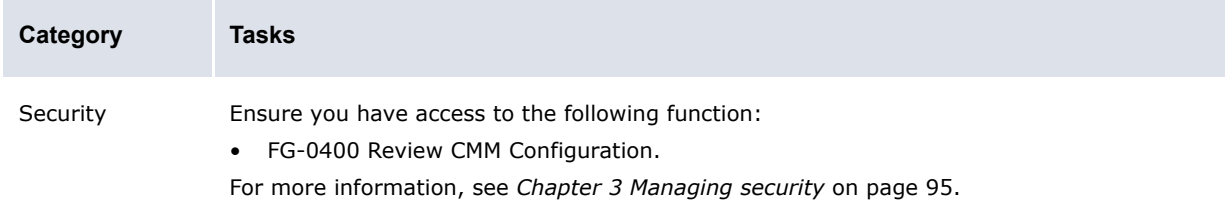

## **7.4.2 Customizing the login page**

To customize the login page:

**1.** Open one of the following configuration files:

```
[BE][Standard configuration file path]
   Edtemplates
      Elogin
         Llogin.xml
```
For instructions on opening configuration files, see *[1.2 Opening configuration files](#page-24-0)* on page 25.

**2.** Edit the marked attribute's value:

```
<alterna:template xmlns:alterna="http://www.alterna.com">
     <div id="loginpagelogo">
         <img name="null" src="image/2/trema_large.gif" id="loginlogo"/>
       Enter the URL of the logo.
    \langlediv>
   \overline{a}</alterna:template>
º
```
**3.** Save and close the file.

## **7.4.3 Customizing the daily activity timetable page**

To customize the daily activity timetable page:

**1.** Open one of the following configuration files:

```
[Standard configuration file path]
   t<sub>templates</sub>
      Factivitytimetable
          activitytimetable.xml
```
For instructions on opening configuration files, see *[1.2 Opening configuration files](#page-24-0)* on page 25.

- **2.** Do the following:
	- **–** To create an activity, add a tr element to the file between the table element's closing and opening tags. The following is an example:

```
\sim<table>
   \circ<tr>
     <td><alterna:menulink id="379" label="Accounting-Level 
   Reconciliation"/></td>
    <td>8:00 am</td>
     <td>Accounting Department</td>
   \langle/tr>
   \sim<table>
\circ
```
For a list of menu link IDs you can use in the id attribute of the alterna: menulink element, see *[Appendix A Security and link IDs](#page-480-0)* on page 481.

As an alternative to using the alterna: menulink element, you can use the alterna: href element, which contains two attributes:

- event handler classname, which specifies the event handler class name of the page to which you want to link. (For more information on event handler class names, contact Wallstreet.)
- **–** label, which specifies the link's label.
- **–** To edit an activity, modify its tr element.
- **–** To delete an activity, remove its tr element.

In addition to creating, editing, and deleting activities, you can complete other modifications to the activity timetable.xml file such as adding or removing columns.

**3.** Save and close the file.

## **7.5 Configuring the user's session timeout**

There are two session timeout parameters:

- The EKIT\_SESSION\_EXPIRATION\_TIMEOUT environment variable, for the TRMWeb part of WebSuite.
- **•** An XML parameter for the CMM part of WebSuite.

### **7.5.1 TRMWeb session timeout**

Open the file envs\<env\_name>\etc\environment\parts\27\_trmweb.bat, and set the environment variable EKIT\_SESSION\_EXPIRATION\_TIMEOUT to a number expressed in milliseconds.

If EKIT\_SESSION\_EXPIRATION\_TIMEOUT is set to 1 minute for example, the session will time out between 1 min and 1 min 59s as there is a thread that wakes up every *EKIT\_SESSION\_EXPIRATION\_TIMEOUT* period to clean expired sessions.

## **7.5.2 CMM session timeout**

The CMM part of WebSuite relies on the application server to store user sessions. Open the file envs\<env>\var\appservers\websuite-tomcat\conf\web.xml, and find this:

```
<session-config>
     <session-timeout>30</session-timeout>
</session-config>
```
The <session-timeout> parameter value is in minutes.

The session expires in the browser based on the EKIT\_SESSION\_EXPIRATION\_TIMEOUT value.

7 Configuring the user interface

7.5 Configuring the user's session timeout

## Chapter 8 **Translating the user interface**

## **8.1 Introduction**

The WebSuite user interface is displayed in English by default. You can translate the interface into one or more languages, then select the language you wish to use.

This section describes how to:

- **•** Configure and translate the CMM component of WebSuite.
- **•** Configure and translate the TRM and ACM components of WebSuite.
- **•** Translate the WebSuite menu bar and menu options.
- **•** Select the language displayed for users.

#### **Language codes**

For ISO language codes, see <http://ftp.ics.uci.edu/pub/ietf/http/related/iso639.txt>

#### **Editing XML files**

When editing any XML files in WebSuite, ensure that you use an editor application that does no conversion of the file contents, and that saves modified files using the UTF-8 character encoding format.

When translating into a non-Latin alphabet, ensure that your editor application fully supports that alphabet in the UTF-8 character encoding format.

## <span id="page-336-0"></span>**8.2 Translating the CMM component**

### **8.2.1 Introduction**

CMM is installed with English and French translations of the user interface. You can modify these translations and create new ones for other languages.

### **8.2.1.1 Translation files**

The existing English language version of the CMM part of WebSuite is defined in an XML file called en translation.xml. This XML file contains one label element for each translatable phrase in CMM. The format looks like this:

```
<language_translations>
 ...
   <label id=" functions " value=" Functions " />
   ...
</language_translations>
```
The id attribute contains the phrase's identifier (in English) and the value attribute contains the phrase that is displayed in the user interface.

By creating another translation file and translating the contents of the value attribute, you can display the CMM components of WebSuite in another language.

### **8.2.1.2 Supported languages file**

The supported languages.xml file lists the language translations supported by CMM. For a language translation to be available in CMM, it must be referenced in this file:

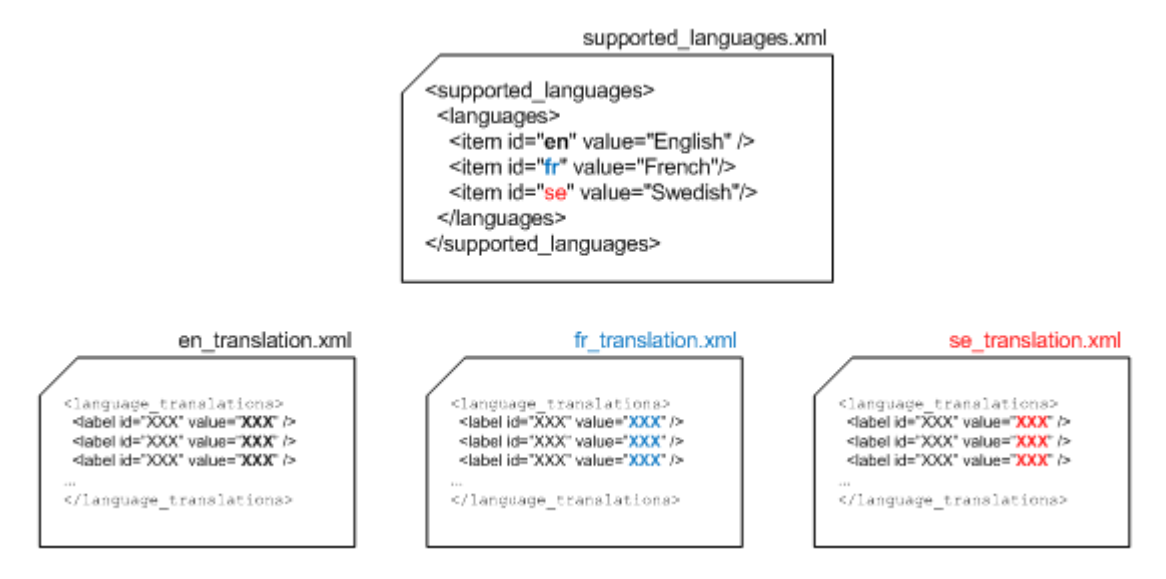

### **8.2.1.3 Translation methods**

You can create new language translations or edit existing ones by using an application within WebSuite, or by directly editing files on the server.

- **•** Use the WebSuite utility Multilingual Maintenance when you are editing an existing language and need to translate only a small number of phrases.
- **•** Directly edit the XML file when creating a new language translation or to translate a large number of phrases.

### **8.2.1.4 Selecting a language**

After you have configured the language translations, each user can select a language through the User Options function. The following interface text uses the selected translation file:

- **•** Menus (but only if CMM is installed as "standalone" without the TRM component)
- **•** Page titles
- **•** Field, list, and other control titles
- **•** Buttons
- **•** Links
- **•** Messages
- **•** Tool tips.

The following appears untranslated:

- **•** The TRM and ACM part of the interface (unless it has already be done, and configured properly). See *[8.3 Translating the TRM and ACM components and the menu](#page-340-0)* on page 341.
- **•** Some static text
- **•** The online help system
- **•** Dynamic text from sources such as static and market data (displays in the language in which it was entered).
- **•** The login page displays in the browser's default language.

### **8.2.2 Adding a language to supported\_languages.xml**

```
1. Open the supported languages.xml file.
```
The supported languages.xml file can be in one of three locations:

**–** If no translations or edits have been done yet, extract the file from:

\envs\*env*\etc\wss-web\websuite\WEB-INF\lib\cmm-core-7.2.*n*.*nn*-r00*nn*.jar

**–** If translations or edits have already been done, the file should be in:

```
<install 
home>\components\wss-web\websuite\DefaultData\default\AurosConfigData\standar
d\language_translations
```
(However, you should be using a site structure where you make changes to files, and then copy them to the WebSuite system.)

**–** If translations or edits have already been done, the file should be in a site directory.

For instructions on opening configuration files, see *[1.2 Opening configuration files](#page-24-0)* on page 25.

**2.** Add an item element to the file for the new language translation. The following is an example of adding Swedish:

```
<supported_languages>
   <languages>
     <item id="en" value="English"/>
     <item id="fr" value="French"/>
     <item id="se" value="Swedish"/>
   </languages>
</supported_languages>
```
**3.** Save the file to your site structure, then copy the file to:

\envs\*env*\etc\wss-web\cmm\ConfigurationData\installation\language\_translations

## <span id="page-338-0"></span>**8.2.3 Translating the server files directly**

This is the recommended method for translating the CMM component of WebSuite. To use the WebSuite utility, see *[8.2.4 Translating with the Multilingual Maintenance utility](#page-339-0)* on page 340.

- **1.** Create a copy of the en\_translation.xml or fr\_translation.xml file. This file is in the same directory as the supported languages.xml file described in the previous section.
- **2.** Save the file to your site structure, then copy the file, when ready, to:

\envs\*env*\etc\wss-web\cmm\ConfigurationData\installation\language\_translations

- **3.** Open the file in a suitable text editor.
- **4.** In each label element's value attribute, replace the English or French translation with the new language translation. The following is an example for Swedish:

```
<language_translations>
 ...
    <label id=" functions " value="Funktioner"/>
    ...
</language_translations>
```
- **5.** Save the file in the UTF-8 character format.
- **6.** Restart the application server.

## <span id="page-339-0"></span>**8.2.4 Translating with the Multilingual Maintenance utility**

For small edits of existing translation files, you can use the Multilingual Maintenance utility. Otherwise, see *[8.2.3 Translating the server files directly](#page-338-0)* on page 339.

### **8.2.4.1 Prerequisites**

The following are prerequisites for translating using Multilingual Maintenance:

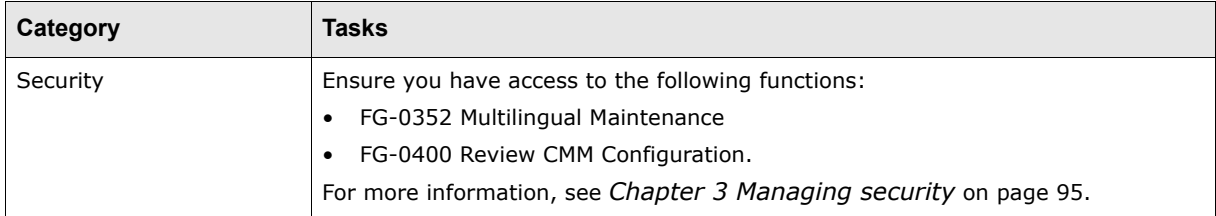

### **8.2.4.2 Translation**

- **1.** Log into WebSuite.
- **2.** Select **Admin Utilities Setup Review Multilingual Phrases**.
- **3.** In the Multilingual Criteria Selection page, select a base language translation in the **From Language** list.
- **4.** Select the new language translation you added to the supported\_languages.xml file in the **To Language** list.
- **5.** Select the **Display Translated** checkbox.
- **6.** Click **Search**.
- **7.** In the Multilingual Maintenance page, select the first phrase you want to translate.
- **8.** Click **Edit**.
- **9.** Enter the phrase as it should display in the new language translation in the **To Phrase** field.
- **10.**Click **Save**.

11. Repeat for each phrase you want to translate.

**Note:** This saves the xx\_translation.xml file to \envs\ts71demo99\etc\wss-web\cmm\ConfigurationData\installation\language\_tra nslations. Also, the file contains only those phrases that have been edited.

## **8.2.5 Displaying and testing the translation**

To use the new or edited translation file:

- **1.** Select **Admin User Options**.
- **2.** In the User Option page, click **Set defaults**.
- **3.** In the Define Default Values page, select the language from the **Default Language** drop-down. The options here correspond to the  $item=...$  value=... in the supported languages. $x$ ml file.

You can keep this file selected in the user interface while editing it, so that you can test your translations as you create them.

## <span id="page-340-1"></span><span id="page-340-0"></span>**8.3 Translating the TRM and ACM components and the menu**

## **8.3.1 Introduction**

The TRM/ACM components are installed with English and French translations of the user interface. You can modify these translations and create new ones for other languages. This also applies to the interface menus.

### **8.3.1.1 Translation files**

The existing English language version of the TRM and ACM part of WebSuite is defined text-based properties files. The format consists of a list of label identiers and their values. For example:

strings.services.view.command.fields.accrued\_interest.en=Accrued Interest

By creating another translation file and translating the contents of the value attribute, you can display the TRM and ACM components of WebSuite in another language.

### **8.3.1.2 Supported languages file**

The internationalisation.properties file contains the currently supported languages, and a list of properties files that contain the relevant language translations. In the diagram below, French is the selected language, and English, French, and Swedish properties files are referenced:

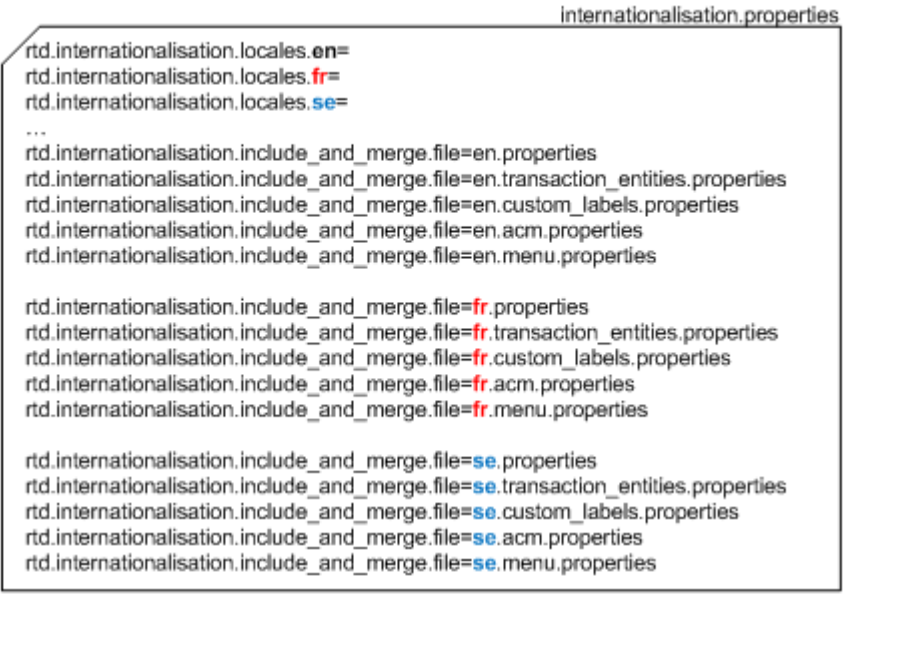

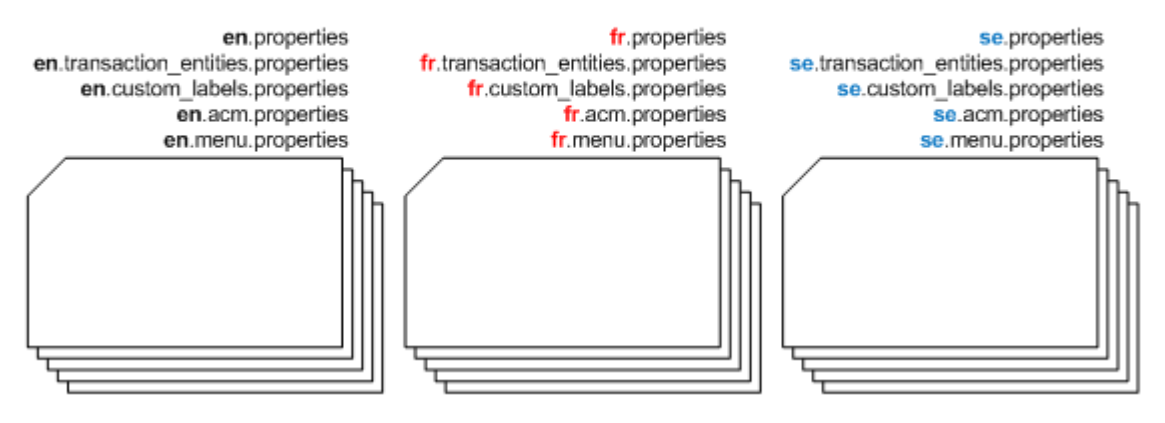

### **8.3.1.3 Selecting a language**

After you have configured the language translations, each user can enable the language by selecting the correct language in the browser options. The following interface text uses the selected language:

- **•** Menus
- **•** Page titles
- **•** Field, list, and other control titles
- **•** Buttons
- **•** Links
- **•** Messages
- **•** Tool tips.

The following appears untranslated:

- **•** The CMM part of the interface (unless it has already be done, and configured properly). See *[8.2](#page-336-0)  [Translating the CMM component](#page-336-0)* on page 337.
- **•** Some static text
- **•** The online help system
- **•** Dynamic text from sources such as static and market data (displays in the language in which it was entered).
- **•** The login page displays in the browser's default language.

## **8.3.2 Translation**

The files requiring translations stored in:

\components\wss-web\trmweb\integration\conf\registry\rtd\services\internationalisati on

#### The files are:

- **•** en.acm.properties
- **•** en.custom\_labels.properties
- **•** en.menu.properties
- **•** en.properties
- **•** en.transaction\_entities.properties

### **8.3.2.1 Adding a language to internationalisation.properties**

**1.** Open the internationalisation.properties file.

The sinternationalisation.properties file can be in one of three locations:

**–** If no translations or edits have been done yet, extract the file from:

\envs\*env*\etc\wss-web\websuite\WEB-INF\lib\cmm-core-7.2.*n*.*nn*-r00*nn*.jar

**–** If translations or edits have already been done, the file should be in:

\components\wss-web\trmweb\integration\conf\registry\rtd\services\internation alisation

(However, you should be using a  $\sin$  site structure where you make changes to files, and then copy them to the WebSuite system.)

**–** If translations or edits have already been done, the file should be in a site directory.

For instructions on opening configuration files, see *[1.2 Opening configuration files](#page-24-0)* on page 25.

**2.** For each supported language, add a line like this:

rtd.internationalisation.locales.*xx*=

where *xx* is the language identifier. So this:

rtd.internationalisation.locales.en= rtd.internationalisation.locales.fr=

Means that English and French are supported.

- **3.** For each supported translation (apart from English which should normally always be there), add a list of file names like this:
	- **–** *xx*.acm.properties
	- **–** *xx*.custom\_labels.properties
- **–** *xx*.menu.properties
- **–** *xx*.properties
- **–** *xx*.transaction\_entities.properties

where *xx* is the language identifier.

```
4. Save the file to your site structure, then copy the file to:
```

```
\components\wss-web\trmweb\integration\conf\registry\rtd\services\internationalisati
on
```
### **8.3.2.2 Translating the files**

There is no utility to do this.

**1.** Create copies opf the en.xxxxx.properties files, and replace the en with the relevant language identifier. For example, for French:

```
fr.acm.properties
fr.custom_labels.properties
fr.menu.properties
fr.properties
fr.transaction_entities.properties
```
**2.** Save the file to your site structure, then copy the file, when ready, to:

```
\components\wss-web\trmweb\integration\conf\registry\rtd\services\internationali
sation
```
- **3.** Open each file in a suitable text editor, and:
	- **a.** For each label to be translated, change the .en at the end of the label to .*xx*, where *xx* is the language identifier.
	- **b.** Translate the English value of each label.

Here is an example. This string in **en**.menu.properties:

strings.services.navigation.websuite.report**.en**=Reporting

becomes in French:

```
strings.services.navigation.websuite.report.fr=Rapports
```
in the file **fr**.menu.properties.

- **4.** Save the file in the UTF-8 character format.
- **5.** Restart the application server.

## **8.3.3 Translation tips**

### **8.3.3.1 Translating views**

In the main translation file, all items related to views start with strings.services.View. This is followed by the identifier of the view.

The child view inherits the translations from the parent view. Several elements of the view can be translated as described in the following table:

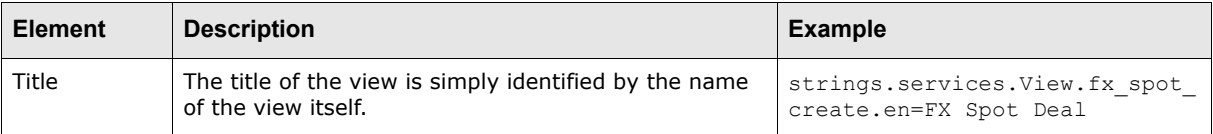

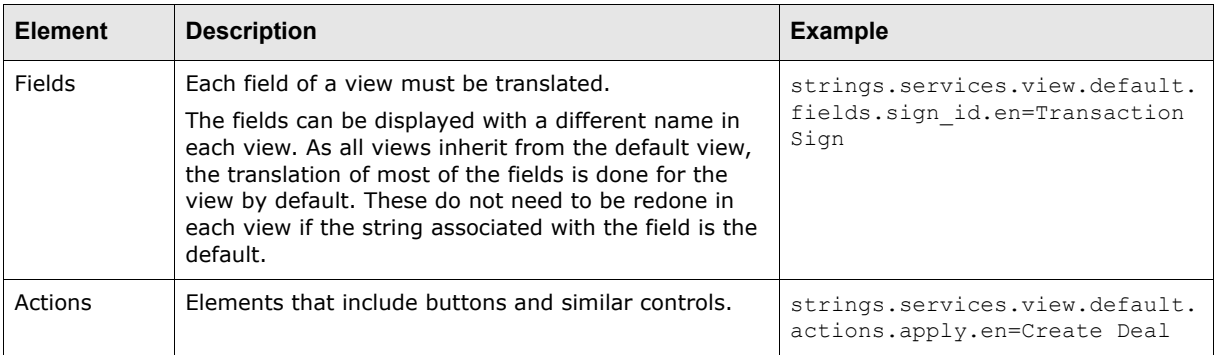

### **8.3.3.2 Translating templates**

Templates in WebSuite are used for dynamically generating the different dialogs of the application. In these templates, certain text is not taken from dynamic data but stored locally in the HTML template.

## **8.3.4 Displaying and testing the translation**

To use the new or edited translation file, open your browser's Options dialog and select the language.

You can keep this file selected in the user interface while editing it, so that you can test your

translations as you create them.

8 Translating the user interface

8.3 Translating the TRM and ACM components and the menu

# Chapter 9 **Configuring views**

Views are a basic component in the configuration of WebSuite. They are reused throughout the different parts of WebSuite (for example, in deal entry, reports, and Treasury Monitor).

*[9.1 Configuring transaction dialogs](#page-346-0)* on page 347 describes the parts of view configuration that are common to all areas of WebSuite. The parts intended for specific areas of WebSuite are described in *[9.2 Configuring deal entry](#page-350-0)* on page 351, *[9.3 Configuring reports](#page-371-0)* on page 372, and *[9.4 Configuring](#page-378-0)  [the Treasury Monitor](#page-378-0)* on page 379.

The configuration of views in WebSuite is usually carried out by business or technical consultants. They do so by modifying the dialog appearance (including priority of fields, handling errors in fields, and modifying field behavior, dependencies and defaults) and by configuring how transaction lists and queries are handled.

The configuration is performed by modifying the following XML registry files:

```
• [WebSuite
```

```
home]\webapps\trema\ekit\WEB-INF\classes\conf\registry\rtd\services\view\view.xm
\mathbf{1}
```

```
• [WebSuite
```

```
home]\webapps\trema\ekit\WEB-INF\classes\conf\registry\rtd\services\view\views\*
.xml.
```
## <span id="page-346-0"></span>**9.1 Configuring transaction dialogs**

This section describes the configuration that relates to entering and modifying transaction dialogs in the following areas:

- **•** Views
- **•** Inheritance
- **•** Fields
- **•** Styles and templates
- **•** Events
- **•** Actions.

### **9.1.1 Configuring views**

Views are processed by WebSuite controllers to activate a dialog.

Views define the fields displayed on a screen used to enter a transaction, to display a list of transactions, to generate a report, and to display treasury monitor or cash flow forecasting information.

## **9.1.2 Configuring inheritance**

A view can inherit characteristics from another view. Some properties can be defined at a high level to avoid the need to redefine them for each view. Some views can be defined as the parent of other views and not be directly used by a controller.

For example, you can change the appearance of a field throughout WebSuite by changing parameters in a single place in the configuration of the parent view.

The default view is never used directly. It is used as a base for all other views to facilitate global changes. Inherited parameters are then overridden when you assign other values.

Values must be restated to be invoked, and parameters must be used in order to differ from the inherited parameters.

## **9.1.3 Configuring fields**

Regardless of inheritance, a controller only processes the fields that are explicitly declared in its corresponding view.

Inheritance only influences the following parameters of the declared fields:

- **•** Style
- **•** DependsOn
- **•** Default values of the fields
- **•** Events

Therefore, the fields that appear in the view must be explicitly stated. The name for the fields must correspond to the TRM transaction fields for Deal Entry, Treasury Monitor, and Cashflow Forecasting, and report parameters for Reports.

A field is displayed either with its default name or with another name if it has been redefined in the translation of WebSuite (see *[8.3 Translating the TRM and ACM components and the menu](#page-340-1)* on page [341\)](#page-340-1).

## <span id="page-347-0"></span>**9.1.4 Configuring styles and templates**

The style parameter provides the means to control the visual appearance of a field.

For example:

```
<cp_client_id style="counterparty"/>
```
The value of style corresponds to an HTML file. These files are stored in the following directory:

```
[WebSuite
home]\trema\webapps\ekit\application\ekit\site\[trema|custom]\transaction\form
```
The naming convention for field style templates is as follows:

```
java.lang.datatype.stylename.html
```
or

java.util.datatype.stylename.html

For example:

java.lang.String.counterparty.html

### **9.1.4.1 Configuring the HTML**

You can modify the HTML to define how items are displayed on the page (for example, option buttons, lists, and fields).

For example:

```
<c.control c.type="errorfield">
    <select
     c.type="selector"
       c.format="{value} - {label}"
      c.noselectdata="No counterparty available"
      c.prompt="-- Please select counterparty --"
        c.data="cp_client_id_list"> 
   </select>
</c.control>
```
Displays as follows:

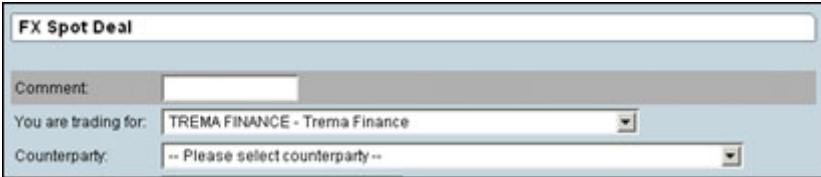

The following table describes the end result of the HTML code:

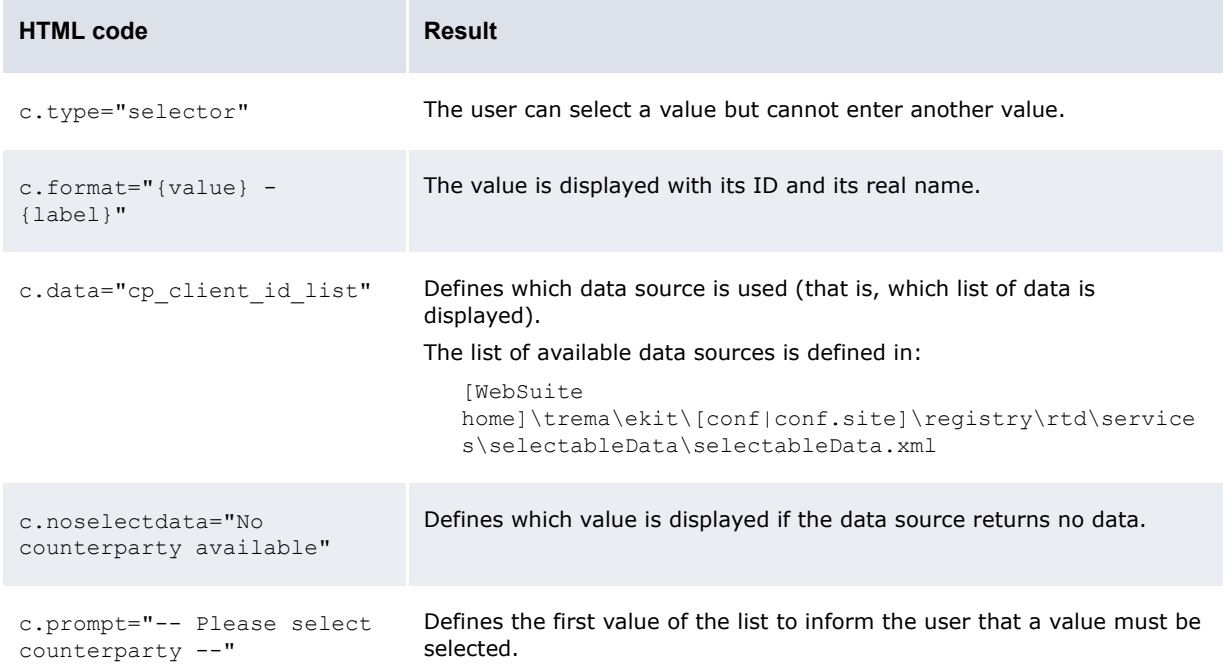

Some of these styles are defined by default in the following views:

- **•** transaction\_default
- **•** report\_default
- **•** treasury\_default
- **•** cff\_default.

#### For example:

```
<transaction_default inherit="default">
     <params dealPage=""/>
     <fields>
        <type_id style="optiontype"/>
        <traderClient style="clientList"/>
        <deal_rate style="rate"/>
        <nominal_rate style="rate"/>
        <cp_client_id style="counterparty"/>
```

```
 <instrument_id style="instrument"/>
    <ekit_direction style="direction"/>
    <currency_id style="currency1"/>
    <currency_2_id style="currency2"/>
    <maturity_code style="maturitycode"/>
    <portfolio_id style="portfolio" dependsOn="cp_client_id, instrument_id, 
  currency id, currency 2 id"/>
 </fields>
```

```
</transaction_default>
```
The styles are inherited by all views which depend on this one. If no style has been defined for a field, the one defined in the parent view is used. If no style has been defined in the parent view, the default style of the data type is used.

### **9.1.4.2 Configuring hidden styles**

Some fields defined in the view are used for submittal but not displayed. In this case, the style hidden is used. For example:

<market\_id style="hidden"/>

### **9.1.4.3 Configuring common styles**

Referencing a unique style name allows several fields to share common input field templates. For example:

```
<deal_rate style="rate"/>
<nominal_rate style="rate"/>
```
Both TRM fields then use the java.lang.String.rate.html template. Altering this template affects all views where the style is rate and also when the style is inherited.

### **9.1.4.4 Configuring error fields**

Error fields are handled in each field style template:

```
<c.control c.type="errorfield">
   <input type="text" size="15" c.control>
\langle c \rangle control>
```
## **9.1.5 Configuring actions and events**

All default values are defined in the <script> part of the <init> block.

A default value can be set for all fields. If a field is editable, you can modify the default value. If the field is not editable or hidden, you must set a default value and you cannot modify this value.

For example:

```
<events>
  <init>
      <script>
         model.market id = 'FX' ;
         model.opening date = getDate () ;
      </script>
   </init>
</events>
```
### **9.1.5.1 Configuring statuses**

A view or a field can be disabled, readOnly, or readWrite.

If a view is  $\text{readOnly}$ , the fields of the view can only be read.

For example:

**•** To set a view as readOnly, the parameter status has to be set in the part of the identifier of the view:

```
<fx_spot status="readOnly">
```
**•** To set a field as readOnly, the parameter status has to be set in the part of the identifier of the field:

```
<number status="readOnly" />
```
### **9.1.5.2 Configuring dependsOn**

This parameter is used to automatically refresh (reload) the dialog to reflect new states if fields depend on the user-altered values of other fields.

In other words, configuring this parameter defines which depending values in the current dialog are displayed. If the user makes any changes, the field in question reloads with the corresponding values.

For example:

<portfolio\_id style="portfolio"dependsOn="cp\_client\_id"/>

The selection of portfolios displayed to the user now depends on the counterparty. If any of these are changed by the user, the dialog reloads to display a new selection of portfolios. Data sources must be set up correctly.

### **9.1.5.3 Configuring checks**

By default, fields selected in a view are mandatory. This means that WebSuite displays an error if the dialog is submitted and no value is defined for the current field. The list of optional fields has to be set.

For example:

<checkMandatoryFields optional="comment, comment\_2"/>

The way to add this check in the view depends on the type of the view (for example, transaction or report) and is described in the specific section of this guide.

## <span id="page-350-0"></span>**9.2 Configuring deal entry**

This section describes how transactions are managed and configured in WebSuite, with regards to two major functional areas of the application:

- **•** Entering, validating and confirming transactions (in Enter Board)
- **•** Performing queries to display lists of transactions (in Transaction Board).

The Business and Technical Consultants are responsible for modifying the transaction dialog appearance (including priority of fields, handling errors in transaction fields, and modifying transaction field behavior, dependencies and defaults), and for configuring how transaction lists and queries are handled.

Changes to the configuration of views or scenarios are made using the following XML files:

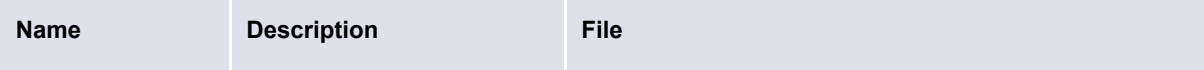

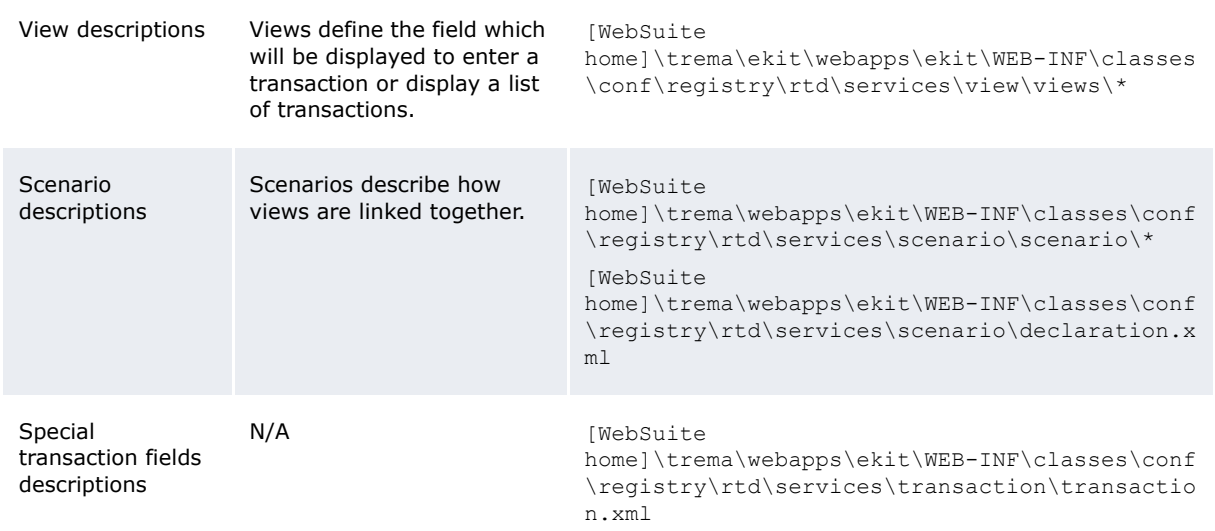

## **9.2.1 TRM transactions**

In TRM, all transactions are made of a number of fields. The combination of these fields allows you to create or manipulate a transaction entity.

At any given time, a transaction entity can have only one state. This state belongs to a TRM configured transaction flow through which all entered transactions must move. When a transaction moves forwards or backwards in the flow, the transaction state changes.

All fields in TRM transactions are accessed through modes. The mode is the overall way of configuring the environment, which allows you to manipulate a transaction entity.

Depending on the mode configuration, the transaction can be manipulated in the following ways:

- **•** Canceling the transaction
- **•** Committing the transaction
- **•** Moving the transaction forwards to the next state
- **•** Moving the transaction backwards in the transaction flow.

TRM modes are mapped to WebSuite modes through the administration of mode mappings (for more information, see *[5.9.1.6 Configuring mode mappings](#page-289-0)* on page 290). The mode defines which fields in the transactions can be edited and which of the above mentioned manipulation options are available. By configuring the view.xml file, you can:

- **•** Treat transactions on a singular basis (enter, validate, and commit transactions)
- **•** Perform queries to display lists of transactions.

### **9.2.2 Configuring view names**

The actual name of a view is composed as follows:

view\_viewType

view is the type of deal that is manipulated by the view (for example,  $f_X$  spot, spot forward). viewType is the type of action that the view is automatically set by the scenario according to the current scenario step.

For example:

```
<fx_spot_create inherit="transaction_default">
```
In the normal scenario, the successive viewType are:

- **•** create
- **•** validate
- **•** confirm.
- Views can be split into three categories:
- **•** Enter Board or Single Deal Entry
- **•** Multiple Deal Entry
- **•** Transaction Board.

## **9.2.3 Configuring views**

In addition to the configuration common to all views, this part of the configuration is common to:

- **•** Enter Board
- **•** Transaction Board
- **•** Multiple Deal Entry.

### **9.2.3.1 Configuring inheritance**

Inheritance allows you to propagate properties from parent views to children.

View inheritance is a way to share behavior, the localized labels (see *[8.3 Translating the TRM and](#page-340-1)  [ACM components and the menu](#page-340-1)* on page 341), and the fields' attributes between views. For instance, the view transaction\_default contains default actions and field styles to create deal entry pages for single transactions.

The view fields and the view parameters are not shared between the parent view and the child view.

Inheritance applies to the following:

- **•** The fields' style
- **•** Dependencies between fields
- **•** Data source setup
- **•** Default value
- **•** Actions
- **•** Checks.

Values must be restated to be invoked, and parameters must be used to differ from the inherited parameters.

For example:

<fx\_spot\_create inherit="transaction\_default">

### **9.2.3.2 Configuring parameters**

The following table describes the parameters for deal entry views:

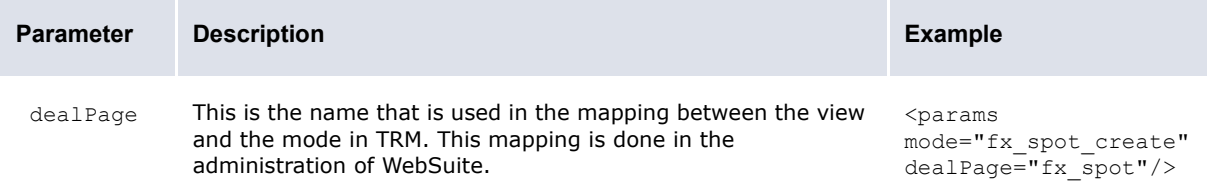

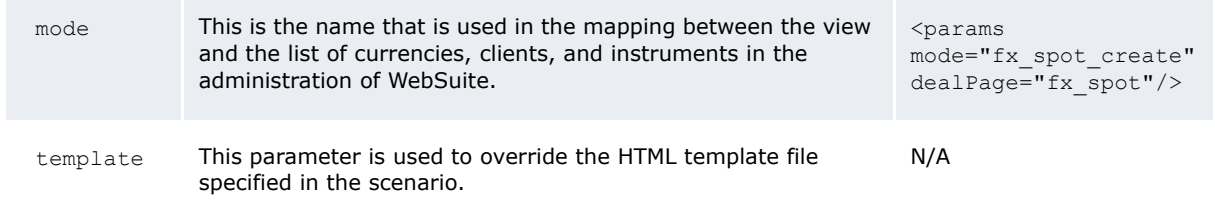

### **9.2.3.3 Configuring fields**

Regardless of inheritance, a controller only processes the fields that are explicitly declared in its corresponding view.

Inheritance only influences the following parameters of the declared fields:

- **•** Style
- **•** DependsOn.

Therefore, the fields which must appear in the view must be explicitly stated. The name for the fields must correspond to the TRM transaction fields. See *[Appendix C TRM fields](#page-502-0)* on page 503.

For example:

```
<fx_spot_create inherit="transaction_default">
  <params mode="fx_spot_create" dealPage="fx_spot"/>
     <fields>
        <market_id style="hidden"/>
        <comment/>
        <traderClient/>
        <cp_client_id/>
        <instrument_id/>
        <ekit_direction/>
        <amount/>
        <currency_id/>
        <currency_2_id/>
        <portfolio_id/>
     </fields>
</fx_spot_create>
```
**Note:** Before the creation of the transaction, the field number cannot be used. Even if the field is hidden or optional, an error is displayed and the transaction will not be created.

### **9.2.3.3.1 Configuring special fields**

Special fields are fields that are used in WebSuite but do not correspond directly to a transaction field in TRM. The definition of these special fields is done in transaction.xml:

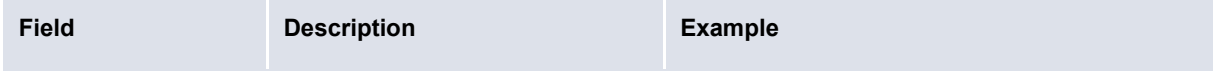

```
ekit_direction This special field contains the deal
                     direction (buy = true, sell =
                     false).
                     If ekit direction is present
                     in a view, all the amount fields 
                     present in that view are shown as 
                     positive values.
                     If ekit_direction is not 
                     present, the amount fields 
                     behave in the same way as in 
                     TRM (it can have positive or 
                     negative values).
                     This field is linked to the value of 
                     the quote_amount, the 
                     amount, the units and the 
                     book value by default. Other
                     fields can be added to the list of 
                     dependant fields (for example, 
                     base spot amount).
                     If the name of a field is defined 
                     with the parameter 
                     invert="true", the amount 
                     is inverted when entered in TRM. 
                                                     <direction 
                                                      class="com.trema.esol.ekit.business.g
                                                      ateway.transaction.filter.DirectionFi
                                                     lter">
                                                         <field_name>ekit_direction</field_n
                                                         ame>
                                                         <fields>
                                                              <quote_amount invert="true"/>
                                                              <amount/>
                                                              <units/>
                                                              <book_value/>
                                                         </fields>
                                                     </direction>
fieldaliases To avoid using unclear names,
                     such as, param_0, some aliases
                     can be defined. Each alias has to 
                     be defined with the same syntax:
                        <alias_name>transaction_
                        field</alias name>
                                                     <!-- the field aliases filter -->
                                                     <fieldaliases 
                                                     class="com.trema.esol.ekit.business.g
                                                     ateway.transaction.filter.FieldAliase
                                                     sFilter">
                                                           <fields>
                                                              <!-- eKIT fields -->
                                                              <autoprice>param_4</autoprice>
                                                              <mirrored>param_8</mirrored>
                                                            <traderClient>param_6</traderCli
                                                            ent>
                                                              <swapField>param_0</swapField>
                                                            <dealExpirationTime>param_2</dea
                                                            lExpirationTime>
                                                            <!-- OMS fields -->
                                                            <handleInstr>param_1</handleInst
                                                            r>
                                                              <orderType>param_5</orderType>
                                                              <execInstr>param_7</execInstr>
                                                            <validUntil>param_9</validUntil>
                                                           </fields>
                                                      </fieldaliases>
```
### **9.2.3.4 Configuring style and templates**

The style parameter provides the means of controlling the visual appearance of a field (see *[9.1.4](#page-347-0)  [Configuring styles and templates](#page-347-0)* on page 348 for more information on styles that relate to all parts of WebSuite configuration).

### **9.2.3.5 Configuring statuses**

A view or a field can be disabled, readOnly, or readWrite.

For example:

**•** To set a view as readOnly, the parameter status has to be set in the part of the identifier of the view.

For example:

```
<fx_spot status="readOnly">
```
To set a field readOnly, the parameter status has to be set in the part of the identifier of the field.

For example:

```
<number status="readOnly" />
```
### **9.2.3.6 Configuring data sources**

Data sources are used to get data from TRM through stored procedures. The available data sources are defined in the following files:

**•** [WebSuite

```
home]\trema\webapps\ekit\WEB-INF\classes\conf\registry\rtd\services\selectableDa
ta\selectableData.xml
```

```
• [WebSuite
```

```
home]\trema\webapps\ekit\WEB-INF\classes\conf\registry\rtd\services\views\dataso
urces. [cff|treasury|transaction].js.
```
In these files, groups of data sources are defined. For example, in the datasources.transaction.js file, the following is defined:

```
function datasources transaction common() {
  currency 2 id list = bundles.ekit bundle.currency 2 id list( userID, deal page);
  currency id list = bundles.ekit bundle.currency id list( userID, deal page);
  cp_client_id_list = bundles.ekit_bundle.cp_client_id_list(_userID, deal_page);
  trader client = bundles.ekit bundle.trader client( userID);
}
```
In this example, transaction common is the name of the data source group and currency 2 id list is the name of a data source.

### **9.2.3.7 Configuring the Enter Board**

Enter Board or Simple Deal Entry corresponds to an enter board in TRM:

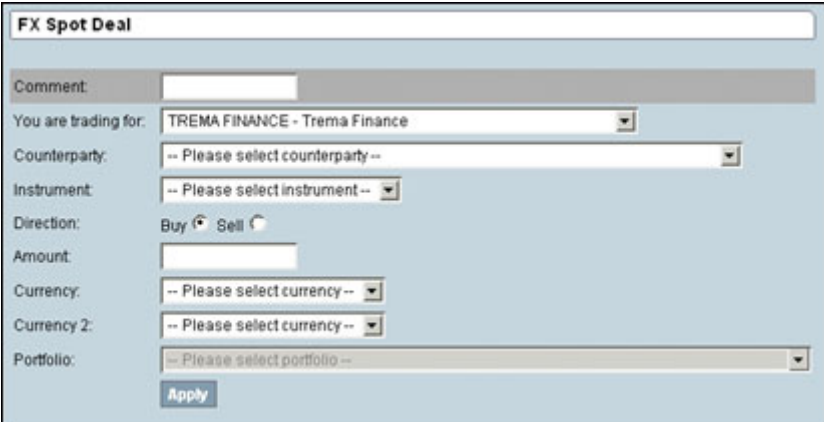

### **9.2.3.7.1 Configuring the data source**

The requested data sources are defined in:

```
[WebSuite]
home]\trema\webapps\ekit\WEB-INF\classes\conf\registry\rtd\services\view\views\t
ransaction\transaction_default.xml
```
#### For example:

```
<setup_datasources>
   <script>
        datasources_view();
        datasources_transaction_common();
        datasources_transaction_model();
        datasources_check_tradehours();
   </script>
</setup_datasources>
```
The requested data source groups are view, transaction\_common, and transaction\_model.

### **9.2.3.7.2 Configuring default values**

All default values are defined in the <script> part of the <init> event.

A default value can be set for all fields. If a field is editable, the default value can be modified by the user, if the field is not editable or hidden, a default value must be set and this value cannot be modified by the user.

For example:

```
<events>
     <init>
        <script>
           model.market_id = 'FX';
        </script>
     </init>
</events>
```
### **9.2.3.7.3 Configuring actions**

WebSuite supports a number of actions. Actions, with regards to transactions, can be of the following types:

- **•** Commit (commit)
- **•** Cancel (cancel)
- **•** Done (done)
- **•** Apply (apply)
- **•** Reject (reject)
- **Early Expiration (earlyexp)**
- **•** Roll-Over (rollover).

These actions are displayed in the WebSuite user interface as a button.

What happens when this action is selected is defined in the Event part of the view configuration.

```
Note: If closeDialog('action','commit'); is not specified in the definition of your action, 
      then the dialog will not close or move to the next scenario step (you may use that to 
      implement a refresh action).
```
The implementation of the actions for the standard events is not needed if you inherit from the views transaction default or transaction list default, since these views already have an implementation for these actions.

Checks or events can be carried out when an action is submitted:

**•** Check optional fields

In a view, some fields can be optional. They need to be declared in the optional parameter of a checkTransactionFields action.

If some fields are synonymous, that is if the user has to fill one of the two fields but not both of them, they need to be declared in the synonym parameter.

```
<commit>
     <script>
         checkTransactionFields();
        if(!hasError())
            closeDialog('action','commit');
     </script>
\langle/commit>
```
Within the <script> tag all functions defined in the corresponding JavaScript file (for example, script.view.js) can be called.

### **9.2.3.8 Configuring the Transaction Board**

Transaction Board (or transaction lists) in WebSuite are configured using the same parameters used for transactions. However, some characteristics are specific to transaction lists:

- **•** Multiple transactions are displayed simultaneously
- **•** Actions can be performed on several transactions at the same time
- **•** Single transactions can be edited.

By default all transaction boards inherit from transaction list default.

The inheritance principle for Transaction Board is the same as for Enter Board:

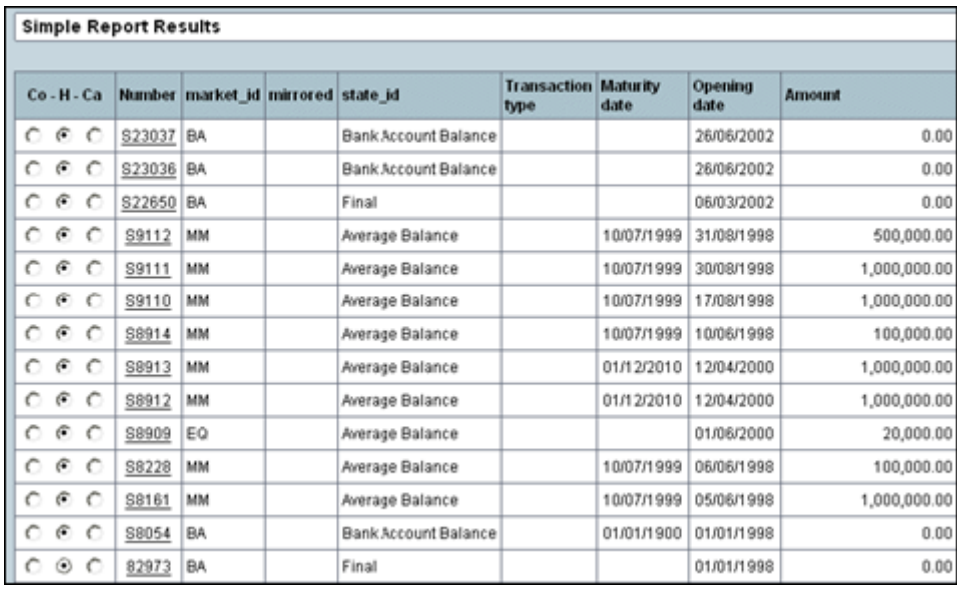

### **9.2.3.8.1 Configuring fields**

The field principle for Transaction Board is the same as for Enter Board. However, there are two specific fields:

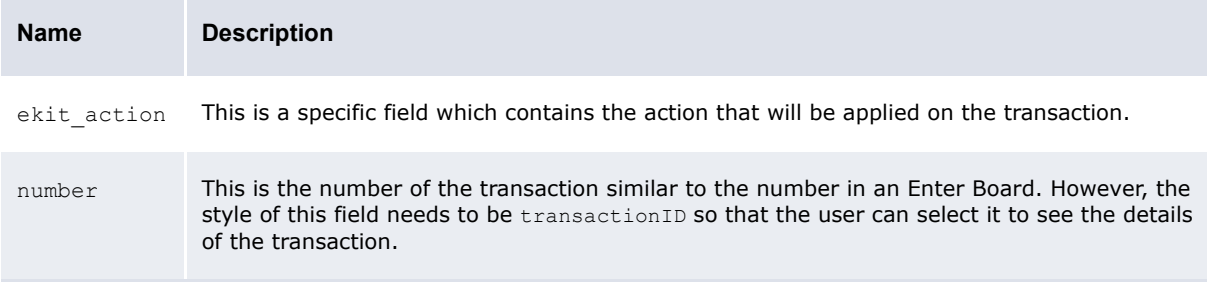

### **9.2.3.8.2 Configuring default values**

There is no default value for the action; this implies that the user must select an action for each transaction in the Transaction Board.

This must be done in the setup list datasource part by setting a value to each ekit action. The value can be:

- **•** commit
- **•** hold
- **•** cancel.

For example:

```
<setup_list_datasources>
  <script>
        datasources_view();
        datasources_transaction_common();
       datasources check tradehours();
       for(var i=model.length-1;i>=0;i--) {
          model[i].ekit action = 'commit'; }
     </script>
</setup_list_datasources>
```
### **9.2.3.8.3 Configuring actions**

### The actions that can be used in Transaction Board are:

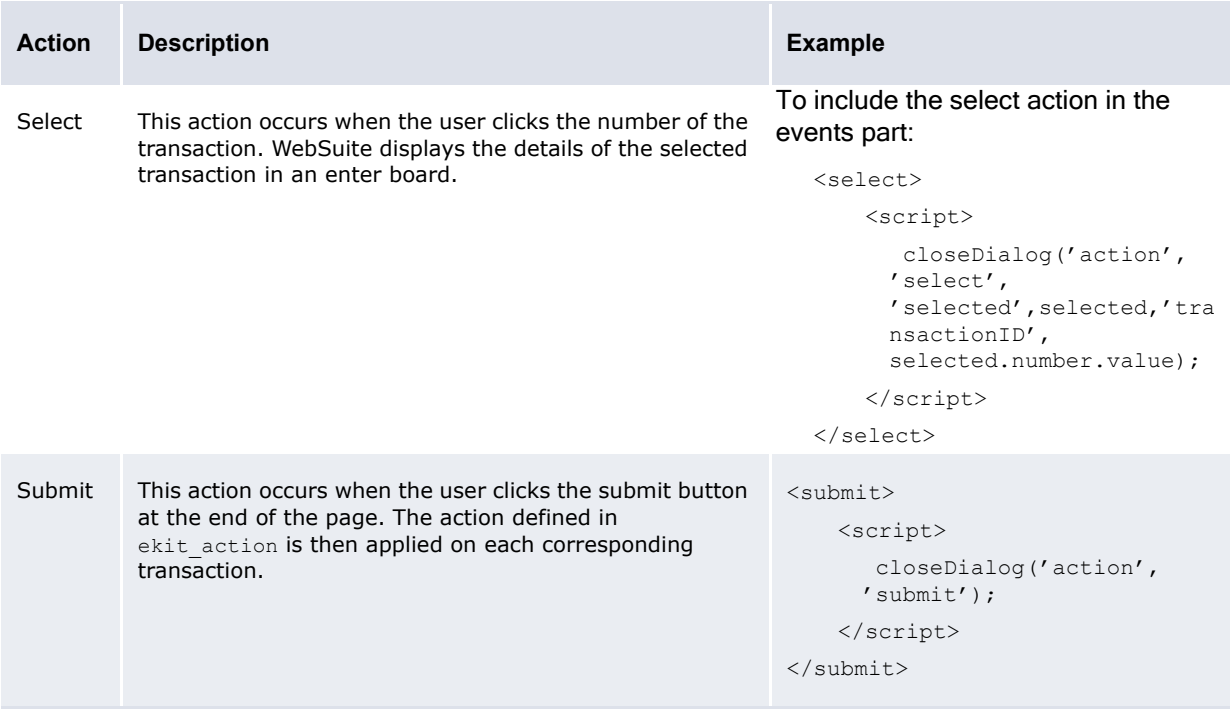

## **9.2.3.9 Configuring multiple deal entry**

By default all multiple deal entry boards inherit from transaction\_list\_default:

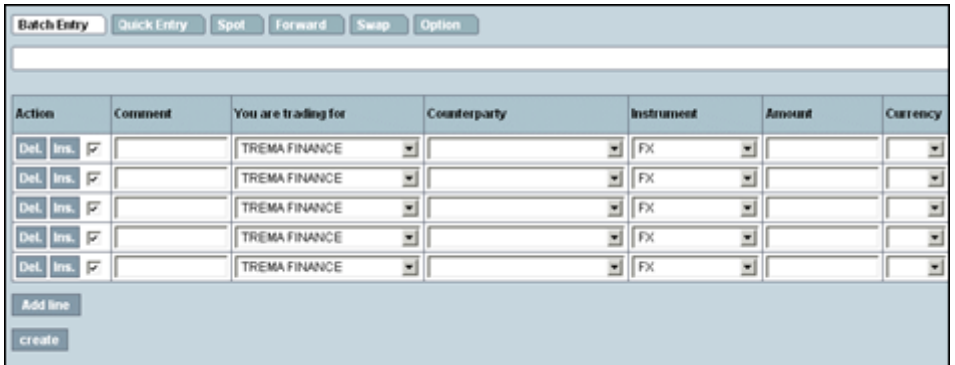

### **9.2.3.9.1 Configuring fields**

The inheritance principle for Transaction Board is the same as for Enter Board:
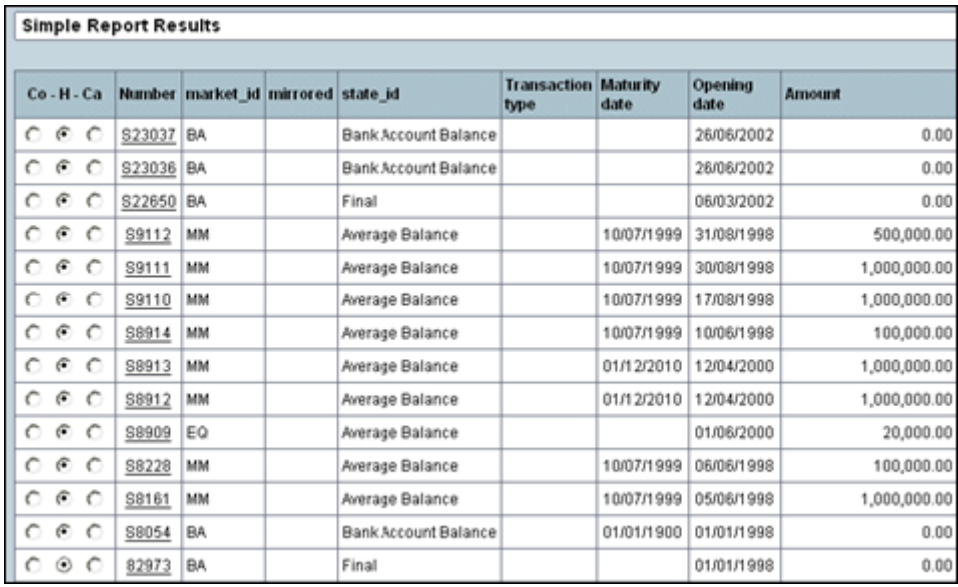

The field principle for Multiple Deal Entry is the same as for Enter Board. However, there are two specific fields:

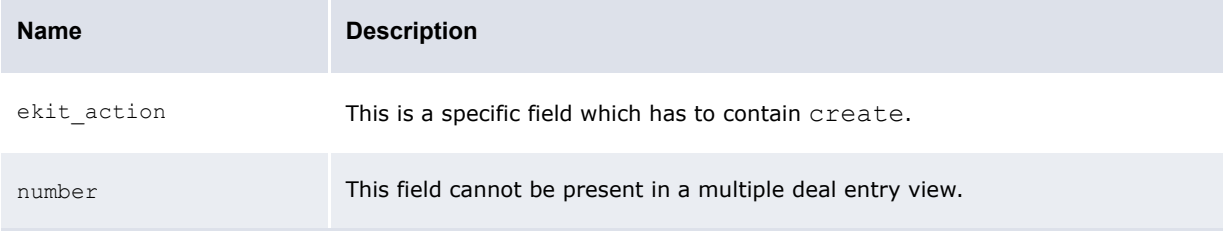

#### **9.2.3.9.2 Configuring data sources**

For multiple deal entry, view and transaction\_common data sources need to be defined at the list level and transaction\_model at the transaction level.

For example:

```
<setup_list_datasources>
     <script>
       datasources_view();
        datasources_transaction_common();
        datasources_check_tradehours();
     </script>
</setup_list_datasources>
```
#### **9.2.3.9.3 Configuring initialization**

As in simple deal entry, the fields of the transactions can have default values. This has to be carried out in two stages:

**•** In the first stage, in the init\_list block to define that each transaction will be initialized:

```
<!-- initialize the list -->
<init_list>
    <script>
       <!-- initialize each line -->
       <foreach>
          <script>
             <throw event="init"/>
          </script>
        </foreach>
    </script>
</init_list>
```
**•** Then in the second stage, the initialization of the transaction is similar to the same action in an enter board:

```
<!-- initialize a line -->
<init>
   <script>
       model.market_id='FX';
      model.ekit action='create';
   </script>
\langleinit>
```
#### **9.2.3.9.4 Configuring actions**

The following are actions for multiple deal entry:

```
• create.
```
This action occurs when the user clicks on the **Create** button at the end of the page. The action defined in ekit action is then applied on each corresponding transaction.

For example:

```
<!-- create the transactions -->
<create>
   <script>
        currentView.check_list();
        if(!hasError())
           closeDialog('action', 'create');
   </script>
</create>
```
The corresponding checks are done here:

```
<check_list>
     <script>
     // remove the transactions with hold/empty action
   for(var i=model.length-1;i>=0;i--)
   {
       if(model[i].ekit action.value == null) model.remove(i);
     }
     // check the transactions
    for(var i=model.length-1;i>=0;i--)
   {
       currentView.check(i.toString(), model[i]);
     }
     </script>
</check_list>
```
## **9.2.3.10 Configuring scenarios**

The scenario for a transaction is the process that any given transaction passes through, from deal entry to final committing of a deal to TRM.

Depending on the client specific requirements and the transaction, the transaction user interface must pass through one or more of the following steps:

- **•** Transaction create
- **•** Waiting (if the deal is being manually priced, the WebSuite user must await TRM pricing)
- **•** Validation: presentation of transaction
- **•** Confirmation
- **•** Error screens
- **•** Transaction Board (display of several transactions)
- **•** Multiple transactions create
- **•** Special edit steps.

Scenarios are necessary because transactions behave differently. Through the scenario configurations, WebSuite can be tailored to suit a number of different processes depending on user groups or types of transactions.

This configuration is stored in file stores in . scenario\scenarios\.

Scenarios typically apply to a large set of transactions. Modifying any scenario will therefore have consequences on all transactions using this scenario. You must verify which transactions use the scenario before you make any modifications to it.

#### **9.2.3.11 Configuring scenario structures**

All dialogs related to transactions must pass through the defined structure in the scenario. This allows different scenarios to be configured for different user groups, even though the underlying transaction might be identical.

For example, in a client specific setup, a transaction must pass through different validation steps, which relate to different user groups.

To forward the user to a new dialog, certain transition conditions must be met. These are typically actions (clicking on a button), but can also relate to field values.

A scenario structure must look like this:

```
<scenarioname>
     <stepname type="theType" optional_parameters>
        <transitions>
           <transition condition="theCondition" action="the Action" />
        </transitions>
     </stepname>
</scenarioname>
```
#### **9.2.3.12 Configuring scenario names**

The scenario name is unique. The navigation. xml file references to scenarios must therefore correspond to this unique name.

For example:

```
<forward action="scenario(view=spot_forward, scenario=loop_create)" 
allowedGroups= "*" />
```
Corresponds to the following scenario definition in scenarios\loop create.xml:

```
<loop_create debug="false">
     <create type="create_transaction" template="loop_create" viewType="create">
        <transitions>
           <!-- if commit and autoprice loop directly on create -->
           <transition condition="result=='succeeded' and autoprice==true" 
         goto="create" />
            <!-- if commit go to to wait -->
           <transition condition="result=='succeeded'" goto="wait" />
        </transitions>
     </create>
     <!-- wait until the transaction has reached the deal_wait mode -->
     <wait type="wait_transaction" view="deal_wait">
        <transitions>
           <!-- if the wait is over, return to create -->
            <transition condition="result=='succeeded'" goto="create" />
        </transitions>
     </wait>
  </loop_create>
```
#### **9.2.3.13 Configuring debug**

When the debug parameter is set to true, traces are displayed in the log file each time a user enters or leaves a scenario step.

For example:

<loop\_create debug="true">

#### **9.2.3.14 Configuring scenario steps**

The scenario step in the scenario must meet certain conditions before the user is allowed to forward the transaction to the next step in the process, depending on these conditions.

Each transaction step has to start by an identifier.

For example:

```
<create type="create_transaction" template="loop_create" viewType="create">
   <transitions>
        <!-- if commit and autoprice loop directly on create -->
        <transition condition="result=='succeeded' and autoprice==TRUE" 
      goto="create" />
        <!-- if commit go to to wait -->
        <transition condition="result=='succeeded'" goto="wait" />
   </transitions>
</create>
```
It is only possible to move between steps within the same scenario; steps are referenced by their identifier. (See *[9.2.4 Configuring transitions](#page-368-0)* on page 369 for more details.)

For example:

```
<loop_create debug="true">
   <create type="create_transaction" template="loop_create" viewType="create">
        <transitions>
           <!-- if commit and autoprice loop directly on create -->
           <transition condition="result=='succeeded' and autoprice==true" 
         goto="create" />
           <!-- if commit go to to wait -->
           <transition condition="result=='succeeded'" goto="wait" />
        </transitions>
   </create>
   <!-- wait until the transaction has reached the deal_wait mode -->
   <wait type="wait_transaction" view="deal_wait">
        <transitions>
```

```
\langle -- if the wait is over, return to create -->
            <transition condition="result=='succeeded'" goto="create" />
       \langle/transitions>
   </wait>
</loop_create>
```
## **9.2.3.15 Configuring step types and parameters**

The WebSuite scenario configuration currently supports several step types. This type corresponds to a sub-scenario or a scenario step defined in declaration.xml.

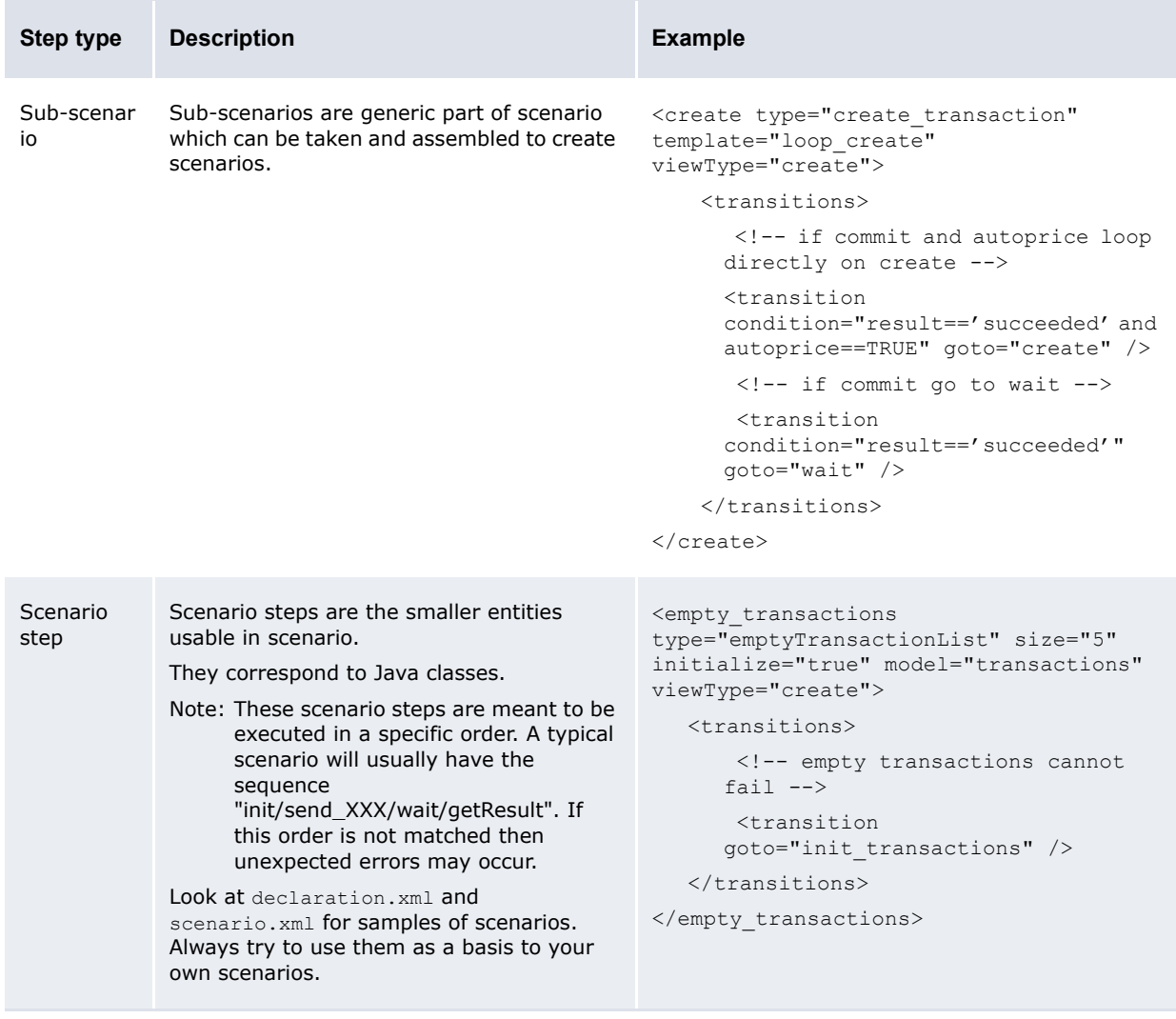

The available scenario steps are declared at the beginning of the declaration.xml file:

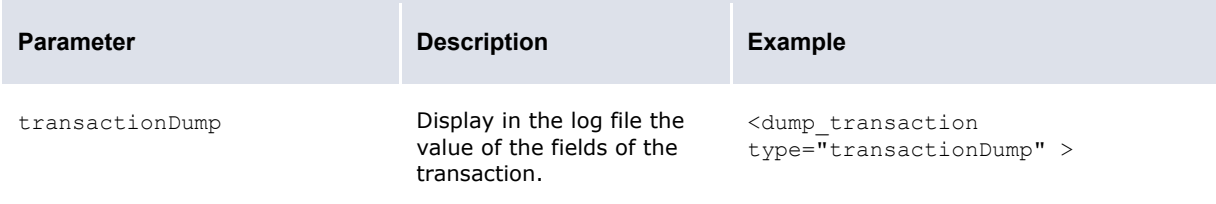

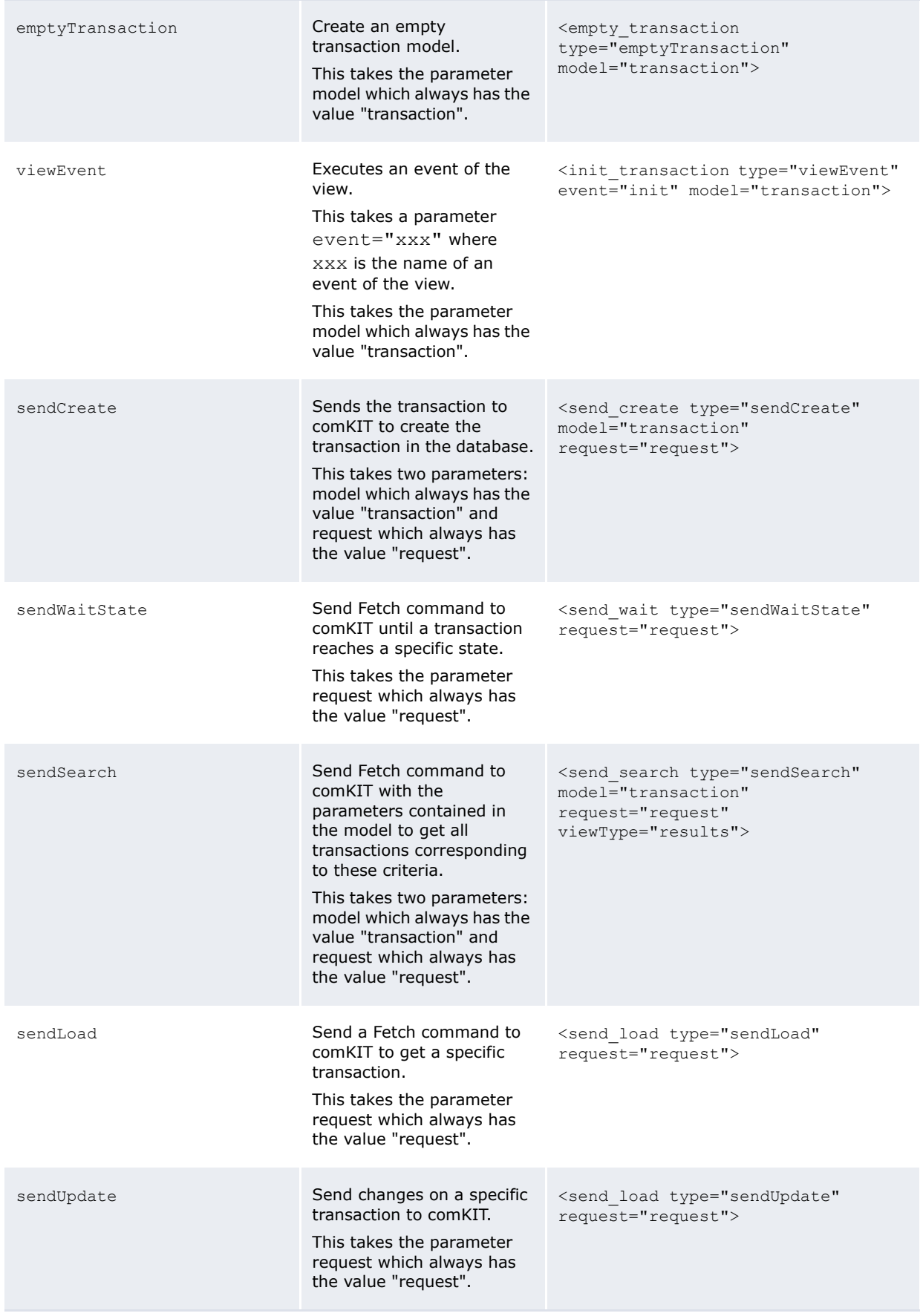

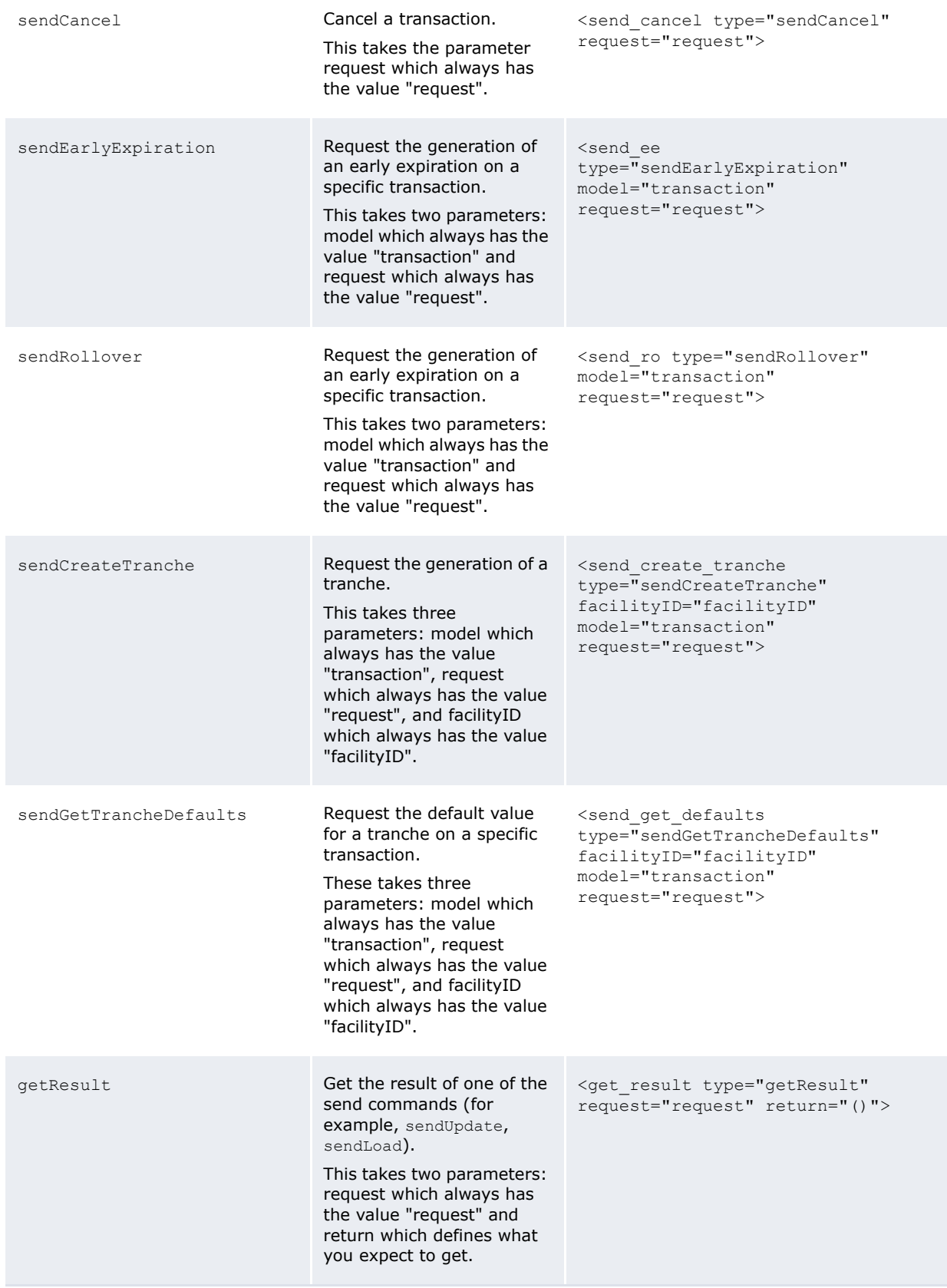

For multiple transaction operations:

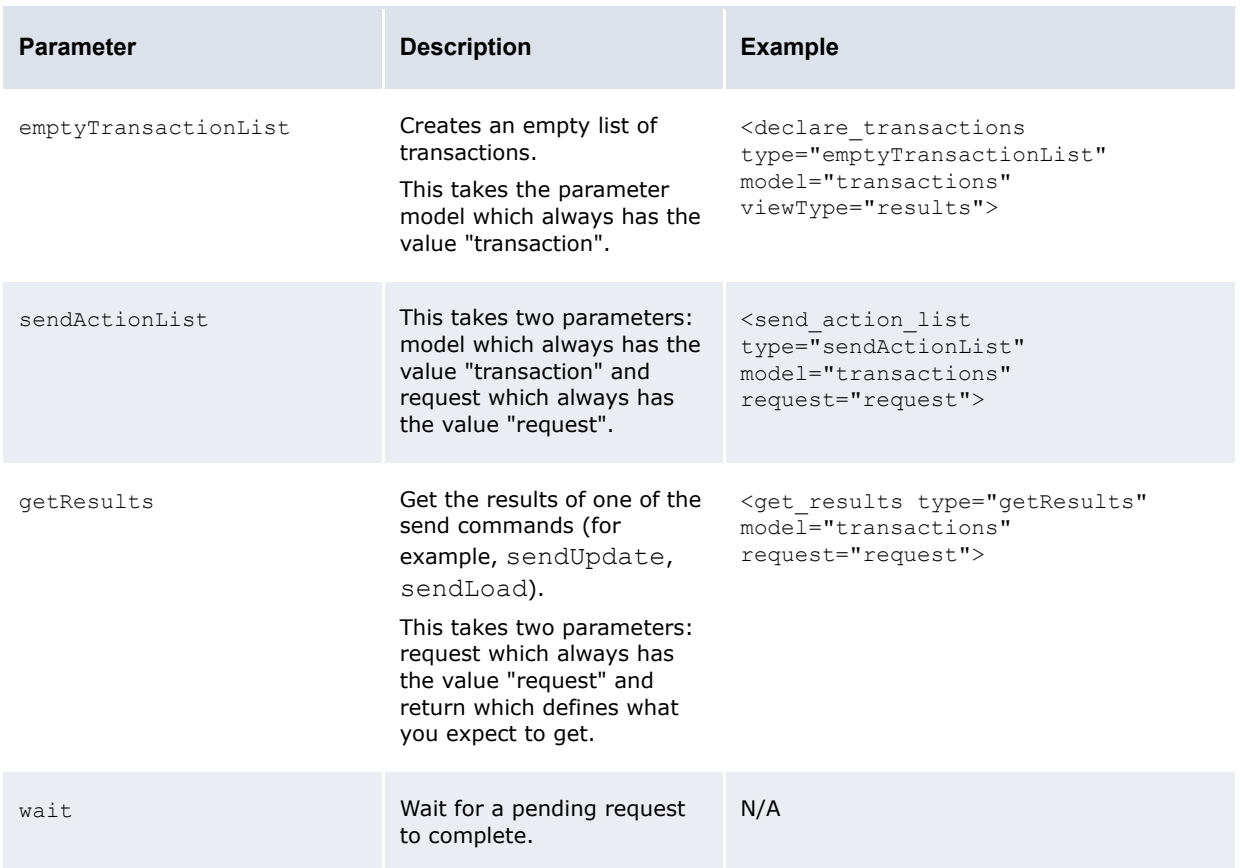

For sub-scenario and scenario steps parameters, the parameter template defined within the HTML template is used to display a view.

#### The template files are stored in:

[WebSuite home]\trema\webapps\ekit\application\ekit\site\trema\transaction.html

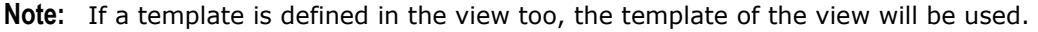

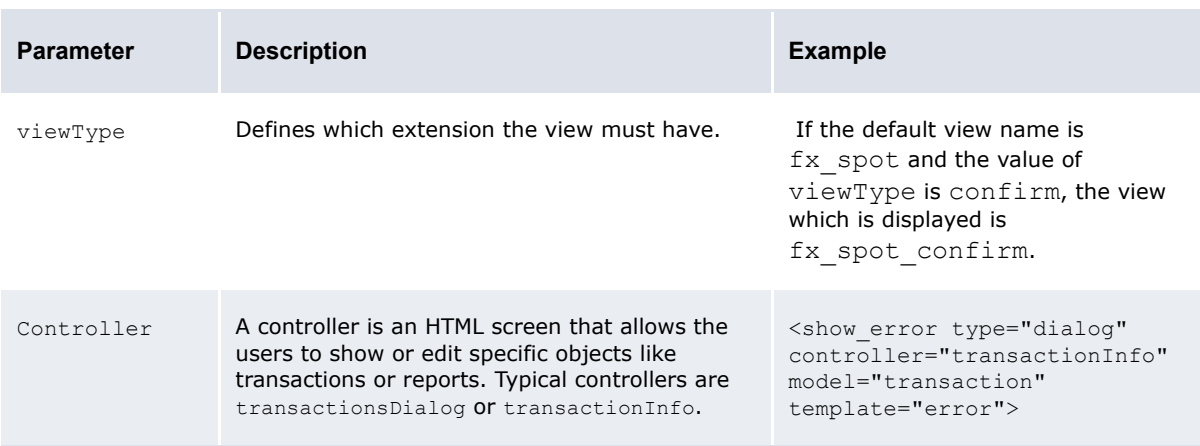

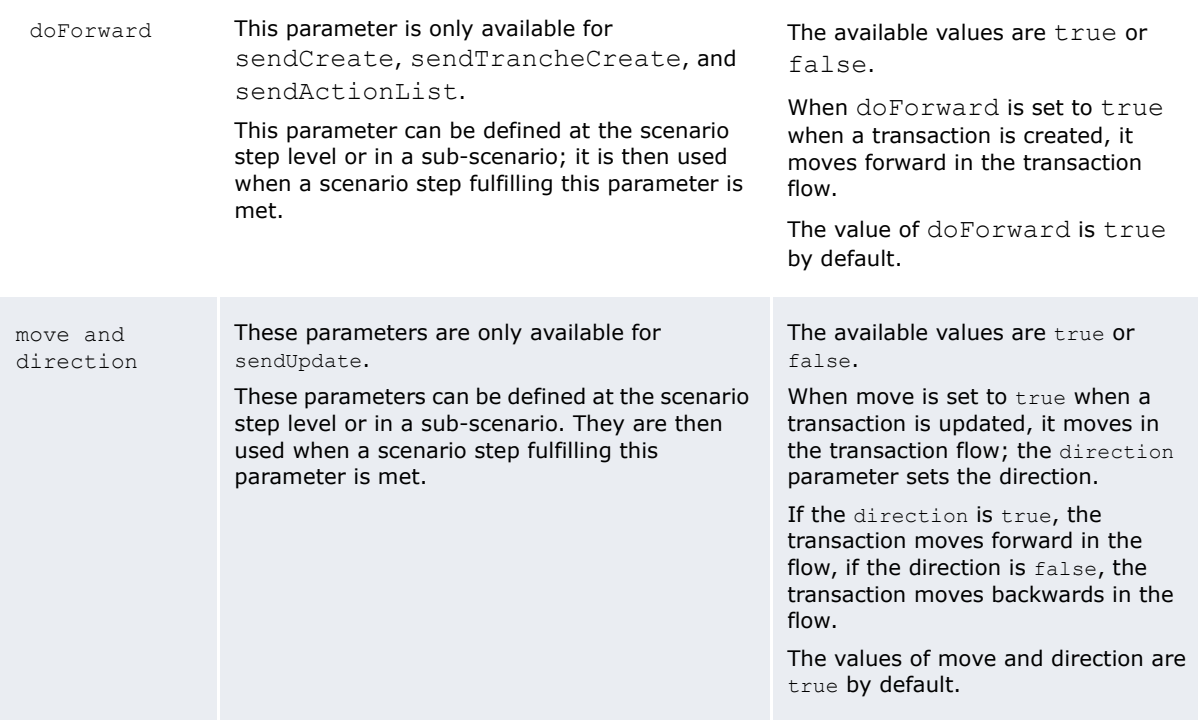

## <span id="page-368-0"></span>**9.2.4 Configuring transitions**

Transitions map directly to action names defined in each controller. The goto command allows jumping between different steps in the scenario, depending on certain conditions.

The conditions are evaluated in the order they are declared, and the first matched condition defines the transition.

#### For example:

```
<get_list>...</get_list>
 <show_transactions type="dialog" viewType="list" controller="trans 
actionsDialog" template="list" model="transactions">
     <transitions>
        <!-- The user selected clicked on 'query again' -->
        <transition condition="action=='done'" return="result,action" />
        <!-- The user selected one transaction -->
        <transition condition="action=='select' and selected!=null" 
      goto="edit_transaction" />
        <!-- The made batch operations on a set of transactions -->
        <transition condition="action=='submit'" goto="do_actions" />
     </transitions>
  </show_transactions>
 <edit transaction>...</edit transaction>
  <do_actions>…</do_actions>
<get_list>…</get_list>
<show_transactions type="dialog" viewType="list" controller="transactionsDialog" 
template="list" model="transactions">
     <transitions>
        <!-- The user selected clicked on 'query again' -->
        <transition condition="action=='done'" return="result,action" />
        <!-- The user selected one transaction -->
        <transition condition="action=='select' and selected!=null" 
      goto="edit_transaction" />
        <!-- The made batch operations on a set of transactions -->
        <transition condition="action=='submit'" goto="do_actions" />
```

```
 </transitions>
</show_transactions>
<edit_transaction>…</edit_transaction>
<do_actions>…</do_actions>
```
To leave a sub-scenario, the last transition has to have goto="(exit)".

#### For example:

```
<get_result type="getResult" request="request" return="(transactionID, 
autoprice)">
     <transitions>
        <transition condition="result=='failed'" goto="form" />
        <transition condition="result=='succeeded'" goto="(exit)" />
     </transitions>
</get_result>
```
#### **9.2.4.1 Configuring conditions of transitions**

A transition is used if the result of the condition is true. The and and or operators can be used to make more complex conditions. Several parameters can be used to define the condition.

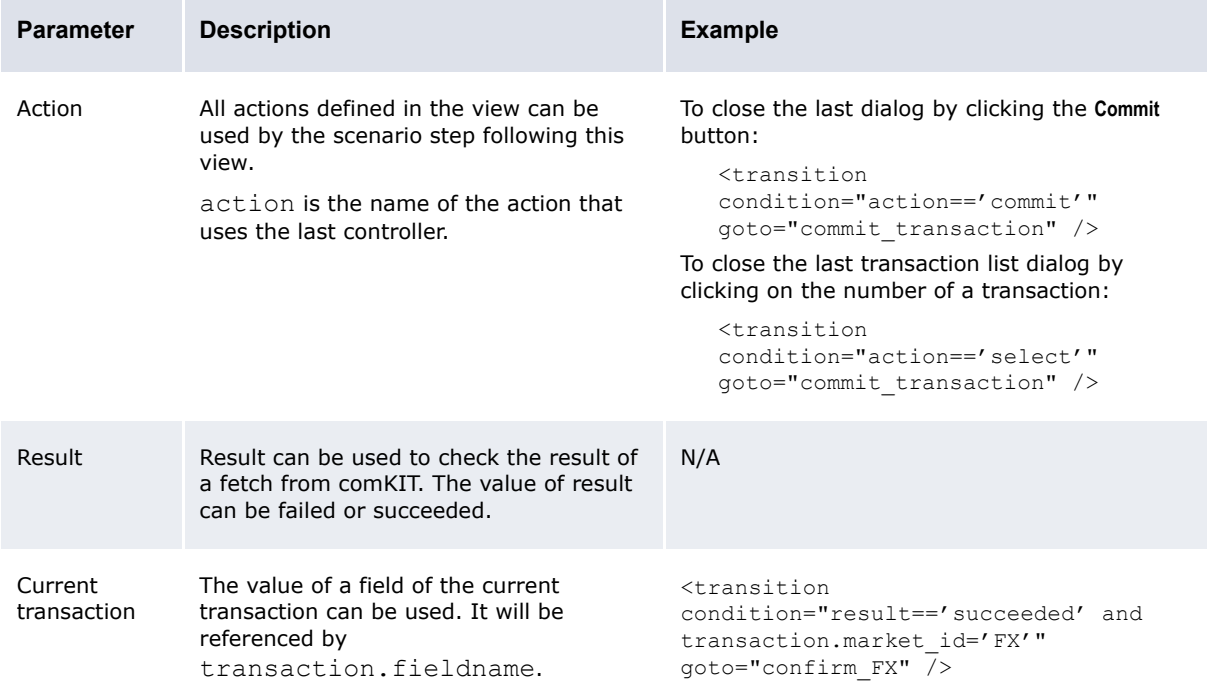

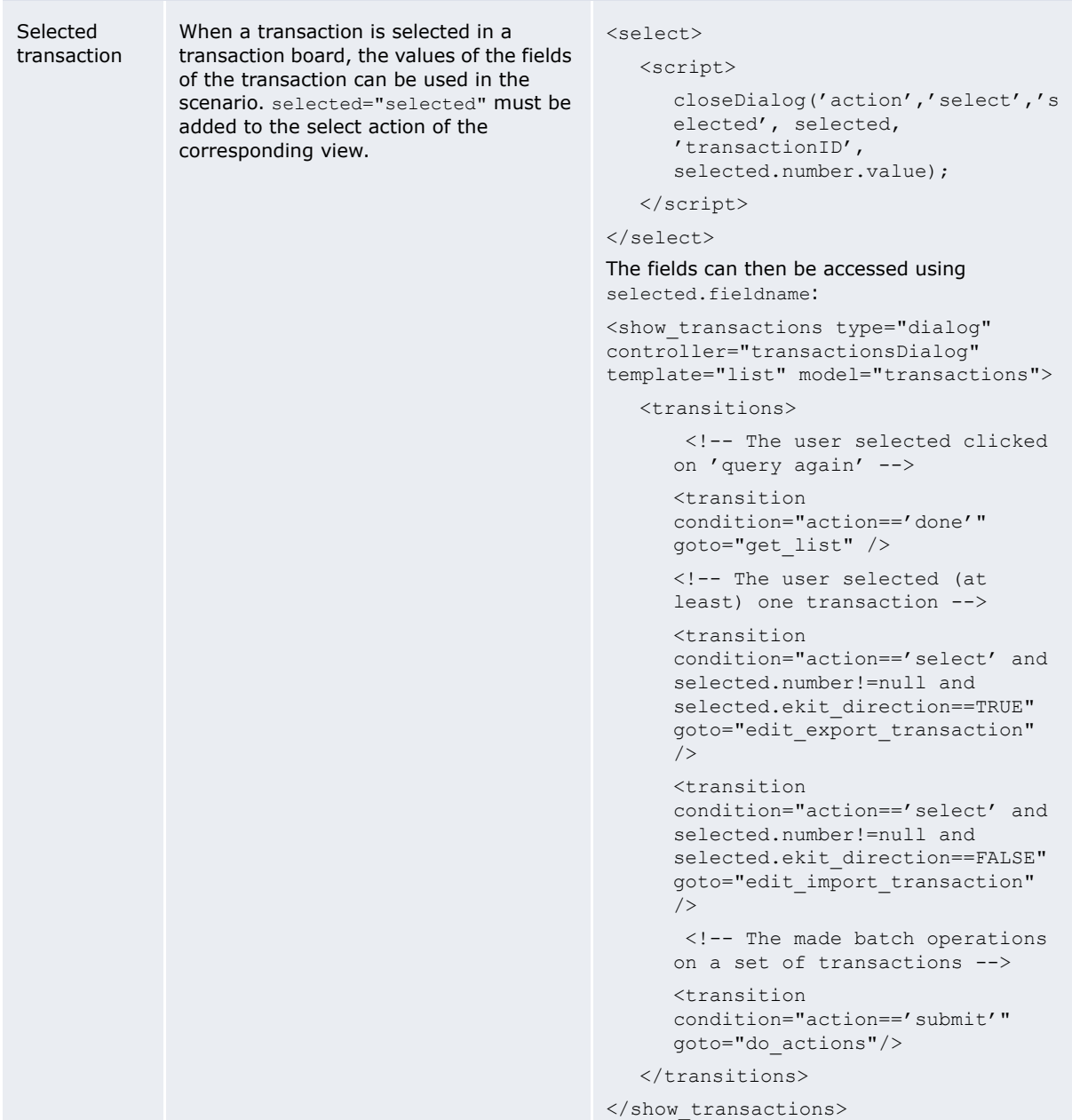

# **9.2.5 Example**

TRMYou can edit the view.xml file to define the transaction fields to appear in a certain order for a specific transaction. In this example, the transaction fields which should appear in the FX Spot transaction have been defined:

```
<fx_spot_create inherit="transaction_default">
   <params mode="fx_spot_create" dealPage="fx_spot"/>
   <fields>
     <!-- status= { "disabled" | "readOnly" | "readWrite" } -->
      <market_id style="hidden"/>
      <comment/>
      <traderClient/>
     <cp_client_id/>
      <instrument_id/>
      <ekit_direction/>
```

```
<amount/>
      <currency_id/>
      \langle current_{2}^2 \rangle<portfolio_id/>
   </fields>
   <events>
      <init>
          <script>
              model. ekit direction='true';
             model.market_id='FX';
         </script>
      </init>
   </events>
   <actions>
      <apply/>
   </actions>
</fx_spot_create>
```
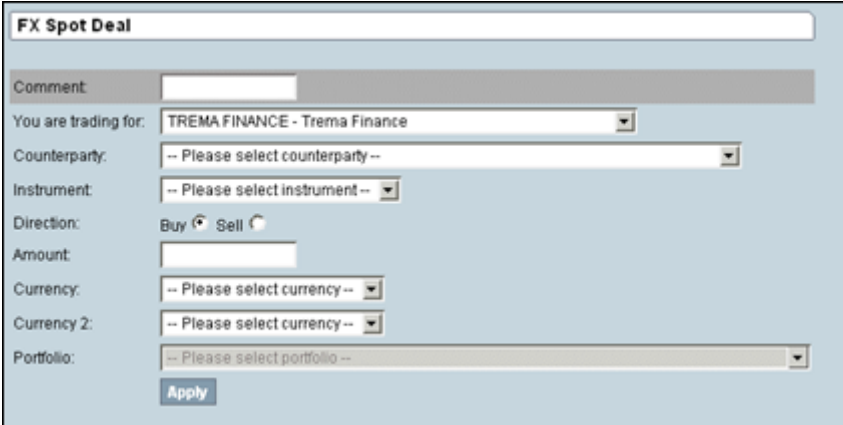

# **9.3 Configuring reports**

This section describes how to add new reports to WebSuite by changing the configuration but without modifying the code.

View and report configuration can be performed by modifying XML files in the following directory:

```
[WebSuite 
home]\trema\webapps\ekit\WEB-INF\classes\conf\registry\rtd\services\view\views\r
eport\
```
By changing the WebSuite report configuration, you can configure the parameters used for input. This means that you can modify the existing report configuration setup or add new report types.

Business consultants are usually responsible for the modification of reports, and technical consultants, for adding report types.

In WebSuite, a report consists of the following elements:

- **•** A report layout produced by TRM's Report Generator
- **•** Views that define the parameters of the report
- **•** Templates.

## **9.3.1 Configuring report layouts**

A report in WebSuite is based on a layout created in TRM. This layout is fixed in WebSuite; it cannot be changed.

A report layout from TRM is based on a report type. The report layout is a file with the extension .fkr, and the report type is a file with the extension .frp.

Both are necessary to create a report in WebSuite.

## **9.3.2 Configuring views**

All report views inherit their properties from the report default view.

Each view starts with an identifier:

For example:

<report\_fxdd inherit="report\_default">

See*[9.1 Configuring transaction dialogs](#page-346-0)* on page 347 for general information concerning views.

## **9.3.2.1 Configuring input parameters**

The input parameters are defined in the <fields> block.

#### **9.3.2.1.1 Configuring mandatory fields**

The following parameters are selected by the user in the input page:

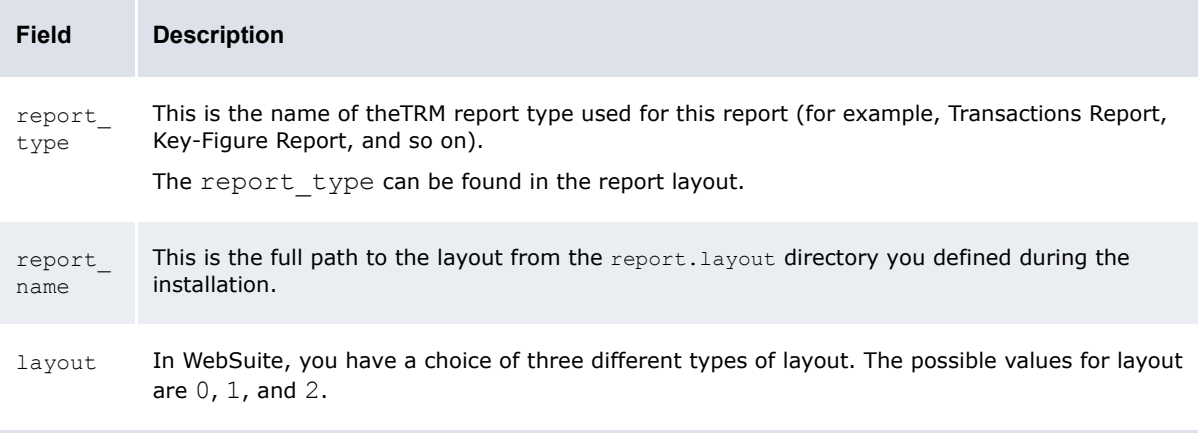

#### For example:

```
<fields>
  <report type />
  <report name />
  <layout />
  <market_id style="hidden" />
  <state_id style="hidden" />
  <opening date from />
  <opening_date_to />
   <portfolio id />
</fields>
```
## **9.3.3 Configuring report parameters**

The report parameters that can be used in the view depend on the report type. The list of parameters which can be used in the report is defined at the beginning of the report type, on the line starting with Parameters.

#### For example:

```
# $Trema: transactions.frd,v 5.3 2001/05/30 14:52:26 yrey Exp $ [FK Report Definition]
[Main]
Type=transactions
Name=Transactions
Report Procedure=transactions-report
Parameters=portfolio_id,instrument_id,cp_client_id,collateral_number,opening_date_from
,opening_date_to,value_date_from,value_date_to,state_id
```
The exact names of these parameters must be used in the view.

#### For example:

```
<fields>
  <report type />
  <report name />
  <layout />
  <market_id style="hidden" />
  <state_id_style="hidden" />
  <opening date from />
  \zetaopening date to \zeta<portfolio id />
</fields>
```
All mandatory fields of the report must be declared with a value.

## **9.3.4 Configuring style**

A style must be defined for each field. The style defines how a value is inserted in this field.

In the report default view, by default, most of the fields use the style Default.

See *[9.1.4 Configuring styles and templates](#page-347-0)* on page 348 for general information concerning styles.

## **9.3.5 Configuring events**

All the events and actions are defined in an  $\leq$ events> block.

## **9.3.5.1 Configuring default values**

See *[9.1.5 Configuring actions and events](#page-349-0)* on page 350 for general information concerning default values.

## **9.3.5.2 Configuring checks**

In a report, two sets of checks have to be defined: checkInput and requestOutput.

For each part, the available checks are:

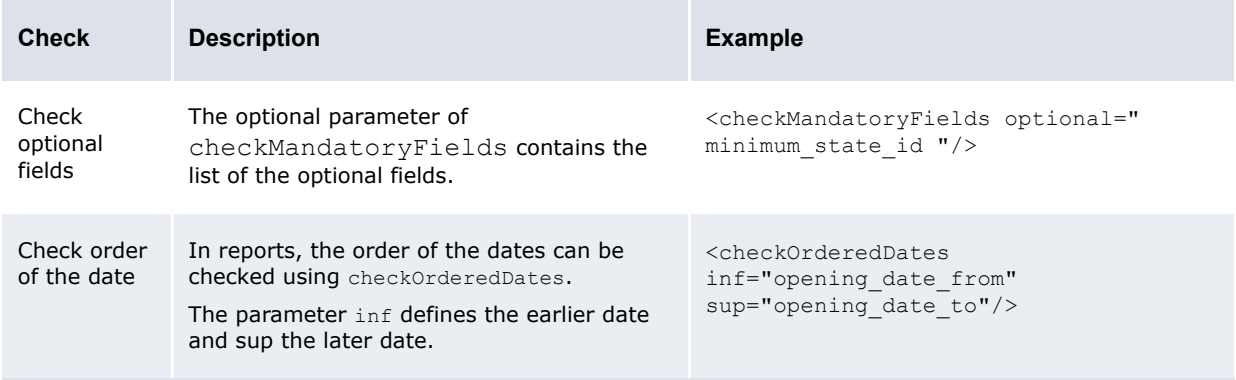

## **9.3.6 Limiting the number of rows in list reports**

Report processing may use a lot of computer resources; in extreme cases it may cause the application to hang. To avoid this, you can set the maximum number of lines to be processed by the list type reports.

To limit the number of rows in list reports:

- **1.** Open the runtime parameters.xml file located in the etc/wss-web/cmm/InstallationData/installation directory.
- **2.** Go to the maxNumberOfRowsInListReport entry:

```
<name name="maxNumberOfRowsInListReport">
   <description/>
   <value>0</value>
\langle/name\rangle
```
- **3.** Change the number between the value tags according to how many lines you want to allow in list reports.
	- $0$  (default value) = no limit

 $n = n$  number of lines to be displayed

If a limit is defined in the .xml file, users are notified during repot execution if the number of lines in that report exceeds the allowed maximum and the report is not generated. This image illustrates an example:

#### **TEST**

**⊞** Selection Criteria

Refresh Error: Number of rows (100000) exceeds configurable limit of 50000 (See maxNumberOfRowsInListReport)

## **9.3.7 Configuring templates**

By default, the reports are displayed using the template:

```
[WebSuite 
help]\trema\webapps\ekit\application\ekit\site\trema\report\input_output.html
```
You can define that a report uses a specific template, for example, to add comments at the end of the report.

For this, a params block must be added to the view. This block will have one parameter, template-inputOutput, which will contain the full path to the new template, starting in:

```
[WebSuite home]\trema\webapps\ekit\application\ekit\site\trema\
```
For example:

```
<params template-inputOutput="report/input_output.met_outst_pos" />
```
## **9.3.8 Configuring other parameters**

This section defines other configuration parameters for reports.

#### **9.3.8.1 Accessing the TRM Report Generator**

All parameters concerning TRM are stored in:

```
[EKIT_HOME]/trema/webapps/ekit/WEB-INF/classes/conf/registry/rtd/services/report/repor
t.xml
```

```
<reportDriver>
   <classname="com.trema.esol.ekit.data.server.report.driver.win32.BasicTracker" 
   />
   <!-- Number of seconds this service should wait for a report to be delivered 
   --&><!-- by the Finance KIT report generator. Once the timeout expires, the report 
   --&<!-- driver returns a specific 'timeout' error. This allows to interrupt -->
   <!-- long generation and prevent from starvation when all drivers are waiting 
   --&><!-- for reports to be generated. -->
   <!-- 0 value means wait forever. -->
   <!-- DO NOT FORGET TO SET CHANNEL TIMEOUT ACCORDING TO THIS TIMEOUT -->
   <generationTimeout>300</generationTimeout>
   <xml_format version="3" />
   \overline{\phantom{a}} > \overline{\phantom{a}} path="P:\fk6.0.0" />
   <report layout="P:\fk6.0.0.local\reports\layouts" 
   type="P:\fk6.0.0\share\reports\types" 
   menu="P:\fk6.0.0\share\reports\menu.fkm" />
   <module suffix=".dll" path="P:\fk6.0.0\bin\module" />
   <orb config="P:\fk6.0.0\etc\orb.conf" />
   <!-- values in {sybase, mssql, oracle} -->
   <db type="sybase" />
   <!-- sets SYBASE or ORACLE_HOME environment variable -->
   \langledb driver path="D:\dev\sybase12" />
   <context>
      <env SystemRoot="C:\WINDOWS" />
   </context>
</reportDriver>
```
#### **9.3.8.2 Navigating and internationalizing reports**

To have a report available in WebSuite, entries in navigation and internationalization must also be added. See *[Chapter 6 Configuring navigation](#page-308-0)* on page 309 and *[8.3 Translating the TRM and ACM](#page-340-0)  [components and the menu](#page-340-0)* on page 341 for more information.

## **9.3.9 Creating a report**

To create a report:

- 1. Create the report layout in TRM(for example, ReportNew.fkr).
- **2.** Find the name of the report\_type in the report layout. For example:

```
[FK Report]
[Main]
Type=transactions
Name=Transactions Report
```
**3.** Get the parameter list. For example:

```
# $Trema: transactions.frd,v 5.3 2001/05/30 14:52:26 yrey Exp $
[FK Report Definition]
[Main]
Type=transactions Name=Transactions Report
Procedure=transactions-report
Parameters=portfolio_id,instrument_id,cp_client_id,collateral_number,opening
date from, opening date to, value date from, value date to, state id
```
**4.** Create the view with the list of fields. For example:

```
<report_new inherit="report_default">
   <fields>
      <report_type/>
      <report_name/>
      \langlelayout\overline{}/\rangle<market_id style="hidden"/>
       <state_id_style="hidden"/>
       <opening_date_from/>
       <opening_date_to/>
       <portfolio_id/>
   </fields>
</report_new>
```
**5.** Add the default values with the name of the report type, the name of the report layout, and if needed, the other default values. For example:

```
<events>
   <init>
      <script>
         model.report type='transactions';
         model.report_name='ekit/eKitFXDailyDeals';
         model.layout=1; model.market id='FX';
         model.state_id='OPEN';
      </script>
   </init>
</events>
```
**6.** Add the checks. For example:

```
<checkInput>
   <actions>
      <checkMandatoryFields optional=""/>
      <checkOrderedDates inf="opening_date_from" sup="opening_date_to"/>
   </actions>
</checkInput>
<requestOutput>
   <actions>
      <checkMandatoryFields optional=""/>
      <checkOrderedDates inf="opening_date_from" sup="opening_date_to"/>
   </actions>
```
</requestOutput>

**7.** Add an entry in the navigation part. For example:

<newReportLayout action=" ReportController(view=report\_new) allowedGroups= "admin,public" />

**8.** Add an entry in the internationalization part for the navigation. For example:

strings.services.navigation.report.fx.newReportLayout.en=New Report

**9.** Add an entry in the internationalization part for the view. For example:

```
strings.services.view.report new.en=New Report
```
## **9.3.10 Example**

By configuring the view. xml file, you can configure different input parameters for different report types. In this example, the title of the report (FX Daily Deals) can be configured in the en. properties file. Note that parameters of reports are extracted from the standard parameters of the report:

```
<report_fxdd inherit="report_default">
   <fields>
      <report_type/>
      <report_name/>
       \langlelayout\overline{}/\rangle<market_id style="hidden"/>
       <state_id_style="hidden"/>
       <opening_date_from/>
       <opening date to/>
       \overline{\text{optfoli}}o id/>
   </fields>
   \zetaayants>
     \langleinit\rangle<actions>
           <set field="report_type" value="transactions"/>
           <set field="report_name" value="ekit/eKitFXDailyDeals"/>
           <set field="layout" value="1"/>
           <set field="market_id" value="fx"/>
           <set field="state_id" value="OPEN"/>
        </actions>
     </init>
     <checkInput>
        <actions>
           <checkMandatoryFields optional=""/>
           <checkOrderedDates inf="opening_date_from" sup="opening_date_to"/>
        </actions>
     </checkInput>
     <requestOutput>
        <actions>
           <checkMandatoryFields optional=""/>
           <checkOrderedDates inf="opening_date_from" sup="opening_date_to"/>
        </actions>
     </requestOutput>
   </events>
</report_fxdd>
```
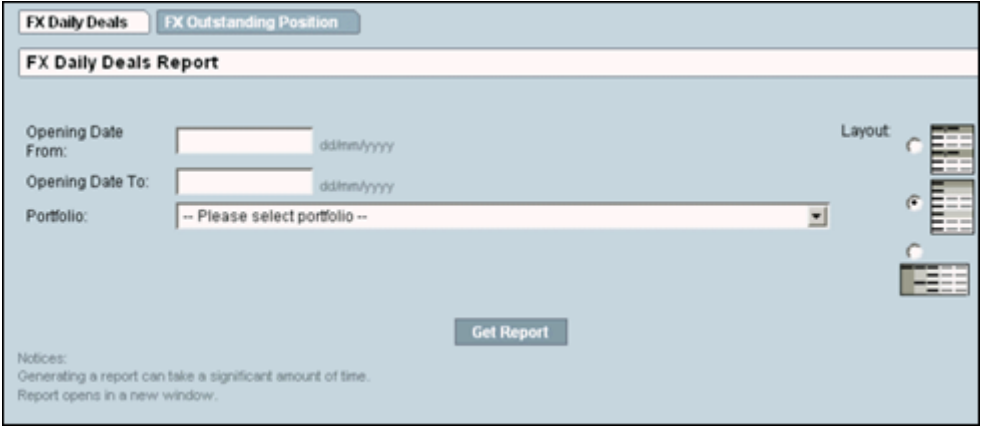

# **9.4 Configuring the Treasury Monitor**

This section describes how you can manage data from TRM Treasury Monitor in WebSuite.

You can only use Treasury Monitor in WebSuite if you are using TRM 5.1, 6.0, 6.5, or later. Furthermore, you can only generate a snapshot of values from TRM Treasury Monitor in WebSuite.

Business and technical consultants are responsible for modifying the dialog appearance (including priority of fields, handling errors in fields, and modifying field behavior, dependencies and defaults).

Changes in the configuration of views must be made in the XML file in the following folder:

```
[WebSuite
home]\trema\webapps\ekit\WEB-INF\classes\conf\registry\rtd\services\view\views\t
reasury\
```
## **9.4.1 Configuring layout**

Treasury Monitor is based on a layout defined in TRM. (Refer to the *TRM User Guide* for more information.)

If WebSuite is installed on Windows, all layouts from TRM must be installed locally on the server.

All layouts for Treasury Monitor have to be stored in a tree structure starting in a unique directory. This directory is defined in:

```
[WebSuite 
home]\trema\webapps\ekit\WEB-INF\classes\conf\registry\rtd\services\datakit\comm
on\tms.xml
```
In the xml config block, the parameter basedir contains an absolute or a relative path from:

[WebSuite home]\trema\webapps\ekit\WEB-INF\classes

From this root directory, all layouts must be included in sub-directories. Each sub-directory should be seen as aTRM Treasury Monitor book.

For example:

```
<tms><view>
      <!-- XML view base directory : absolute or relative path -->
      <xml_config basedir="./fk/treasury/fk60/view/ekit" />
      <!-- xml_config basedir="P:/fk6.0/tms/xml-views"/-->
   \langle/view>
   <!-- the TMS to WSS Web data converter -->
```

```
<converter 
   class="com.trema.esol.datakit.fk60.tms.converter.EkitTreasuryMonitorConverter
   60" />
\langle/tms\rangle
```
## **9.4.2 Configuring views**

The input parameters for Treasury Monitor are a fixed list of fields. The list itself cannot be changed but the order of fields in the list can be changed.

Refer to the *TRM User Guide* for information about fields.

```
Note: date time id and day behavior id are specific toTRM 6.0. You must uncomment it;
      otherwise, date time id must be hidden (there is no control to handle this field).
```
For example:

```
 <treasury inherit="treasury_default">
  <fields>
    <portfolio id />
    <figure_currency_id />
    <state_id />
    <start date id />
    <end date id />
    <start scenario id />
    <end scenario id />
    <valuation_method_id />
    <var_scenario_id />
     <context_id />
     <!-- FK 6.0 additional fields -->
     <date_time_id style="hidden" />
     <day_behavior_id />
     <!-- FK 6.5 additional fields -->
     <var_confidence_level_id />
     <var_horizon_id />
     º
```
## **9.4.3 Configuring style**

A style must be defined for each field. The style defines how a value is input in this field.

In the report default view, by default, most of the fields use the style Default.

See *[9.1.4 Configuring styles and templates](#page-347-0)* on page 348 for general information concerning styles.

## **9.4.4 Configuring events**

All the events and actions are defined in an  $\leq$ events> block.

## **9.4.4.1 Configuring default values**

Some possible initial values are as follows:

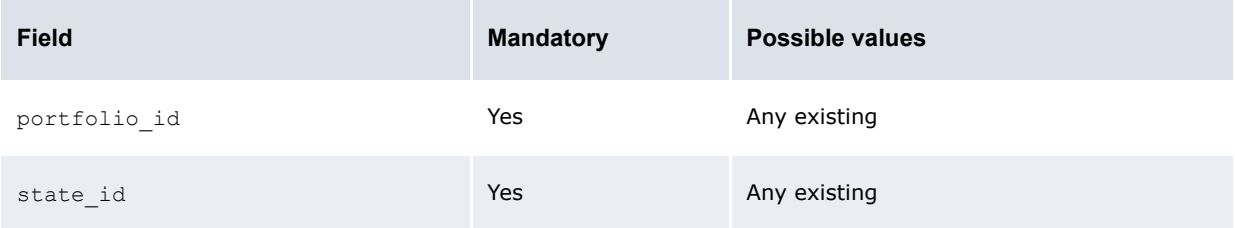

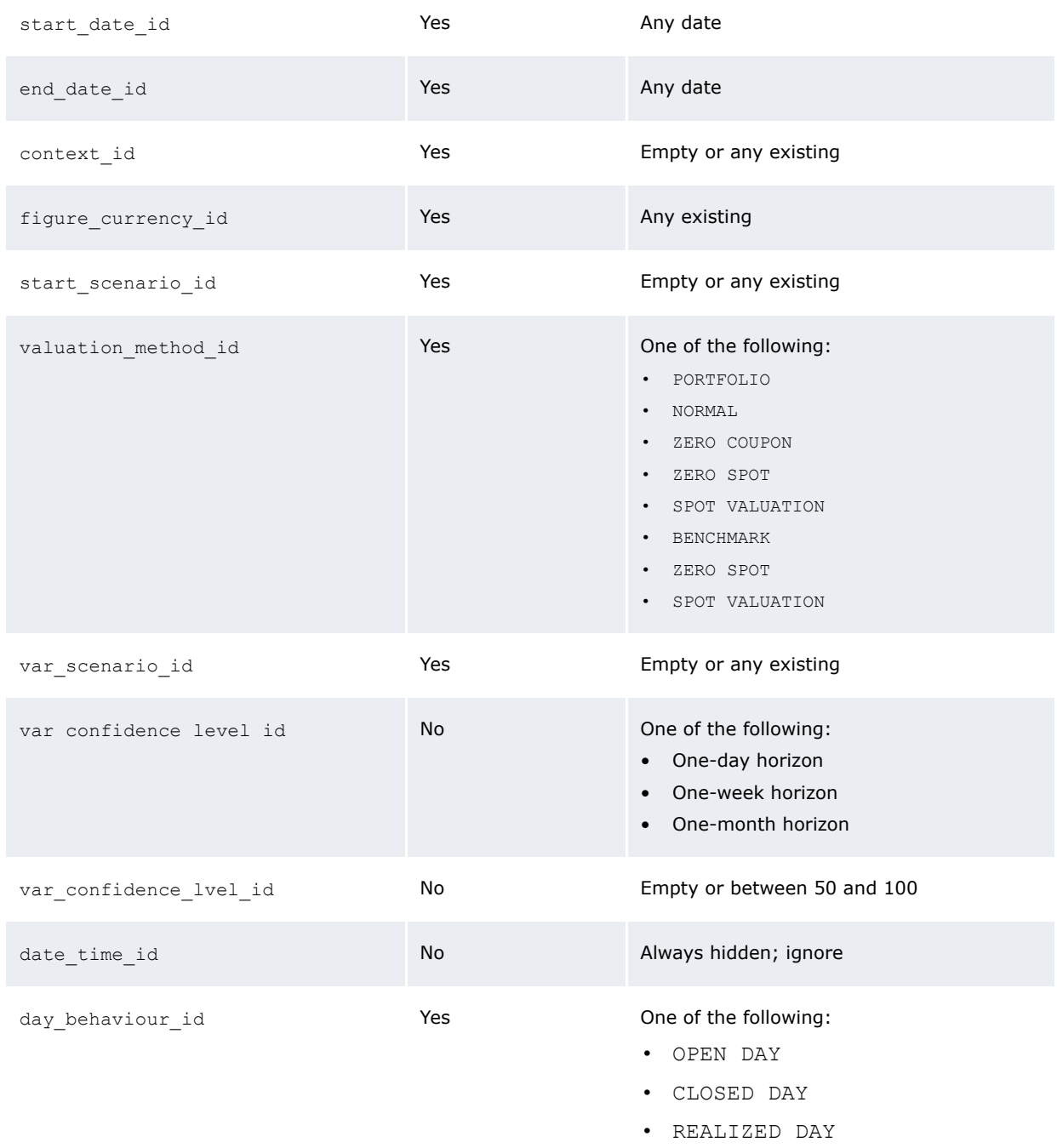

See *[9.1.5 Configuring actions and events](#page-349-0)* on page 350 for general information concerning default values.

## **9.4.4.2 Configuring checks**

All check actions are in the getOutput block in the events block.

The available checks are:

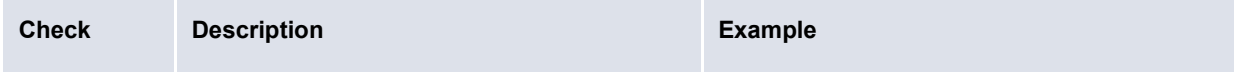

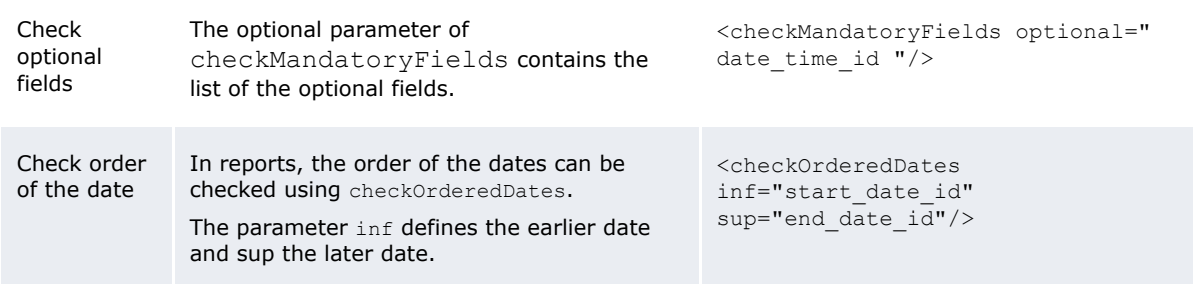

## **9.4.5 Configuring templates**

By default, the reports are displayed using the template:

```
[WebSuite home]\trema\webapps\ekit\application\ekit\site\trema\treasury\*.html
```
The screen sequence (state diagram) is defined in:

```
[WebSuite 
home]\trema\webapps\ekit\WEB-INF\classes\conf\registry\rtd\frontend\dialogs\TreasuryVi
ewController.xml
```
#### This file contains:

```
<?xml version="1.0" encoding="UTF-8"?>
<TreasuryViewController>
   \langle \text{tri} \rangle<input>
         <automatonState>input</automatonState>
         <template>treasury/input</template>
      </input>
      <inputPopup>
         <automatonState>input</automatonState>
         <template>treasury/input.popup</template>
      </inputPopup>
      <inputOutput>
         <automatonState>inputOutput</automatonState>
          <template>treasury/input_output</template>
      </inputOutput>
      <!-- Excel specifics -->
      <inputOutput_splashXLS>
          <automatonState>inputOutput</automatonState>
         <template>treasury/input_output.splash_xls</template>
      </inputOutput_splashXLS>
      <inputOutput_xls>
          <automatonState>inputOutput</automatonState>
          <template>treasury/input_output.xls</template>
          <mime type="application/vnd.ms-excel" ext="xls" inline="false"/>
      </inputOutput_xls>
   \langle/views\rangle<actions>
      <init view="inputPopup"/>
      <checkInput view="inputPopup"/>
      <getOutput view="inputOutput" errorView="input"/>
      <!-- Excel specifics -->
      <exportExcel view="inputOutput"/>
      <splashScreenExcel view="inputOutput_splashXLS"/>
      <getExcel view="inputOutput_xls"/>
   </actions>
</TreasuryViewController>
```

```
Note: This file must not be changed.
```
You can define that a report uses a specific template, for example, to add comments at the end of the report.

For this, a params block must be added to the view. This block will have one parameter template-inputOutput, which will contain the full path to the new template starting in:

[WebSuite home]\trema\webapps\ekit\application\ekit\site\trema

For example:

<params template-inputOutput="treasury/input\_output.met\_outst\_pos" />

## **9.4.6 Configuring other parameters**

This section defines other configuration parameters for Treasury Monitor.

#### **9.4.6.1 Configuring navigation and internationalization for Treasury Monitor layouts**

To have a Treasury Monitor layout available in WebSuite, entries in navigation and internationalization must also be added. See *[Chapter 6 Configuring navigation](#page-308-0)* on page 309 and *[8.3](#page-340-0)  [Translating the TRM and ACM components and the menu](#page-340-0)* on page 341.

## **9.4.7 Creating a Treasury Monitor view**

To create a Treasury Monitor view:

- **1.** Create the Treasury Monitor layout in TRM and store it in the Treasury folder in the root folder for layouts (for example, Treasury/TreasuryNew.xml).
- **2.** Create the view with the list of fields. For example:

```
<treasury_new inherit="treasury_default">
   <fields>
      <portfolio id />
      <figure_currency_id />
      \langlestate id \rangle<start date id />
      <end date id />
      <start_scenario_id />
      <end scenario id />
      <valuation_method_id />
      <var_scenario_id />
      \overline{\phantom{a}}<!-- FK 6.0 additional fields -->
      <date_time_id style="hidden" />
      <day_behavior_id />
   </fields>
</treasury_new>
```
**3.** Add the default values with the name of the report type, the name of the report layout, and if needed the other default values. For example:

```
\zeta\langleinit\rangle<actions>
          <set field="portfolio_id" value="TEST" />
          <set field="state id" value="OPEN" />
      </actions>
   </init>
</events>
```
**4.** Add the checks. For example:

```
<getOutput>
  <actions>
```

```
<checkOrderedDates inf="start_date_id" sup="end_date_id" />
      \langle !-- FK 6.0 and FK 6.5 only -->
      <checkMandatoryFields optional="date_time_id" />
   </actions>
</getOutput>
```
**5.** Add an entry in the navigation. For example:

```
<newTreasuryMonitor action=" TreasuryViewController(view=treasury _new, 
page=Treasury/TreasuryNew)" allowedGroups= "#inherit" />
```
**6.** Add an entry in the internationalization for the navigation. For example:

```
strings.services.navigation.treasury.newTreasuryMonitor.en=New Treasury 
Monitor
```
**7.** Add an entry in the internationalization for the view. For example:

strings.services.view.treasury new.en=New Treasury Monitor

## **9.4.8 Example**

By configuring the view. xml file, you can configure different input parameters for different report types. In this example, the title of the report (Treasury) can be configured in the en. properties file:

```
<treasury inherit="treasury_default">
   <fields>
      <portfolio_id/>
      <figure_currency_id/>
      <state_id/>
      <start date id/>
      <end date id/>
      <start scenario id/>
      <end scenario id/>
      <valuation_method_id/>
      <var_scenario_id/>
      <context_id/>
      <!-- FK 6.0 additional fields -->
      <date_time_id style="hidden"/>
      <day_behavior_id/>
   </fields>
   <events>
      <init>
         <script>
              model.portfolio_id='TEST';
               model.state_id='OPEN';
              model.figure_currency_id='EUR'
         </script>
      \langleinit\rangle<getOutput>
         <actions>
             <checkOrderedDates inf="start_date_id" sup="end_date_id" />
             \langle !-- FK 6.0 only -->
             <checkMandatoryFields optional="date_time_id"/>
         </actions>
      </getOutput>
   </events>
</treasury>
```
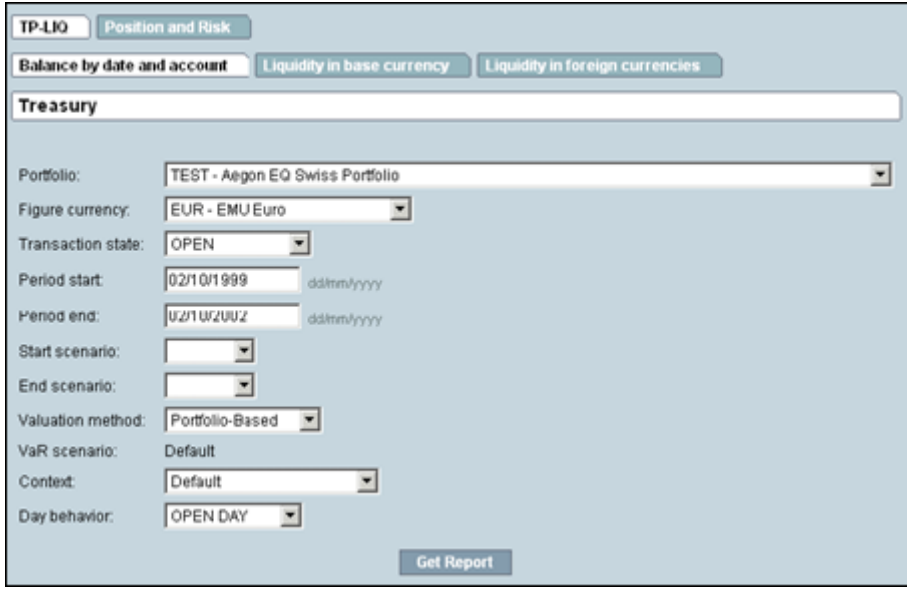

9 Configuring views 9.4 Configuring the Treasury Monitor

# Chapter 10 **Configuring reports and worksheets**

Several functions utilize the flexible reporting framework. Most of these functions contain default report templates and all allow you to create custom report templates. You can generate custom reports or worksheets from these report templates and use them as part of your organization's processes.

Functions that utilize the flexible reporting framework are very similar in design and operation. Therefore, once you have learned to create report templates in one function, you can apply this knowledge in all other functions.

# **10.1 Understanding reports and worksheets**

As noted at the beginning of this chapter, several functions in CMM are based on the flexible reporting framework. The flexible reporting framework allows you to generate reports or worksheets based on report templates. Most flexible reporting framework functions include a default set of report templates. You can create additional ones following the instructions in this chapter.

The benefit of the flexible reporting framework is that allows you and other users to view, analyze, and manipulate data in fully customizable reports and worksheets that meet your particular needs. In comparison, most static functions in CMM only allow you to view, analyze, and manipulate data in a static format.

# **10.2 Configuring report templates (and related data)**

In the flexible reporting framework functions, you can create and manage report templates. A report template consists of two components:

- **•** Format
- **•** Criteria set.

The format defines the information that displays in the report templates and the layout of that information. The criteria set defines the data to be selected for inclusion in reports or worksheets generated from the report templates.

## **10.2.1 Configuring formats**

Report templates support two format types:

- **•** List
- **•** Pivot table.

The following sections present generic procedures for creating, editing, and deleting formats. Specific steps may vary depending on the function in which you are configuring formats.

**Note:** These sections is applicable to formats in all functions based on the flexible reporting framework except Cash Monitor and Cash Position. For information on formats in the Cash Monitor and Cash Position functions, see [10.3.1 Configuring Cash Monitor and Cash](#page-399-0)  [Position formats on page 400](#page-399-0).

## **10.2.1.1 Prerequisites**

The following are prerequisites for configuring formats:

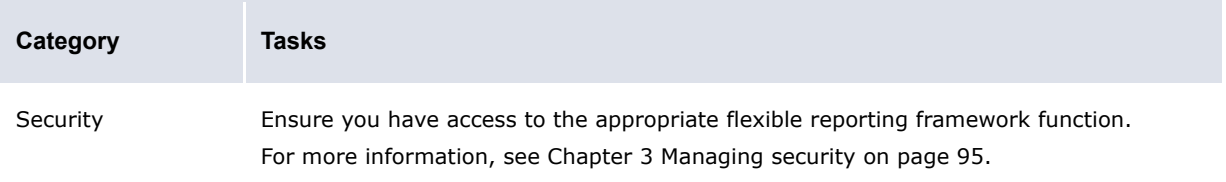

## **10.2.1.2 Creating list formats**

To create a list format:

If you previously selected one of the function's existing report templates as a favorite, click **Return to List**.

**2.** In the function's report template list page, display the Configure controls.

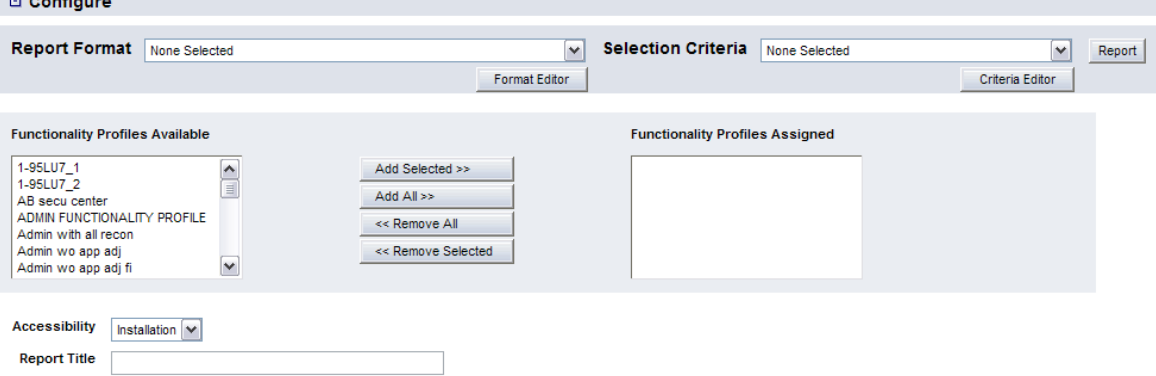

- **3.** Ensure the **Report Format** list is set to None Selected.
- **4.** Click **Format Editor**.

Report Name New Report Save Report As New

- **5.** In the Report Template Definition Select Report Format page, select the **List Report** option button.
- **6.** Click **Continue**.
- **7.** In the Report Template Definition page:
	- **a.** Do one of the following:
		- **–** To make the format available to other users, select Installation in the **Accessibility** list.
		- **–** To not make the format available to other users, select Personal in the **Accessibility** list.
	- **b.** Do one of the following:
		- **–** To not display criteria in the format, select Not Displayed in the **Selection Criteria** list.
		- **–** To display editable criteria in the format, select Displayed/Editable in the **Selection Criteria** list.
		- **–** To display static criteria in the format, select Displayed/Static in the **Selection Criteria** list.
	- **c.** Assign attributes to the format.
	- **d.** Enter the name of the format in the **Template Name** field.
- **8.** Click **Continue**.

÷

- **9.** In the second Report Template Definition page:
	- **a.** For each attribute, enter or select the appropriate values:

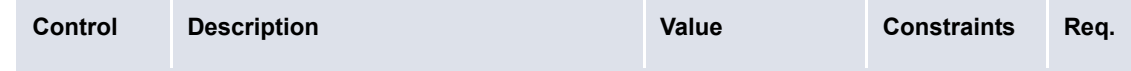

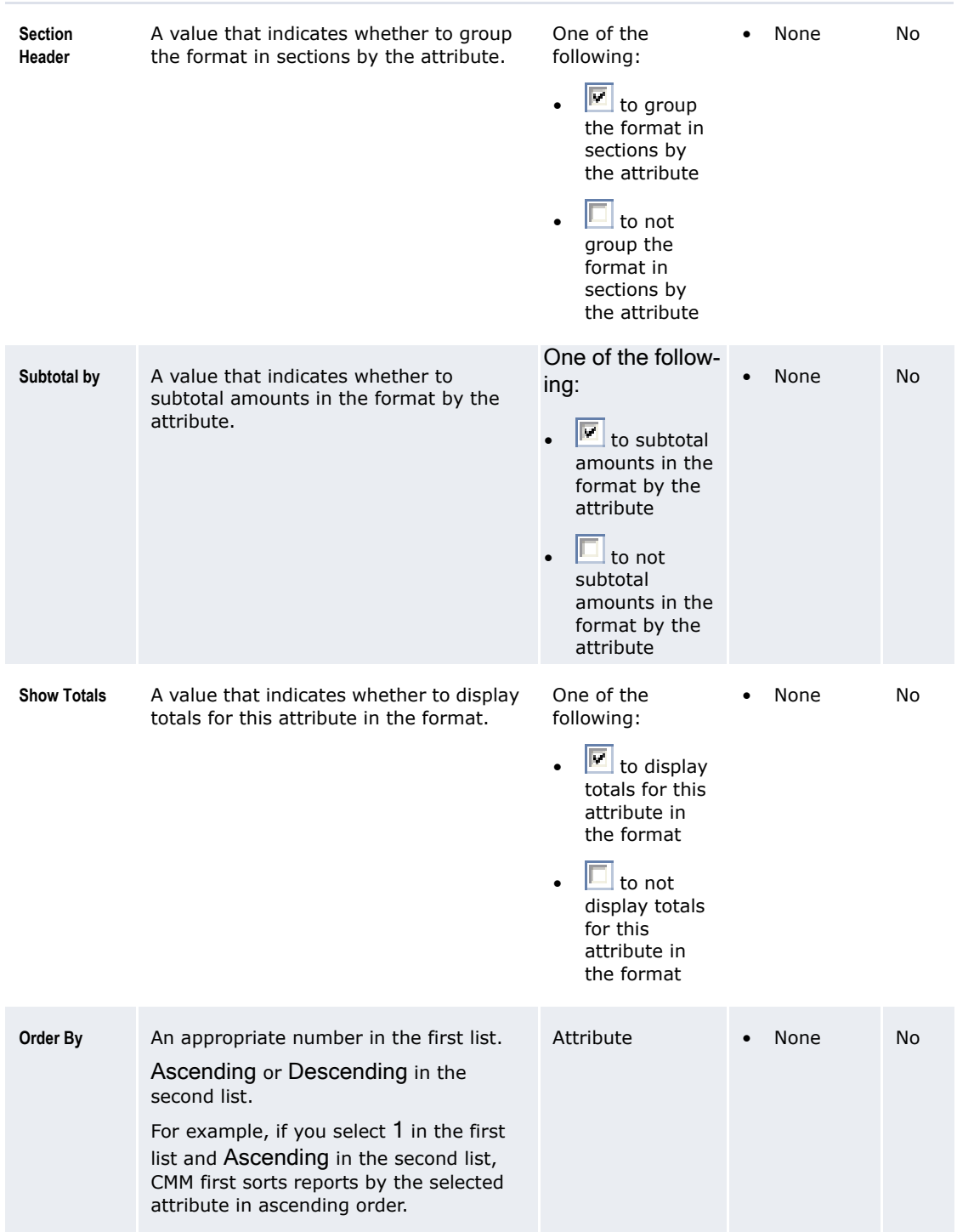

- **b.** Do one of the following:
	- **–** To display summarized information in the format, select Summary in the **rows** list.
	- **–** To display detailed information in the list format, select Detail in the **rows** list.
- **10.**Click **Save Template As**.

## **10.2.1.3 Creating pivot table formats**

To create a pivot table format:

If you previously selected one of the function's existing report templates as a favorite, click **Return to List**.

**2.** In the function's report template list page, display the Configure controls.

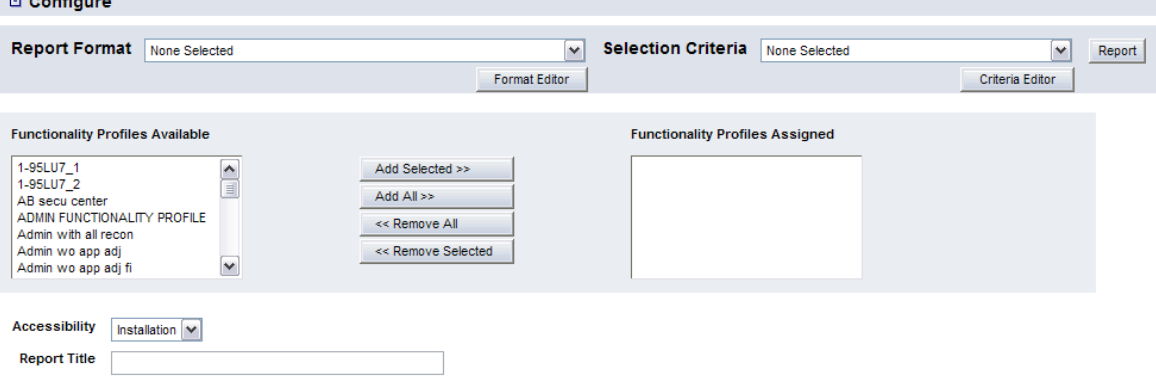

- **3.** Ensure the **Report Format** list is set to None Selected.
- **4.** Click **Format Editor**.

Report Name New Report Save Report As New

- **5.** In the Report Template Definition Select Report Format page, select the **Pivot Table** option button.
- **6.** Click **Continue**.
- **7.** In the Report Template Definition page:
	- **a.** Do one of the following:
		- **–** To make the format available to other users, select Installation in the **Accessibility** list.
		- **–** To not make the format available to other users, select Personal in the **Accessibility** list.
	- **b.** Do one of the following:
		- **–** To not display criteria in the format, select Not Displayed in the **Selection Criteria** list.
		- **–** To display editable criteria in the format, select Displayed/Editable in the **Selection Criteria** list.
		- **–** To display static criteria in the format, select Displayed/Static in the **Selection Criteria** list.
	- **c.** Select the **Suppress Empty Columns** checkbox to hide empty columns in the format.
	- **d.** Select the **Suppress Empty Rows** checkbox to hide empty rows in the format.
	- **e.** Select Static HTML in the **Report Table Display Type** list.
	- **f.** Assign column, row, and data attributes to the format.
	- **g.** Select Column or Row in the **Data Attribute Orientation** list.
	- **h.** Select Sum, Conditional Sum, Min, or Max in the **Operation** list.
	- **i.** Select the appropriate number in the **Display Units** list.

For example, if you select 1,000's, all data attributes display amounts in thousands using simple rounding as required.

- **j.** Select the appropriate list or pivot table format in the **Drilldown Target** list.
- **k.** Enter the name of the format in the **Template Name** field.

#### **8.** Click **Continue**.

- **9.** In the second Report Template Definition page:
	- **a.** For each column and row attribute, enter or select the appropriate values:

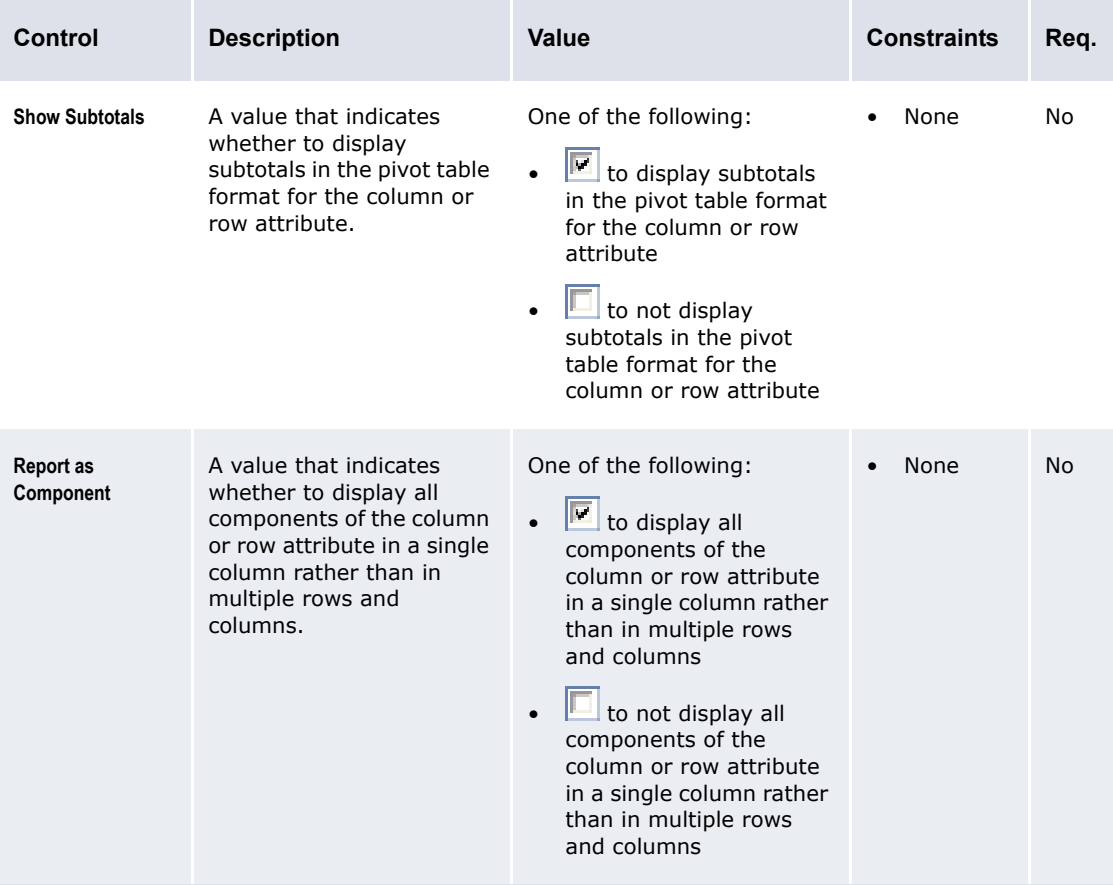

If **Report Mapping** is a selected attribute and you are planning to use the format with mappings that include interim balances, you must select the **Report as Component** checkbox for the **Report Mapping** attribute.

By default, pivot table formats display all available values for their attributes. You can change this behavior for an attribute by clicking **Specify Value** in its row. In the resulting page:

- **–** To only display select values of the attribute in the format, select Report only the values listed in the list.
- **–** To only display select values of the attribute and any other values with data in the format, select Report specified values and any other values with data in the list.

Then click **Add Value** and enter the appropriate text in the resulting field for each value you want to specify. When complete, click **Save** followed by **Return**.

**b.** For each data attribute, enter or select the appropriate values:

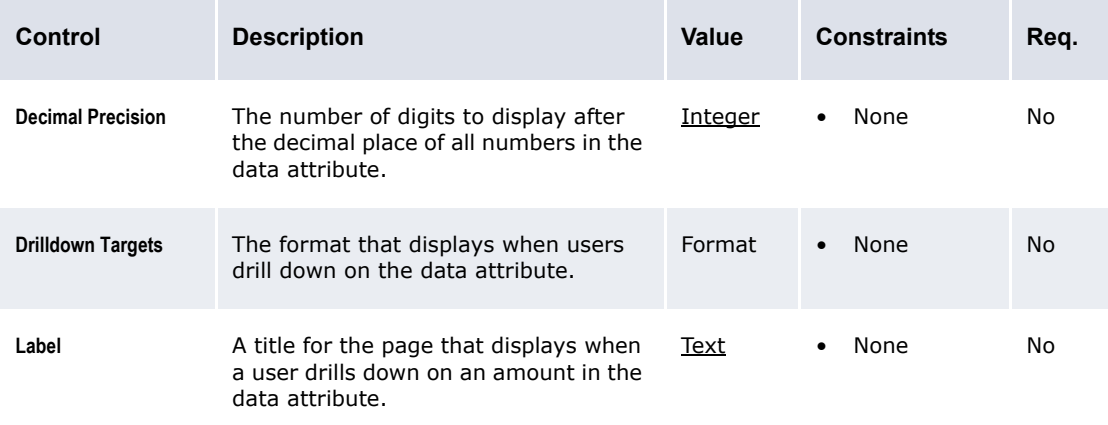

**10.**Click **Save Template As**.

#### **10.2.1.4 Editing formats**

To edit a format:

1. Select the appropriate function.

If you previously selected one of the function's existing report templates as a favorite, click **Return to List**.

**2.** In the function's report template list page, display the Configure controls. □ Configure

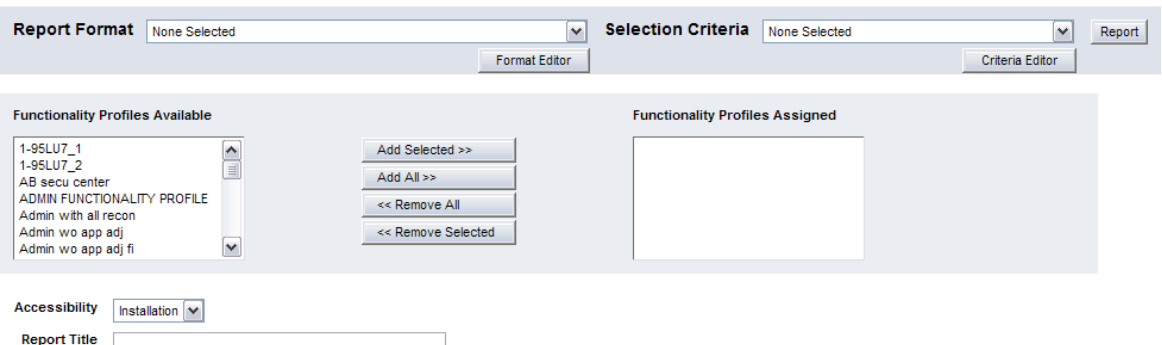

- **3.** Select the format in the **Report Format** list.
- **4.** Click **Format Editor**.

Report Name New Report Save Report As New

- **5.** In the Report Template Definition page, edit the format.
- **6.** Click **Save Template**.

#### **10.2.1.5 Deleting formats**

To delete a format:

If you previously selected one of the function's existing report templates as a favorite, click **Return to List**.

**2.** In the function's report template list page, display the Configure controls.

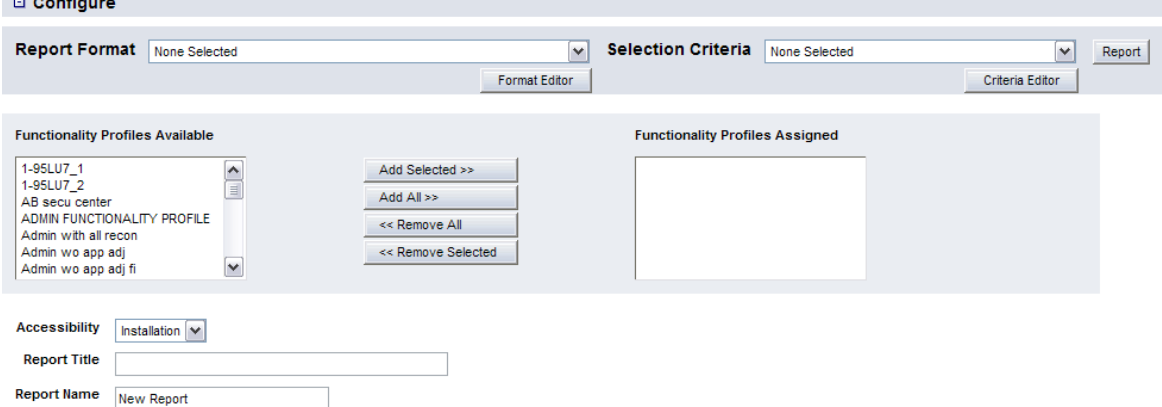

Save Report As New

- **3.** Select the format in the **Report Format** list.
- **4.** Click **Format Editor**.
- **5.** In the Report Template Definition page, click **Delete Template**.
- **6.** In the resulting dialog, click **OK**.

## **10.2.2 Configuring criteria sets**

Criteria sets allow you to define the criteria of report templates. Specifically, you can define which criteria display in the report templates and, of those, which can be modified by users and which cannot. In addition, you can select default values for the criteria.

The following sections present generic procedures for creating, editing, and deleting criteria sets. Specific steps may vary depending on the function in which you are maintaining formats.

**Note:** These sections is applicable to criteria sets in all functions based on the flexible reporting framework except Cash Monitor and Cash Position. For information on criteria sets in the Cash Monitor and Cash Position functions, see [10.3.2 Configuring Cash Monitor and Cash](#page-406-0)  [Position criteria sets on page 407](#page-406-0).

#### **10.2.2.1 Prerequisites**

The following are prerequisites for configuring criteria sets:

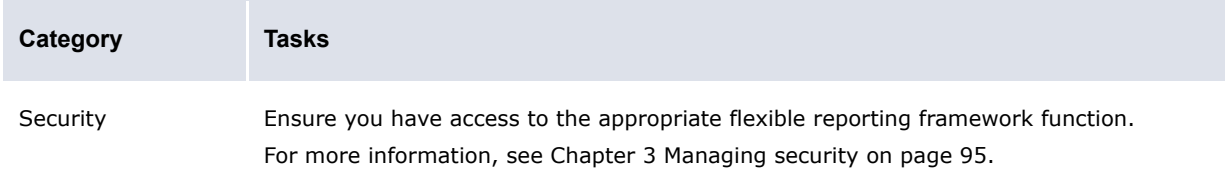

#### **10.2.2.2 Creating criteria sets**

To create a criteria set:

If you previously selected one of the function's existing report templates as a favorite, click **Return to List** to open the function's report template list page.

**2.** In the function's report template list page, display the Configure controls.

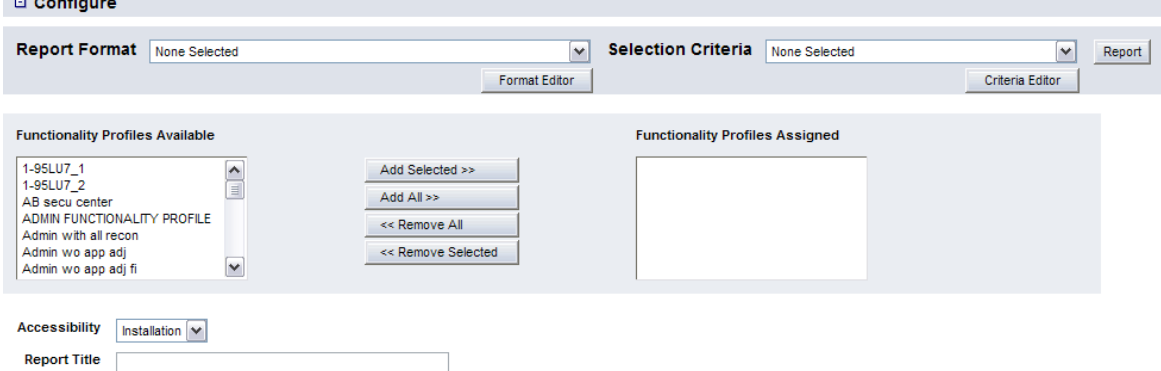

- **3.** Ensure the **Selection Criteria** list is set to None Selected.
- **4.** Click **Criteria Editor**.

Report Name New Report Save Report As New

**5.** In the Selection Criteria Template Editor – Display Type Selection page, select one of three options for each criterion:

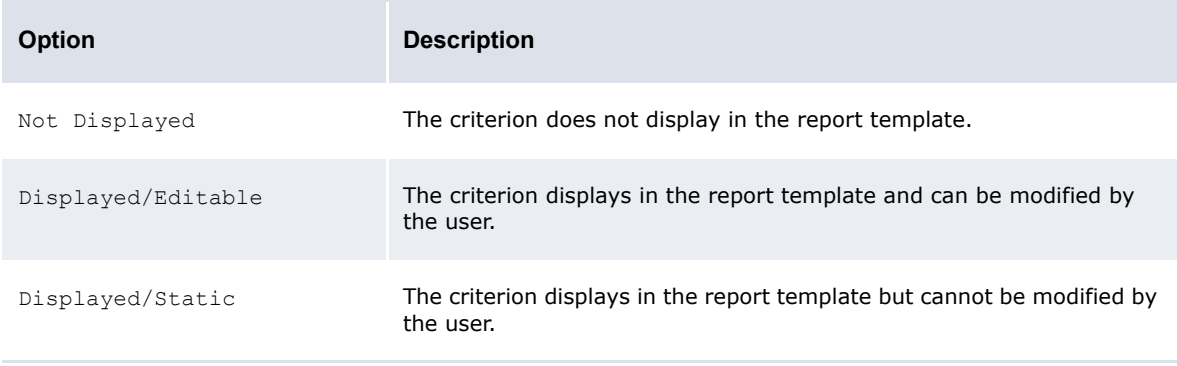

- **6.** Click **Continue**.
- **7.** In the Default Value Selection page, select the default value for each criterion.
- **8.** Do one of the following:
	- **–** To make the criteria set available to other users, select Installation in the **Accessibility** list.
	- **–** To not make the criteria set available to other users, select Personal in the **Accessibility** list.
- **9.** Enter the name of the criteria set in the **Template Name** field.

#### **10.**Click **Save Template As**.

## **10.2.2.3 Editing criteria sets**

To edit a criteria set:

If you previously selected one of the function's existing report templates as a favorite, click **Return to List** to open the function's report template list page.

**2.** In the function's report template list page, display the Configure controls.

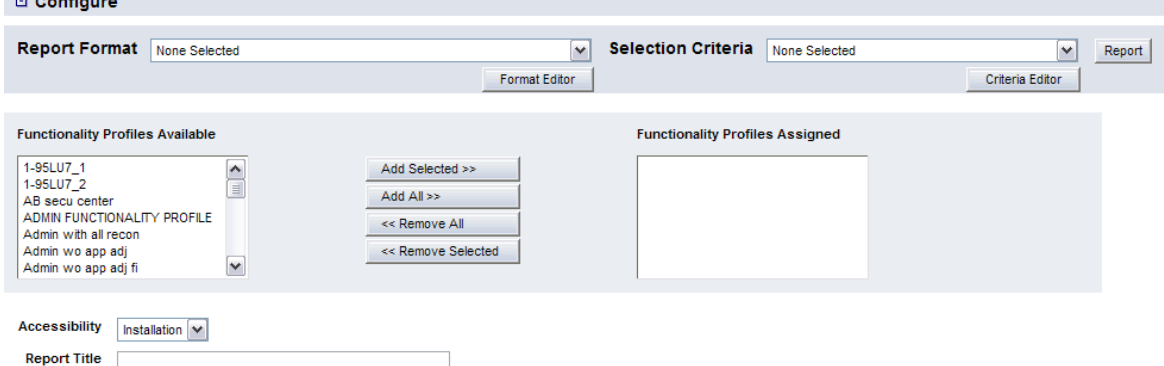

- **3.** Select the criteria set in the **Selection Criteria** list.
- **4.** Click **Criteria Editor**.

Report Name New Report Save Report As New

**5.** In the Selection Criteria Template Editor – Display Type Selection page, select one of three options for each criterion:

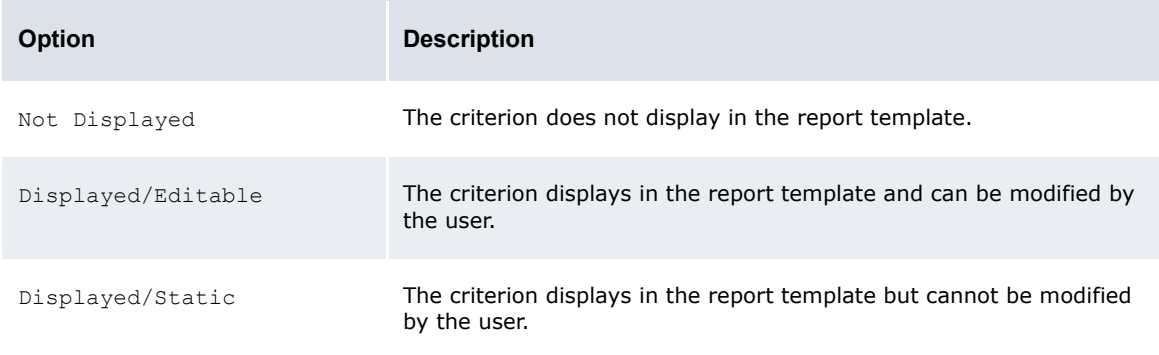

- **6.** Click **Continue**.
- **7.** In the Default Value Selection page, select the default value for each criterion.
- **8.** Do one of the following:
	- **–** To make the criteria set available to other users, select Installation in the **Accessibility** list.
	- **–** To not make the criteria set available to other users, select Personal in the **Accessibility** list.
- **9.** Change the name of the criteria set in the **Template Name** field.
- **10.**Click **Save Template**.

#### **10.2.2.4 Deleting criteria sets**

To delete a criteria set:
If you previously selected one of the function's existing report templates as a favorite, click **Return to List** to open the function's report template list page.

**2.** In the function's report template list page, display the Configure controls.

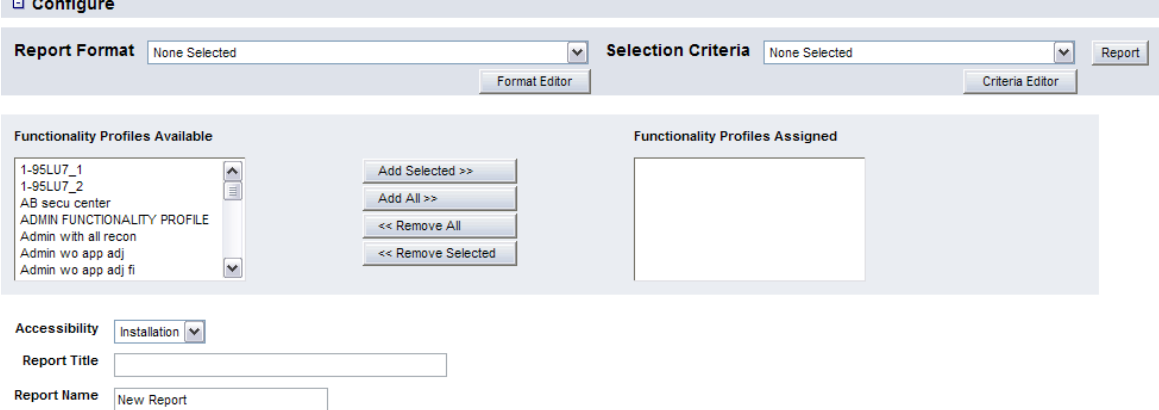

Save Report As New

- **3.** Select the criteria set in the **Selection Criteria** list.
- **4.** Click **Criteria Editor**.
- **5.** In the Selection Criteria Template Editor Display Type Selection page, click **Continue**.
- **6.** In the Default Value Selection page, click **Delete Template**.
- **7.** In the resulting dialog, click **OK**.

## <span id="page-396-0"></span>**10.2.3 Configuring report templates**

A report template is, essentially, a pairing of a format and a criteria set.

In a flexible reporting framework function, you can pair a format to a criteria set regardless of whether the format and criteria set are part of existing report templates or not. However, if you are creating a report template at the installation level, you cannot assign personal-level formats and criteria sets to it.

**Note:** The following sections is applicable to report templates in all functions based on the flexible reporting framework except Cash Monitor and Cash Position. For information on report templates in the Cash Monitor and Cash Position functions, see [10.3.3 Configuring Cash](#page-409-0)  [Monitor and Cash Position report templates on page 410](#page-409-0).

#### **10.2.3.1 Prerequisites**

The following are prerequisites for configuring report templates:

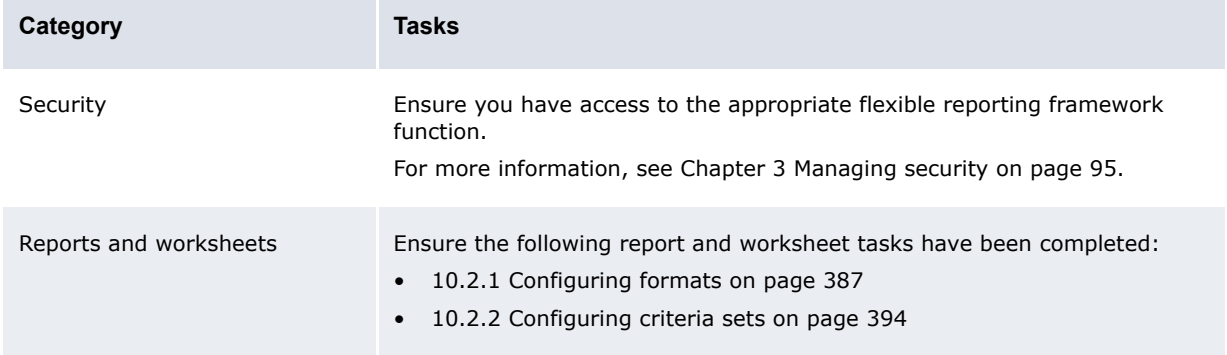

#### **10.2.3.2 Creating report templates**

To create a report template:

1. Select the appropriate function.

If you previously selected one of the function's existing report templates as a favorite, click **Return to List** to open the function's report template list page.

**2.** In the function's report template list page, display the Configure controls.

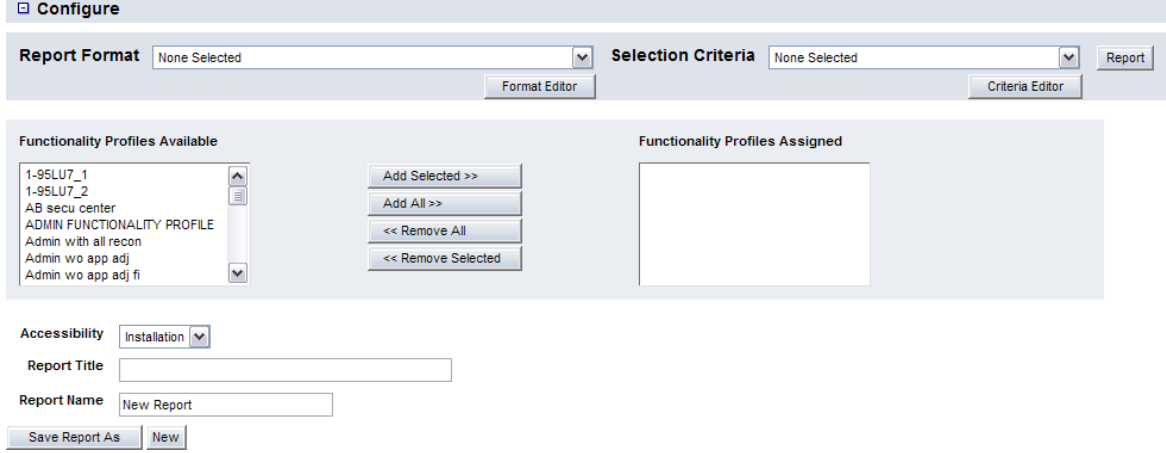

- **3.** Select the report template's format in the **Report Format** list.
- **4.** Select the report template's criteria set in the **Selection Criteria** list.
- **5.** Assign security by functionProfiles to the report template.
- **6.** Do one of the following:
	- **–** To make the report template available to other users, select Installation in the **Accessibility** list.
	- **–** To not make the report template available to other users, select Personal in the **Accessibility** list.
- **7.** Enter the title of the report template in the **Report Title** field.
- **8.** Enter the name of the report in the **Report Name** field.
- **9.** Click **Save Report As**.

#### **10.2.3.3 Editing report templates**

To edit a report template:

1. Select the appropriate function.

If you previously selected one of the function's existing report templates as a favorite, click **Return to List** to open the function's report template list page.

- **2.** In the function's report template list page, click **Edit** in the report template's row.
- **3.** Select the report template's format in the **Report Format** list.
- **4.** Select the report template's criteria set in the **Selection Criteria** list.
- **5.** Assign security by function profiles to the report template.
- **6.** Do one of the following:
	- **–** To make the report template available to other users, select Installation in the **Accessibility** list.
	- **–** To not make the report template available to other users, select Personal in the **Accessibility** list.
- **7.** Change the title of the report template in the **Report Title** field.
- **8.** Change the name of the report in the **Report Name** field.
- **9.** Click **Save Report**.

#### **10.2.3.4 Deleting report templates**

To delete a report template:

**1.** Select the appropriate function.

If you previously selected one of the function's existing report templates as a favorite, click **Return to List** to open the function's report template list page.

- **2.** In the function's report template list page, click **Delete** in the report template's row.
- **3.** In the resulting dialog, click **OK**.

## **10.2.4 Configuring the default accessibility level for report templates**

When a user first creates a report template, the Accessibility list is set to Installation by default. The user can later change the list to Personal if he or she is creating a personal report template.

If you prefer the Accessibility list be set to Personal by default, you can make this change by configuring the report accessibility.xml file. You may want to do this if users in your organization will only be creating personal-level report templates and you want to save them work by not having to change the **Accessibility** list from Installation to Personal each time they create a report template.

#### **10.2.4.1 Prerequisites**

The following are prerequisites for configuring report media:

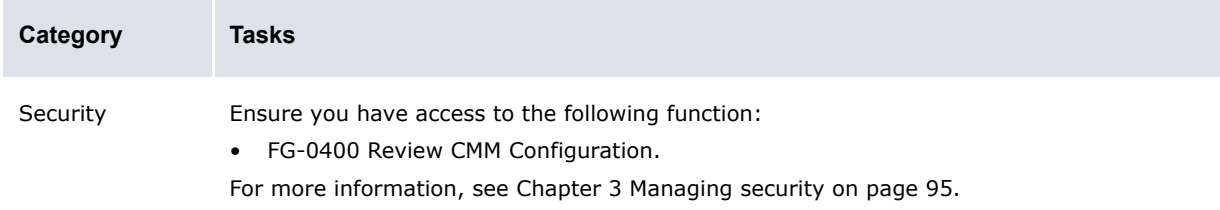

#### **10.2.4.2 Configuring the default accessibility level for report templates**

To configure the default accessibility level for report templates:

**1.** Open one of the following configuration files:

```
[B] Standard configuration file path]
  Fhandlers
     choice_lists
         Econfigurable
            report accessibility.xml
```
For instructions on opening configuration files, see [1.2 Opening configuration files on page 25.](#page-24-0)

**2.** To make Personal the default accessibility level, move its element above Installation's element:

```
<accessibility_list>
   <item id="personal" label="Personal"/>
   <item id="installation" label="Installation"/>
   º
</accessibility_list>
```
**3.** Save and close the file.

# **10.3 Configuring Cash Monitor and Cash Position report templates (and related data)**

The Cash Monitor and Cash Position functions are based on the flexible reporting framework. Therefore, you can create and manage report templates in these functions. A report template consists of two components:

- **•** Format
- **•** Criteria set.

The format defines the information that displays in the report templates and the layout of that information. The criteria set defines the data to be selected for inclusion in reports or worksheets generated from the report templates.

## <span id="page-399-0"></span>**10.3.1 Configuring Cash Monitor and Cash Position formats**

Report templates support two format types:

- **•** List
- **•** Pivot table.

The following sections present procedures for creating, editing, and deleting formats in the Cash Monitor and Cash Position functions. For procedures for creating, editing, and deleting formats in other flexible reporting framework functions, see [10.2.1 Configuring formats on page 387.](#page-386-0)

#### **10.3.1.1 Prerequisites**

The following are prerequisites for configuring Cash Monitor and Cash Position formats:

**Category Tasks**

Security Ensure you have access to the following functions:

- FG-0338 Cash Monitor
- FG-0338.01 Configure Cash Monitor
- FG-0397 Cash Position
- FG-0397.01 Configure Cash Position.

For more information, see Chapter 3 Managing security on page 95.

#### **10.3.1.2 Creating list formats**

To create a list format:

1. Select the appropriate function.

If you previously selected one of the function's existing report templates as a favorite, click **Return to List**.

- **2.** In the function's report template list page, click **Configure a Report**.
- **3.** Click **New Format**.
- **4.** In the Configure Report Template section:
	- **a.** Select List Report in the **Select Report Format** list.
	- **b.** Enter the appropriate value:

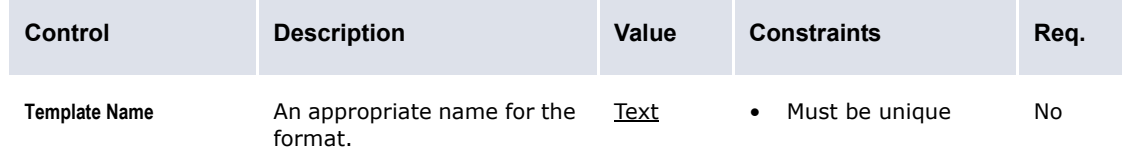

**5.** In the Headline section, select the appropriate values:

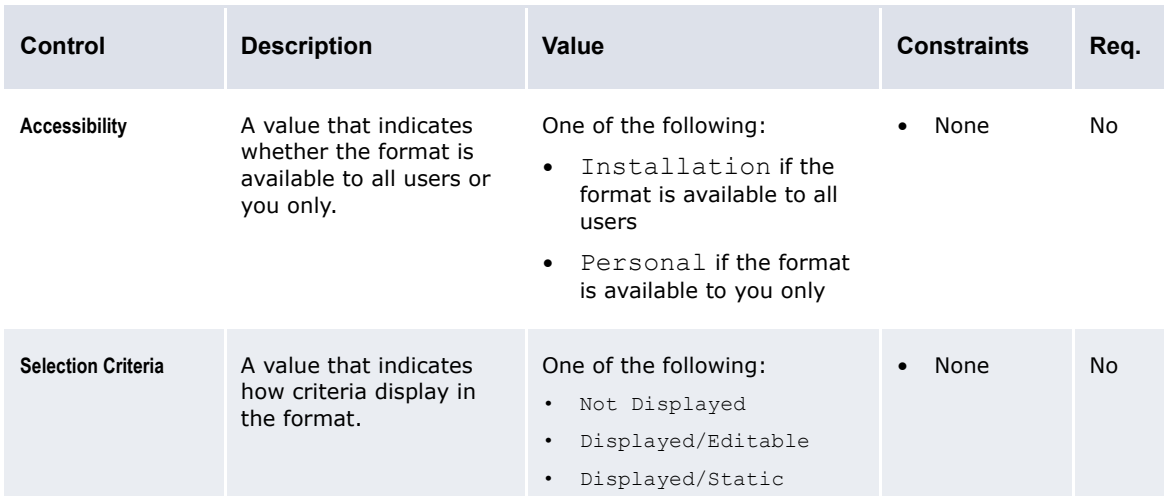

- **6.** In the Attributes section, assign attributes to the format.
- **7.** In the Attribute Values section:
	- **a.** Select the appropriate values for each attribute you assigned to the format in step 6:

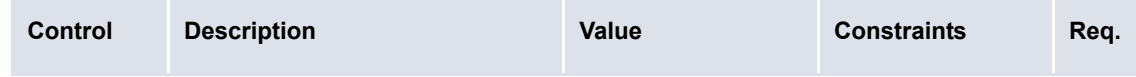

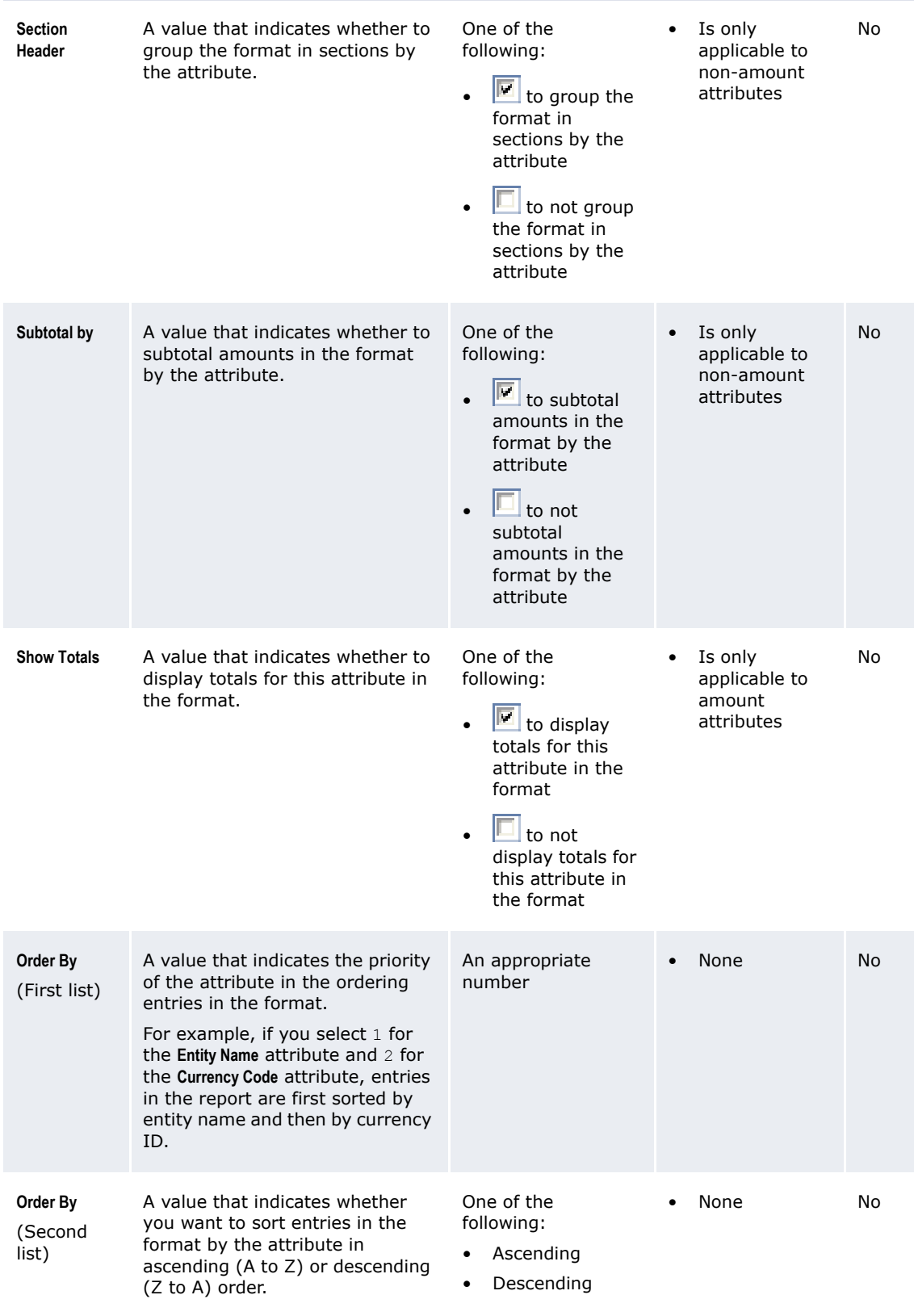

- **b.** Do one of the following:
	- **–** To display summarized information in the format, select Summary in the **Rows** list.
	- **–** To display detailed information in the list format, select Detail in the **Rows** list.
- **8.** Click **Save Template**.

#### **10.3.1.3 Creating pivot table formats**

To create a pivot table format:

1. Select the appropriate function.

If you previously selected one of the function's existing report templates as a favorite, click **Return to List**.

- **2.** In the function's report template list page, click **Configure a Report**.
- **3.** Click **New Format**.
- **4.** In the Configure Report Template section:
	- **a.** Select Pivot Table in the **Select Report Format** list.
	- **b.** Enter or select the appropriate values:

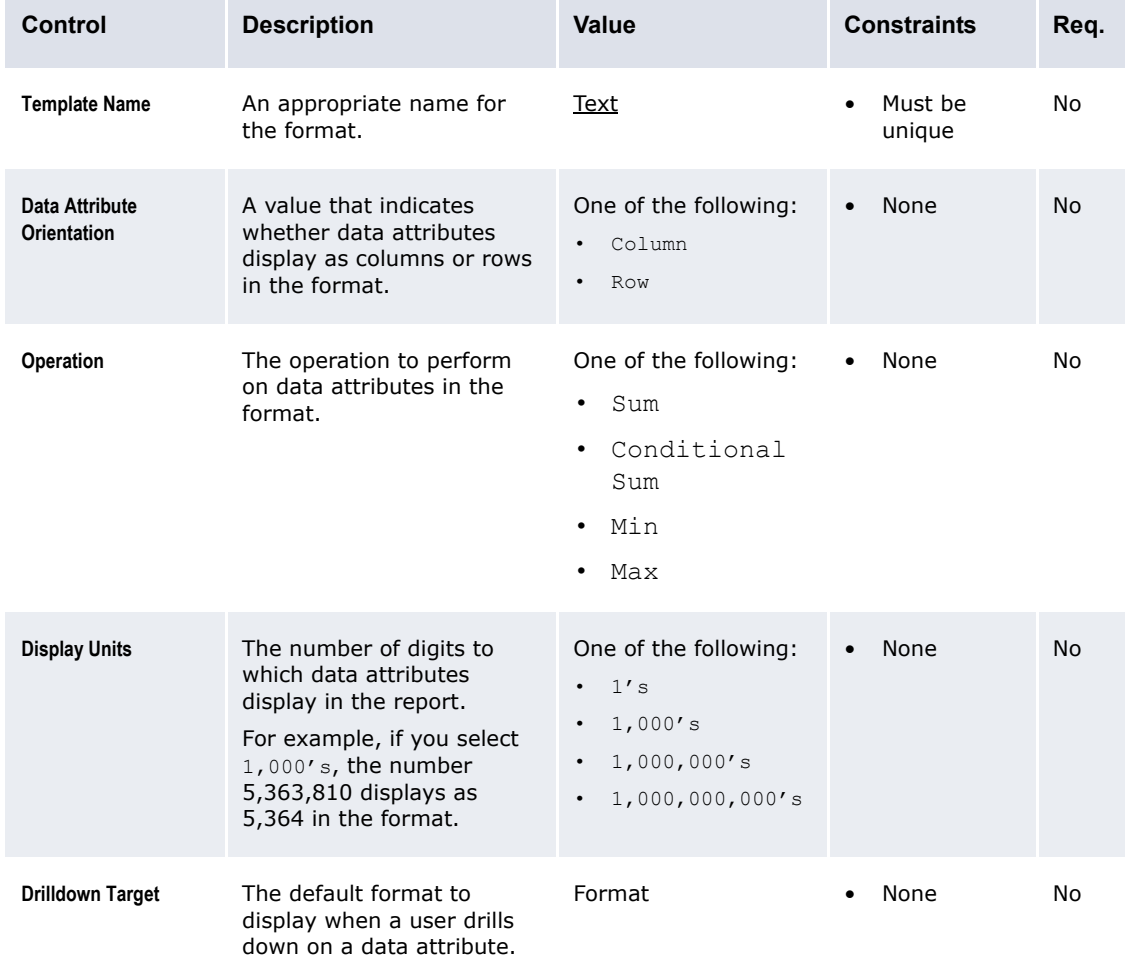

**5.** In the Headline section, select the appropriate values:

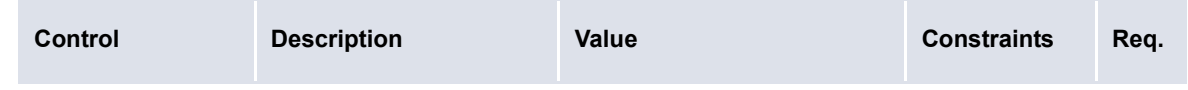

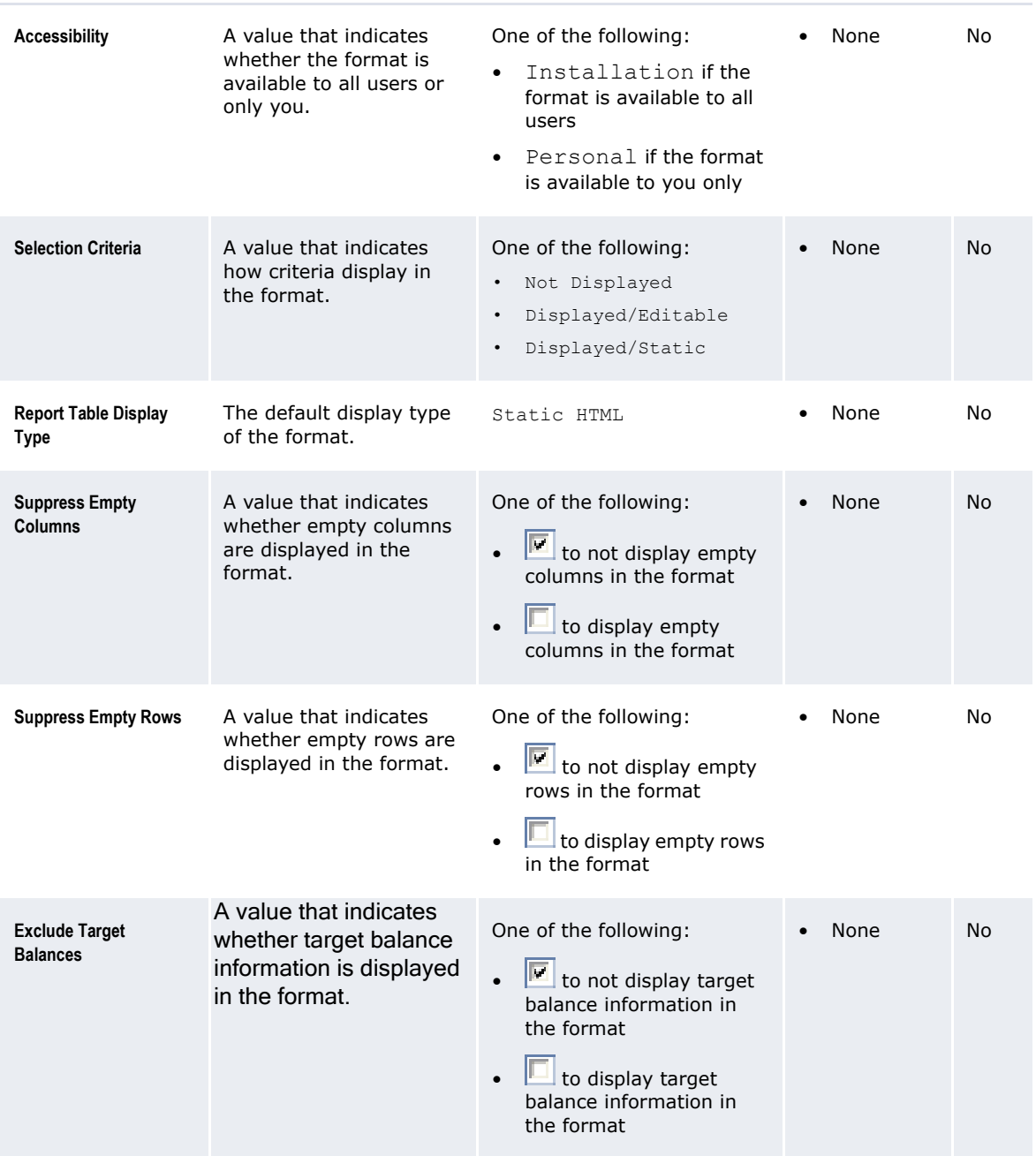

- **6.** In the Columns, Rows, and Data sections, assign attributes to the format.
- **7.** In the Columns and Rows subsections of the Attribute Values section:
	- **a.** Select the appropriate values for each column and row attribute you assigned to the format in step 6:

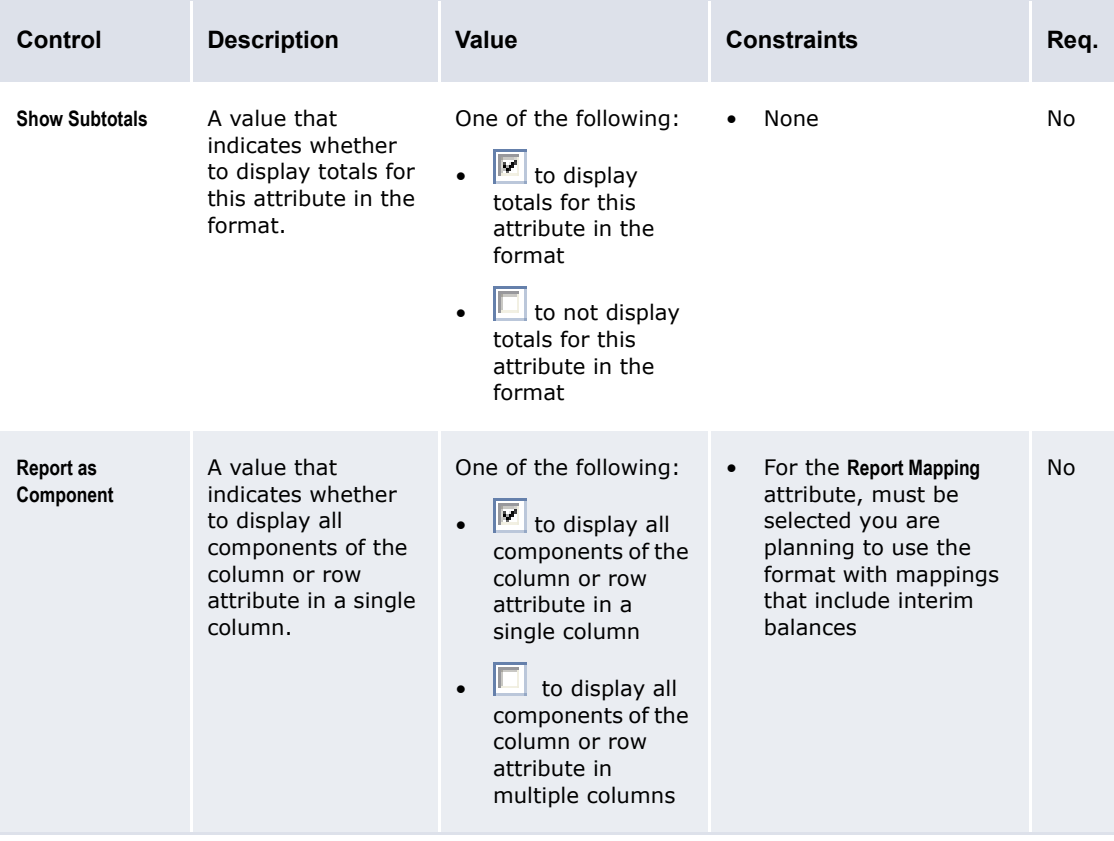

- **b.** Click **Specify Values** for each column and row attribute you assigned to the format in step 6.
- **c.** In the resulting dialog:
	- **a.** Do one of the following:
		- **–** To display only specified values for the attribute, select Report only the values listed in the list.
		- **–** To display both specified values and any other values containing data for the attribute, select Report specified values and any other values with data in the list.
	- **b.** Specify values.

For some attributes, you specify a value by clicking **Add Value** and entering the value in the resulting field.

For other attributes, you specify a value by clicking and dragging it from the **Available Attributes** list to the

#### **Selected Attributes** list.

- **c.** Click **OK**.
- **8.** In the Data subsection of the Attribute Values section, enter or select the appropriate values for each data attribute you assigned to the format in step 6:

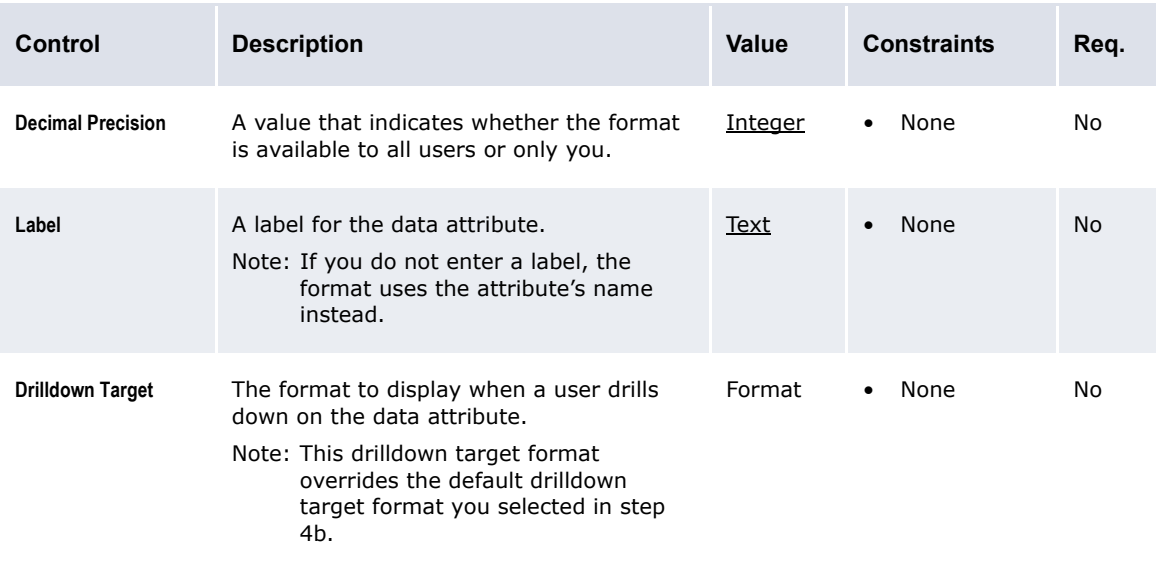

#### **9.** Click **Save Template**.

#### **10.3.1.4 Creating formats based on existing formats**

To create a format based on an existing format:

**1.** Select the appropriate function.

If you previously selected one of the function's existing report templates as a favorite, click **Return to List**.

- **2.** In the function's report template list page, do one of the following:
	- **–** Drill down on the existing format from a report template that utilizes the format:
		- **a.** Click  $\equiv$  in the report template's row.
		- **b.** Select **Edit Format** in the resulting menu.
	- **–** Drill down on the existing format from the configuration tab:
		- **a.** Click **Configure a Report**.
		- **b.** Select the format in the **Report Format** list.
		- **c.** Click **Edit**.
- **3.** Enter the name of the new format in the **Template Name** field.
- **4.** Make any other desired changes to the new format.
- **5.** Click **Save Template As**.

#### **10.3.1.5 Editing formats**

To edit a format:

1. Select the appropriate function.

If you previously selected one of the function's existing report templates as a favorite, click **Return to List**.

- **2.** In the function's report template list page, do one of the following:
	- **–** Drill down on the format from a report template that utilizes the format:
		- **a.** Click  $\overline{\bullet}$  in the report template's row.
		- **b.** Select **Edit Format** in the resulting menu.
	- **–** Drill down on the format from the configuration tab:
		- **a.** Click **Configure a Report**.
		- **b.** Select the format in the **Report Format** list.
		- **c.** Click **Edit**.
- **3.** Edit the format.
- **4.** Click **Save Template**.

#### **10.3.1.6 Deleting formats**

To delete a format:

1. Select the appropriate function.

If you previously selected one of the function's existing report templates as a favorite, click **Return to List**.

- **2.** In the function's report template list page, do one of the following:
	- **–** Drill down on the format from a report template that utilizes the format:
		- **a.** Click  $\overline{\bullet}$  in the report template's row.
		- **b.** Select **Edit Format** in the resulting menu.
	- **–** Drill down on the format from the configuration tab:
		- **a.** Click **Configure a Report**.
		- **b.** Select the format in the **Report Format** list.
		- **c.** Click **Edit**.
- **3.** Click **Delete**.
- **4.** In the resulting dialog, click **Delete now**.

## <span id="page-406-0"></span>**10.3.2 Configuring Cash Monitor and Cash Position criteria sets**

Criteria sets allow you to define the criteria of report templates. Specifically, you can define which criteria display in the report templates and, of those, which can be modified by users and which cannot. In addition, you can select default values for the criteria.

The following sections present procedures for creating, editing, and deleting criteria sets in the Cash Monitor and Cash Position function. For procedures for creating, editing, and deleting criteria sets in other flexible reporting framework functions, see [10.2.2 Configuring criteria sets on page 394.](#page-393-0)

#### **10.3.2.1 Prerequisites**

The following are prerequisites for configuring Cash Monitor criteria sets:

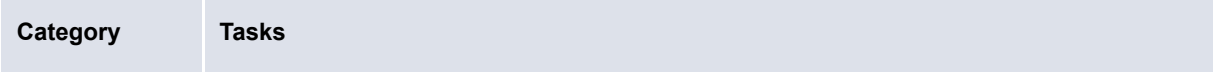

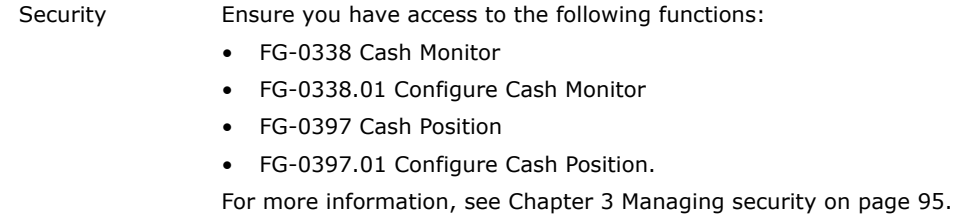

#### **10.3.2.2 Creating criteria sets**

To create a criteria set:

1. Select the appropriate function.

If you previously selected one of the function's existing report templates as a favorite, click **Return to List**.

- **2.** In the function's report template list page, click **Configure a Report**.
- **3.** Click **New Criteria**.
- **4.** In the Template Name section, enter or select the appropriate values:

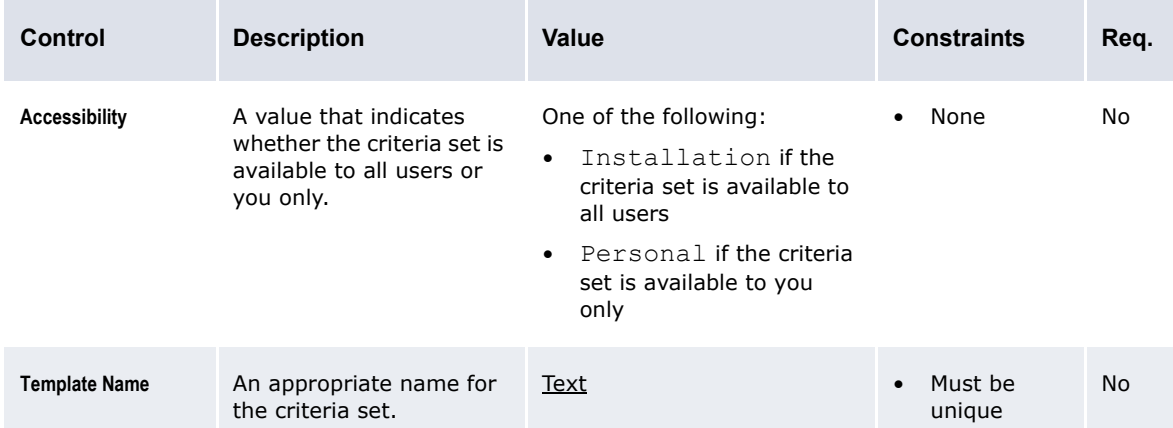

- **5.** In the Primary Criteria and Secondary Criteria sections, do the following for each criterion:
	- **a.** Select the **Displayed** checkbox to display the criterion.
	- **b.** Select the **Editable** checkbox to allow users to edit the criterion.

The **Editable** checkbox only displays if you selected the **Displayed** checkbox in step 5a.

**c.** Enter or select a default value for the criterion.

If you type a word or phrase in a list control, the list automatically filters to display all possible values that contain that word or phrase. For example, if you type Acme in an **Entity** list, the following values display:

- **–** Acme Canada
- **–** Acme US
- **–** Worldwide Acme IHB.

You can include wildcards  $(*)$  in your queries. For example, if you type  $\text{Worldwidth}$  in an **Entity** list, the following values display:

- **–** Worldwide Acme IHB
- **–** Worldwide SmithCo IHB.
- **6.** Click **Save Template**.

#### **10.3.2.3 Creating criteria sets based on existing criteria sets**

To create a criteria set based on an existing criteria set:

1. Select the appropriate function.

If you previously selected one of the function's existing report templates as a favorite, click **Return to List**.

- **2.** In the function's report template list page, do one of the following:
	- **–** Drill down on the existing criteria set from a report template that utilizes the criteria set:
		- **a.** Click  $\overline{\bullet}$  in the report template's row.
		- **b.** Select **Edit Criteria** in the resulting menu.
	- **–** Drill down on the existing criteria set from the configuration tab:
		- **a.** Click **Configure a Report**.
		- **b.** Select the criteria in the **Selection Criteria** list.
		- **c.** Click **Edit**.
- **3.** Enter the name of the new criteria set in the **Template Name** field.
- **4.** Make any other desired changes to the new criteria set.
- **5.** Click **Save Template As**.

#### **10.3.2.4 Editing criteria sets**

To edit a criteria set:

1. Select the appropriate function.

If you previously selected one of the function's existing report templates as a favorite, click **Return to List**.

- **2.** In the function's report template list page, do one of the following:
	- **–** Drill down on the criteria set from a report template that utilizes the criteria set:
		- **a.** Click  $\overline{=}$  in the report template's row.
		- **b.** Select **Edit Criteria** in the resulting menu.
	- **–** Drill down on the criteria set from the configuration tab:
		- **a.** Click **Configure a Report**.
		- **b.** Select the criteria set in the **Selection Criteria** list.
		- **c.** Click **Edit**.
- **3.** In the Template Name section, enter or select the appropriate values:

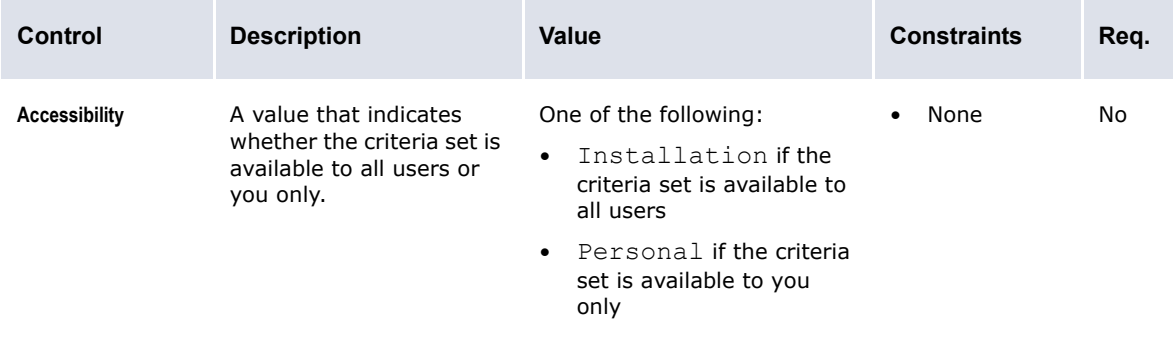

10.3 Configuring Cash Monitor and Cash Position report templates (and related data)

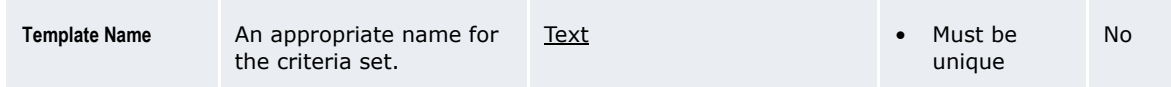

- **4.** In the Primary Criteria and Secondary Criteria sections do the following for each criterion:
	- **a.** Select the **Displayed** checkbox to display the criterion.
	- **b.** Select the **Editable** checkbox to allow users to edit the criterion.

The **Editable** checkbox only displays if you selected the **Displayed** checkbox in step 5a.

**c.** Enter or select a default value for the criterion.

If you type a word or phrase in a list control, the list automatically filters to display all possible values that contain that word or phrase. For example, if you type Acme in the **Entity** list, the following values display:

- **–** Acme Canada
- **–** Acme US
- **–** Worldwide Acme IHB.

You can include wildcards  $(*)$  in your queries. For example, if you type  $W$ orldwide\*IHB in the **Entity** list, the following values display:

- **–** Worldwide Acme IHB
- **–** Worldwide SmithCo IHB.
- **5.** Click **Save Template**.

#### **10.3.2.5 Deleting criteria sets**

To delete a criteria set:

1. Select the appropriate function.

If you previously selected one of the function's existing report templates as a favorite, click **Return to List**.

- **2.** In the function's report template list page, do one of the following:
	- **–** Drill down on the criteria set from a report template that utilizes the criteria set:
		- **a.** Click  $\overline{\bullet}$  in the report template's row.
		- **b.** Select **Edit Criteria** in the resulting menu.
	- **–** Drill down on the criteria set from the configuration tab:
		- **a.** Click **Configure a Report**.
		- **b.** Select the criteria set in the **Selection Criteria** list.
		- **c.** Click **Edit**.
- **3.** Click **Delete**.
- **4.** In the resulting dialog, click **Delete now**.

## <span id="page-409-0"></span>**10.3.3 Configuring Cash Monitor and Cash Position report templates**

A report template is, essentially, a pairing of a format and a criteria set.

In a flexible reporting framework function, you can pair a format to a criteria set regardless of whether the format and criteria set are part of existing report templates or not. However, if you are creating a report template at the installation level, you cannot assign personal-level formats and criteria sets to it.

The following sections document the configuration of report templates for the Cash Monitor or Cash Position function. For information on the configuration of report templates in other flexible reporting framework functions, see [10.2.3 Configuring report templates on page 397](#page-396-0).

#### **10.3.3.1 Prerequisites**

The following are prerequisites for configuring Cash Monitor or Cash Position criteria sets:

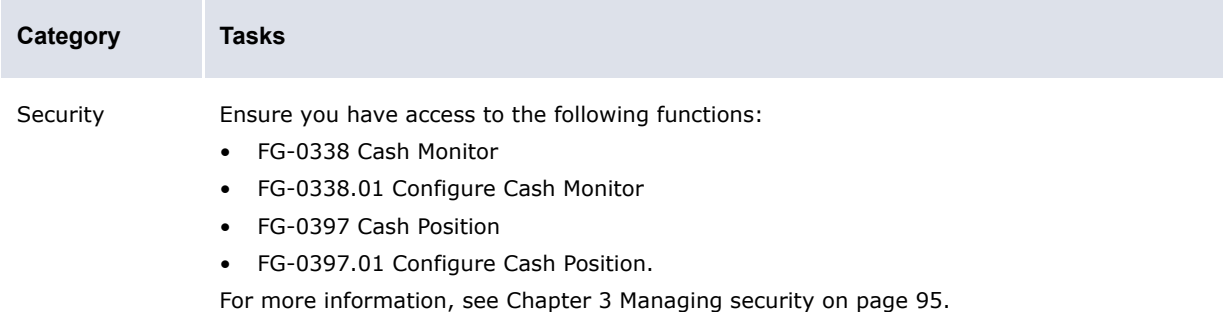

#### **10.3.3.2 Creating report templates**

To create a report template:

1. Select the appropriate function.

If you previously selected one of the function's existing report templates as a favorite, click **Return to List**.

- **2.** In the function's report template list page, click **Configure a Report**.
- **3.** Create the report template:

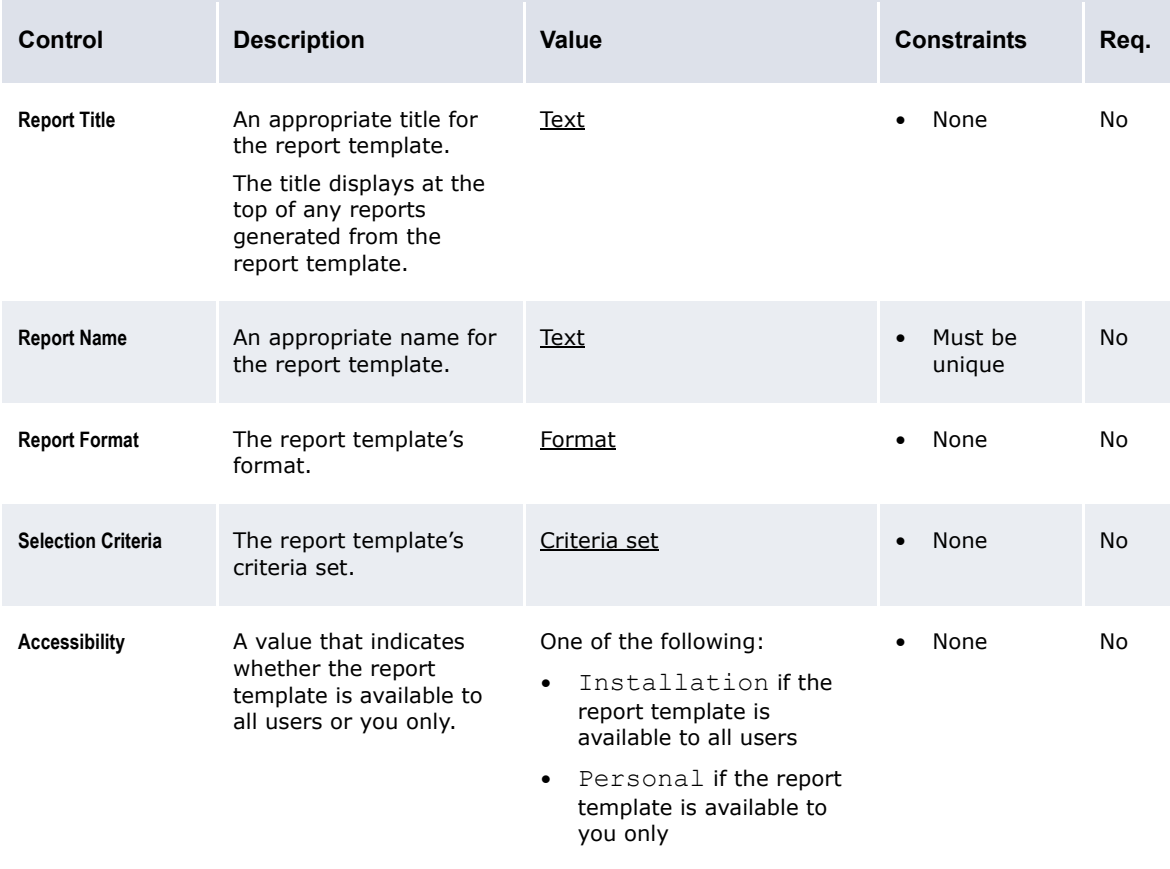

- **4.** Assign security by function profiles to the report template.
- **5.** Click **Save**.

#### **10.3.3.3 Creating report templates from existing report templates**

To create a report template from an existing report template:

1. Select the appropriate function.

If you previously selected one of the function's existing report templates as a favorite, click **Return to List**.

- **2.** In the function's report template list page, do one of the following:
	- **–** Drill down on the existing report template using the menu:
		- **a.** Click  $\overline{\bullet}$  in the report template's row.
		- **b.** Select **Edit** in the resulting menu.
	- **–** Drill down on the existing report template using the toolbar:
		- **a.** Select the report template's row.
		- **b.** Click **12**
- **3.** Enter the name of the new report template in the **Report Name** field.
- **4.** Assign security by function profiles to the report template.
- **5.** Make any other desired changes to the report template.
- **6.** Click **Save**.

#### **10.3.3.4 Editing report templates**

To edit a report template:

1. Select the appropriate function.

If you previously selected one of the function's existing report templates as a favorite, click **Return to List**.

- **2.** In the function's report template list page, do one of the following:
	- **–** Drill down on the report template using the menu:
		- **a.** Click  $\equiv$  in the report template's row.
		- **b.** Select **Edit** in the resulting menu.
	- **–** Drill down on the report template using the toolbar:
		- **a.** Select the report template's row.
		- **b.** Click  $\mathbb{R}$ .
- **3.** Edit the report template:

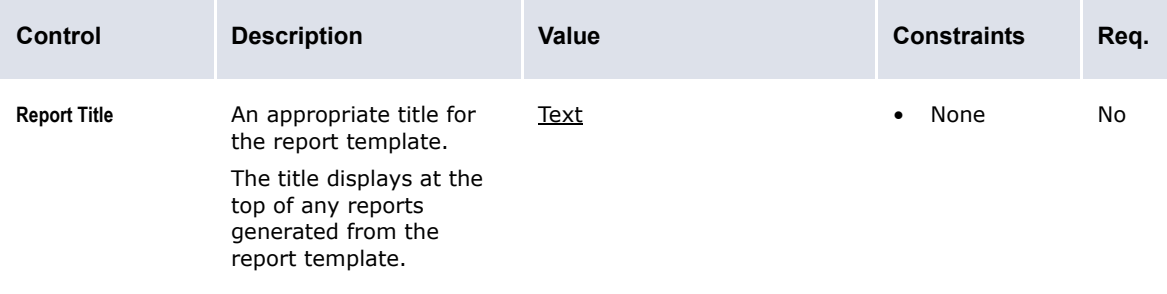

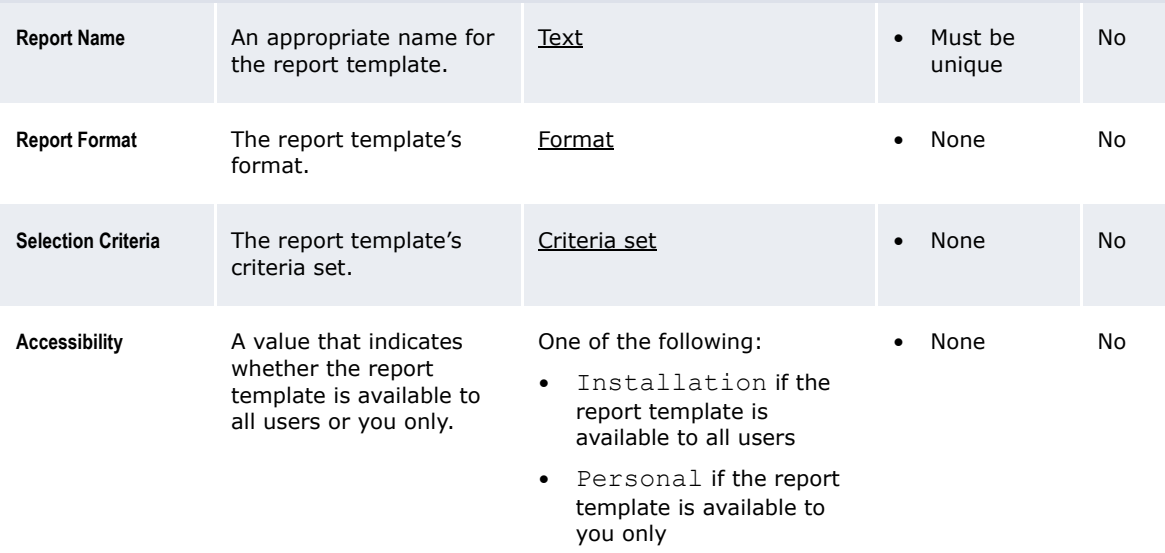

- **4.** Assign security by function profiles to the report template.
- **5.** Click **Save**.

#### **10.3.3.5 Deleting report templates**

To delete a report template:

1. Select the appropriate function.

If you previously selected one of the function's existing report templates as a favorite, click **Return to List**.

- **2.** In the function's report template list page, do one of the following:
	- **–** Delete the report template using the menu:
		- **a.** Click  $\equiv$  in the report template's row.
		- **b.** Select **Delete** in the resulting menu.
	- **–** Delete the report template using the toolbar:
		- **a.** Select the report template's row.
		- **b.** Click  $\bullet$ .
- **3.** In the resulting dialog, click **Delete now**.

# **10.4 Configuring report mappings**

Using CMM's Report Mapping function, you can configure report mappings. Report mappings allow you to map instrument types to rows or columns in report templates. In report mappings, instrument types are organized into groups, groups are organized into categories, and categories are organized into relationships.

## <span id="page-413-0"></span>**10.4.1 Configuring report mapping relationships**

The following report mapping relationships are installed with CMM:

- **•** CM-Mapping
- **•** Forecast
- **•** Forecast Cash Flow Corporate
- **•** Forecast Cash Flows
- **•** Operating
- **•** US-Mapping.

Users that are liked to the AGR-ALL-CM-REPORT Access Profile can view and modify these report mapping relationships.

The Forecast, Forecast Cash Flow Corporate, Forecast Cash Flows, and Operating report mapping relationships are used by formats in several of the flexible reporting framework functions.

The CM-Mapping and US-Mapping report mapping relationships are used by formats in the Cash Monitor, Cash Position, and forecasting functions. The US-Mapping report mapping relationship is intended for organizations operating in the United States and includes report mapping categories for floats and controlled disbursements. For more information, see the *WebSuite User Guide*.

You can create additional report mapping relationships using the Report Mapping function.

#### **10.4.1.1 Prerequisites**

The following are prerequisites for configuring report mapping relationships:

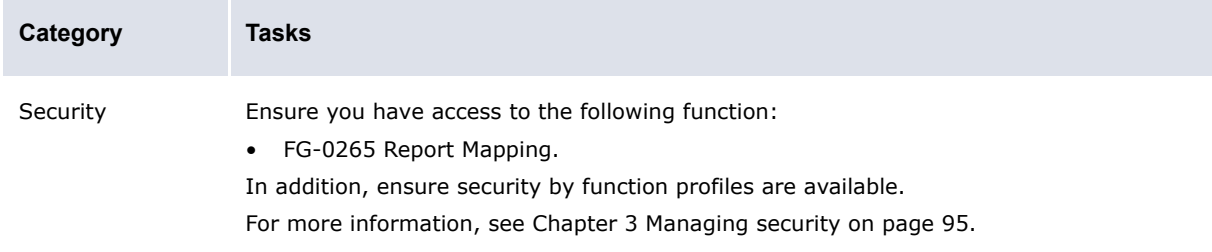

#### **10.4.1.2 Creating report mapping relationships**

To create a report mapping relationship:

- **1.** Select **Reporting Configuration Report Mapping**.
- **2.** In the Report Mapping Criteria Selection page, enter the ID of the report mapping relationship in the **Relationship ID** field.
- **3.** Enter the name of the report mapping relationship in the **Relationship Name** field.
- **4.** Click **Save new mapping**.
- **5.** In the Report Mapping page, add categories, groups, and instrument type mappings to the report mapping relationship.

For more information, see:

- **–** [10.4.2 Configuring report mapping categories on page 416](#page-415-0)
- **–** [10.4.3 Configuring report mapping groups on page 418](#page-417-0)
- **–** [10.4.5 Configuring instrument type mappings on page 421](#page-420-0).

#### **6.** Click **Edit Security**.

- **7.** In the Edit Security for Report Relationship page, assign security by function profiles to the report mapping relationship:
	- **–** Security by function profiles with read access can view the report mapping relationship.
	- **–** Security by function profiles with modify access can both view and edit the report mapping relationship.

If you assign a security by function profile modify access, it automatically has read access.

#### **10.4.1.3 Editing report mapping relationships**

To edit a report mapping relationship:

- **1.** Select **Reporting Configuration Report Mapping**.
- **2.** In the Report Mapping Criteria Selection page, click **Report Relationships**.
- **3.** In the Financial Cash Flow Forecasting Report Relationships page, drill down on the report mapping relationship.
- **4.** In the Financial Cash Flow Forecasting Edit Report Relationship page, edit the report mapping relationship.
- **5.** Click **Save**.

#### **10.4.1.4 Editing report mapping relationships' categories, groups, instrument type mappings, and security**

To edit a report mapping relationship's categories, groups, instrument type mappings, and security:

- **1.** Select **Reporting Configuration Report Mapping**.
- **2.** In the Report Mapping Criteria Selection page, select the report mapping relationship in the **Mapping** list.
- **3.** Click **Search**.
- **4.** In the Report Mapping page, edit the report mapping relationship's categories, groups, and instrument type mappings.

For more information, see:

- **–** [10.4.2 Configuring report mapping categories on page 416](#page-415-0)
- **–** [10.4.3 Configuring report mapping groups on page 418](#page-417-0)
- **–** [10.4.5 Configuring instrument type mappings on page 421](#page-420-0).
- **5.** Click **Edit Security**.
- **6.** In the Edit Security for Report Relationship page, assign security by function profiles to the report mapping relationship.
	- **–** Security by function profiles with read access can view the report mapping relationship.
	- **–** Security by function profiles with modify access can both view and edit the report mapping relationship.

If you assign a Security by function profile modify access, it automatically has read access.

#### **10.4.1.5 Deleting report mapping relationships**

To delete a report mapping relationship:

- **1.** Select **Reporting Configuration Report Mapping**.
- **2.** In the Report Mapping Criteria Selection page, click **Report Relationships**.
- **3.** In the Financial Cash Flow Forecasting Report Relationships page, select the report mapping relationship's **Delete** checkbox.
- **4.** Click **Delete Selected**.

#### **10.4.1.6 Copying report mapping relationships**

To copy a report mapping relationship:

- **1.** Select **Reporting Configuration Report Mapping**.
- **2.** In the Report Mapping Criteria Selection page, select the existing report mapping relationship in the **Mapping** list.
- **3.** Enter the ID of the new report mapping relationship in the **Relationship ID** field.
- **4.** Enter the name of the new report mapping relationship in the **Relationship Name** field.
- **5.** Do one of the following:
	- **–** To create the new report mapping relationship and link its categories and groups to the original report mapping relationship's categories and groups click **Copy selected mapping**.

Any changes you make to the original or new report mapping relationship's existing categories and groups are reflected in the other report mapping relationship's categories and groups. However, you can enter new categories and groups to either report mapping relationship without impacting the other.

This functionality is useful when you want to create a base set of categories and groups and utilize that base set across multiple report mapping relationships.

**–** To create the new report mapping relationship but not link its categories and groups to the original report mapping relationship's categories and groups, click **Copy selected mapping and its categories and groups**.

Any changes you make to the original or new report mapping relationship's existing categories or groups are not reflected in the other report mapping relationship's categories and groups.

This functionality is useful when you want to create a base set of categories and groups, utilize that base set across multiple report mappings, but then modify it in each report mapping relationship without impacting the other report mapping relationships.

## <span id="page-415-0"></span>**10.4.2 Configuring report mapping categories**

Categories are the first level of organization in report mapping relationships.

#### **10.4.2.1 Prerequisites**

The following are prerequisites for configuring report mapping categories:

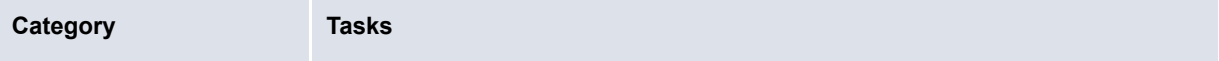

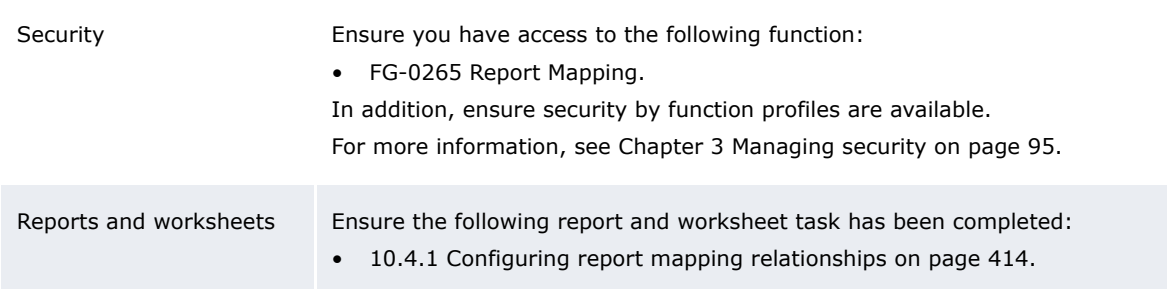

#### **10.4.2.2 Adding report mapping categories to relationships**

To add a report mapping category to a relationship:

- **1.** Create a new report mapping relationship or edit an existing one. For more information, see [10.4.1 Configuring report mapping relationships on page 414.](#page-413-0)
- **2.** In the Report Mapping page:
	- **–** Add a new report mapping category to the relationship:
		- **a.** Click **New Category**.
		- **b.** In the Report Mapping Category Maintenance page, create the report mapping category.
		- **c.** Click **Save**.
	- **–** Add an existing report mapping category to the relationship:
		- **a.** Select the report mapping category in the **New Category** list.
		- **b.** Click **Map Selected Category**.

#### **10.4.2.3 Removing report mapping categories from relationships**

To remove a report mapping category from a relationship:

- **1.** Edit an existing report mapping relationship. For more information, see [10.4.1 Configuring](#page-413-0)  [report mapping relationships on page 414](#page-413-0).
- **2.** In the Report Mapping page, click the delete icon in the report mapping category's row.

#### **10.4.2.4 Changing the order of report mapping categories in relationships**

To change the order of a report mapping category in a relationship:

- **1.** Edit an existing report mapping relationship. For more information, see [10.4.1 Configuring](#page-413-0)  [report mapping relationships on page 414](#page-413-0).
- **2.** In the Report Mapping page, click  $\triangle$  and  $\neq$  in the report mapping relationship's row to move it up or down.

#### **10.4.2.5 Editing report mapping categories**

To edit a report mapping category:

- **1.** Edit an existing report mapping relationship. For more information, see [10.4.1 Configuring](#page-413-0)  [report mapping relationships on page 414](#page-413-0).
- **2.** In the Report Mapping page, drill down on the report mapping category.
- **3.** In the Report Mapping Category Maintenance page, edit the report mapping category.
- **4.** Click **Edit Security**.
- **5.** In the Edit Security for Report Category page, assign security by function profiles to the report mapping category.

#### **10.4.2.6 Deleting report mapping categories**

To delete a report mapping category:

- **1.** Edit an existing report mapping relationship. For more information, see [10.4.1 Configuring](#page-413-0)  [report mapping relationships on page 414](#page-413-0).
- **2.** In the Report Mapping page, drill down on the report mapping category.
- **3.** In the Report Mapping Category Maintenance page, click **Delete**.

## <span id="page-417-0"></span>**10.4.3 Configuring report mapping groups**

Groups are the second level of organization in report mapping relationships.

#### **10.4.3.1 Prerequisites**

The following are prerequisites for configuring report mapping groups:

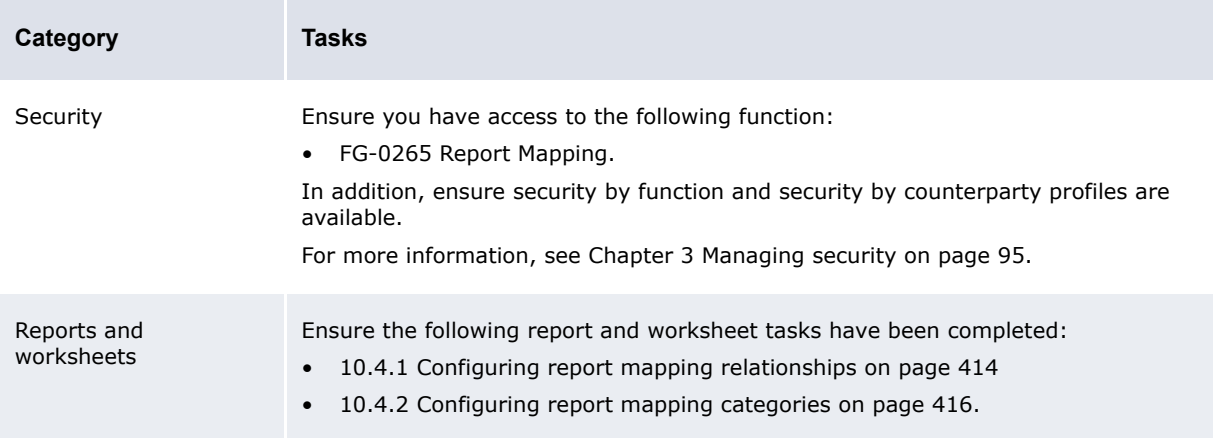

#### **10.4.3.2 Adding report mapping groups to categories**

To add a report mapping group to a category:

- **1.** Edit an existing report mapping relationship. For more information, see [10.4.1 Configuring](#page-413-0)  [report mapping relationships on page 414](#page-413-0).
- **2.** In the Report Mapping page:
	- **–** Add a new report mapping group to a category:
		- **a.** Click **New Group** for the appropriate report mapping category.
		- **b.** In the Financial Cash Flow Forecasting Group Maintenance page, create the report mapping group.
		- **c.** Click **Save**.
	- **–** Add an existing group to a category:
		- **a.** Select the group in the **New Group** list for the appropriate report mapping category.
		- **b.** Click **Map Selected Group**.

#### **10.4.3.3 Removing report mapping groups from categories**

To remove a report mapping group from a category:

- **1.** Edit an existing report mapping relationship. For more information, see [10.4.1 Configuring](#page-413-0)  [report mapping relationships on page 414](#page-413-0).
- **2.** In the Report Mapping page, click the delete icon in the report mapping group's row.

#### **10.4.3.4 Changing the order of report mapping groups in categories**

To change the order of a report mapping group in a category:

- **1.** Edit an existing report mapping relationship. For more information, see [10.4.1 Configuring](#page-413-0)  [report mapping relationships on page 414](#page-413-0).
- **2.** In the Report Mapping page, click  $\triangle$  and  $\neq$  in the report mapping group's row to move it up or down.

#### **10.4.3.5 Editing report mapping groups**

To edit a report mapping group:

- **1.** Edit an existing report mapping relationship. For more information, see [10.4.1 Configuring](#page-413-0)  [report mapping relationships on page 414](#page-413-0).
- **2.** In the Report Mapping page, drill down on the report mapping group.
- **3.** In the Financial Cash Flow Forecasting Group Maintenance page, edit the report mapping group.
- **4.** Click **Edit Security**.
- **5.** In the Edit Security for Report Group page, assign security by function profiles to the report mapping group.
- **6.** Click **Return**.
- **7.** In the Financial Cash Flow Forecasting Group Maintenance page, click **Edit Assigned Counterparty Profiles**.
- **8.** In the Assign Counterparty Profiles page, assign security by counterparty profiles to the report mapping group.

These security by counterparty assignments are only applicable to the entering and editing of forecasts. CMM includes them as a means to filter the number of counterparties available in these functions. They are not meant to replace general security by counterparty or security by counterparty by function.

**9.** Click **Save**.

#### **10.4.3.6 Deleting report mapping groups**

To delete a report mapping group:

- **1.** Edit an existing report mapping relationship. For more information, see [10.4.1 Configuring](#page-413-0)  [report mapping relationships on page 414](#page-413-0).
- **2.** In the Report Mapping page, drill down on the report mapping group.
- **3.** In the Financial Cash Flow Forecasting Group Maintenance page, click **Delete**.

## **10.4.4 Configuring report mapping group versioning**

In the Report Mapping function, a user can create a report mapping category with multiple groups. If the groups' usage policies are set to Display but only Include Latest Version in Balances, you must define the groups' order of precedence in the report group version control.xml file. Any reports utilizing the category's report mapping relationship will only display the must current version (in other words, group).

In the report\_group\_version\_control.xml file, categories are represented by ladders, and groups are represented by rungs. The higher the rung (in other words, the greater its value), the more current its version/group.

This functionality has several possible applications, including displaying of controlled disbursements in cash positions for entities operating in the United States. For more information on this particular example, see the *WebSuite User Guide*.

## **10.4.4.1 Prerequisites**

The following are prerequisites for configuring report mapping group versioning:

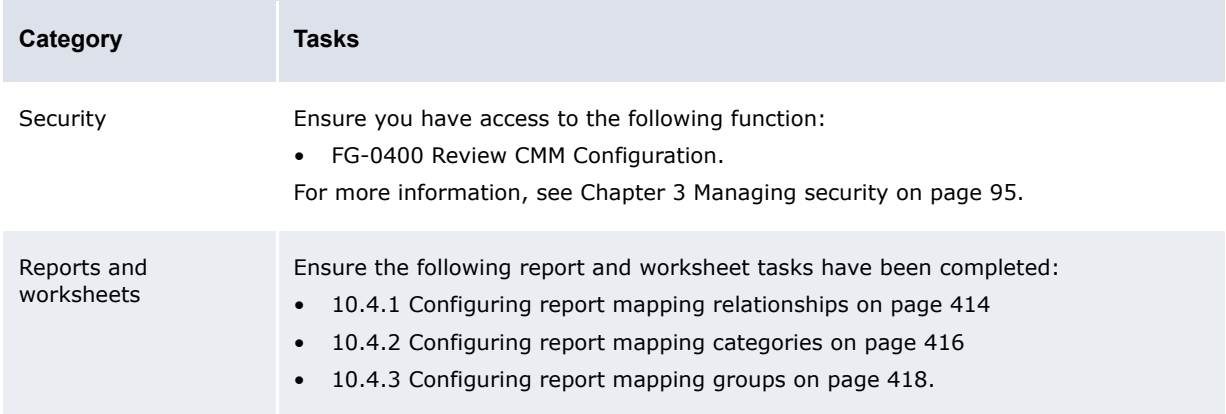

#### **10.4.4.2 Creating ladders**

To create a ladder:

**1.** Open the following configuration file:

```
[Standard configuration file path]
   Cash forecast
      Freport mapping
         report group version control.xml
```
For instructions on opening configuration files, see [1.2 Opening configuration files on page 25.](#page-24-0)

**2.** Add a ladder child element to the version control ladders element. The following is an example:

```
º
<version_control_ladder>
    …
   <ladder report_category_label="Disbursements">
      <rung version_level="3" report_group_label="Final Disbursements"/>
      <rung version_level="2" report_group_label="Intermediate Disbursements"/>
      <rung version_level="1" report_group_label="Initial Disbursements"/>
   </ladder>
    …
```
</version\_control\_ladder>

The value in the report category label attribute must be identical to the label of the related report mapping category in the Report Mapping function.

Similarly, the value in the report\_group\_label attribute must be identical to the label of the related report mapping group in the Report Mapping function.

The greater the value of the version level attribute, the more current its version/group.

**3.** Save and close the file.

#### **10.4.4.3 Editing ladders**

To edit a ladder.

**1.** Open the following configuration file:

```
[BI [Standard configuration file path]
```
**F**cash forecast

report\_mapping

report\_group\_version\_control.xml

For instructions on opening configuration files, see [1.2 Opening configuration files on page 25.](#page-24-0)

- **2.** Edit the ladder's ladder element.
- **3.** Save and close the file.

## **10.4.4.4 Deleting ladders**

To delete a ladder.

**1.** Open the following configuration file:

```
[Standard configuration file path]
  Fcash forecast
      Freport mapping
         Preport group version control.xml
```
For instructions on opening configuration files, see [1.2 Opening configuration files on page 25.](#page-24-0)

**2.** Delete the ladder's ladder element.

Only delete a ladder if its report mapping category no longer exists.

**3.** Save and close the file.

## <span id="page-420-0"></span>**10.4.5 Configuring instrument type mappings**

After you have created report mappings, categories, and groups, you can map instrument types to them.

#### **10.4.5.1 Prerequisites**

The following are prerequisites for configuring instrument type mappings:

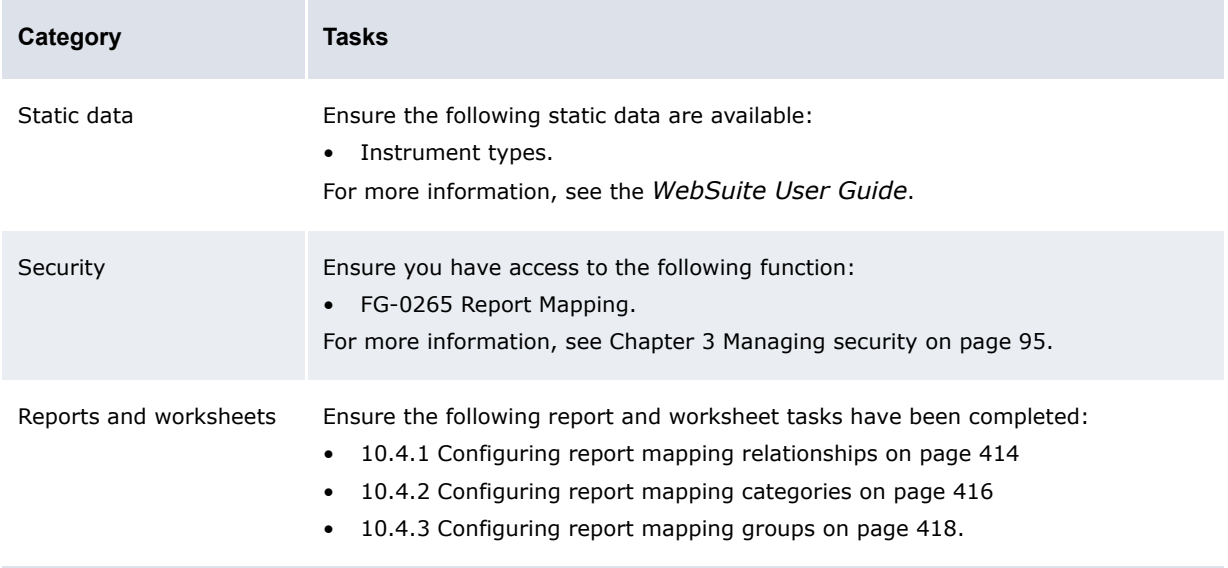

#### **10.4.5.2 Creating instrument type mappings**

To create an instrument type mapping:

- **1.** Edit an existing report mapping relationship. For more information, see [10.4.1 Configuring](#page-413-0)  [report mapping relationships on page 414](#page-413-0).
- **2.** In the Report Mapping page, click **New Mapping** for the appropriate report mapping group.
- **3.** Create the instrument type mapping in the resulting row of controls.
- **4.** Click **Save Detail**.

#### **10.4.5.3 Editing instrument type mappings**

To edit an instrument type mapping:

- **1.** Edit an existing report mapping relationship. For more information, see [10.4.1 Configuring](#page-413-0)  [report mapping relationships on page 414](#page-413-0).
- **2.** In the Report Mapping page, click **Edit detail** in the instrument type mapping's row.
- **3.** Edit the instrument type mapping in the resulting row of controls.
- **4.** Click **Save Detail**.

#### **10.4.5.4 Deleting instrument type mappings**

To delete an instrument type mapping:

- **1.** Edit an existing report mapping relationship. For more information, see [10.4.1 Configuring](#page-413-0)  [report mapping relationships on page 414](#page-413-0).
- **2.** In the Report Mapping page, click the delete icon in the instrument type mapping's row.

# **10.5 Configuring report media**

Most reports allow you to view data in different media, including HTML, Adobe PDF, and Microsoft Excel.

The report preferences.xml file allows you to define whether reports open in the same browser window as WebSuite or in a different window for each medium.

## **10.5.1 Prerequisites**

The following are prerequisites for configuring report media:

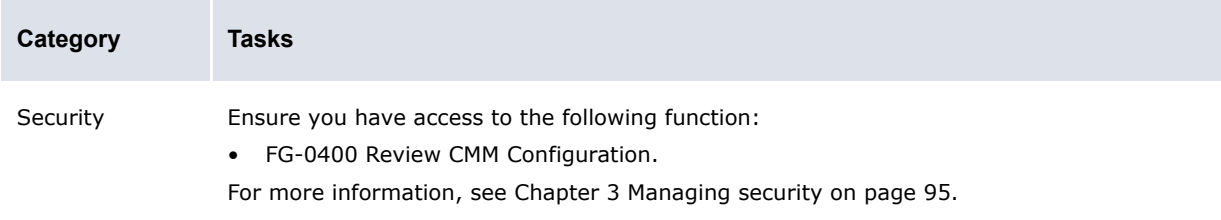

## **10.5.2 Configuring report media**

To configure report media:

**1.** Open the following configuration file:

```
[Standard configuration file path]
   Ereport
       report preferences.xml
```
For instructions on opening configuration files, see [1.2 Opening configuration files on page 25.](#page-24-0)

- **2.** For each medium's dispatch element, do one of the following:
	- **–** To display reports in the same browser window as WebSuite, set the dispatch\_type param child element's value attribute to current window and remove the window name param child element (if it exists). The following is an example:

```
…
<dispatch implementation="_html_media">
     <param name="dispatch_type" value="current_window"/>
 </dispatch>
\circ
```
**–** To display reports in a different browser window than WebSuite, set the dispatch\_type param child element's value attribute to new window and add the window name param child element (if it does not exist). The following is an example:

```
º
<dispatch implementation="_pdf_media">
     <param name="dispatch_type" value="new_window"/>
     <param name="window_name" value="report"/>
 </dispatch>
º
```
**3.** Save and close the file.

# **10.6 Configuring time bucket sets**

CMM reports usually display data on a daily basis. However, you may want to display data on a weekly, monthly, or yearly basis—particularly when working with medium- to long-term activity. Time bucket sets allow you to define such time intervals.

Time bucket sets are available as criteria in the following flexible report framework functions:

- **•** Cash management reporting
	- **–** Cash Position
- **•** Forecast activity
	- **–** Forecast Reports

You can manage time bucket sets for these functions in the Time Bucket Sets function. Six time bucket sets are installed with CMM in this function.

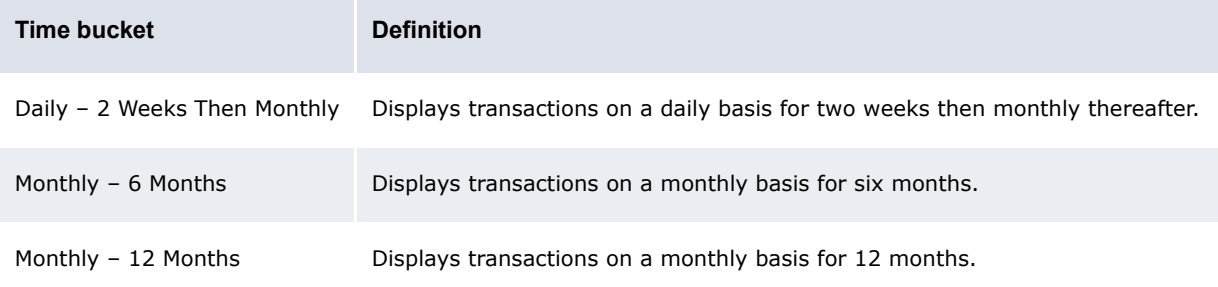

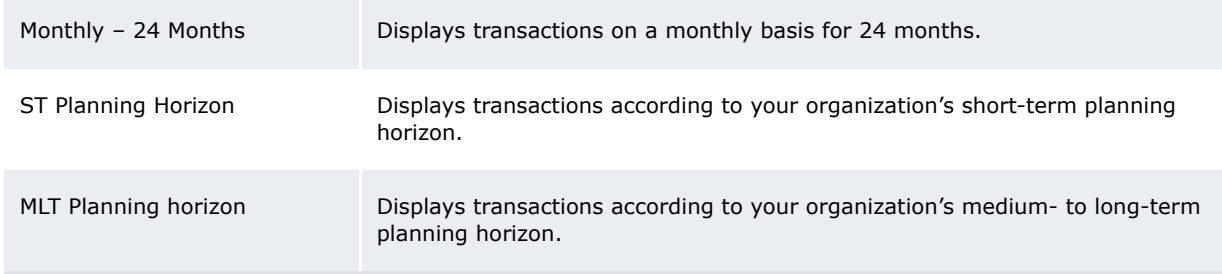

You can edit or delete these time bucket sets (if you have security access to FG-0392.01 Configure Maintain Time Bucket Sets) or create new ones.

## **10.6.1 Prerequisites**

The following are prerequisites for configuring time bucket sets:

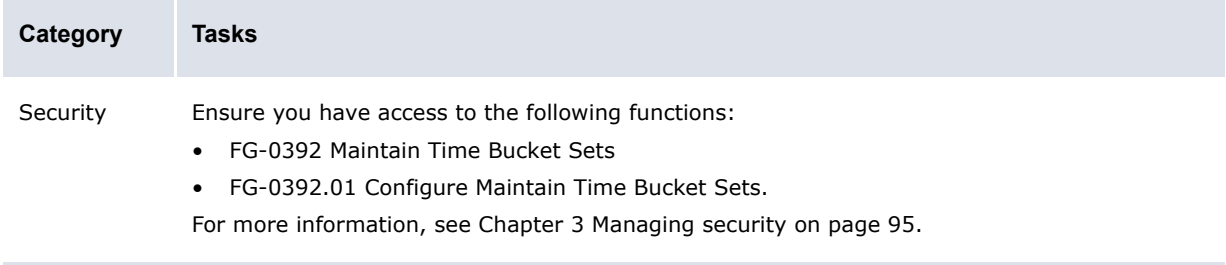

## **10.6.2 Creating time bucket sets**

To create a time bucket set:

- **1.** Select **Reporting Configuration Time Bucket Sets**.
- **2.** In the Time Bucket Set Maintenance page, click **New**.
- **3.** In the Time Bucket Definition page, create the time bucket set.
- **4.** Do the following:
	- **–** To add a time bucket to the set:
		- **a.** Click **Add Bucket Definition**.
		- **b.** In the resulting row of controls, create the time bucket.
	- **–** To remove a time bucket from the set, click **Delete Time Buckets** in its row.
- **5.** Click **Save**.

## **10.6.3 Editing time bucket sets**

To edit a time bucket set:

- **1.** Select **Reporting Configuration Time Bucket Sets** .
- **2.** In the Time Bucket Set Maintenance page, drill down on the time bucket set.
- **3.** In the Time Bucket Definition page, create the time bucket set.
- **4.** Do the following:
	- **–** To add a time bucket to the set:
		- **a.** Click **Add Bucket Definition**.
		- **b.** In the resulting row of controls, create the time bucket.
	- **–** To remove a time bucket from the set, click **Delete Time Buckets** in its row.

**5.** Click **Save**.

#### **10.6.4 Deleting time bucket sets**

To delete a time bucket set:

- **1.** Select **Reporting Configuration Time Bucket Sets**.
- **2.** In the Time Bucket Set Maintenance page, drill down on the time bucket set.
- **3.** In the Time Bucket Definition page, click **Delete**.
- **4.** In the resulting dialog, click **OK**.

#### **10.6.5 Copying time bucket sets**

To copy a time bucket set:

- **1.** Select **Reporting Configuration Time Bucket Sets**
- **2.** In the Time Bucket Set Maintenance page, drill down on the time bucket set.
- **3.** In the Time Bucket Definition page, click **Copy**.
- **4.** Enter the name of the new time bucket set in the **Time Bucket Set Label** field.
- **5.** Make any other appropriate changes to the new time bucket set.
- **6.** Click **Save**.

## **10.6.6 Testing time bucket sets**

To test a time bucket set:

- **1.** Select **Reporting Configuration Time Bucket Sets**.
- **2.** In the Time Bucket Set Maintenance page, drill down on the time bucket set.
- **3.** In the Time Bucket Definition page, enter an appropriate date in the **Starting on** field.
- **4.** Click **Try It**.

## **10.6.7 Using time bucket sets**

After you have created and tested time bucket sets, you can use them in the criteria of flexible reports and worksheets in conjunction with the **Report From** and **To** fields:

- **•** CMM always uses the value in the **Report From** field as the first date of the worksheet.
- **•** If you do not enter a value in the **To** field, CMM determines the last date of the worksheet based on the selected time bucket set.
- **•** If you do enter a value in the **To** field, CMM determines the last date of the report as follows:
	- **–** If the **To** field's date is before the selected time bucket's last date, CMM uses the **To** field's date as the last date of the report.
	- **–** If the **To** field's date is after the selected time bucket's last date, CMM uses the selected time bucket's last date as the last date of the report.

**Note:** CMM uses the time bucket's starting date for forward rate foreign exchange conversion of cross-currency amounts to a reporting currency.

# Chapter 11 **Configuring data sources**

This chapter documents the configuration of data sources for WebSuite.

## **11.1 Configuring presentation**

Data sources allow you to list and select the valid value(s) for a model field in list boxes or drop-down boxes.

While the current value of a field is contained in the model, the list of valid values may come from several places.

The list box usually displays for each item a value but may also display other information such as a label. So a data source is a list of rows with a column which represent the value.

# **11.2 Configuring call chains**

Let's review the data source call chain from the display up to the data source generation.

In the HTML, a selector-like control is about to display a list of values: either the list of values are directly defined in the HTML or the selector looks in the control context chain for the name of the data source; its value is the requested data source.

The selector does not trigger the data source calculation itself. Data sources are requested by another control: the view or selectable data. The selectable data is deprecated and is only used in the admin, so this guide does not specify its usage.

The view dialog triggers data sources through events scripted in JavaScript. The script can directly provide hard-coded data sources or send a data sources request to the backend. For transactions, the required data sources can be calculated using a generic field name to data source binding configuration (since version 7.1.3.3).

Most of the backend data sources are accessed through data sources bundles. And most of them are accessed through the data source gateway bundle. There are other backend data sources providers: the treasury monitor bundle and view actions such as the transaction view action (since version 7.1.2.2).

The data source gateway bundle provides access to several backend bundles, a caching mechanism and a block-on access-only mechanism.

Backend bundles are either coded in Java or in a script using XML for declaration and SQL for implementation. Custom data sources can be written in both languages. Use the script for simple tasks and the Java for the complex ones.

# **11.3 Configuring component details**

This section documents the configuration of component details.

## **11.3.1 Configuring the selector control**

The c.data attribute gives the reference to the data source to display. Possible values for c.data are:

- **•** The constant name of the data source
- **Since version 7.1.2.2, model: for a dynamic naming**

The model attribute dataSourceName (changed in version 7.1.3.3) contains the data source name.

**Since version 7.1.3.3, model: for a dynamic reference.** 

The model attribute dataSource contains either the data source name or directly the data source.

The  $c$ , format attribute specifies the columns to display. Columns are formatted as string, so the format is a string template using the syntax {my column} to insert a column. Commonly used formats are  $\{value\}$  and  $\{value\}$  –  $\{label\}.$ 

For an inline data source, just set the values in the HTML. The model type is restricted to string, boolean, or number.

The following is an example boolean data source (see also the template style java.lang.Boolean.default.html):

```
<span c.type="selector">
  <label for="a">Yes</label> <input type="radio" value="true" id="a">
  <label for="b">No</label> <input type="radio" value="false" id="b">
</span>
```
## **11.3.2 Configuring views (services and dialogs)**

Each time data sources are required by a view dialog (during page events submit and paint) a view event is triggered.

In the view dialog displaying objects, the view event setup datasources is triggered. In the view dialog displaying lists, the view event setup list datasources is triggered. An additional event can also be triggered for each item in the list. This event is specified in the HTML page with  $c$ . event, usually equal to setup datasources.

Common set of data sources are defined inside script methods, so their definition can be shared in several views. In this case, they are defined in a JavaScript file.

For example:

```
<transaction_default…>
º
   <events>
      <setup_datasources>
         <script>
            datasources_view();
            datasources_transaction_common();
            datasources_transaction_model();
            datasources check tradehours();
         </script>
      </setup_datasources>
º
```
Remember to use the view inheritance to call the parent data sources if you just want to add some custom ones.

#### For example:

```
<simple_search_query inherit="board_query">
  º
  <events>
     <setup_datasources>
        <script>
           parentView.setup_datasources();
           datasources search();
        </script>
     </setup_datasources>
  \overline{\phantom{a}}
```
To access a data source through the data source gateway bundle and make it available for a selector, use the following syntax:

```
function datasource currency id() {
return bundles.ekit_bundle.currency_id_list(_userID, deal_page);
}
º
currency_id_list = datasource_currency_id();
```
Data sources can also be defined inline. In this case, try to make them constant and not to reevaluate them each time.

#### For example:

```
function datasources cashflow common() {
  var data = java.lang.reflect.Array.newInstance(java.lang.Object, 10);
  data[0] = 'Fee';data[1] = 'Fee';data[2] = 'Interest';data[3] = 'Interest';data[4] = 'Principal';data[5] = 'Amortization';data[6] = 'Profit/Loss';
  data[7] = 'Profit/Loss';
  data[8] = 'Tax';data[9] = 'Tax';cashflow type list = new KeyIsValue(data, DataSources.FIELDS VALUE LABEL);
  }
```

```
For example (since version 7.1.2.2):
```

```
var datasource_cashflow_type = createConstFunction(function() {
  var data = [
     'Fee',
     'Fee',
     'Interest',
     'Interest',
     'Principal',
     'Amortization',
     'Profit/Loss',
     'Profit/Loss',
     'Tax',
     'Tax',
  ];
  return new KeyIsValue(objectArray(data), DataSources.FIELDS_VALUE_LABEL);
});
function datasources cashflow common() {
  cashflow_type_list = datasource_cashflow_type();
}
```
Fields that should be used to display the data source are listed or, for common case, defined using constants such as DataSources.FIELDS\_VALUE\_LABEL.

Some useful symbols defined in JavaScript:

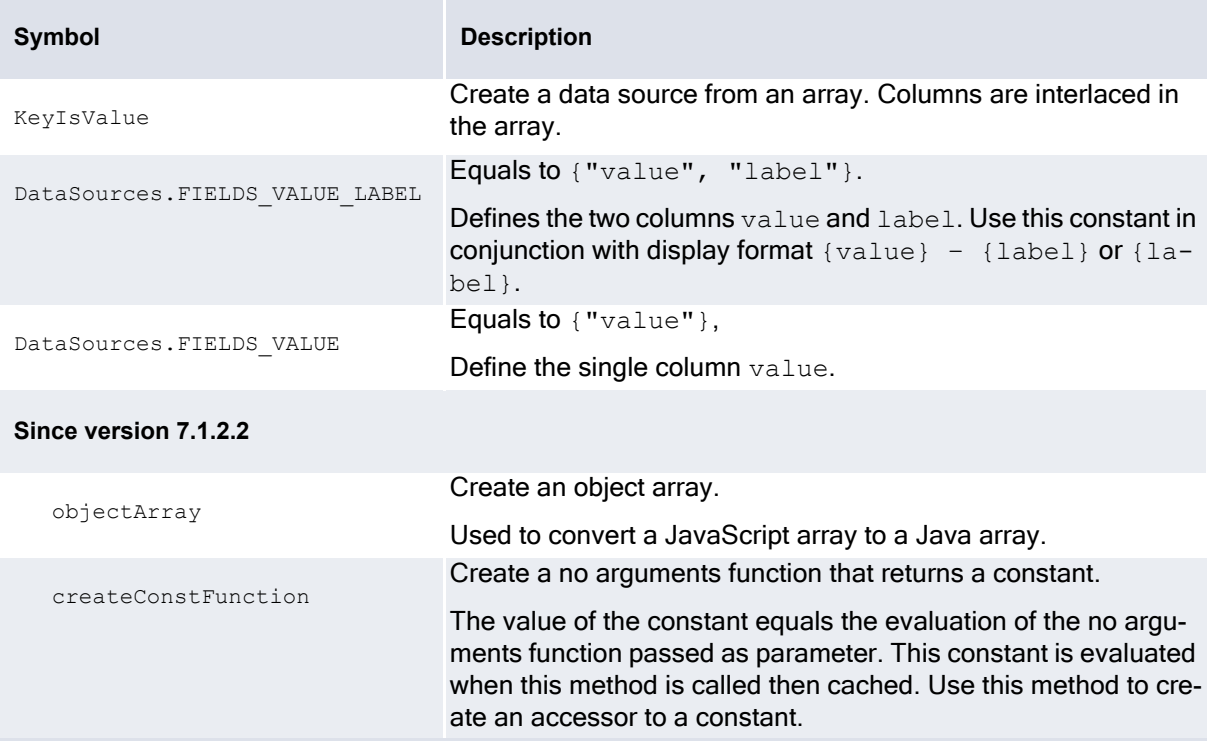

## **11.3.3 Configuring data source bindings**

For transactions, data sources required in a view can be calculated using the field names defined in this view. A binding mechanism allows mapping a field name to a script function that returns the data source used to display this field. The binding definition for each transaction field and each sub-entity field is placed in a separate script file. This definition is processed by the default transaction data sources (datasources\_transaction\_common and

datasources transaction model) called by the root transaction view. Thus, you don't have to specify in each view the data sources you are using for each field. This is especially useful for the fields which are not common fields.

Each model field has also its data source name attribute defined during the process, so you can define the style of the field to a generic HTML template using a dynamic data source name (where c.data attribute is set to model:).

In a data source script file, define a data source returning valid values for the "issuer\_id" field:

```
function datasource issuer id() {
  return bundles. ekit bundle.user clients(...);
\left\{ \right\}
```
Then, in the data source binding script file, bind this data source to the "issuer\_id" transaction field by adding a row in the correct binding table.

new DsBinding(null, "issuer id", "issuer id list", datasource issuer id),

You don't have to specify anything in the view.

Example

Without this mechanism, you would have to specify in each view using the "issuer\_id" field:

```
<bond create inherit="transaction default">
  <fields>
    \cdots<issuer id/>
    \cdots</fields>
  <events>
    <setup_datasources>
      <script>
       parentView.setup_datasources();
        issuer id list = datasource issuer id();
      \langle/script>
    </setup_datasources>
```
To create a new row defining a data source binding, use the following syntax:

DsBinding(entityName, fieldName, dsName, dsFunction)

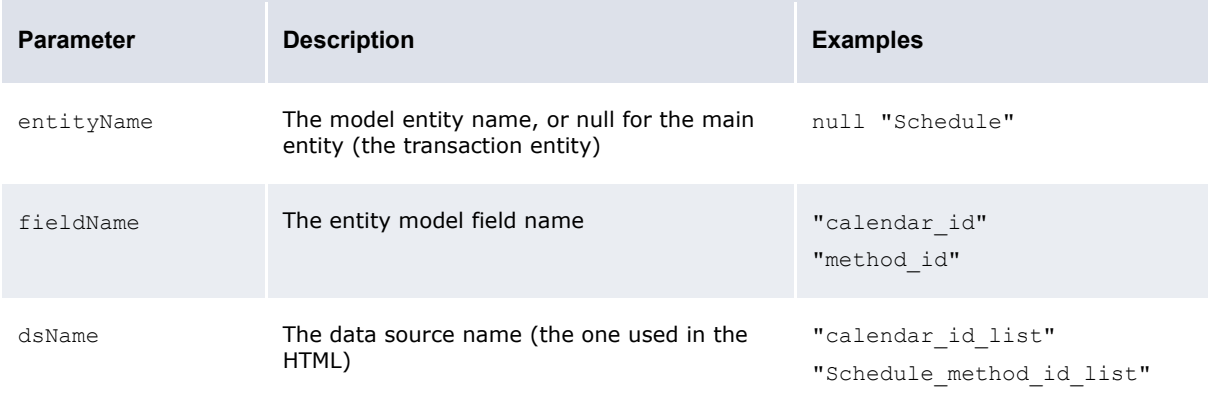

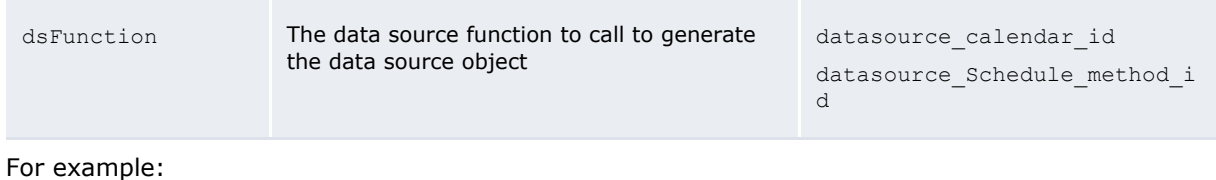

```
new DsBinding(null, "calendar_id", "calendar_id_list", datasource_calendar_id),
new DsBinding("Schedule", "method id", "Schedule method id list",
datasource Schedule method id),
```
#### Then you must determine in which data source group (table) you insert the new row. It depends on the nature of the data source:

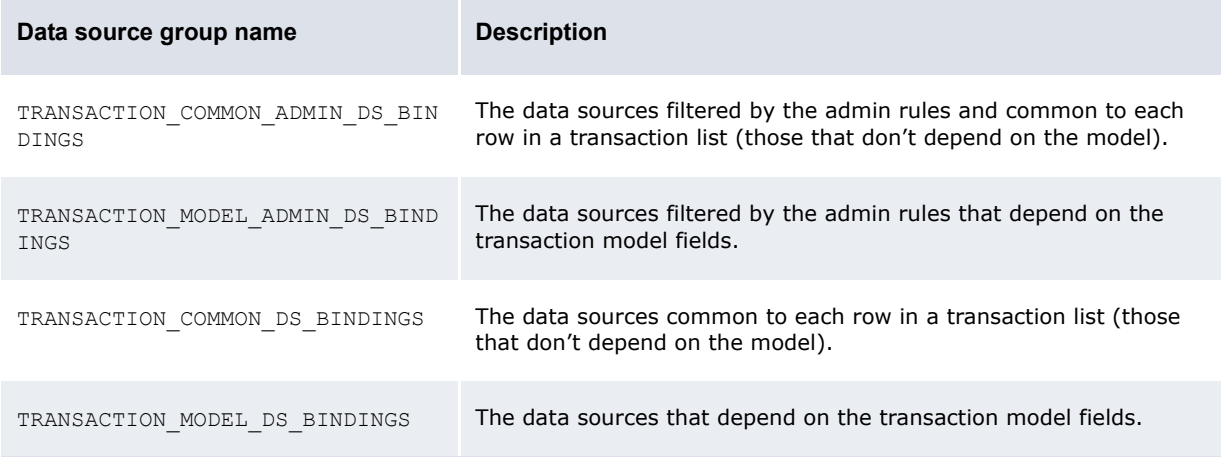

## **11.3.4 Configuring the data source gateway bundle**

The data source gateway bundle is accessed in scripts using the syntax:

```
currency id list = bundles.ekit bundle.currency id list( userID, deal page);
```
Where bundles.ekit bundle is the bundle, currency id list is the data source name, ( userID, deal page) is the data source parameters and the returned result is the data source.

The call to a data source is not blocking and returns immediately. The returned data source is in fact a proxy that blocks waiting for the result only if the data source rows are accessed. Thus, if a data source is preloaded but never used, the page display won't wait for it.

Data sources may be cached. The data source descriptor tells the bundle whether the data source can be cached or not. The cache key is composed of all the data source parameters.

## **11.3.5 Configuring scripted data sources**

The scripted data sources are available through the core data sources remote gateway. In the registry, they are mainly defined in script.core.xml. The script language is XML for the declaration part and it embeds SQL for the implementation.

In the SQL part, you can either call a store procedure or write a select statement.

For example:

```
<datasource name="mode_states">
   <parameters>
     <mode_id null="exit" />
   </parameters>
   <database>fk_shared</database>
   <cacheable>true</cacheable>
   <columns>
```
```
<state_id role="value" sort="true" />
   </columns>
   <script type="sql_call" src="SearchMode" />
</datasource>
```
#### For example:

```
<datasource name="portfolio_owner">
  <parameters>
     <portfolio_name type="varchar" null="exit" />
  </parameters>
   <database>ekit</database>
   <cacheable>true</cacheable>
   <columns>
      <client_name role="value" />
      <client_description role="label" />
   </columns>
   <script type="sql">
      <src>SELECT c.client name, c.client description
         FROM EKITClients c, EKITPortfolios p
         WHERE c.client_name = p.client_name
         AND
         p.portfolio_name = 
         ?
         ORDER BY
         c.client_name
      \langle/src\rangle</script>
</datasource>
```
Use the following syntax to create a scriptable data source:

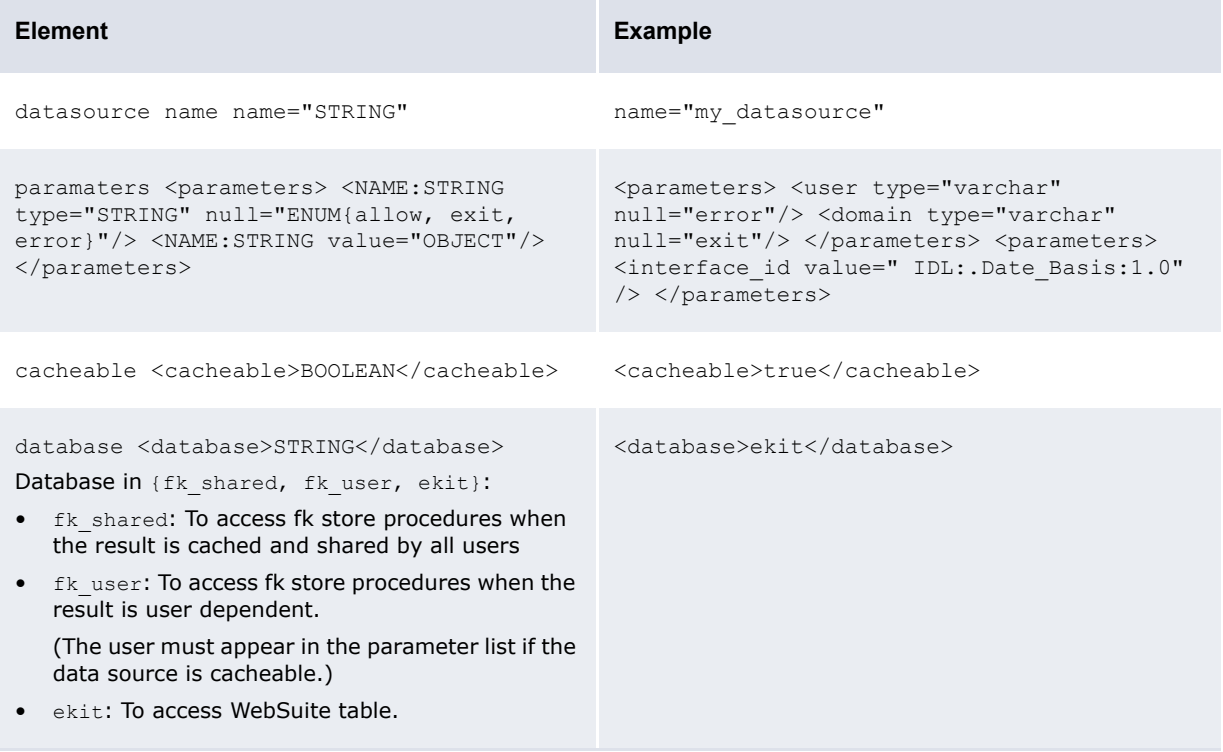

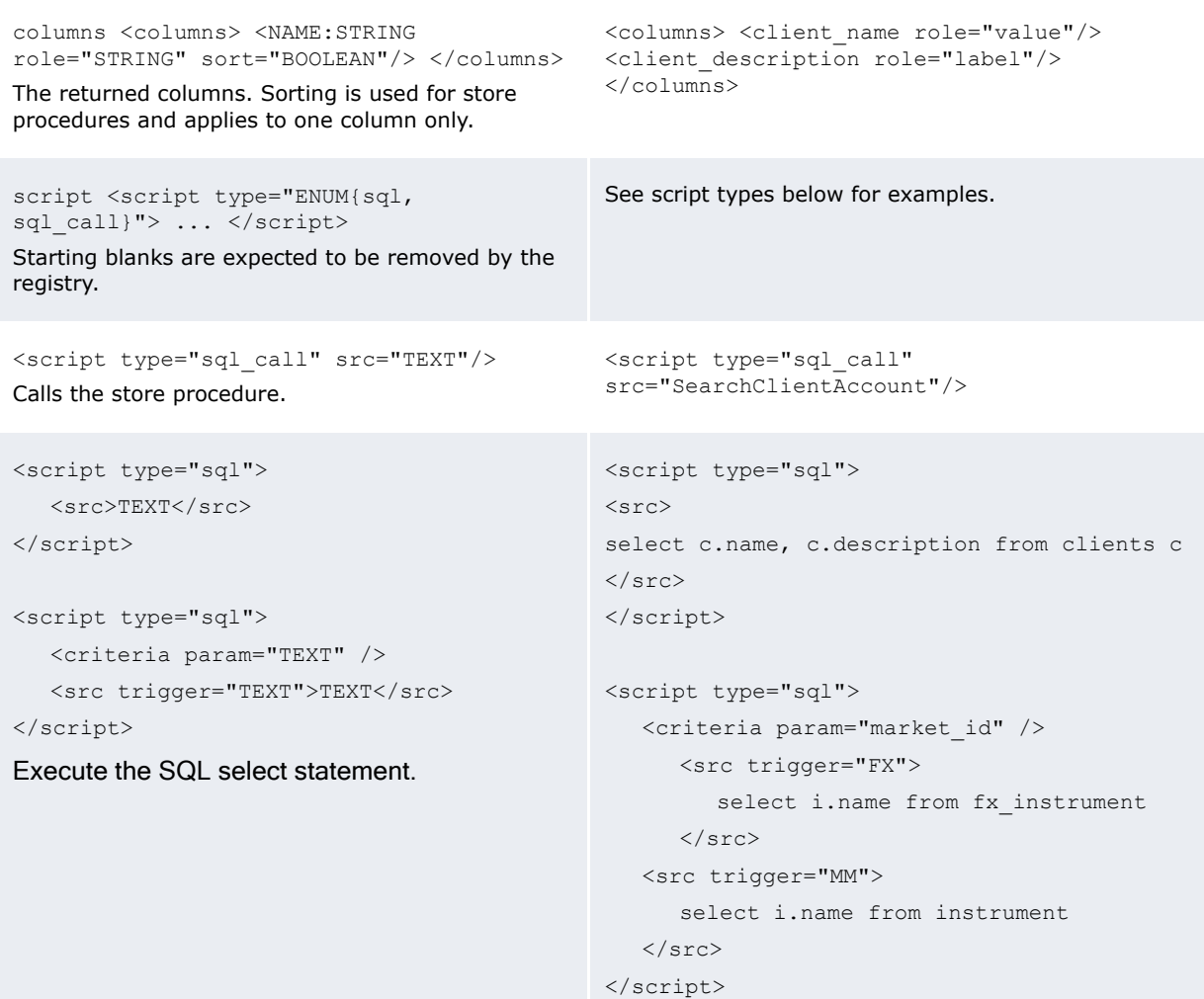

### **11.3.6 Configuring view actions**

View actions are similar to scenario actions (they share the same engine). Actions are java bean methods invoked through JavaScript. So, actions can also return data sources.

The transaction view action loadTransactionDefaults is used to load the transaction defaults (including its sub-entities) and some of its associated data sources. Each loaded data source name is stored in the corresponding transaction model field attribute. So, in the html template, use the syntax c.data="model:" to retrieve the data source name dynamically.

For example:

```
<events>
  <setup_datasources>
     <script>
        \circtrViewAction.loadTransactionDefaults(currentView, model,
        \Gamma'facility_id',
           'tranche_id',
           'instrument id',
           'transaction_template_id',
           'portfolio_id',
           'location_id',
           'cp_client_id',
           'currency_id',
        ]);
     </script>
  </setup_datasources>
  º
</events>
<fields>
  \sim<facility_id style="facility" />
  <tranche_id style="tranche" />
  <instrument_id style="commonList" />
  <transaction_template_id style="commonList" />
  <portfolio_id style="commonList" />
  <location_id style="commonList" />
  <cp_client_id style="commonList" />
  <currency_id style="commonList" />
</fields>
```
## **11.4 Samples**

The following are samples for data source configuration.

### **11.4.1 Words of wisdom about customization**

WebSuite has something similar to the site directory of TRM. WebSuite reads the configuration files in order from the following directories:

- **•** [WebSuite home]\conf
- **•** [WebSuite home]\support\conf (if defined)
- **•** [WebSuite home]\common\conf
- **•** [WebSuite home]\integration\conf (only for the integrated module setup)
- **•** [WebSuite home]\builtin\conf.

On Unix, these directories are also available as soft links in:

[WebSuite home]\

All directories exist from the beginning but the first two are empty except for the top directory structure. Copy all files from the directory [WebSuite home]\builtin\conf or [WebSuite home]\integration\conf (only for the integrated module setup) that are modified after installation. In other words, the directory [WebSuite home]\builtin\conf or [WebSuite home]\integration\conf (only for the integrated module setup) should contain the original distribution version of the file, and the directories [WebSuite home]\conf or [WebSuite home]\support\conf (if defined) or [WebSuite home]\common\conf, the modified copy.

We define hereafter some directories references we will use later on.

- **•** [WebSuite WAR home]=[WebSuite home]\..\..\..\envs\[Environment]\etc\wss-web\websuite
- **•** [WebSuite service directory]=[WebSuite home]\common\conf\ registry\rtd\services
- **•** [WebSuite site directory]=[WebSuite WAR home]\style\custom.

### **11.4.2 Creating a scripted data source**

In this sample, we will create a data source for a report input page.

The report we will be customizing is a custody balance report.

Edit or create the report view in the file:

[WebSuite service directory]/view/report/report\_custody\_balance.xml

On the field, add a new style and fill the dependency list with the fields to pass as the data source parameters:

```
<fields>
   <client_id…/>
   <custody_id style="custody" dependsOn="client_id" />
   º
```
</fields>

Create a data source setup block or edit the current one. Create the call to the new data source and pass it some model fields as parameters. Affect the result to the data source name to use in the HTML selector control:

```
<events>
  <setup_datasources>
      <script>
        parentView.setup datasources();
        custody_id_list = bundles.ekit_bundle.custody_id_list(model.client_id);
      </script>
   </setup_datasources>
   º
```
<events>

Edit the scriptable data source file or create a new one for all your custom data sources:

[WebSuite services directory]/datasource/script.core.xml

Define the data source as follow. This data source is based on a store procedure call. The parameters received are directly passed to the store procedure. The returned row contains only one column, sorted by the engine, and bound to the mandatory value role:

```
<datasource name="custody_id_list">
  <parameters>
      <client_id null="exit" />
  </parameters>
  <database>fk_shared</database>
  <cacheable>true</cacheable>
   <columns>
      <custody_id role="value" sort="true" />
```

```
</columns>
   <script type="sql_call" src="SearchCustody" />
</datasource>
```
Create a new HTML template file. The file name is based on the field type and style:

[WebSuite site directory]/transaction/form/java.lang.String.custody.html

Create the HTML template. In the selector control, define the data source name to use and the display format. The format can use any of the roles defined in the data source returned rows. In this case, we only display the value role:

```
<c.control c.type="errorfield">
  <select c.type="selector" c.data="custody_id_list" c.format="{value}" 
  c.noselectdata="No custodian available" c.prompt="--Please select a custodian 
   -" >
  </select>
</c.control>
```
You are done.

11 Configuring data sources 11.4 Samples

# Chapter 12 **Monitoring user activity**

You may need to monitor user activity in Wallstreet Suite for the following reasons:

- **•** To ensure users are capturing and maintaining data in Wallstreet Suite appropriately
- **•** To incorporate Wallstreet Suite into your organization's auditing processes
- **•** To conform to local laws and regulations such as the Sarbanes-Oxley Act in the United States.

This chapter documents the tools at your disposal to monitor activity in CMM. For information on monitoring activity in other modules, see the *TRM System Administration Guide*.

### <span id="page-438-0"></span>**12.1 Understanding monitoring**

As noted at the beginning of this chapter, CMM includes a set of tools that allow you to monitor user activity.

This section introduces the monitoring tools in CMM and explains how to select the appropriate tools and user activities to monitor for your organization's needs.

### **12.1.1 Selecting monitoring tools**

CMM includes the following monitoring tools:

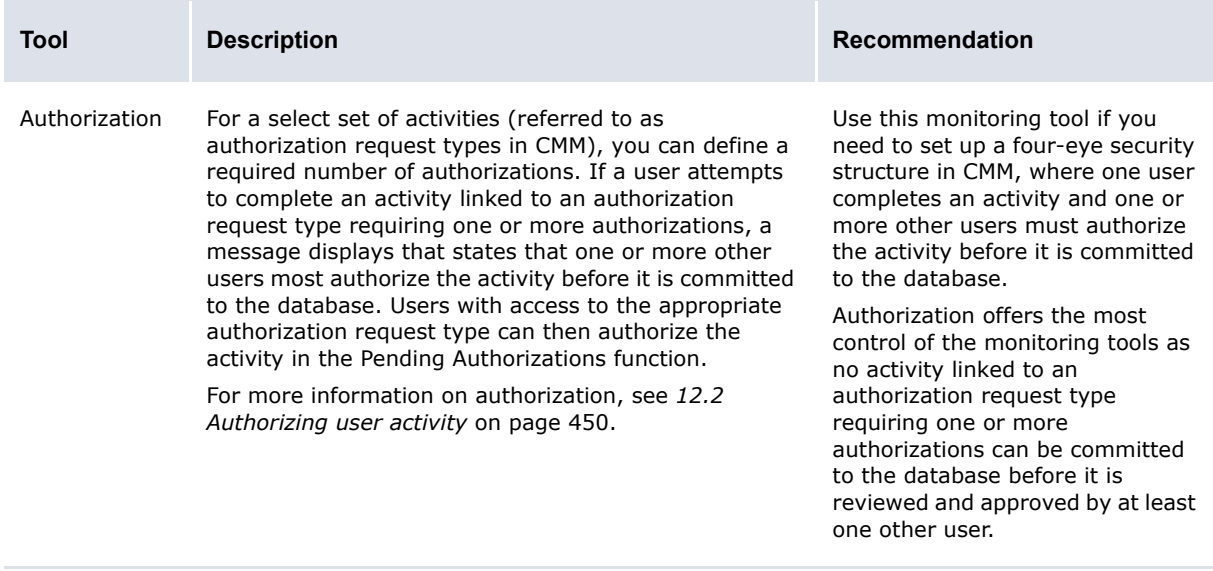

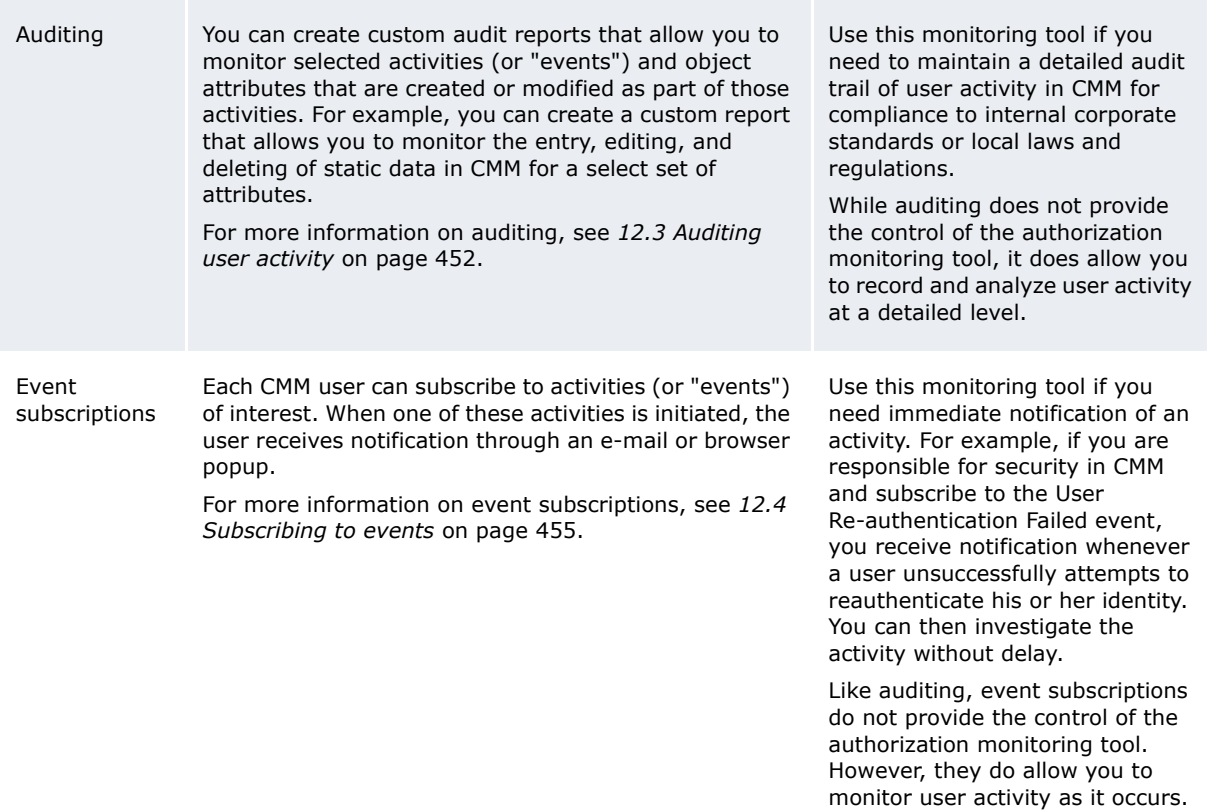

While these monitoring tools are presented separately, you can use them together in an integrated monitoring solution. The following is an example:

When your organization first implements CMM, it creates a set of bank accounts. All activity in CMM is processed through these bank accounts; therefore, it is important that their data in the module be correct. You can set the required number of authorizations for the creating, editing, and deleting of bank accounts to 1 to ensure each bank account is approved by an assigned user before being committed to the database. The assigned users can subscribe to the appropriate events so that they are notified when a bank account is created, edited, or deleted and can authorize the changes immediately. Finally, you can record the creating, editing, and deleting of bank accounts in a custom audit report for later analysis as part of an overall audit of the CMM implementation.

### **12.1.2 Selecting user activities**

After selecting one or more monitoring tools, you must decide which user activities you want to monitor. Monitoring all activities is not usually necessary and, in the case of auditing, can cause problems with module performance. Therefore, Wallstreet recommends that you only monitor activity relevant to the functionality you are using in CMM and that you must control for internal corporate standards or local laws and regulations.

The following table presents the authorization request types, audit events, and event subscriptions available in CMM organized by user activity:

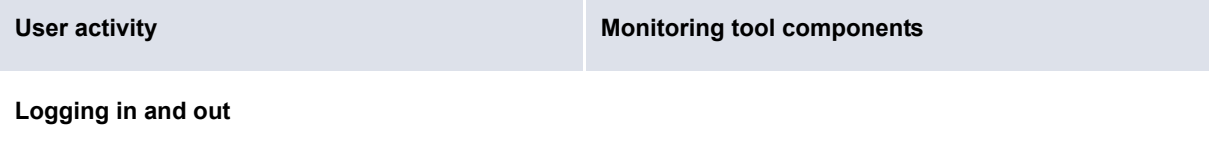

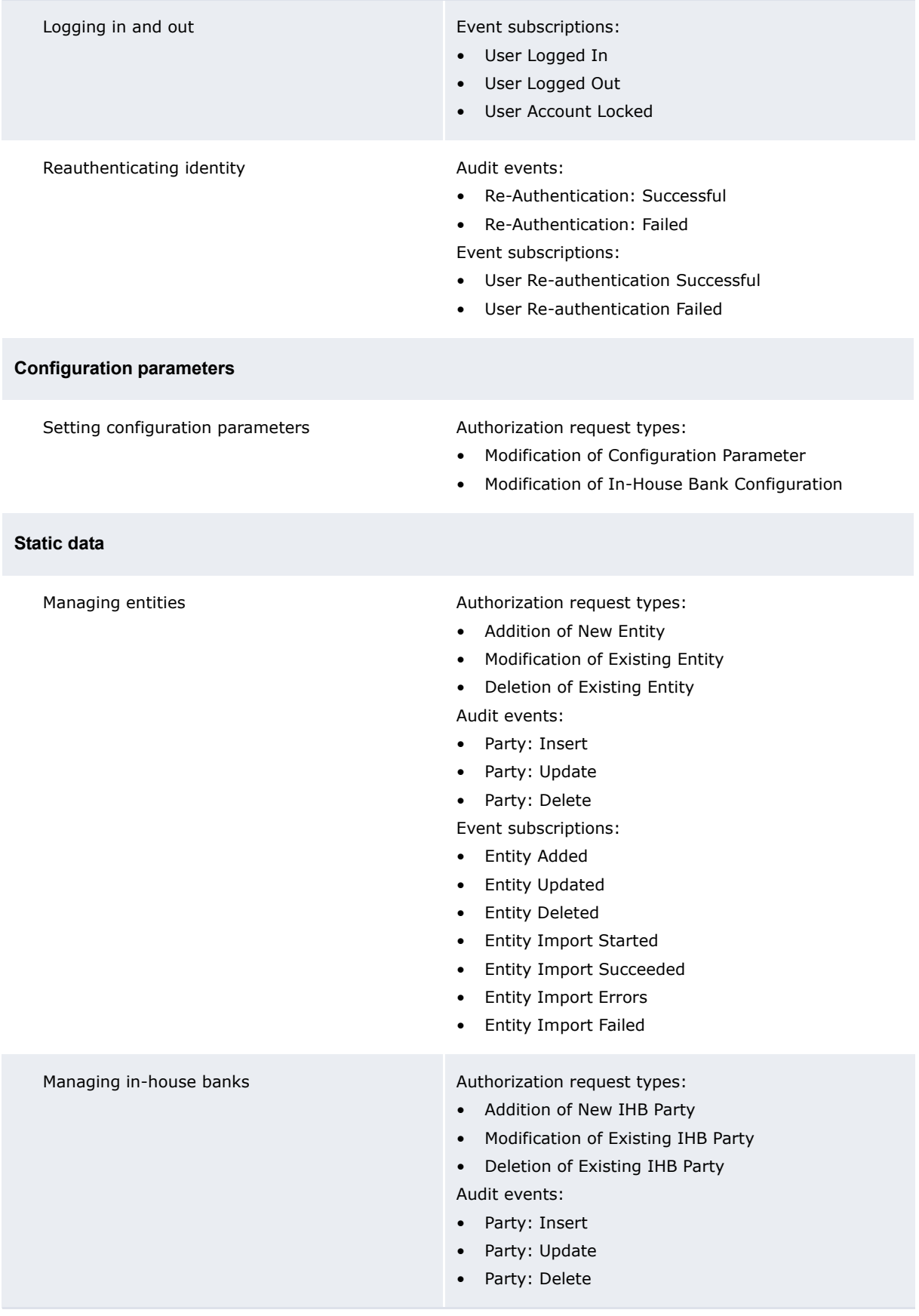

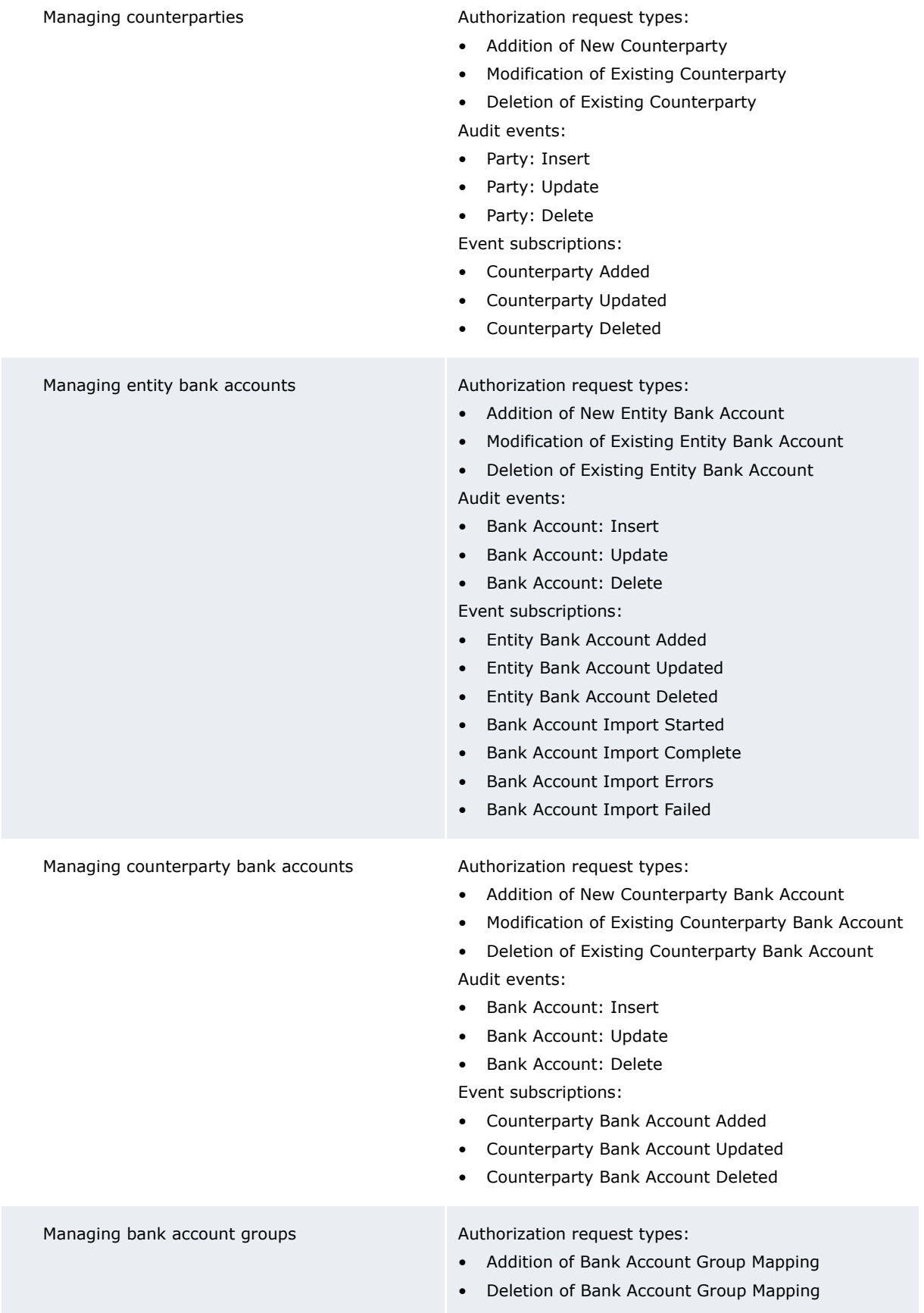

#### **Market data**

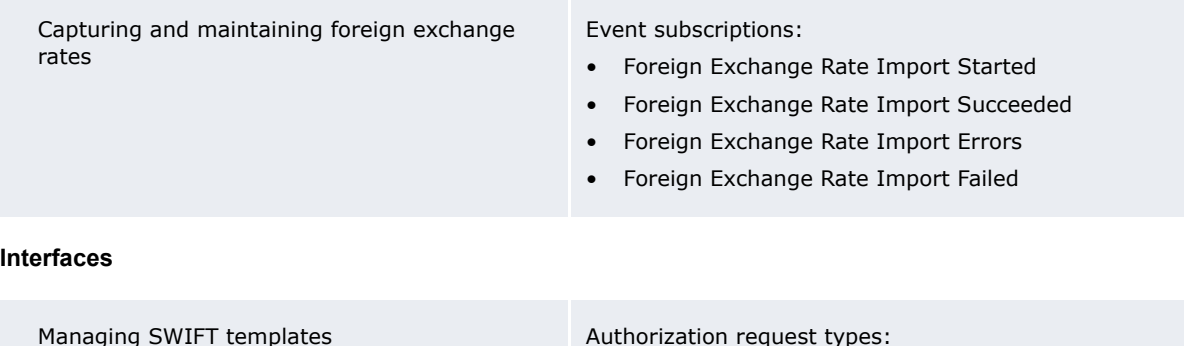

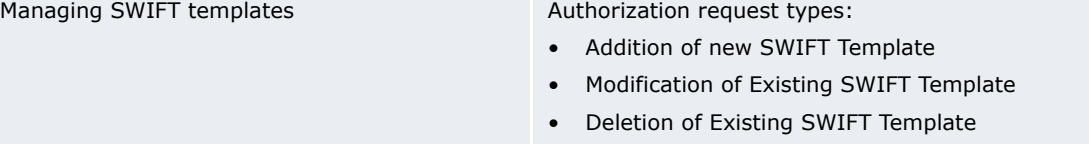

### **Security**

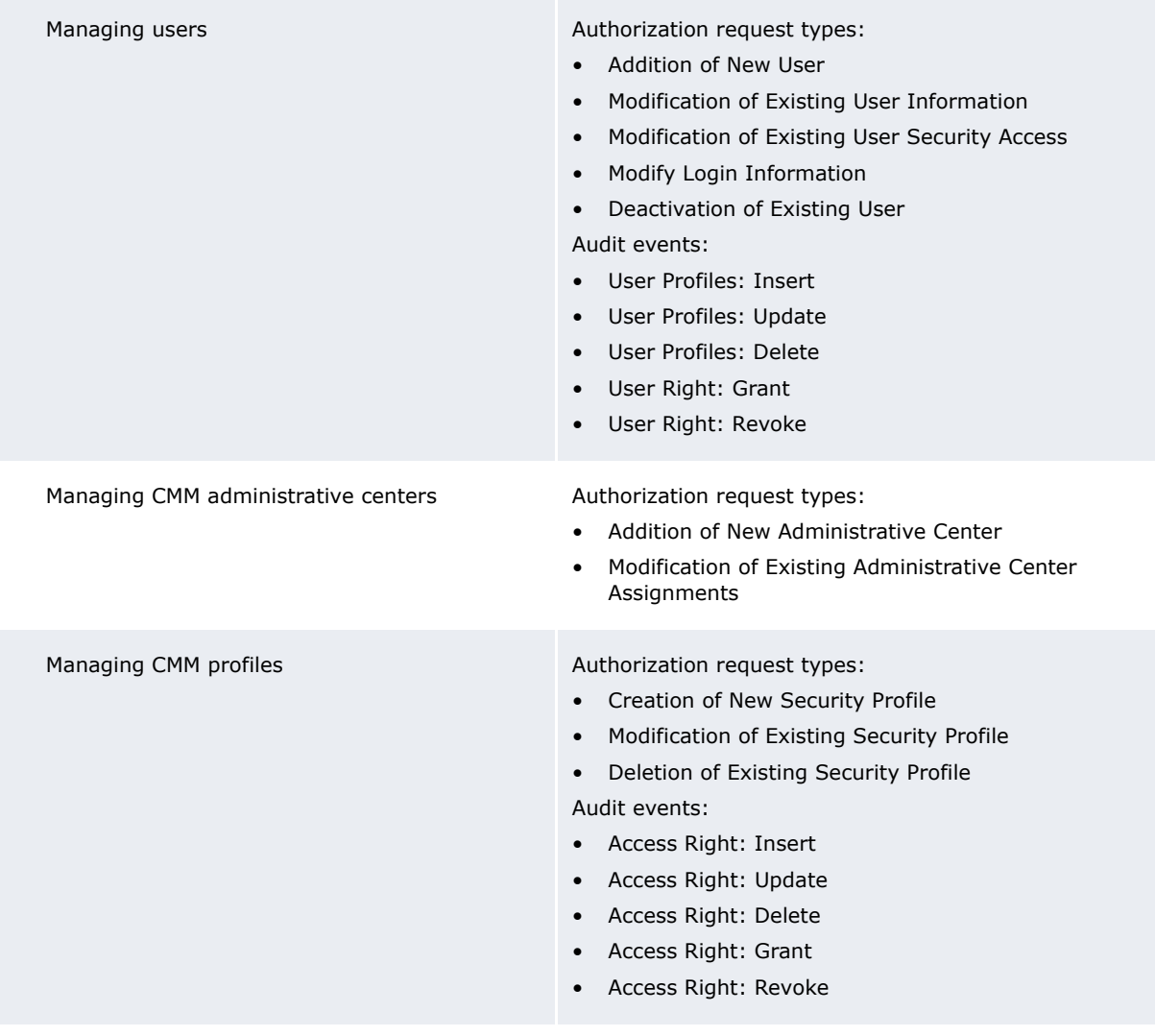

#### **Monitoring**

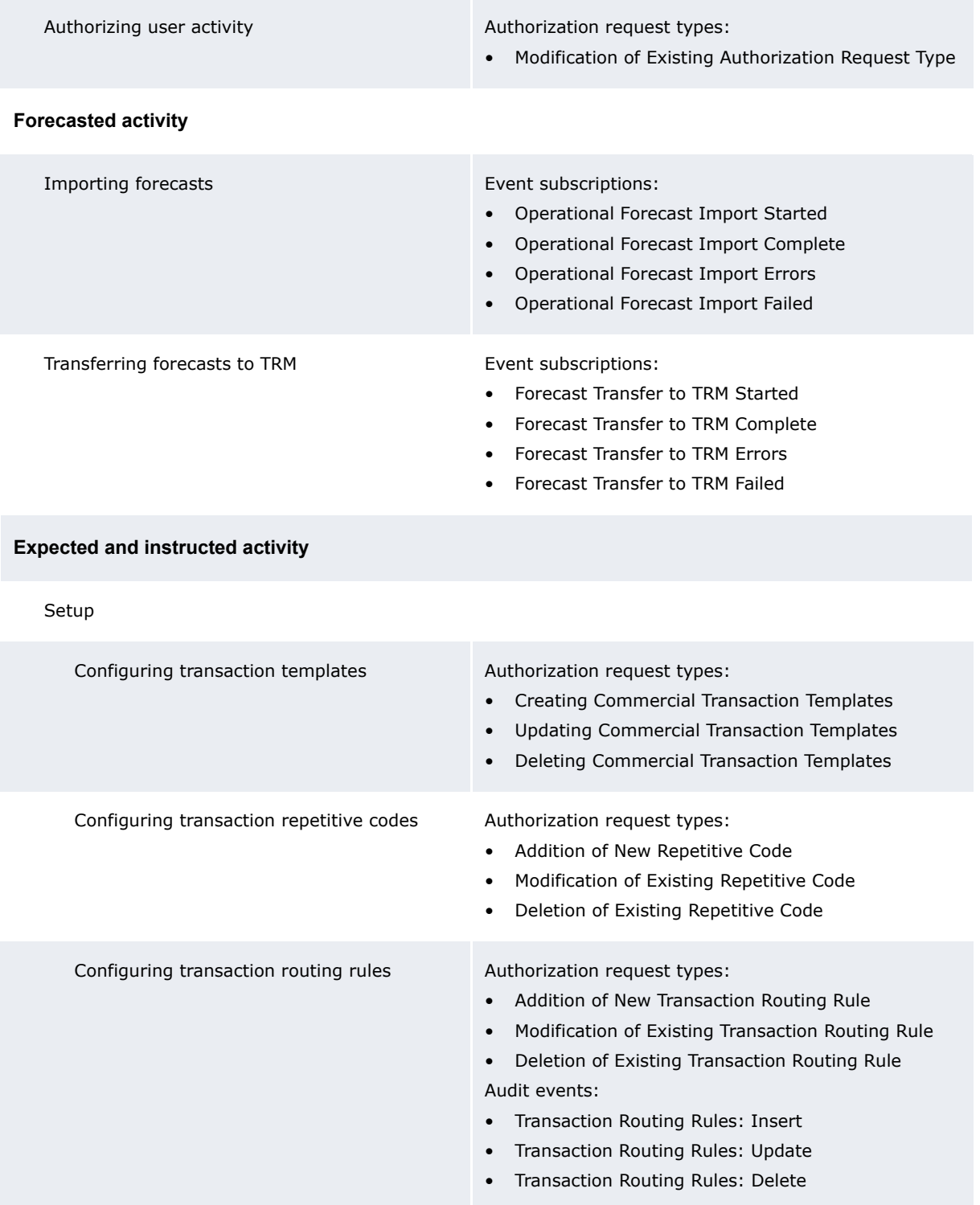

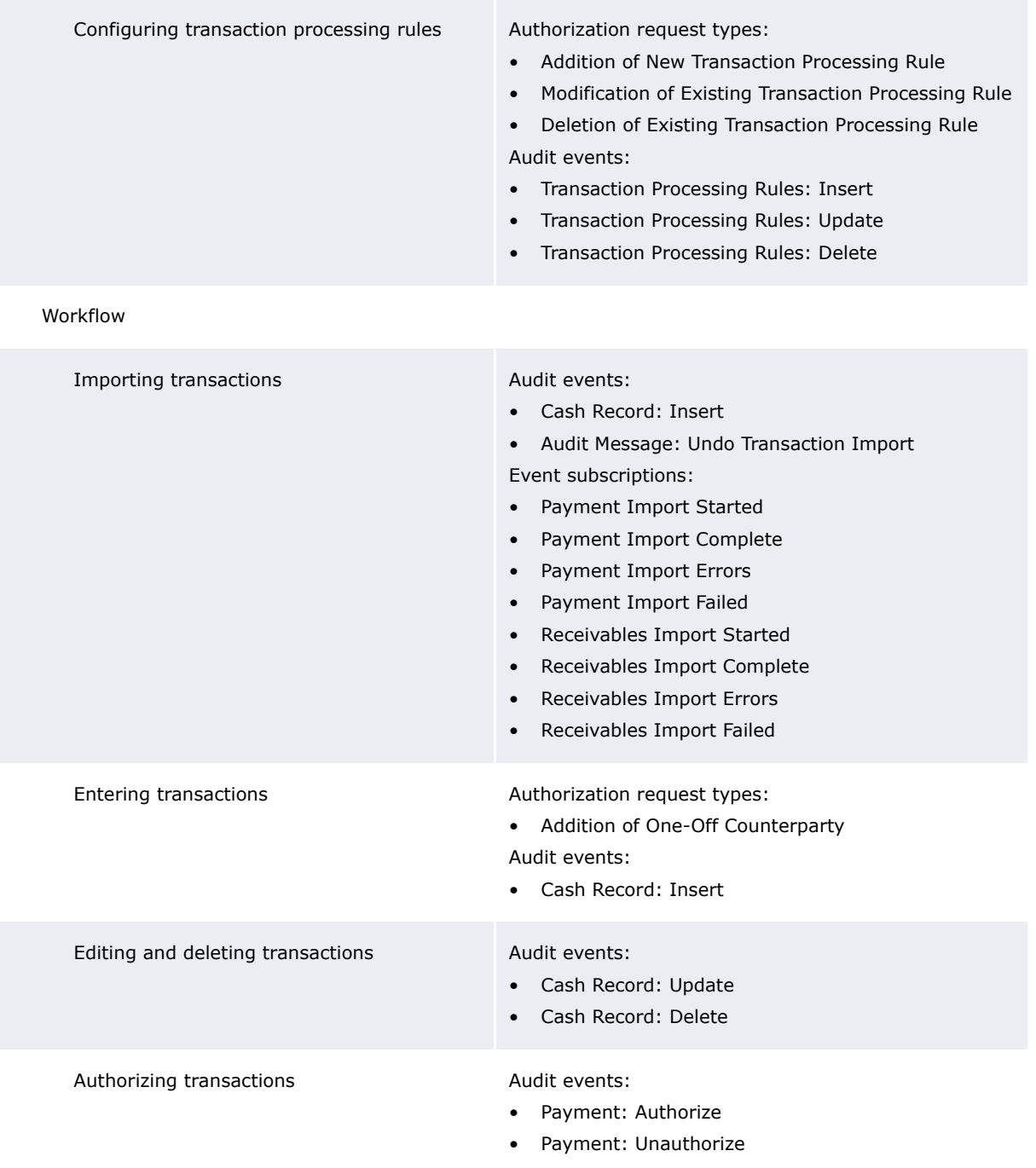

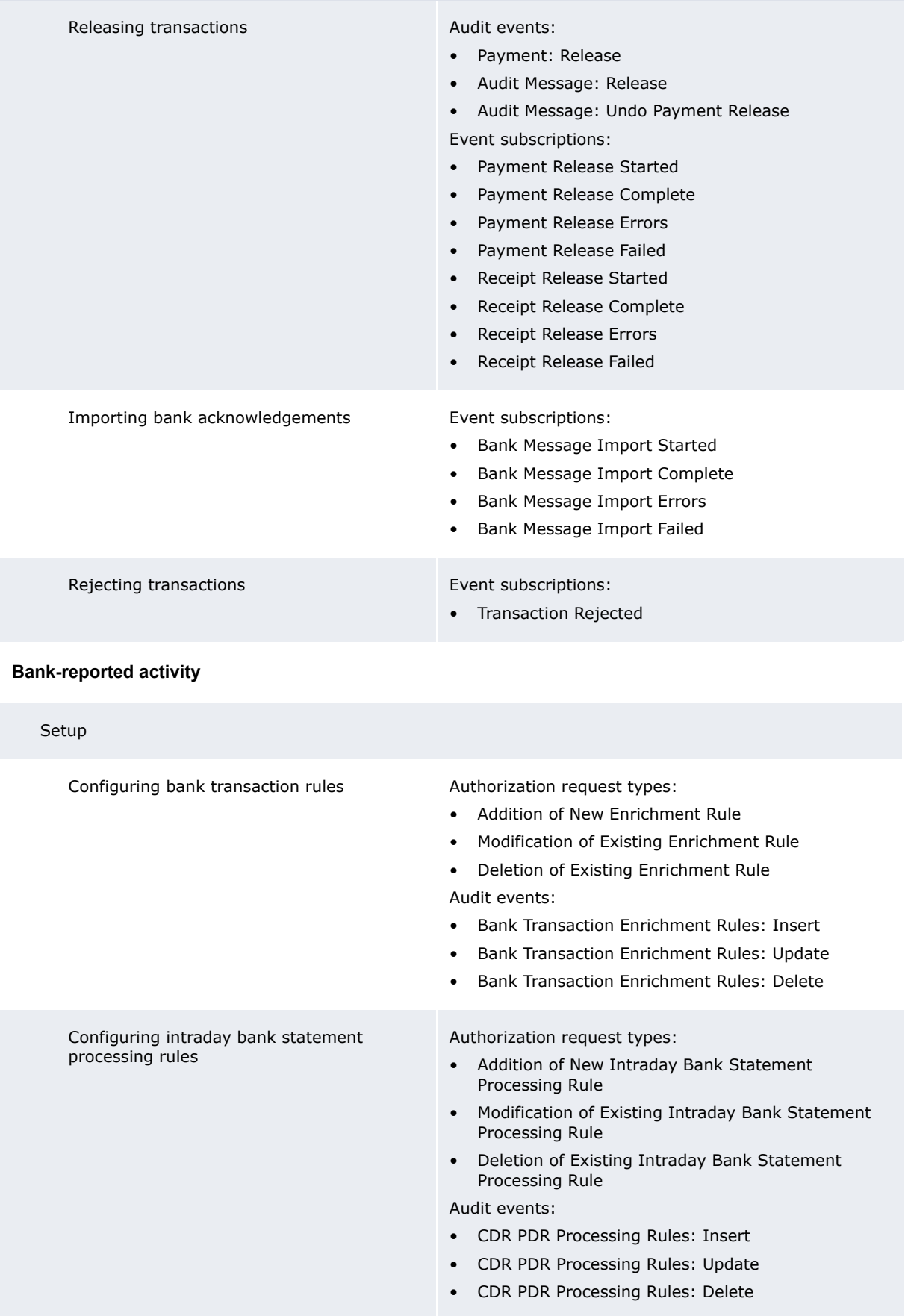

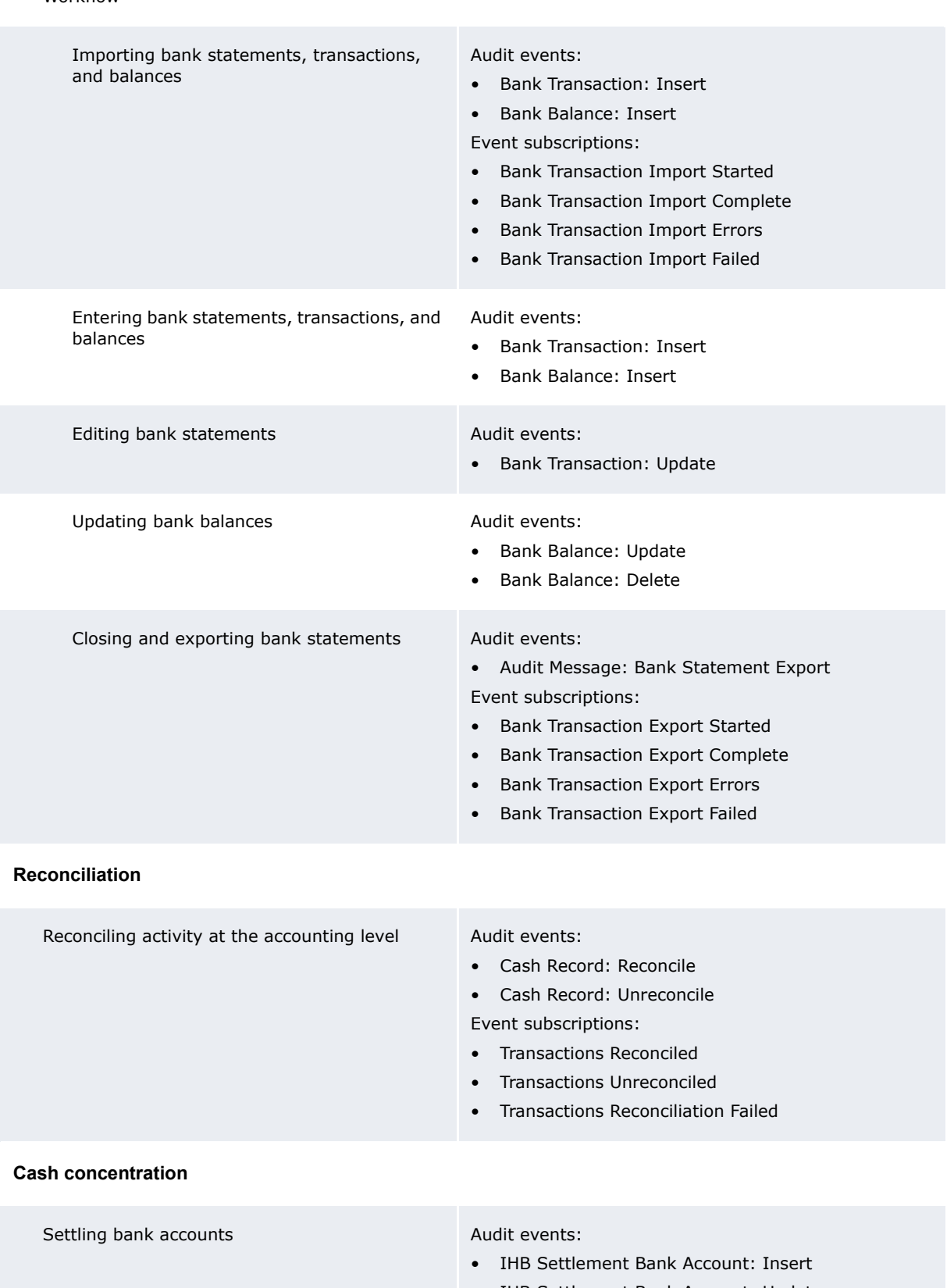

#### Workflow

- IHB Settlement Bank Account: Update
- IHB Settlement Bank Account: Delete

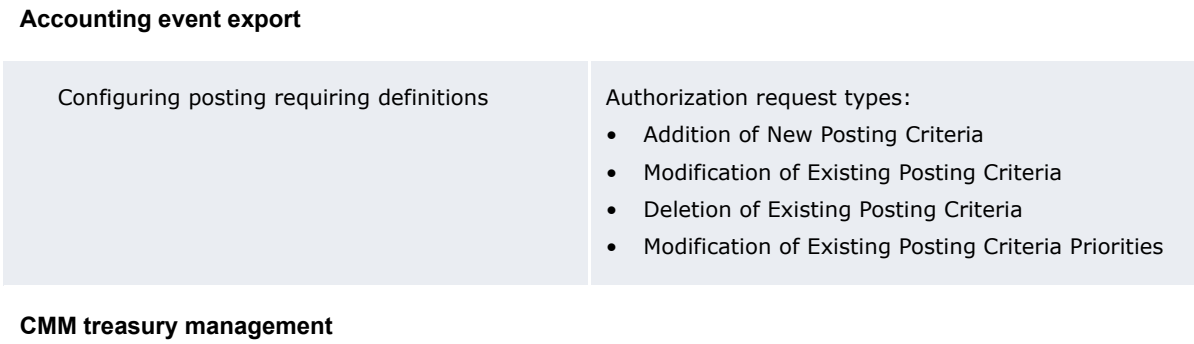

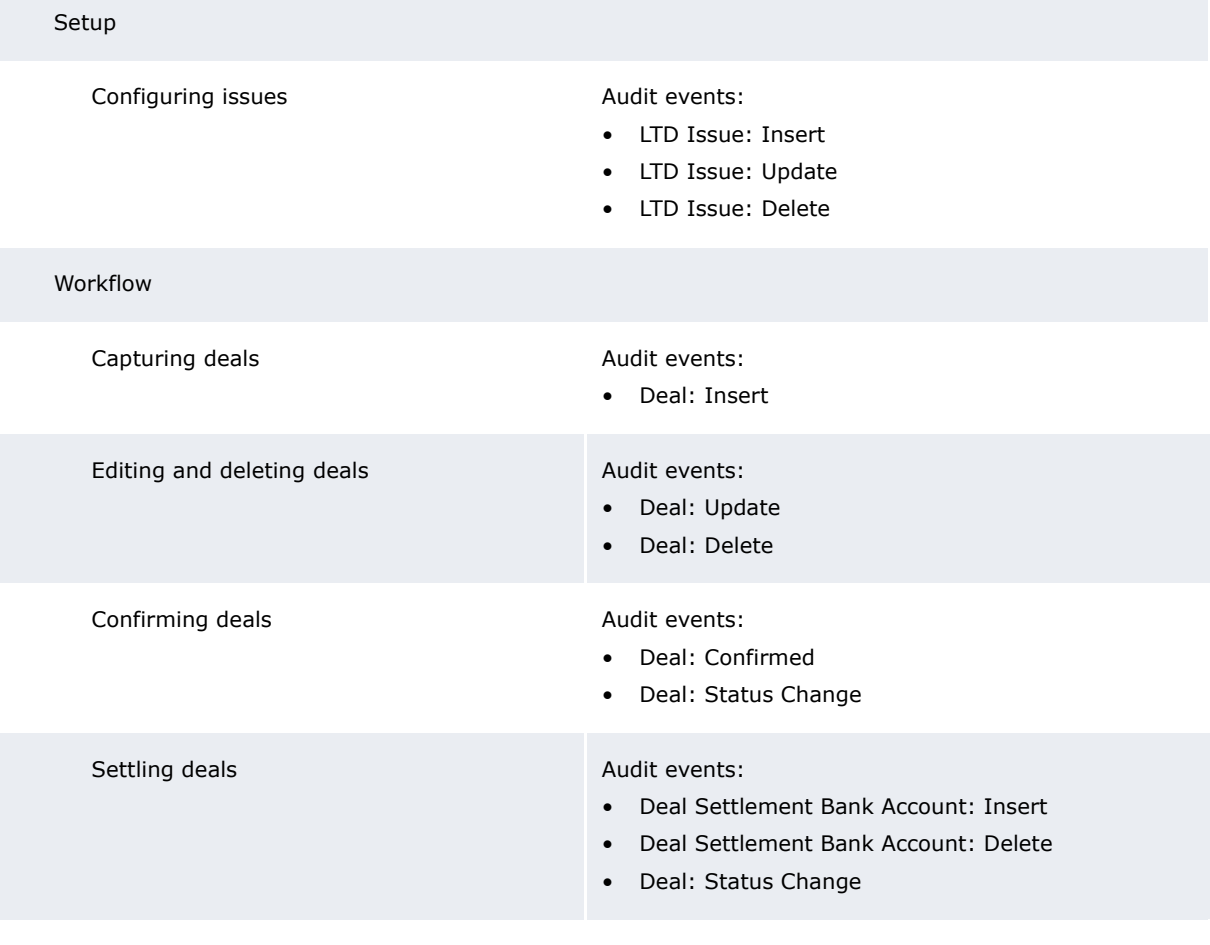

### **CMM accounting**

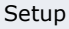

Configuring the treasury chart of accounts Authorization request types:

- Addition of New Treasury Chart of Account
- Modification of Existing Treasury Chart of Account
- Deletion of Existing Treasury Chart of Account

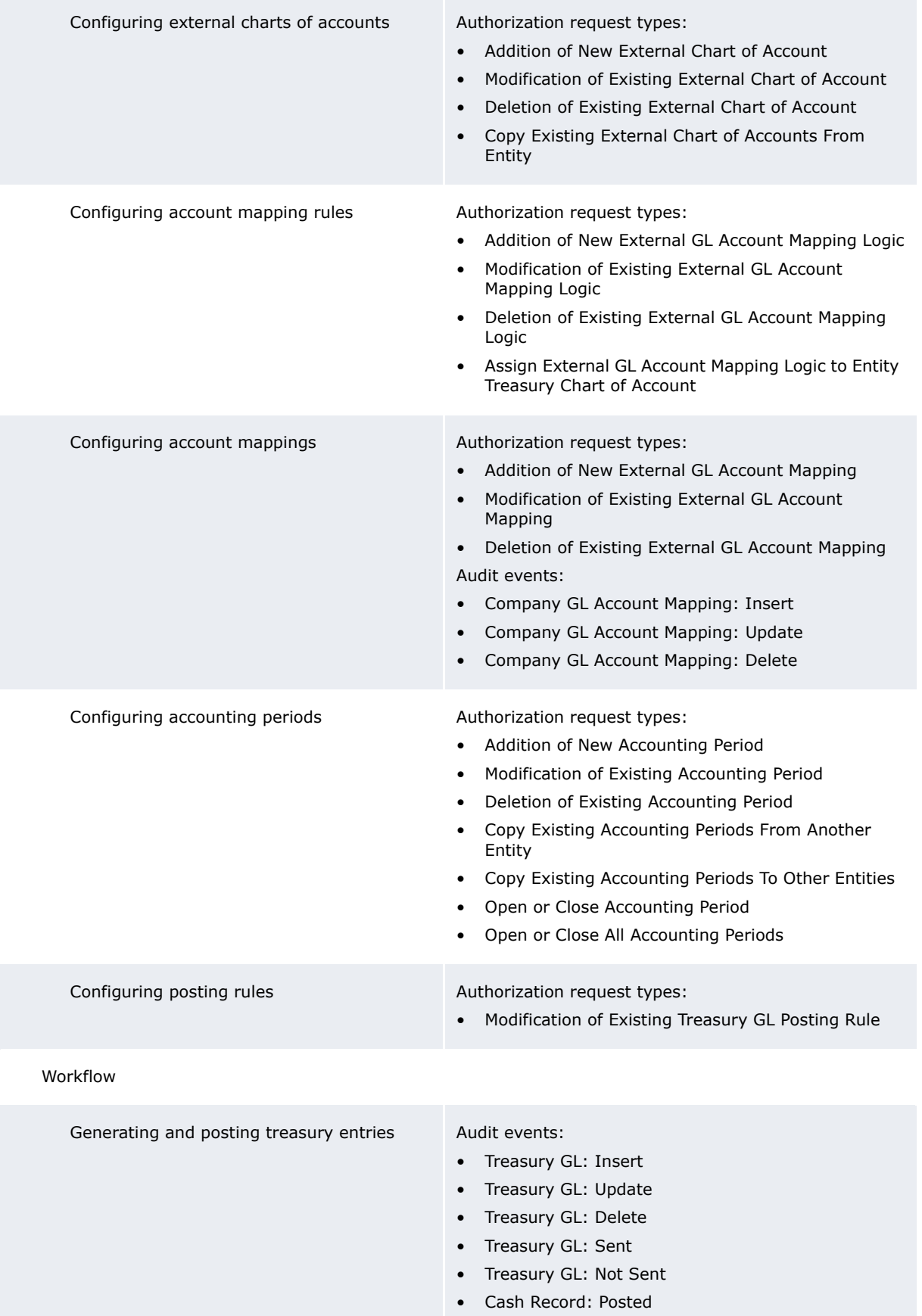

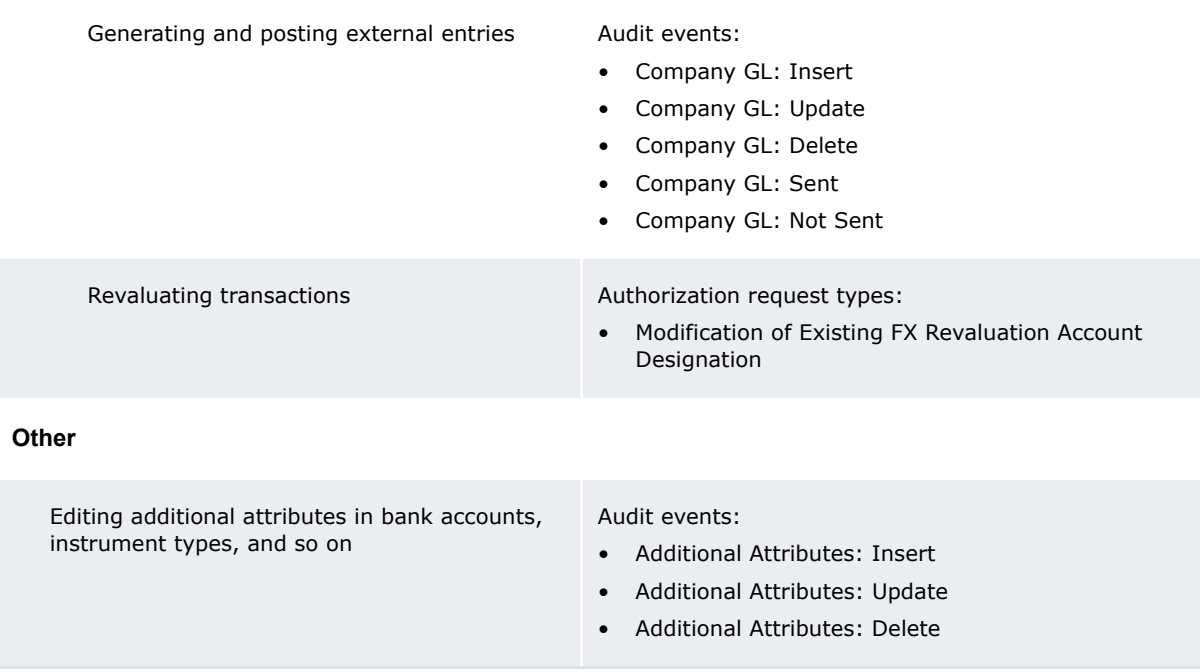

## <span id="page-449-0"></span>**12.2 Authorizing user activity**

In most organizations, many users enter and maintain information in CMM ranging from user names and passwords to entity and counterparty static data to transaction details. These users may be in different entities or divisions and may have different levels of authority in the organization. You can secure CMM such that one or more other users must approve a user's entry or modification of information before the information is committed to the database.

**Note:** The authorization management functionality only applies to manual entry and modification of information in CMM, not static data imports.

You can assign authorization authority for the activities to users.

When a user enters or modifies information in a secured activity, CMM displays a confirmation message stating that the entry or modification requires authorization before it is applied to the database. Users with authorization status for this activity can then view the entry or modification and choose to approve or reject it.

Security can be enforced for three types of authorization request: commercial template creation, deletion, and update.

**Note:** For a list of authorization request types, see *[12.1 Understanding monitoring](#page-438-0)* on page 439.

### **12.2.1 Prerequisites**

The following are prerequisites for authorizing user activity:

**Category Tasks**

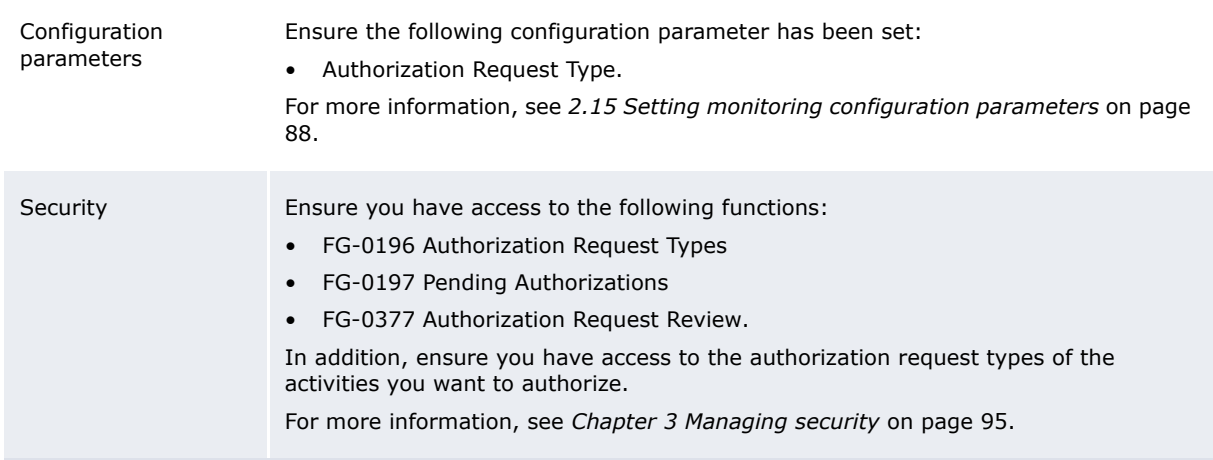

### **12.2.2 Changing activities' authorization levels**

To change an activity's authorization level:

- **1.** Select **Admin Security Authorization Authorization Request Types**.
- **2.** In the Authorization Request Types List page, drill down on the activity.
- **3.** In the Authorization Request Types Maintenance page:
	- **–** Enter the appropriate number of approvals in the **Required Approvals** field.
	- **–** For the following types: Creating Commercial Transaction Templates, Deleting Commercial Transaction Templates and Updating Commercial Transaction Templates, you can check the **Enable Security** checkbox to restrict pending authorization to those users that have security access to the entity, the bank account, and the counterparty involved in each commercial template.
- **4.** Click **Save**.

### **12.2.3 Approving and declining activities**

To approve or decline and activity:

- **1.** Select **Admin Security Authorization Pending Authorizations**.
- **2.** In the Pending Authorizations page:
	- **–** To approve an activity, select its **Approve** checkbox.
	- **–** To reject an activity, select its **Decline** checkboxes.

#### **3.** Click **Approve/Decline**.

Before approving or rejecting an activity, you can drill down on it to view its details, including the number of required approvals and total approvals.

### **12.2.4 Reviewing activities**

To review an activity:

- **1.** Select **Admin Security Authorization Review Authorization Requests**.
- **2.** In the Authorization Request Review Criteria Selection page, enter search criteria.
- **3.** Click **Search**.
- **4.** In the Authorization Request List page, drill down on the activity to review it details, including the number of required and total approvals.

### <span id="page-451-0"></span>**12.3 Auditing user activity**

The auditing functionality allows you to track user activity in CMM.

Audit files track selected events in CMM. The information tracked relates to:

- **•** System areas (for example, deals or cash records)
- **•** Events or actions that have taken place (for example, inserts or deletions).

Audit information is saved in a .txt file within the ... \Audit folder. Every hour or 1,000 entries, the .txt file to which information is currently being written is moved to the rollover folder, …\Audit\rollover, and a new audit file is created. It is from the rollover file that the audit files are imported.

**Note:** Audit files for the hour immediately prior to the import may not be available for import. If the information you require is within that hour, you must wait for CMM to process the audit files. The processing of the audit files takes approximately one hour.

### <span id="page-451-1"></span>**12.3.1 Selecting events and object attributes to audit**

Before you can create audit report templates, you need to select which CMM events and object attributes you want to audit.

**Note:** For a list of audit events, see *[12.1 Understanding monitoring](#page-438-0)* on page 439.

### **12.3.1.1 Prerequisites**

The following are prerequisites for selecting events and object attributes to audit:

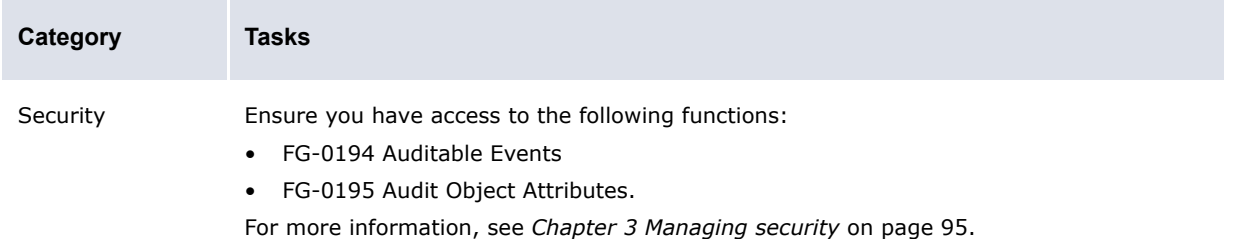

### **12.3.1.2 Selecting events to audit**

To select an event to audit:

- **1.** Select **Admin Security Audit Audit Events**.
- **2.** In the Auditable Events page, select the event's **Is Audited** checkbox.
- **3.** Click **Save**.

### **12.3.1.3 Selecting object attributes to audit**

To select an object attribute to audit:

- **1.** Select **Admin Security Audit Audit Object Attributes**.
- **2.** In the Audit Objects page, drill down on the appropriate event.
- **3.** In the Object Attributes page:
	- **–** to select the object attribute for auditing, select its **Audit** checkbox.
	- **–** To select the object attribute for reporting, select its **Report** checkbox.
- **4.** Click **Save**.

### <span id="page-452-0"></span>**12.3.2 Managing audit report templates**

After selecting events and object attributes to audit, but before auditing user activity, you can create audit report templates.

### **12.3.2.1 Prerequisites**

The following are prerequisites for managing audit report templates:

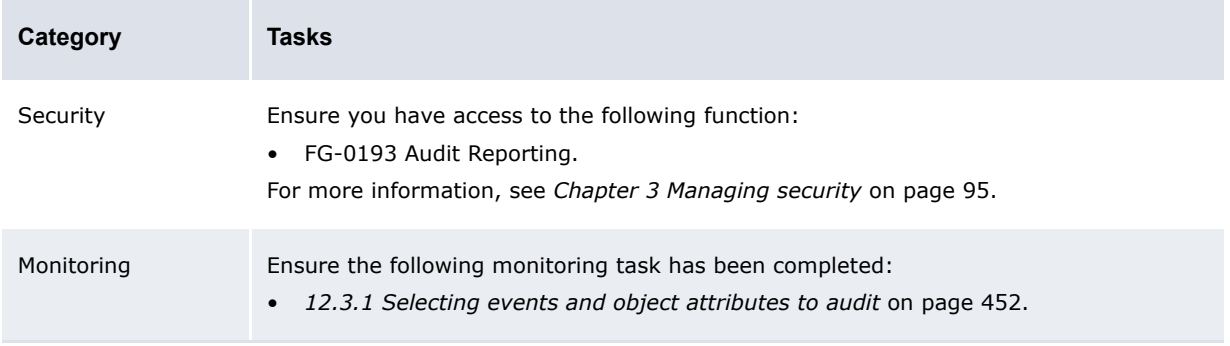

#### **12.3.2.2 Creating audit report templates**

To create an audit report template:

- **1.** Select **Admin Security Audit Audit Reporting**.
- **2.** In the Audit Reports page, click **New Entry**.
- **3.** In the Edit Audit Report Template Page 1 of 2 page, create the audit report template.
- **4.** Click **Next**.
- **5.** In the Edit Audit Report Template Page 2 of 2 page, continue to create the audit report template.
- **6.** Click **Save**.

### **12.3.2.3 Editing audit report templates**

To edit an audit report template:

- **1.** Select **Admin Security Audit Audit Reporting**.
- **2.** In the Audit Reports page, click **Edit** in the audit report template's row.
- **3.** In the Edit Audit Report Template Page 1 of 2 page, edit the audit report template.
- **4.** Click **Next**.
- **5.** In the Edit Audit Report Template Page 2 of 2 page, continue to edit the audit report template.
- **6.** Click **Save**.

### **12.3.2.4 Deleting audit report templates**

To delete an audit report template:

- **1.** Select **Admin Security Audit Audit Reporting**.
- **2.** In the Audit Reports page, click **Delete** in the audit report template's row.

### **12.3.3 Auditing user activity**

After selecting events and object attributes to audit and creating audit report templates, you can audit user activity.

### **12.3.3.1 Prerequisites**

The following are prerequisites for auditing user activity:

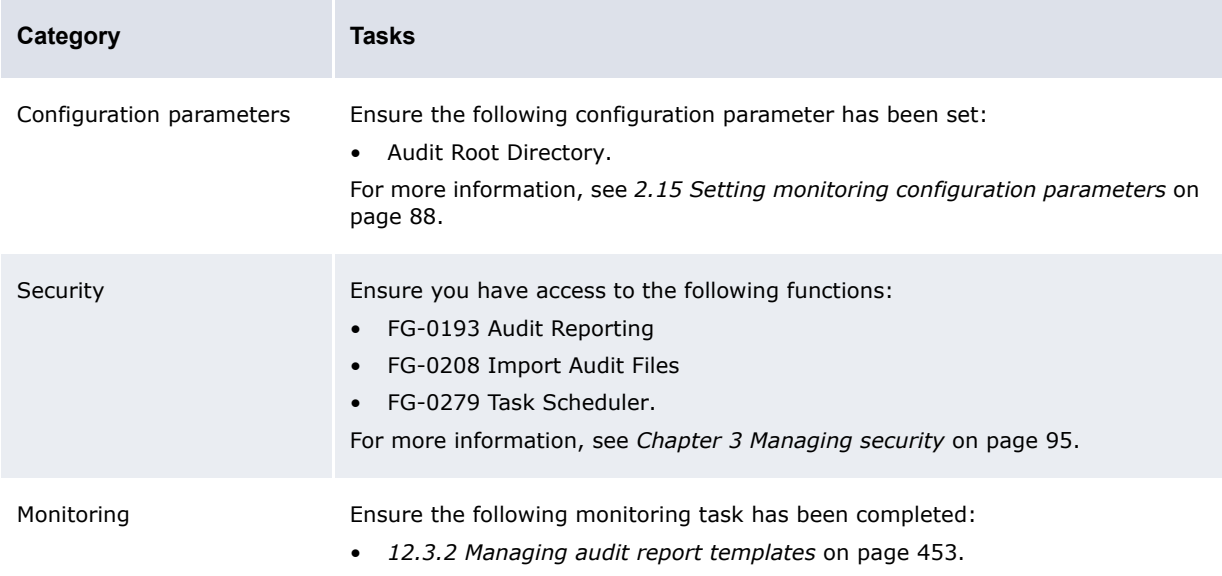

### **12.3.3.2 Importing audit files**

You can import audit files on a regular basis by scheduling the Audit Event File Import task in the Task Scheduler function. For more information, see *[Chapter 4 Managing the Task Scheduler](#page-152-0)* on page [153.](#page-152-0)

You can also import audit files on a one-time basis using the Import Audit Files function:

- **1.** Select **Admin Security Audit Import Audit Files**.
- **2.** In the Audit File Import page, click **Import Audit Files**.

### **12.3.3.3 Running audit reports**

To run an audit report:

- **1.** Select **Admin Security Audit Audit Reporting**.
- **2.** In the Audit Reports page, click **Report** in the appropriate report template's row.
- **3.** In the Audit Report Parameters page, enter search criteria.
- **4.** Click **Continue**:
	- **–** If there are conditions defined in the template, continue to step 5.
	- **–** If there are no conditions defined in the template, do not continue to step 5.
- **5.** In the Audit Report Conditions page, select the conditions you want to further refine in the audit report.

The specific controls on this page vary depending on the report.

**6.** Click **Continue**.

### <span id="page-454-0"></span>**12.4 Subscribing to events**

You can subscribe to CMM events to receive notification through an e-mail or browser popup.

**Note:** For a list of event subscriptions, see *[12.1 Understanding monitoring](#page-438-0)* on page 439.

### **12.4.1 Prerequisites**

The following are prerequisites for subscribing to events:

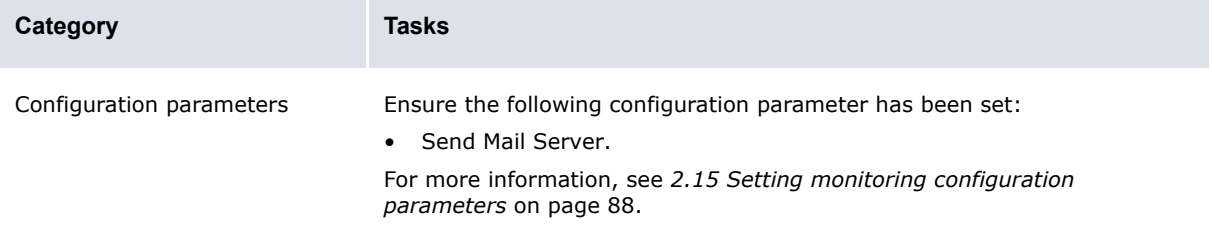

### **12.4.2 Subscribing to events**

To subscribe to events:

- **1.** Select **Admin User Options**.
- **2.** In the User Options page, click **Maintain Event Subscriptions**.
- **3.** In the Maintain Event Subscriptions page, display the **Subscriber Details** section's controls.
- **4.** Enter your e-mail address in the **E-mail Address** field.
- **5.** Click **Update**.
- **6.** Select the **Subscribe** checkboxes of the events you want to monitor.
- **7.** Click **Save**.

12 Monitoring user activity 12.4 Subscribing to events Chapter 13 **Reviewing and managing logs**

CMM includes an extensive set of logs that allow you to track activity in the module.

### **13.1 Reviewing the job log**

When CMM completes a task, it writes a record containing the status information for the task in the job log. If CMM did not complete the task successfully, the record provides the applicable task status and error messages.

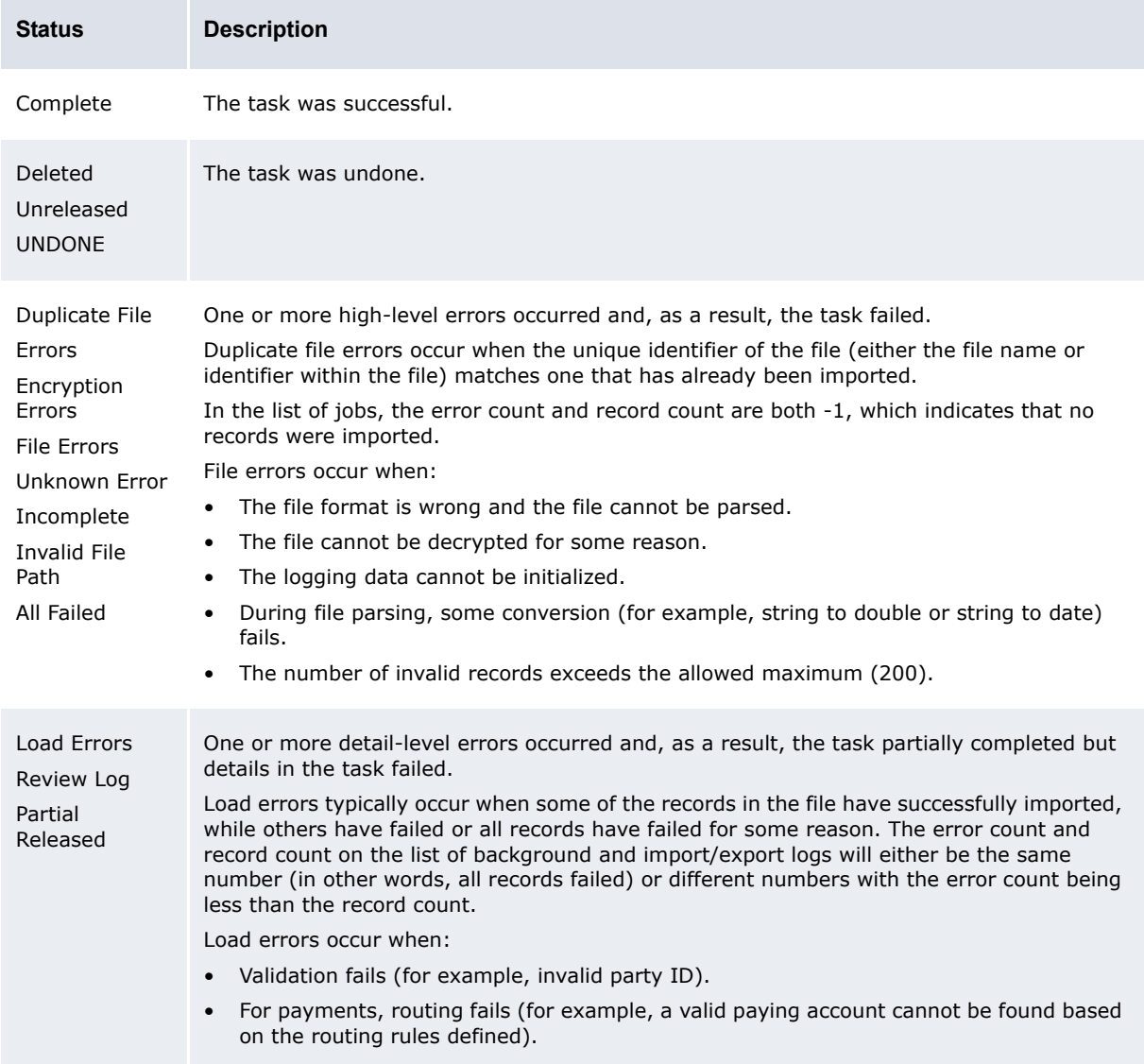

The following are the possible statuses for tasks in the jog log:

Started The task is currently running.

### **13.1.1 Prerequisites**

The following are prerequisites for reviewing the job log:

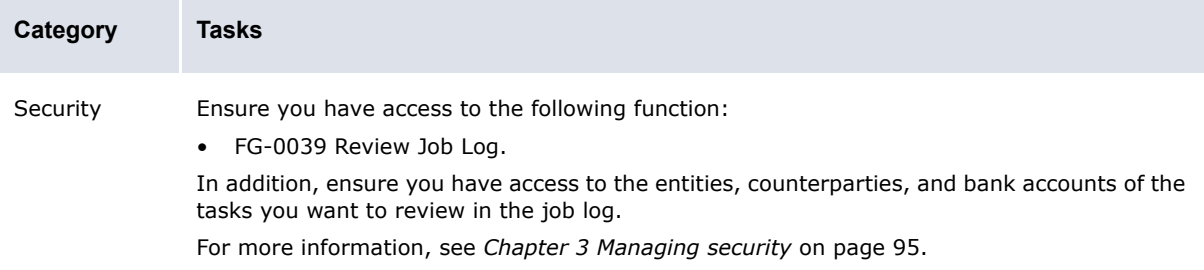

### **13.1.2 Review the job log**

To review the job log:

- **1.** Select **Admin Utilities Review Job Log**.
- **2.** In the Review Job Log Criteria Selection page, enter search criteria.
- **3.** Click **Search**.
- **4.** In the Review Job Log page, drill down on a job log record to view its details.

The top section of the resulting page (either Job Log Detail or Import Export Log Detail) presents the task-level data. If the job log contains errors or other additional data, the table in the bottom section of the page provides details of these errors or other additional data.

### **13.2 Reviewing transaction error message logs**

The Review Transaction Error Messages function allows you to review error messages from transaction imports or exports.

### **13.2.1 Prerequisites**

The following are prerequisites for reviewing transaction error message logs:

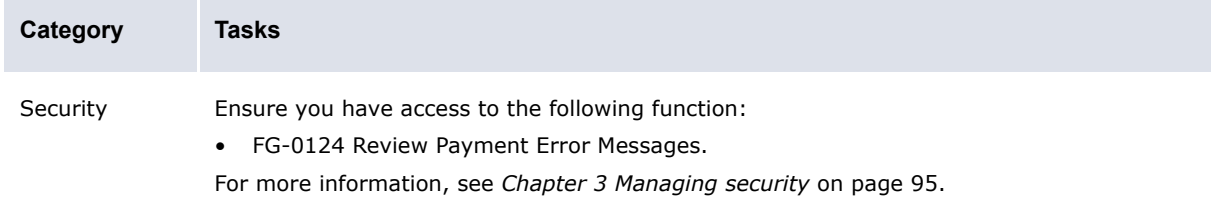

### **13.2.2 Reviewing transaction error message logs**

To review transaction error message logs:

- **1.** Select **Reporting Payment Factory Review Transaction Error Messages**.
- **2.** In the Payment Error Message Criteria Selection page, enter search criteria.
- **3.** Click **Search**.

### **13.3 Reviewing export status logs**

The Review Export Status function allows you to view export status logs imported from banks.

### **13.3.1 Prerequisites**

The following are prerequisites for reviewing export status logs:

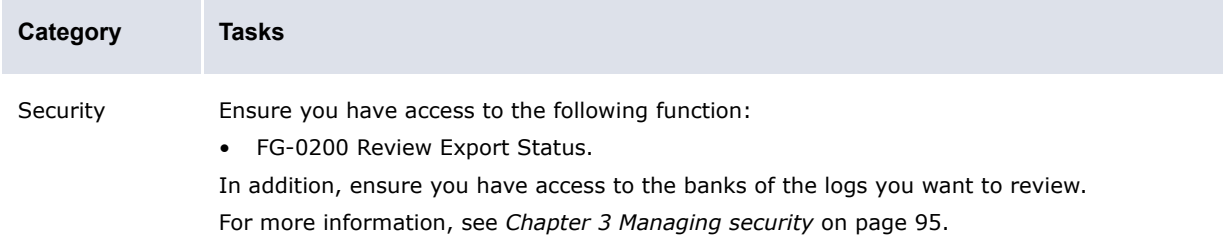

### **13.3.2 Reviewing export status logs**

To review export status logs:

- **1.** Select **Payment Factory Processing Review Export Status**.
- **2.** In the Export Status Criteria Selection page, enter search criteria.
- **3.** Click **Search**.

There are two links in the resulting page (Export Status):

- **–** To view a list of acknowledgement and acceptance status codes and their definitions, click **Acknowledgement and Acceptance Status Code Definitions**.
- **–** To view a list of unmatched replies, click **View Unmatched Replies**.

### **13.4 Reviewing and managing message logs**

Use the Message Log function to define the levels and output destinations of the various message logs in CMM.

Certain application server message logs are particularly beneficial when you are troubleshooting with Wallstreet:

- **•** 0Appserver.event
- **•** 0Appserver.eventTime
- **•** 0Appserver.eventTime.WebService
- **•** 0Appserver.eventTime.XMLHttp
- **•** 0AppserverDatabase
- **•** 0AppserverDatabase.connection
- **•** 0AppserverDatabase.security
- **•** 0AppserverDatabase.sql
- **•** 0AppServer.WebService
- **•** 0AppServer.WebService.filter.
- **•** Cmm.sdm.eventTime

The following table presents the results of specific levels and output destinations for each of these application server message logs:

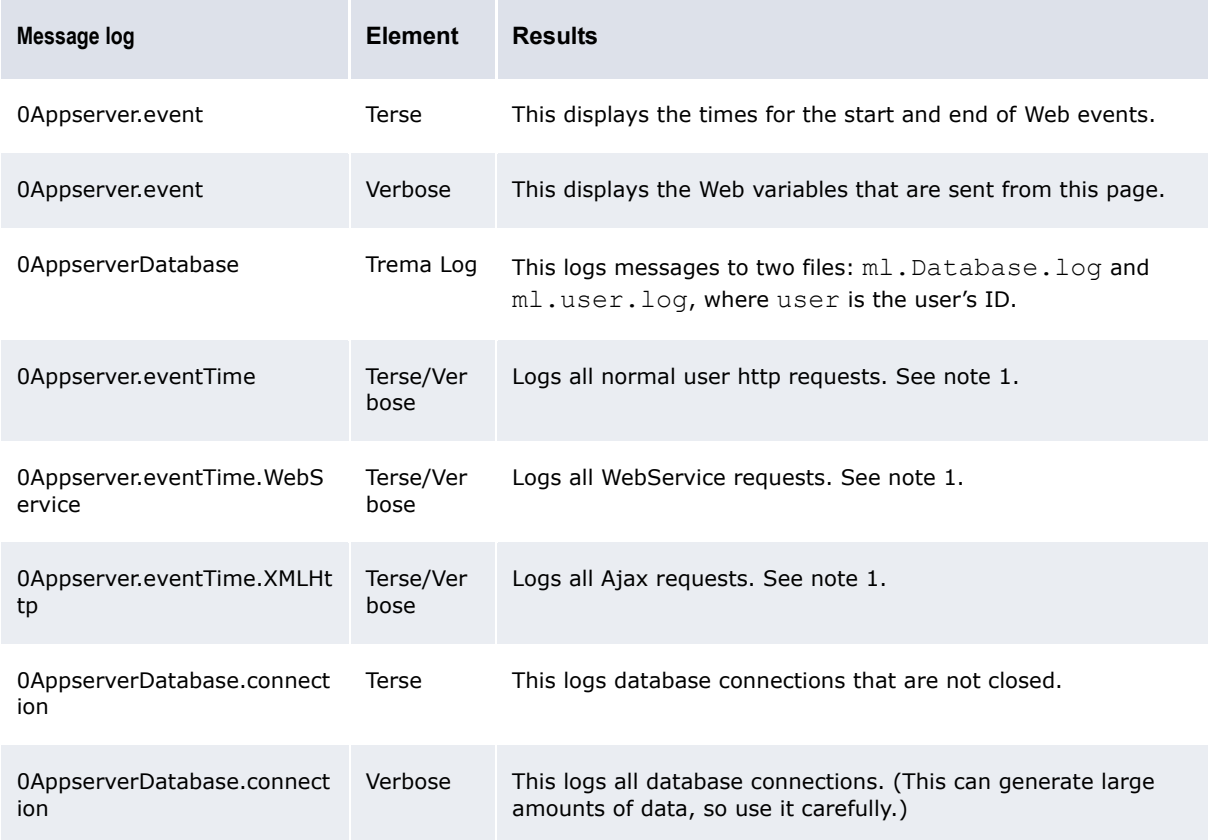

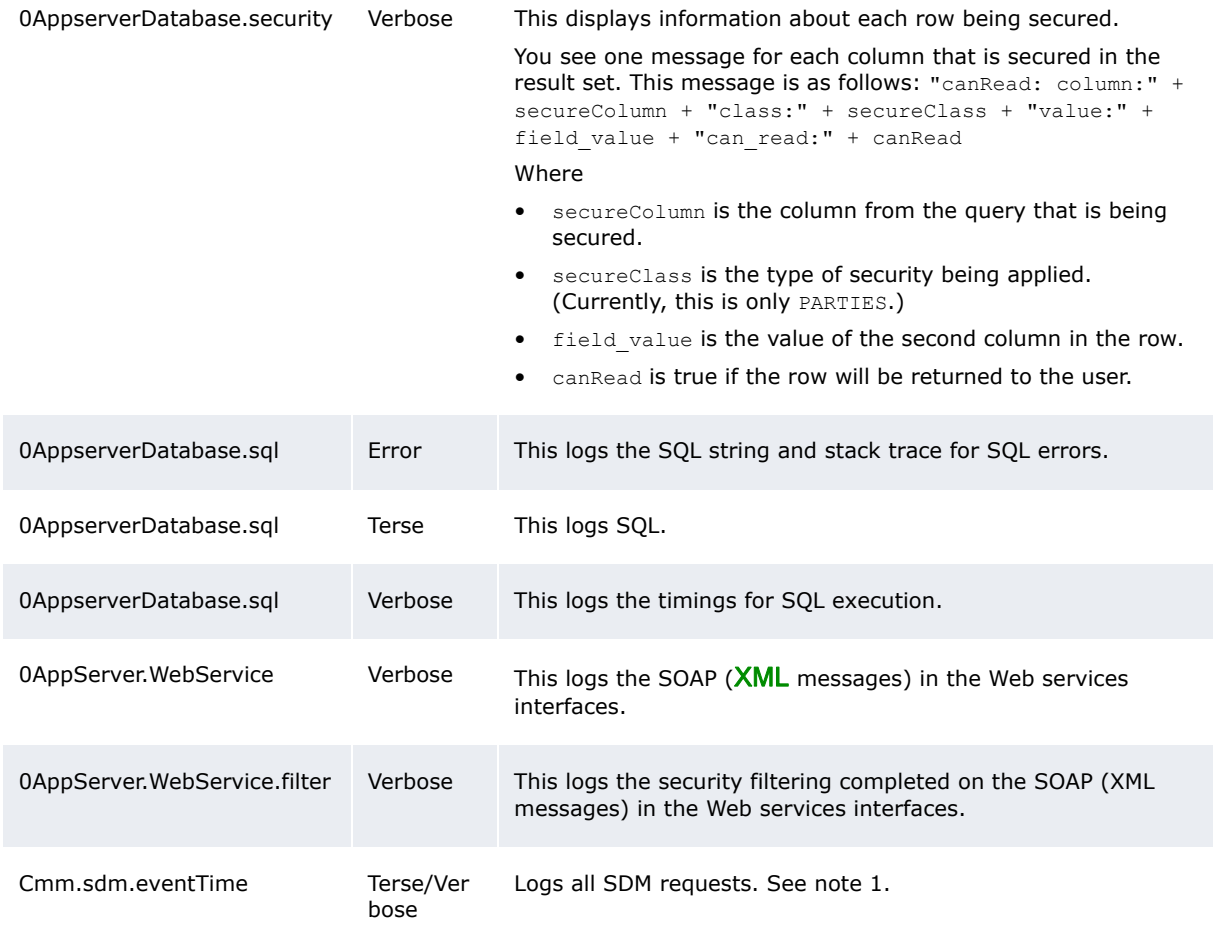

#### Table note 1:

Terse mode: logs user, navigation page (if it's an http request) and the elapsed time for the request. Verbose mode: logs user, navigation page (if it is an http request) at the incoming (REQUEST IN) of the request. It also logs user, navigation page (if it's an http request) and the elapsed time at the outgoing (REQUEST OUT) of the request

If, in the Message Log function, a message group's **Trema Log** checkbox is selected, you can view the resulting log files for that message group in the Log Viewer function.

### **13.4.1 Prerequisites**

The following are prerequisites for reviewing and managing message logs:

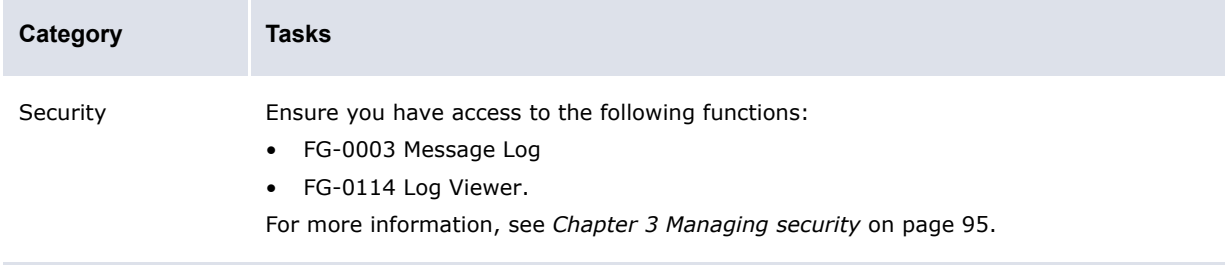

### **13.4.2 Editing message logs**

To edit a message log:

- **1.** Select **Admin Utilities Analysis Message Log**.
- **2.** In the Message Control Data Maintenance Selection page, drill down on the message log.
- **3.** In the Message Control Data Maintenance page, enter any appropriate changes to the message log's name in the field.
- **4.** Select the desired message levels' checkboxes:
	- **– Terse**
	- **– Verbose**
	- **– Warnings**
	- **– Errors**
	- **– Message Traces**
	- **– Users**.

In the default setup, the **Errors** checkbox is selected and the other checkboxes are cleared.

- **5.** Select the desired output destinations' checkboxes:
	- **– Trema Log** (If you select this checkbox, messages will be captured in the Wallstreet message log and will be accessible from the Log Viewer function.)
	- **– Application Server**
	- **– Browser**.

In the default setup, the **Trema Log** checkbox is selected and the other three checkboxes are cleared.

**6.** Click **Save**.

### **13.4.3 Deleting message logs**

To delete a message log:

- **1.** Select **Admin Utilities Analysis Message Log**.
- **2.** In the Message Control Data Maintenance Selection page, drill down on the message log.
- **3.** In the Message Control Data Maintenance page, click **Delete**.
- **4.** In the resulting dialog, click **OK**.

### **13.4.4 Resetting all message logs to defaults levels**

To reset all message logs to default levels:

- **1.** Select **Admin Utilities Analysis Message Log**.
- **2.** In the Message Control Data Maintenance Selection page, click **Reset All To Default Log Levels**. In the default setup for each message log:
	- **–** The errors message level is set, while all other levels are not.
	- **–** The Wallstreet log destination output is set, while all others are not.

### **13.4.5 Reviewing message logs**

To review a message log:

- **1.** Select **Admin Utilities Analysis Log Viewer**.
- **2.** In the Log Viewer page, drill down on the message log.

To display the most recent log files, click **Refresh** at the bottom of the Log Viewer page.

### **13.5 Managing log file types**

Using the Log File Types function, you can manage the size and archiving of log file types.

### **13.5.1 Prerequisites**

The following are prerequisites for managing log file types:

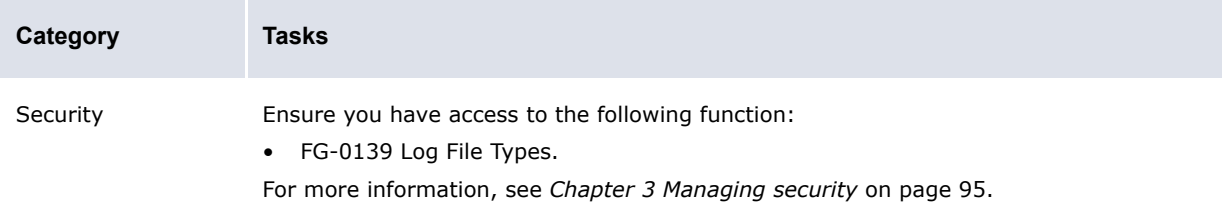

### **13.5.2 Setting preferences for log file types**

To set preferences for a log file type:

- **1.** Select **Admin Utilities Setup Log File Types**.
- **2.** In the Log File Types page, drill down on the log file type.
- **3.** In the Log File Types Maintenance page, set preferences for the log file type.
- **4.** Click **Save**.

### **13.5.3 Refreshing and archiving log file types**

To refresh and archive a log file type:

- **1.** Select **Admin Utilities Setup Log File Types**.
- **2.** In the Log File Types page, drill down on the log file type.
- **3.** In the Log File Types Maintenance page, click **Refresh and Archive**.

### **13.5.4 Refreshing and archiving all log file types**

To refresh and archive all log file types:

- **1.** Select **Admin Utilities Setup Log File Types**.
- **2.** In the Log File Types page, click **Refresh and Archive All**.

13 Reviewing and managing logs 13.5 Managing log file types

# Chapter 14 **Completing miscellaneous tasks**

This chapter documents miscellaneous tasks for CMM setup and administration.

### **14.1 Configuring the nvp.xml file**

The nvp. xml file allows you to define several parameters. Each parameter is specified in a name element, which contains two child elements:

- **•** description: A brief description of the parameter and its possible values.
- **•** value: The parameter's value.

#### The following is an example:

```
\circ<name name="ServerName">
   <description>
      The Server Name of where JVM is started.
   </description>
   <value>
      acme1-60001
   </value>
\langle/name\rangleº
```
### **14.1.1 Prerequisites**

The following are prerequisites for configuring the nvp.xml file:

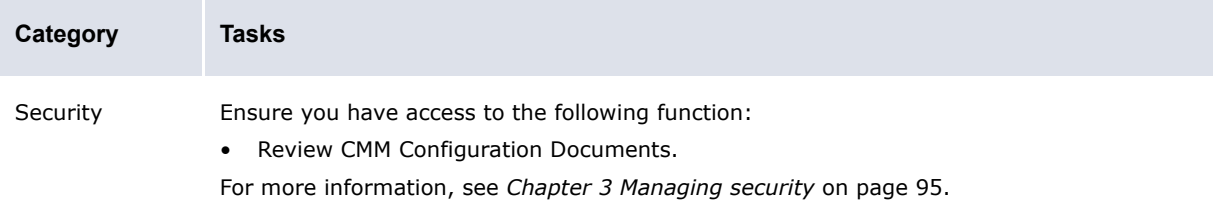

### **14.1.2 Configuring the nvp.xml file**

To configure the nvp.xml file:

**1.** Open the following configuration file: <standard installation path>\nvp.xml

For instructions on opening configuration files, see *[1.2 Opening configuration files](#page-24-0)* on page 25.

**2.** Ensure each name element's value child element contains the correct value:

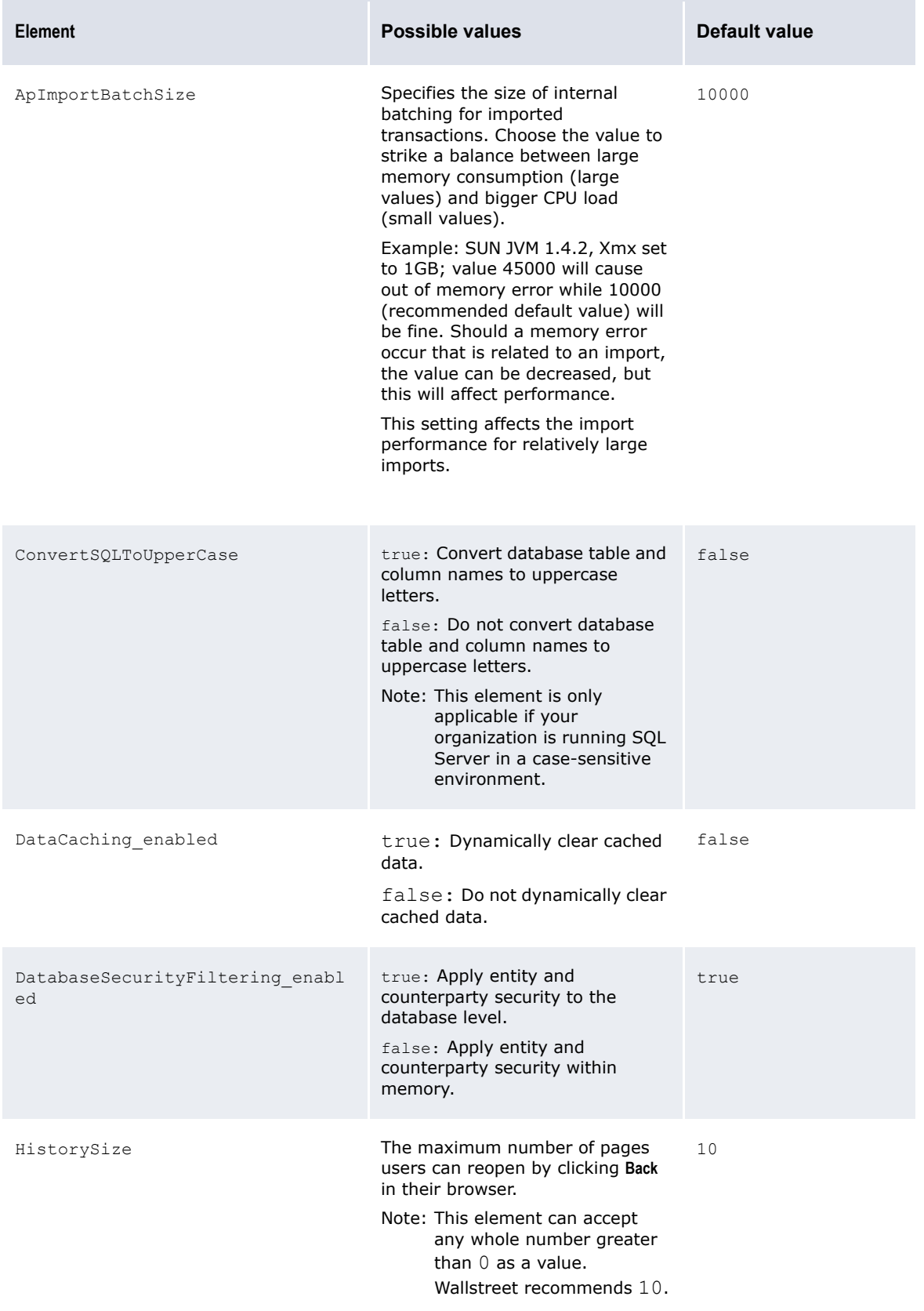

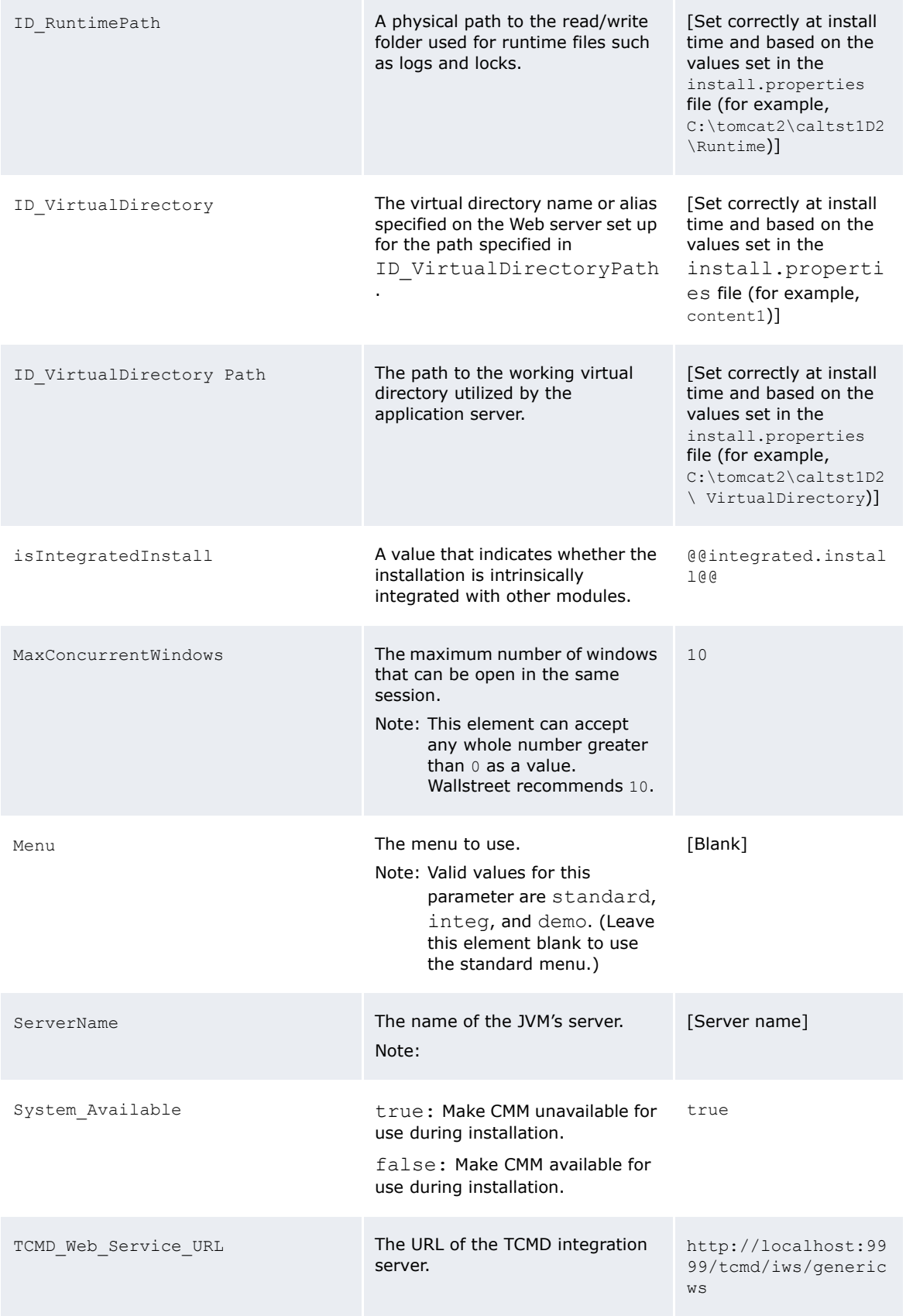

StatusAndFaultProcessingEnabled The default value should be set to

false so that whenever any XML files are being parsed for building action handlers, it does not try to build status and fault handlers for them (normally there are no status or fault handlers registered) thus improving the overall performance. Some DOM parsers (3rd party library) may not be thread safe, so it is important not to traverse these DOM elements (XML tags) unnecessarily; so the default value is set to false. However, if you do want to register any status and fault handlers for any of the XML tags (e.g.for additional logging or custom actions) set the value to true in the relevant XML file as shown in this example:

<manage\_handler\_build\_polic y enable status and fault pro cessing="true"/>

This overrides just for that file.

**3.** Save and close the file.

### **14.2 Configuring the config.xml file**

The config.xml file configures the connection from the CMM application server to the CMM database. This file is automatically generated at the time of the application server installation and seldom requires any updates. The only time this file needs to be updated is when the CMM database is moved to another database instance or a different physical database server.

To improve the config.xml file's security, you can encrypt its values. (The password values are encrypted by default.) You do this using the CMM Cryptography tool. The CMM Cryptography tool allows you to encrypt text. To ensure the  $\text{config.xml}$  file's integrity, you cannot decrypt text.

**Note:** You can also use the CMM Cryptography tool to encrypt text for TRM config.xml and mercury\_fx\_price.xml.

There are two different versions of the  $config.xml$  file: one to be used with Apache Tomcat and the other to be used with BEA WebLogic.

### **14.2.1 Prerequisites**

The following are prerequisites for configuring the config.xml file:

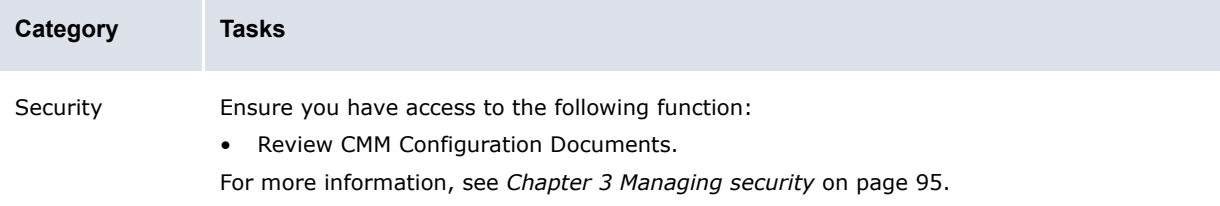
#### **14.2.2 Configuring the config.xml file**

To configure the config.xml file:

**1.** Open the following configuration files:

```
Ed [Standard configuration file path]
   ddatabase
      \Boxconfig.xml
```
For instructions on opening configuration files, see *[1.2 Opening configuration files](#page-24-0)* on page 25.

**2.** Edit the marked elements and attributes' values:

```
\sim<config name="database">
     <rdbms>
      <type>ORACLE</type>
```
Enter ORACLE if your organization is using an Oracle database with CMM or MSSQL if your organization is using a SQL Server database with CMM.

 <transaction\_type>TRANSACTION\_READ\_COMMITTED </transaction\_type> <server>dbserver</server>

Enter the hostname of the database server.

<name>cmmdb</name>

Enter the name of the CMM database instance.

 <username>cmm\_user</username> <userpassword>-CvCqjSBJLHE=</userpassword> <schemaowner>CMM\_OBJECTS</schemaowner>

#### Enter the schema owner.

```
 </rdbms>
 <connection type="JDBC_TOMCAT_CONNECTIONPOOL">
    <listener>
     <listener-class>alterna.appserver.database.connectors. 
     CaJDBCConnectionListener</listener-class>
     <properties>
        <property name="poolSizeWarningThreshold" value="25"/>
```
the pool size warning threshold. This value should be 10 less than the max pool size. (When the number of allocated connections has reached the size defined by this property element, the listener logs a message indicating the current pool size is approaching the maximum.) By default, it is set to "25". If your organization changes the value for the Maximum Pool Size in the Weblogic/Websphere console, or in the config.xml file for a Tomcat installation.

<property name="threadDumpDepth" value="15"/>

Enter the thread dump depth. (When a connection leak has been detected, CMM logs the stack trace of the originator with this depth to the message log, ml.ConnectionLeakage.[Time Stamp].txt. The default value of this element is "12", but "15" provides more information on the originator. However, the higher the value, the greater the impact on performance. A depth of "15" normally requires less than 16 milliseconds but most of the time is free, 0 milliseconds.)

```
 </properties>
 </listener>
 <jdbcpool>
```
<pooldriver>com.protomatter.jdbc.pool.JdbcConnectionPoolDriver</pooldri ver>

```
 <poolurl>jdbc:protomatter:pool:CmmCP</poolurl>
 <poolproperties>
    <poolproperty name="jdbc.validityCheckStatement" value="SELECT 
  count(*) FROM Countries"/>
  <poolproperty name="pool.refreshThreadCheckInterval" value="120"/>
    <poolproperty name="pool.initialSize" value="5"/>
    <poolproperty name="pool.maxSize" value="20"/>
    <poolproperty name="pool.growBlock" value="2"/>
    <poolproperty name="pool.createWaitTime" value="500"/>
 </poolproperties>
 <jdbc name="Auros">
  <driver>oracle.jdbc.driver.OracleDriver</driver>
```
Enter the database-specific JDBC driver. (This element is only required if you are using Tomcat as CMM's application server.)

```
<url>jdbc:oracle:thin:@dbserver.corp.trema.com:152:cmmdb</url
\sim
```
Enter the database-specific URL for the JDBC driver. (This element is only required if you are using Tomcat as CMM's application server.)

```
 <properties>
```
…

```
 <property name="user" value="cmm_user"/>
```
Enter cmm user.

<property name="password" value="-CvCqjSBJLHE="/>

Enter the password of the cmm user.

```
 </properties>
        </jdbc>
    </jdbcpool>
 </connection>
```
</config>

If you want to disable the listener element, including the following subelement in it:

<property name="enabled" value="false"/>

**3.** Save and close the file.

#### **14.2.3 Using the CMM Cryptography tool**

To use the CMM Cryptography tool:

- **1.** In a browser, navigate to [CMM URL]/clientcrypto.html, where [CMM URL] is your organization's URL for CMM (for example, http://server.organization.com/cmm).
- **2.** In the CMM Cryptography page, enter the text you want to encrypt in the **Input Text** field.
- **3.** Click **Encrypt**.
- **4.** Copy the encrypted text and paste it into the appropriate location in the config.xml file.

## **14.3 Releasing process locks**

Processes initiated through user activity in CMM or through scheduled tasks in the Task Scheduler function can place locks on the application and the database. Occasionally these processes can "hang", preventing access to portions of CMM. In some situations, these processes can also cause problems with queues in the Task Scheduler function.

You can release locks using the Release Process Locks function.

The Release Process Locks function displays all processes that are running for longer than expected and have locks in place. You can select these processes and release their locks through the function.

**Warning:** This functionality should be used only for manual error recovery scenarios by administrators. Any mis-use of this functionality could cause data corruption.

#### **14.3.1 Prerequisites**

The following are prerequisites for releasing process locks:

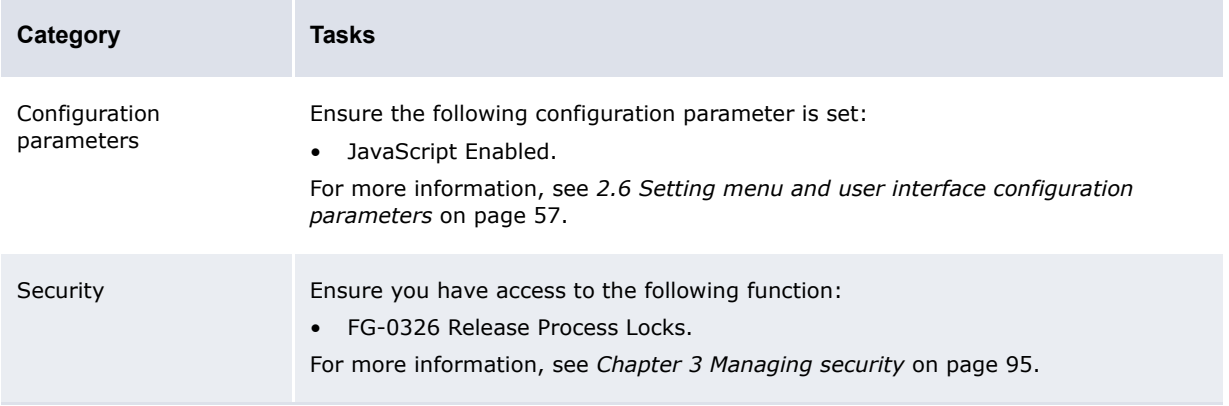

#### **14.3.2 Releasing process locks**

To release process locks:

- **1.** Select **Admin Utilities Setup Release Process Locks**.
- **2.** In the Release Process Locks page, select the processes' checkboxes.

If you or another user initiated a task through the Task Scheduler function, you may need to select two tasks at the same time. This situation arises when the Task Scheduler function places a lock in the application, and the process, itself, places a lock in the application.

- **3.** Click **Release Process Locks**.
- **4.** In the resulting dialog, click **OK**.

## **14.4 Clearing cache of data sources**

Use the Data Source Cache Maintenance function to clear the cache of all the data sources being registered in CMM. This allows you to manually clear the cache of the data sources without restarting CMM when the corresponding database tables have been manually updated.

#### **14.4.1 Prerequisites**

The following are prerequisites for clearing cache of data sources:

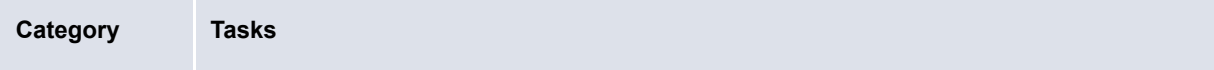

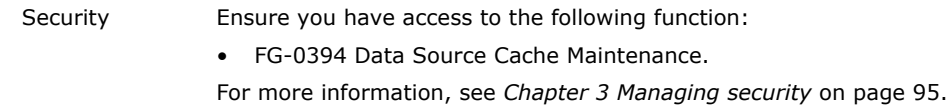

#### **14.4.2 Clearing cache of data sources**

To clear cache of data sources:

- **1.** Select **Admin Utilities Setup Data Source Cache Maintenance**.
- **2.** In the Data Source Cache Maintenance page, select the appropriate data sources.
- **3.** Click **Clear Cache**.

## **14.5 Exporting data to your browser or spreadsheet application**

Use the Data Dump function to export data from CMM to your browser or spreadsheet application so that you can analyze the data or use it to generate reports.

#### **14.5.1 Prerequisites**

The following are prerequisites for exporting data to your browser or spreadsheet application:

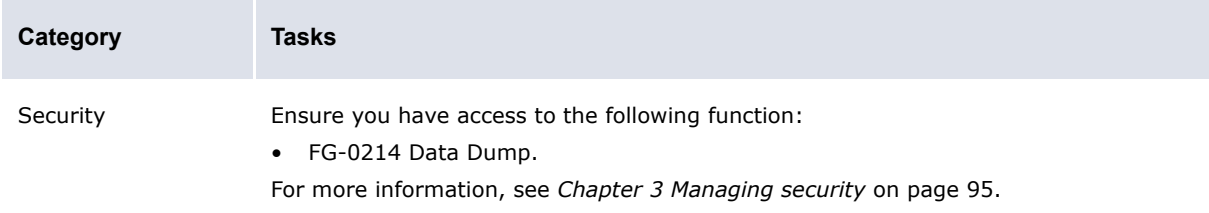

#### **14.5.2 Exporting data to your browser or spreadsheet application**

To export data to your browser or spreadsheet application:

- **1.** Select **Admin Utilities Analysis Data Dump**.
- **2.** In the Data Dump Criteria Selection page, select the appropriate database table in the **Table Name** list.
- **3.** Do one of the following:
	- **–** To export the data in the selected database table to your browser, click **Report**.
	- **–** To export the data in the selected database table to your spreadsheet application, click **View in Spreadsheet**.

**Note:** You can also clear this cache from outside of WebSuite using the following script: http://serveraddress:websuiteport/websuite/index.do?handleWebEvent(alterna.hierarchy util.cache.CaClearBankAccountHierarchyCacheWebEventHandler)

# **14.6 Analyzing performance**

Wallstreet has included some JMX components to allow you to monitor and manage the JVM performance and resources.

In addition, the Import Page Usage Files function allows you to import page usage information files into the database when working with Wallstreet on performance issues.

**Note:** You can also deliver the import page usage files to Wallstreet directly rather than importing them into the database.

### **14.6.1 Prerequisites**

The following are prerequisites for importing accounts payable and direct debit files:

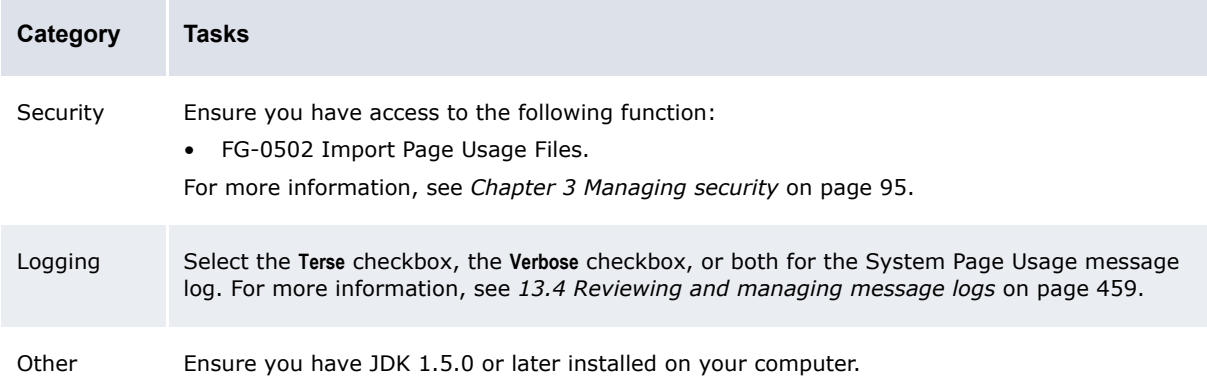

### **14.6.2 Monitoring JMX with JConsole**

To monitor JMX with JConsole:

- **1.** Launch JConsole.
- **2.** In the JConsole Connect to Agent dialog, open the Remote tab.
- **3.** Enter the appropriate information:

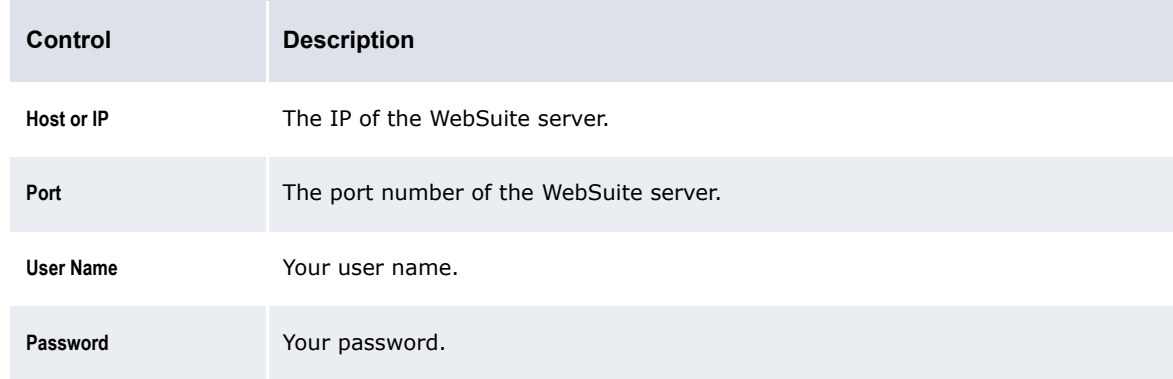

- **4.** Click **Connect**.
- **5.** In the J2SE Monitoring & Management Console window, open the MBeans tab.
- **6.** Open the **WallStreetSuite** folder.
- **7.** Navigate to and open the appropriate item to review its performance:

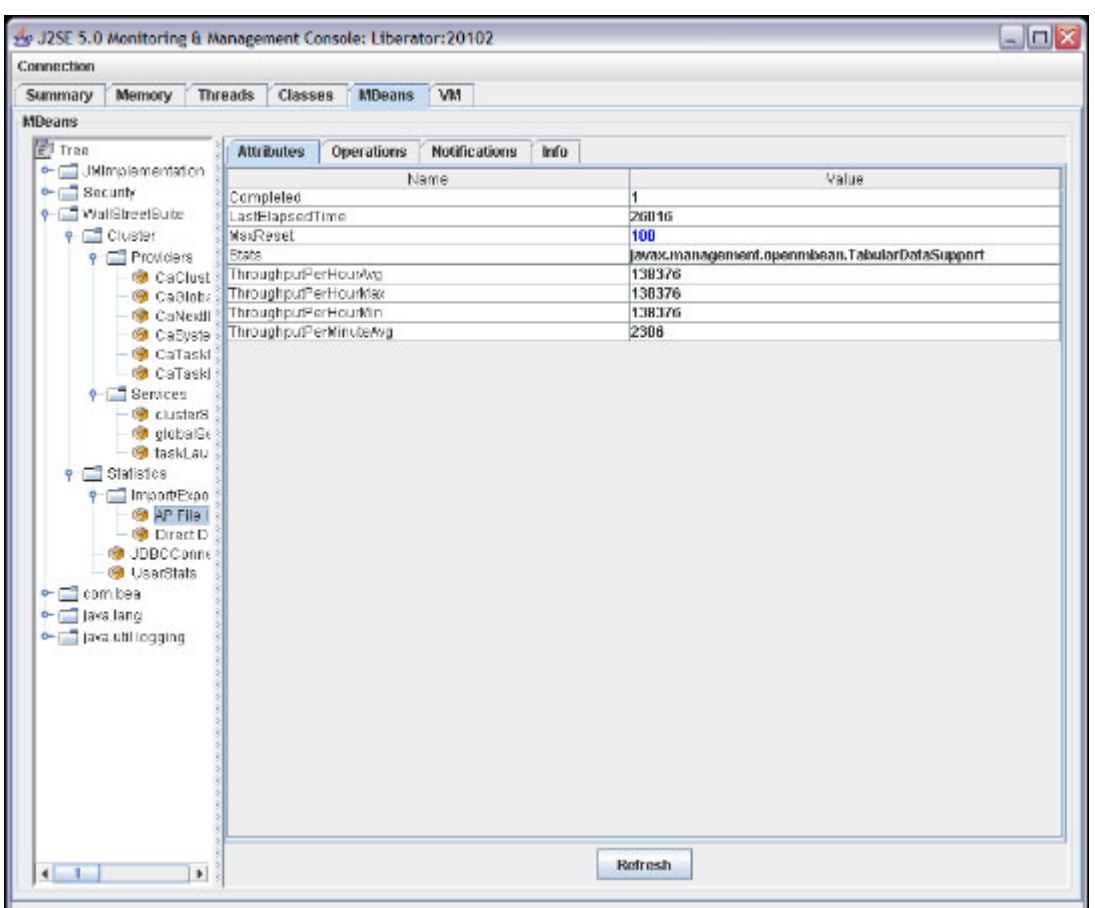

### **14.6.3 Importing page usage files**

To import page usage files:

- **1.** Select **Admin Utilities Setup Import Page Usage Files**.
- **2.** In the Page Usage Import page, click **Import Page Usage Files**.

CMM displays the number of files it attempted to import, the number it imported successfully, and the number it did not import successfully:

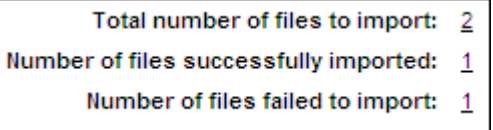

You can drill down on the numbers to view related records in the job log. (This is useful when you want to determine why CMM did not import a file successfully.)

# **14.7 Changing the user that connects the application to the database**

Currently, the default user that connects the Websuite application to the database is the dbo user. In some situations, it may be desirable to change this user to the dbpu user, which is a less

privileged user than dbo, but still has the correct permissions to run the Websuite application. To make this change, you need to update the following files:

In the script file 27 trmweb.bat/27 trmweb.pl in ws-suite/envs/dev/etc/environment/parts:

- **Change the value of the property** \$ENV{EKIT\_FK\_RDBMS\_CONNECTION\_USER} from dbo to dbpu.
- Change the value of the property  $$EW{1}$  EKIT\_FK\_RDBMS\_CONNECTION\_PASSWORD} to the correct password for the dbpu user.

In the config.xml file in

ws-suite/envs/dev/etc/wss-web/cmm/ConfigurationData/installation/database:

Change the username parameter from dbo to dbpu. For installations using Tomcat, there are two occurrences that need to be changed.

In the TRM\_config.xml file in ws-suite/envs/dev/etc/wss-web/cmm/ConfigurationData/installation/database:

Change the username parameter from dbo to dbpu. For installations using Tomcat, there are two occurrences that need to be changed.

In non-Tomcat installations, the JDBC connection pool properties username and password in the application server administration console need to changed appropriately.

## **14.8 Cash record Additional Attributes**

Cash records can have up to ten custom attributes, asprovided by default. These attributes are available from the Parameter Editor, and are defined in the CASHRECORDCONTENTTYPE table.

This table can be edited by a technical consultant who can modify the cash record's attribute name and add new ones if needed. These attributes can be set on cash records and are stored as values in the CASHRECORDS table:

ADDITIONALATTRIBUTEIDxx and ADDITIONALATTRIBUTEVALUExx, where  $xx = 01$  to 20.

ADDITIONALATTRIBUTEIDxx corresponds to CASHRECORDCONTENTTYPE.CONTENTTYPEID

ADDITIONALATTRIBUTEVALUExx is of type VARCHAR (max length=255) and is entered at Cash Record capture or import.

**Note:** There is no restriction on the number of attributes that can be configured, but only the first 20 can be mapped to accounting entries in ACM.

If you want to add attributes, note that the following have been defined already, so we recommend that you start with unused attribute numbers.

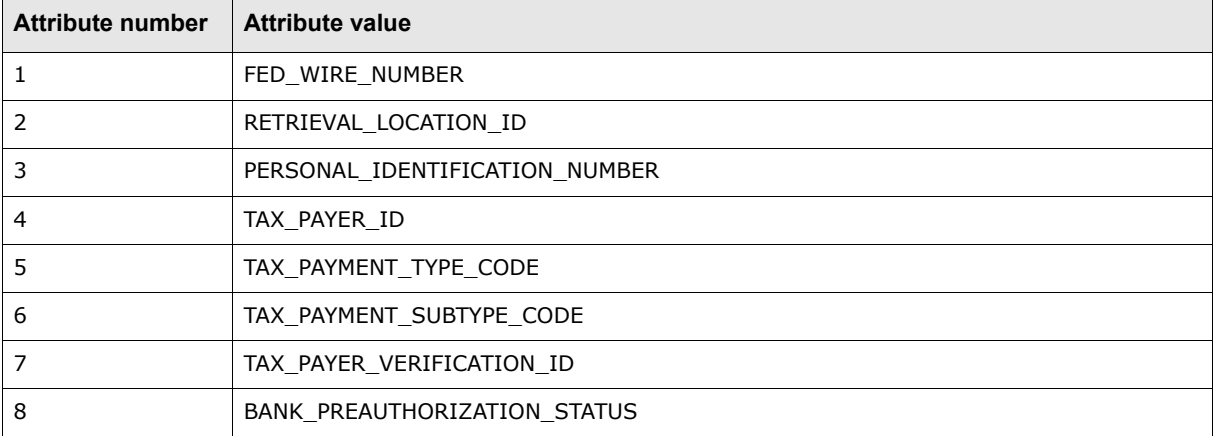

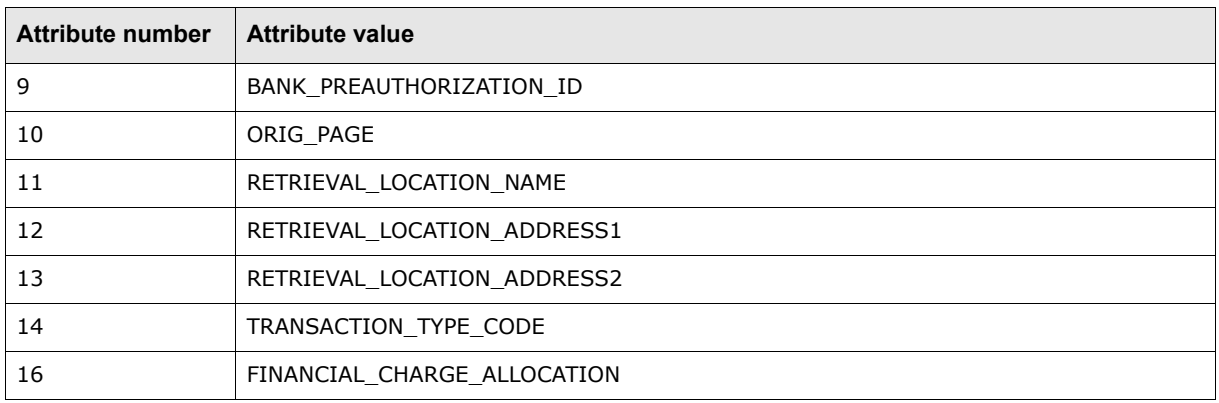

# Chapter 15 **Going live**

After completing all setup tasks documented in the preceding chapters of this guide, you must complete the final set of tasks documented in this chapter to go live.

# **15.1 Verifying setup**

The following functions in CMM allow you to verify the setup of the module prior to going live:

- **•** Check Referential Integrity
- **•** Check File Locations
- **•** Check Task Scheduler Installation.

### **15.1.1 Verifying static data integrity**

Due to the interdependency of the static data tables, you must create static data in the order specified in the *CMM User Guide* to ensure CMM functions properly. If static data is missing in one table, related static data may not display in reports and queries.

The Check Referential Integrity function allows you to analyze critical static data for interdependency issues. Using this function, you can identify and enter missing static data.

#### **15.1.1.1 Prerequisites**

The following are prerequisites for verifying static data integrity:

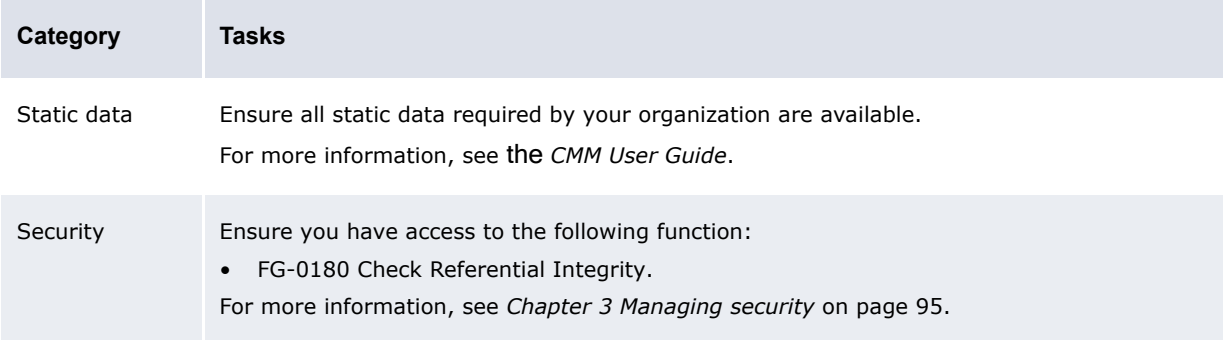

#### **15.1.1.2 Verifying static data integrity**

To verify static data integrity:

- **1.** Select **Admin Utilities Configuration Checking Check Referential Integrity**.
- **2.** In the Referential Integrity Criteria Selection page, select the checkboxes of the static data items you want to verify.
- **3.** Click **Search**.
- **4.** In the Referential Integrity Maintenance page, click the link in the **Missing Information** column of the first static data item.
- **5.** Enter any missing static data.
- **6.** Repeat steps 4 to 5 for each static data item.
- **7.** Repeat steps 1 to 3 to verify that all missing static data are addressed for the selected functions.

#### **15.1.2 Verifying file locations**

Use the Check File Locations function to ensure all file locations are correctly specified, allowing CMM to work properly. The Check File Locations function also provides the means to add or change folders as needed.

#### **15.1.2.1 Prerequisites**

The following are prerequisites for verifying file locations:

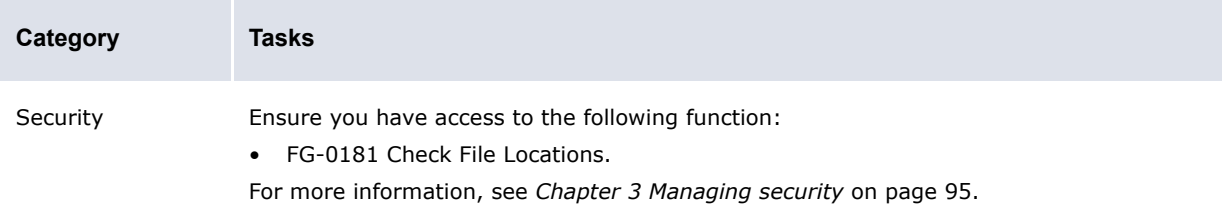

#### **15.1.2.2 Verifying file locations**

To verify file locations:

- **1.** Select **Admin Utilities Configuration Checking Check File Locations**.
- **2.** In the Check File Locations Criteria Selection page, select the appropriate checkboxes.
- **3.** Click **Search**.
- **4.** In the File Locations Maintenance page:
	- **–** To create a missing folder manually, drill down on the relevant error.
	- **–** To create a missing folder automatically, select the relevant error's **Create Directory** checkbox and click **Create Selected**.

### **15.1.3 Verifying the Task Scheduler**

Before creating parameter sets and tasks in the Task Scheduler, you need to verify that the queues are communicating with the application server.

#### **15.1.3.1 Prerequisites**

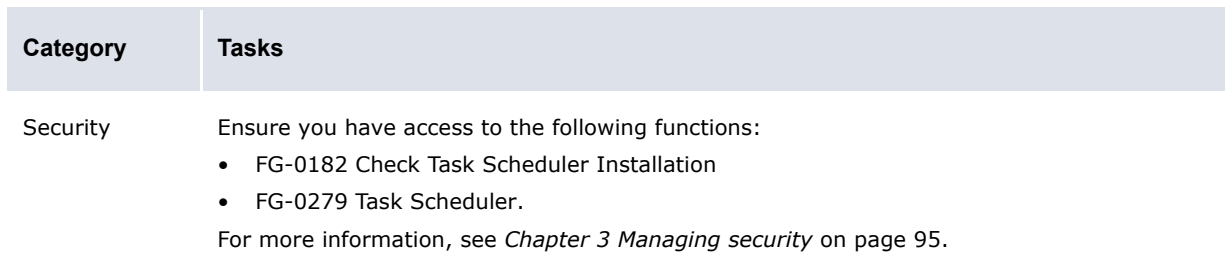

The following are prerequisites for verifying the Task Scheduler:

#### **15.1.3.2 Verifying the Task Scheduler**

To verify the Task Scheduler:

**1.** Select **Admin - Utilities - Configuration Checking - Check Task Scheduler Installation**.

Alternatively, you can select **Admin - Utilities - Task Scheduler** and then click **Verify Installation**.

- **2.** In the Task Scheduler Installation Verifying Results page:
	- **–** If the status of each task is OK, the Task Scheduler is installed correctly.
	- **–** If the status of a task is not OK:
		- **a.** Refer to the correcting hint to resolve the problem.
		- **b.** Once the problem is resolved, click **Retry**.

# **15.2 Migrating to the production environment**

Usually, your organization sets up Wallstreet Suite in a test environment and then migrates it to a production environment when it is ready to go live.

### **15.2.1 Migrating the database**

For information on migrating the database, see the appropriate installation guide for your database. For assistance, contact Wallstreet.

### **15.2.2 Migrating the configuration files**

For information on migration configuration files, contact Wallstreet.

15 Going live 15.2 Migrating to the production environment

# Appendix A **Security and link IDs**

The following table presents the security and link IDs of all functions in WebSuite, sorted by the default menu:

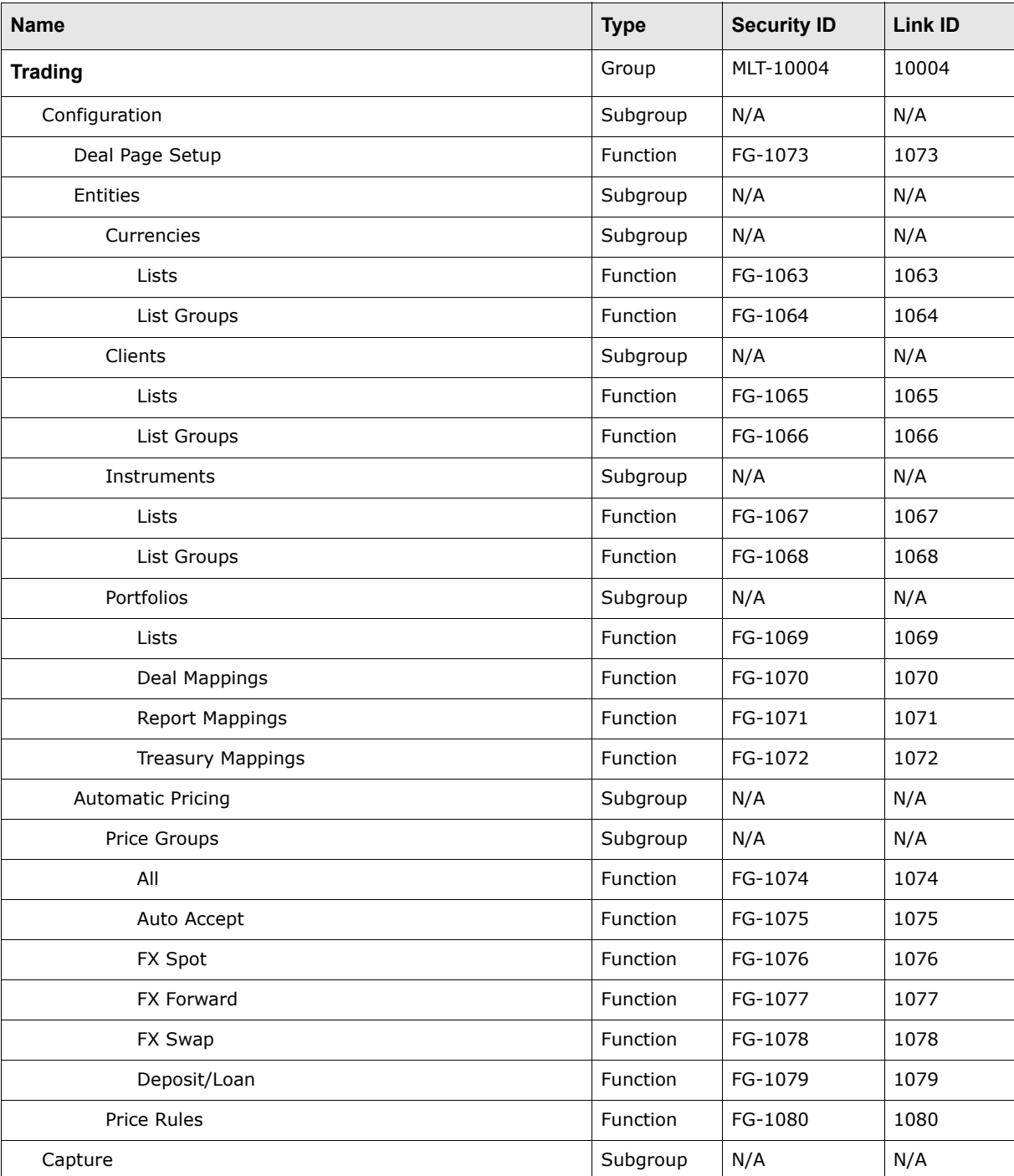

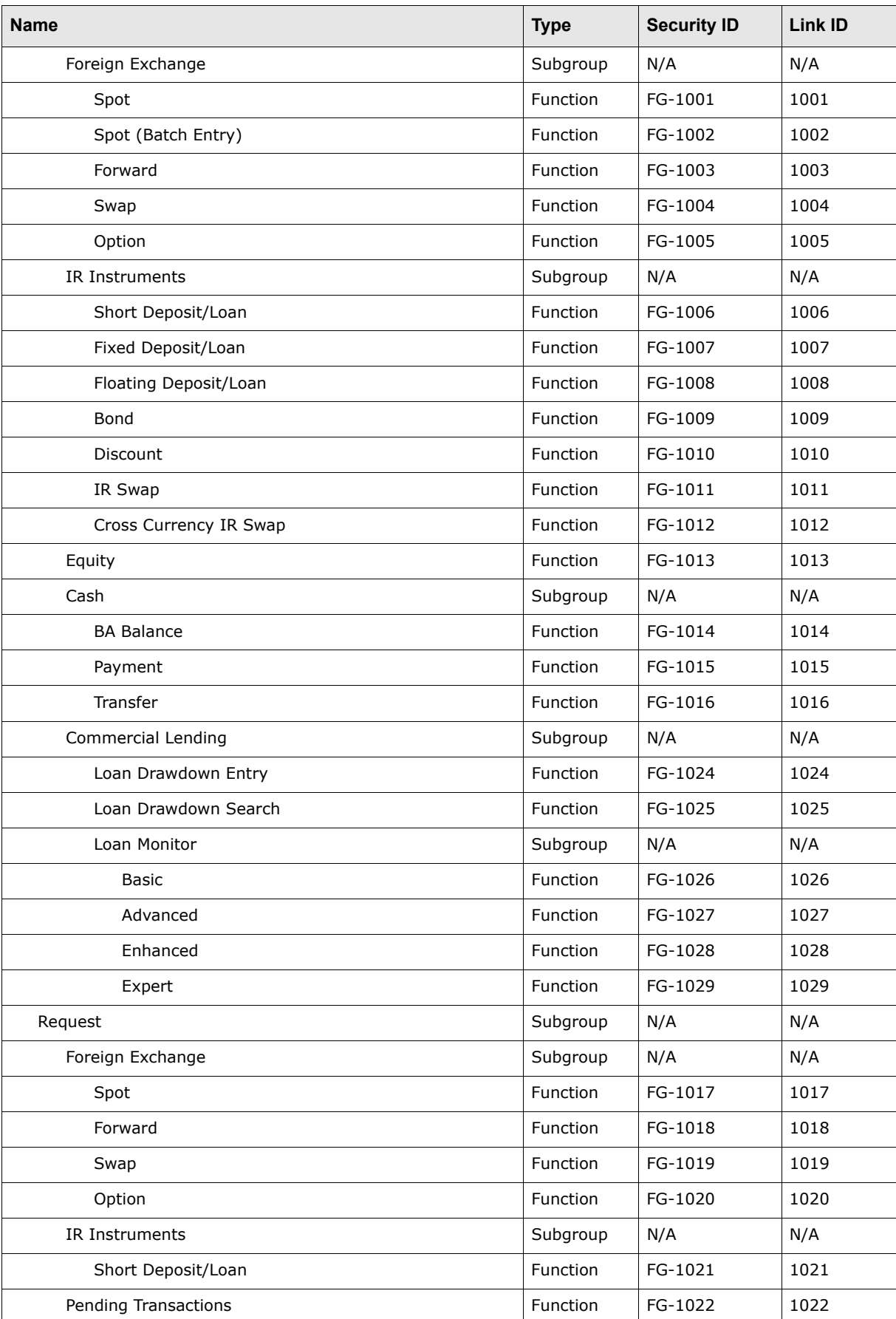

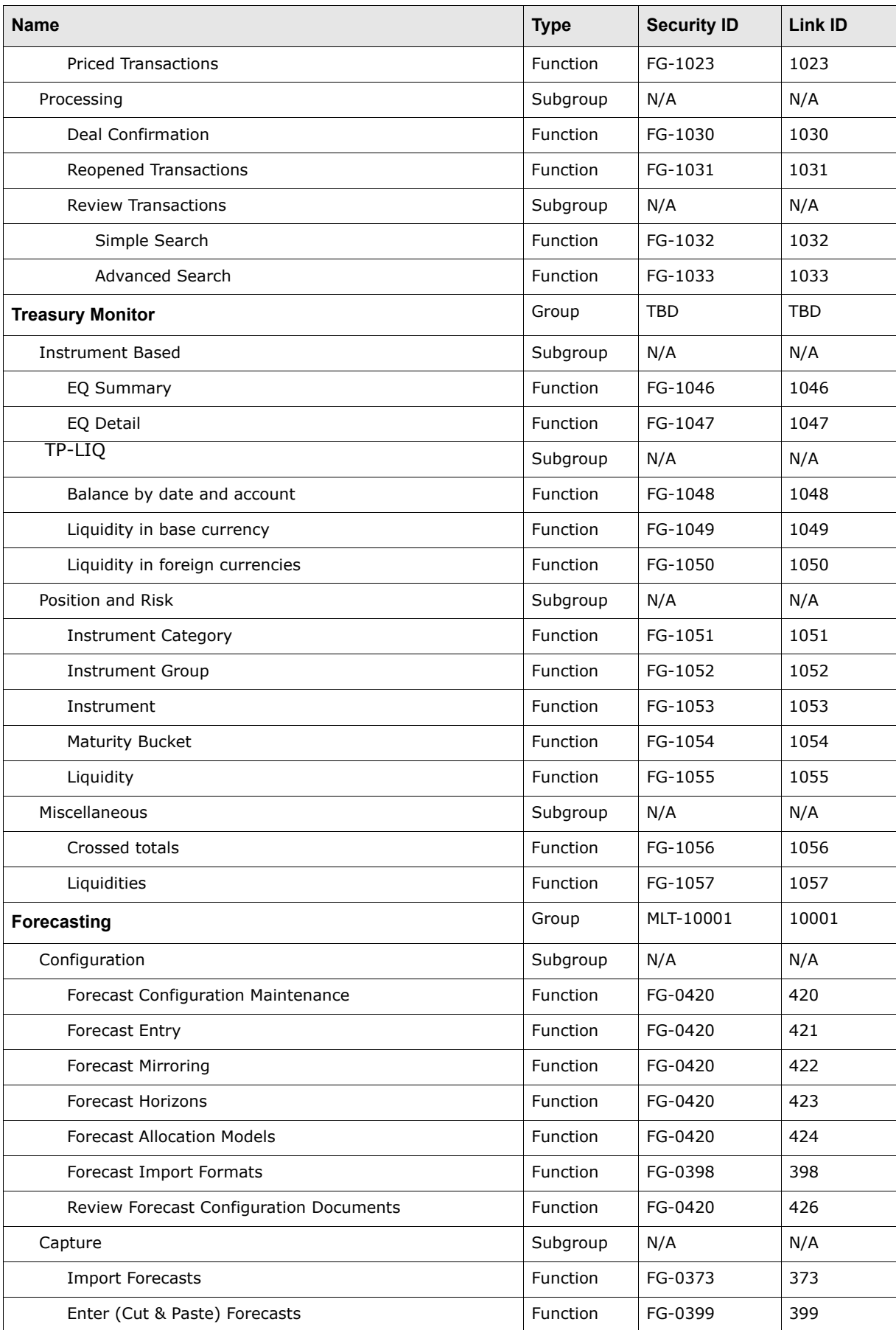

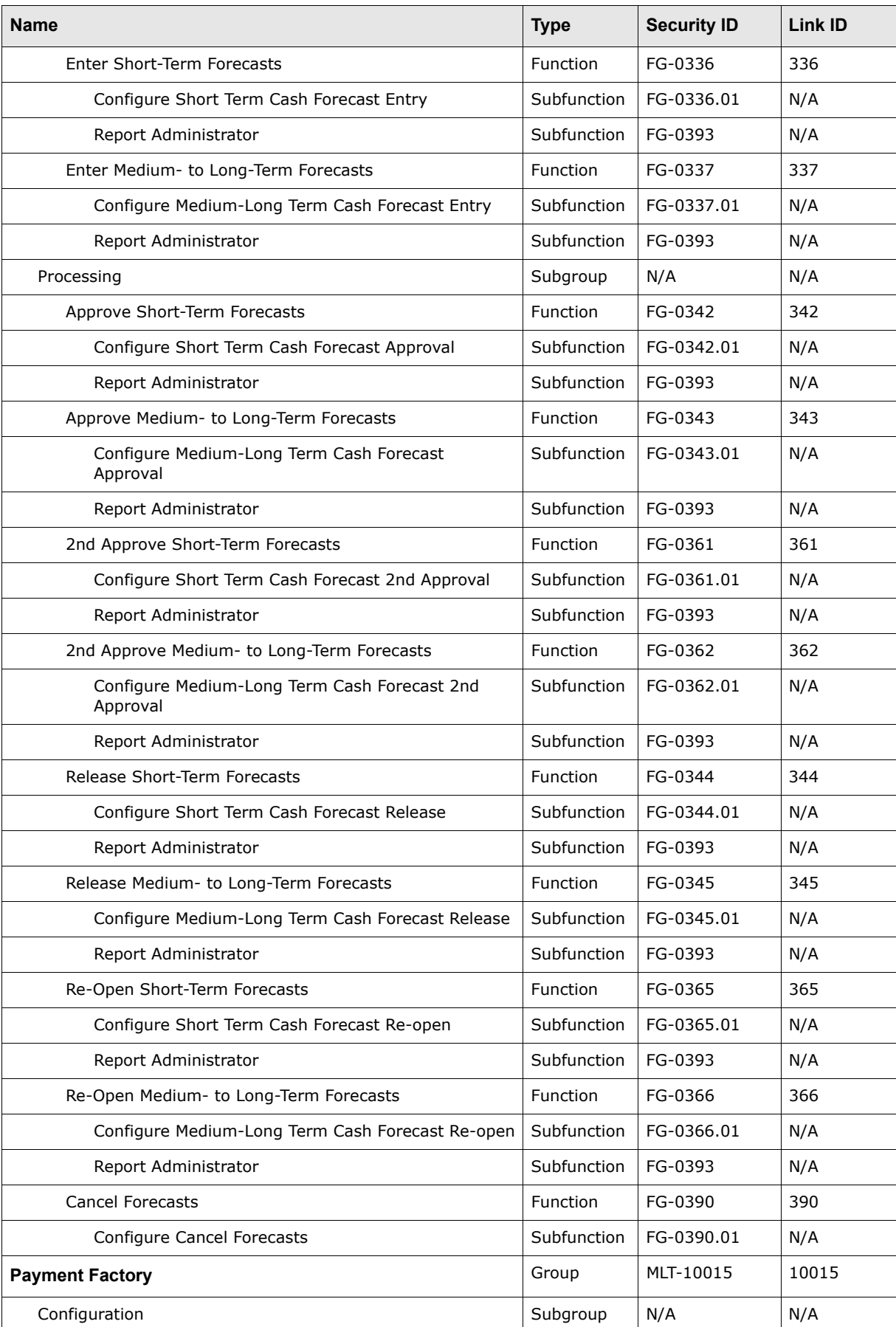

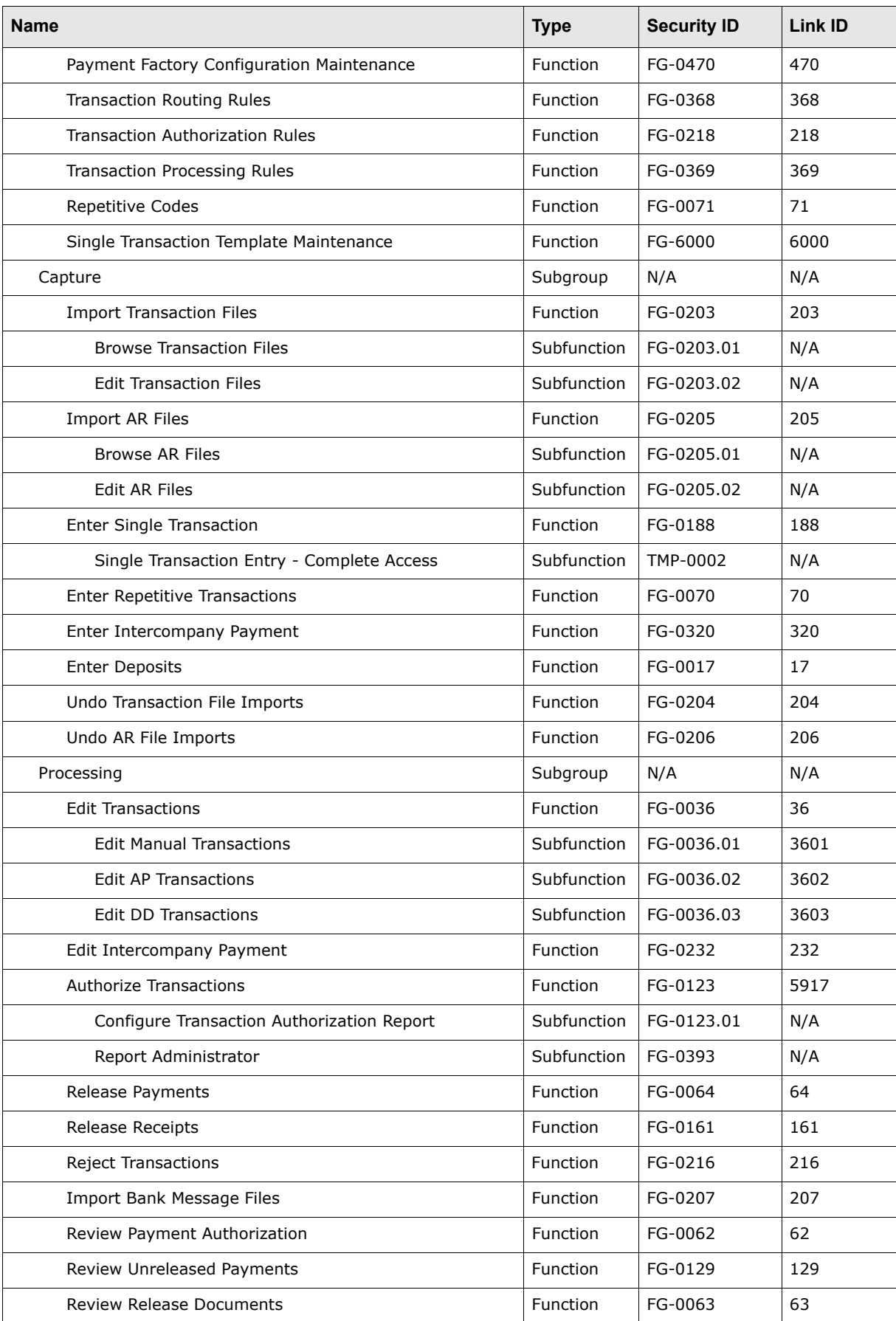

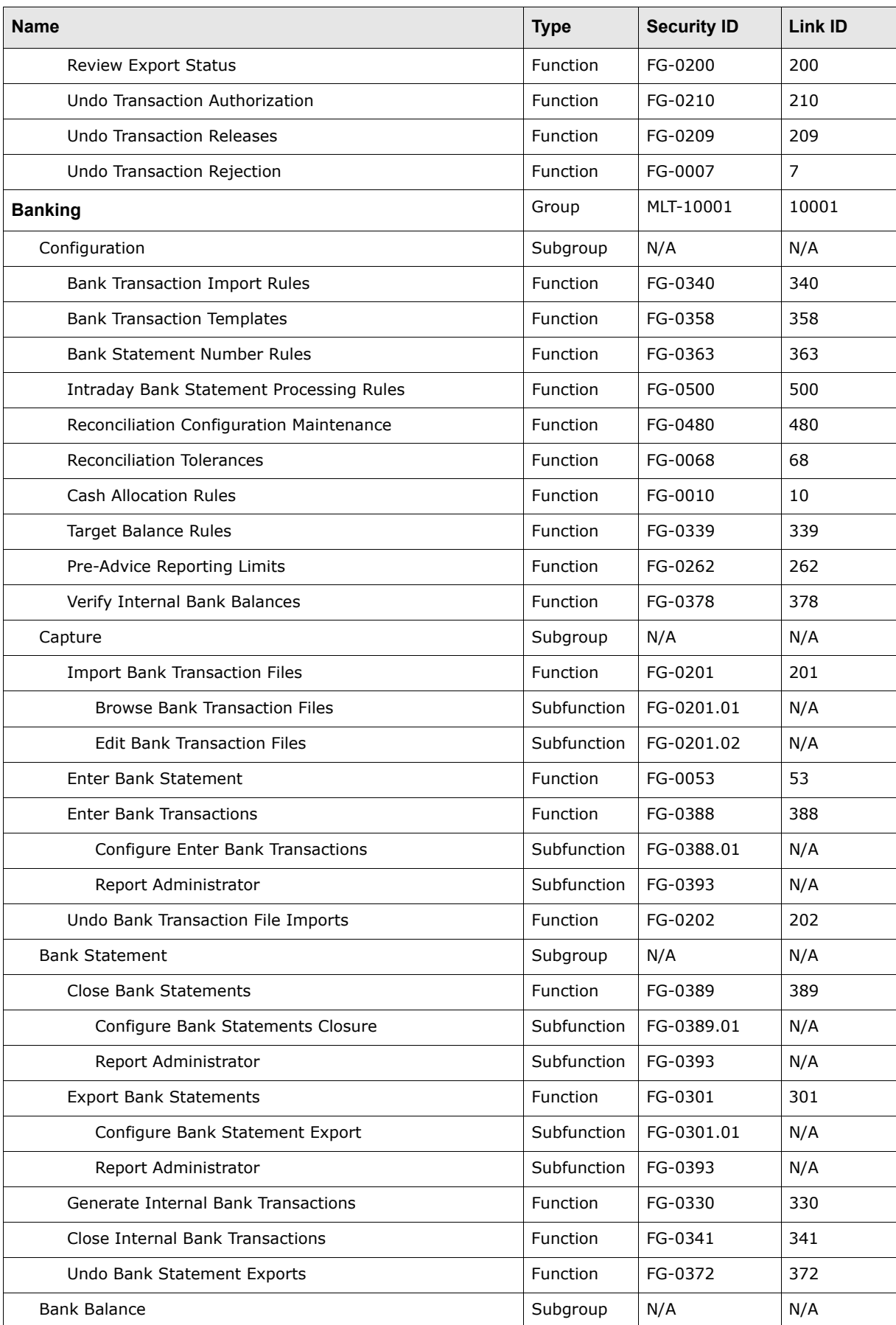

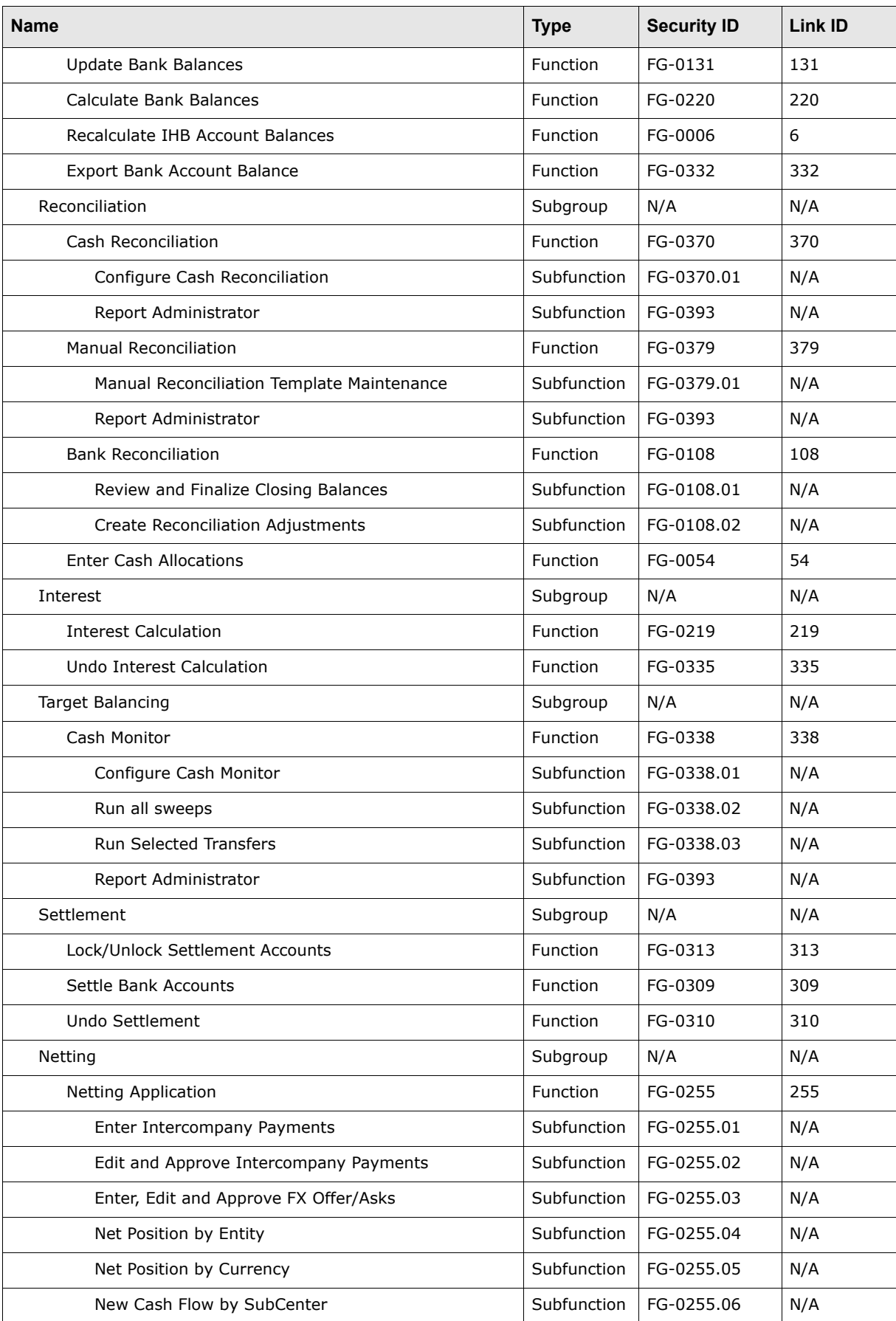

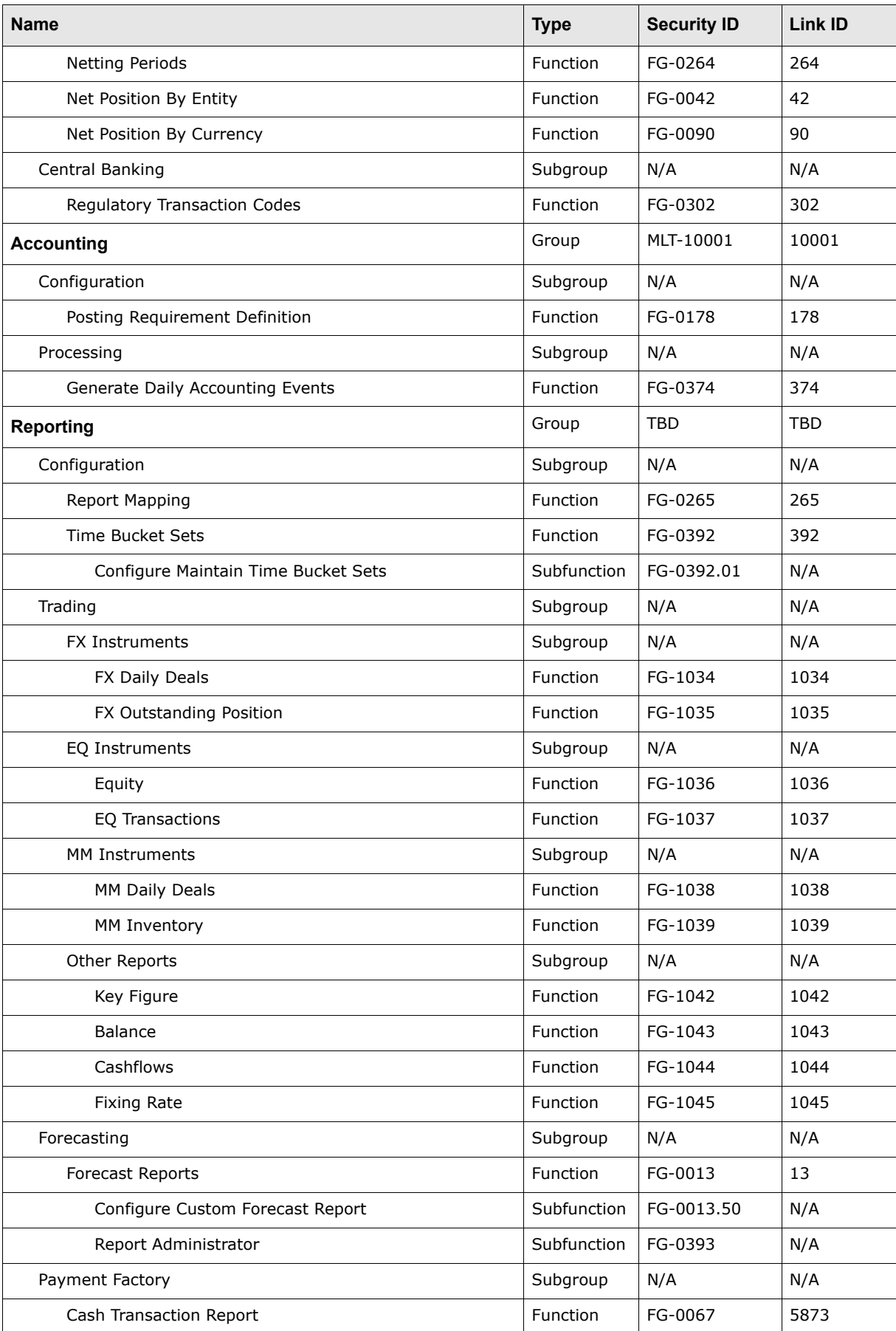

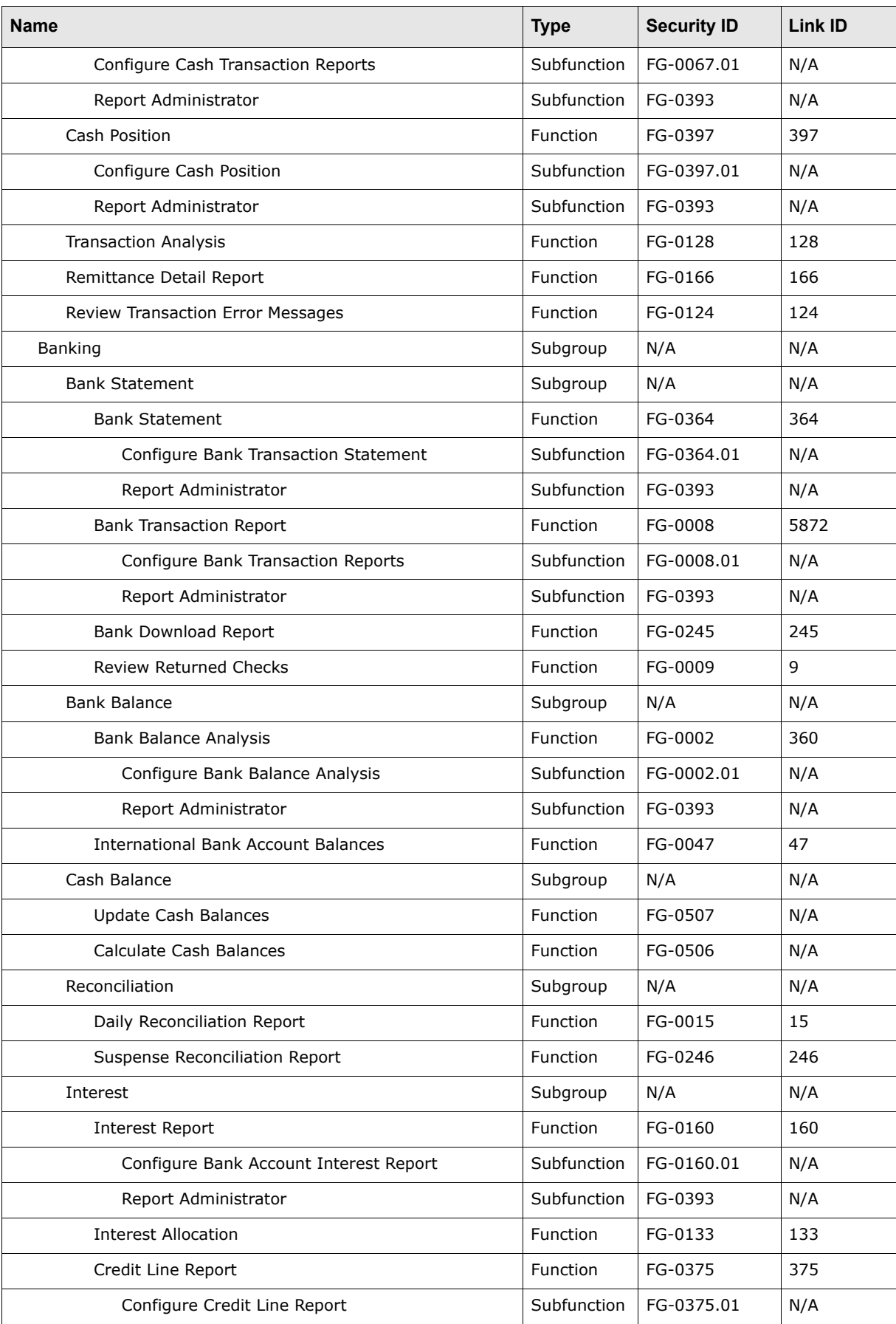

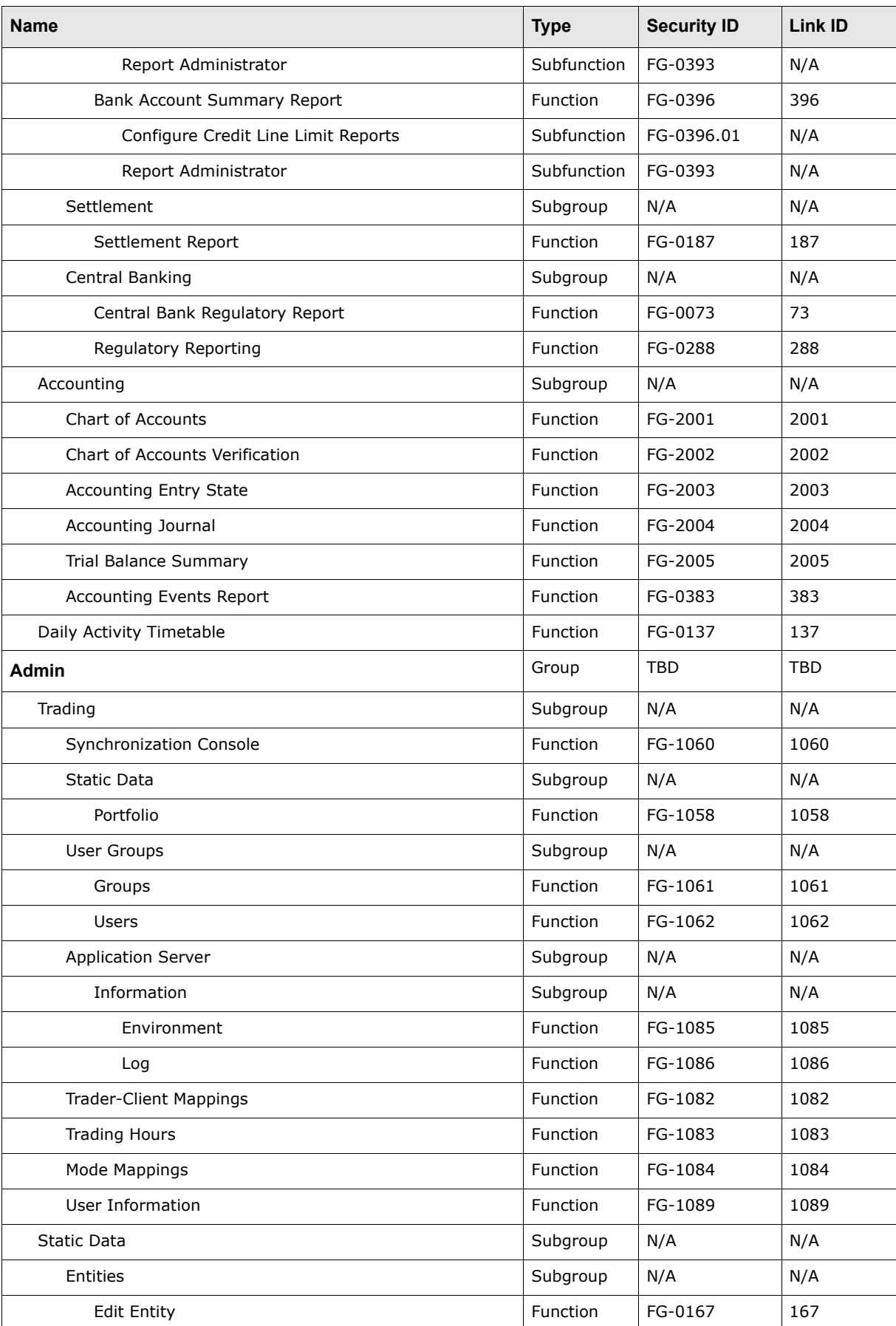

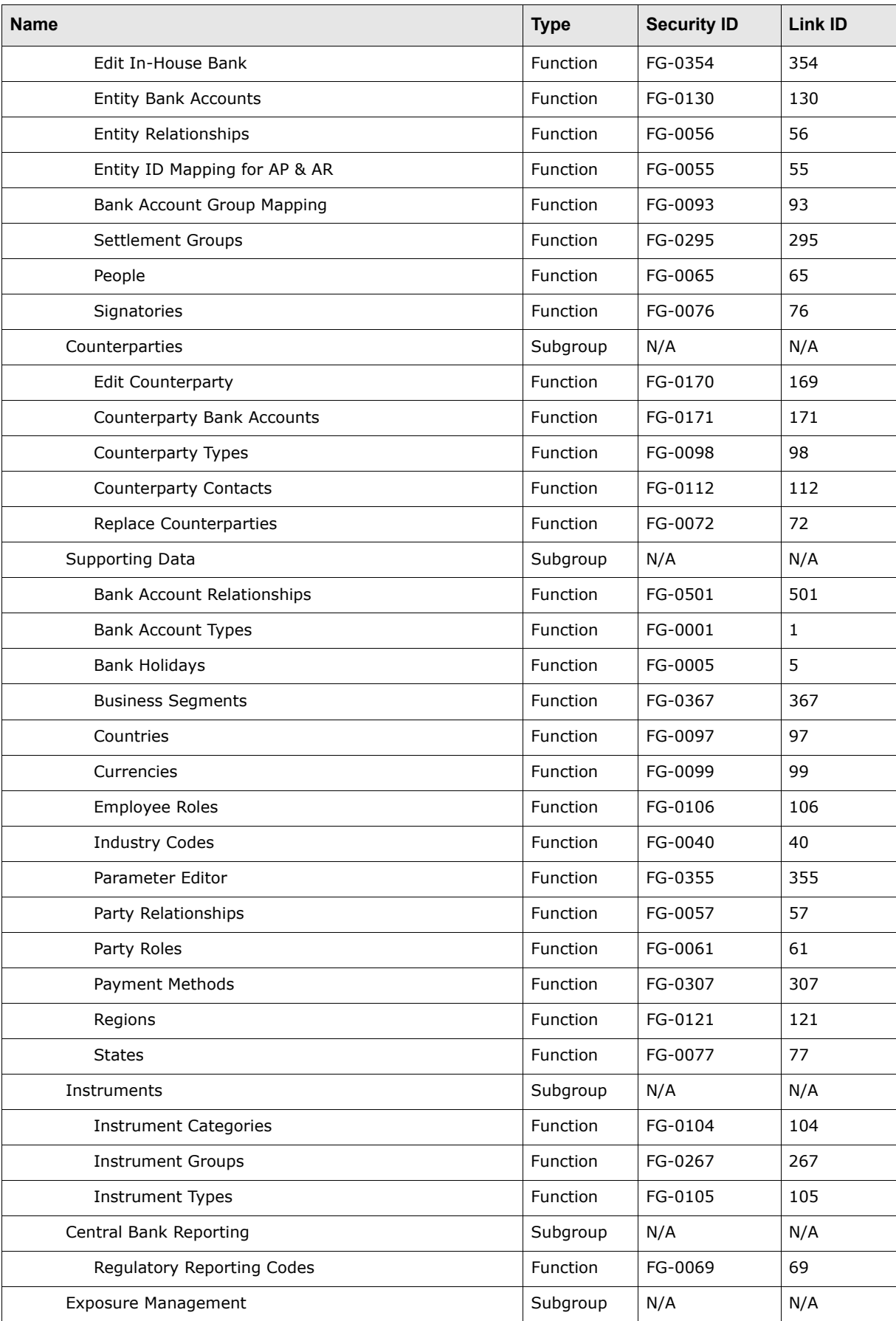

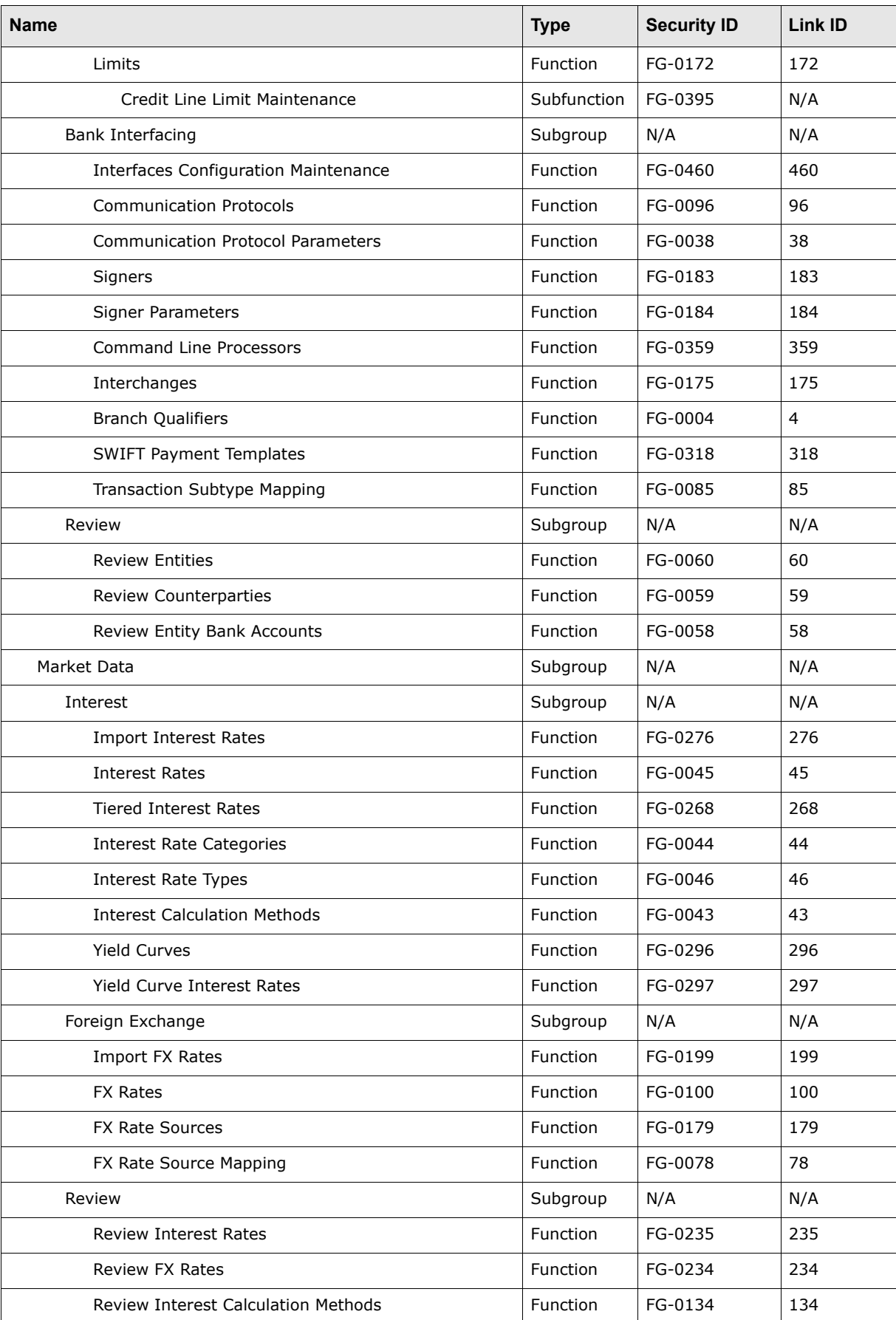

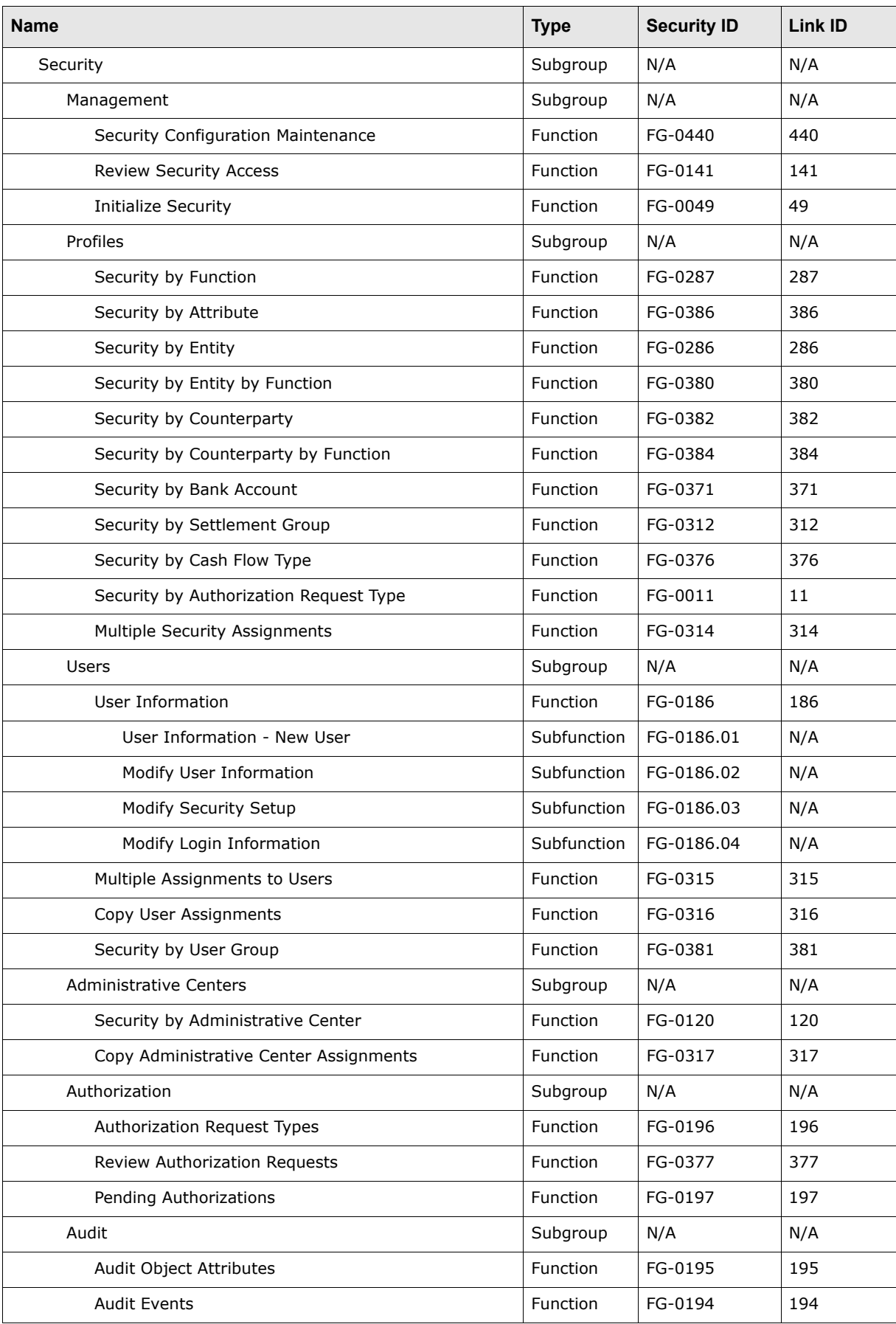

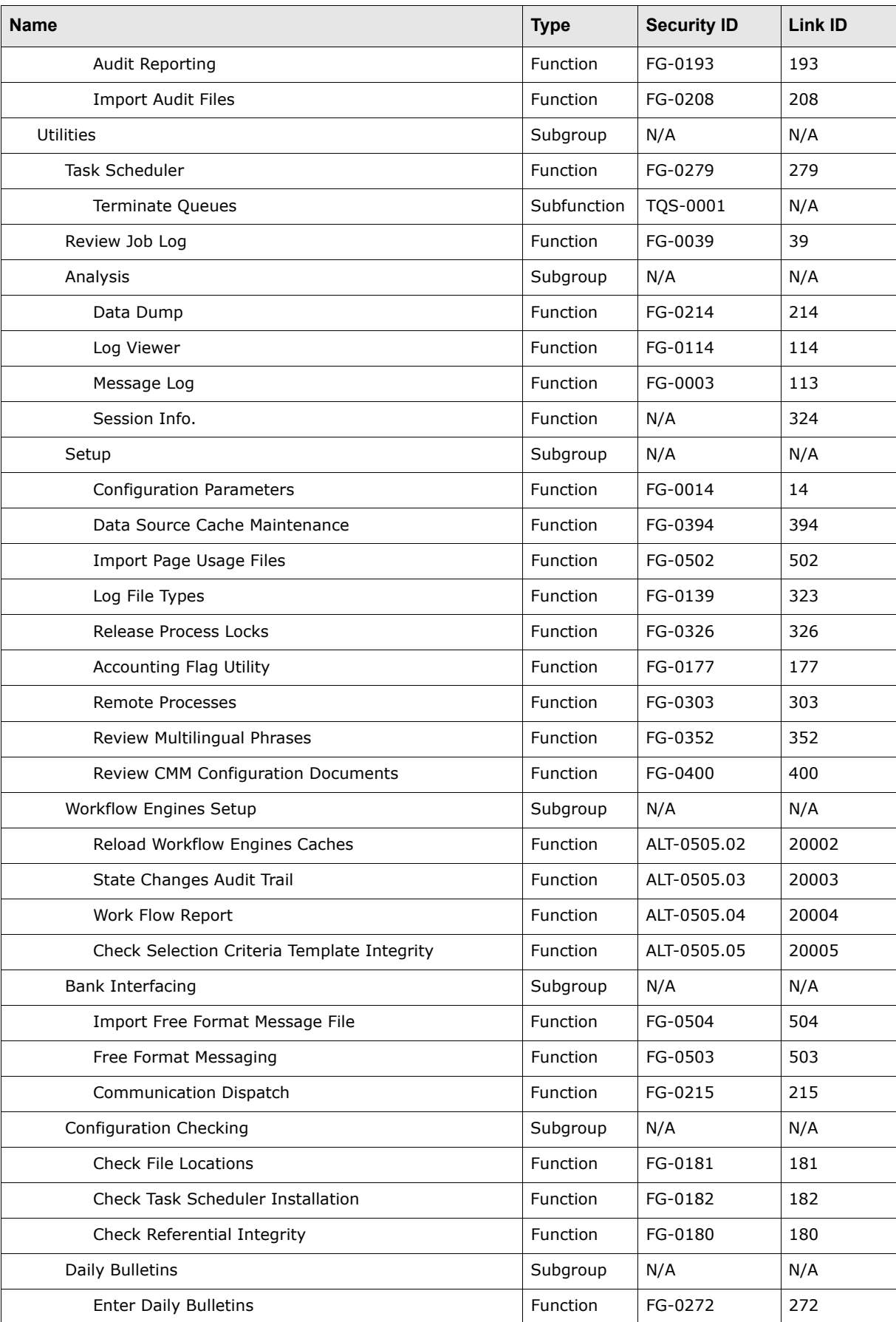

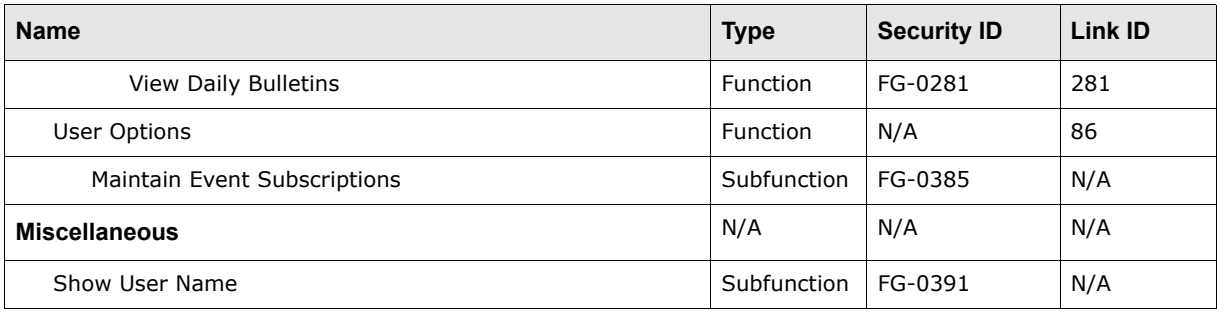

# Appendix B **Time zones**

#### Wallstreet Suite supports the following time zones:

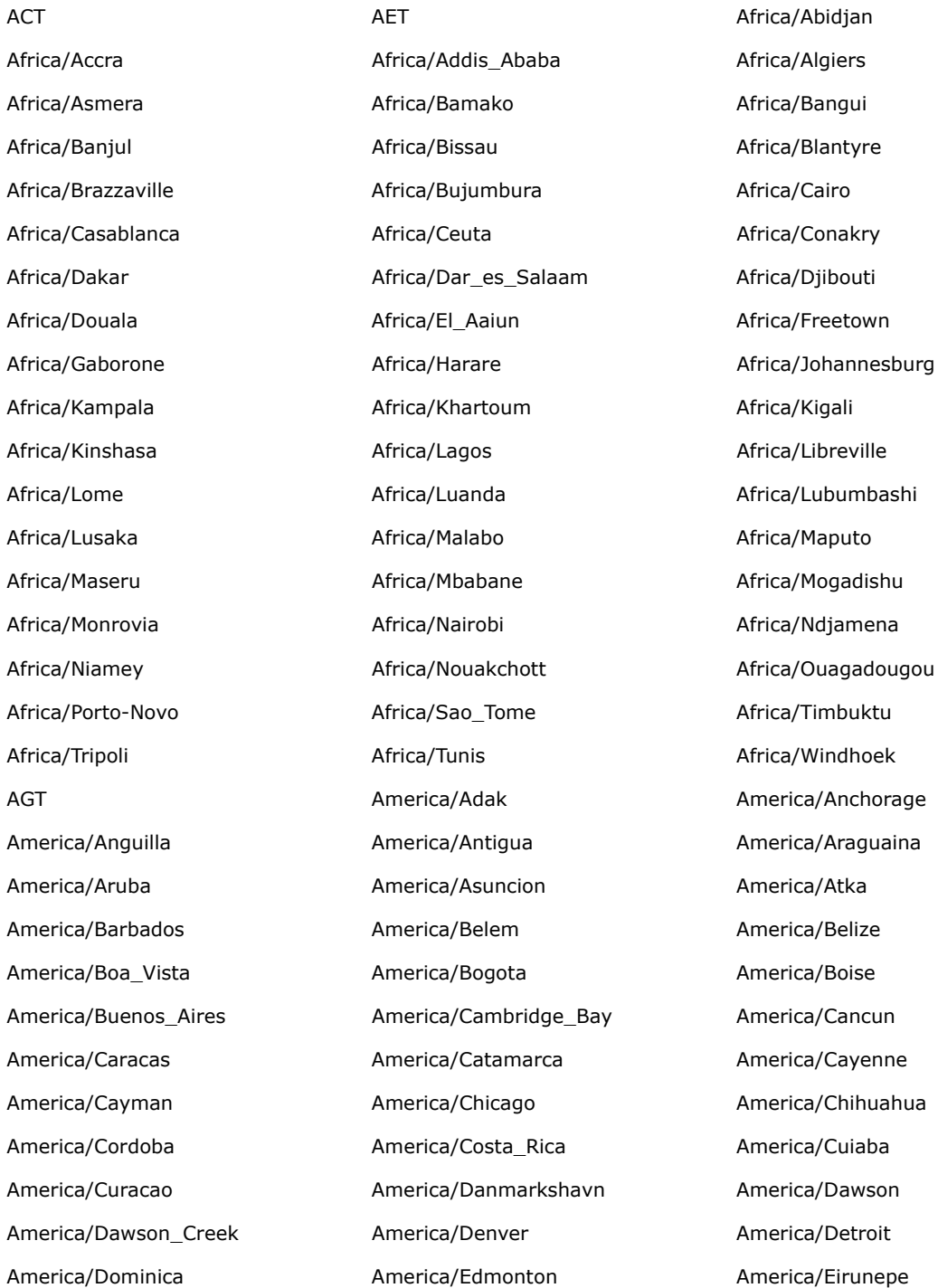

America/Fortaleza America/Glace\_Bay America/Godthab America/Goose\_Bay America/Grand\_Turk America/Grenada America/Guadeloupe America/Guatemala America/Guayaquil America/Guyana America/Halifax America/Havana America/Hermosillo America/Indiana/ Indianapolis America/Indiana/Knox America/Indiana/Marengo America/Indiana/Vevay America/Indianapolis America/Inuvik America/Iqaluit America/Jamaica America/Jujuy America/Juneau America/Kentucky/ Louisville Louisville America/Kentucky/ Monticello **America/Knox\_IN** America/La\_Paz America/Lima America/Los\_Angeles America/Louisville America/Maceio America/Managua America/Manaus America/Martinique America/Mazatlan America/Mendoza America/Menominee **America/Merida** America/Mexico\_City America/Miquelon **America/Monterrey America/Montevideo** America/Montevideo America/Montreal America/Montserrat America/Nassau America/New\_York America/Nipigon America/Nome America/Noronha America/North\_Dakota/ Center America/Panama America/Pangnirtung America/Paramaribo America/Phoenix America/Port\_of\_Spain America/Port-au-Prince America/Porto\_Acre America/Porto\_Velho America/Puerto\_Rico America/Rainy\_River America/Rankin\_Inlet America/Recife America/Regina America/Rio\_Branco America/Rosario America/Santiago America/Santo\_Domingo America/Sao\_Paulo America/Scoresbysund America/Shiprock America/St\_Johns America/St Kitts **America/St Lucia** America/St America/St Thomas America/St\_Vincent America/Swift\_Current America/Tegucigalpa America/Thule **America/Thunder Bay** America/Tijuana America/Tortola America/Vancouver America/Virgin America/Whitehorse **America/Winnipeg America/Winnipeg** America/Yakutat America/Yellowknife Antarctica/Casey Antarctica/Davis Antarctica/ **DumontDUrville** Antarctica/Mawson Antarctica/McMurdo Antarctica/Palmer Antarctica/Antarctica/South Pole Antarctica/Syowa Antarctica/Vostok Arctic/Longyearbyen ART Asia/Aden Asia/Aden Asia/Aden Asia/Almaty

America/El\_Salvador America/Ensenada America/Ensenada America/Fort\_Wayne Asia/Amman **Asia/Anadyr** Asia/Anadyr Asia/Aqtau

Asia/Aqtobe Asia/Ashgabat Asia/Ashkhabad Asia/Baghdad Asia/Bahrain Asia/Bahrain Asia/Baku Asia/Bangkok Asia/Beirut Asia/Bishkek Asia/Brunei Asia/Calcutta Asia/Choibalsan Asia/Chongqing **Asia/Chungking** Asia/Chungking Asia/Colombo Asia/Dacca and Asia/Damascus Asia/Damascus Asia/Dhaka Asia/Dili Asia/Dubai Asia/Dushanbe Asia/Gaza **Asia/Harbin** Asia/Harbin Asia/Hong\_Kong Asia/Hovd Asia/Irkutsk Asia/Istanbul Asia/Jakarta Asia/Jayapura Asia/Jerusalem Asia/Kabul Asia/Kamchatka Asia/Karachi Asia/Kashgar Asia/Katmandu Asia/Krasnoyarsk Asia/Kuala\_Lumpur Asia/Kuching Asia/Kuching Asia/Kuwait Asia/Macao Asia/Macau Asia/Magadan Asia/Makassar Asia/Manila Asia/Muscat Asia/Nicosia Asia/Novosibirsk Asia/Omsk Asia/Oral Asia/Phnom\_Penh Asia/Pontianak Asia/Pyongyang and Asia/Qatar Asia/Asia/Qyzylorda Asia/Rangoon Asia/Riyadh Asia/Riyadh Asia/Riyadh Asia/Riyadh Asia/Riyadh88 Asia/Riyadh89 Asia/Saigon Asia/Sakhalin Asia/Samarkand Asia/Seoul Asia/Shanghai **Asia/Singapore** Asia/Singapore Asia/Taipei Asia/Tashkent Asia/Tbilisi Asia/Tehran Asia/Tel\_Aviv Asia/Thimbu Asia/Thimphu Asia/Tokyo **Asia/Ujung\_Pandang Asia/Ulaanbaatar** Asia/Ulaanbaatar Asia/Ulan\_Bator Asia/Urumqi Asia/Vientiane Asia/Vladivostok Asia/Yakutsk Asia/Yekaterinburg Asia/Yerevan **AST** AST Atlantic/Azores Atlantic/Bermuda **Atlantic/Canary** Atlantic/Cape Verde Atlantic/Faeroe **Atlantic/Jan\_Mayen** Atlantic/Madeira Atlantic/Reykjavik Atlantic/South\_Georgia Atlantic/St\_Helena Atlantic/Stanley **Australia/ACT** Australia/ACT Australia/Adelaide Australia/Brisbane **Australia/Broken\_Hill** Australia/Canberra Australia/Darwin Australia/Hobart Australia/LHI Australia/Lindeman Australia/Lord\_Howe Australia/Melbourne Australia/North Australia/NSW Australia/Perth

Australia/Queensland Australia/South Australia/Sydney

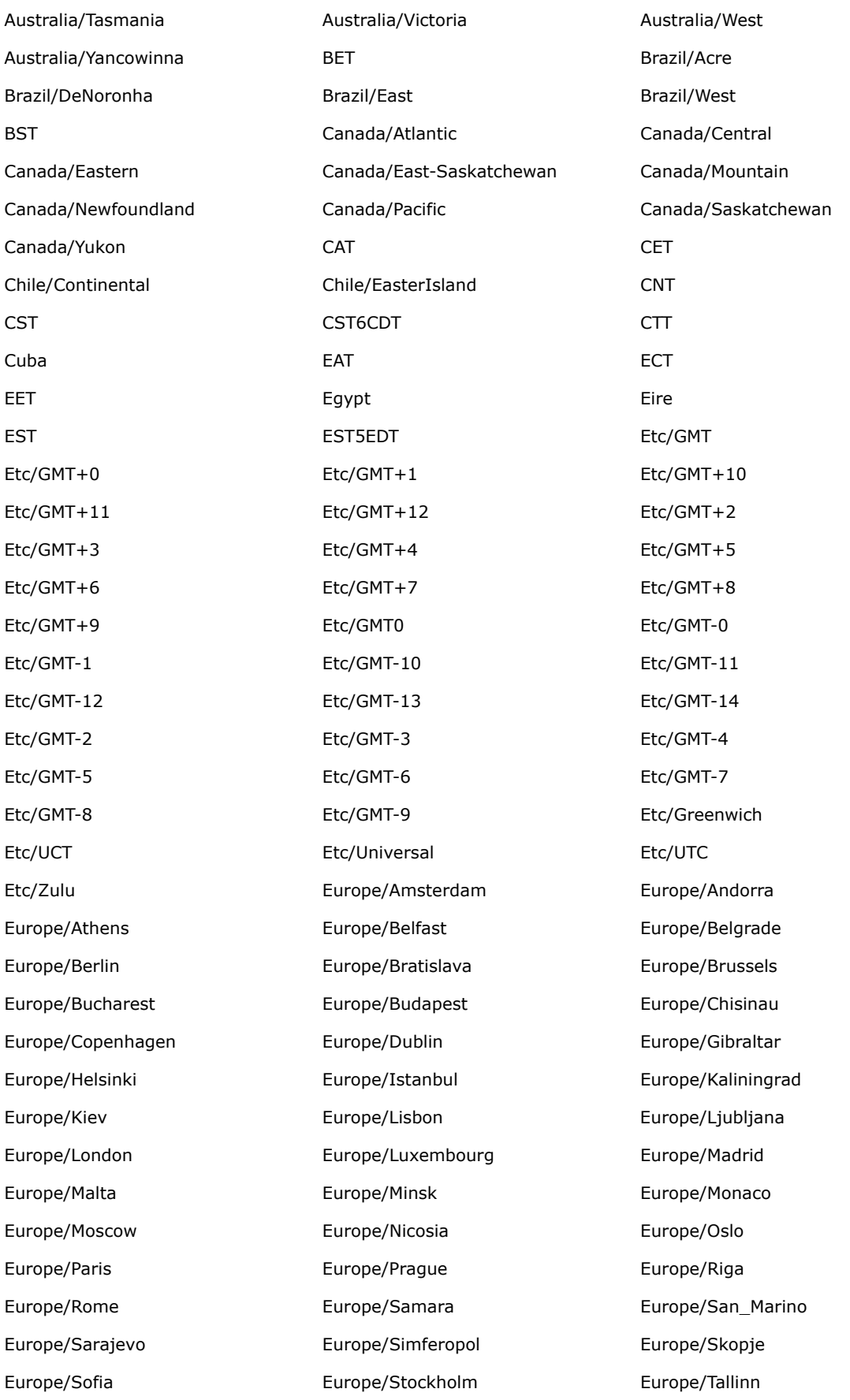

Europe/Tirane Europe/Tiraspol Europe/Uzhgorod Europe/Vaduz Europe/Vatican Europe/Vienna Europe/Vilnius Europe/Warsaw Europe/Zagreb Europe/Zaporozhye Europe/Zurich GB GB-Eire GMT GMT0 Greenwich **Hongkong** HST Iceland IET Indian/Antananarivo IET Indian/Antananarivo Indian/Chagos Indian/Christmas Indian/Cocos Indian/Comoro Indian/Kerguelen Indian/Mahe Indian/Maldives Indian/Mauritius Indian/Mayotte Indian/Reunion Iran Iran Israel IST Jamaica Japan JST Kwajalein Libya MET Mexico/BajaNorte Mexico/BajaNorte Mexico/BajaSur Mexico/General Mideast/Riyadh87 Mideast/Riyadh88 Mideast/Riyadh89 MIT MIT MST7MDT Navajo Navajo NST NZ NZ-CHAT Pacific/Apia Pacific/Auckland Pacific/Chatham Pacific/Easter **Pacific/Enderbury** Pacific/Enderbury Pacific/Enderbury Pacific/Fakaofo **Pacific/Fiji** Pacific/Funafuti Pacific/Galapagos Pacific/Gambier Pacific/Guadalcanal Pacific/Guam Pacific/Honolulu Pacific/Johnston Pacific/Kiritimati. Pacific/Kosrae Pacific/Kosrae Pacific/Kwajalein Pacific/Majuro Pacific/Marquesas Pacific/Midway Pacific/Nauru **Pacific/Niue** Pacific/Niue Pacific/Norfolk Pacific/Noumea **Pacific/Pago Pago Pago Pacific/Palau** Pacific/Pitcairn **Pacific/Ponape** Pacific/Port\_Moresby Pacific/Rarotonga Pacific/Saipan Pacific/Samoa Pacific/Tahiti Pacific/Tarawa Pacific/Tongatapu Pacific/Truk Pacific/Wake Pacific/Wallis Pacific/Yap PLT PLT Poland Portugal Portugal Price PRC PRT PRT PST PST PST PST8PDT ROK Singapore SST SystemV/AST4 SystemV/AST4ADT SystemV/CST6

SystemV/CST6CDT SystemV/EST5 SystemV/EST5 SystemV/EST5EDT

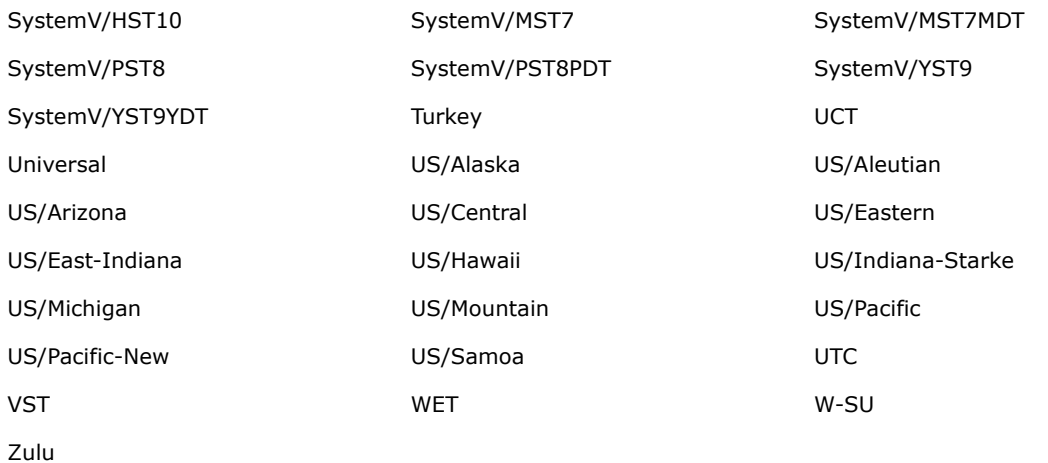

# Appendix C **TRM fields**

#### The following are TRM fields:

action\_date : java.util.Date action\_fx\_spot\_rate : java.lang.String action\_fx\_fixing\_rate : java.lang.String pricing\_date : java.util.Date accrual\_date\_basis : java.lang.String accrual\_date\_basis\_2 : java.lang.String accrued\_from : java.util.Date accrued\_from\_2 : java.util.Date accrued interest : java.lang.Integer active at date : java.util.Date amount : java.lang.Double amount\_2 : java.lang.Double amount\_left : java.lang.Double amount\_match : java.lang.Double amount precision : java.lang.Integer amount precision 2 : java.lang.Integer amount\_sold : java.lang.Double audit\_number : java.lang.String base\_amount : java.lang.Double base\_currency\_id : java.lang.String base\_date : java.util.Date base\_fx\_book\_rate : java.lang.String base\_fx\_exposure : java.lang.Double base\_fx\_rate : java.lang.String base\_fx\_spot\_rate : java.lang.String base\_interest\_rate : java.lang.Double base\_ir\_exposure : java.lang.Double base\_price : java.lang.String base\_spot\_amount : java.lang.Double batch\_id : java.lang.String book\_value : java.lang.Double broker\_id : java.lang.String buy\_amount : java.lang.Double buy\_currency\_id : java.lang.String buy\_date : java.util.Date buy\_fx\_exposure : java.lang.Double buy\_interest\_rate : java.lang.String buy\_ir\_exposure : java.lang.Double buy\_price : java.lang.String buy\_spot\_amount : java.lang.Double buy\_currency\_id : java.lang.String buy\_date : java.util.Date buy\_fx\_exposure : java.lang.Double buy\_interest\_rate : java.lang.String buy\_ir\_exposure : java.lang.Double buy\_price : java.lang.String buy\_spot\_amount : java.lang.Double roll\_over\_method : java.lang.String cashflow\_roll : java.lang.String cashflow\_roll\_2 : java.lang.String closing\_date : java.util.Date collateral\_amount : java.lang.Double collateral\_instrument\_id : java.lang.String collateral\_price : java.lang.String collateral\_price\_2 : java.lang.Double collateral\_price\_precision : java.lang.Integer collateral\_price\_precision\_2 : java.lang.Integer collateral\_rate : java.lang.Double collateral\_index : java.lang.String collateral\_index\_rate : java.lang.String

collateral\_reinvestment\_rate : java.lang.String comment : java.lang.String comment\_2 : java.lang.String comment\_3 : java.lang.String comment\_4 : java.lang.String coupons\_per\_year : java.lang.Integer coupons\_per\_year\_2 : java.lang.Integer cp\_client\_id : java.lang.String cp\_client\_name : java.lang.String cp\_trader\_id : java.lang.String currency\_2\_id : java.lang.String currency\_id : java.lang.String date : java.util.Date date is a set of the date basis : java.lang.String date\_basis\_2 : java.lang.String dattr\_0 : java.lang.String dattr\_1 : java.lang.String dattr\_2 : java.lang.String dattr\_3 : java.lang.String dattr\_4 : java.lang.String dattr\_5 : java.lang.String dattr\_6 : java.lang.String dattr\_7 : java.lang.String dattr\_8 : java.lang.String dattr\_9 : java.lang.String deal\_price : java.lang.String deal\_price\_2 : java.lang.String deal\_rate : java.lang.String deal\_rate\_2 : java.lang.String deal\_rate\_2\_type\_id : java.lang.String deal\_rate\_type\_id : java.lang.String simple\_margin : java.lang.String approx\_margin : java.lang.String ytm\_margin : java.lang.String approx\_rate : java.lang.String duration\_negat : java.lang.Double duration\_posit : java.lang.Double event\_result : java.lang.String expiry\_date : java.util.Date fattr\_0 : java.lang.String fattr\_1 : java.lang.String fattr\_2 : java.lang.String fattr\_3 : java.lang.String fattr\_4 : java.lang.String fee\_amount : java.lang.Double figure\_amount : java.lang.Double figure\_base\_amount : java.lang.Double figure\_base\_interest\_rate : java.lang.Double figure\_base\_discount\_rate : java.lang.Double figure\_spot\_rate : java.lang.Double figure\_base\_spot\_rate : java.lang.Double figure\_beta : java.lang.Double figure\_book\_value : java.lang.Double figure\_book\_value\_local : java.lang.Double figure\_accrued\_interest : java.lang.Double figure\_ctd\_1\_delivery\_date : java.util.Date figure\_ctd\_1\_implied\_repo : java.lang.Double figure\_ctd\_1\_instrument\_id : java.lang.String figure\_ctd\_2\_delivery\_date : java.util.Date figure\_ctd\_2\_implied\_repo : java.lang.Integer figure\_ctd\_2\_instrument\_id : java.lang.String figure\_currency\_id : java.lang.String figure\_d1 : java.lang.Double figure\_d2 : java.lang.Double figure\_date : java.util.Date figure\_valuation\_date : java.util.Date figure\_delivery\_amount : java.lang.Double figure\_delivery\_date : java.util.Date figure\_delivery\_units : java.lang.Double figure\_delta : java.lang.Double figure\_discount\_rate : java.lang.Double figure\_duration : java.lang.Double figure\_duration\_negat : java.lang.Double figure\_duration\_posit : java.lang.Double
figure\_eq\_exposure : java.lang.Double figure\_expiry\_rate : java.lang.Double figure\_fixing\_rate : java.lang.Double figure\_forward\_delta : java.lang.Double figure\_forward\_price : java.lang.Double figure\_fx\_spot\_rate\_fig : java.lang.String figure\_fx\_rate\_fig : java.lang.String figure\_fx\_exposure : java.lang.Double figure\_fx\_rate : java.lang.String figure\_fx\_spot\_rate : java.lang.String figure\_gamma : java.lang.Double figure\_gamma\_value : java.lang.Double figure\_index : java.lang.Double figure\_index\_rate : java.lang.Double figure\_interest\_rate : java.lang.Integer figure\_ir\_exposure\_1 : java.lang.Double figure\_ir\_exposure\_down : java.lang.Double figure\_ir\_exposure\_up : java.lang.Double figure\_market\_value : java.lang.Double figure\_market\_value\_clean : java.lang.Double figure\_market\_value\_local : java.lang.Double figure\_spread\_market\_value : java.lang.Double figure\_spread\_market\_value\_local : java.lang.Double figure\_maturity : java.lang.Double figure\_modified\_duration : java.lang.Double figure\_net\_duration : java.lang.Double figure\_nominal\_amount : java.lang.Double figure\_option\_spot\_date : java.util.Date figure\_option\_spot\_rate : java.lang.Double figure\_payment\_date : java.util.Date figure\_risk\_date : java.util.Date figure\_present\_index : java.lang.Double figure\_present\_value : java.lang.Double figure\_present\_value\_d : java.lang.Double figure\_price : java.lang.Double figure\_realized\_eq\_profit : java.lang.Double figure\_realized\_fx\_profit : java.lang.Double figure\_realized\_interest : java.lang.Integer figure\_realized\_ir\_profit : java.lang.Double figure\_realize\_date : java.util.Date figure\_result\_margin1 : java.lang.Double figure\_result\_margin2 : java.lang.Double figure\_result\_price : java.lang.Double figure\_rho : java.lang.Double figure\_rho\_risk : java.lang.Double figure\_risk\_value : java.lang.Double figure\_sigma : java.lang.Double figure\_spot\_date : java.util.Date figure\_fx\_spot\_date : java.util.Date figure\_settlement\_date : java.util.Date figure maturity date : java.util.Date figure spot duration : java.lang.Double figure\_spot\_duration\_negat : java.lang.Double figure\_spot\_duration\_posit : java.lang.Double figure spot net duration : java.lang.Double figure spot nominal amount : java.lang.Double figure\_spot\_risk\_1 : java.lang.Double figure\_spot\_risk\_2 : java.lang.Double figure\_spot\_value : java.lang.Double figure\_strike\_price : java.lang.Double figure\_strike\_probability : java.lang.Double figure\_theta : java.lang.Double figure\_theta\_risk : java.lang.Double figure\_time\_risk : java.lang.Double figure\_underlying\_market\_value : java.lang.Double figure\_intrinsic\_value : java.lang.Double figure\_time\_value : java.lang.Double figure\_underlying\_spot\_units : java.lang.Double figure\_underlying\_units : java.lang.Double figure\_units : java.lang.Double figure\_deal\_rate : java.lang.String figure\_deal\_price : java.lang.String

figure\_effective\_convexity : java.lang.Double figure\_elasticity : java.lang.Double

figure\_unrealized\_accrued\_ir\_profit : java.lang.Double figure\_unrealized\_ir\_profit : java.lang.Double figure\_value\_date : java.util.Date figure\_vega : java.lang.Double figure\_vega\_risk : java.lang.Double figure yield ir exposure 1 : java.lang.Double figure yield to maturity : java.lang.Double first\_interest\_period : java.util.Date first\_interest\_period\_2 : java.util.Date first\_principal\_period : java.util.Date first\_principal\_period\_2 : java.util.Date fixing\_amount : java.lang.Double fixing\_calendar\_id : java.lang.String fixing\_calendar\_id\_2 : java.lang.String fixing\_currency\_id : java.lang.String fixing\_date : java.util.Date fixing\_offset : java.lang.Integer fixing\_offset\_2 : java.lang.Integer fixing\_in\_arrears : java.lang.Boolean fixing\_in\_arrears\_2 : java.lang.Boolean fixing\_period\_id : java.lang.String fixing\_period\_id\_2 : java.lang.String fixing\_price : java.lang.Double fixing\_rate\_id : java.lang.String fixing\_rate\_id\_2 : java.lang.String fx\_exposure : java.lang.Double fx\_exposure\_rough : java.lang.Double fx\_finance\_rate : java.lang.Double fx\_forward\_ask\_points : java.lang.Double fx forward bid points : java.lang.Double fx forward points : java.lang.Double fx\_market\_points : java.lang.Double fx\_market\_rate : java.lang.String fx\_rate : java.lang.String fx\_spot\_rate : java.lang.String fx\_target\_date : java.util.Date fx\_total\_points : java.lang.Double iattr\_0 : java.lang.String iattr\_1 : java.lang.String iattr\_1 : java.lang.String iattr\_2 : java.lang.String in iattr\_3 : java.lang.String iattr 3 : java.lang.String iattr\_4 : java.lang.String imm\_dates : java.lang.Boolean imm\_dates\_2 : java.lang.Integer index : java.lang.Integer index\_rate : java.lang.Double instrument\_id : java.lang.String interest\_adjusted : java.lang.Integer interest\_adjusted\_2 : java.lang.Integer interest\_calendar\_id : java.lang.Integer interest\_calendar\_id\_2 : java.lang.Intege ir\_difference : java.lang.Double ir\_exposure : java.lang.Double ir\_exposure\_2 : java.lang.Double interesting interventional intervention in the ir\_exposure\_rough : java.lang.Double ir\_exposure\_rough\_2 : java.lang.Double issuer\_id : java.lang.String issue\_index : java.lang.Integer last\_interest\_period : java.util.Date last\_interest\_period\_2 : java.util.Date last\_principal\_period : java.util.Date last\_principal\_period\_2 : java.util.Date leg\_1\_id : java.lang.String leg\_2\_id : java.lang.String local\_account\_id : java.lang.String local\_account\_id\_1 : java.lang.String local\_account\_id\_2 : java.lang.String

figure\_unrealized\_eq\_profit : java.lang.Double

figure\_unrealized\_fx\_profit : java.lang.Double figure\_unrealized\_interest : java.lang.Integer figure\_volatility : java.lang.Double figure\_yield\_gamma\_value : java.lang.Double local\_account\_id\_3 : java.lang.String local\_account\_id\_4 : java.lang.String

local bank id : java.lang.String local\_bank\_id\_1 : java.lang.String local\_bank\_id\_2 : java.lang.String local\_bank\_id\_3 : java.lang.String local\_bank\_id\_4 : java.lang.String local\_client\_id\_1 : java.lang.String local\_client\_id\_2 : java.lang.String local\_client\_id\_3 : java.lang.String local\_client\_id\_4 : java.lang.String local\_corr\_bank\_id\_1 : java.lang.String local\_corr\_bank\_id\_2 : java.lang.String local\_corr\_bank\_id\_3 : java.lang.String local\_custody\_id : java.lang.String local\_main\_bank\_id\_1 : java.lang.String local\_main\_bank\_id\_2 : java.lang.String local\_main\_bank\_id\_3 : java.lang.String local\_main\_bank\_id\_4 : java.lang.String logical\_number : java.lang.String margin1 : java.lang.String margin2 : java.lang.String market\_id : java.lang.String mattr\_0 : java.lang.String mattr\_1 : java.lang.String mattr\_2 : java.lang.String mattr\_3 : java.lang.String mattr\_4 : java.lang.String maturity : java.lang.Integer maturity\_amount : java.lang.Double maturity\_code : java.lang.String maturity\_date : java.util.Date net\_amount : java.lang.Double net\_amount\_2 : java.lang.Double nominal\_rate : java.lang.String nominal\_rate\_2 : java.lang.String nominal\_rate\_2\_type\_id : java.lang.String nominal\_rate\_type\_id : java.lang.String number : java.lang.String opening\_date : java.util.Date opening\_time : java.util.Date other\_account\_id : java.lang.String other\_account\_id\_1 : java.lang.String other\_account\_id\_2 : java.lang.String other\_account\_id\_3 : java.lang.String other\_account\_id\_4 : java.lang.String other\_bank\_id : java.lang.String other\_bank\_id\_1 : java.lang.String other\_bank\_id\_2 : java.lang.String other\_bank\_id\_3 : java.lang.String other\_bank\_id\_4 : java.lang.String other\_client\_id\_1 : java.lang.String other\_client\_id\_2 : java.lang.String other\_client\_id\_3 : java.lang.String other\_client\_id\_4 : java.lang.String other\_corr\_bank\_id\_1 : java.lang.String other\_corr\_bank\_id\_2 : java.lang.String other\_corr\_bank\_id\_3 : java.lang.String other\_custody\_id : java.lang.String other\_main\_bank\_id\_1 : java.lang.String other\_main\_bank\_id\_2 : java.lang.String other\_main\_bank\_id\_3 : java.lang.String other\_main\_bank\_id\_4 : java.lang.String package\_id : java.lang.Integer package\_type\_id : java.lang.String param\_0 : java.lang.String param\_1 : java.lang.String param\_2 : java.lang.String param\_3 : java.lang.String param\_4 : java.lang.String param\_5 : java.lang.String param\_6 : java.lang.String param\_6 : java.lang.String

local corr bank id 4 : java.lang.String local custody account id : java.lang.String other\_corr\_bank\_id\_4 : java.lang.String other\_custody\_account\_id : java.lang.String param\_7 : java.lang.String param\_8 : java.lang.String param\_9 : java.lang.String parent\_number : java.lang.String payment\_calendar\_id : java.lang.String payment\_calendar\_id\_2 : java.lang.String payment\_convention : java.lang.String payment\_convention\_2 : java.lang.String payment\_currency\_id\_1 : java.lang.String payment\_currency\_id\_2 : java.lang.String payment\_currency\_id\_3 : java.lang.String payment\_currency\_id\_4 : java.lang.String points\_from\_ir\_diff : java.lang.Integer portfolio\_id : java.lang.String portfolio\_name : java.lang.String premium\_amount : java.lang.Double premium\_currency\_id : java.lang.String premium\_date : java.util.Date premium\_price : java.lang.String premium\_type\_id : java.lang.Integer price : java.lang.String price\_precision : java.lang.Integer principal\_calendar\_id : java.lang.String principal\_calendar\_id\_2 : java.lang.String pseudo\_repayment : java.lang.Integer pseudo\_settlement : java.lang.Boolean dvp\_settlement : java.lang.Boolean dvp\_repayment : java.lang.Boolean quote\_amount : java.lang.Double quote\_currency\_id : java.lang.String quote\_date : java.util.Date date and the set of the quote\_fx\_exposure : java.lang.Double quote\_fx\_rate : java.lang.String quote\_fx\_spot\_rate : java.lang.String quote\_interest\_rate : java.lang.Double quote\_ir\_exposure : java.lang.Double quote\_price : java.lang.String quote\_spot\_amount : java.lang.Double rate : java.lang.Double rate\_cap : java.lang.String rate\_floor : java.lang.String rate\_precision : java.lang.Integer reference\_number : java.lang.String reference\_rate\_id : java.lang.String reference\_rate\_id\_2 : java.lang.String repayments\_per\_year : java.lang.Integer repayments\_per\_year\_2 : java.lang.Integer repayment\_method : java.lang.String repayment\_method\_2 : java.lang.String repayment\_percent : java.lang.Double repayment\_percent\_2 : java.lang.Double repayment\_sum : java.lang.Double rule\_id : java.lang.String sattr\_0 : java.lang.String sattr\_0 : java.lang.String sattr\_1 : java.lang.String sattr\_2 : java.lang.String sattr\_3 : java.lang.String sattr\_4 : java.lang.String sattr\_5 : java.lang.String sattr\_6 : java.lang.String sattr\_6 : java.lang.String sattr\_7 : java.lang.String sattr\_8 : java.lang.String sattr\_8 : java.lang.String sattr\_9 : java.lang.String sell\_amount : java.lang.Double sell\_currency\_id : java.lang.String sell\_date : java.util.Date sell\_fx\_exposure : java.lang.Double sell\_interest\_rate : java.lang.Double sell\_ir\_exposure : java.lang.Double sell\_price : java.lang.String sell\_spot\_amount : java.lang.Double settlement\_amount : java.lang.Double sign : java.lang.Integer spot\_date : java.util.Date

spread : java.lang.String spread 2 : java.lang.String state\_id : java.lang.String status : java.lang.String time\_risk : java.lang.Double trader\_id : java.lang.String trading\_price : java.lang.String trading\_price\_2 : java.lang.String type\_buy\_option : java.lang.Boolean type\_buy\_sell\_back : java.lang.Integer type\_cap : java.lang.Boolean type\_collar : java.lang.Boolean type\_floor : java.lang.Boolean type\_id : java.lang.String type\_repo : java.lang.Boolean type\_sell\_option : java.lang.Integer type\_open : java.lang.Boolean units : java.lang.Double value\_date : java.util.Date vega\_risk : java.lang.Double collateral\_haircut : java.lang.Double collateral\_method : java.lang.String collateral\_type : java.lang.String collateral\_market\_price : java.lang.String collateral\_market\_rate : java.lang.Double collateral\_rate\_2 : java.lang.Double competitive\_price\_1 : java.lang.Double competitive\_price\_2 : java.lang.Double competitive\_price\_3 : java.lang.Double competitive\_price\_4 : java.lang.Double competitive\_price\_5 : java.lang.Double.

collateral\_number : java.lang.String competitive\_cp\_client\_id\_1 : java.lang.String competitive\_cp\_client\_id\_2 : java.lang.String competitive\_cp\_client\_id\_3 : java.lang.String competitive\_cp\_client\_id\_4 : java.lang.String competitive\_cp\_client\_id\_5 : java.lang.String

## Appendix D **Example forecast allocation model**

A forecast allocation model allocates 20% to the first week in the month, 30% to the second, 30% to the third, 10% to the fourth, and 10% to the fifth. Since the weeks have different numbers of business days, the model weighs each week by the number of business days. It then allocates each of these weekly allocations to the business days in the week.

In November 2006, there are three business days in the first week; five in the second, third, and fourth weeks; and four in the fifth week. The following table shows how the model allocates an amount of 1,000 to the weeks of this month:

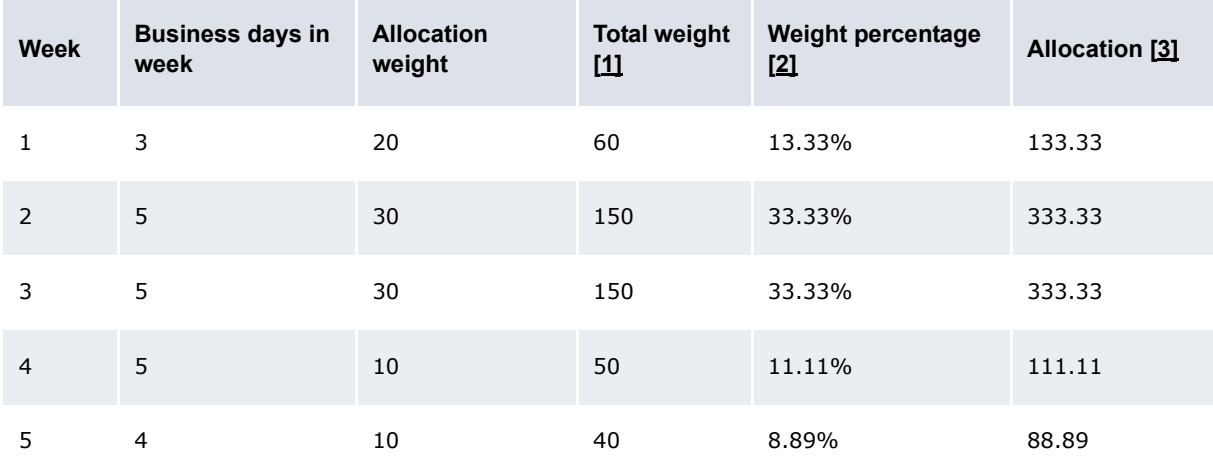

Table notes:

- 1. Business days in week Allocation weight
- 2. Allocation weight / Sum of total weights Number of allocation days
- 3. Amount to allocate Weight percentage

The model then allocates these amounts to daily forecasts using the weightings in the following table:

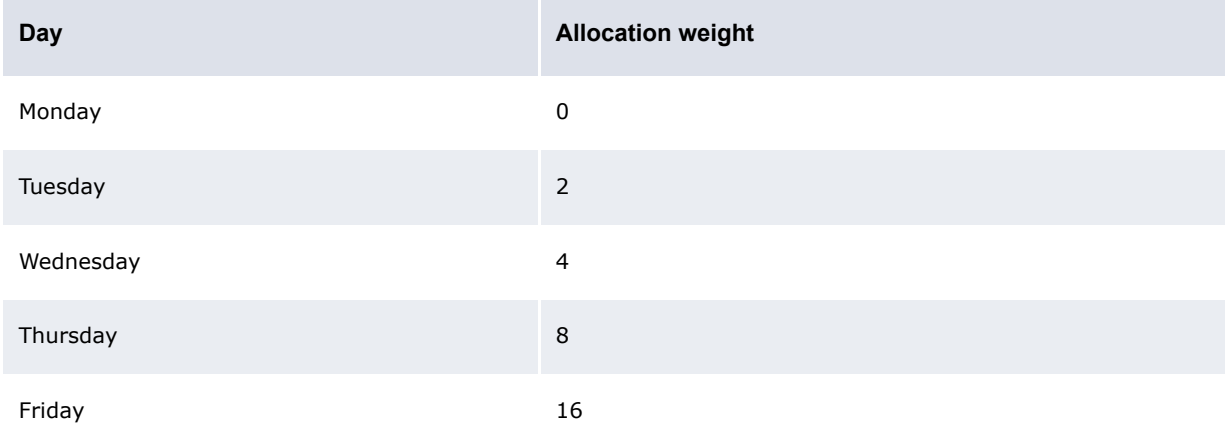

#### **Note:** The weights are relative to each other and do not necessarily need to add to 100.

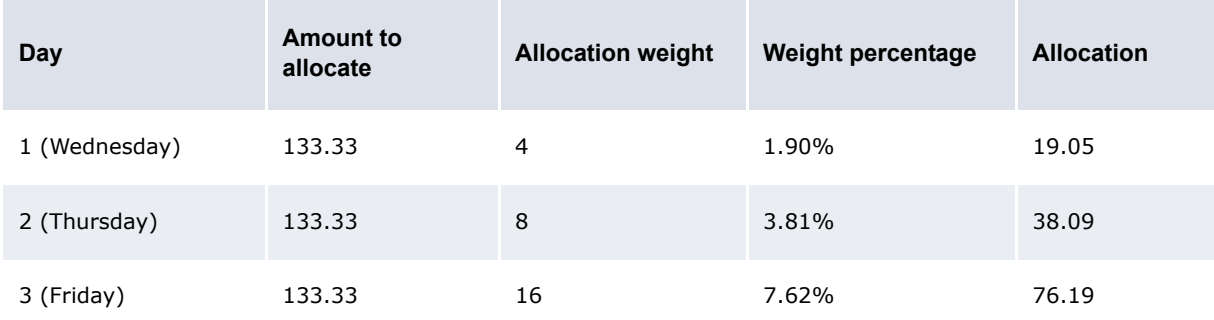

The following table presents the allocations for the first week:

The following table presents the allocations for the second week:

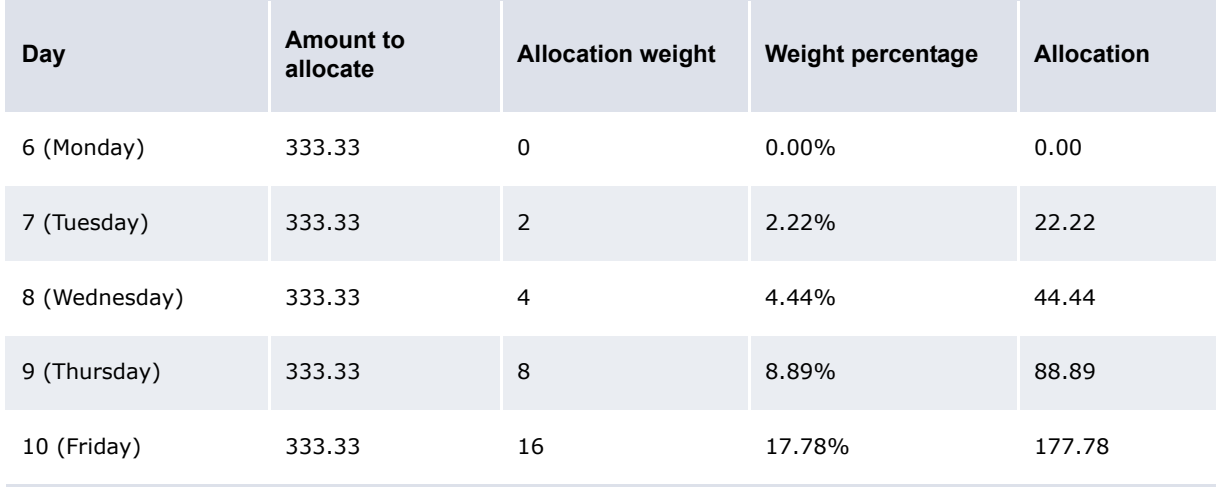

The following table presents the allocations for the third week:

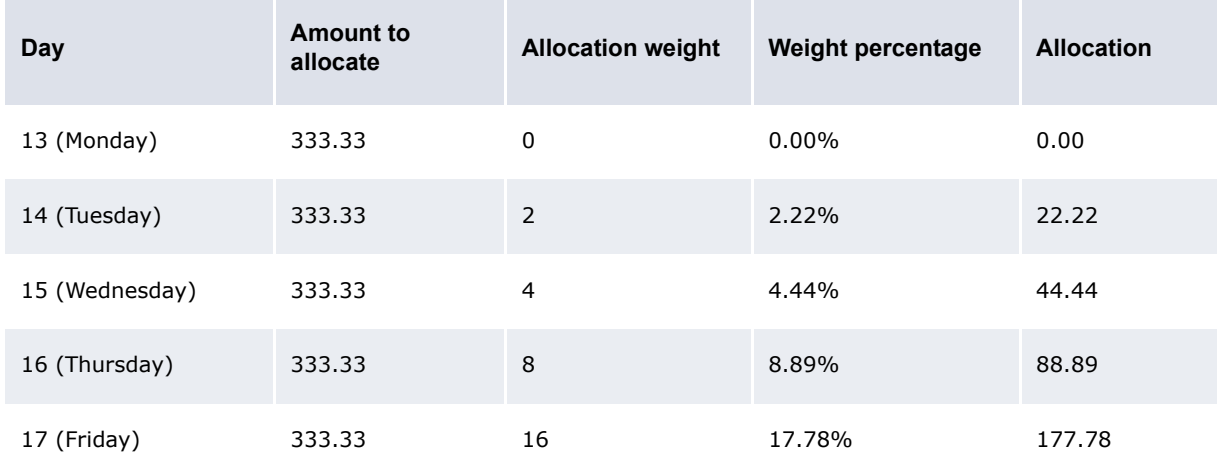

The following table presents the allocations for the fourth week:

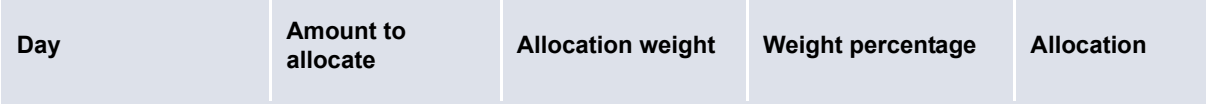

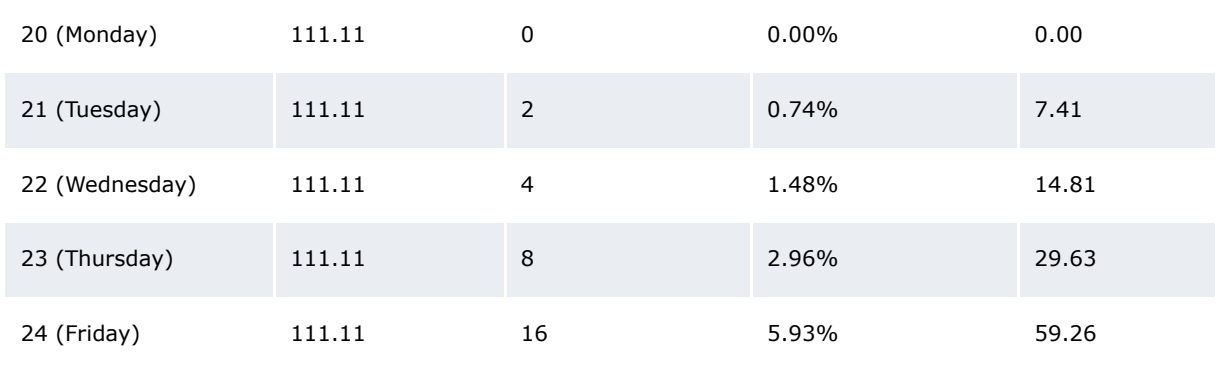

Finally, the following table presents the allocations for the fifth week:

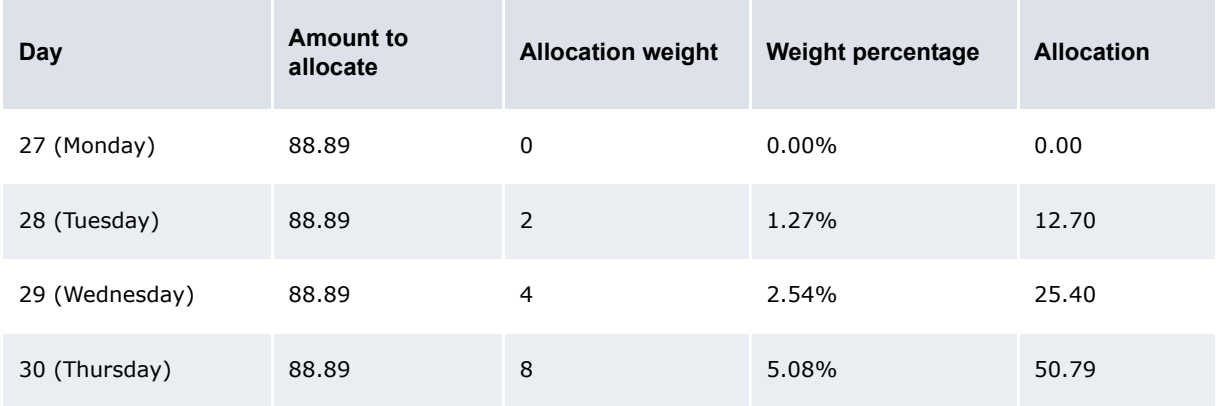

CMM allows for a sequence of allocations to be performed (in memory) to maintain flexibility and simplicity of the configuration files.

# Appendix E **Forecast function attributes**

The following are attributes you can reference when customizing pages in the forecast functions:

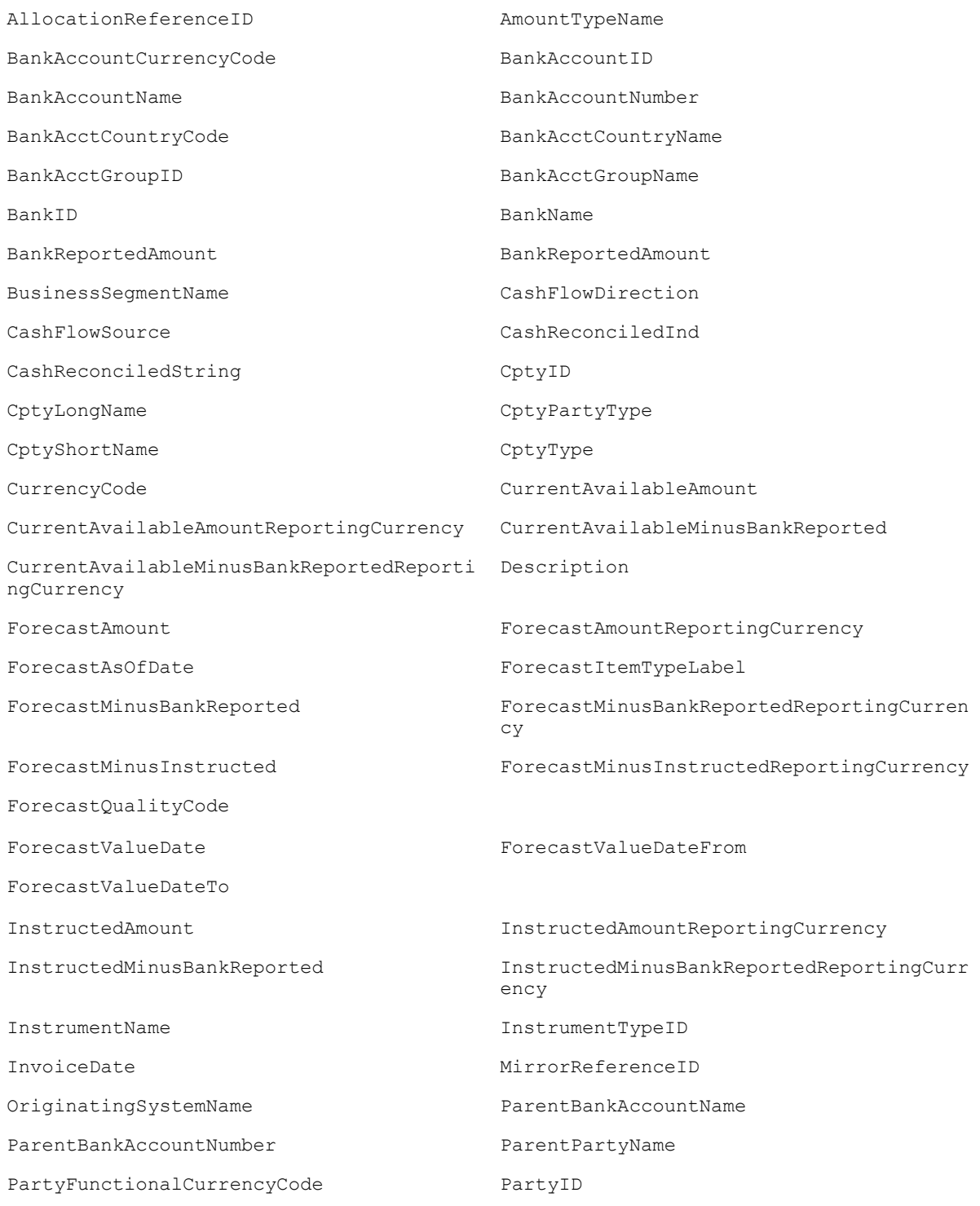

RecurrenceReferenceID ReportingCurrency ReportingWorkflowStatusCode SecondWorkflowStatusCode SourceReferenceGroupID SourceReferenceGroupTextID SourceReferenceID SourceReferenceTextID StringAttributeValue\_0 StringAttributeValue\_1 StringAttributeValue 2 StringAttributeValue 3 StringAttributeValue\_4 StringAttributeValue\_5 StringAttributeValue 6 StringAttributeValue 7 StringAttributeValue\_8 StringAttributeValue\_9 TimeBucketEndDate TimeBucketStartDate TransactionSource TransactionSource TxnHistoryLink UniqueID WorkflowStatusCode WorkflowStatusComments WorkflowStatusComments2 WorkflowStatusComments3

PartyName PaymentMethodName

### Appendix F **Automatic logon from TRM**

### **F.1 Introduction**

This allows a TRM user to open WebSuite without having to log on.

When activated this feature modifies the WebSuite shortcut in TRM Application Manager:

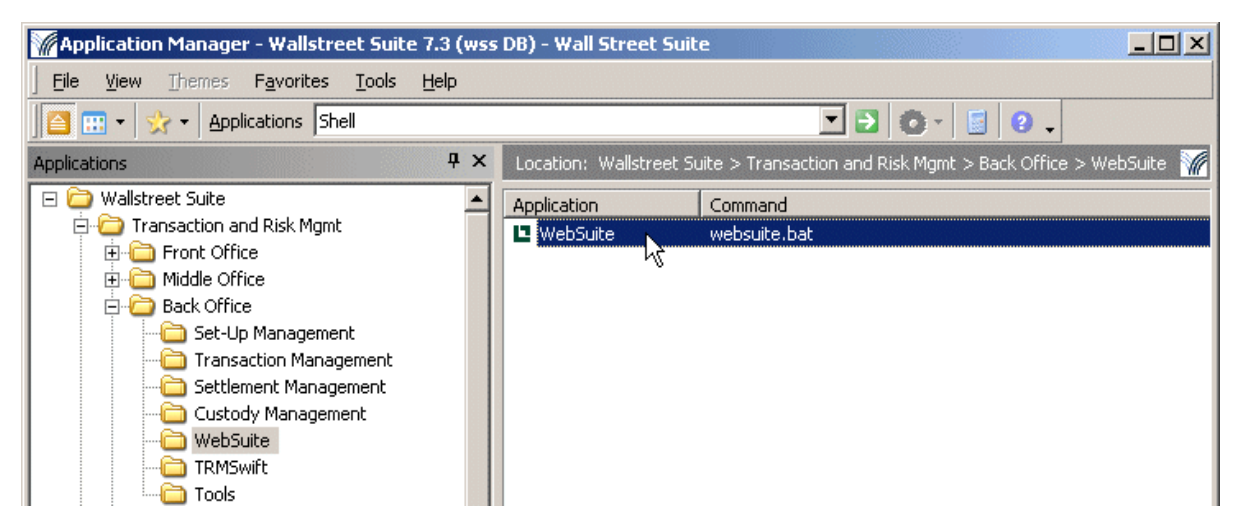

This shortcut normally opens a browser at the WebSuite login page. When automatic logon is activated in the environment, this shortcut skips the login page and displays the current user's main page. If automatic login is not working, the browser will still be opened but on the default login page.

### **F.1.1 Restrictions**

The following restrictions apply:

- **•** Not be compatible with authenticators other than the default one.
- **•** May work only when normal authentification has been used in TRM and not trusted authentification.
- **•** Will work only with users that are allowed to run WebSuite (must be in the Web User Group)
- **•** May not work if multiple users are using the same server to run Application Manager, for example Citrix clients.

### **F.2 Configuration**

This requires configuration on:

**•** TRM:

The WEBSUITE SSO environment variable must be set to true.

**•** WebSuite:

A trusted authenticator must be added to the list of authenticators.

#### **F.2.1 TRM configuration**

Edit the file 27 trmweb.bat which you can find in this folder:

*<installationfolder>\*envs\merck\etc\environment\parts\

and change the line SET WEBSUITE\_SSO=false to SET WEBSUITE\_SSO=true.

#### *Hint:*

Provide two shortcuts in Application Manager depending on your installation and users' configuration.

#### **F.2.1.1 Advanced configuration**

#### **Output to a console window**

You can modify the websuite.bat file to use the java instead of javaw command, and output to the Windows Command Prompt window.

#### **RSA key**

The RSA key used to do SHA encryption is stored in etc\websuite\cmm-trmweb.login.key.txt

See the value of the environment variable EKIT\_CMM\_SHARED\_KEY. If you use a TRM client only, this file should be added, as it is not installed using Suite Installer.

See the script to see all environment variables that are used.

#### **Traces**

More traces could be activated in the log4j configuration file for browserrunner, located in components\trm\etc\browser-runner\log4j.properties.

#### **F.2.2 Websuite configuration**

Edit the file CredentialsServiceDefinitions.xml to add the trusted authenticator in append mode. You can find this file here:

```
<installationfolder>\envs\<yourenv>\etc\wss-web\cmm\InstallationData\installation\ap
pserver\service_definitions\
```
Example of what to add is shown in bold:

```
<ServiceDefinition
```

```
interface classname="alterna.appserver.security.IaCredentialsAuthenticator"
 implementation_classname="com.trema.webfusion.authentication.WFCredentialsAuthenticator"
 name="IaCredentialsAuthenticator"
 isDefault="true" />
```
**<ServiceDefinition**

```
 interface_classname="alterna.appserver.security.IaCredentialsAuthenticator"
  implementation_classname="alterna.appserver.security.CaTrustedSourceCredentialsAut
henticator"
  name="IaCredentialsAuthenticator"
  isDefault="false"
```

```
 registration_policy="append" />
```
#### **F.2.2.1 Advanced configuration**

Edit the file trusted login config.xml. You can find this file here:

```
<installationfolder>\envs\<yourenv>\etc\wss-web\cmm\InstallationData\installation\ap
pserver\authentication\trusted_login\
```
The default values should fit the default integrated authenticator:

```
\langle vml\rangle <trusted_login_name value="_auth" />
   <trusted_login_path value="/websuite" />
   <password_validation_enabled value="true" />
   <!-- if password_verification is enabled, specify the type of verification;
       currently supported types: ldap, cmm native, wfca -->
   <!-webfusion credentials authenticator is used -->
   <password_validation_type value="wfca" />
   <password_validation_timestamp_enabled value="true" />
   <!-range of time an encoded url is valid in milliseconds -->
   <password_validation_timestamp_timeout value="120000" />
\langle/xml\rangle
```
password validation type value="wfca": WebFusionCredentialsAuthenticator password validation type (the default for the integrated version) is applied during the auto-login.

password\_validation\_timestamp\_enabled value="true": adds more security, as this adds a timestamp validation on the server when a user tries to login with an encrypted autologin url. For example, a user cannot reuse the same URL after the timeout value, and must generate a new one by reusing the websuite.bat command. This prevents a malicious user who tries to reuse another user session.

Edit the file WebContainServiceDefinitions.xml. You can find this file here:

\appserver\service definitions\

#### The file should contain this line:

```
<ServiceDefinition 
interface_classname="alterna.appserver.security.IaCredentialsAuthenticator" name="wfca" 
implementation_classname="com.trema.webfusion.authentication.WFCredentialsAuthenticator" 
/>
```
# Appendix G **Managing SWIFT FIN messages**

You can manage incoming and outgoing SWIFT FIN messages to and from the cash management and the treasury systems via the menu option **Payment Factory - Processing - Message Admin.**

For full details, see the *Wallstreet Suite SWIFT Connectivity Guide*, and search for FIN message administration (WebSuite).